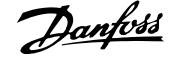

## **Contents**

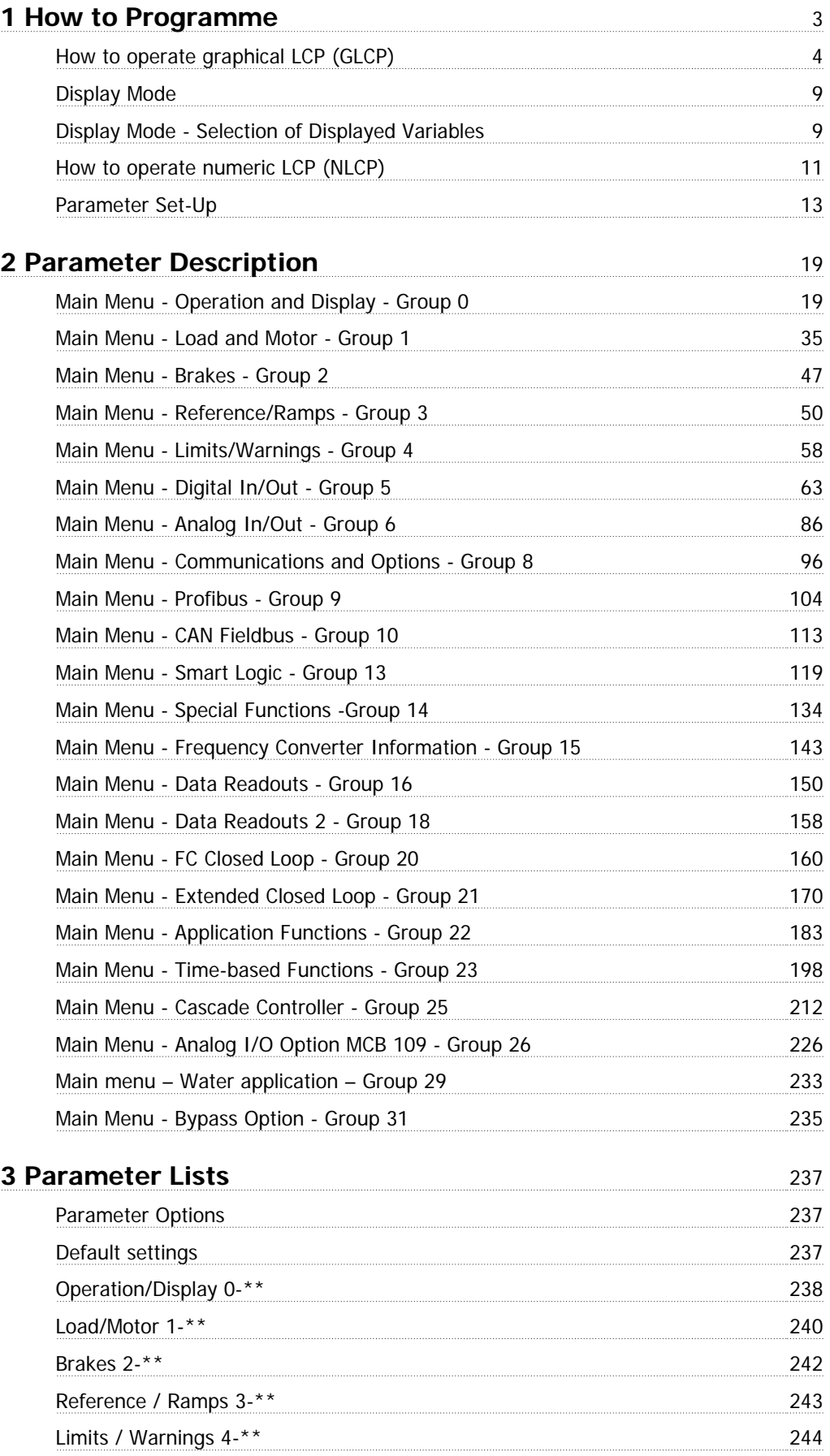

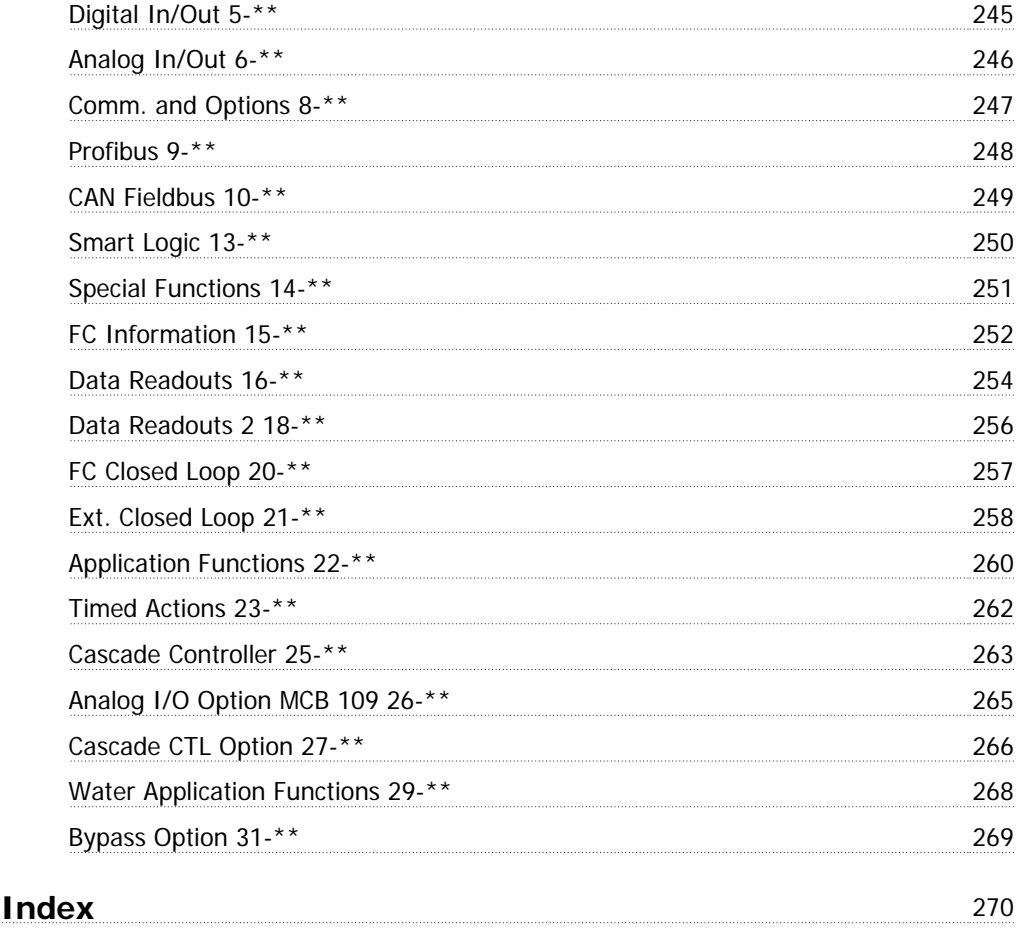

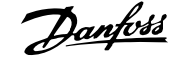

# **1 How to Programme**

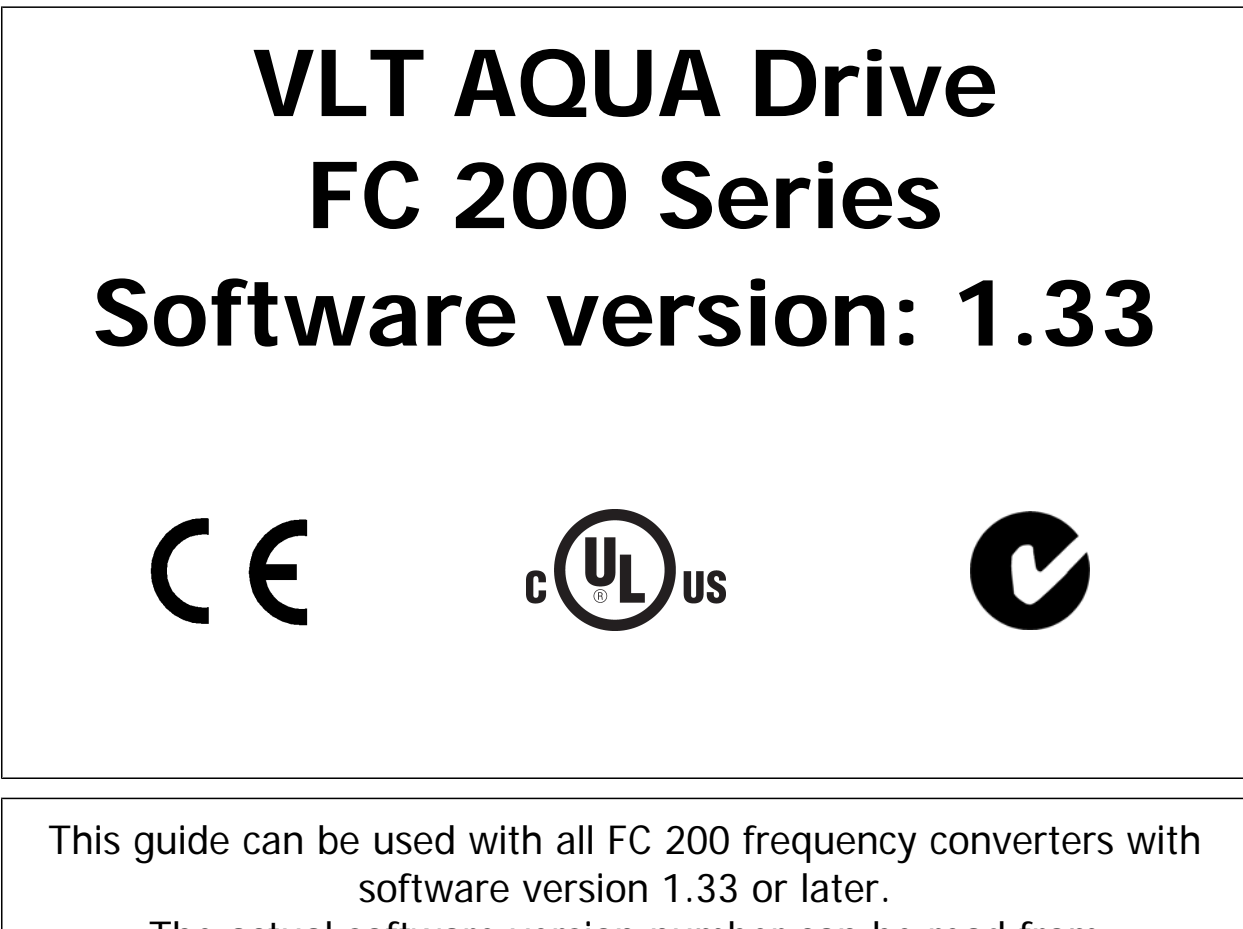

The actual software version number can be read from par.15-43 [Software Version](#page-147-0).

## **1.1.1 How to operate graphical LCP (GLCP)**

The following instructions are valid for the GLCP (LCP 102).

#### **The GLCP is divided into four functional groups:**

- 1. Graphical display with Status lines.
- 2. Menu keys and indicator lights (LED's) selecting mode, changing parameters and switching between display functions.
- 3. Navigation keys and indicator lights (LEDs).
- 4. Operation keys and indicator lights (LEDs).

#### **Graphical display:**

The LCD-display is back-lit with a total of 6 alpha-numeric lines. All data is displayed on the LCP which can show up to five operating variables while in [Status] mode.

#### **Display lines:**

- a. **Status line:** Status messages displaying icons and graphics.
- b. **Line 1-2:** Operator data lines displaying data and variables defined or chosen by the user. By pressing the [Status] key, up to one extra line can be added.
- c. **Status line:** Status messages displaying text.

The display is divided into 3 sections:

#### **Top section (a)**

shows the status when in status mode or up to 2 variables when not in status mode and in the case of Alarm/Warning.

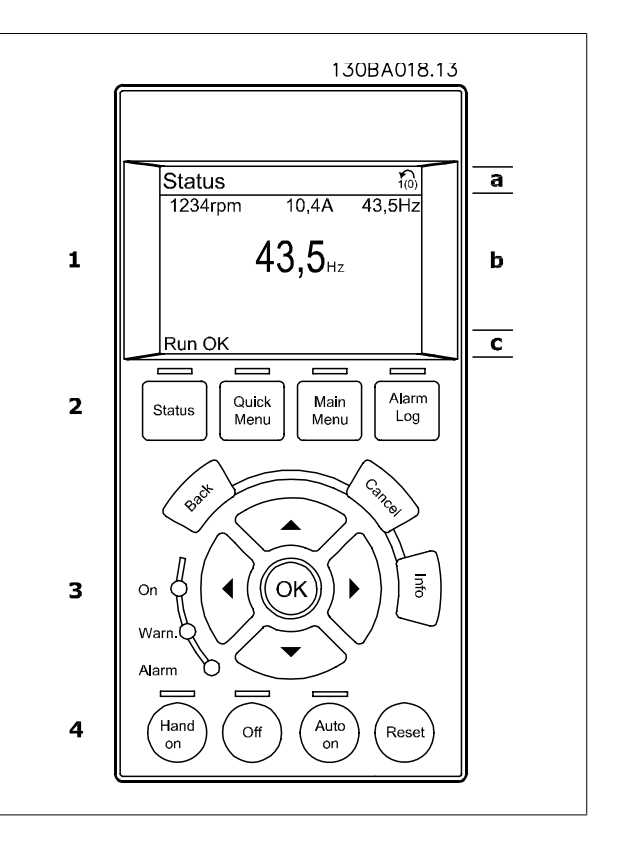

The number of the Active Set-up (selected as the Active Set-up in par. 0-10) is shown. When programming in another Set-up than the Active Set-up, the number of the Set-up being programmed appears to the right in brackets.

#### **Middle section (b)**

shows up to 5 variables with related unit, regardless of status. In case of alarm/warning, the warning is shown instead of the variables.

It is possible to toggle between three status read-out displays by pressing the [Status] key. Operating variables with different formatting are shown in each status screen - see below.

Several values or measurements can be linked to each of the displayed operating variables. The values / measurements to be displayed can be defined via par. 0-20, 0-21, 0-22, 0-23, and 0-24, which can be accessed via [QUICK MENU], "Q3 Function Setups", "Q3-1 General Settings", "Q3-11 Display Settings".

Each value / measurement readout parameter selected in par. 0-20 to par. 0-24 has its own scale and number of digits after a possible decimal point. Larger numeric values are displayed with few digits after the decimal point. Ex.: Current readout

## VLT<sup>®</sup> AQUA Drive Programming Guide 2004 2009 1 How to Programme

 **1**

5.25 A; 15.2 A 105 A.

#### **Status display I**

**Status display II**

this illustration.

This read-out state is standard after start-up or initialization. Use [INFO] to obtain information about the value/measurement linked to

the displayed operating variables (1.1, 1.2, 1.3, 2, and 3).

See the operating variables shown in the display in this illustration. 1.1, 1.2 and 1.3 are shown in small size. 2 and 3 are shown in medium size.

See the operating variables (1.1, 1.2, 1.3, and 2) shown in the display in

In the example, Speed, Motor current, Motor power and Frequency are

1.1, 1.2 and 1.3 are shown in small size. 2 is shown in large size.

selected as variables in the first and second lines.

#### Status| 130BP041.10 7.83A <u>299 RPM</u> 1.1  $0.000$ 1.2 53.2% Auto Remote Áamping 2 3 1.3

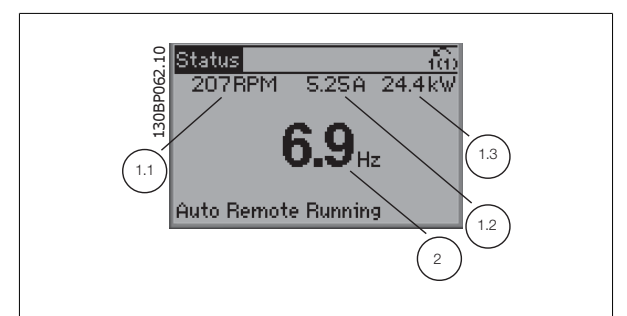

#### **Status display III:**

This state displays the event and action of the Smart Logic Control. For further information, see section Smart Logic Control.

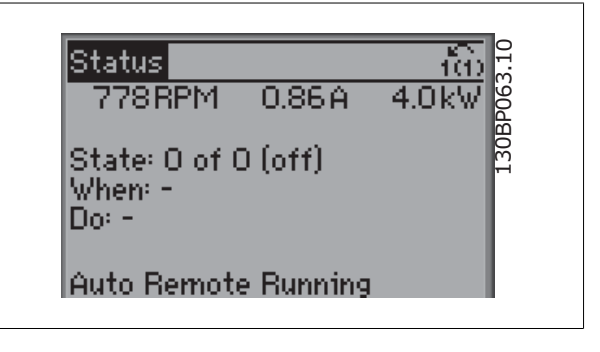

#### **Bottom section**

always shows the state of the frequency converter in Status mode.

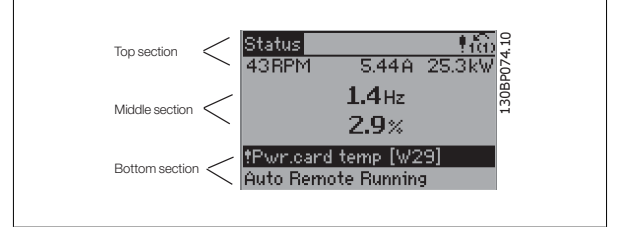

#### **Display Contrast Adjustment**

Press [status] and [▲] for darker display Press [status] and [▼] for brighter display

#### **Indicator lights (LEDs):**

If certain threshold values are exceeded, the alarm and/or warning LED lights up. A status and alarm text appear on the control panel. The On LED is activated when the frequency converter receives power from mains voltage, a DC bus terminal, or an external 24 V supply. At the same time, the back light is on.

- Green LED/On: Control section is working.
- Yellow LED/Warn.: Indicates a warning.
- Flashing Red LED/Alarm: Indicates an alarm.

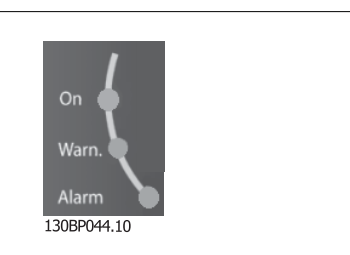

#### **GLCP keys**

**1** 

#### **Menu keys**

The menu keys are divided into functions. The keys below the display and indicator lamps are used for parameter set-up, including choice of display indication during normal operation.

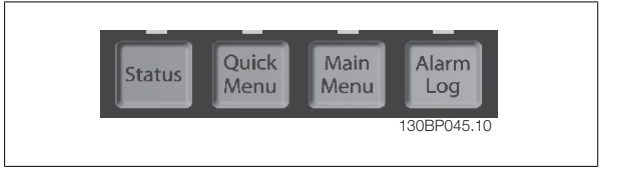

#### **[Status]**

Indicates the status of the frequency converter and/or the motor. 3 different readouts can be chosen by pressing the [Status] key:

5 line readouts, 4 line readouts or Smart Logic Control.

Use **[Status]** for selecting the mode of display or for changing back to Display mode from either the Quick Menu mode, the Main Menu mode or Alarm mode. Also use the [Status] key to toggle single or double read-out mode.

#### **[Quick Menu]**

Allows quick set-up of the frequency converter. **The most common functions can be programmed here.**

#### **The [Quick Menu] consists of:**

**- Q1: My Personal Menu**

- **Q2: Quick Setup**
- **Q3: Function Setups**
- **Q5: Changes Made**
- **Q6: Loggings**

The Function set-up provides quick and easy access to all parameters required for the majority of water and wastewater applications including variable torque, constant torque, pumps, dossing pumps, well pumps, booster pumps, mixer pumps, aeration blowers and other pump and fan applications. Amongst other features it also includes parameters for selecting which variables to display on the LCP, digital preset speeds, scaling of analog references, closed loop single zone and multi-zone applications and specific functions related to water and wastewater applications.

The Quick Menu parameters can be accessed immediately unless a password has been created via par. 0-60, 0-61, 0-65 or 0-66. It is possible to switch directly between Quick Menu mode and Main Menu mode.

#### **[Main Menu]**

is used for programming all parameters.

The Main Menu parameters can be accessed immediately unless a password has been created via par. 0-60, 0-61, 0-65 or 0-66. For the majority of water and wastewater applications it is not necessary to access the Main Menu parameters but instead the Quick Menu, Quick Setup and Function Setups provides the simplest and quickest access to the typical required parameters.

It is possible to switch directly between Main Menu mode and Quick Menu mode.

Parameter shortcut can be carried out by pressing down the **[Main Menu]** key for 3 seconds. The parameter shortcut allows direct access to any parameter.

#### **[Alarm Log]**

displays an Alarm list of the five latest alarms (numbered A1-A5). To obtain additional details about an alarm, use the arrow keys to manoeuvre to the alarm number and press [OK]. Information is displayed about the condition of the frequency converter before it enters the alarm mode.

#### **[Back]**

reverts to the previous step or layer in the navigation structure.

#### **[Info]**

**[Cancel]**

last change or command will be cancelled as long as the display has not been changed.

displays information about a command, parameter, or function in any display window. [Info] provides detailed information when needed. Exit Info mode by pressing either [Info], [Back], or [Cancel].

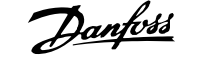

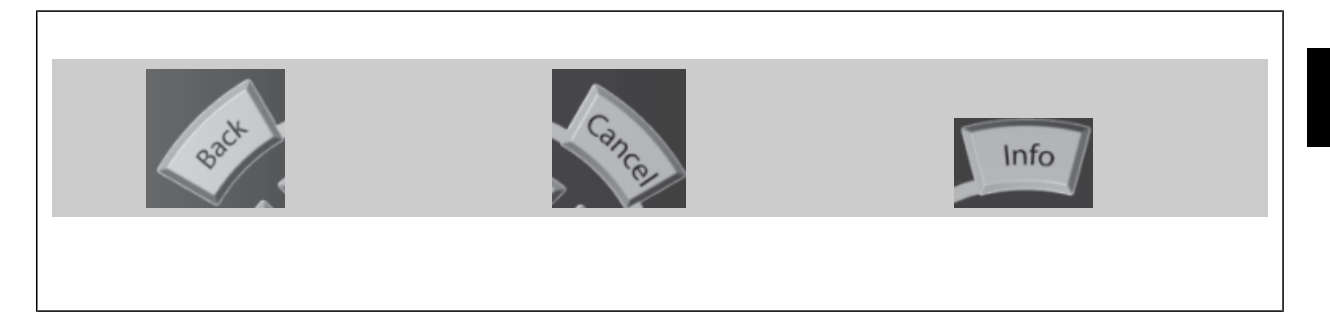

#### **Navigation Keys**

The four navigation arrows are used to navigate between the different choices available in **[Quick Menu]**, **[Main Menu]** and **[Alarm Log]**. Use the keys to move the cursor.

#### **[OK]**

is used for choosing a parameter marked by the cursor and for enabling the change of a parameter.

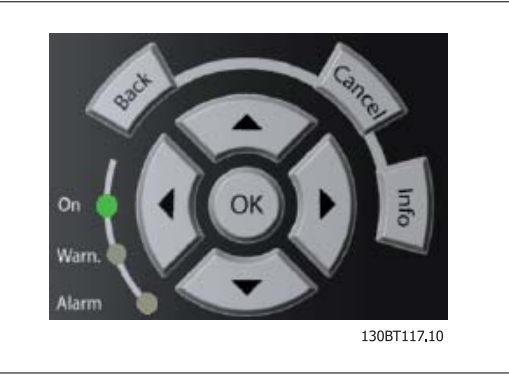

#### **Operation Keys**

for local control are found at the bottom of the control panel.

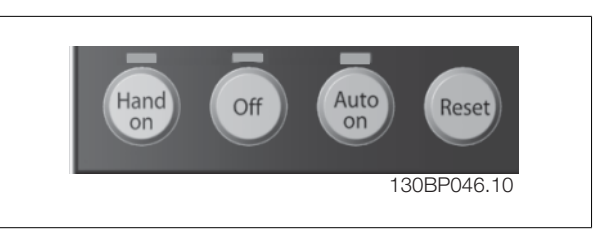

#### **[Hand On]**

**1** 

enables control of the frequency converter via the GLCP. [Hand on] also starts the motor, and it is now possible to give the motor speed reference by means of the arrow keys. The key can be *Enabled* [1] or *Disabled* [0] via par. 0-40 [Hand on] Key on LCP.

#### **The following control signals will still be active when [Hand on] is activated:**

[Hand on] - [Off] - [Auto on]

**NB!**

**NB!**

- Reset
- Coasting stop inverse (motor coasting to stop)
- **Reversing**
- Set-up select lsb Set-up select msb
- Stop command from serial communication
- Quick stop
- DC brake

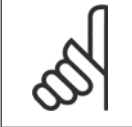

External stop signals activated by means of control signals or a serial bus will override a "start" command via the LCP.

### **[Off]**

stops the connected motor. The key can be Enabled [1] or Disabled [0] via par. 0-41 [Off] key on LCP. If no external stop function is selected and the [Off] key is inactive the motor can only be stopped by disconnecting the mains supply.

#### **[Auto On]**

enables the frequency converter to be controlled via the control terminals and/or serial communication. When a start signal is applied on the control terminals and/or the bus, the frequency converter will start. The key can be *Enabled* [1] or *Disabled* [0] via par. 0-42 [Auto on] key on LCP.

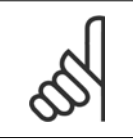

An active HAND-OFF-AUTO signal via the digital inputs has higher priority than the control keys [Hand on] – [Auto on].

#### **[Reset]**

is used for resetting the frequency converter after an alarm (trip). The key can be *Enabled* [1] or *Disabled* [0] via par. 0-43 Reset Keys on LCP.

#### **The parameter shortcut**

can be carried out by holding down the [Main Menu] key for 3 seconds. The parameter shortcut allows direct access to any parameter.

## **1.1.2 Quick Transfer of Parameter Settings between Multiple Frequency Converters**

Once the set-up of a frequency converter is complete, we recommend that you store the data in the LCP or on a PC via MCT 10 Set-up Software Tool.

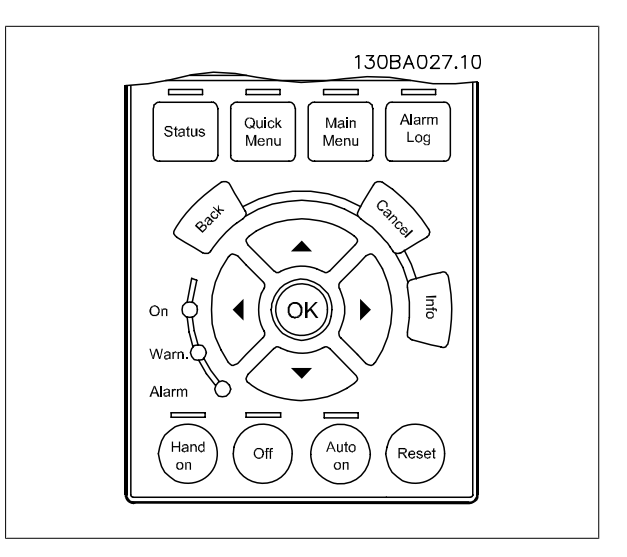

# VLT<sup>®</sup> AQUA Drive Programming Guide **1 Danfoss** 1 How to Programme

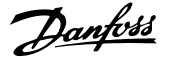

 **1**

#### **Data storage in LCP:**

- 1. Go to [par.0-50](#page-30-0) LCP Copy
- 2. Press the [OK] key
- 3. Select "All to LCP"
- 4. Press the [OK] key

All parameter settings are now stored in the LCP indicated by the progress bar. When 100% is reached, press [OK].

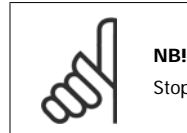

Stop the motor before performing this operation.

You can now connect the LCP to another frequency converter and copy the parameter settings to this frequency converter as well.

#### **Data transfer from LCP to frequency converter:**

- 1. Go to [par.0-50](#page-30-0) LCP Copy
- 2. Press the [OK] key
- 3. Select "All from LCP"
- 4. Press the [OK] key

The parameter settings stored in the LCP are now transferred to the frequency converter indicated by the progress bar. When 100% is reached, press [OK].

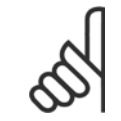

**NB!** Stop the motor before performing this operation.

## **1.1.3 Display Mode**

In normal operation, up to 5 different operating variables can be indicated continuously in the middle section: 1.1, 1.2, and 1.3 as well as 2 and 3.

## **1.1.4 Display Mode - Selection of Displayed Variables**

It is possible to toggle between three status read-out screens by pressing the [Status] key. Operating variables with different formatting are shown in each status screen - see below.

Several measurements can be linked to each of the operating variables. Define the links via par. 0-20, 0-21, 0-22, 0-23, and 0-24.

Each readout parameter selected in par. 0-20 to par. 0-24 has its own scale and digits after a possible decimal point. By larger numeric value of a parameter fewer digits are displayed after the decimal point. Ex.: Current readout below: 5.25 A; 15.2 A 105 A.

#### **Status screen I**

This read-out state is standard after start-up or initialization. Use [INFO] to obtain information about the measurement links to the displayed operating variables /1.1, 1.2, 1.3, 2, and 3). See the operating variables shown in the screen in this illustration. 1.1, 1.2 and 1.3 are shown in small size. 2 and 3 are shown in medium size.

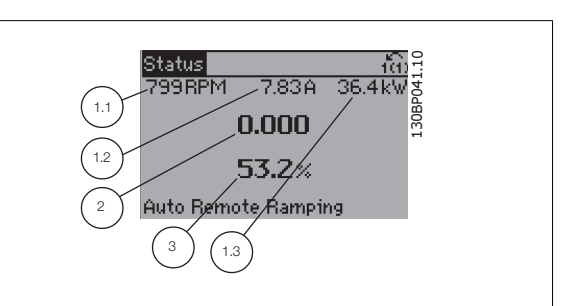

#### **Status screen II:**

**1** 

See the operating variables (1.1, 1.2, 1.3, and 2) shown in the screen in this illustration.

In the example, Speed, Motor current, Motor power and Frequency are selected as variables in the first and second.

1.1, 1.2 and 1.3 are shown in small size. 2 is shown in large size.

In both status screen I and II it is possible to select other operating variables by pressing  $\triangle$  or  $\blacktriangledown$ .

#### **Status screen III:**

This state displays the event and action of the Smart Logic Control. For further information, see section Smart Logic Control.

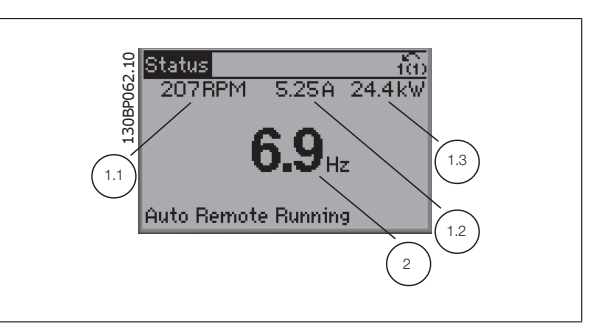

Status 130BP063.10 íã) 778RPM 0.86A  $4.0k$ **130B** State: 0 of 0 (off)<br>When: -<br>Do: -

Auto Remote Running

## **1.1.5 How to operate numeric LCP (NLCP)**

The following instructions are valid for the NLCP (LCP 101).

#### **The control panel is divided into four functional groups:**

- 1. Numeric display.
- 2. Menu key and indicator lights (LEDs) changing parameters and switching between display functions.
- 3. Navigation keys and indicator lights (LEDs).
- 4. Operation keys and indicator lights (LEDs).

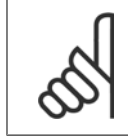

#### **NB!**

Parameter copy is not possible with Numeric Local Control Panel (LCP101).

#### **Select one of the following modes:**

**Status Mode:** Displays the status of the frequency converter or the motor.

If an alarm occurs, the NLCP automatically switches to status mode. A number of alarms can be displayed.

**Quick Setup or Main Menu Mode:** Display parameters and parameter settings.

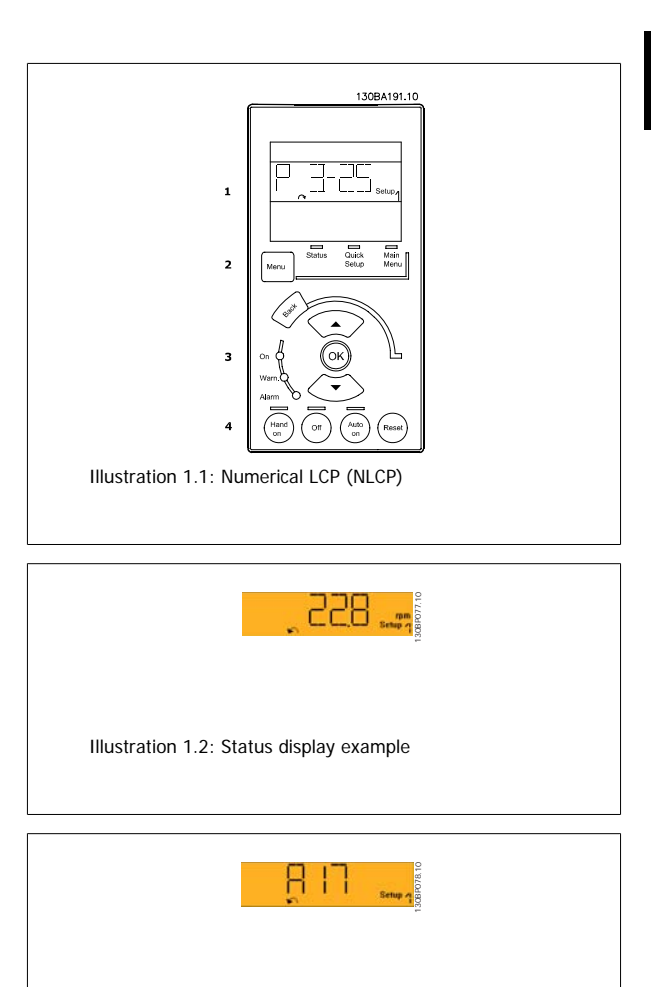

Illustration 1.3: Alarm display example

#### **Indicator lights (LEDs):**

- Green LED/On: Indicates if control section is on.
- Yellow LED/Wrn.: Indicates a warning.
- Flashing red LED/Alarm: Indicates an alarm.

**Menu key**

#### **[Menu] Select one of the following modes:**

- Status
- Quick Setup
- Main Menu

#### **Main Menu**

**1** 

is used for programming all parameters.

The parameters can be accessed immediately unless a password has been created via par.0-60 [Main Menu Password](#page-31-0), par.0-61 [Access to Main Menu w/](#page-31-0) [o Password](#page-31-0), par.0-65 [Personal Menu Password](#page-31-0) or par.0-66 [Access to Personal Menu w/o Password](#page-31-0).

**Quick Setup** is used to set up the frequency converter using only the most essential parameters.

The parameter values can be changed using the up/down arrows when the value is flashing.

Select Main Menu by pressing the [Menu] key a number of times until the Main Menu LED is lit.

Select the parameter group [xx-\_\_] and press [OK]

Select the parameter [\_\_-xx] and press [OK]

If the parameter is an array parameter select the array number and press [OK]

Select the wanted data value and press [OK]

#### **Navigation Keys**

#### **[Back]**

for stepping backwards

#### **Arrow [**▲**] [**▼**]**

keys are used for manoeuvring between parameter groups, parameters and within parameters

#### **[OK]**

is used for choosing a parameter marked by the cursor and for enabling the change of a parameter.

#### **Operation Keys**

Keys for local control are found at the bottom of the control panel.

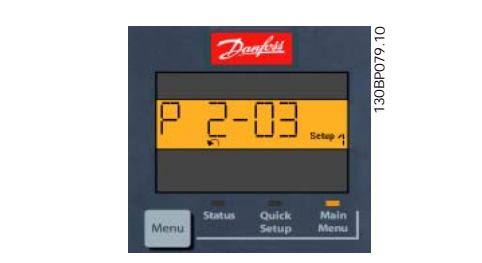

Illustration 1.4: Display example

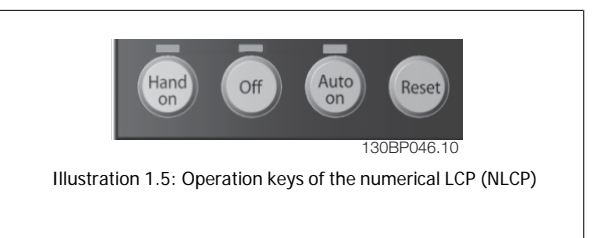

#### **[Hand on]**

enables control of the frequency converter via the LCP. [Hand on] also starts the motor and it is now possible to enter the motor speed data by means of the arrow keys. The key can be *Enabled* [1] or *Disabled* [0] via par.0-40 [\[Hand on\] Key on LCP](#page-29-0).

External stop signals activated by means of control signals or a serial bus will override a 'start' command via the LCP.

#### **The following control signals will still be active when [Hand on] is activated:**

- [Hand on] [Off] [Auto on]
- Reset
- Coasting stop inverse
- **Reversing**
- Set-up select lsb Set-up select msb
- Stop command from serial communication
- Quick stop
- DC brake

#### **[Off]**

stops the connected motor. The key can be *Enabled* [1] or *Disabled* [0] via par.0-41 [\[Off\] Key on LCP](#page-29-0).

If no external stop function is selected and the [Off] key is inactive the motor can be stopped by disconnecting the mains supply.

#### **[Auto on]**

enables the frequency converter to be controlled via the control terminals and/or serial communication. When a start signal is applied on the control terminals and/or the bus, the frequency converter will start. The key can be Enabled [1] or Disabled [0] via par.0-42 [\[Auto on\] Key on LCP](#page-30-0).

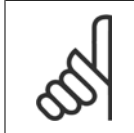

**NB!**

An active HAND-OFF-AUTO signal via the digital inputs has higher priority than the control keys [Hand on] [Auto on].

#### **[Reset]**

is used for resetting the frequency converter after an alarm (trip). The key can be *Enabled* [1] or *Disabled* [0] via par.0-43 [\[Reset\] Key on LCP](#page-30-0).

## **1.1.6 Parameter Set-Up**

The frequency converter can be used for practically all assignments, thus offering a significant number of parameters. The series offers a choice between two programming modes - a Quick Menu mode and a Main Menu mode.

The latter provides access to all parameters. The former takes the user through a few parameters making it possible to **program the majority of water/ wastewater applications**.

Regardless of the mode of programming, you can change a parameter both in the Quick Menu mode and in the Main Menu mode.

## **1.1.7 Quick Menu Mode**

The GLCP provides access to all parameters listed under the Quick Menus. To set parameters using the [Quick Menu] button:

Pressing [Quick Menu] the list indicates the different areas contained in the Quick menu.

#### **Efficient Parameter Set-up for Water Applications**

The parameters can easily be set up for the vast majority of the water and wastewater applications only by using the **[Quick Menu]**.

**The optimum way to set parameters through the [Quick Menu] is by following the below steps:**

- 1. Press [Quick Setup] for selecting basic motor settings, ramp times, etc.
- 2. Press [Function Setups] for setting up the required functionality of the frequency converter if not already covered by the settings in [Quick Setup].
- 3. Choose between General Settings, Open Loop Settings and Closed Loop Settings.

It is recommended to do the set-up in the order listed.

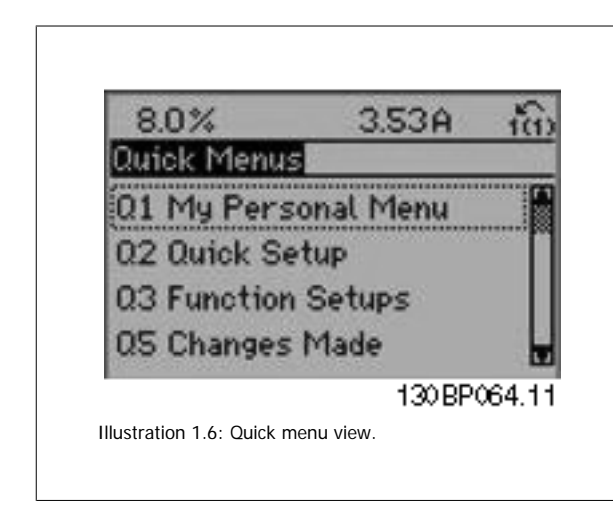

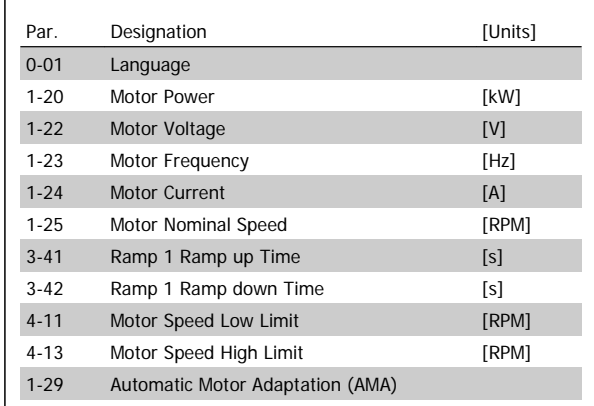

Table 1.1: Quick Setup parameters

If No Operation is selected in terminal 27 no connection to +24 V on terminal 27 is necessary to enable start.

If Coast Inverse (factory default value) is selected in Terminal 27, a connection to +24V is necessary to enable start.

#### **NB!**

For detailed parameter descriptions, please see the following section on Commonly Used Parameters - Explanations.

## **1.1.8 Q3 Function Setups**

The Function Setup provides quick and easy access to all parameters required for the majority of water and wastewater applications including variable torque, constant torque, pumps, dossing pumps, well pumps, booster pumps, mixer pumps, aeration blowers and other pump and fan applications. Amongst other features it also includes parameters for selecting which variables to display on the LCP, digital preset speeds, scaling of analog references, closed loop single zone and multi-zone applications and specific functions related to water and wastewater applications.

#### **How to access Function Set-up - example:**

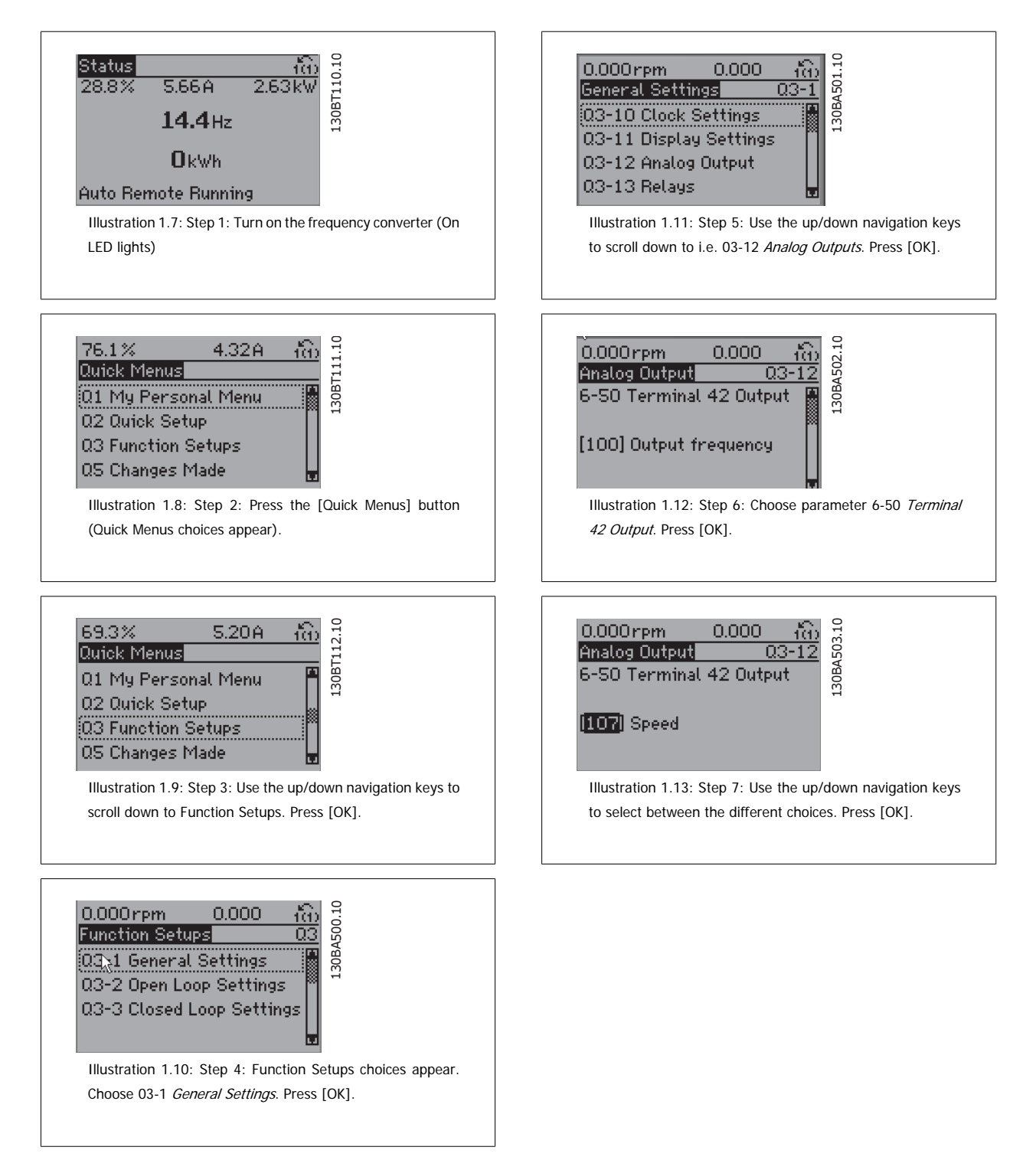

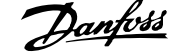

The Function Setup parameters are grouped in the following way:

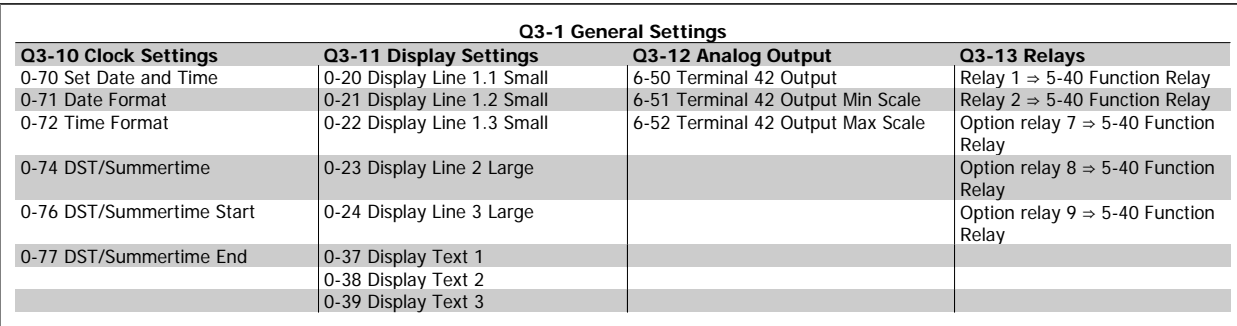

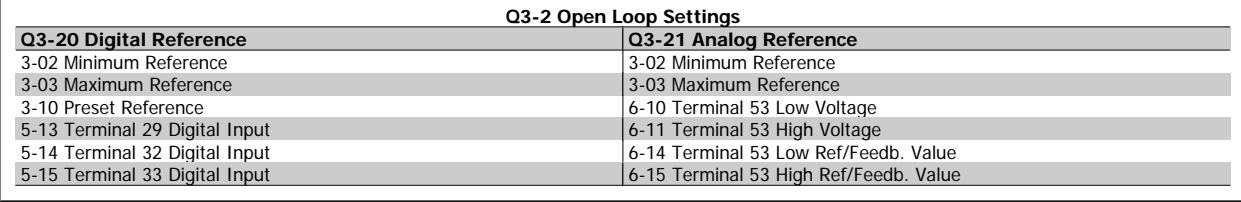

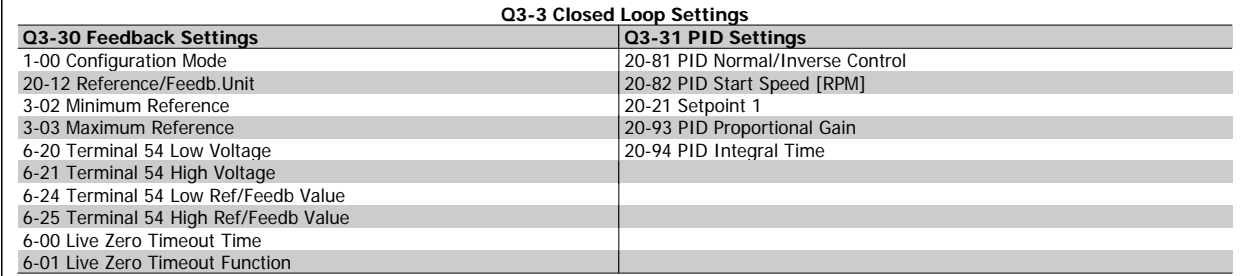

## **1.1.9 Main Menu Mode**

Both the GLCP and NLCP provide access to the main menu mode. Select the Main Menu mode by pressing the [Main Menu] key. Illustration 6.2 shows the resulting read-out, which appears on the display of the GLCP. Lines 2 through 5 on the display show a list of parameter groups which the Main Menu mode by pressing the [Main Menu] key. Illustration 6.2<br>shows the resulting read-out, which appears on the display of the GLCP.<br>Lines 2 through 5 on the display show a list of parameter groups which<br>can be cho

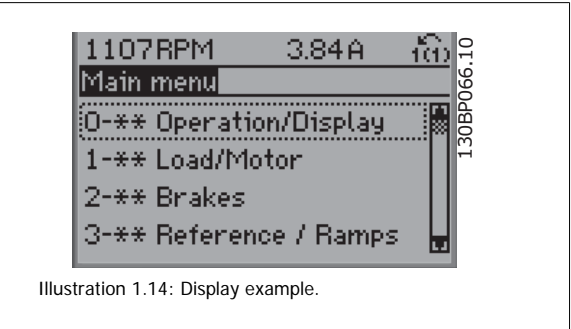

Each parameter has a name and number which remain the same regardless of the programming mode. In the Main Menu mode, the parameters are divided into groups. The first digit of the parameter number (from the left) indicates the parameter group number.

All parameters can be changed in the Main Menu. The configuration of the unit (par.1-00 [Configuration Mode](#page-34-0)) will determine other parameters available for programming. For example, selecting Closed Loop enables additional parameters related to closed loop operation. Option cards added to the unit enable additional parameters associated with the option device.

## **1.1.10 Parameter Selection**

In the Main Menu mode, the parameters are divided into groups. Select a parameter group by means of the navigation keys.

The following parameter groups are accessible:

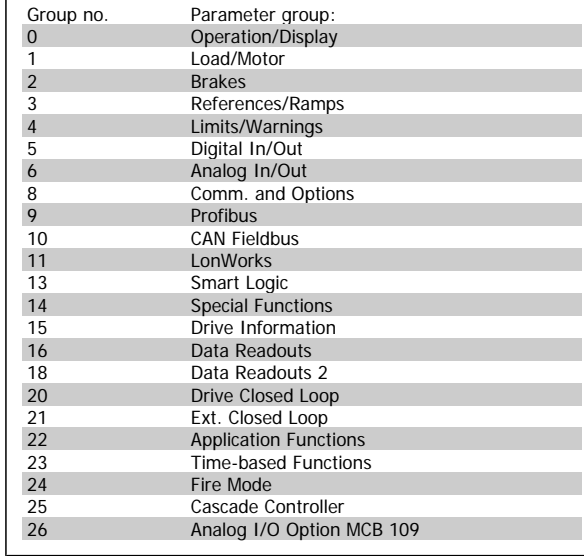

Table 1.2: Parameter groups.

After selecting a parameter group, choose a parameter by means of the navigation keys.

The middle section on the GLCP display shows the parameter number and name as well as the selected parameter value.

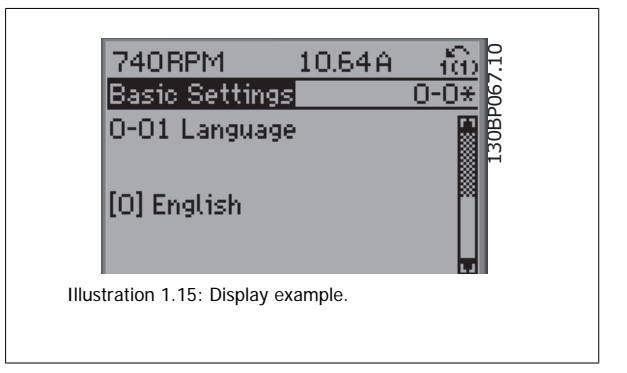

## **1.1.11 Changing Data**

The procedure for changing data is the same whether you select a parameter in the Quick menu or the Main menu mode. Press [OK] to change the selected parameter.

The procedure for changing data depends on whether the selected parameter represents a numerical data value or a text value.

## **1.1.12 Changing a Text Value**

If the selected parameter is a text value, change the text value by means of the up/down navigation keys.

The up key increases the value, and the down key decreases the value. Place the cursor on the value to be saved and press [OK].

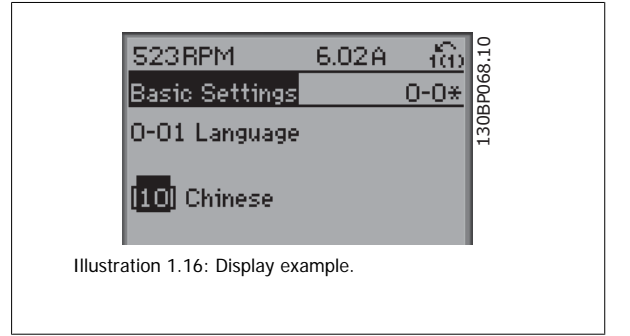

## **1.1.13 Changing a Group of Numeric Data Values**

If the chosen parameter represents a numeric data value, change the chosen data value by means of the [◄] and [►] navigation keys as well as the up/down [▲] [▼] navigation keys. Use the ◄] and [►] navigation keys to move the cursor horizontally.

Use the up/down navigation keys to change the data value. The up key enlarges the data value, and the down key reduces the data value. Place the cursor on the value to be saved and press [OK].

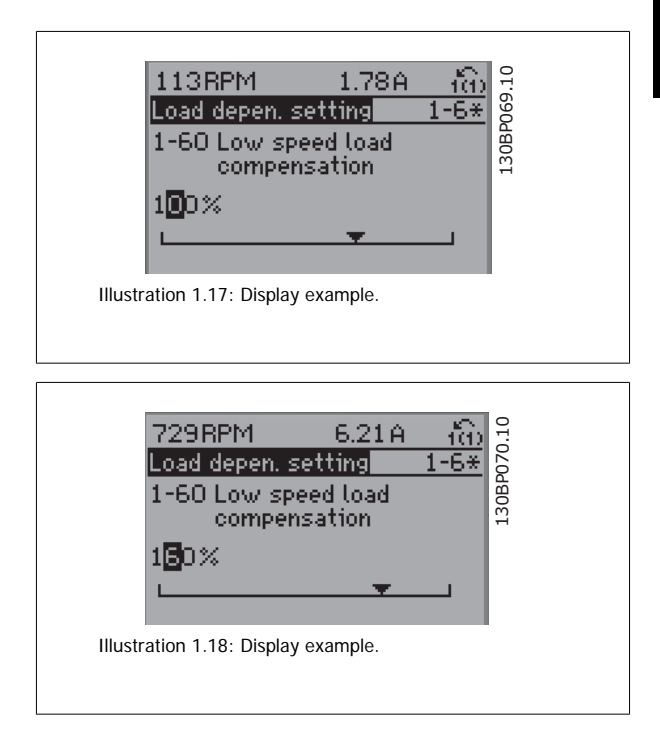

### **1.1.14 Changing of Data Value, Step-by-Step**

Certain parameters can be changed step by step or infinitely variably. This applies to par.1-20 [Motor Power \[kW\]](#page-35-0), [par.](#page-35-0) 1-22 Motor Voltage and par. 1-23 [Motor Frequency](#page-35-0).

The parameters are changed both as a group of numeric data values and as numeric data values infinitely variably.

### **1.1.15 Read-out and Programming of Indexed Parameters**

Parameters are indexed when placed in a rolling stack.

par.15-30 [Alarm Log: Error Code](#page-146-0) to par.15-32 [Alarm Log: Time](#page-146-0) contain a fault log which can be read out. Choose a parameter, press [OK], and use the up/down navigation keys to scroll through the value log.

Use par.3-10 [Preset Reference](#page-49-0) as another example:

Choose the parameter, press [OK], and use the up/down navigation keys keys to scroll through the indexed values. To change the parameter value, select the indexed value and press [OK]. Change the value by using the up/down keys. Press [OK] to accept the new setting. Press [Cancel] to abort. Press [Back] to leave the parameter.

## **1.1.16 Initialisation to Default Settings**

Initialise the frequency converter to default settings in two ways:

#### **Recommended initialisation (via par.14-22 [Operation Mode](#page-137-0))**

- 1. Select par.14-22 [Operation Mode](#page-137-0)
- 2. Press [OK]
- 3. Select "Initialisation"
- 4. Press [OK]
- 5. Cut off the mains supply and wait until the display turns off.
- 6. Reconnect the mains supply the frequency converter is now reset.
- 7. Change par.14-22 [Operation Mode](#page-137-0) back to Normal Operation.

**NB!**

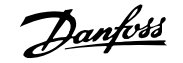

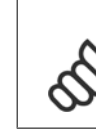

**1** 

Resets parameters selected in Personal Menu with default factory setting.

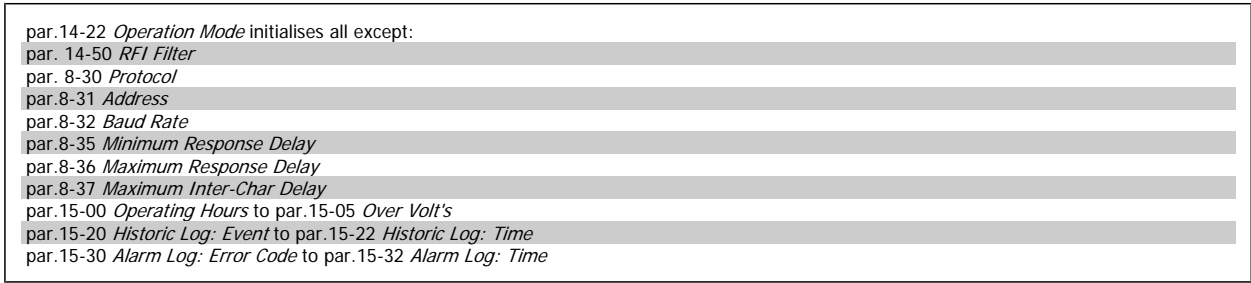

#### **Manual initialisation**

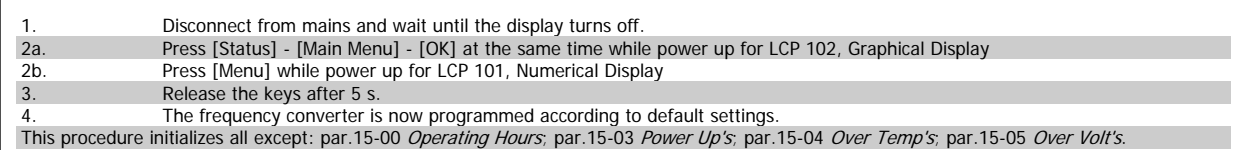

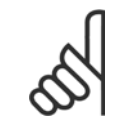

## **NB!**

When you carry out manual initialisation, you also reset serial communication, par. 14-50 RFI Filter and fault log settings. Removes parameters selected in par.25-00 [Cascade Controller](#page-212-0).

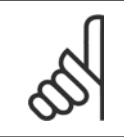

## **NB!**

After initialization and power cycling, the display will not show any information until after a couple of minutes.

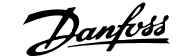

## **2 Parameter Description**

## **2.1.1 Parameter Set-Up**

**Overview of parameter groups**

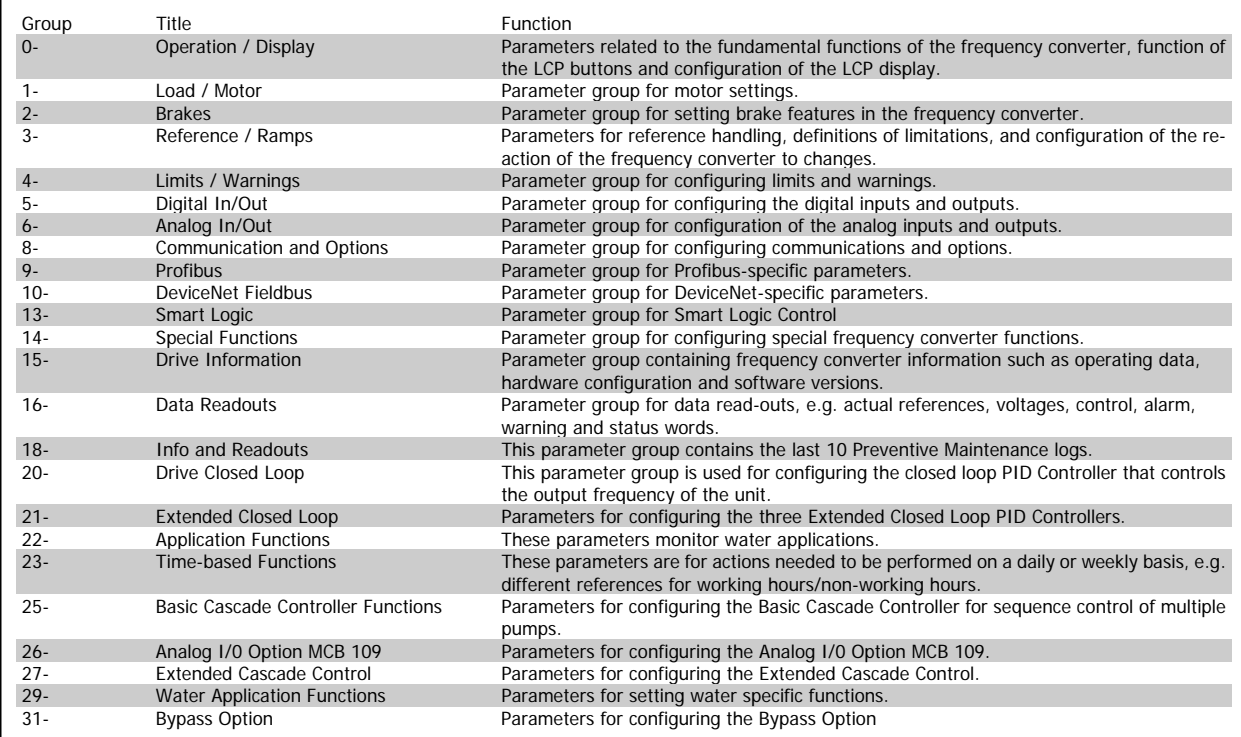

Table 2.1: Parameter Groups

Parameter descriptions and selections are displayed on the graphic (GLCP) or numeric (NLCP) in the display area. (See Section 5 for details.) Access the parameters by pressing the [Quick Menu] or [Main Menu] key on the control panel. The quick menu is used primarily for commissioning the unit at startup by providing those parameters necessary to start operation. The main menu provides access to all parameters for detailed application programming.

All digital input/output and analog input/output terminals are multifunctional. All terminals have factory default functions suitable for the majority of water applications but if other special functions are required, they must be programmed in parameter group 5 or 6.

## **2.2 Main Menu - Operation and Display - Group 0**

## **2.2.1 0-\*\* Operation / Display**

Parameters related to the fundamental functions of the frequency converter, function of the LCP buttons and configuration of the LCP display.

## **2.2.2 0-0\* Basic Settings**

Parameter group for basic frequency converter settings.

<u> Tanzania (</u>

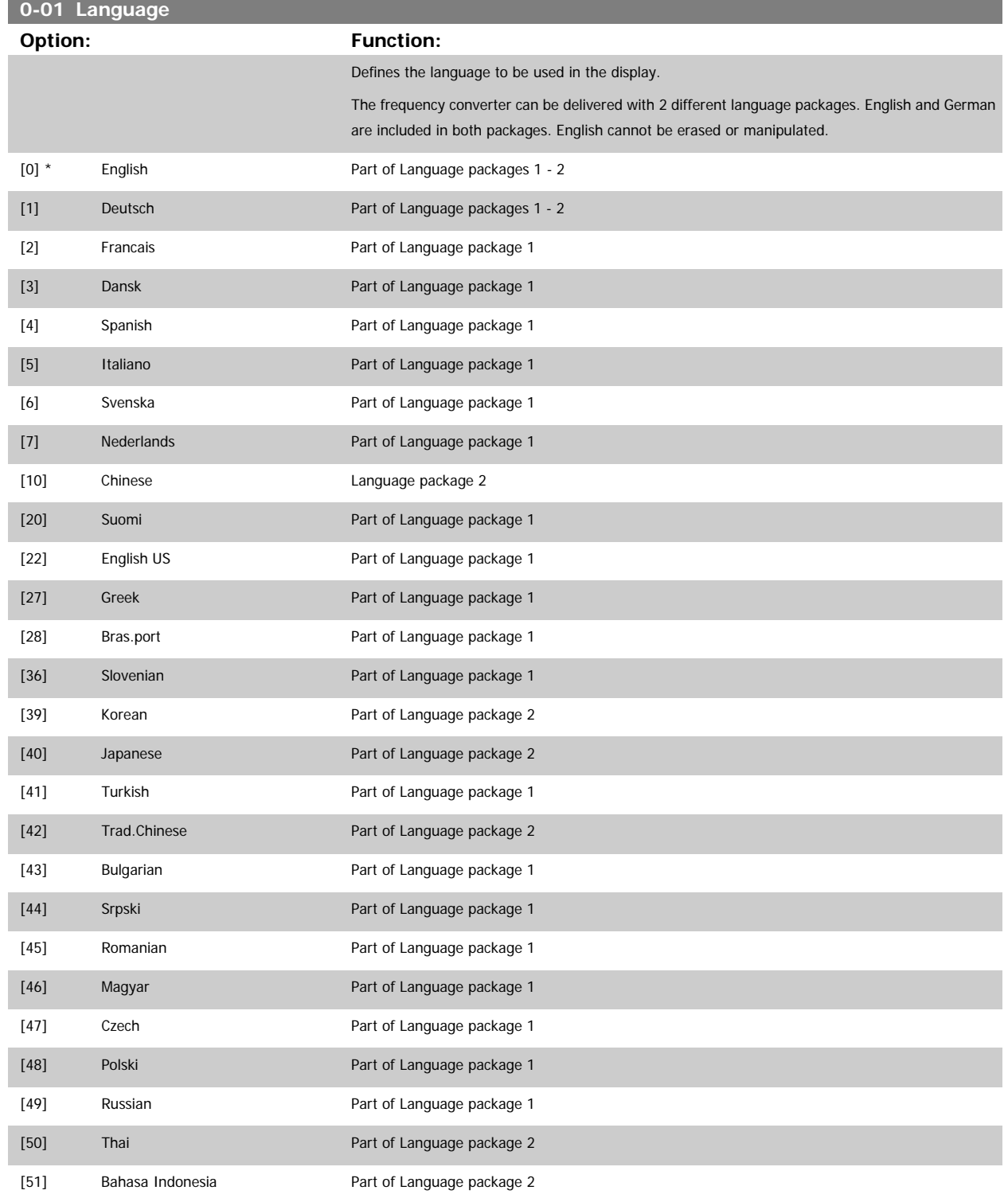

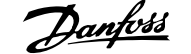

<span id="page-20-0"></span>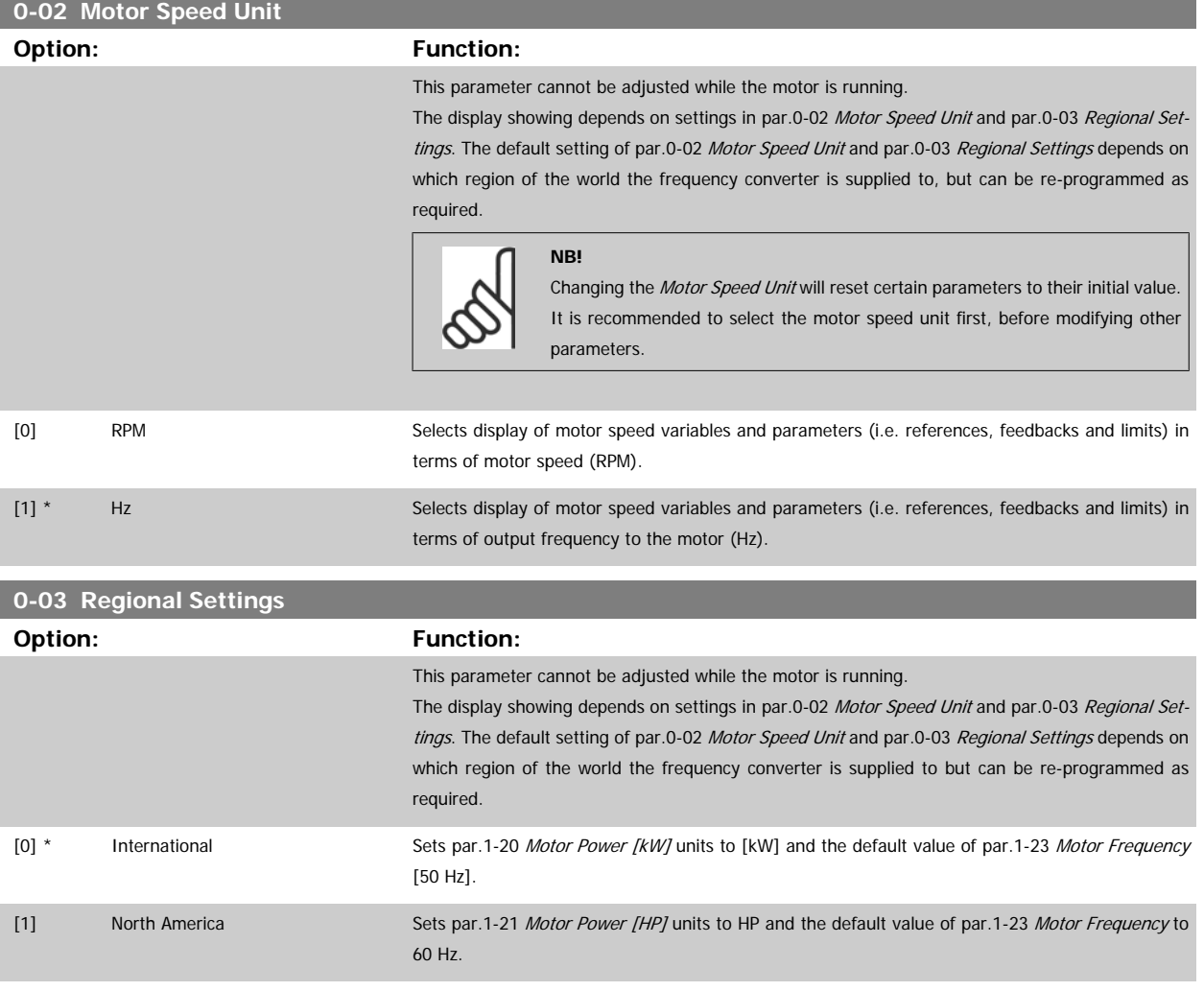

The setting not used is made invisible.

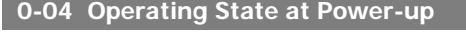

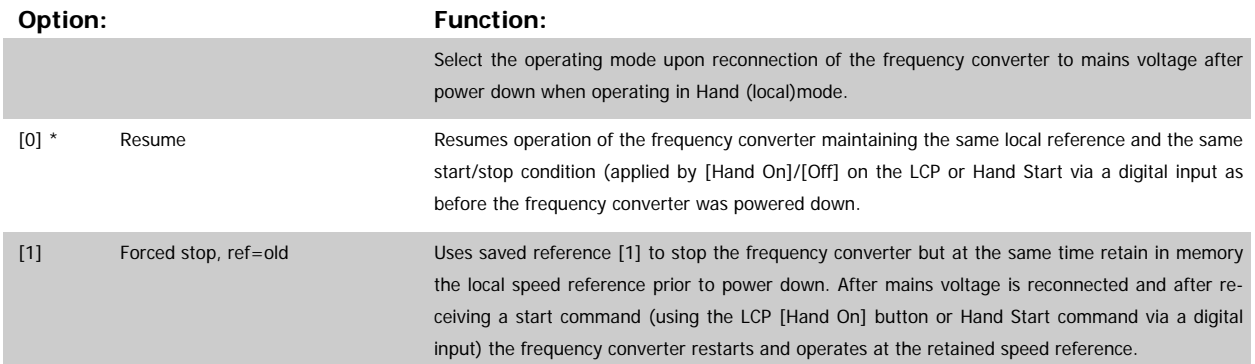

## **2.2.3 0-1\* Set-up Operations**

Define and control the individual parameter set-ups.

The frequency converter has four parameter setups that can be programmed independently of each other. This makes the frequency converter very flexible and able to meet the requirements of many different AQUA system control schemes often saving the cost of external control equipment. For example these can be used to program the frequency converter to operate according to one control scheme in one setup (e.g. daytime operation) and another control scheme in another setup (e.g. night set back). Alternatively they can be used by an AHU or packaged unit OEM to identically program all their factory fitted frequency converters for different equipment models within a range to have the same parameters and then during production/commissioning simply select a specific setup depending on which model within that range the frequency converter is installed on.

<span id="page-21-0"></span>The active setup (i.e. the setup in which the frequency converter is currently operating) can be selected in parameter 0-10 and is displayed in the LCP. Using Multi set-up it is possible to switch between set-ups with the frequency converter running or stopped, via digital input or serial communication commands (e.g. for night set back). If it is necessary to change setups whilst running, ensure parameter 0-12 is programmed as required. For the majority of AQUA applications it will not be necessary to program parameter 0-12 even if change of set up whilst running is required, but for very complex applications, using the full flexibility of the multiple setups, it may be required. Using parameter 0-11 it is possible to edit parameters within any of the setups whilst continuing the frequency converter operation in its Active Setup which can be a different setup to that being edited. Using parameter 0-51

**2** 

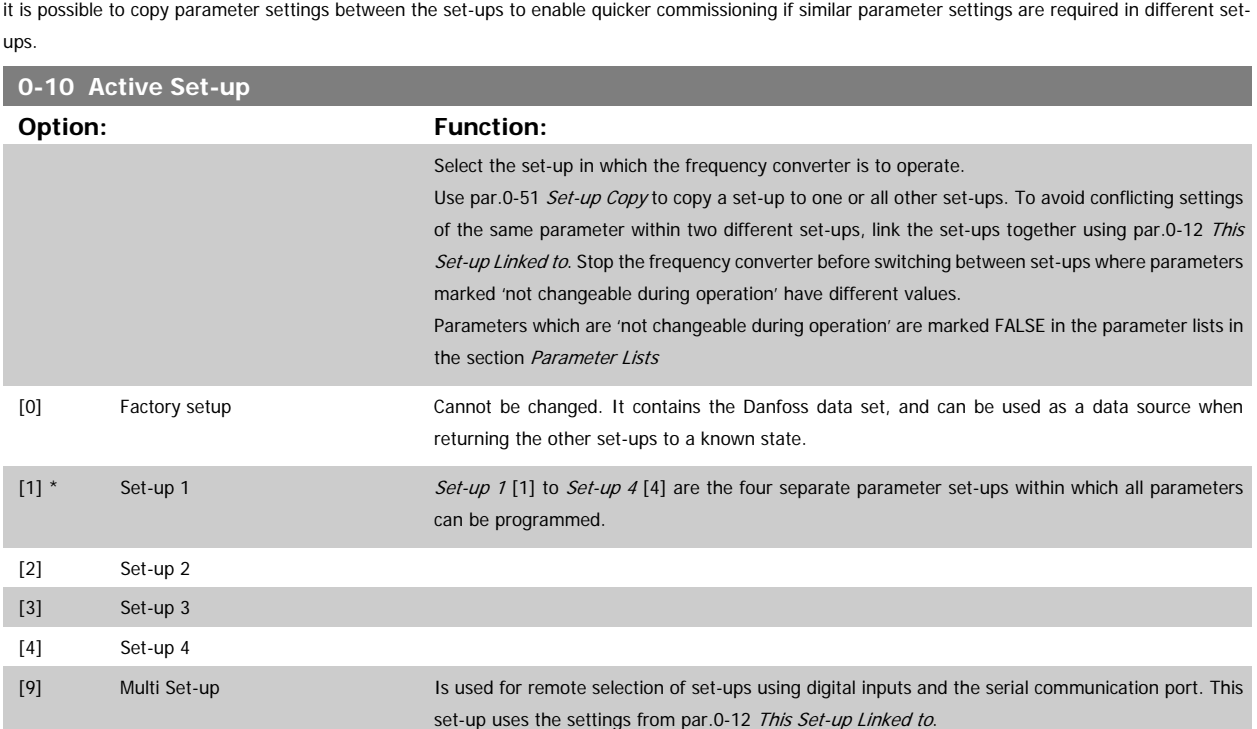

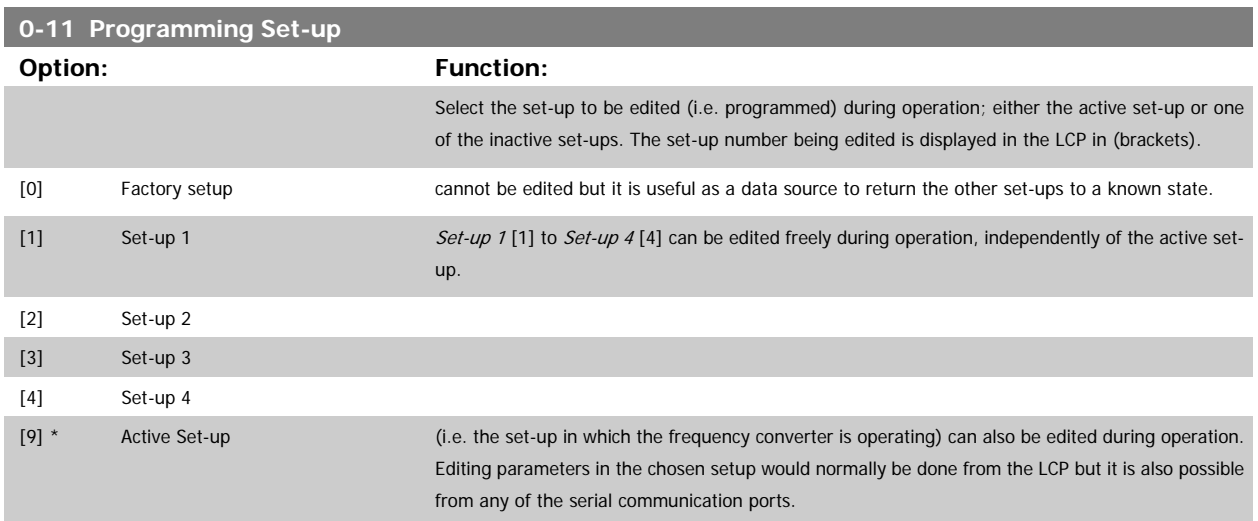

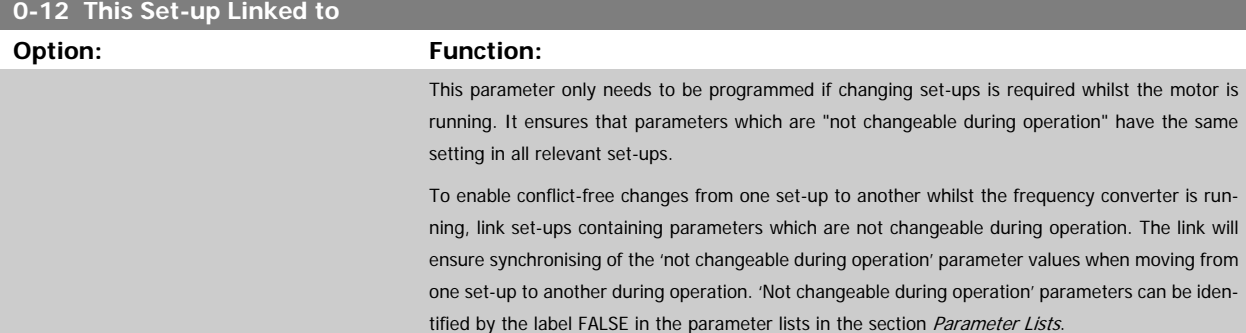

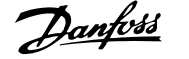

The par.0-12 [This Set-up Linked to](#page-21-0) feature is used when Multi set-up in par.0-10 [Active Set-up](#page-21-0) is selected. Multi set-up can be used to move from one set-up to another during operation (i.e. while the motor is running).

Example:

Use Multi set-up to shift from Set-up 1 to Set-up 2 whilst the motor is running. Programme parameters in Set-up 1 first, then ensure that Set-up 1 and Set-up 2 are synchronised (or 'linked'). Synchronisation can be performed in two ways:

1. Change the edit set-up to Set-up 2 [2] in par.0-11 [Programming Set-up](#page-21-0) and set [par.0-12](#page-21-0) This [Set-up Linked to](#page-21-0) to Set-up 1 [1]. This will start the linking (synchronising) process.

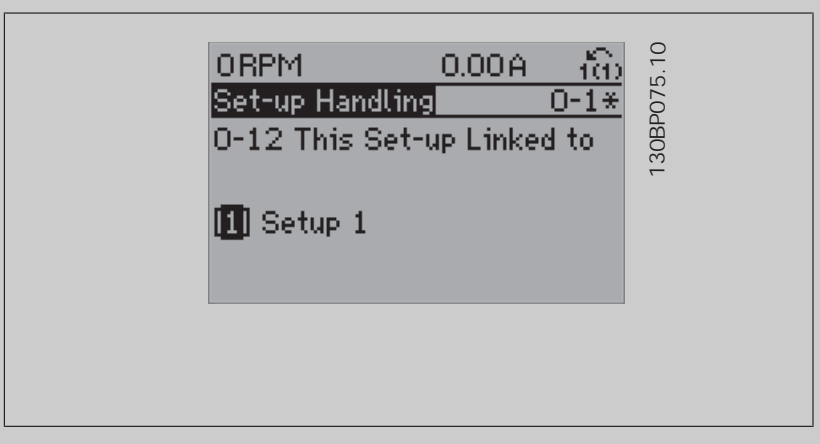

## OR

2. While still in Set-up 1, using [par.0-50](#page-30-0) LCP Copy, copy Set-up 1 to Set-up 2. Then set [par.](#page-21-0) 0-12 [This Set-up Linked to](#page-21-0) to Set-up 2 [2]. This will start the linking process.

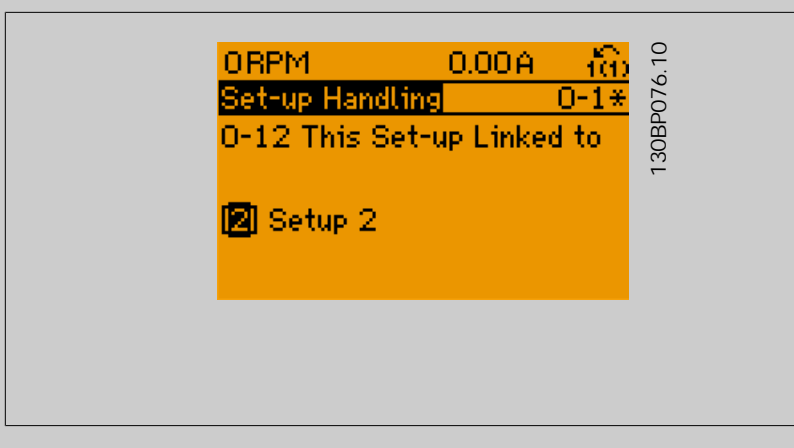

After the link is complete, par.0-13 [Readout: Linked Set-ups](#page-23-0) will read {1,2} to indicate that all 'not changeable during operation' parameters are now the same in Set-up 1 and Set-up 2. If there are changes to a 'not changeable during operation' parameter, e.g. par.1-30 [Stator Resistance \(Rs\)](#page-38-0), in Set-up 2, they will also be changed automatically in Set-up 1. A switch between Set-up 1 and Setup 2 during operation is now possible.

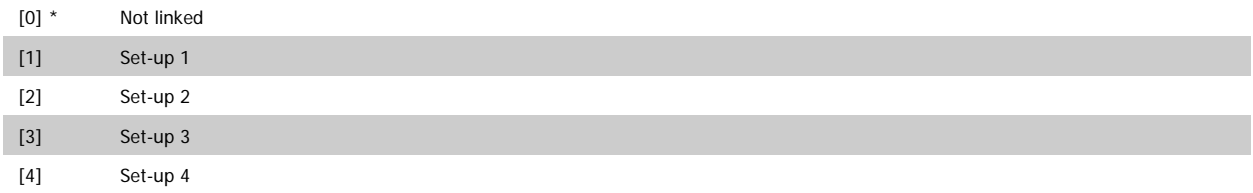

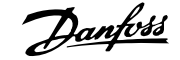

## <span id="page-23-0"></span>**0-13 Readout: Linked Set-ups**

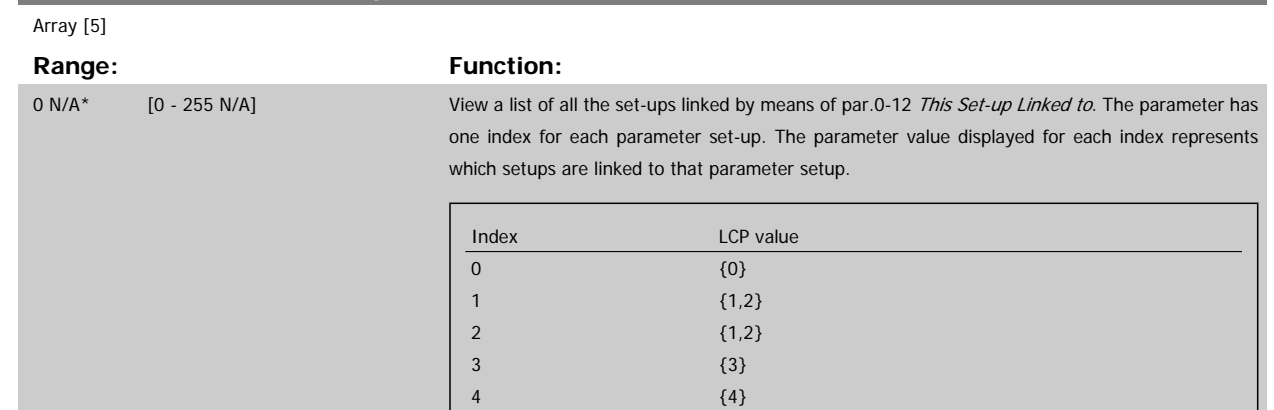

Table 2.3: Example: Set-up 1 and Set-up 2 are linked

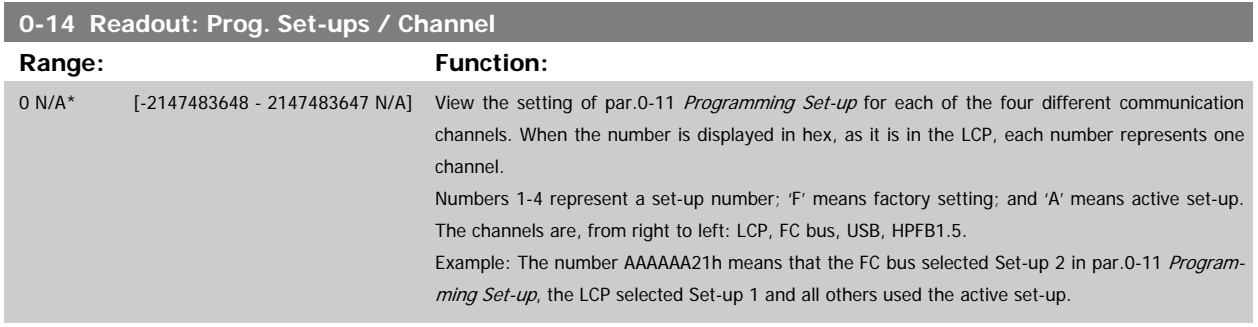

## **2.2.4 0-2\* LCP Display**

Define the variables displayed in the Graphical Local Control Panel.

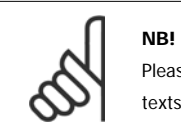

Please refer to par.0-37 [Display Text 1](#page-29-0), par.0-38 [Display Text 2](#page-29-0) and par.0-39 [Display Text 3](#page-29-0) for information on how to write display texts

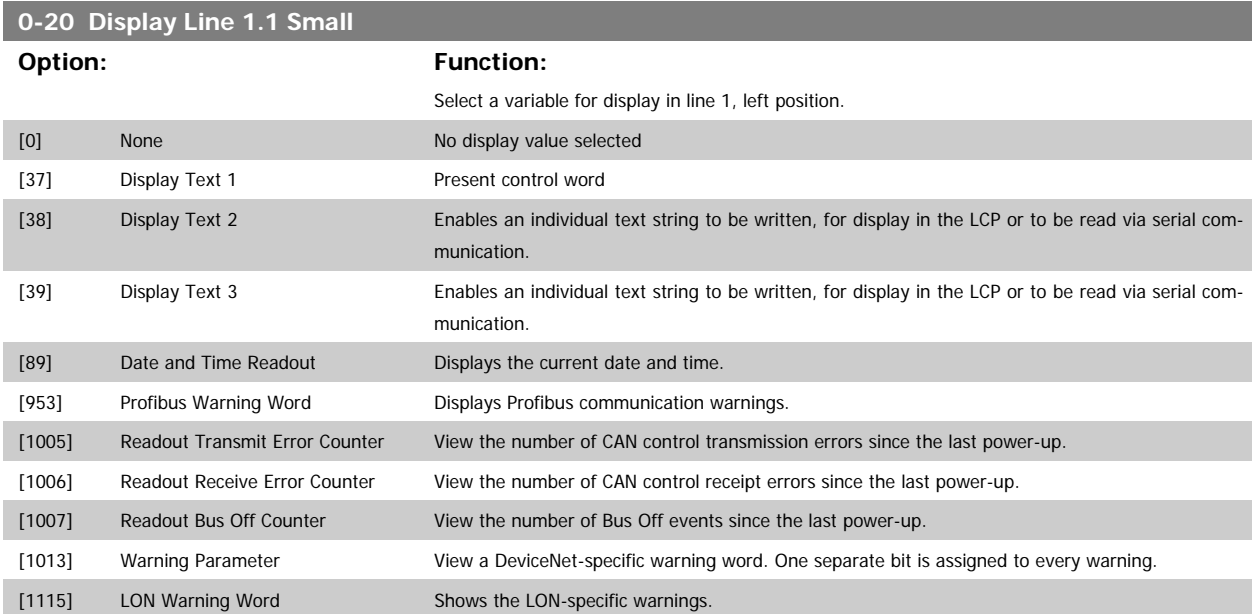

# VLT<sup>®</sup> AQUA Drive Programming Guide 2 Parameter Description

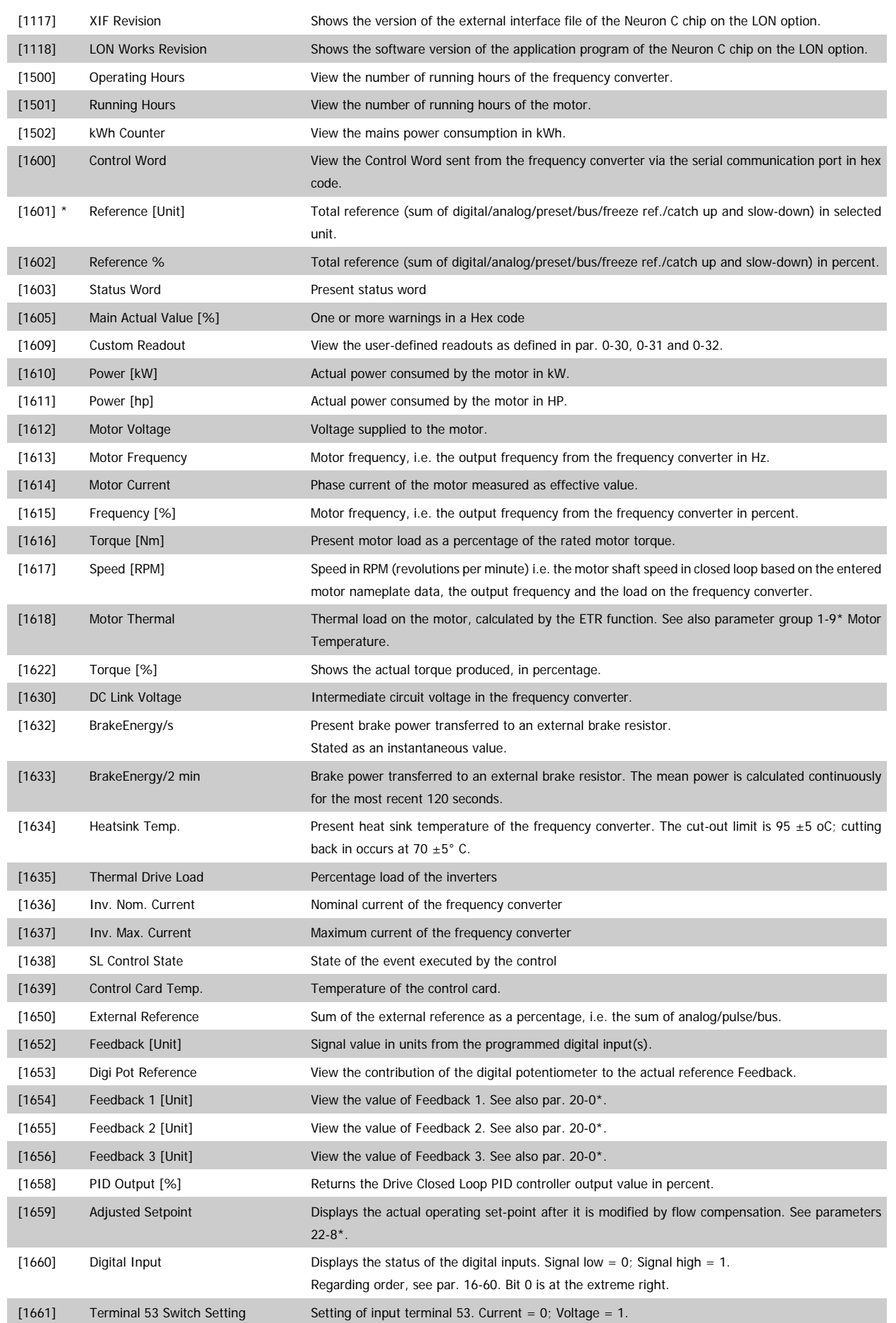

 **2**

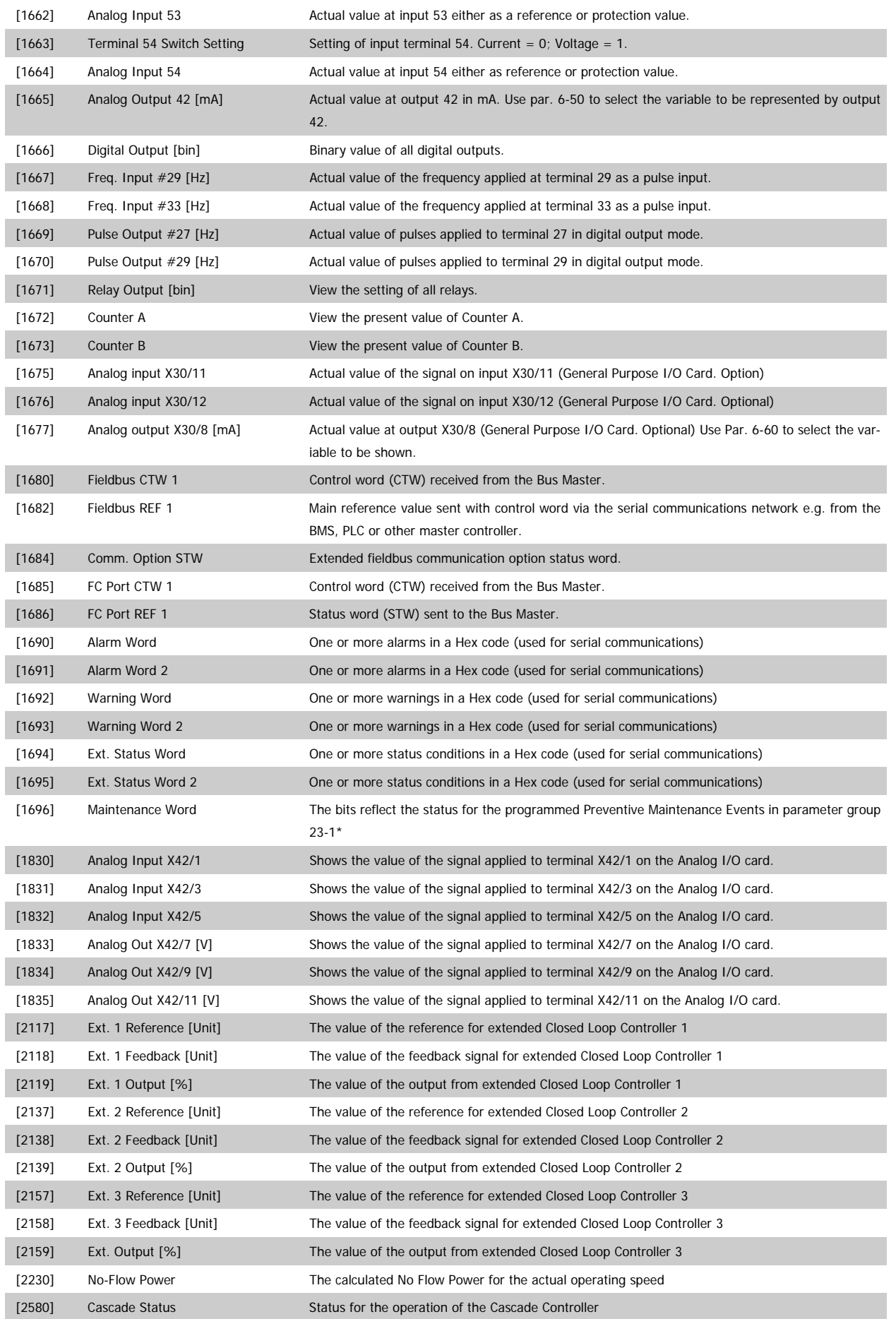

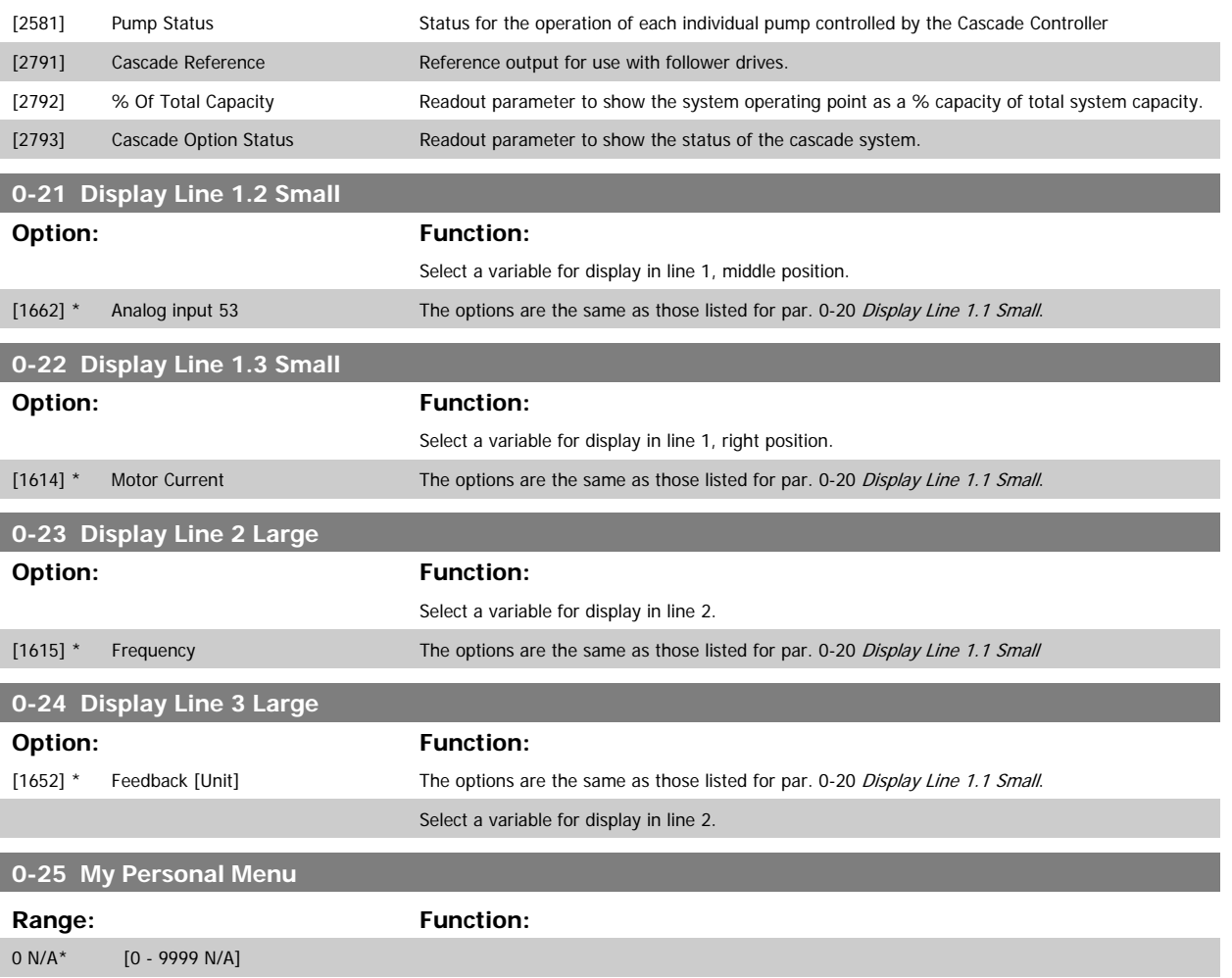

## **2.2.5 0-3\*LCP Custom Readout**

It is possible to customize the display elements for various purposes: \*Custom Readout. Value proportional to speed (Linear, squared or cubed depending on unit selected in par.0-30 [Custom Readout Unit](#page-27-0)) \*Display Text. Text string stored in a parameter.

#### Custom Readout

The calculated value to be displayed is based on settings in par.0-30 [Custom Readout Unit](#page-27-0), par.0-31 [Custom Readout Min Value](#page-28-0) (linear only), [par.](#page-28-0) 0-32 [Custom Readout Max Value](#page-28-0), par.4-13 [Motor Speed High Limit \[RPM\]](#page-57-0), par.4-14 [Motor Speed High Limit \[Hz\]](#page-58-0) and actual speed.

<span id="page-27-0"></span>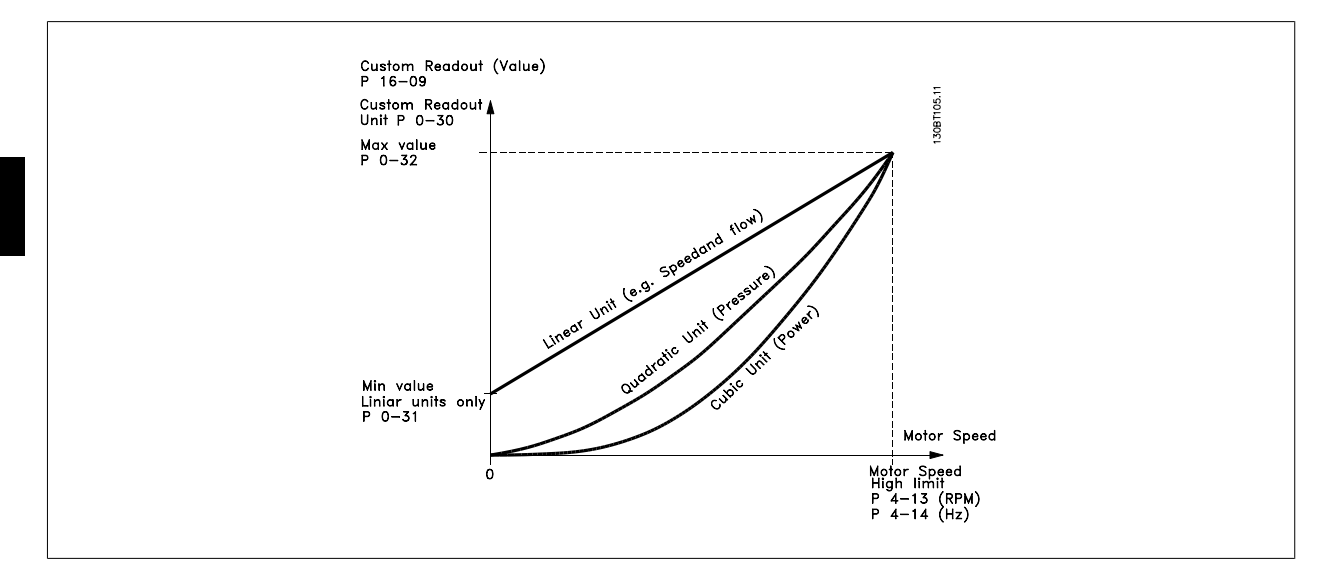

The relation will depend on the type of unit selected in par.0-30 Custom Readout Unit:

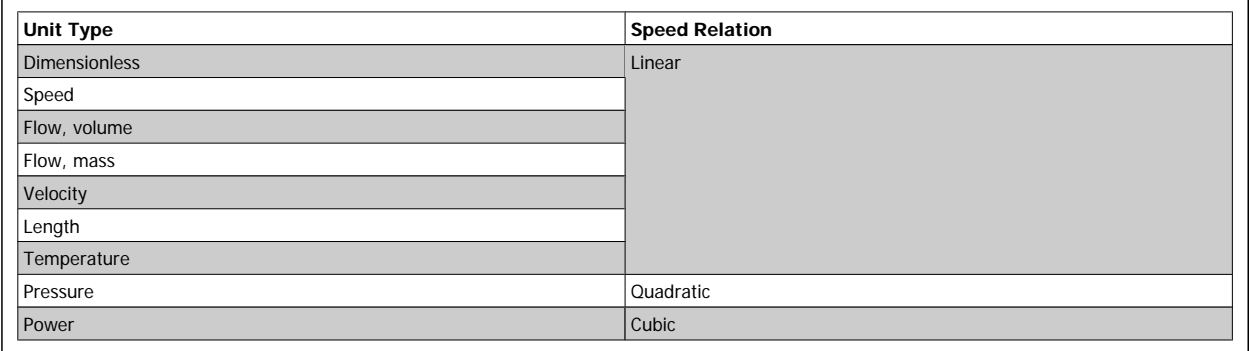

## **0-30 Custom Readout Unit**

#### **Option:** Function:

Program a value to be shown in the display of the LCP. The value has a linear, squared or cubed relation to speed. This relation depends on the unit selected (see table above). The actual calculated value can be read in par.16-09 [Custom Readout](#page-149-0), and/or shown in the display be selecting Custom Readout [16-09] in par. 0-20 Display Line 1.1 Small to par. 0-24 Display Line 3 Large.

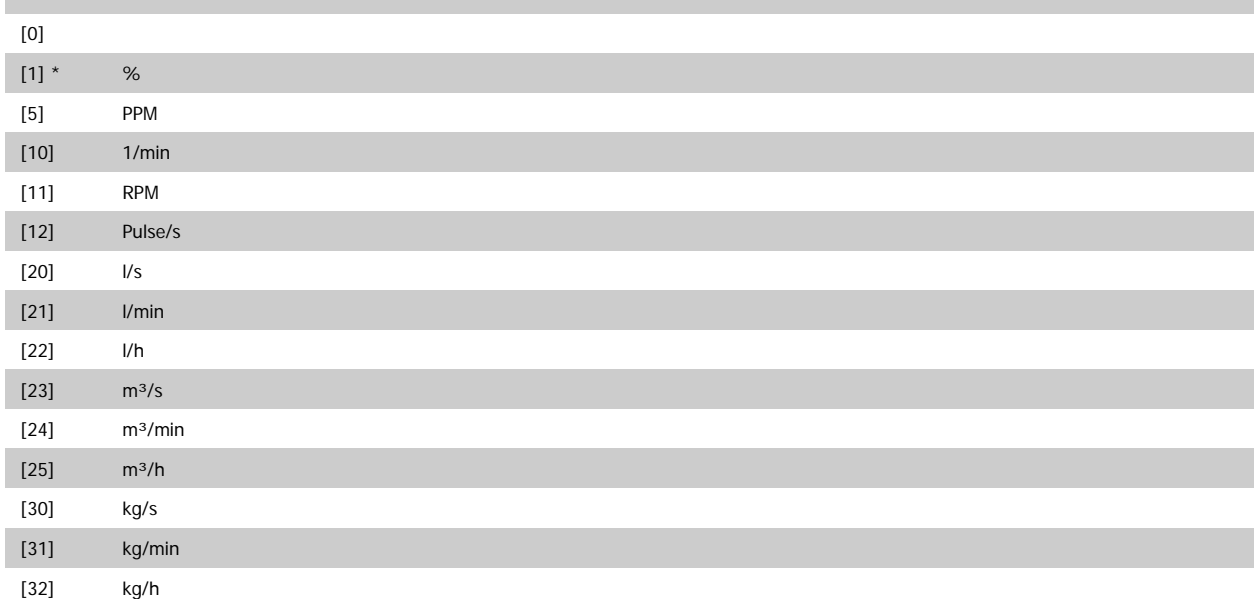

# <span id="page-28-0"></span>VLT<sup>®</sup> AQUA Drive Programming Guide 2 Parameter Description

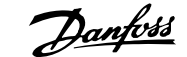

 **2**

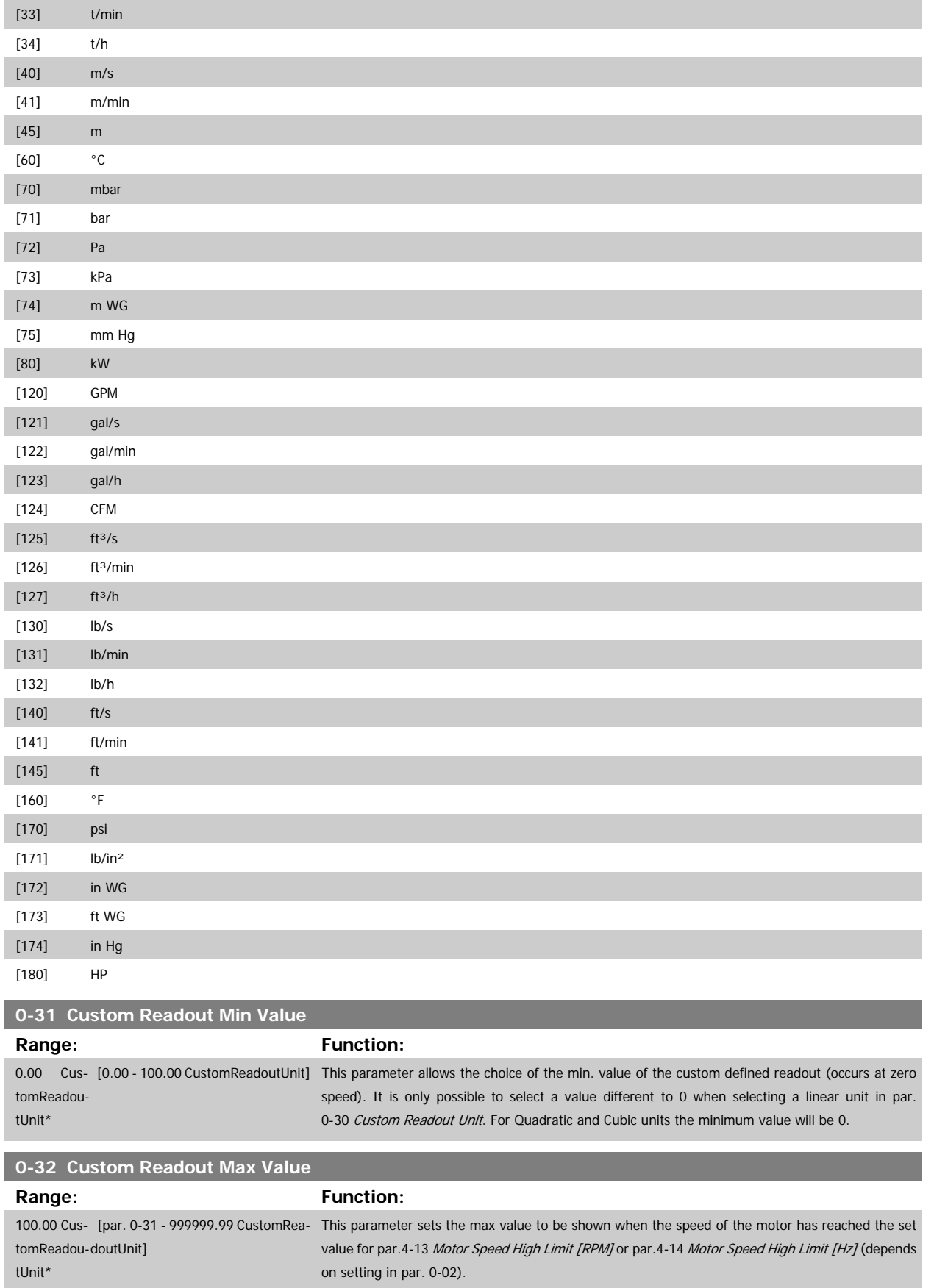

<span id="page-29-0"></span>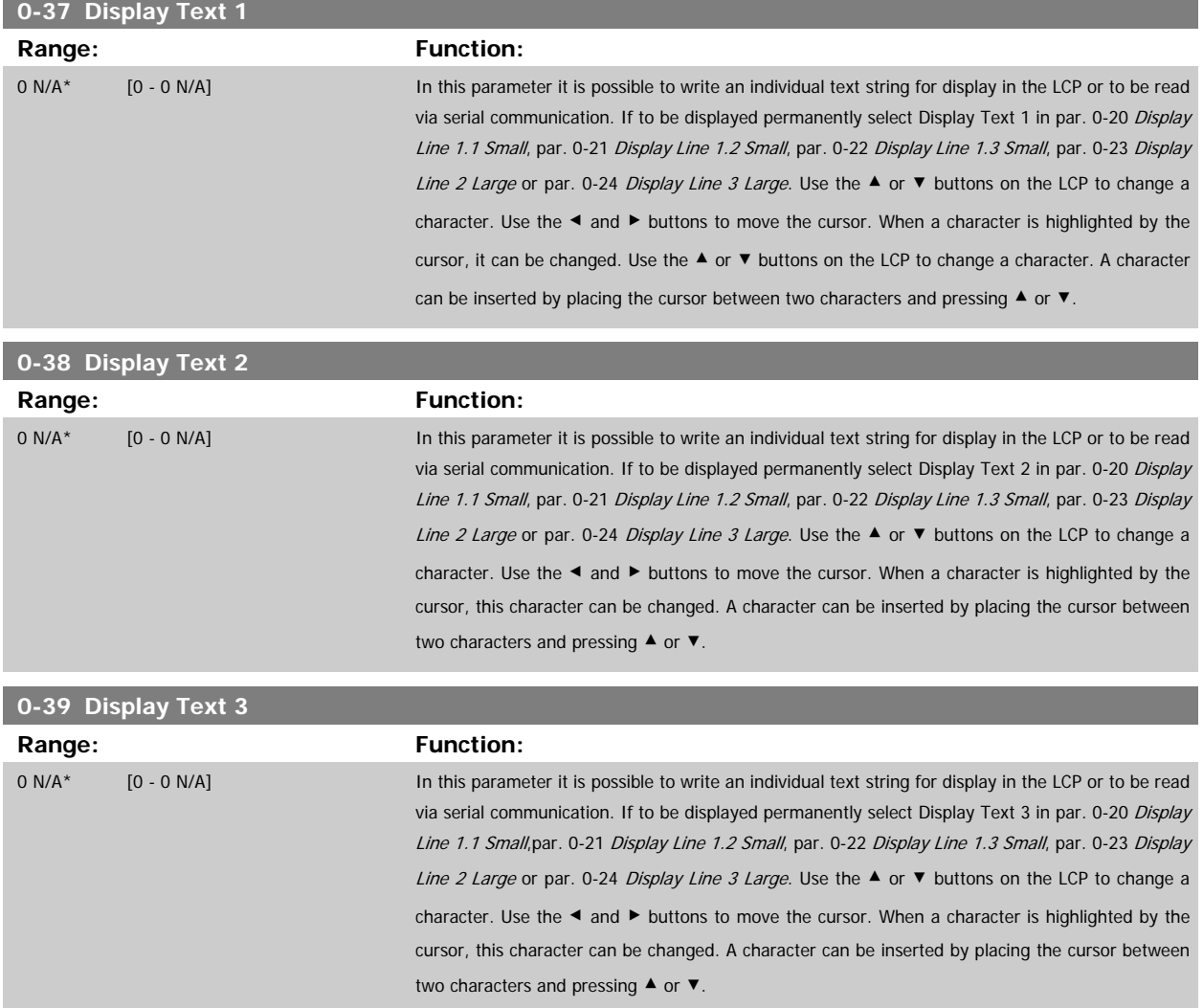

## **2.2.6 LCP Keypad, 0-4\***

Enable, disable and password protect individual keys on the LCP.

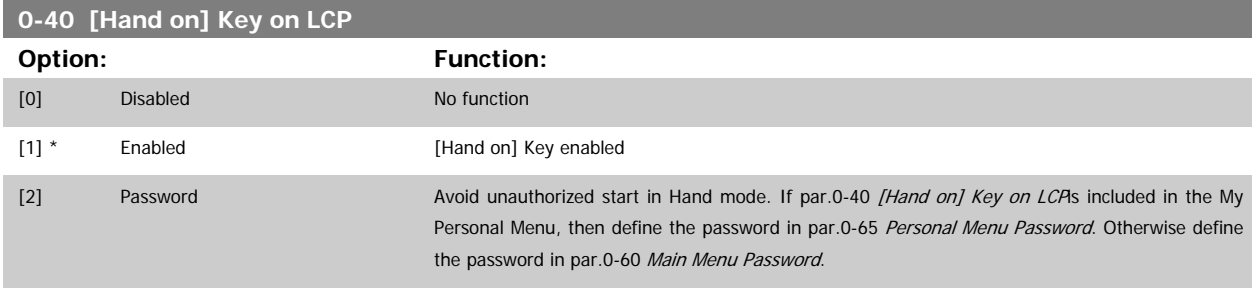

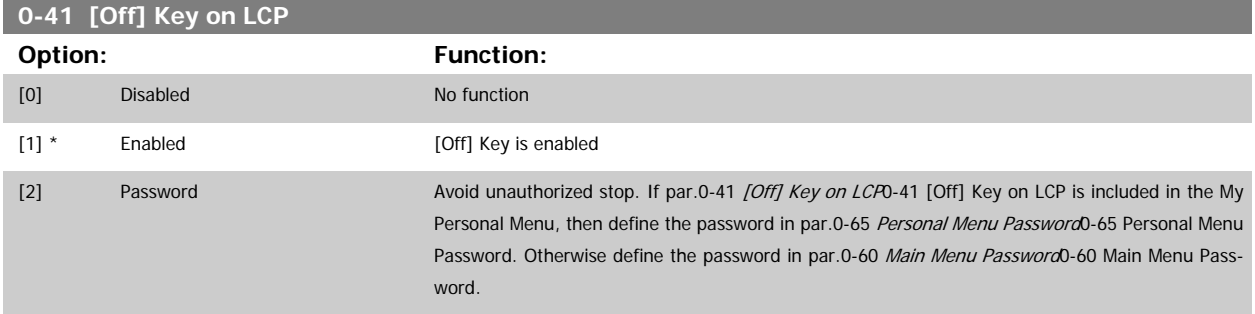

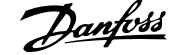

<span id="page-30-0"></span>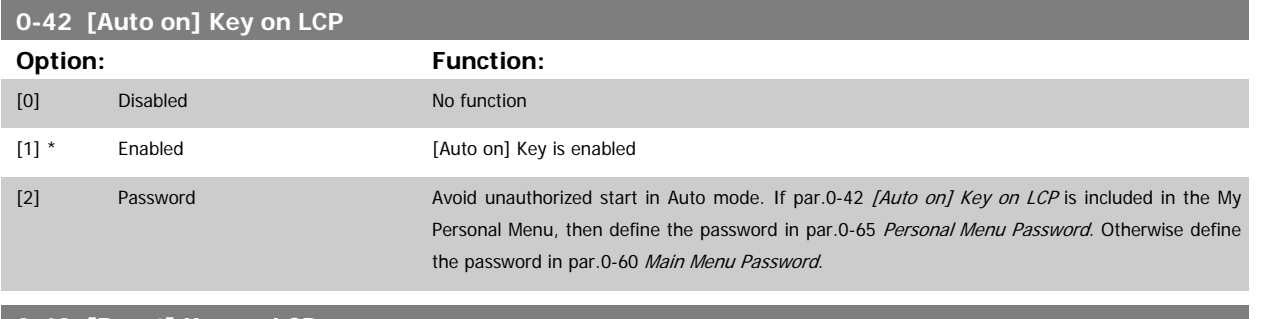

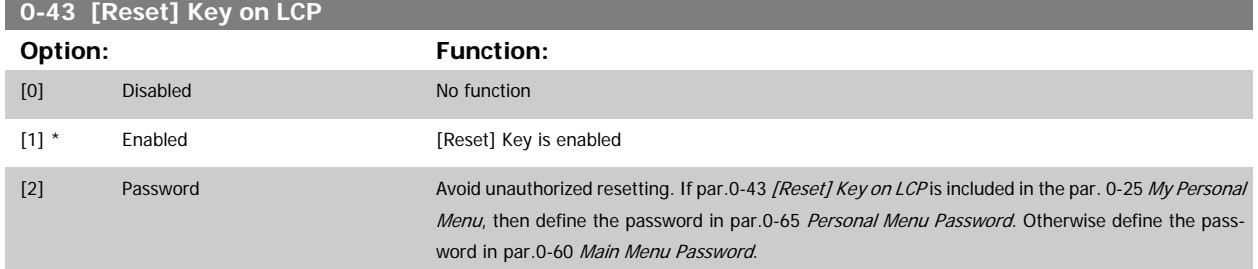

## **2.2.7 0-5\* Copy / Save**

Copy parameter settings between set-ups and to/from the LCP.

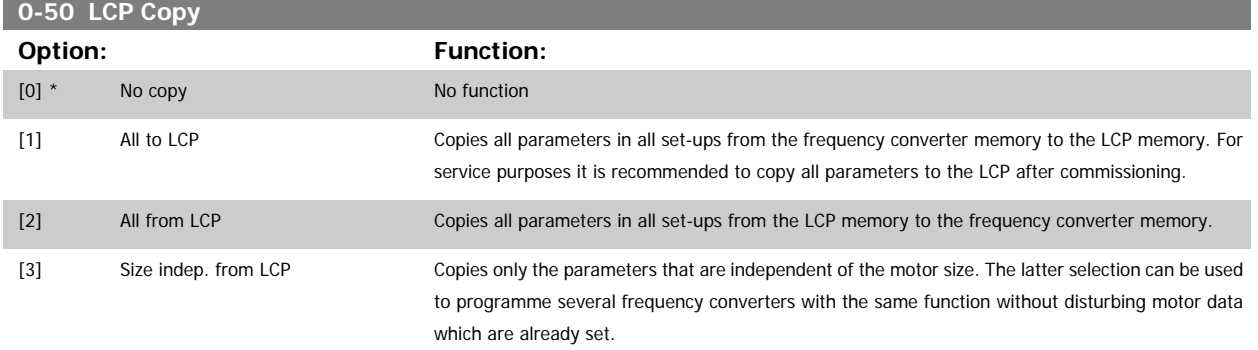

This parameter cannot be adjusted while the motor is running.

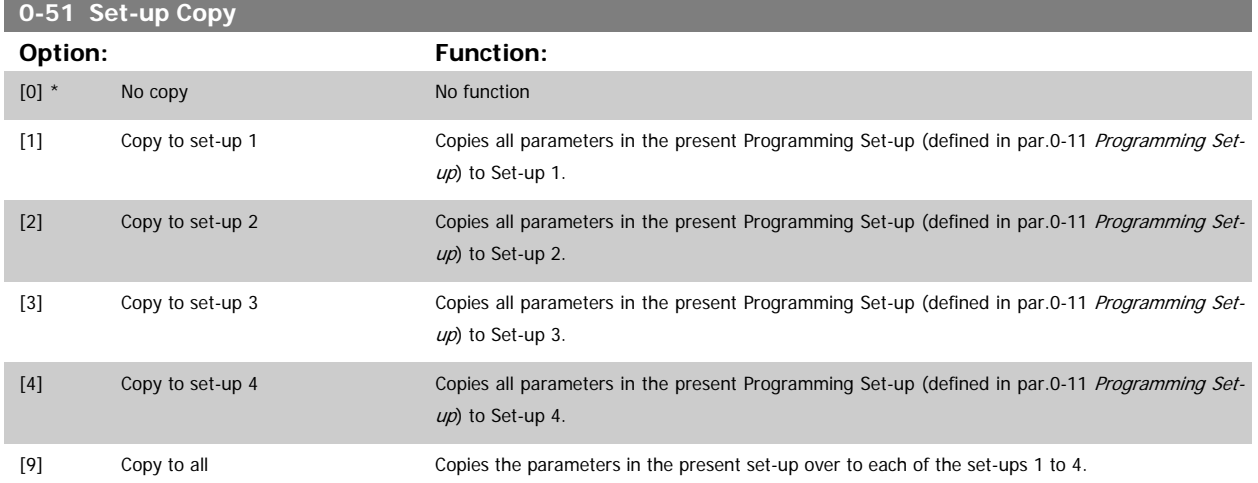

## **2.2.8 0-6\* Password**

Define password access to menus.

<span id="page-31-0"></span>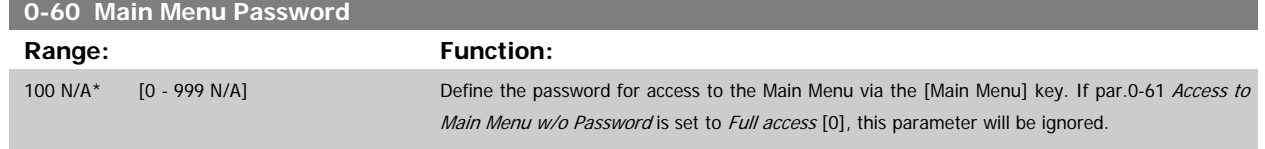

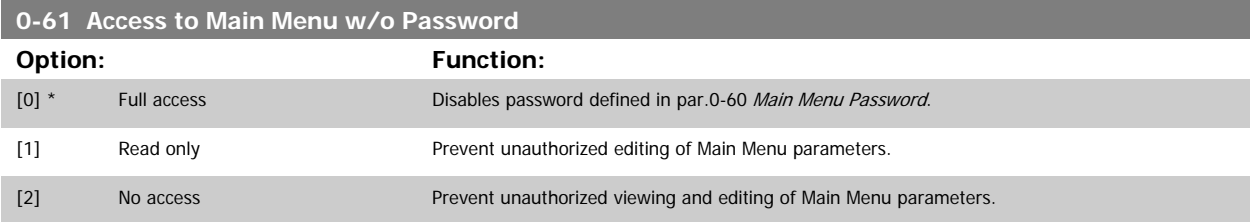

If Full access [0] is selected then par.0-60 Main Menu Password, par.0-65 Personal Menu Password and par.0-66 Access to Personal Menu w/o Password will be ignored.

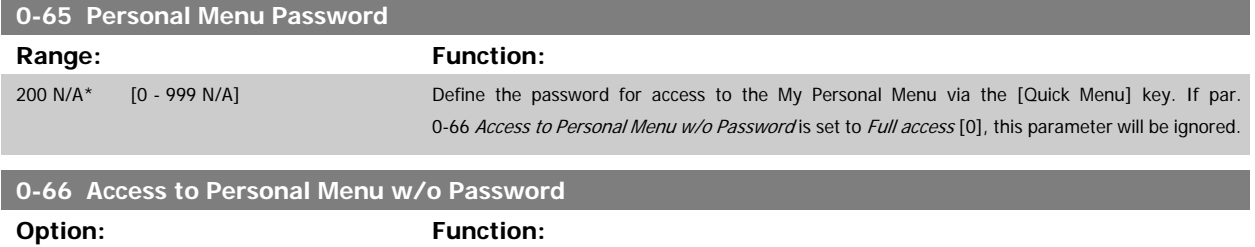

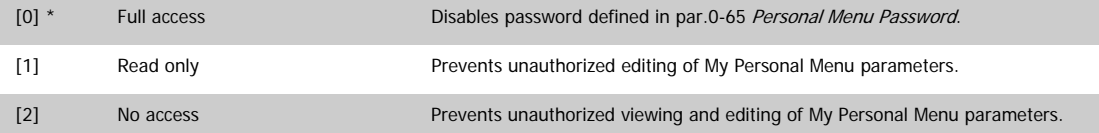

If par.0-61 Access to Main Menu w/o Password is set to Full access [0], this parameter will be ignored.

## **2.2.9 Clock Settings, 0-7\***

Set the time and date of the internal clock. The internal clock can be used for e.g. Timed Actions, energy log, Trend Analysis, date/time stamps on alarms, Logged data and Preventive Maintenance.

It is possible to program the clock for Daylight Saving Time / summertime, weekly working days/non-working days including 20 exceptions (holidays etc.). Although the clock settings can be set via the LCP, they can also be set along with timed actions and preventative maintenance functions using the MCT10 software tool.

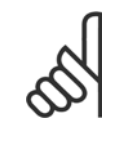

The frequency converter has no back up of the clock function and the set date/time will reset to default (2000-01-01 00:00) after a power down unless a Real Time Clock module with back up is installed. If no module with back up is installed, it is recommended the clock function is only used if the frequency converter is integrated into an external system using serial communications, with the system maintaining synchronization of control equipment clock times. In par. 0-79, Clock Fault, it is possible to program for a Warning in case clock has not been set properly, e.g. after a power down.

#### **0-70 Set Date and Time**

**NB!**

2000-01-01 [2000-01-01 00:00] 00:00 – 2099-12-01 23:59 \*

#### **Range: Function:**

Sets the date and time of the internal clock. The format to be used is set in par. 0-71 and 0-72.

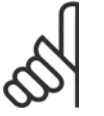

**NB!**

This parameter does not display the actual time. This can be read in par. 0-89. The clock will not begin counting until a setting different from default has been made.

<span id="page-32-0"></span>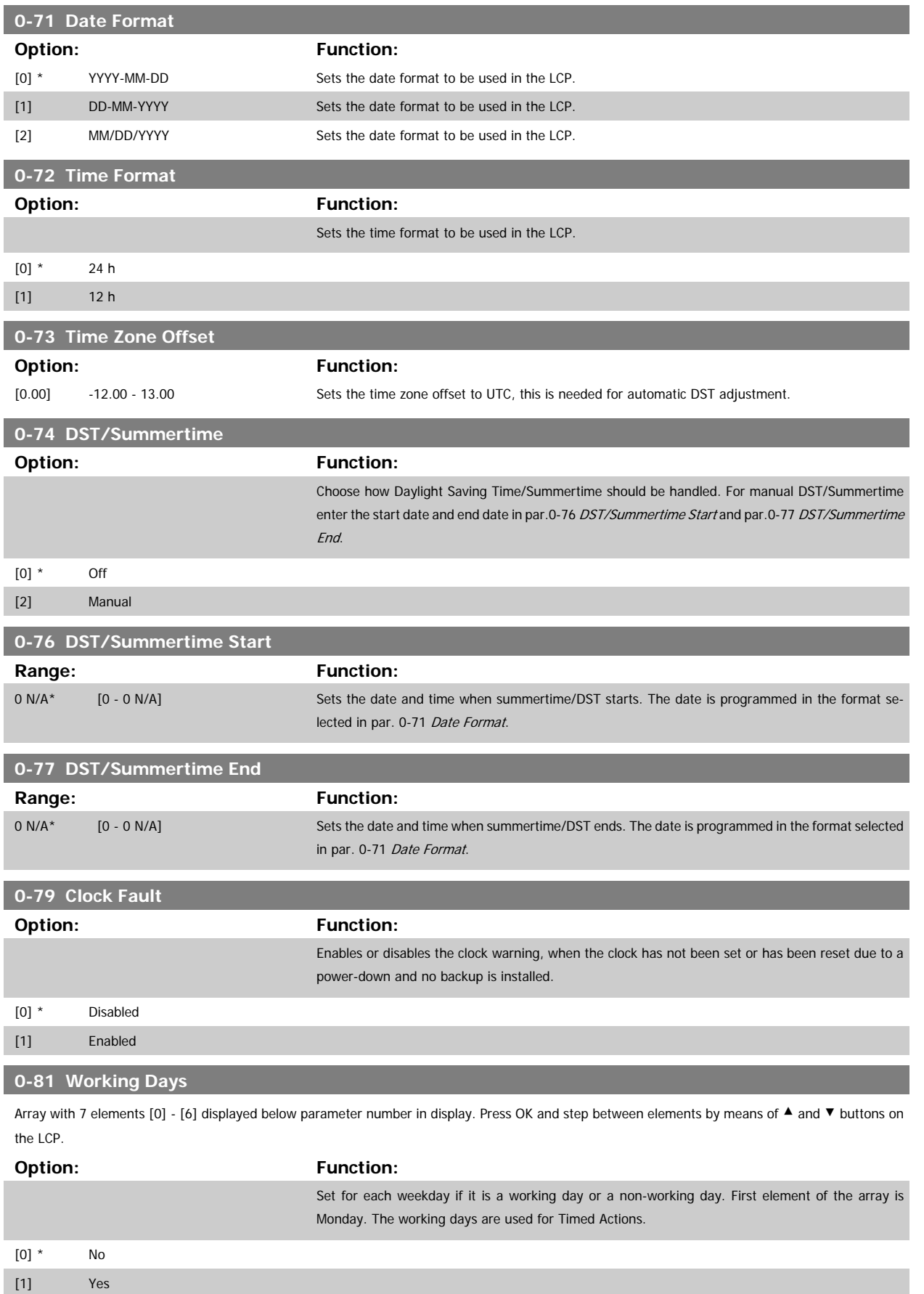

## **0-82 Additional Working Days**

Array with 5 elements [0] - [4] displayed below parameter number in display. Press OK and step between elements by means of ▲ and▼ buttons on the LCP.

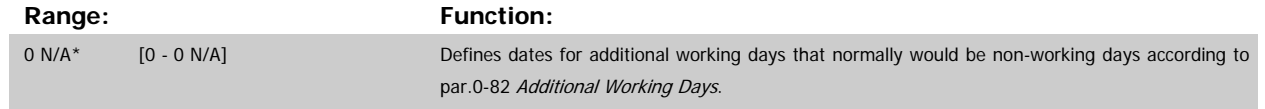

## **0-83 Additional Non-Working Days**

Array with 15 elements [0] - [14] displayed below parameter number in display. Press OK and step between elements by means of ▲ and▼ buttons on the LCP.

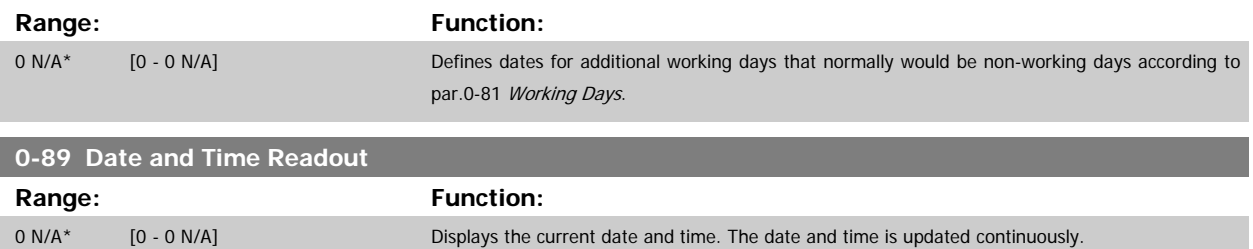

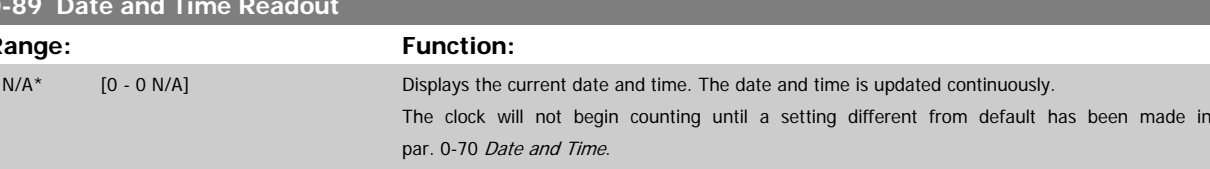

## <span id="page-34-0"></span>**2.3 Main Menu - Load and Motor - Group 1**

## **2.3.1 General Settings, 1-0\***

Define whether the frequency converter operates in open loop or closed loop.

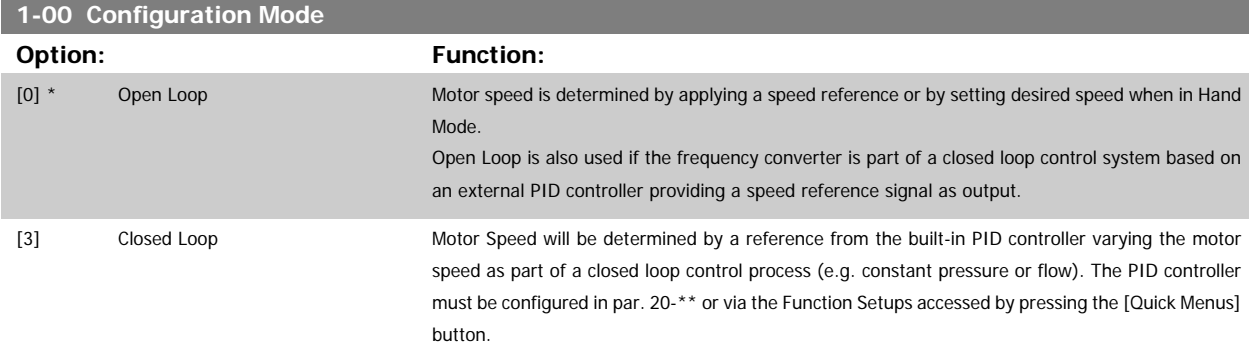

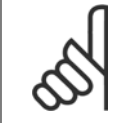

This parameter cannot be changed when motor is running.

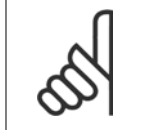

**NB!**

**NB!**

When set for Closed Loop, the commands Reversing and Start Reversing will not reverse the direction of the motor.

## **2.3.2 Motor Control Principle, 1-01**

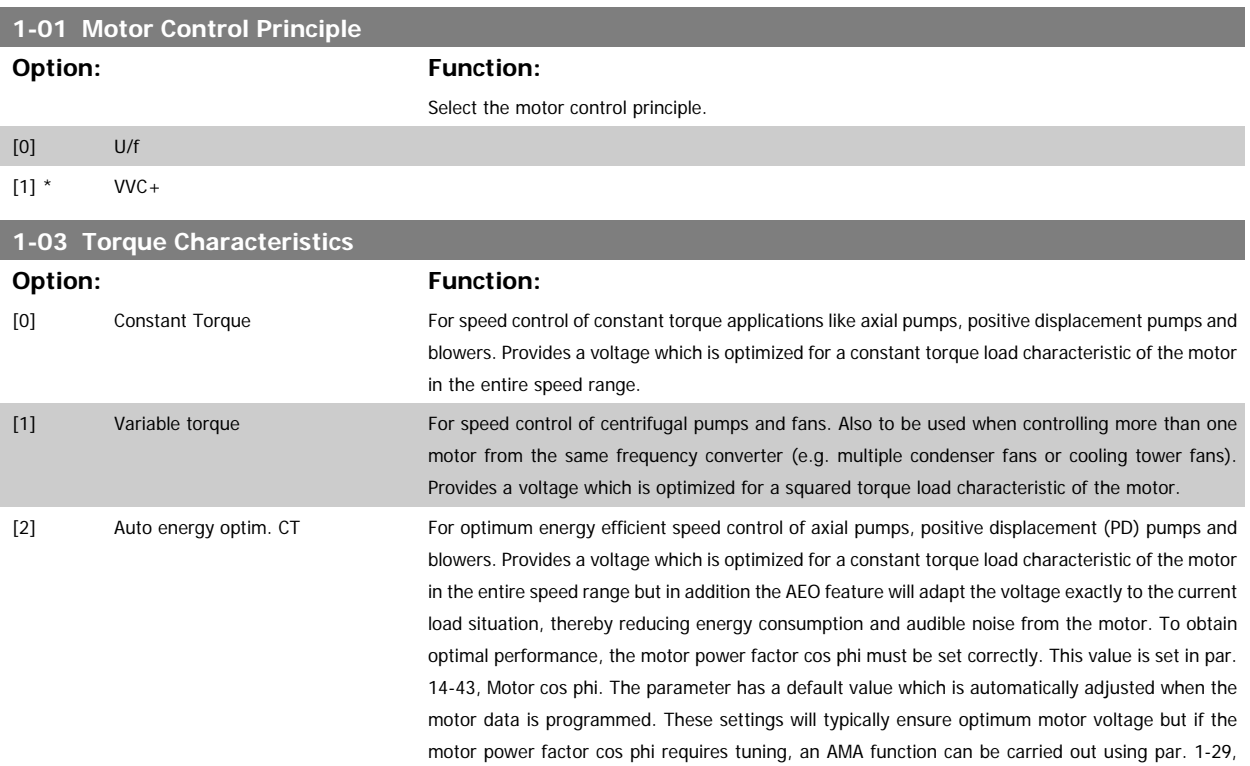

Automatic Motor Adaptation (AMA). It is very rarely necessary to adjust the motor power factor parameter manually.

<span id="page-35-0"></span>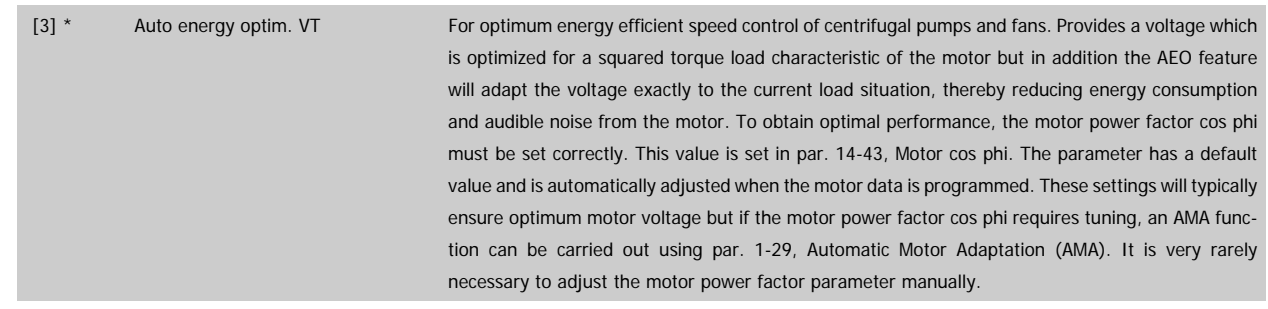

## **2.3.3 1-2\* Motor Data**

**NB!**

Parameter group 1-2\* comprises input data from the nameplate on the connected motor. Parameters in parameter group 1-2\* cannot be adjusted while the motor is running.

Changing the value of these parameters affects the setting of other parameters.

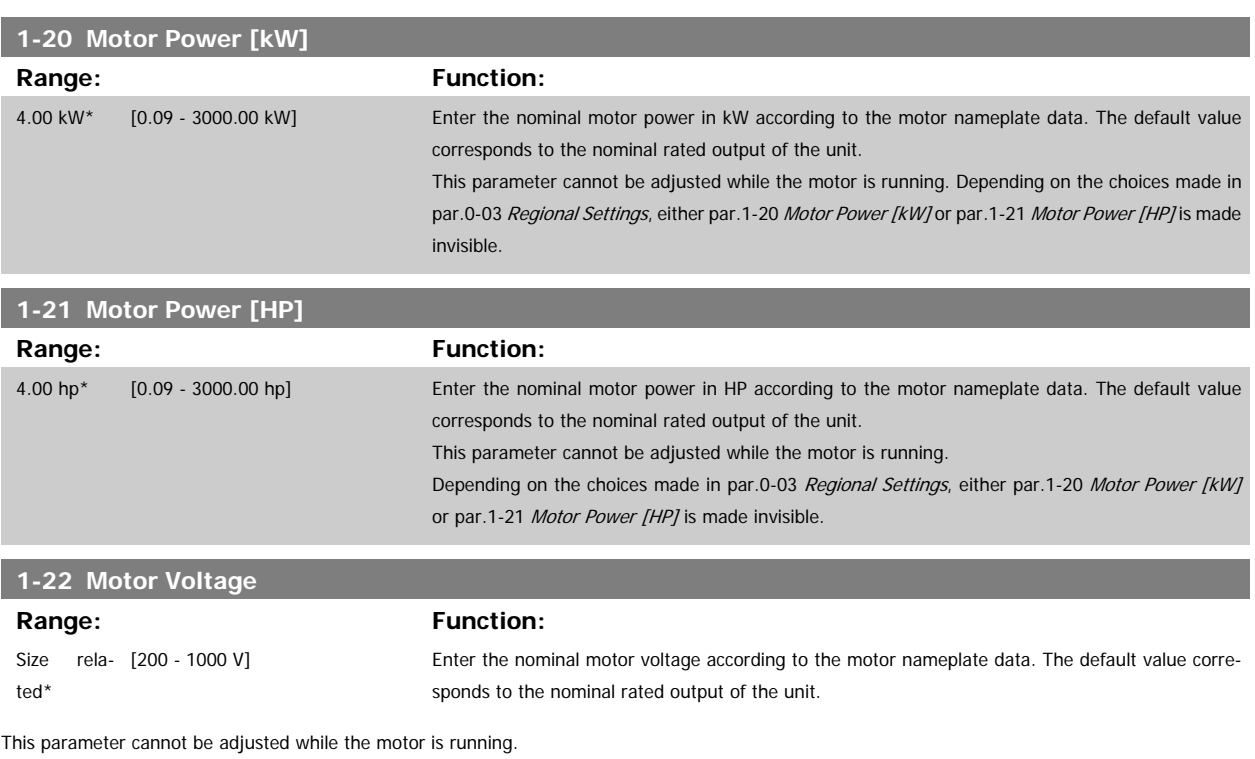

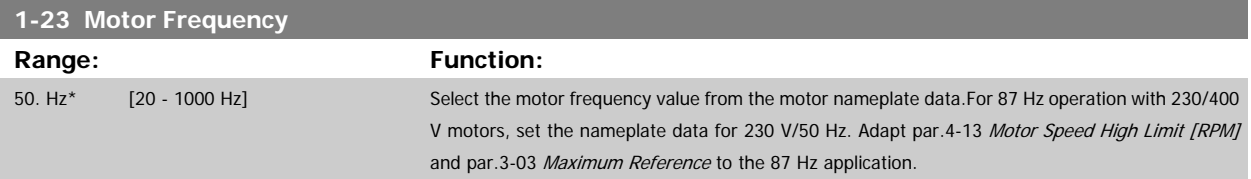
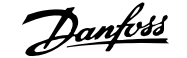

<span id="page-36-0"></span>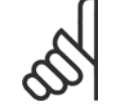

#### **NB!**

This parameter cannot be adjusted while the motor is running.

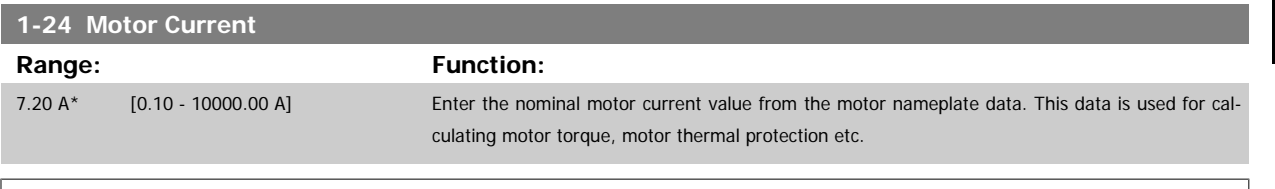

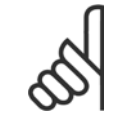

**NB!**

This parameter cannot be adjusted while the motor is running.

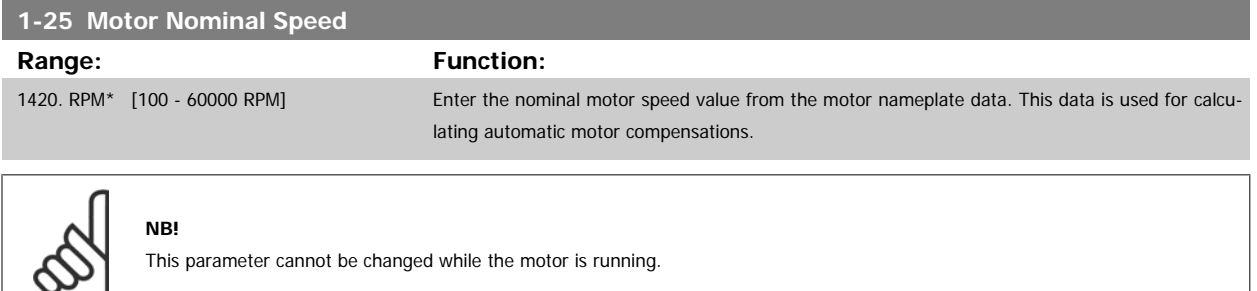

#### **1-28 Motor Rotation Check**

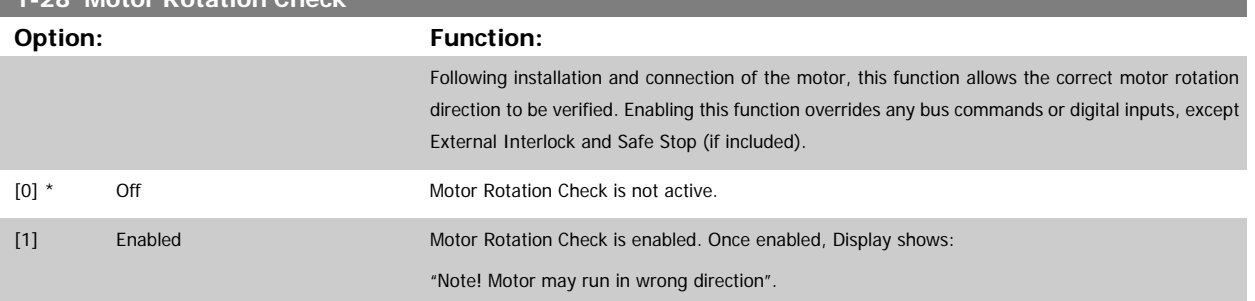

Pressing [OK], [Back] or [Cancel] will dismiss the message and display a new message: "Press [Hand on] to start the motor. Press [Cancel] to abort". Pressing [Hand on] starts the motor at 5 Hz in forward direction and the display shows: "Motor is running. Check if motor rotation direction is correct. Press [Off] to stop the motor". Pressing [Off] stops the motor and resets par.1-28 Motor Rotation Check. If motor rotation direction is incorrect, two motor phase cables should be interchanged. IMPORTANT:

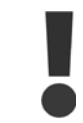

Mains power must be removed before disconnecting motor phase cables.

## **1-29 Automatic Motor Adaptation (AMA) Option: Function:** The AMA function optimizes dynamic motor performance by automatically optimizing the advanced motor parameters par. 1-30 [Stator Resistance \(Rs\)](#page-38-0) to par. 1-35 [Main Reactance \(Xh\)](#page-38-0)) while the motor is stationary. [0] \* Off No function [1] Enable complete AMA performs AMA of the stator resistance R<sub>s</sub>, the rotor resistance R<sub>r</sub>, the stator leakage reactance X<sub>1</sub>, the rotor leakage reactance  $X_2$  and the main reactance  $X_h$ . [2] Enable reduced AMA performs a reduced AMA of the stator resistance  $R_s$  in the system only. Select this option if an LC filter is used between the frequency converter and the motor.

Activate the AMA function by pressing [Hand on] after selecting [1] or [2]. See also the section Automatic Motor Adaptation. After a normal sequence, the display will read: "Press [OK] to finish AMA". After pressing the [OK] key the frequency converter is ready for operation.

Note:

- For the best adaptation of the frequency converter, run AMA on a cold motor
	- AMA cannot be performed while the motor is running

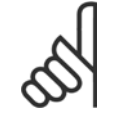

# **NB!**

It is important to set motor par. 1-2\* Motor Data correctly, since these form part of the AMA algorithm. An AMA must be performed to achieve optimum dynamic motor performance. It may take up to 10 min., depending on motor power rating.

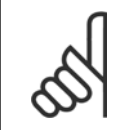

Avoid generating external torque during AMA

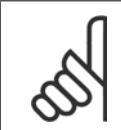

#### **NB!**

**NB!**

**NB!**

If one of the settings in par. 1-2\* Motor Data is changed, par.1-30 [Stator Resistance \(Rs\)](#page-38-0) to par.1-39 [Motor Poles](#page-39-0), the advanced motor parameters, will return to default setting.

This parameter cannot be adjusted while the motor is running

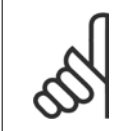

Full AMA should be run without filter only while reduced AMA should be run with filter.

See section: Application Examples > Automatic Motor Adaptation in the Design Guide.

#### **2.3.4 1-3\* Adv. Motor Data**

Parameters for advanced motor data. The motor data in par.1-30 [Stator Resistance \(Rs\)](#page-38-0) to [par.1-39](#page-39-0) Motor Poles must match the relevant motor in order to run the motor optimally. The default settings are figures based on common motor parameter values from normal standard motors. If the motor parameters are not set correctly, a malfunction of the frequency converter system may occur. If the motor data is not known, running an AMA (Automatic Motor Adaptation) is recommended. See the Automatic Motor Adaptation section. The AMA sequence will adjust all motor parameters except the moment of inertia of the rotor and the iron loss resistance (par.1-36 [Iron Loss Resistance \(Rfe\)](#page-38-0)). Par. 1-3\* and par. 1-4\* cannot be adjusted while the motor is running.

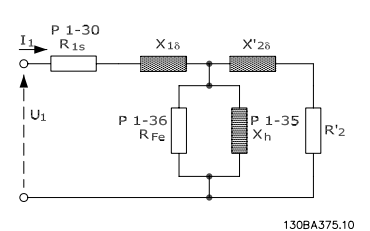

<span id="page-38-0"></span>Illustration 2.1: **Motor equivalent diagram for an asynchronous motor**

#### **1-30 Stator Resistance (Rs)**

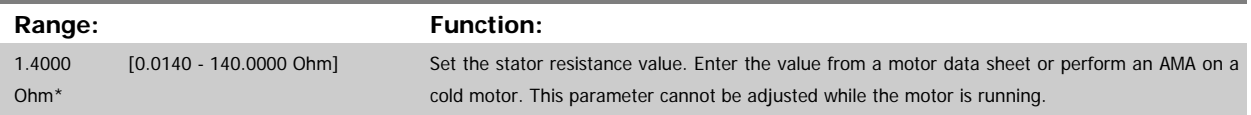

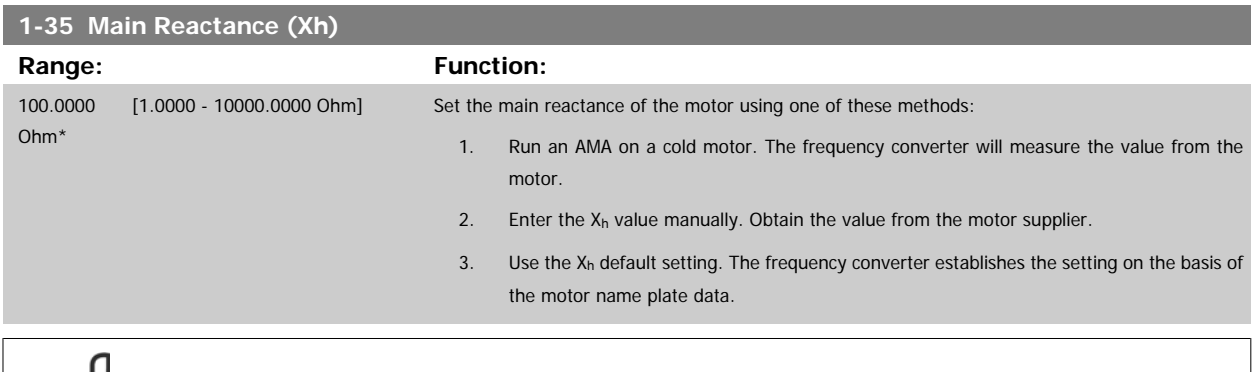

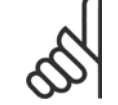

**NB!**

**NB!**

This parameter cannot be adjusted while running.

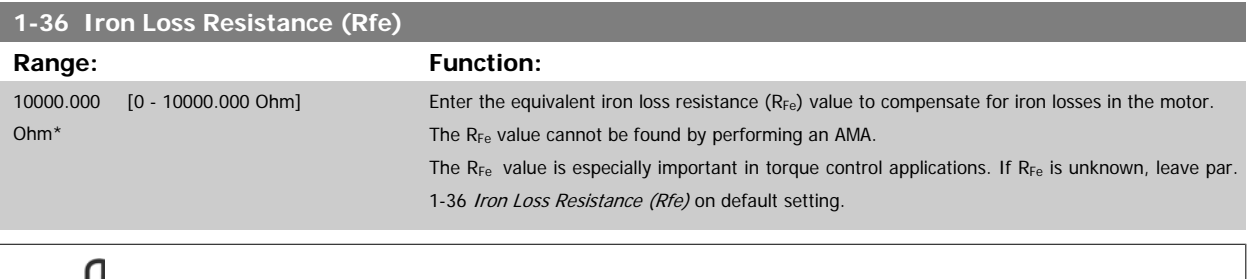

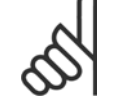

This parameter cannot be adjusted while the motor is running.

<span id="page-39-0"></span>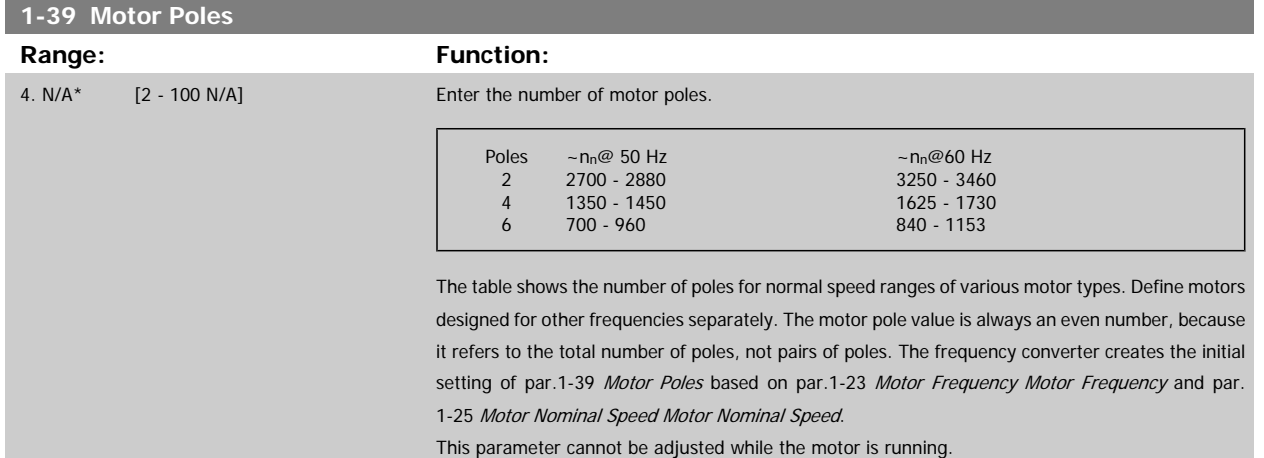

#### **2.3.5 1-5\* Load Indep. Setting**

Parameters for setting the load-independent motor settings.

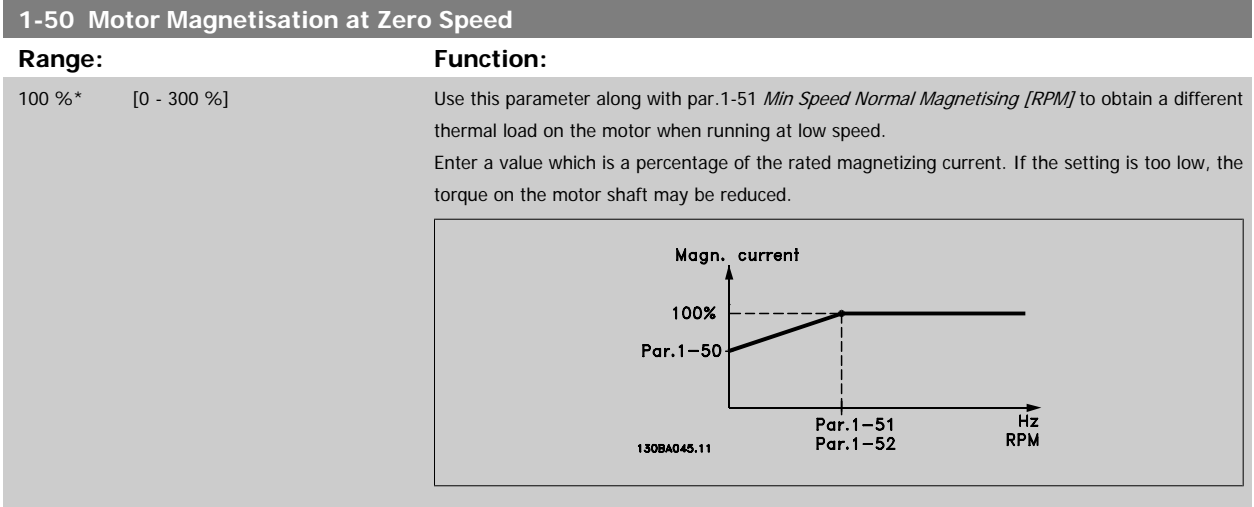

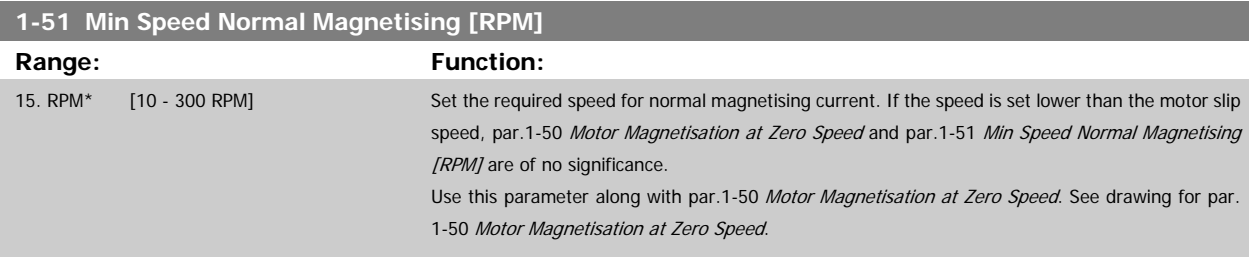

## **1-52 Min Speed Normal Magnetising [Hz]**

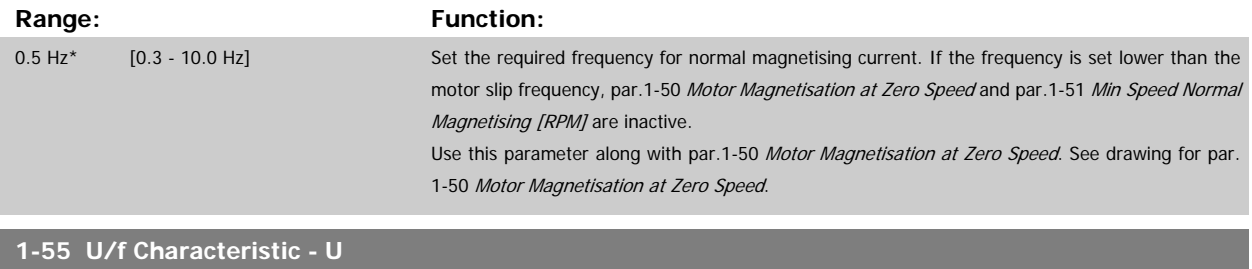

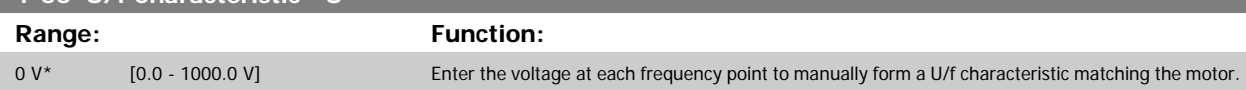

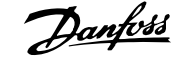

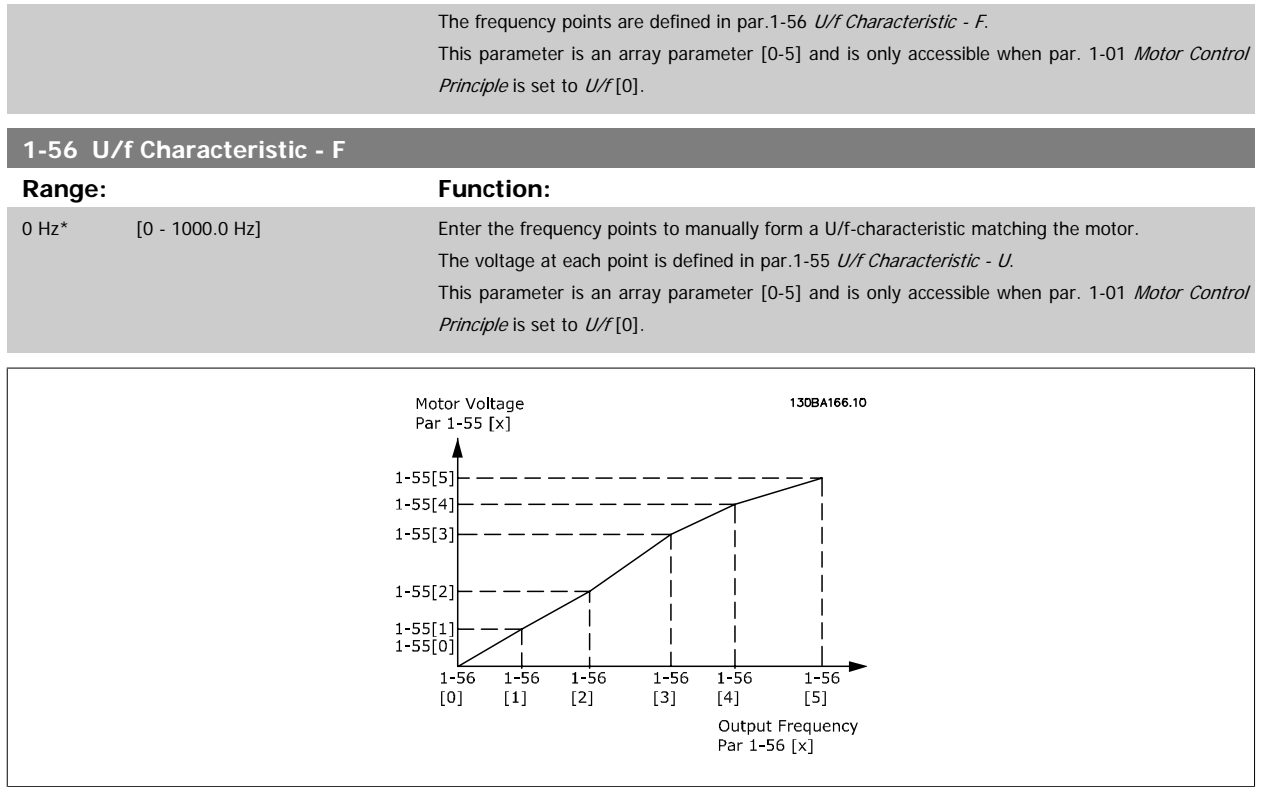

## **2.3.6 1-6\* Load Depend. Setting**

Parameters for adjusting the load-dependent motor settings.

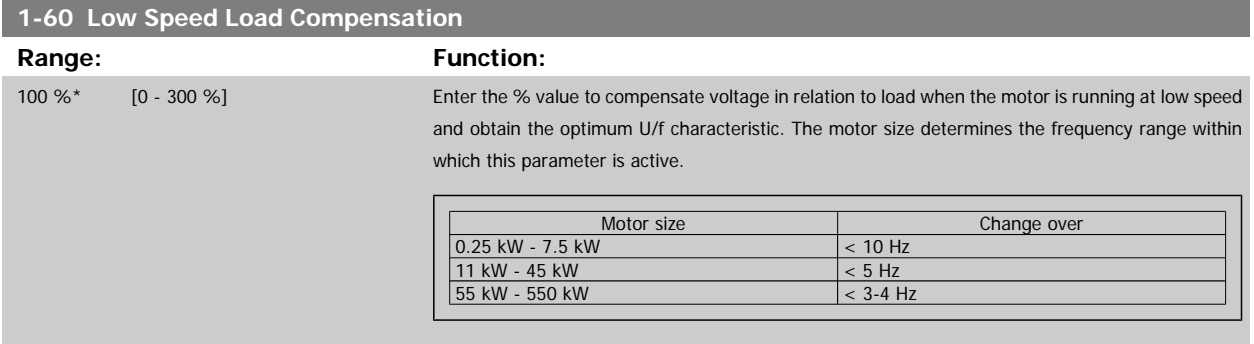

**1-61 High Speed Load Compensation**

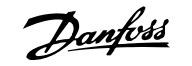

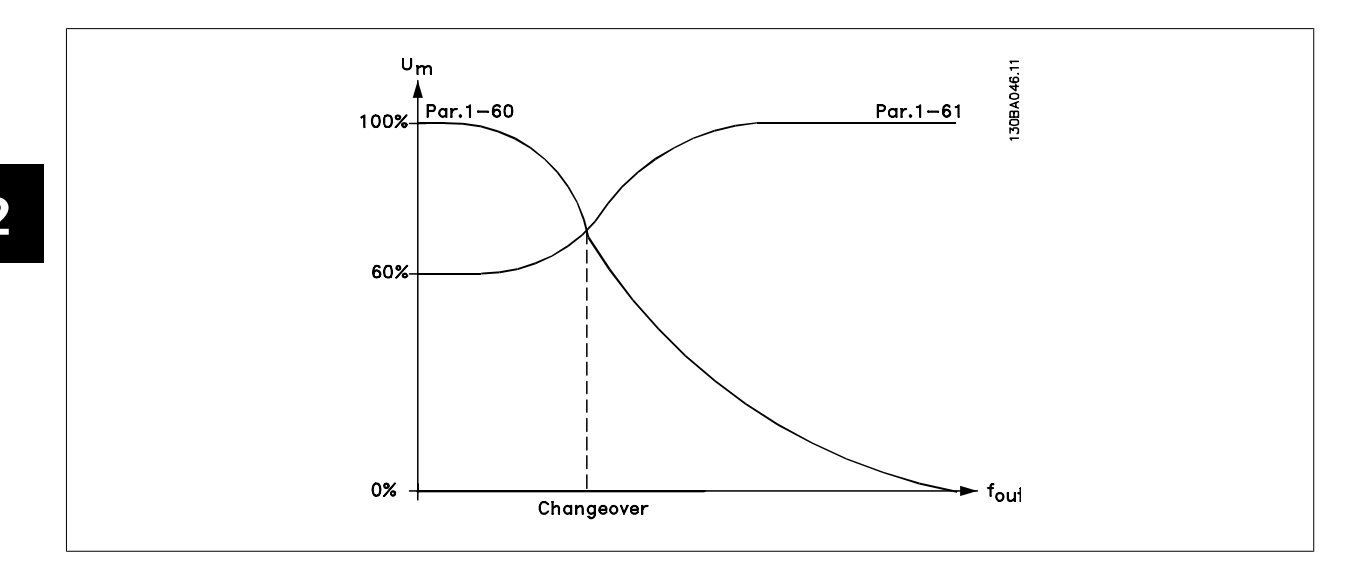

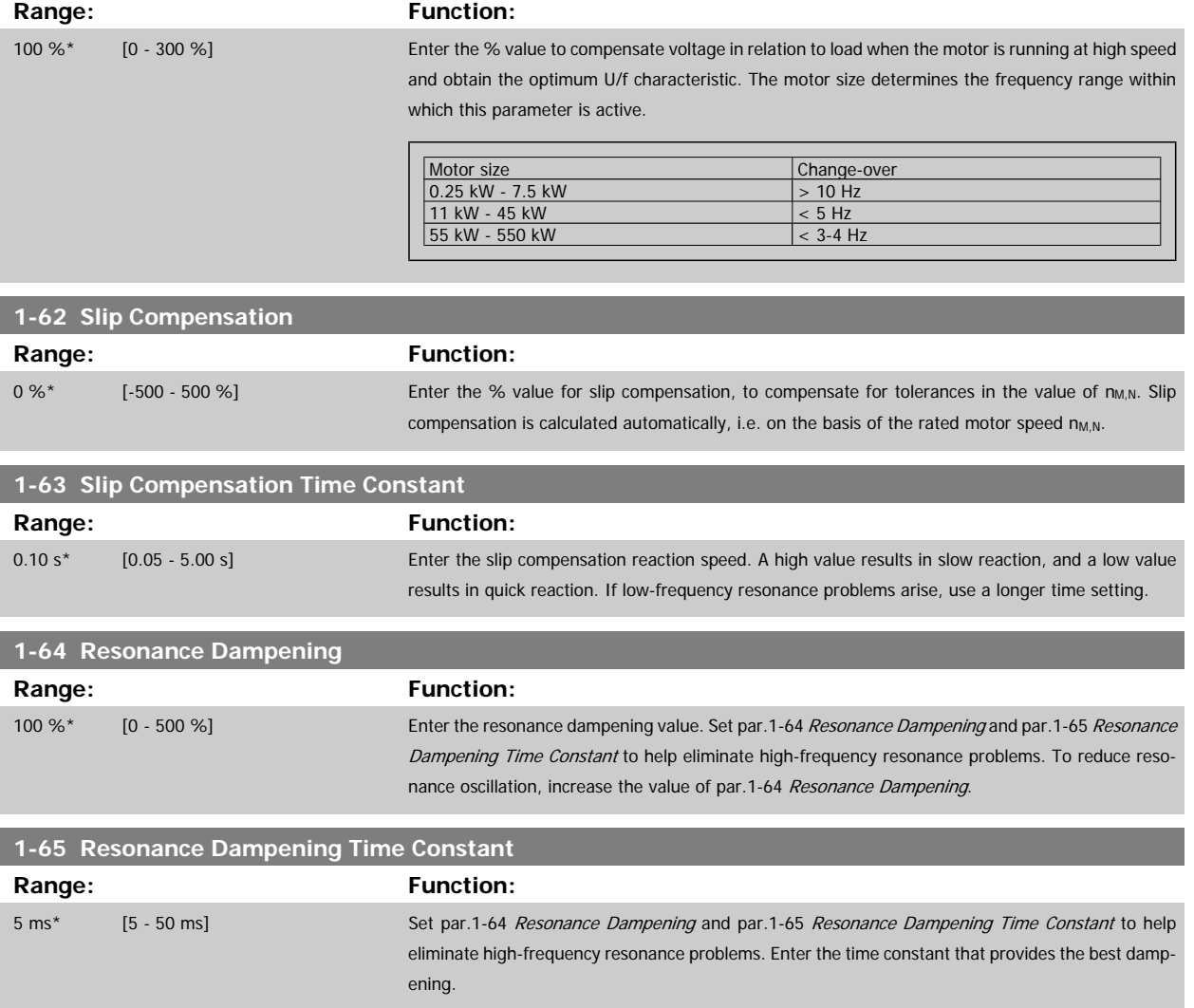

### **2.3.7 1-7\* Start Adjustments**

Parameters for setting special motor start features.

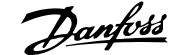

<span id="page-42-0"></span>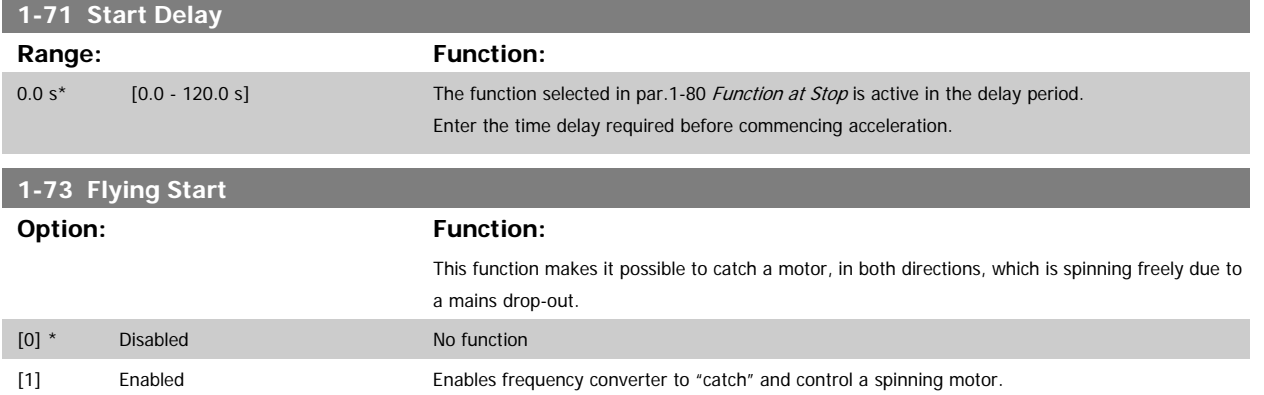

When par. 1-73 is enabled, par. 1-71 Start Delay has no function.

Search direction for flying start is linked to the setting in par. 4-10, Motor Speed Direction.

Clockwise [0]: Flying start search in clockwise direction. If not successful, a DC brake is carried out.

Both Directions [2]: The flying start will first make a search in the direction determined by the last reference (direction). If not finding the speed it will make a search in the other direction. If not successful, a DC brake will be activated in the time set in par. 2-02, Braking Time. Start will then take place from 0 Hz.

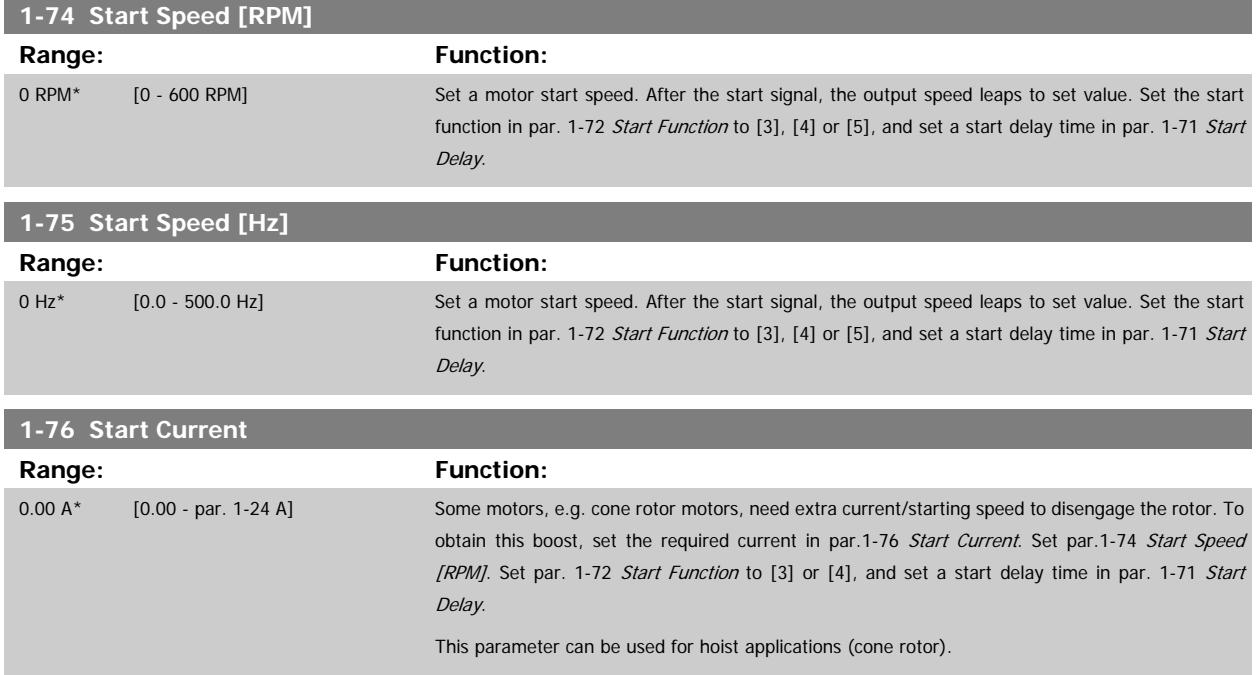

#### **2.3.8 1-8\* Stop Adjustments**

Parameters for setting special stop features for the motor.

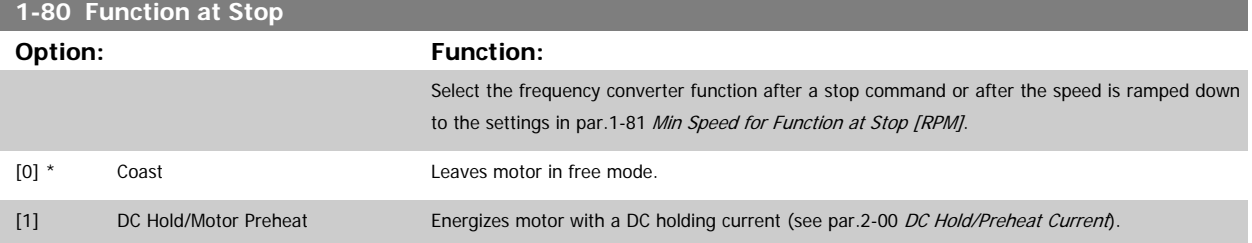

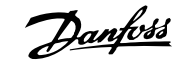

<span id="page-43-0"></span>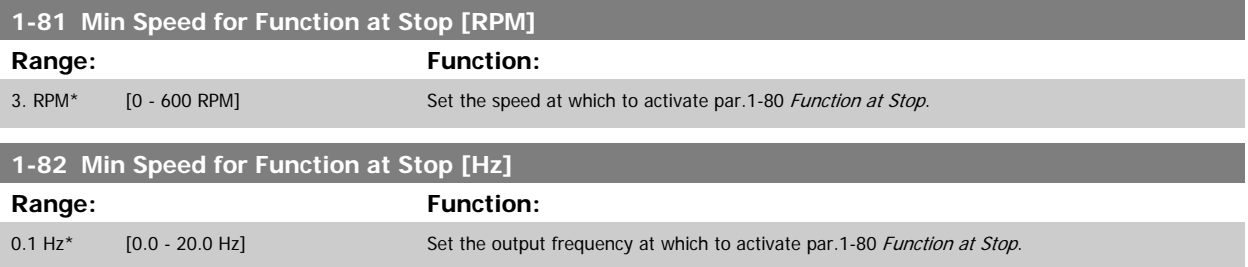

#### **2.3.9 1-9\* Motor Temperature**

Parameters for setting the temperature protection features for the motor.

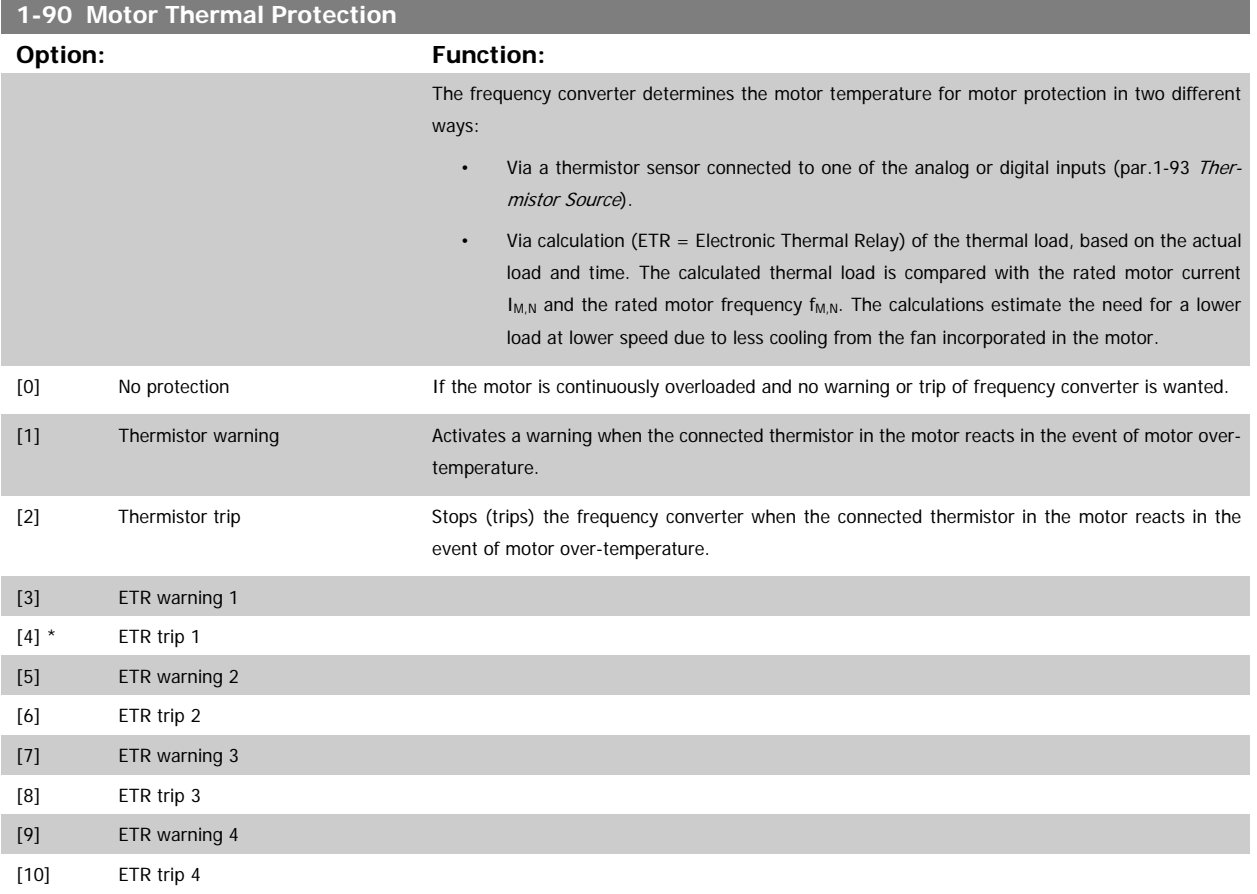

ETR (Electronic Thermal Relay) functions 1-4 will calculate the load when set-up where they were selected is active. For example ETR-3 starts calculating when set-up 3 is selected. For the North American market: The ETR functions provide class 20 motor overload protection in accordance with NEC.

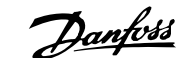

<span id="page-44-0"></span>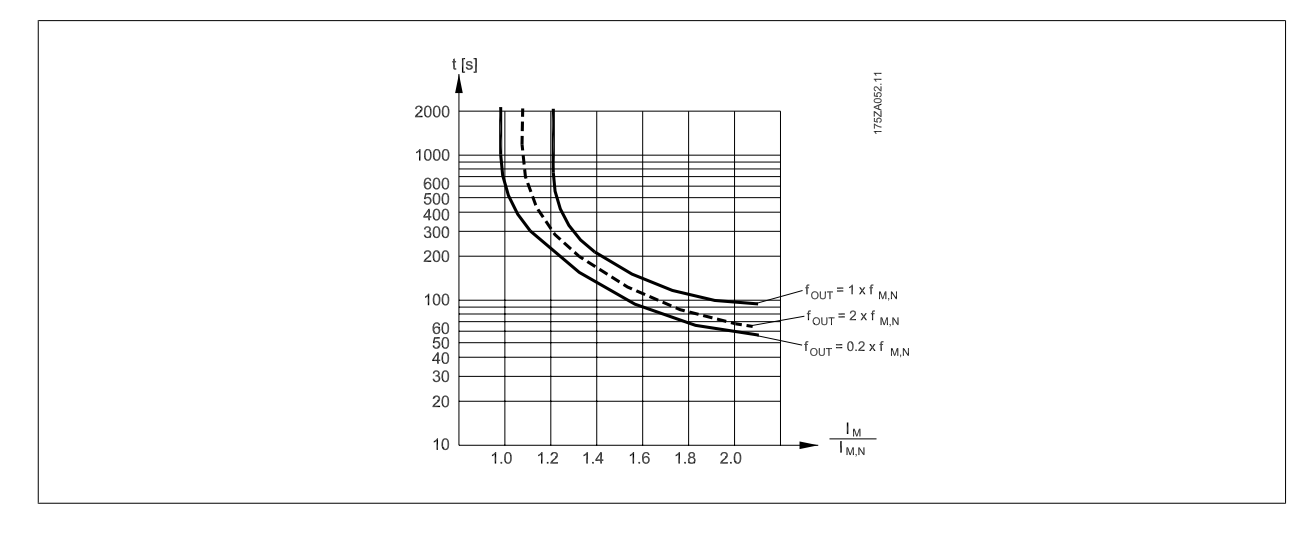

#### **NB!**

Danfoss recommends using 24 VDC as thermistor supply voltage.

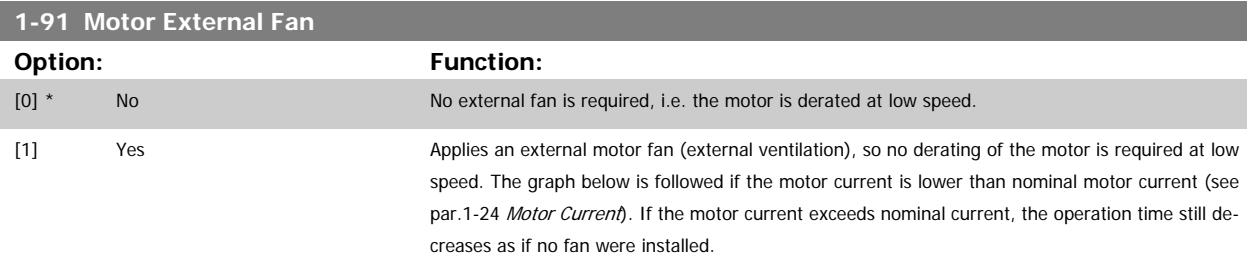

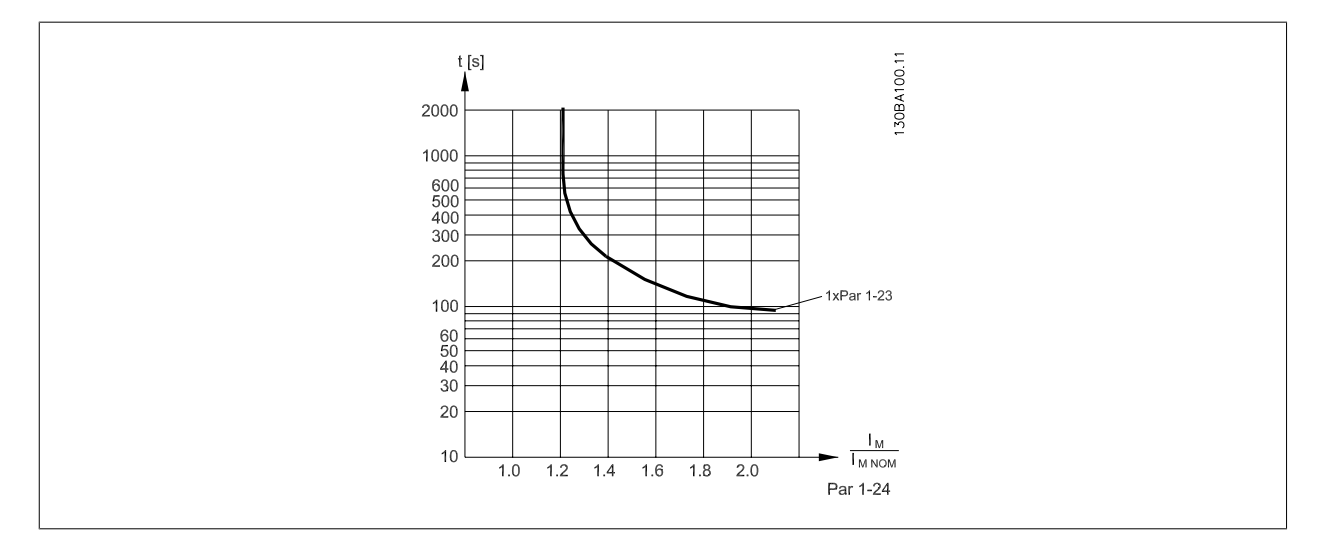

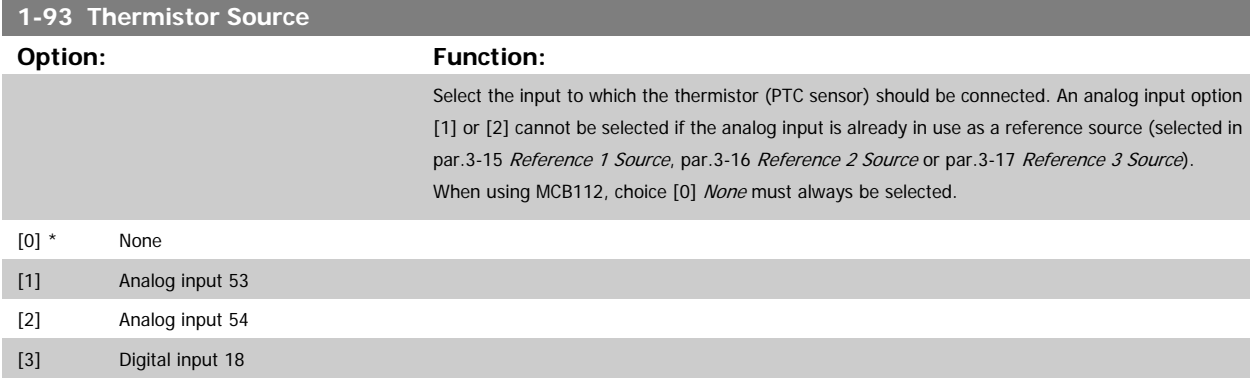

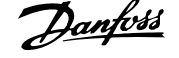

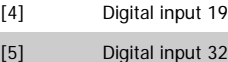

[6] Digital input 33

# **NB!**

This parameter cannot be adjusted while the motor is running.

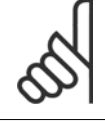

# **NB!**

Digital inputs should be set to "No operation" - see par. 5-1\*.

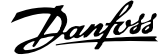

# <span id="page-46-0"></span>**2.4 Main Menu - Brakes - Group 2**

#### **2.4.1 2-0\* DC-Brakes**

Parameter group for configuring the DC brake and DC hold functions.

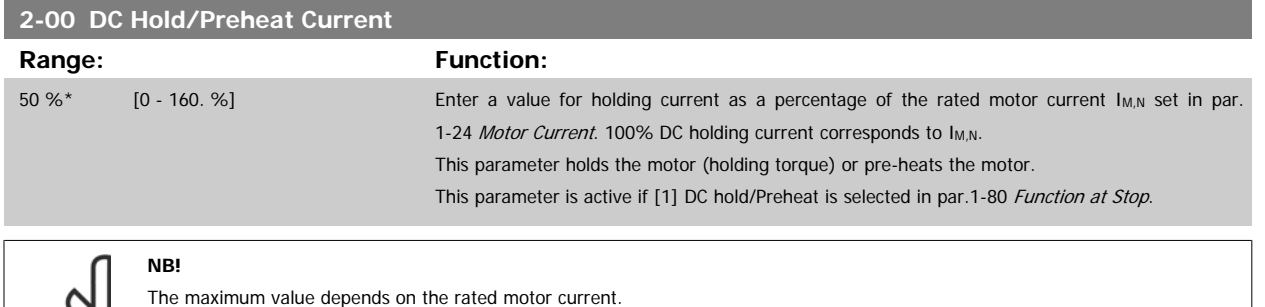

**NB!** Avoid 100 % current for too long. It may damage the motor.

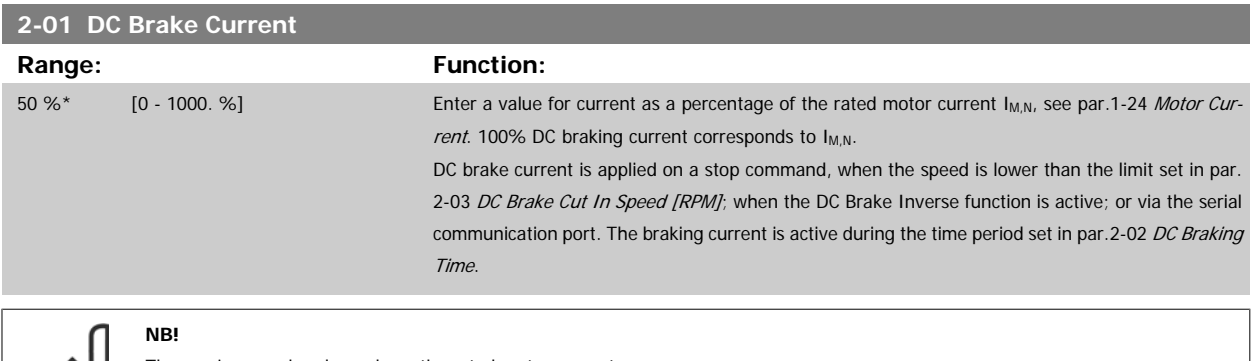

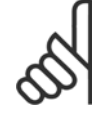

The maximum value depends on the rated motor current. **NB!**

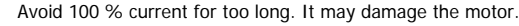

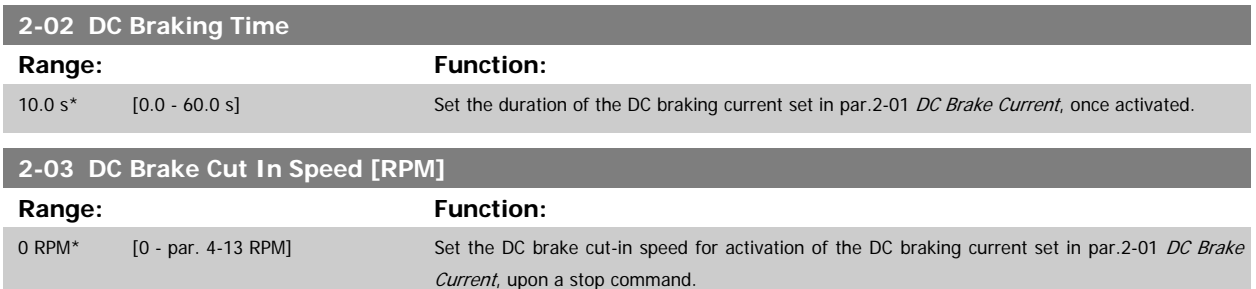

#### **2.4.2 2-1\* Brake Energy Funct.**

Parameter group for selecting dynamic braking parameters.

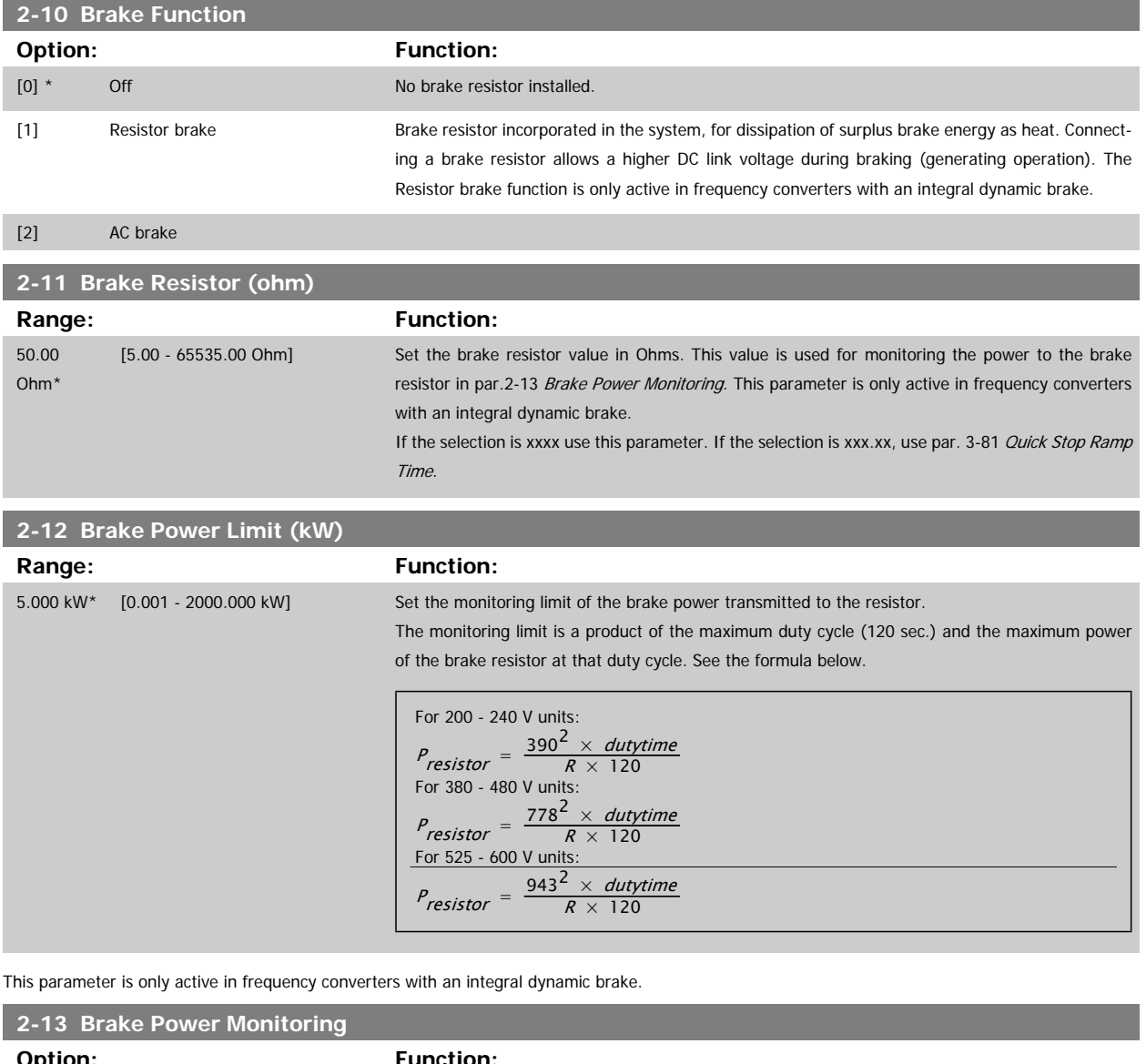

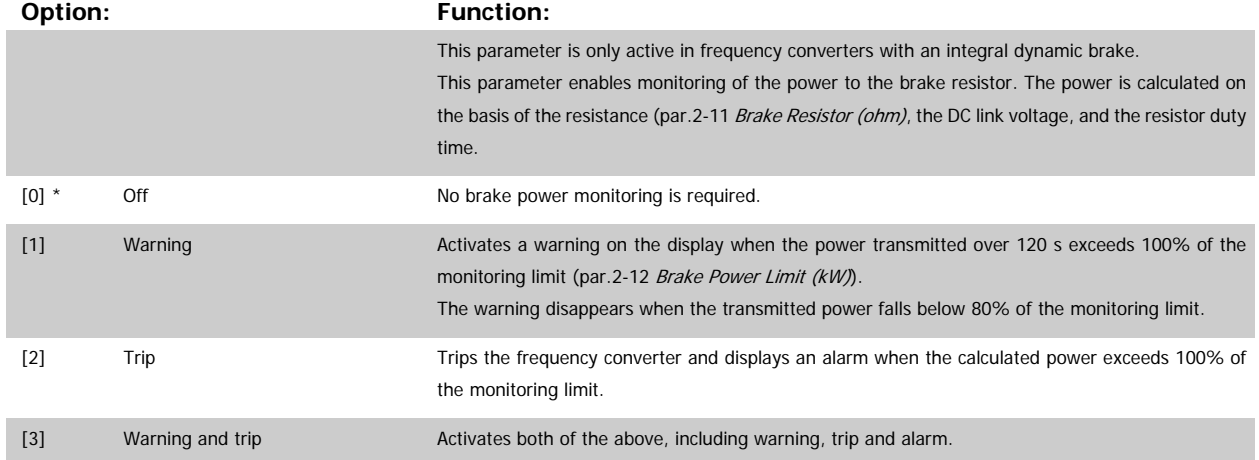

If power monitoring is set to Off [0] or Warning [1], the brake function remains active even if the monitoring limit is exceeded. This may lead to thermal overload of the resistor. It is also possible to generate a warning via a relay/digital output. The measuring accuracy of the power monitoring depends on the accuracy of the resistance of the resistor (better than ± 20%).

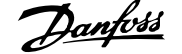

# **2-15 Brake Check Option: Function:** Select type of test and monitoring function to check the connection to the brake resistor, or whether a brake resistor is present, and then display a warning or an alarm in the event of a fault. The brake resistor disconnection function is tested during power-up. However the brake IGBT test is performed when there is no braking. A warning or trip disconnects the brake function. The testing sequence is as follows: 1. The DC link ripple amplitude is measured for 300 ms without braking. 2. The DC link ripple amplitude is measured for 300 ms with the brake turned on. 3. If the DC link ripple amplitude while braking is lower than the DC link ripple amplitude before braking + 1 %. Brake check failed, return a warning or alarm. 4. If the DC link ripple amplitude while braking is higher than the DC link ripple amplitude before braking + 1 %. Brake check OK. [0] \* Off critics brake resistor and brake IGBT for a short-circuit during operation. If a short-circuit occurs, a warning appears. [1] Warning Monitors brake resistor and brake IGBT for a short-circuit, and to run a test for brake resistor disconnection during power-up [2] Trip Monitors for a short-circuit or disconnection of the brake resistor, or a short-circuit of the brake IGBT. If a fault occurs the frequency converter cuts out while displaying an alarm (trip locked). [3] Stop and trip Monitors for a short-circuit or disconnection of the brake resistor, or a short-circuit of the brake IGBT. If a fault occurs the frequency converter ramps down to coast and then trips. A trip lock alarm is displayed. [4] AC brake

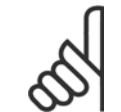

 $\infty$ 

**NB!**

NB!: Remove a warning arising in connection with Off [0] or Warning [1] by cycling the mains supply. The fault must be corrected first. For Off [0] or Warning [1], the frequency converter keeps running even if a fault is located.

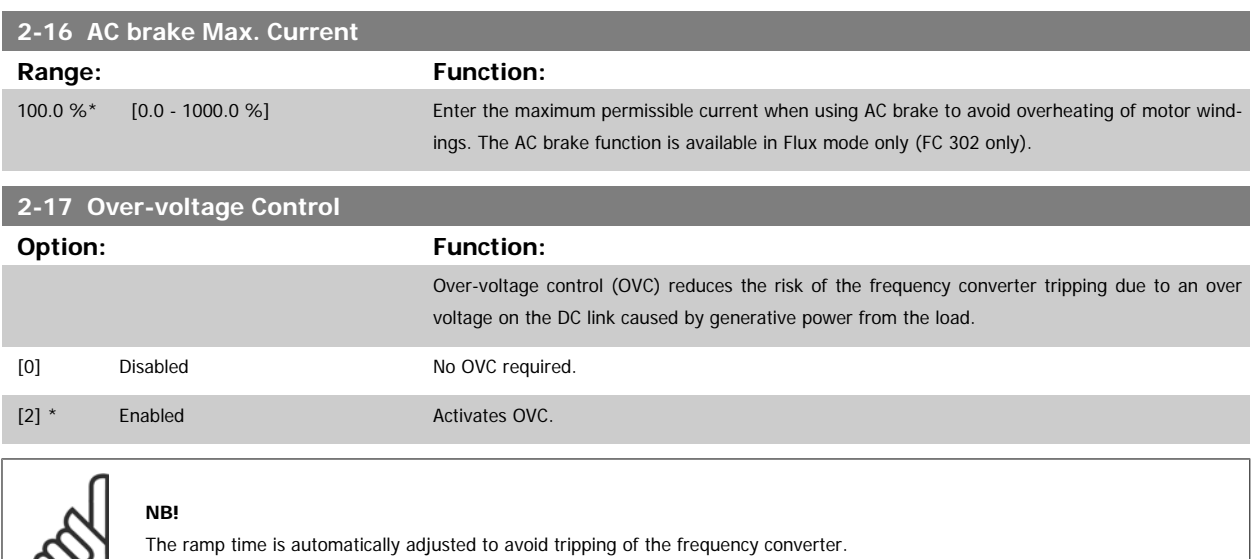

# **2.5 Main Menu - Reference/Ramps - Group 3**

#### **2.5.1 3-0\* Reference Limits**

Parameters for setting the reference unit, limits and ranges.

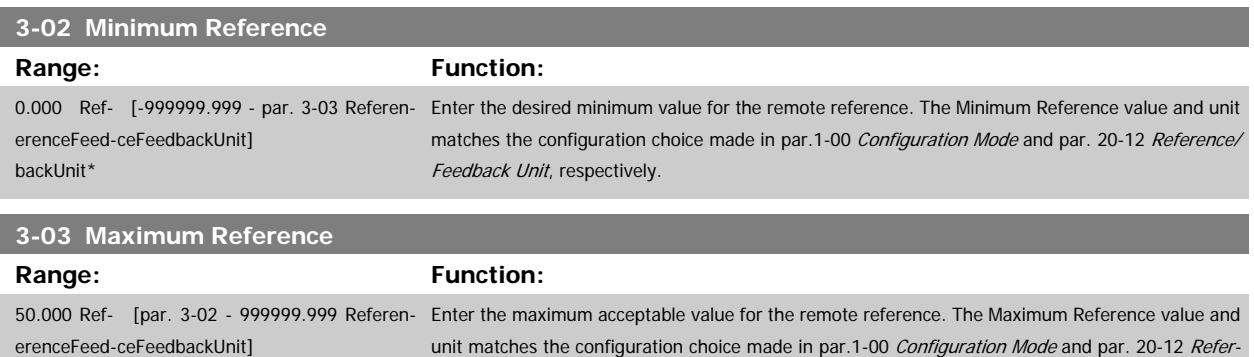

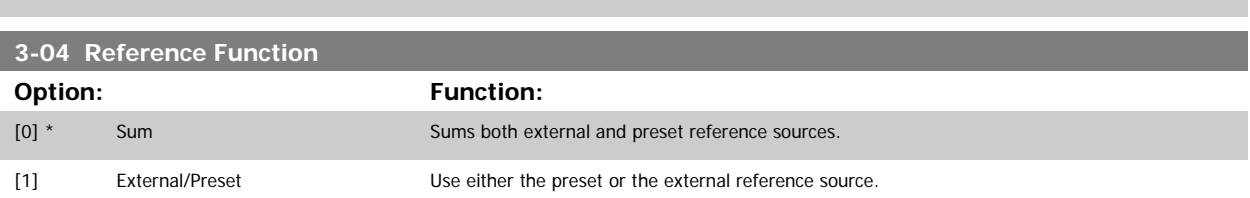

ence/Feedback Unit, respectively.

Shift between external and preset via a command on a digital input.

#### **2.5.2 3-1\* References**

backUnit\*

Parameters for setting up the reference sources.

Select the preset reference(s). Select Preset ref. bit 0/1/2[16], [17] or [18] for the corresponding digital inputs in parameter group 5.1\*.

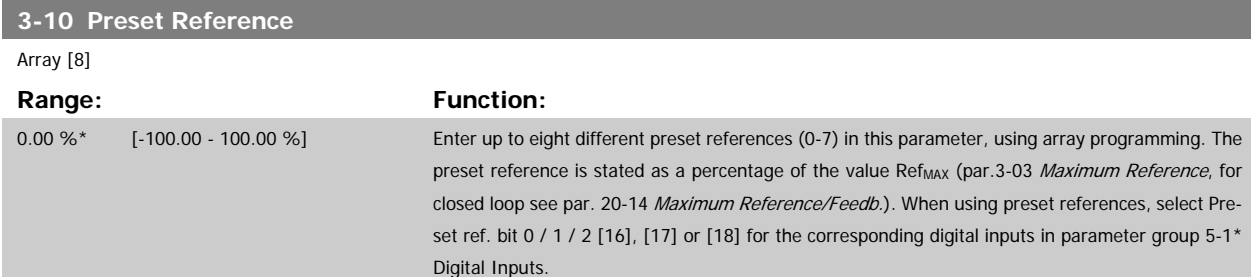

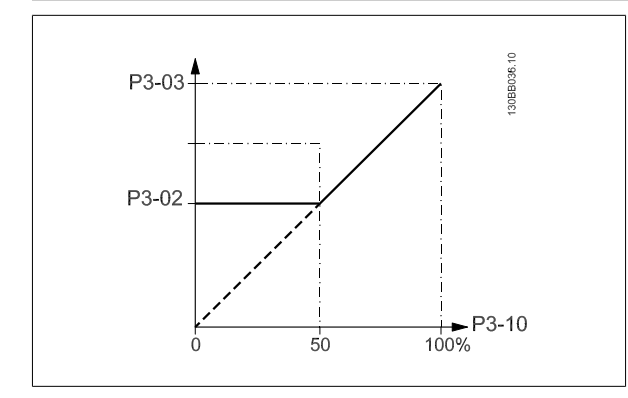

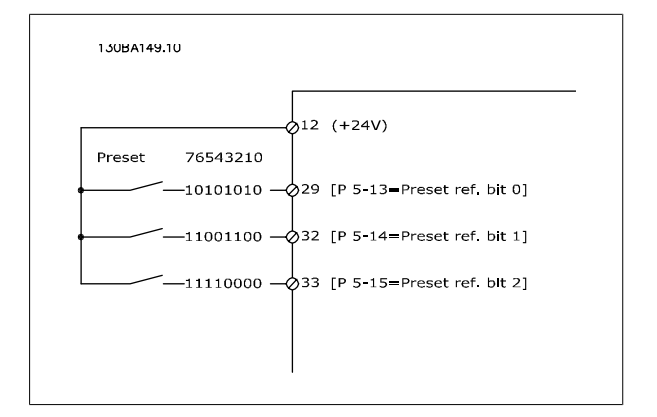

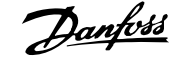

<span id="page-50-0"></span>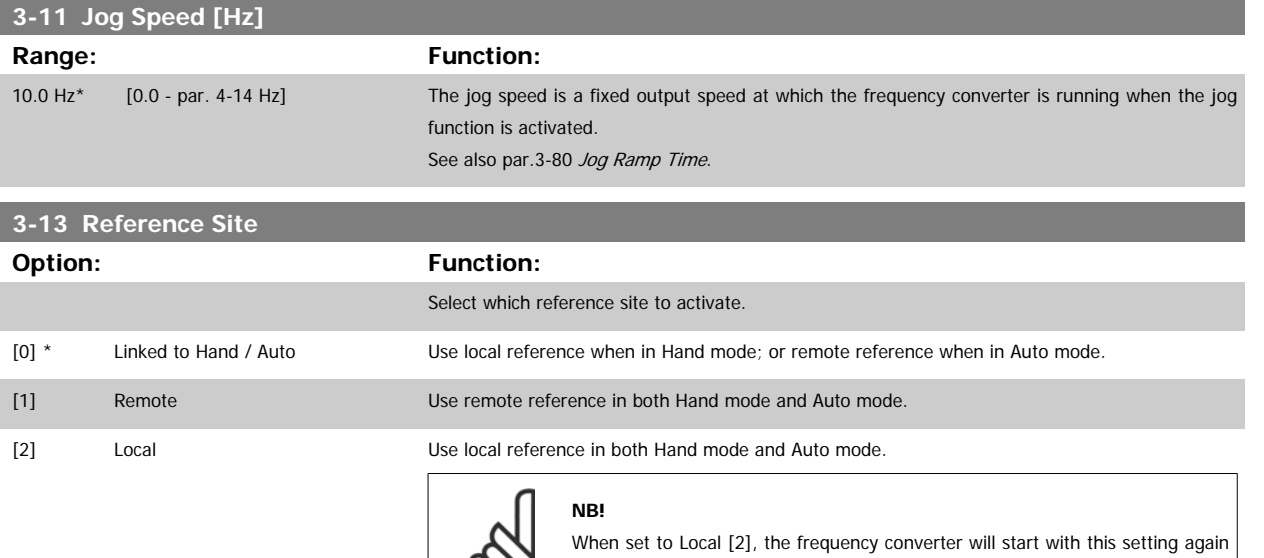

following a 'power down'.

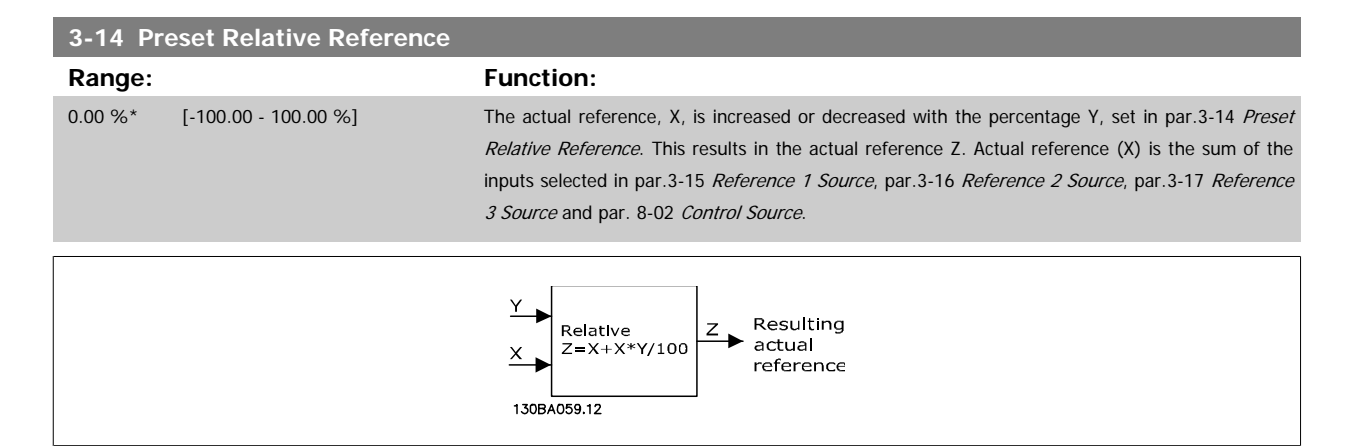

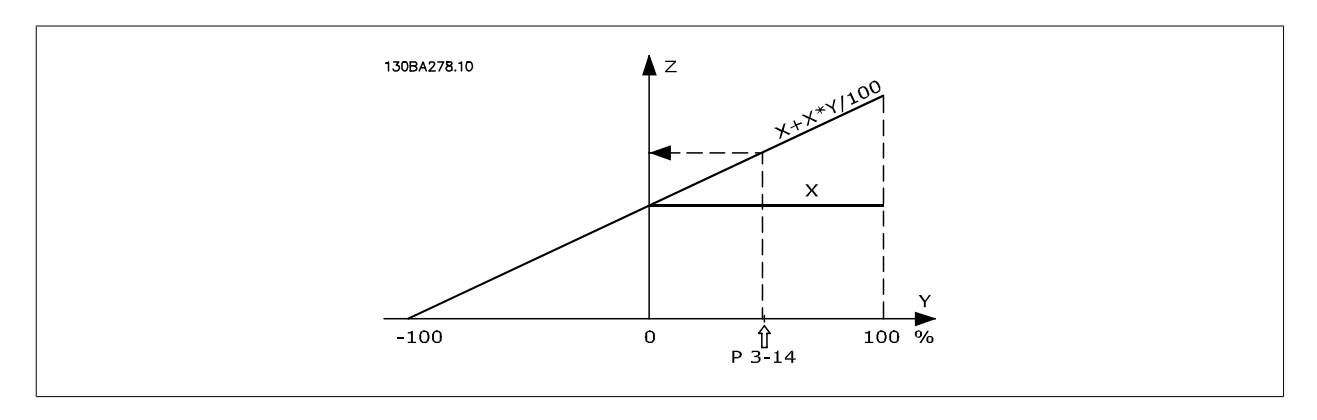

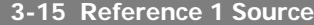

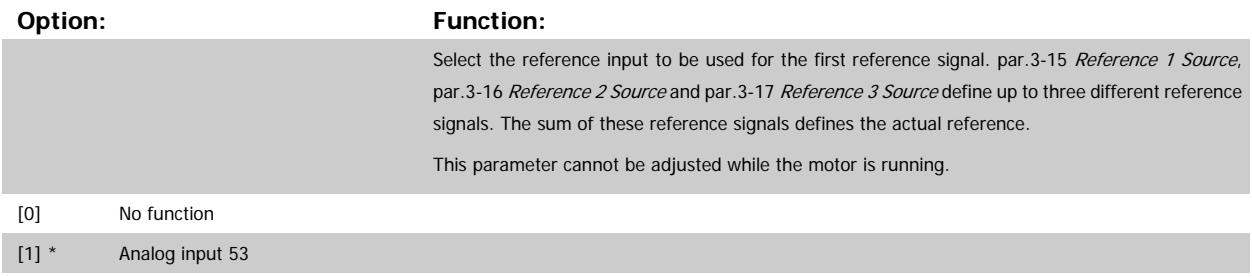

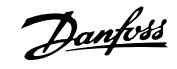

<span id="page-51-0"></span>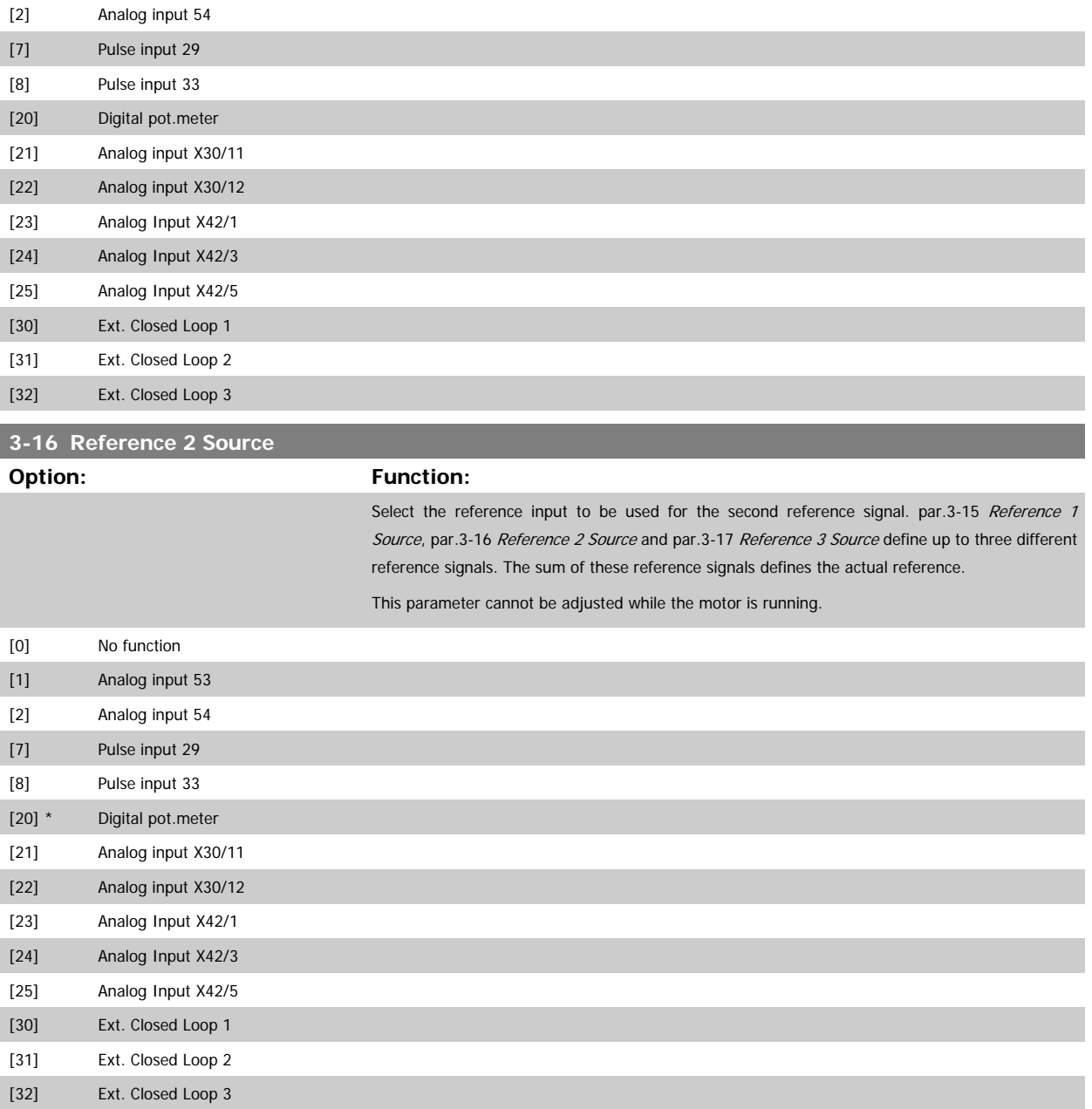

<span id="page-52-0"></span>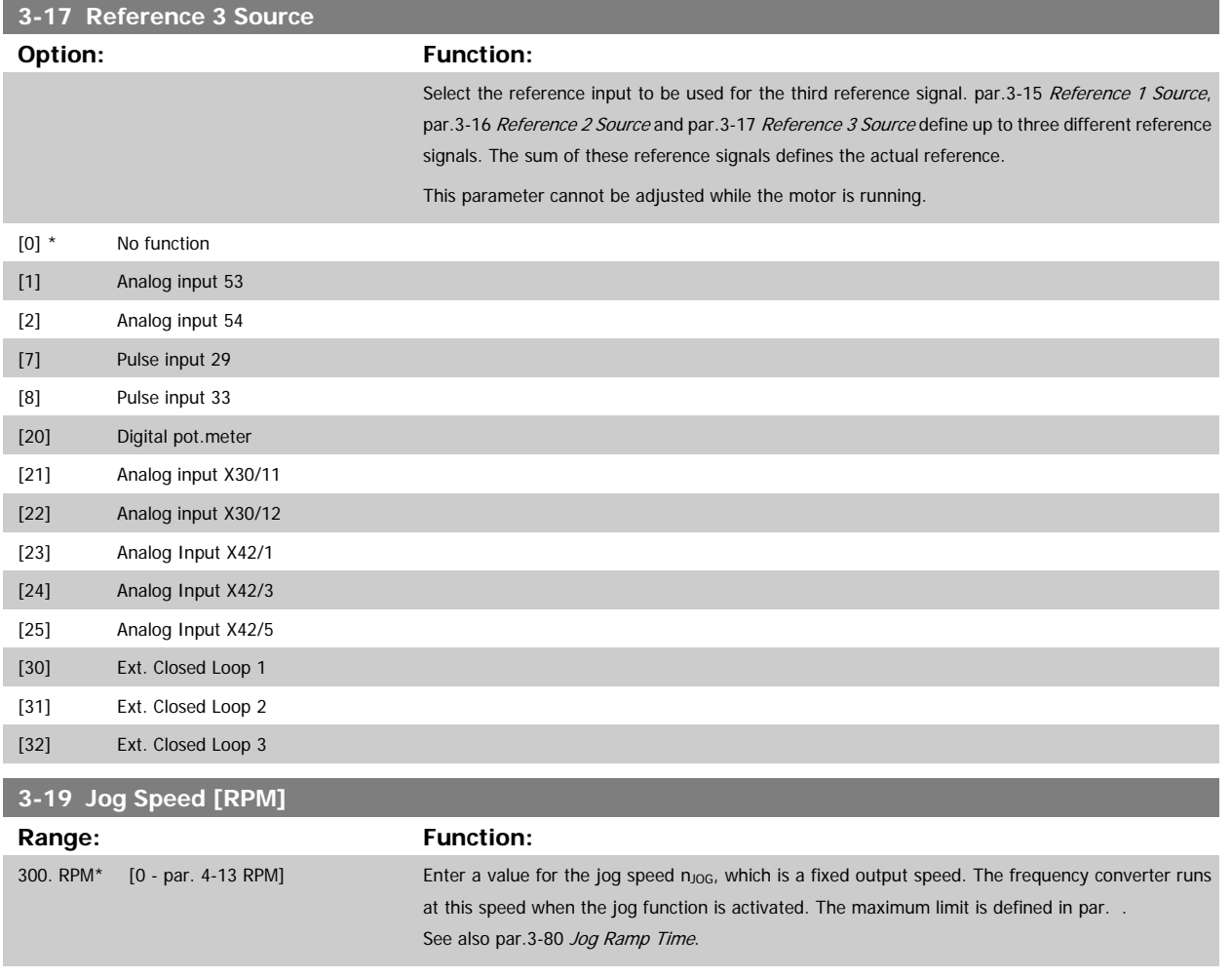

## **2.5.3 3-4\* Ramp 1**

Configure the ramp parameter, ramping times, for each of the two ramps (par. 3-4\* and par. 3-5\*).

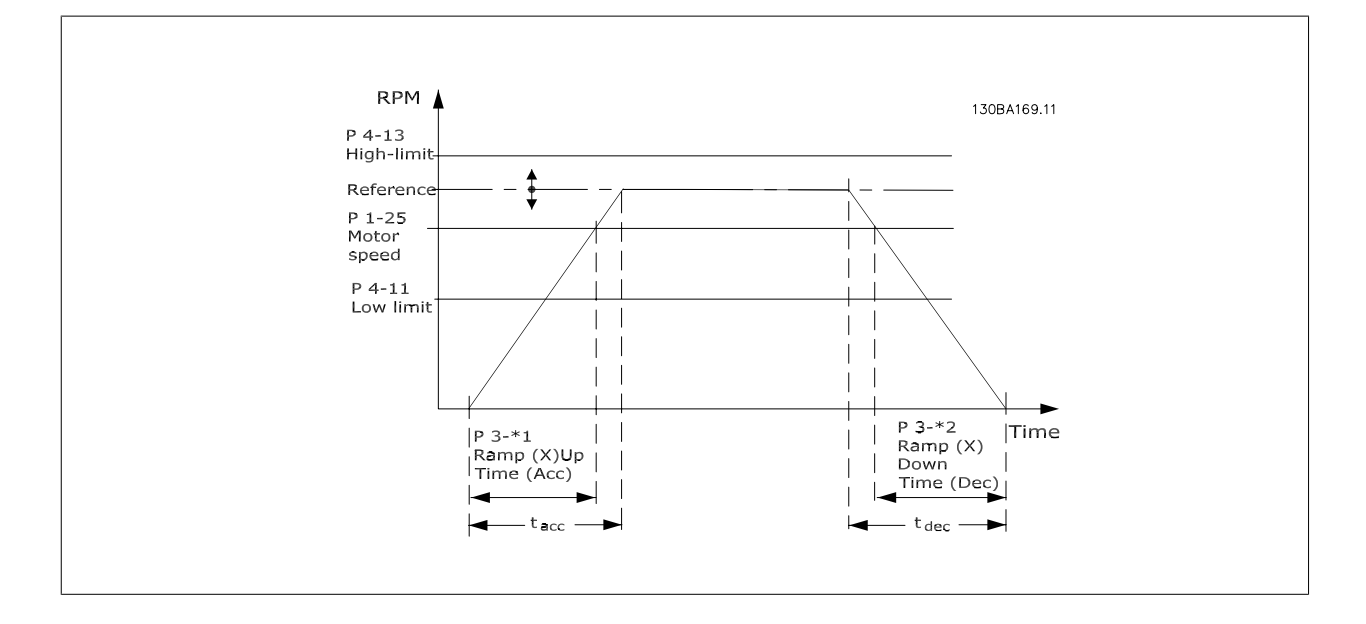

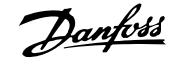

<span id="page-53-0"></span>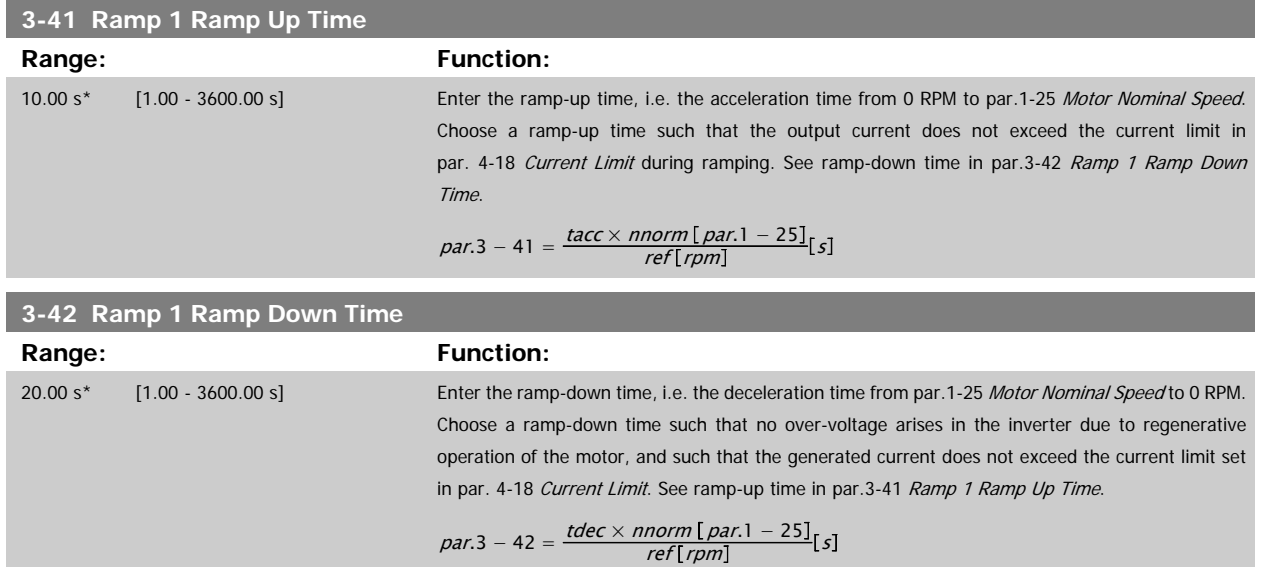

# **2.5.4 3-5\* Ramp 2**

Choosing ramp parameters, see 3-4\*.

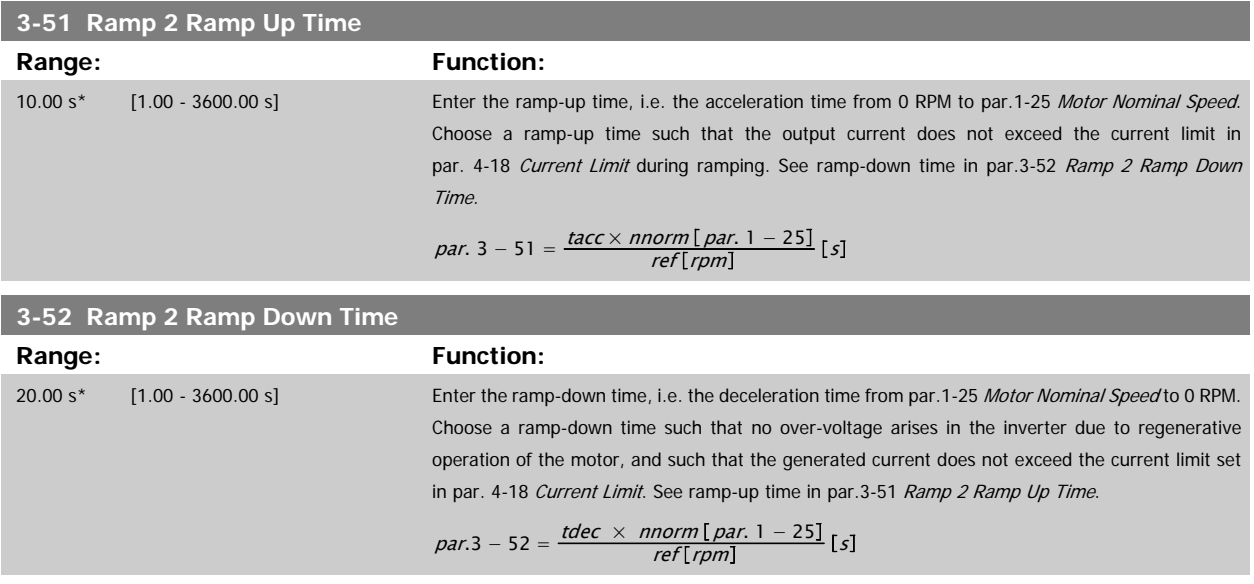

#### **2.5.5 3-8\* Other Ramps**

Configure parameters for special ramps e.g. Jog or Quick Stop.

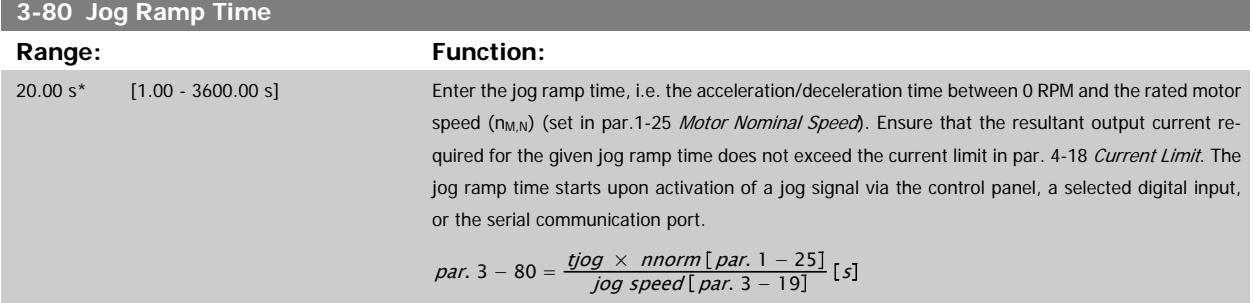

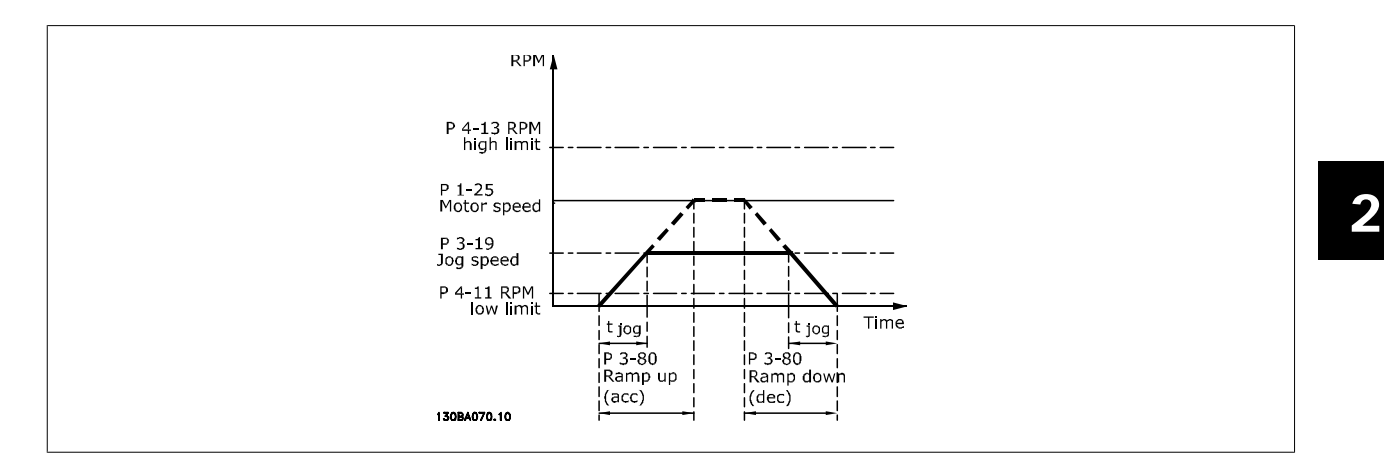

#### **3-84 Initial Ramp Time**

#### **Range: Function:**

0 s\* [0 – 60 s] Enter the initial ramp up time from zero speed to Motor Speed Low Limit, par. 4-11 or 4-12. Submersible deep well pumps can be damaged by running below minimum speed. A fast ramp time below minimum pump speed is recommended. This parameter may be applied as a fast ramp rate from zero speed to Motor Speed Low Limit.

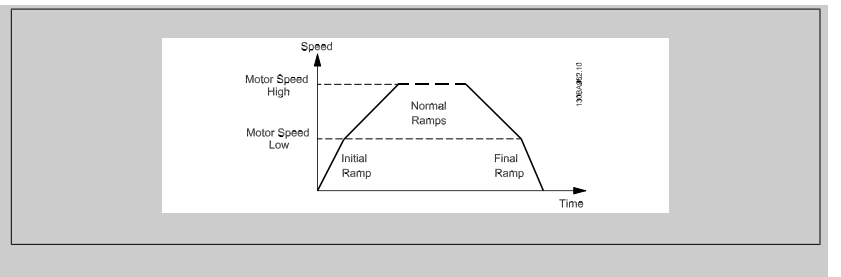

#### **3-85 Check Valve Ramp Time**

#### **Range: Function:**

0 s\* [0 – 60 s] In order to protect ball check valves in a stop situation, the check valve ramp can be utilized as a slow ramp rate from par.4-11 [Motor Speed Low Limit \[RPM\]](#page-57-0) or par.4-12 [Motor Speed Low Limit](#page-57-0) [\[Hz\]](#page-57-0), to Check Valve Ramp End Speed, set by the user in par. 3-86 or par. 3-87. When par. 3-85 is different from 0 seconds, the Check Valve Ramp Time is effectuated and will be used to ramp down the speed from Motor Speed Low Limit to the Check Valve End Speed in par. 3-86 or par. 3-87.

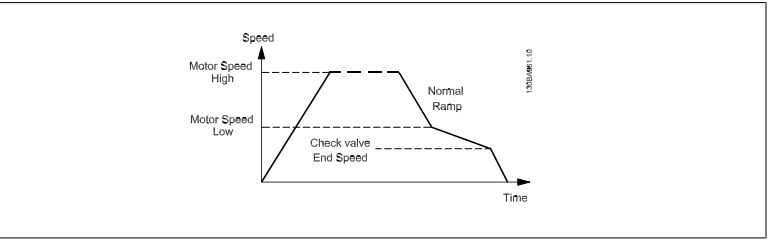

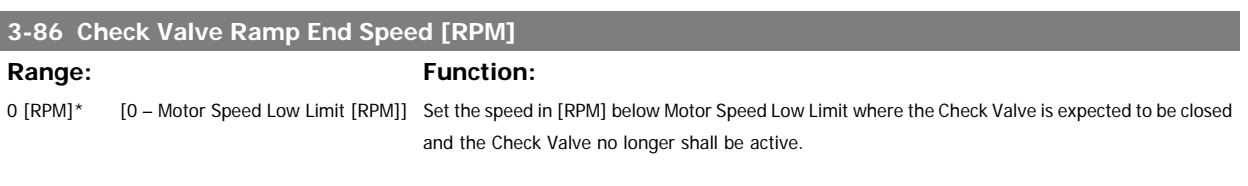

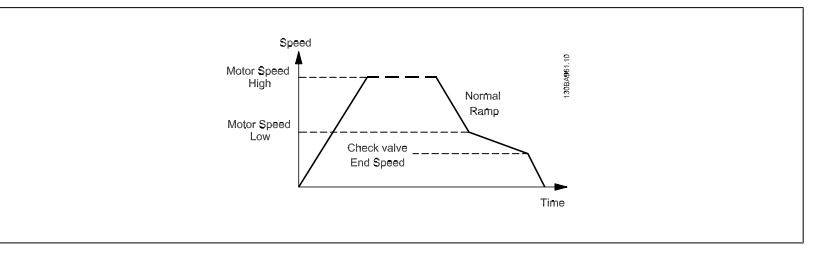

#### <span id="page-55-0"></span>**3-87 Check Valve Ramp End Speed [Hz]**

#### **Range: Function:**

0 [Hz]\* [0 – Motor Speed Low Limit [Hz]] Set the speed in [Hz] below Motor Speed Low Limit where the Check Valve Ramp will no longer be active.

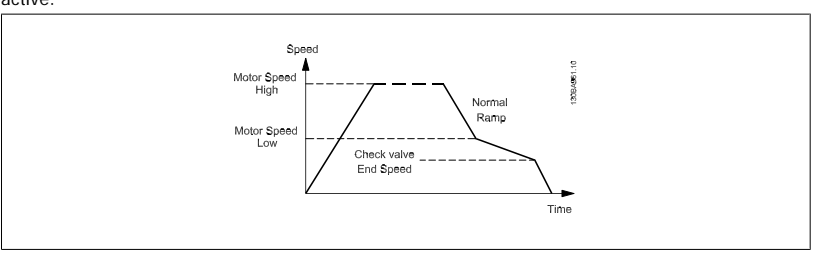

# **3-88 Final Ramp Time** Range: Function: 0 [s]\* [0 – 60 [s]] Enter the Final Ramp Time to be used when ramping down from Motor Speed Low Limit, par. 4-11

or 4-12, to zero speed.

Submersible deep well pumps can be damaged by running below minimum speed. A fast ramp time below minimum pump speed is recommended. This parameter may be applied as a fast ramp rate from Motor Speed Low Limit to zero speed.

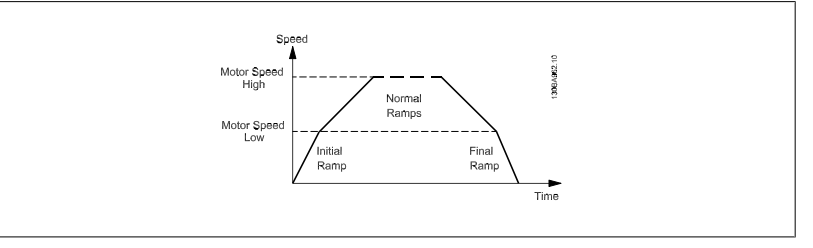

#### **2.5.6 3-9\* Digital Pot.Meter**

The digital potentiometer function allows the user to increase or decrease the actual reference by adjusting the set-up of the digital inputs using the functions INCREASE, DECREASE or CLEAR. To activate the function, at least one digital input must be set up to INCREASE or DECREASE.

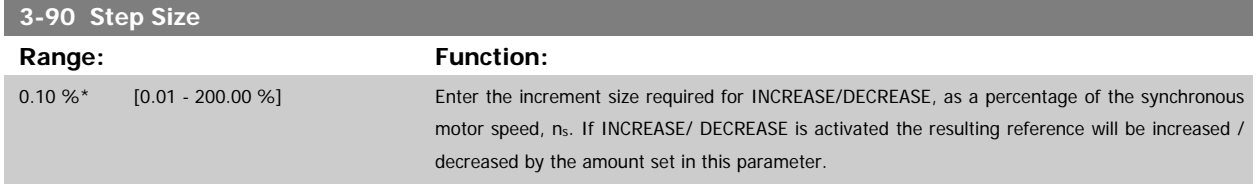

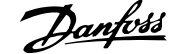

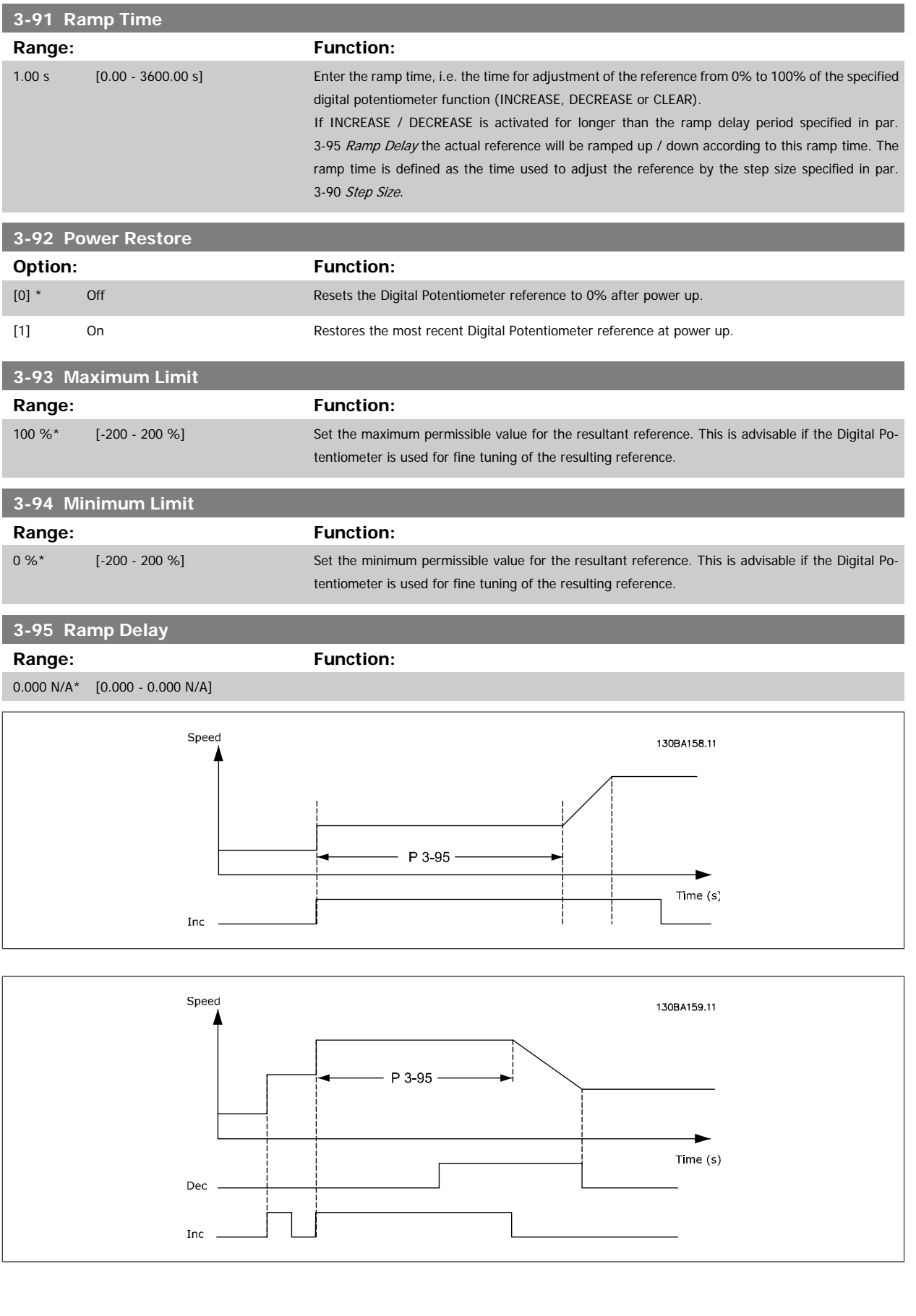

# <span id="page-57-0"></span>**2.6 Main Menu - Limits/Warnings - Group 4**

### **2.6.1 4-\*\* Limits and Warnings**

Parameter group for configuring limits and warnings.

## **2.6.2 4-1\* Motor Limits**

Define torque, current and speed limits for the motor, and the reaction of the frequency converter when the limits are exceeded. A limit may generate a message on the display. A warning will always generate a message on the display or on the fieldbus. A monitoring function may initiate a warning or a trip, upon which the frequency converter will stop and generate an alarm message.

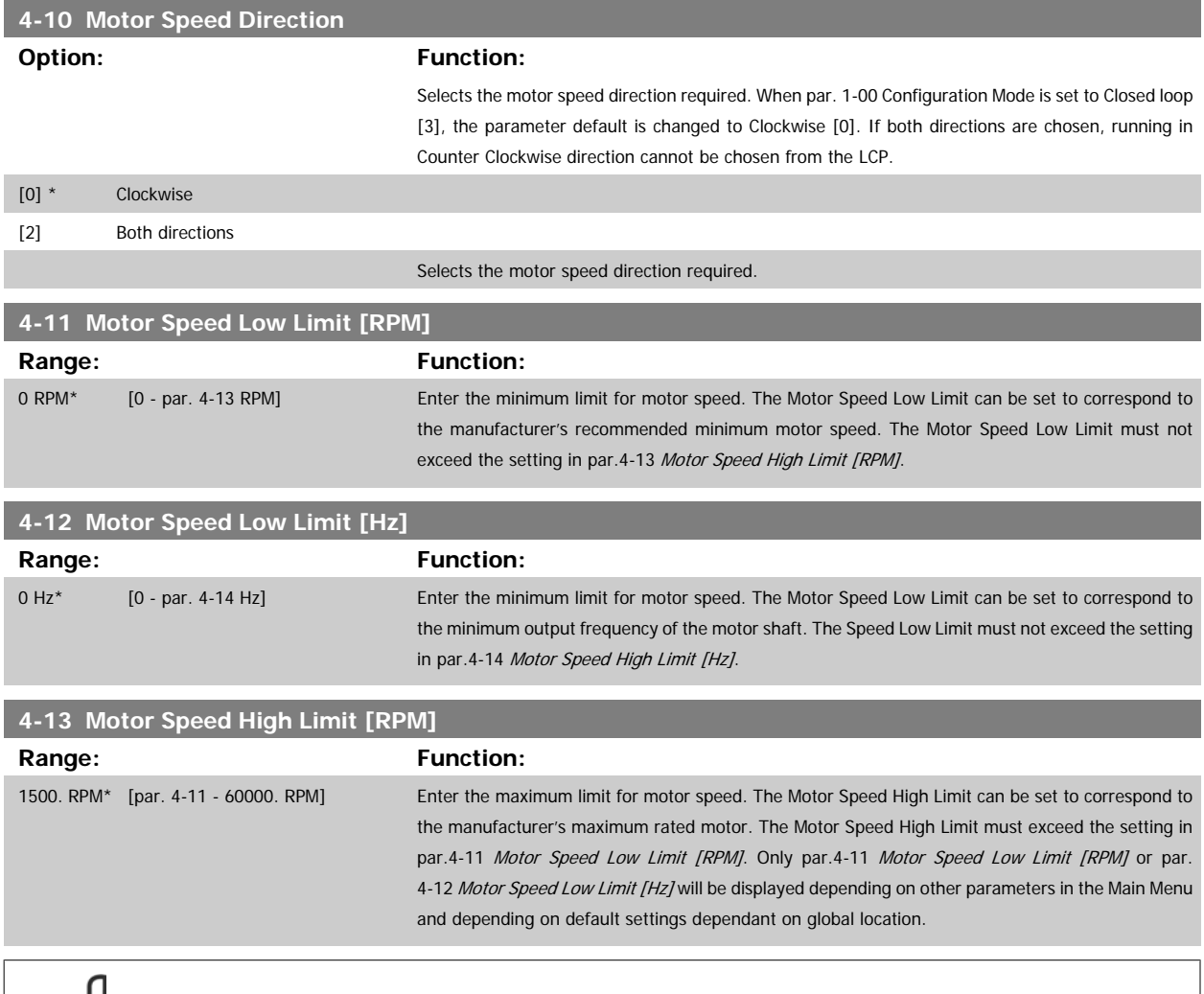

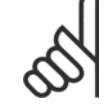

#### **NB!**

**NB!**

The output frequency value of the frequency converter must not exceed a value higher than 1/10 of the switching frequency.

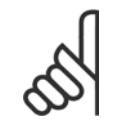

Any changes in par.4-13 Motor Speed High Limit [RPM] will reset the value in par.4-53 [Warning Speed High](#page-59-0) to the same value as set in par.4-13 Motor Speed High Limit [RPM].

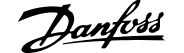

<span id="page-58-0"></span>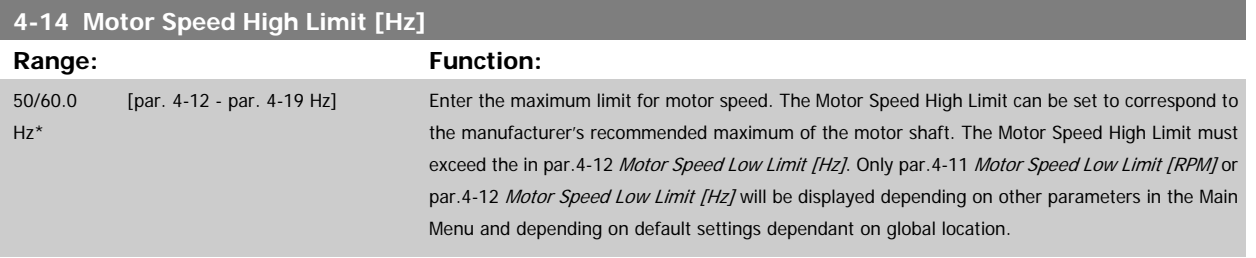

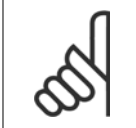

**NB!**

Max. output frequency cannot exceed 10% of the inverter switching frequency (par.14-01 [Switching Frequency](#page-133-0)).

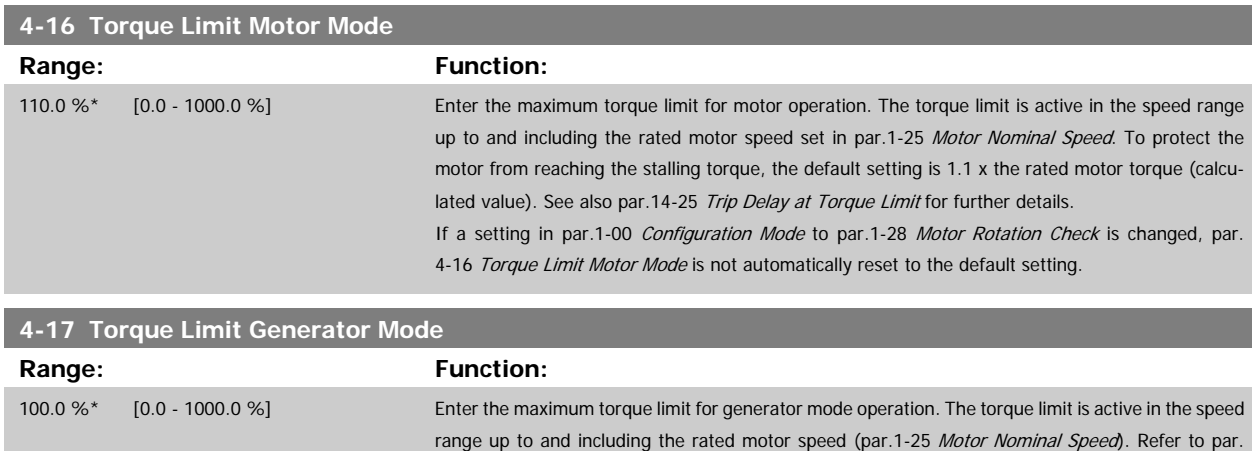

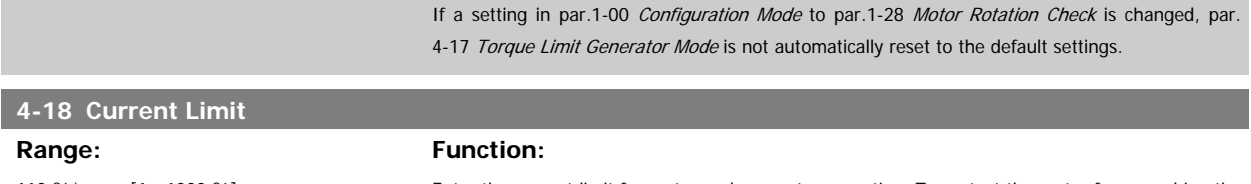

14-25 [Trip Delay at Torque Limit](#page-138-0) for further details.

110 %\* [1 - 1000 %] Enter the current limit for motor and generator operation. To protect the motor from reaching the stalling torque, the default setting is 1.1 x the rated motor torque (calculated value). If a setting in par. 1-00 to par. 1-26 is changed, par. 4-18 is not automatically reset to the default setting.

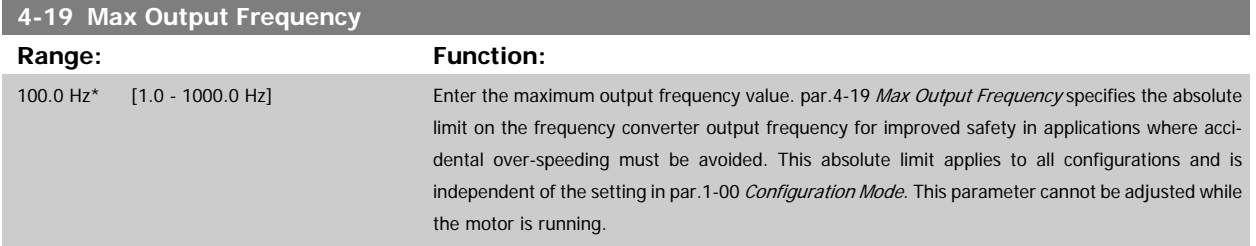

#### **2.6.3 4-5\* Adj. Warnings**

**NB!**

Define adjustable warning limits for current, speed, reference and feedback.

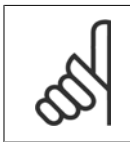

Not visible in display, only in VLT Motion Control Tool, MCT 10.

<span id="page-59-0"></span>Warnings are shown on display, programmed output or serial bus.

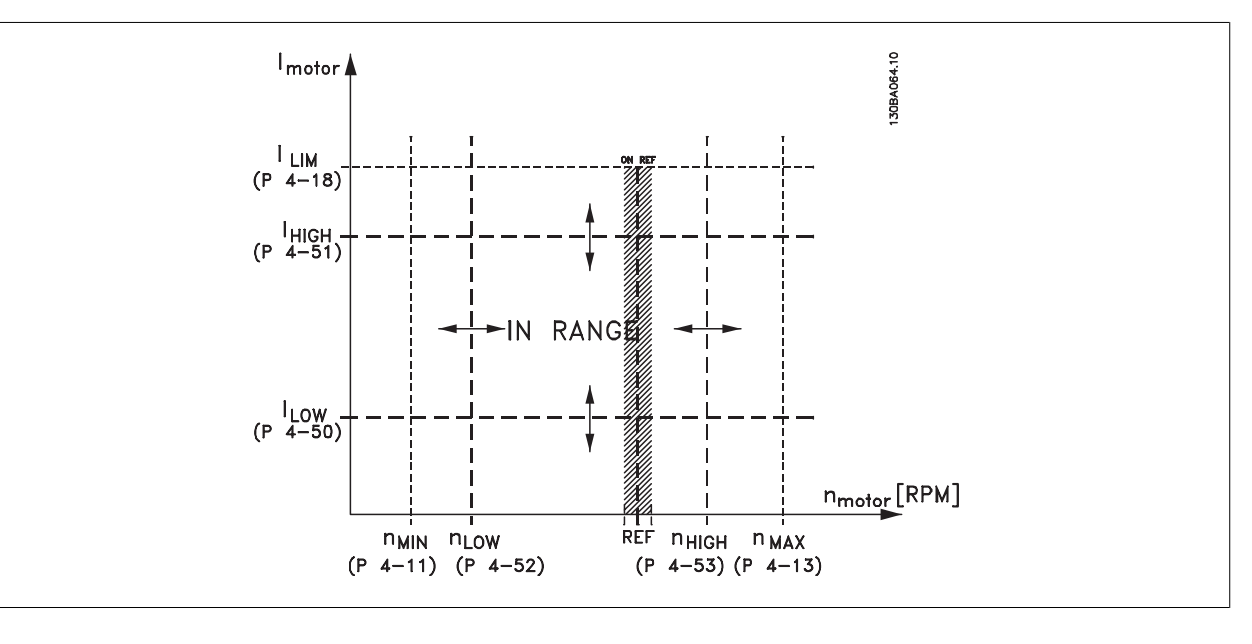

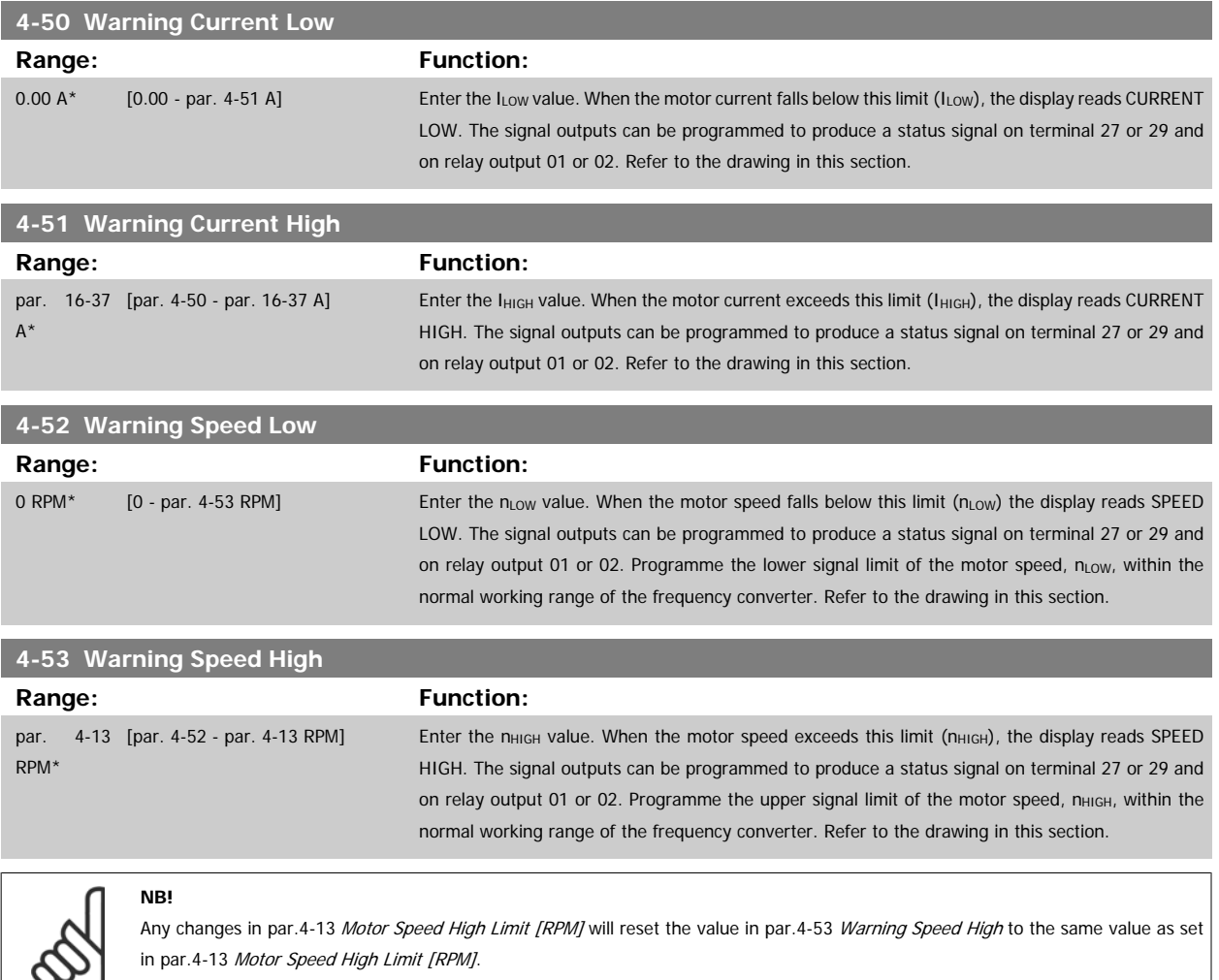

If a different value is needed in par.4-53 Warning Speed High, it must be set after programming of par.4-13 [Motor Speed High Limit](#page-57-0) [\[RPM\]](#page-57-0)!

<span id="page-60-0"></span>**4-54 Warning Reference Low**

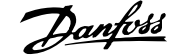

 **2**

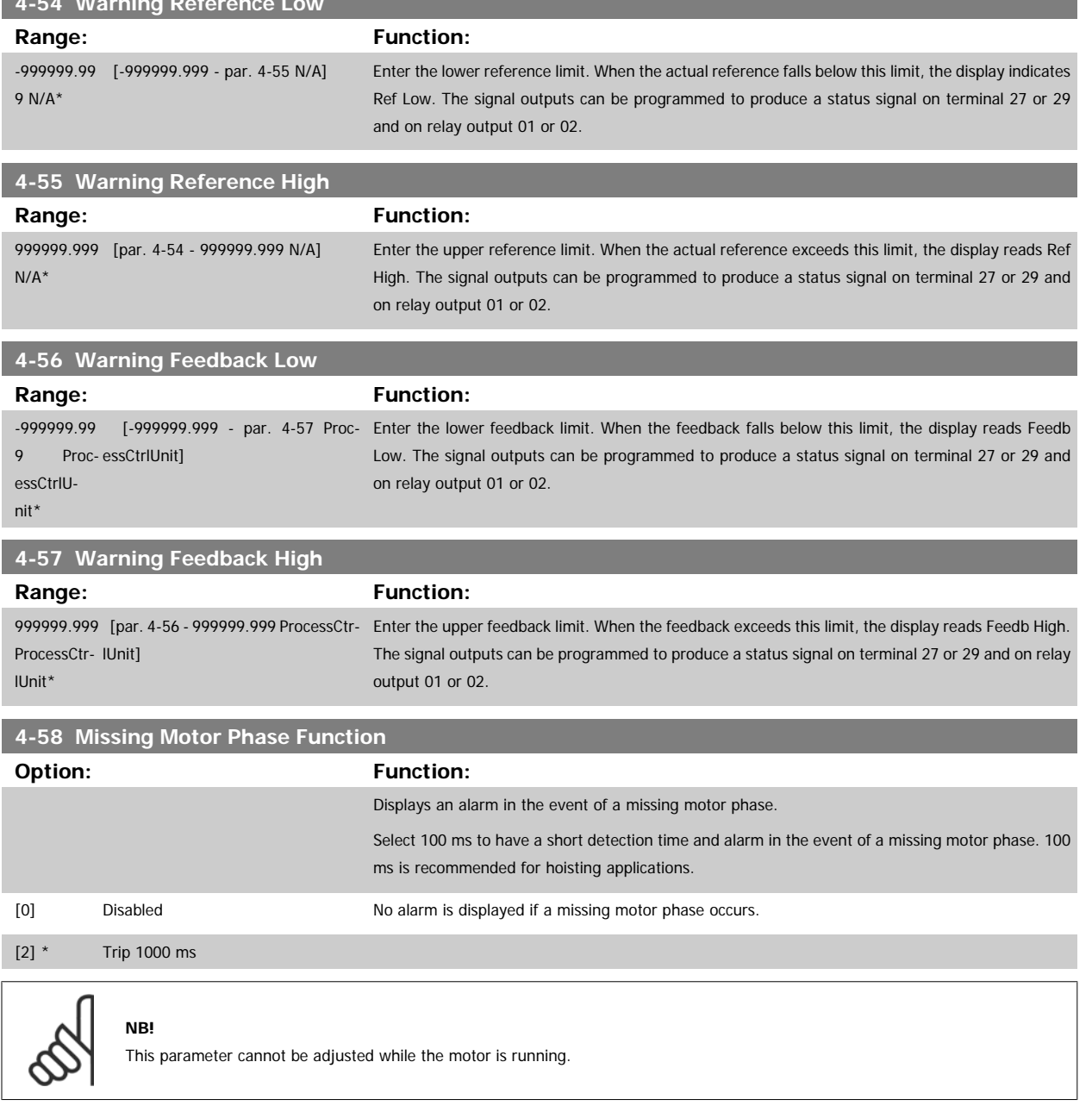

### **2.6.4 4-6\* Speed Bypass**

Define the Speed Bypass areas for the ramps.

Some systems call for avoiding certain output frequencies or speeds, due to resonance problems in the system. A maximum of four frequency or speed ranges can be avoided.

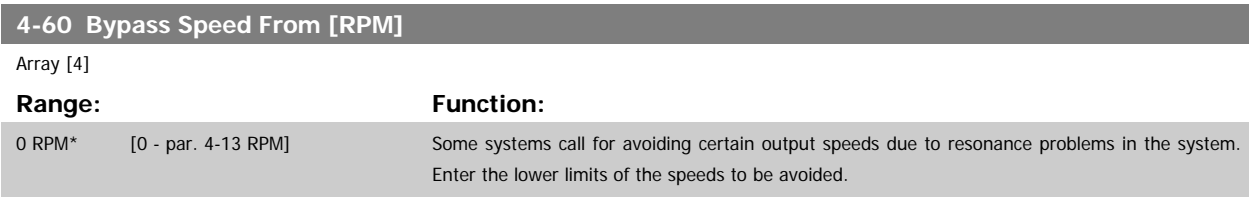

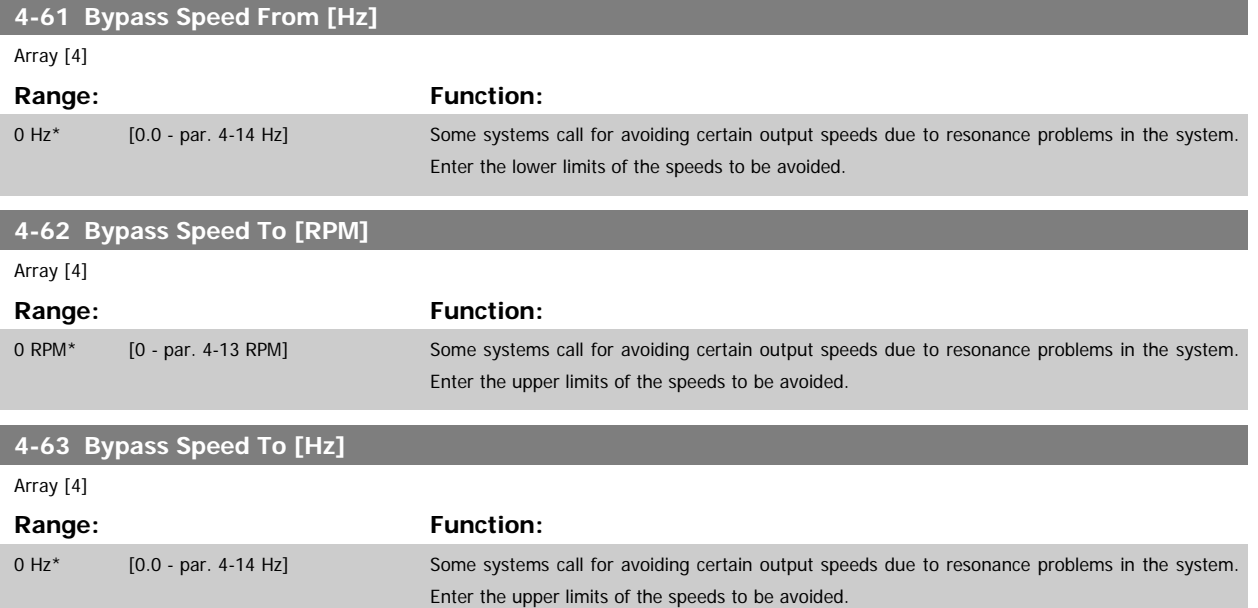

#### **2.6.5 Semi-Automatic Bypass Speed Set-up**

The Semi-Automatic Bypass Speed Setup can be used to facilitate the programming of the frequencies to be skipped due to resonances in the system.

The following process is to be carried out:

- 1. Stop the motor.
- 2. Select Enabled in par.4-64 Semi-Auto Bypass Set-up.
- 3. Press Hand On on the LCP to start the search for frequency bands causing resonances. The motor will ramp up according to the ramp set.
- 4. When sweeping through a resonance band, press OK on the LCP when leaving the band. The actual frequency will be stored as the first element in par.4-62 Bypass Speed To [RPM] or par.4-63 Bypass Speed To [Hz] (array). Repeat this for each resonance band identified at the ramp-up (maximum four can be adjusted).
- 5. When maximum speed has been reached, the motor will automatically begin to ramp-down. Repeat the above procedure when speed is leaving the resonance bands during the deceleration. The actual frequencies registered when pressing OK will be stored in par.4-60 [Bypass Speed From](#page-60-0) [\[RPM\]](#page-60-0) or par.4-61 Bypass Speed From [Hz].
- 6. When the motor has ramped down to stop, press OK. The par.4-64 Semi-Auto Bypass Set-up will automatically reset to Off. The frequency converter will stay in Hand mode until Off or Auto On are pressed on the LCP.

If the frequencies for a certain resonance band are not registered in the right order (frequency values stored in By Pass Speed To are higher than those in By Pass Speed From) or if they do not have the same numbers of registrations for the By Pass From and By Pass To, all registrations will be cancelled and the following message is displayed: Collected speed areas overlapping or not completely determined. Press [Cancel] to abort.

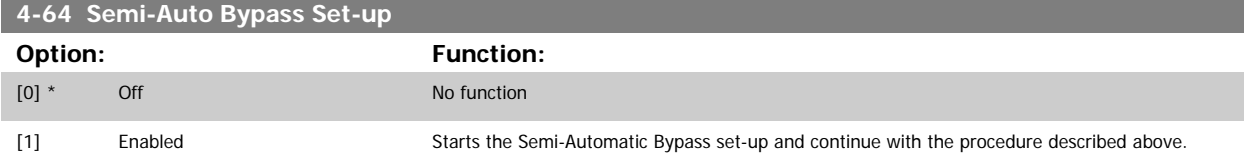

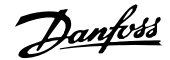

# **2.7 Main Menu - Digital In/Out - Group 5**

# **2.7.1 5-\*\* Digital In/Out**

Parameter group for configuring the digital input and output.

### **2.7.2 5-0\* Digital I/O Mode**

Parameters for configuring the input and output using NPN and PNP.

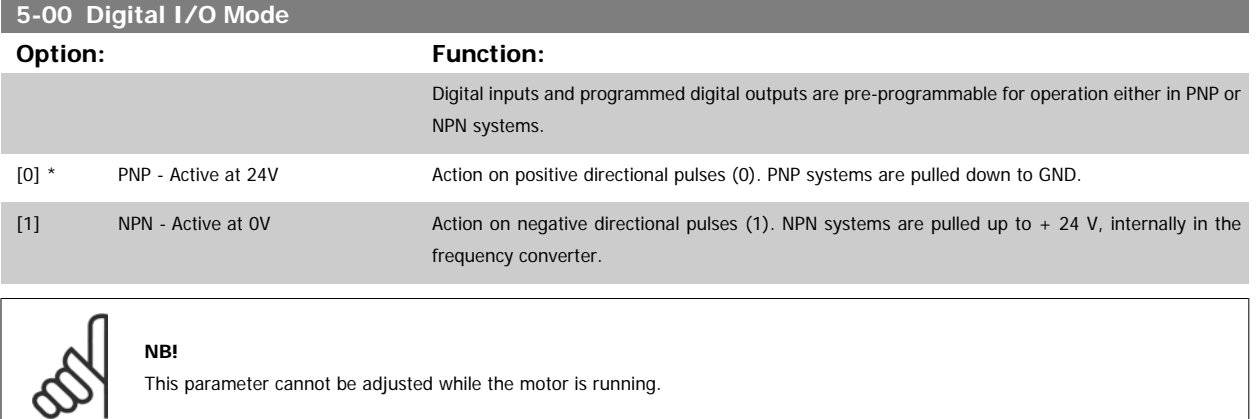

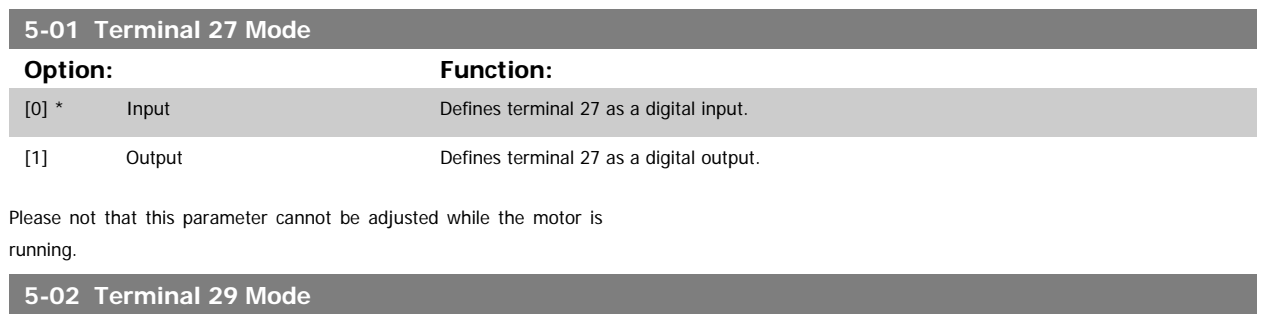

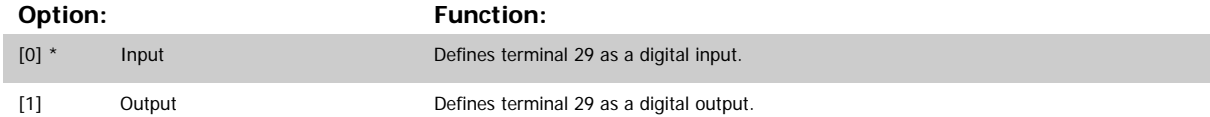

This parameter cannot be adjusted while the motor is running.

## **2.7.3 5-1\* Digital Inputs**

Parameters for configuring the input functions for the input terminals. The digital inputs are used for selecting various functions in the frequency converter. All digital inputs can be set to the following functions:

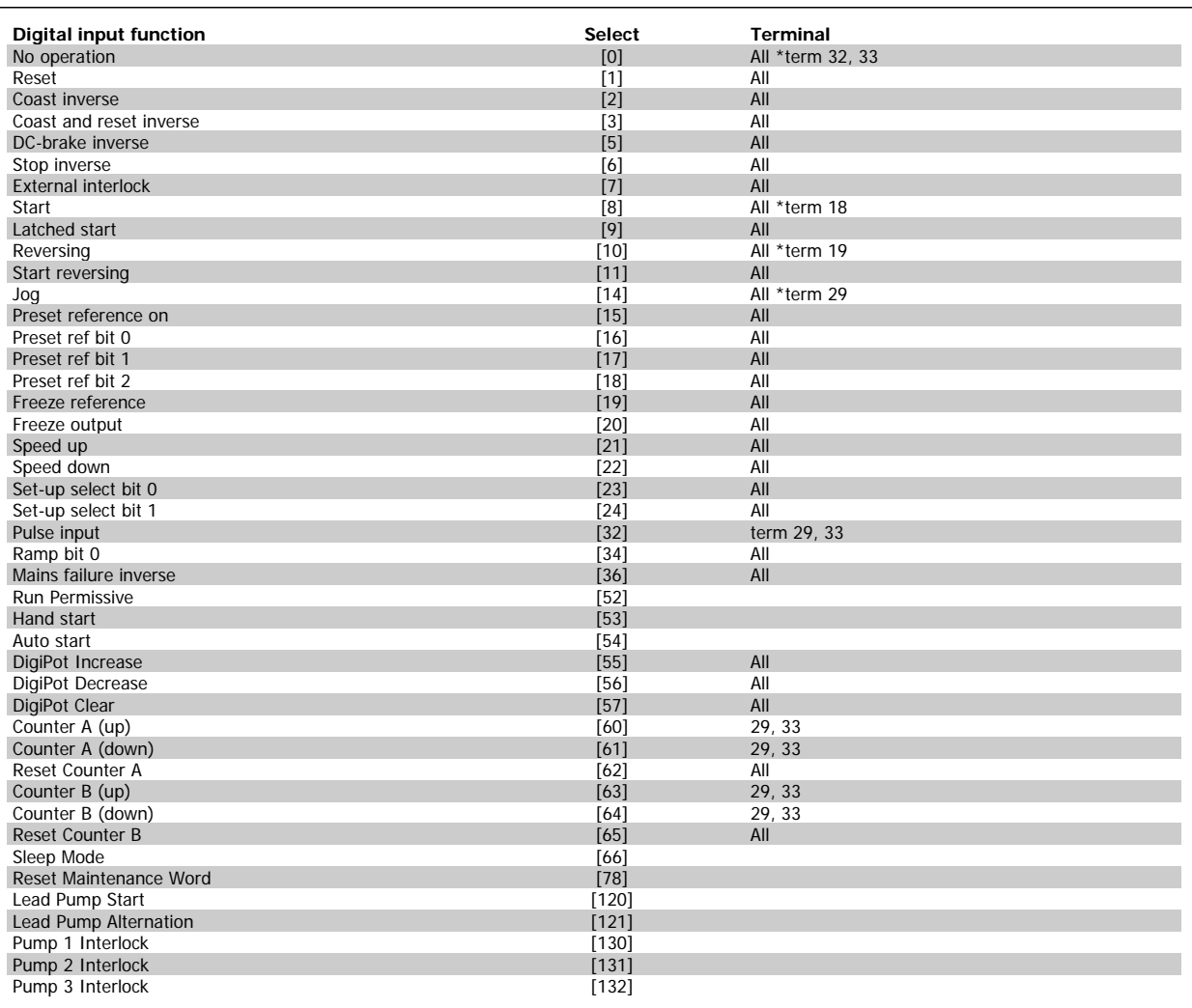

All = Terminals 18, 19, 27, 29, 32, X30/2, X30/3, X30/4. X30/ are the terminals on MCB 101.

Functions dedicated to only one digital input are stated in the associated parameter.

All digital inputs can be programmed to these functions:

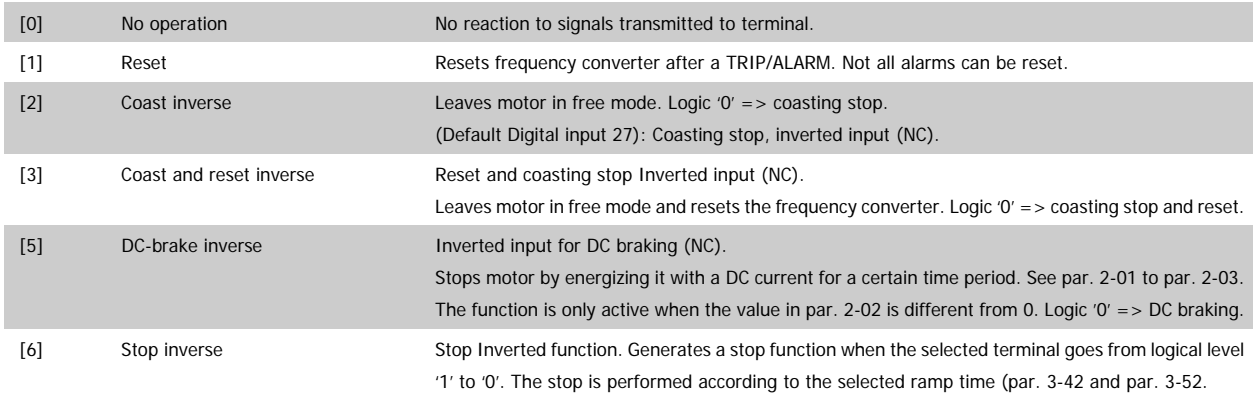

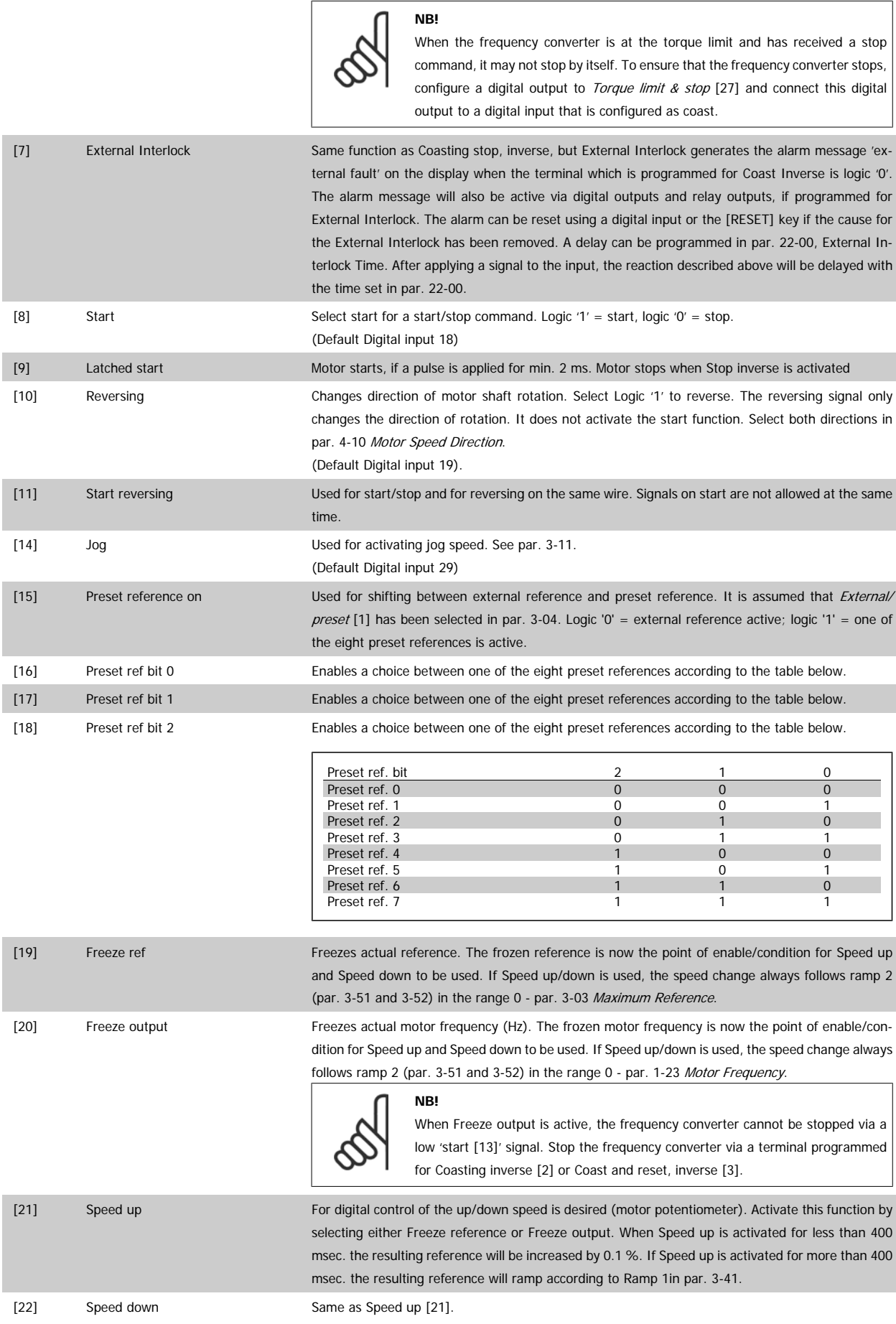

# 2 Parameter Description **Contract Contract Contract Contract Contract Contract Contract Contract Contract Contract Contract Operation**

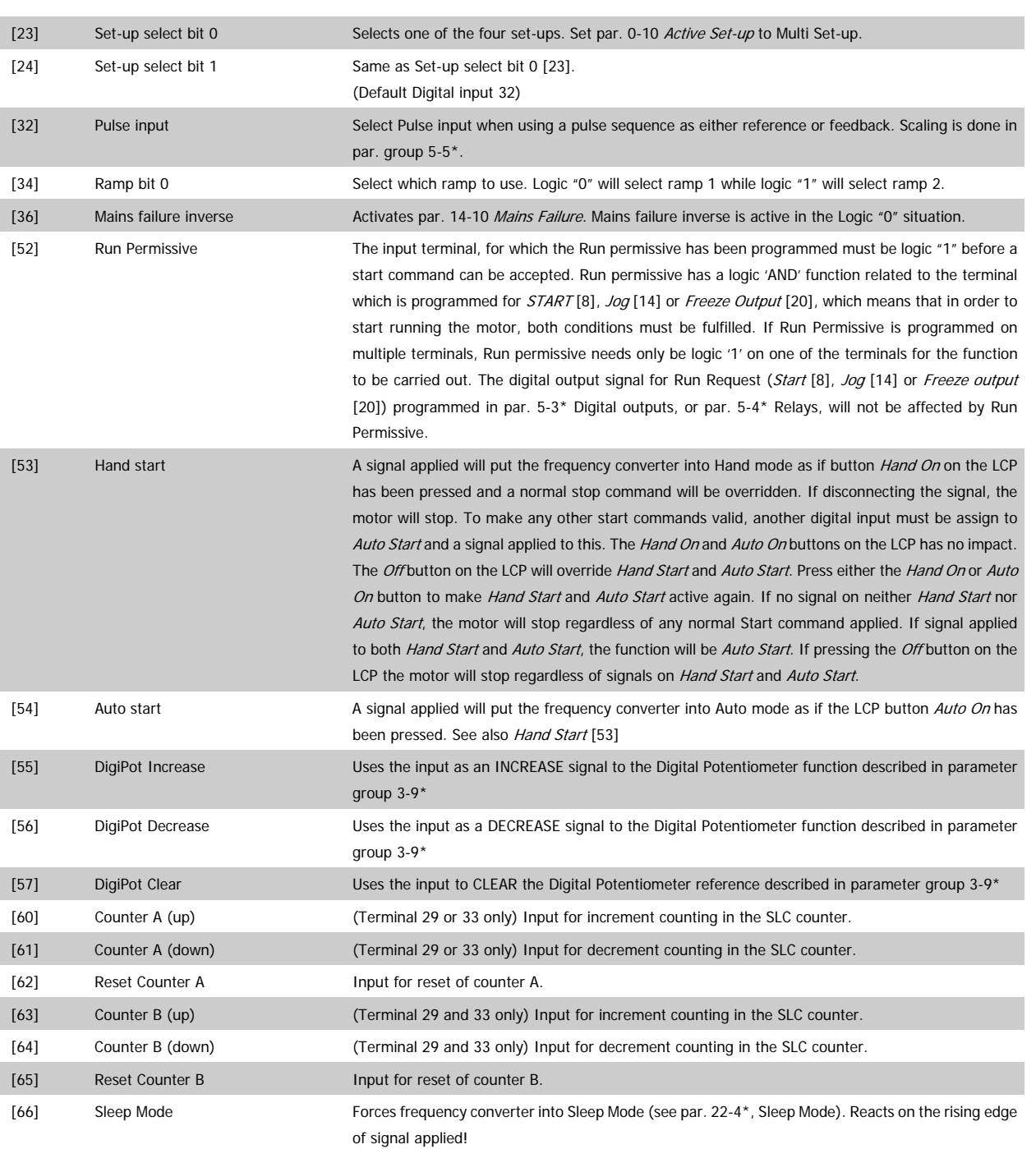

The below setting options are all related to the Cascade Controller. Wiring diagrams and settings for parameter, see group 25-\*\* for more details.

[78] Reset Preventive Maintenance Word Resets all data in par. 16-96, Preventive Maintenance Word, to 0.

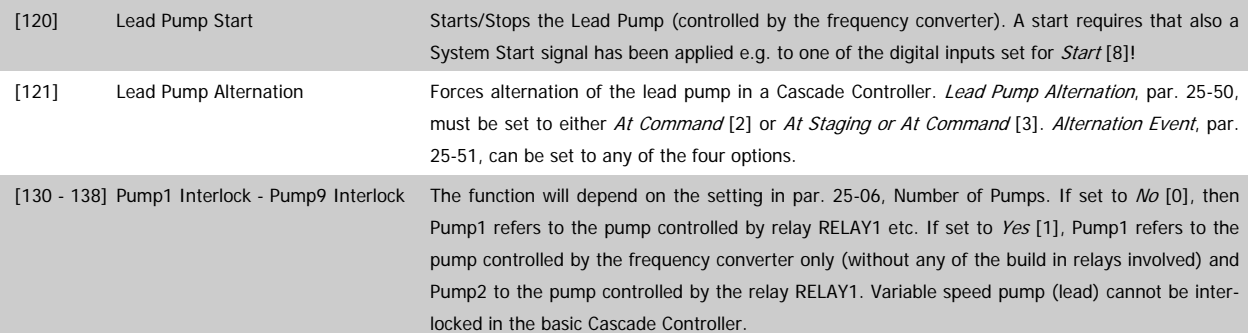

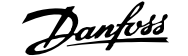

#### See below table:

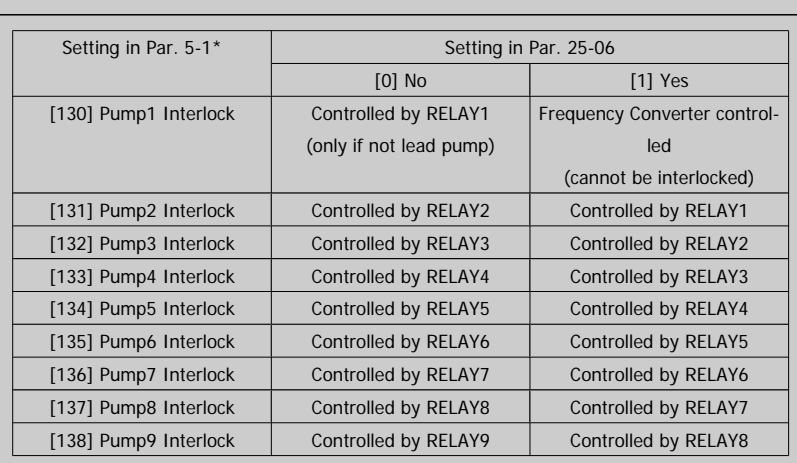

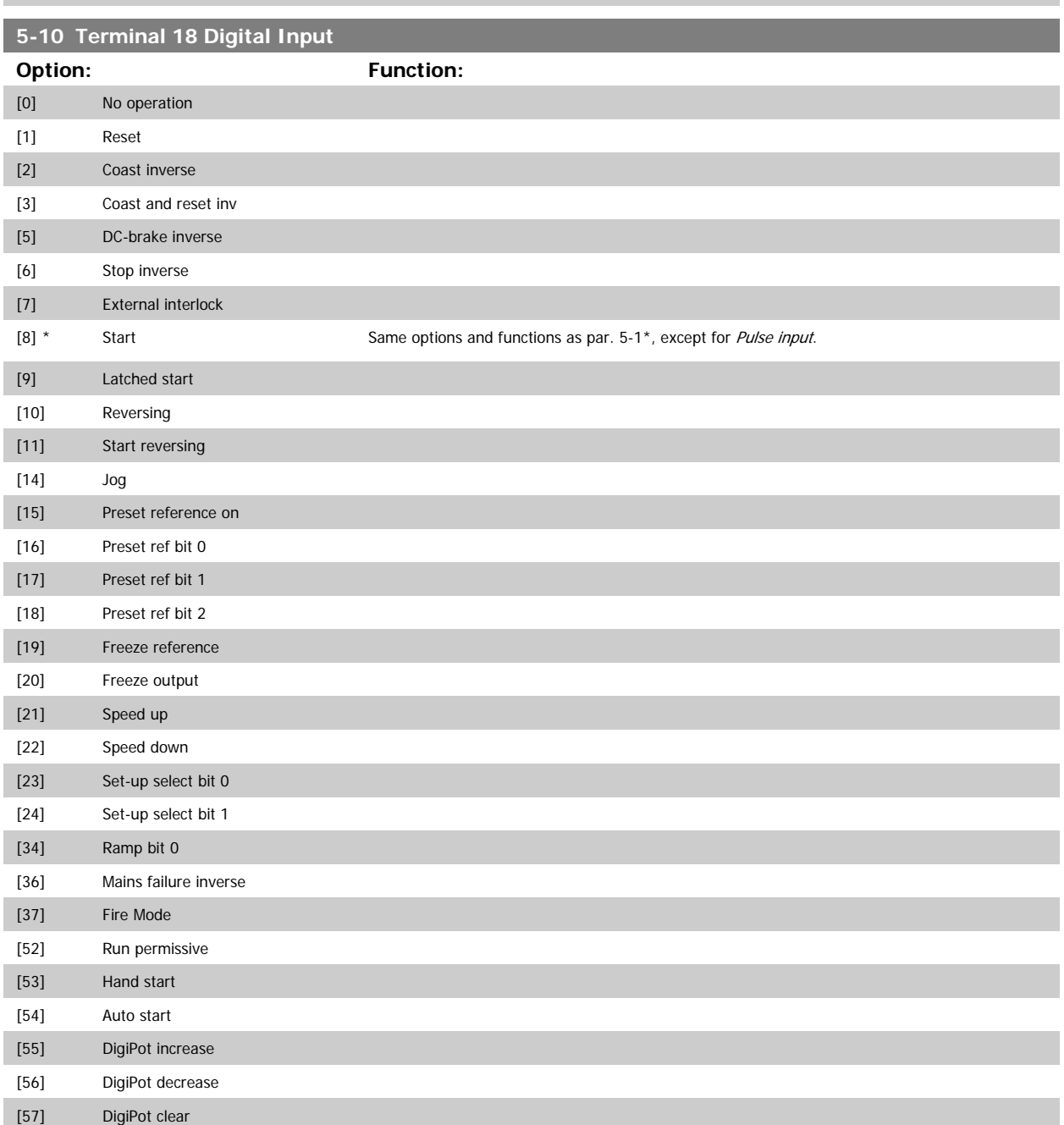

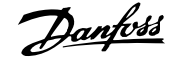

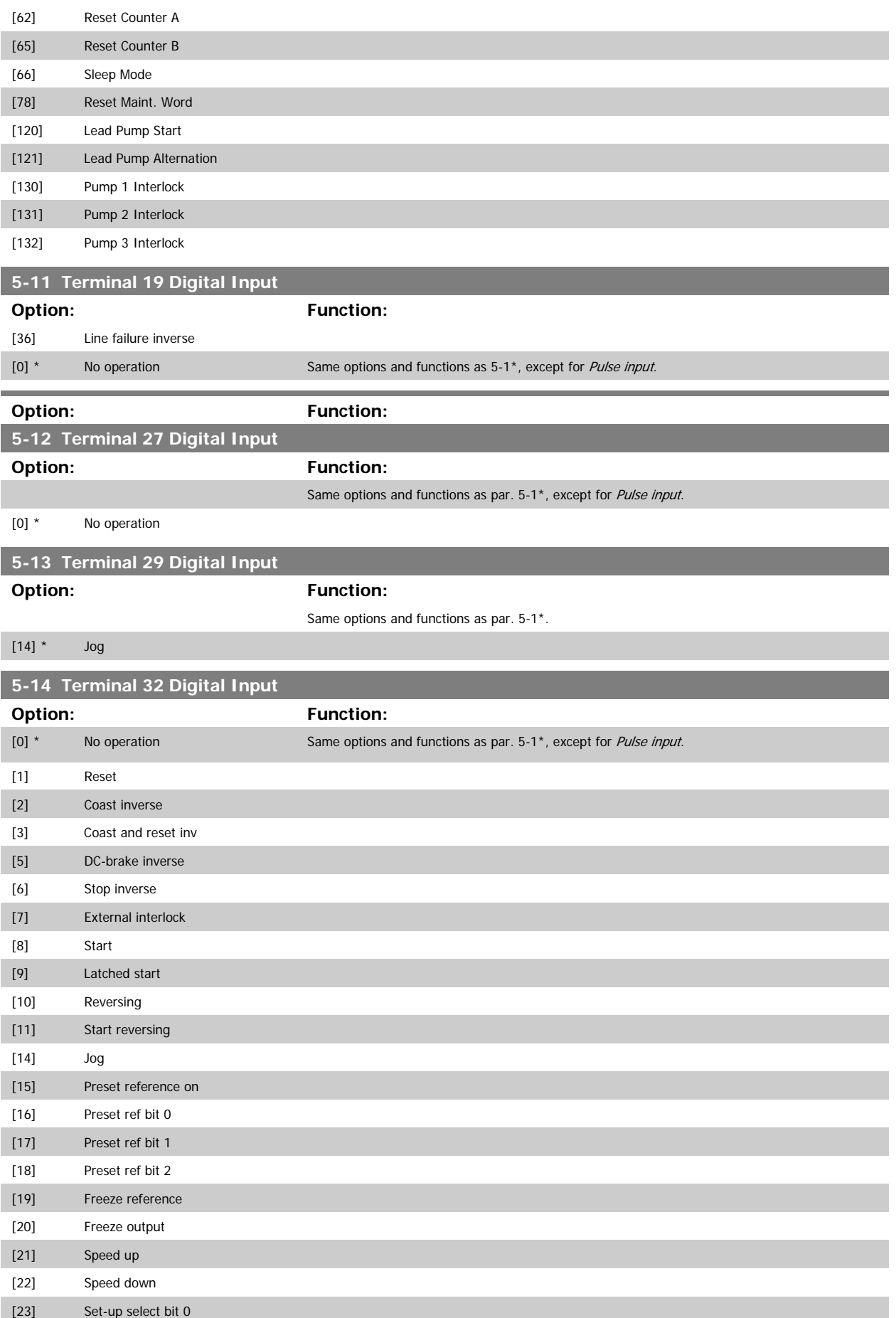

# VLT<sup>®</sup> AQUA Drive Programming Guide **2 Panfost** 2 Parameter Description

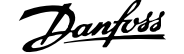

 **2**

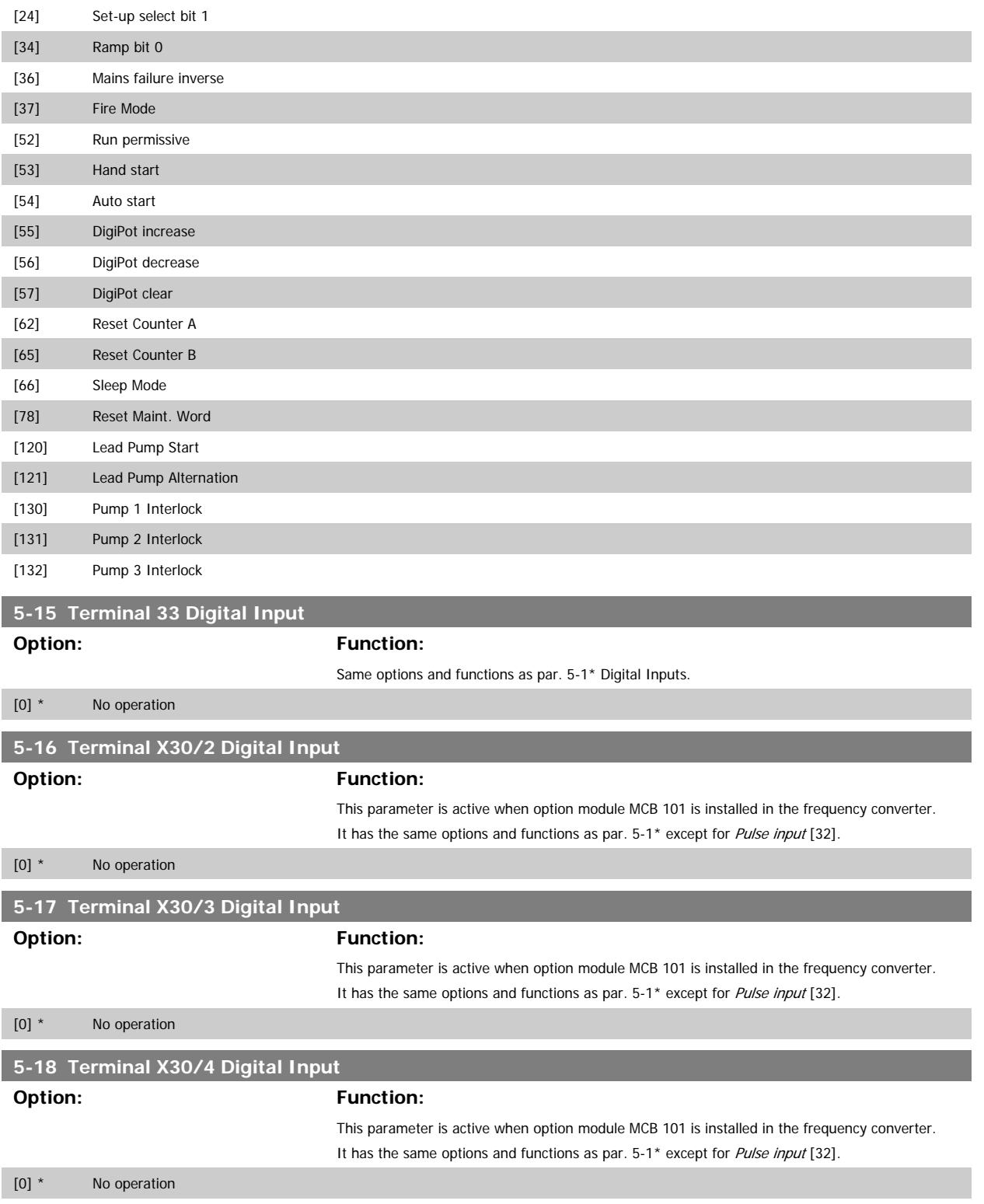

### **2.7.4 5-3\* Digital Outputs**

Parameters for configuring the output functions for the output terminals. The 2 solid-state digital outputs are common for terminals 27 and 29. Set the I/O function for terminal 27 in par. 5-01 Terminal 27 Mode, and set the I/O function for terminal 29 in par. 5-02 Terminal 29 Mode.

These parameters cannot be adjusted while the motor is running.

The digital outputs can be programmed with these functions:

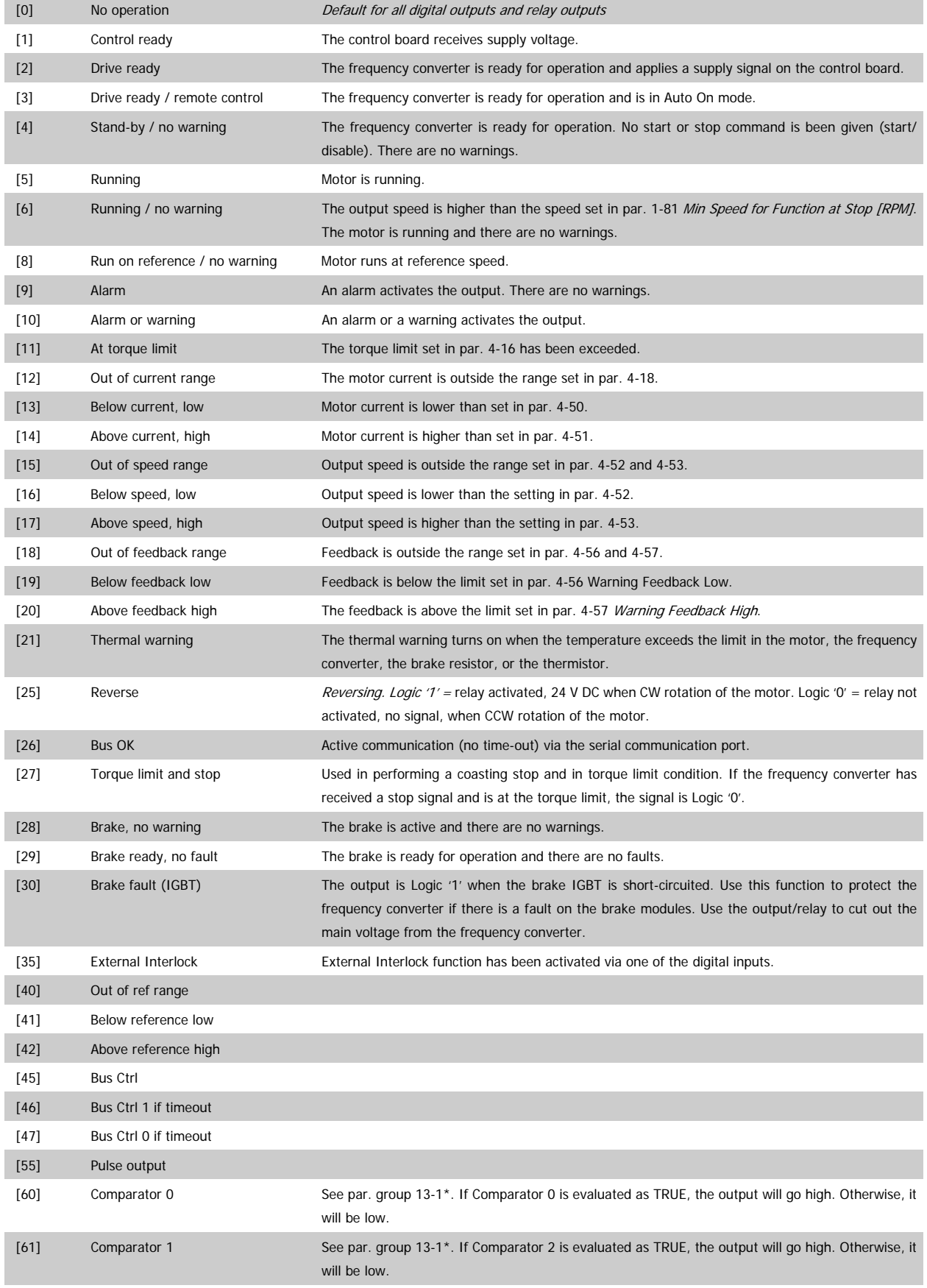

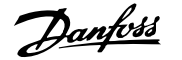

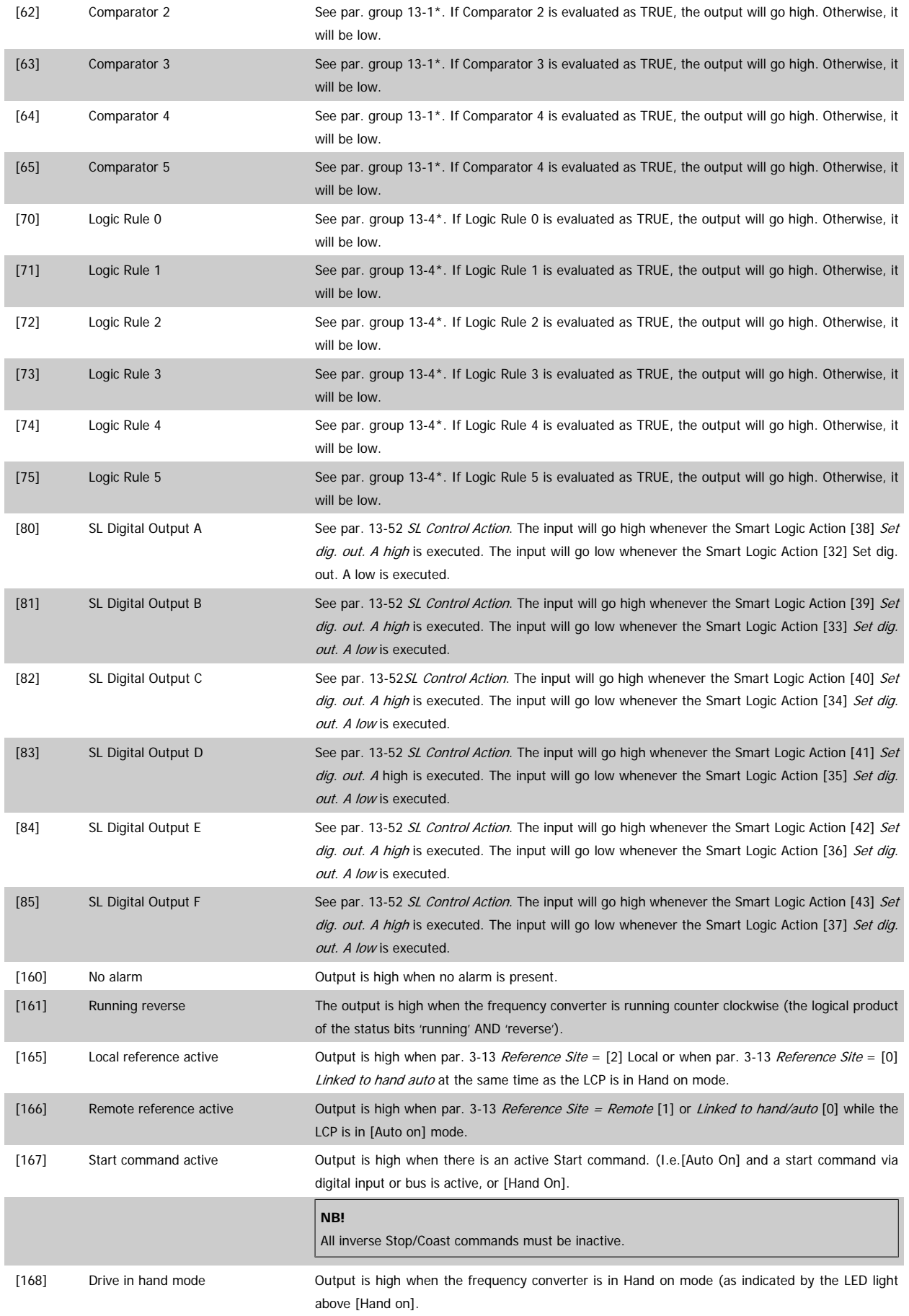

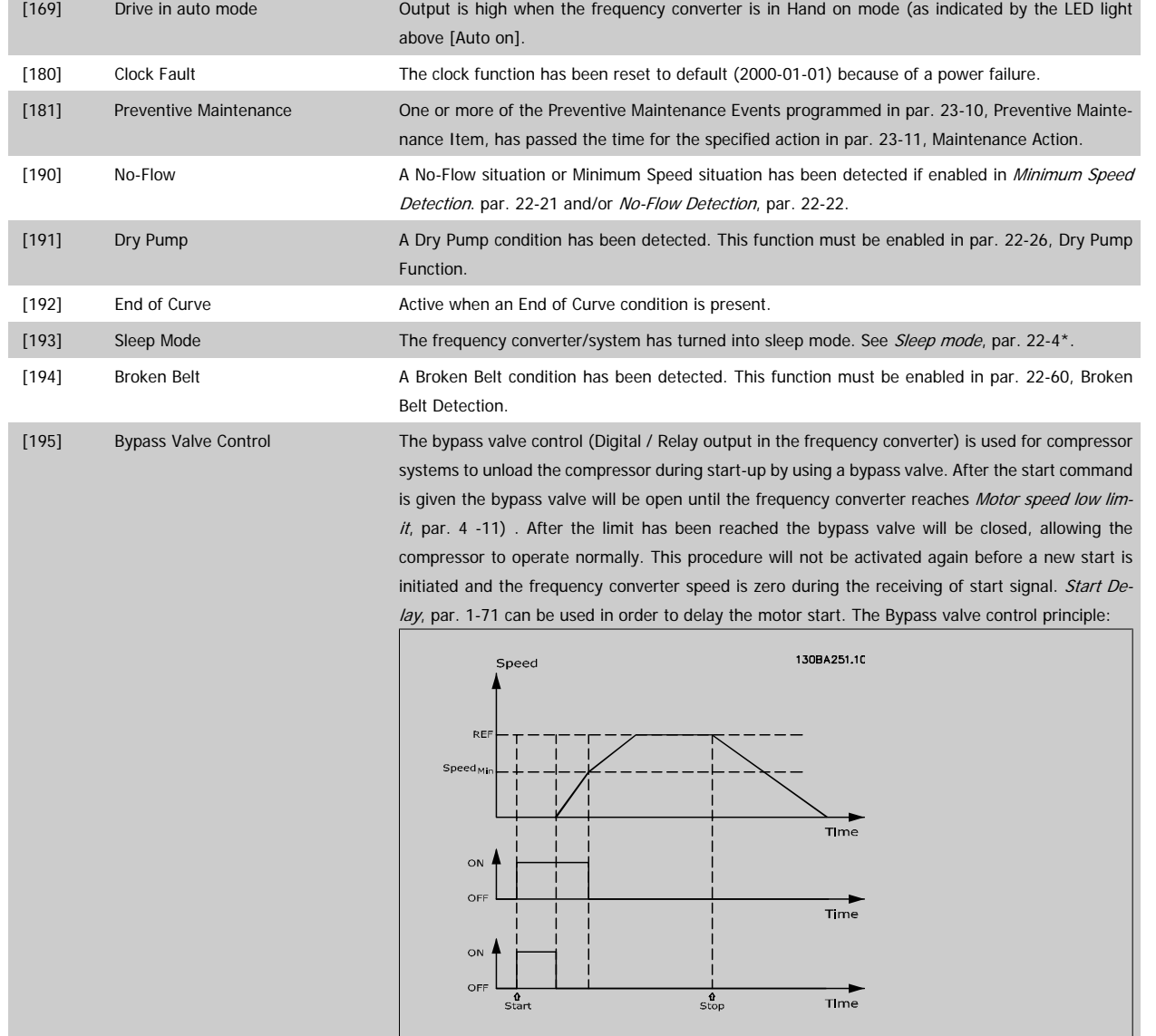

The below setting options are all related to the Cascade Controller.

Wiring diagrams and settings for parameter, see group 25-\*\* for more details.

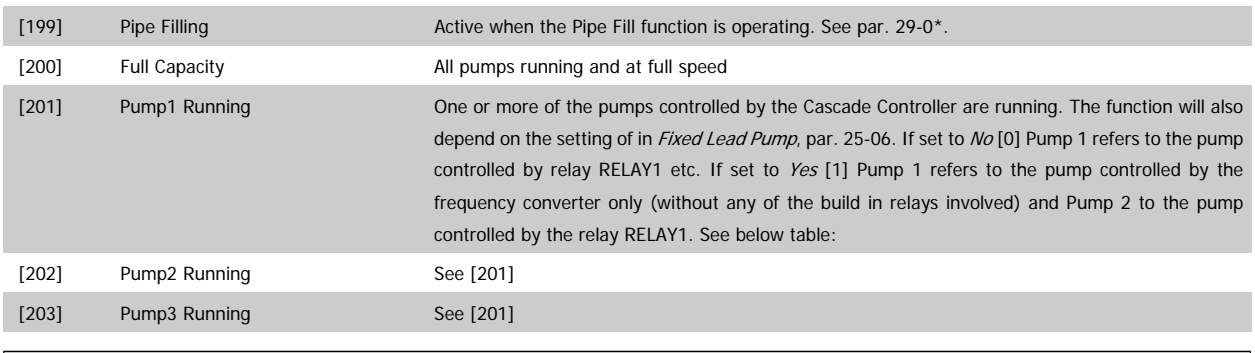

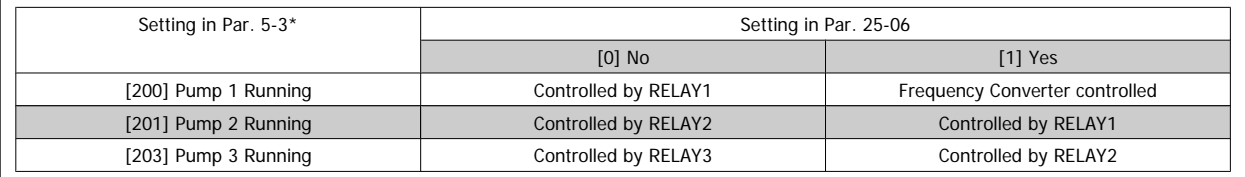
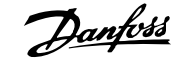

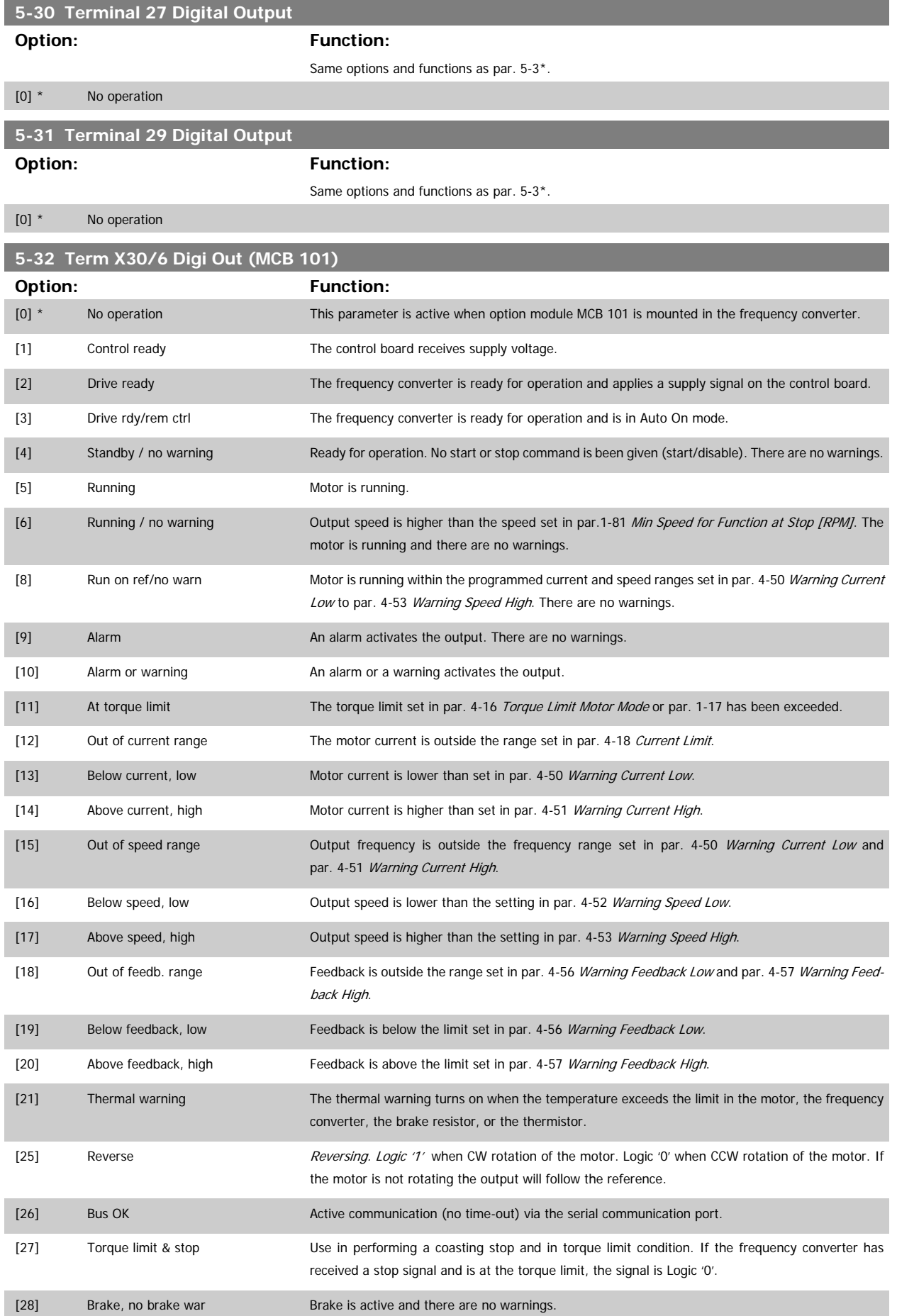

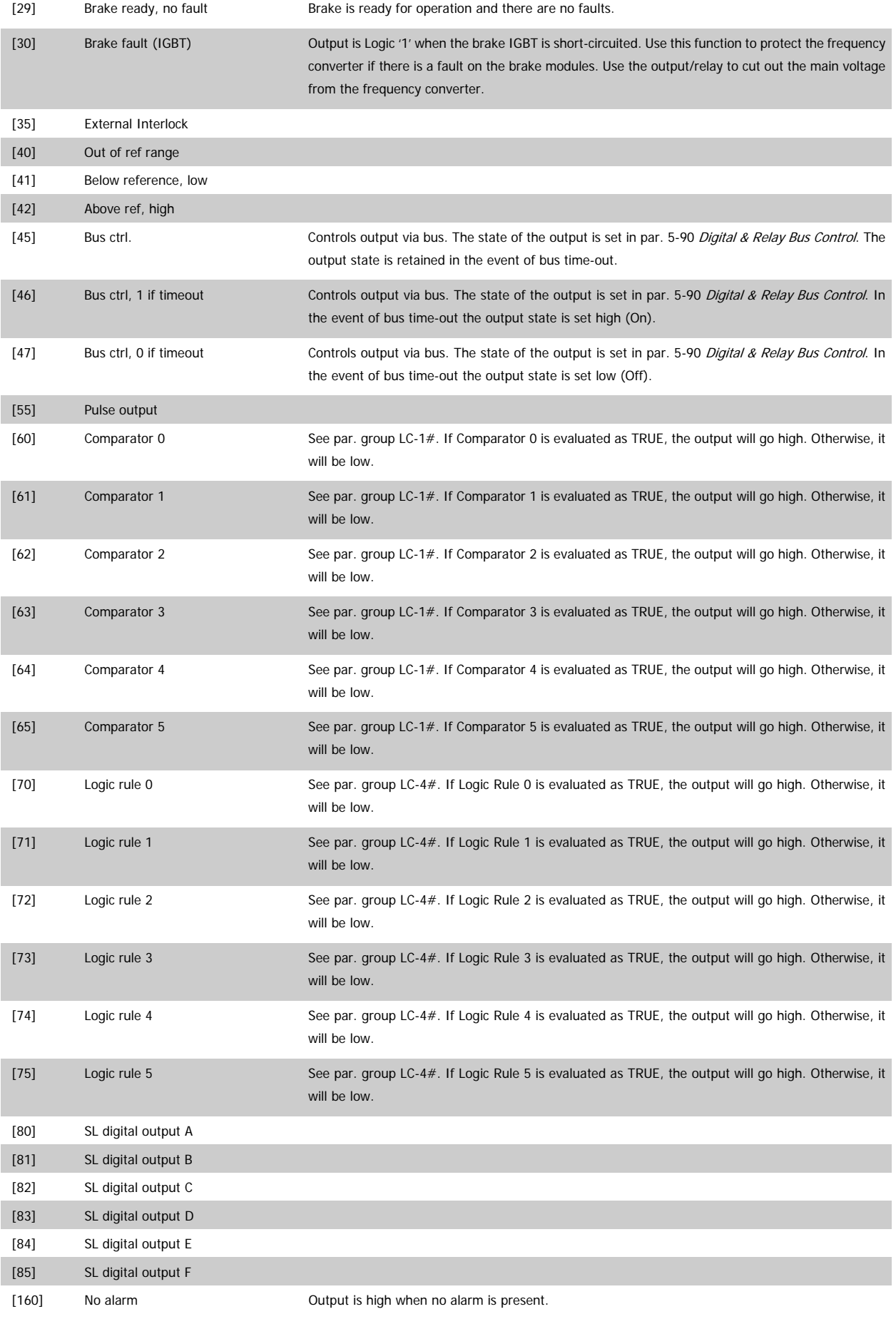

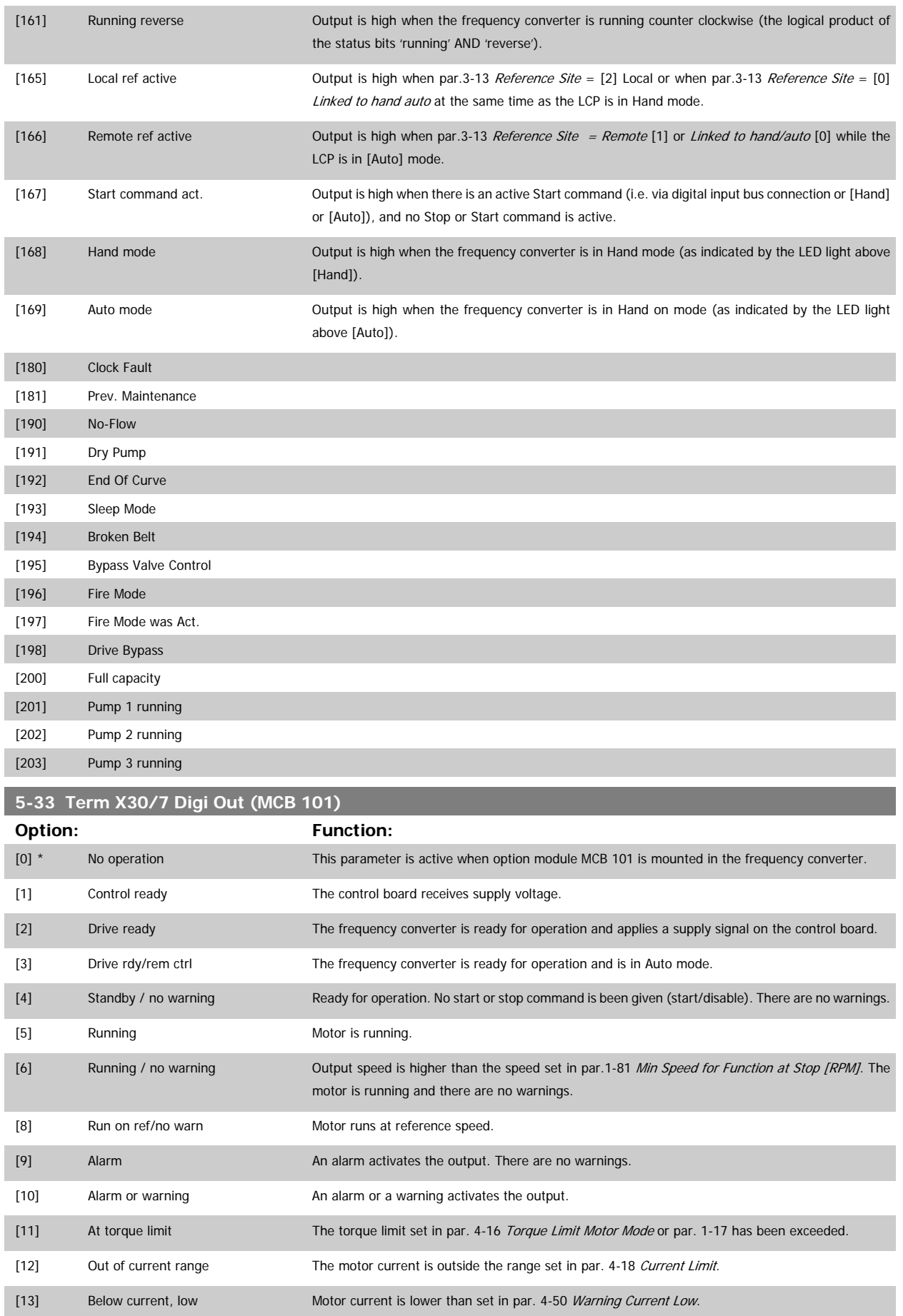

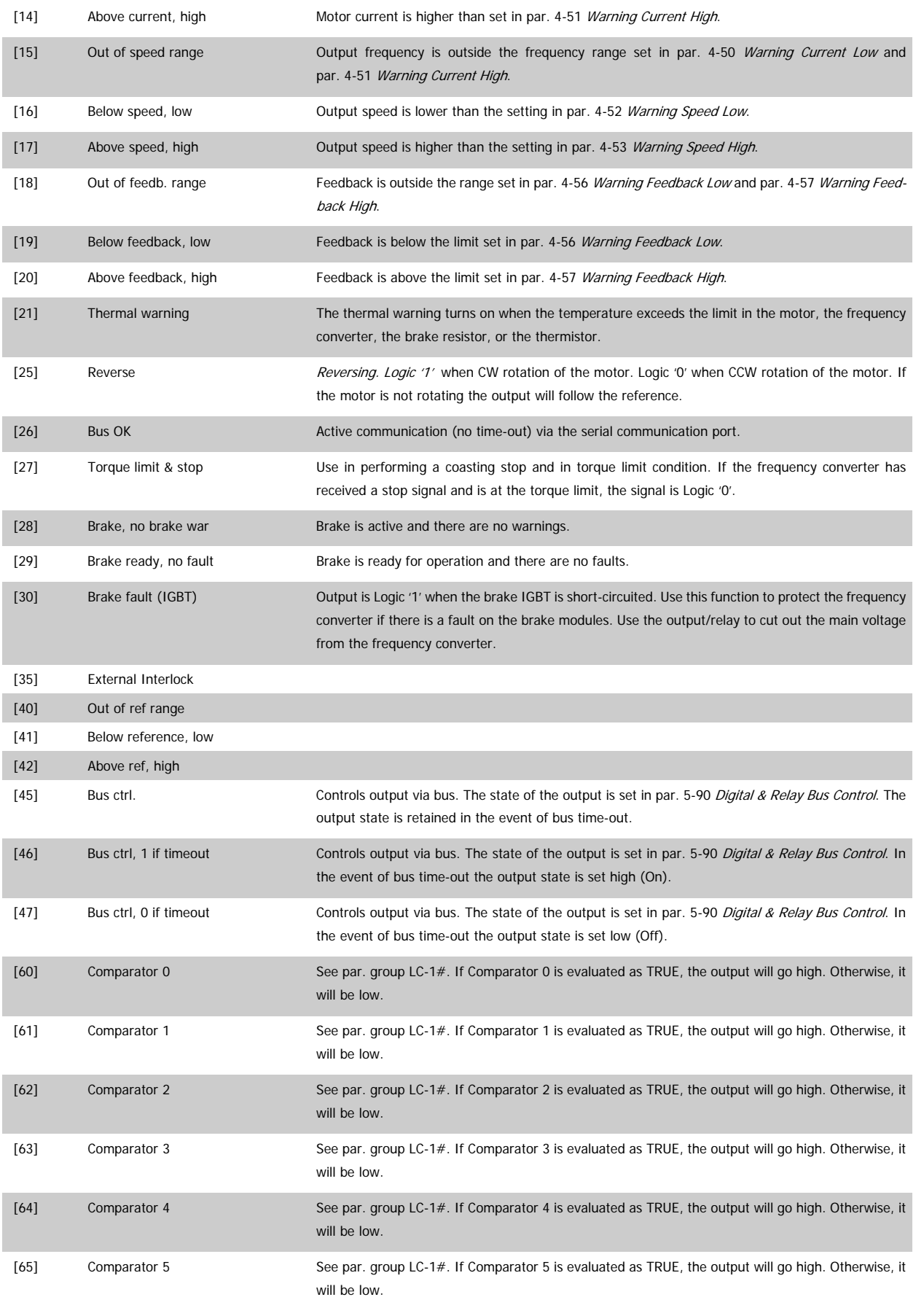

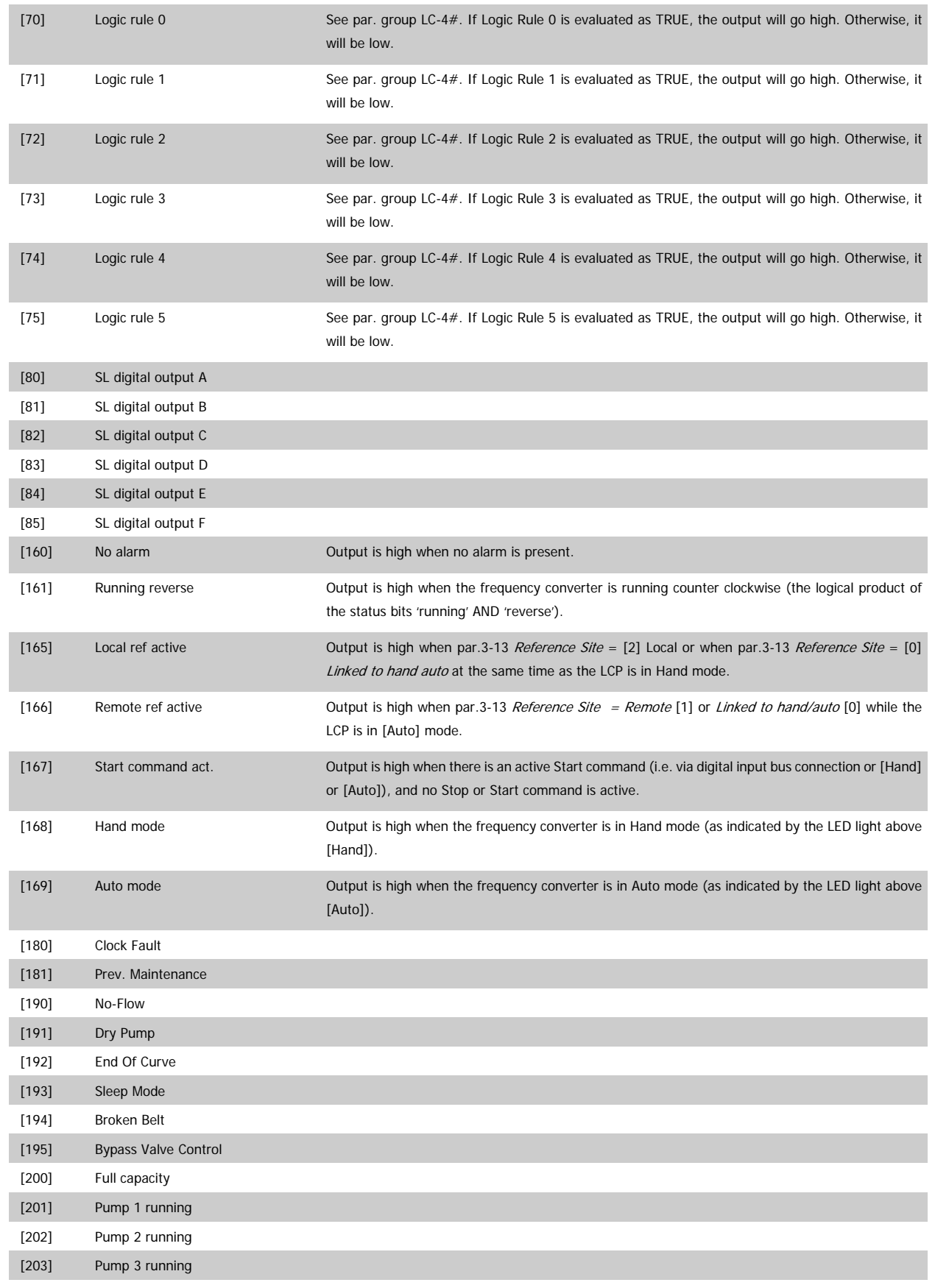

#### **2.7.5 5-4\* Relays**

Parameters for configuring the timing and the output functions for the relays.

#### **5-40 Function Relay**

Array [8] (Relay 1 [0], Relay 2 [1], Relay 7 [6], Relay 8 [7], Relay 9 [8])

Select options to define the function of the relays.

The selection of each mechanical relay is realized in an array parameter.

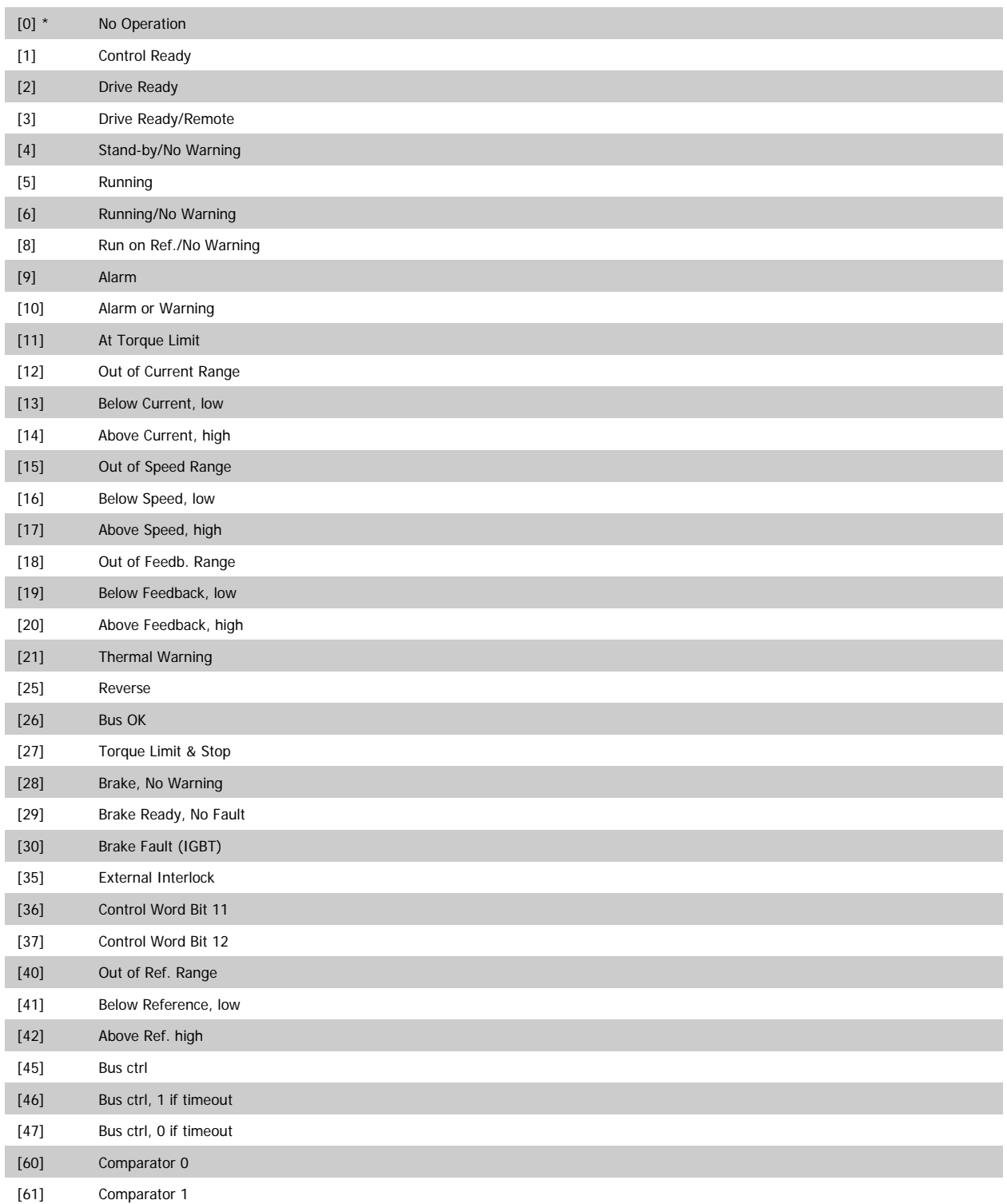

# VLT<sup>®</sup> AQUA Drive Programming Guide 2 Parameter Description

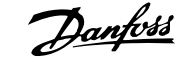

 **2**

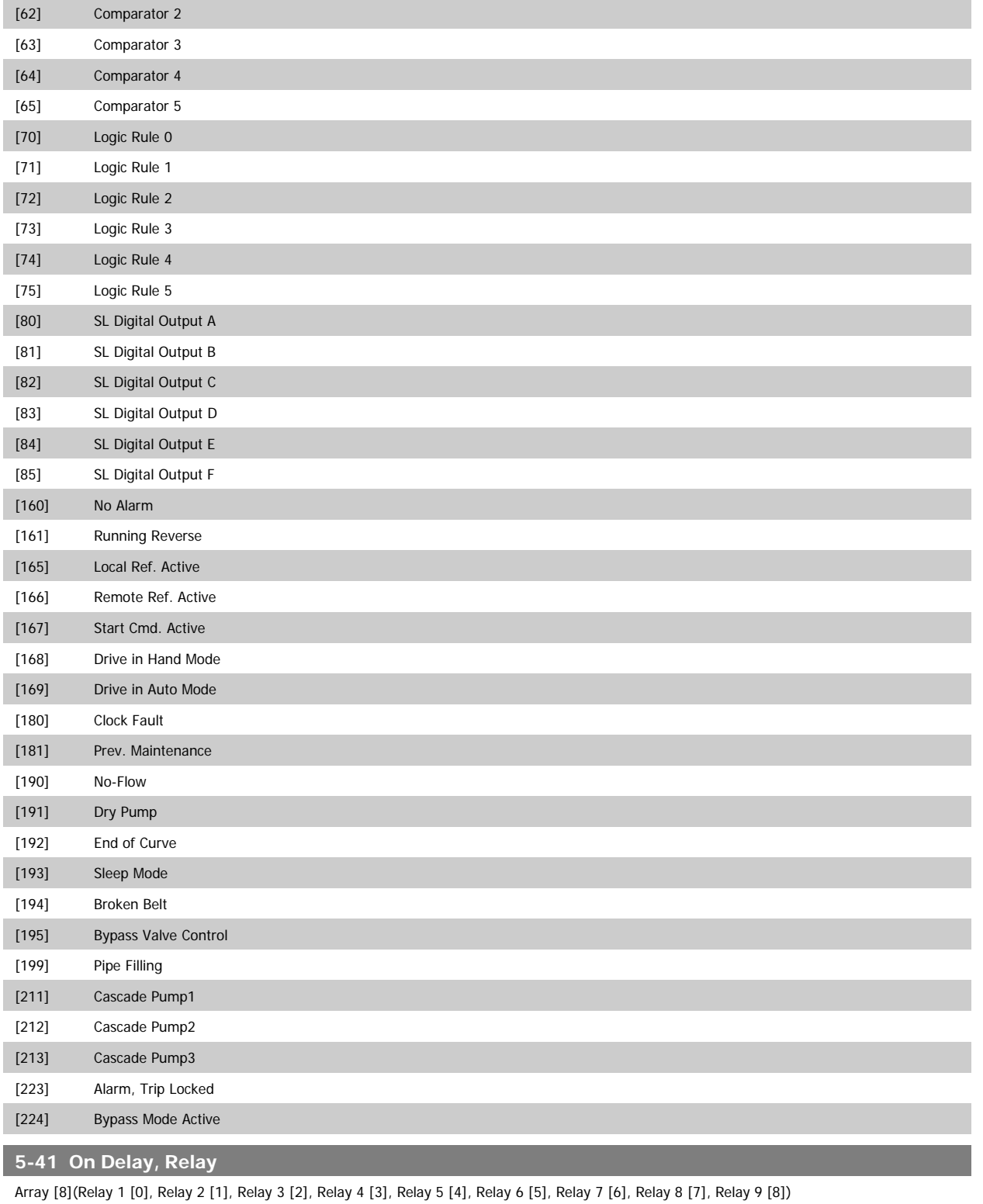

Range: Function:

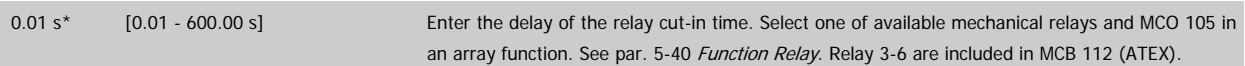

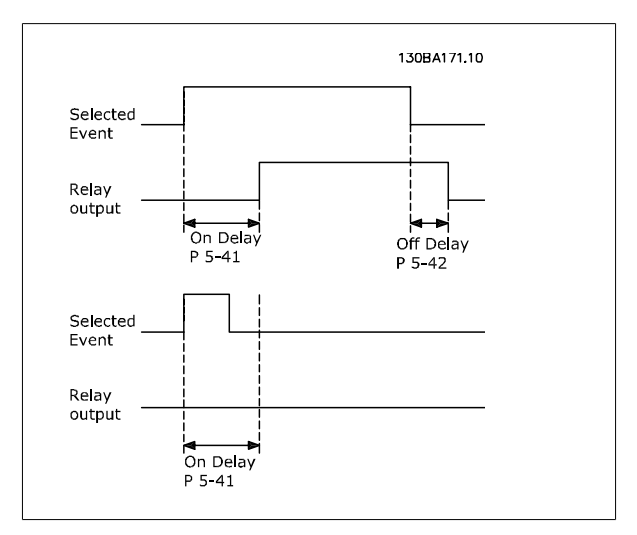

#### **5-42 Off Delay, Relay**

Array [8] (Relay 1 [0], Relay 2 [1], Relay 3 [2], Relay 4 [3], Relay 5 [4], Relay 6 [5], Relay 7 [6], Relay 8 [7], Relay 9 [8])

#### **Range:** Function:

0.01 s\* [0.01 - 600.00 s] Enter the delay of the relay cut-out time. Select one of available mechanical relays and MCO 105 in an array function. See par. 5-40 Function Relay.

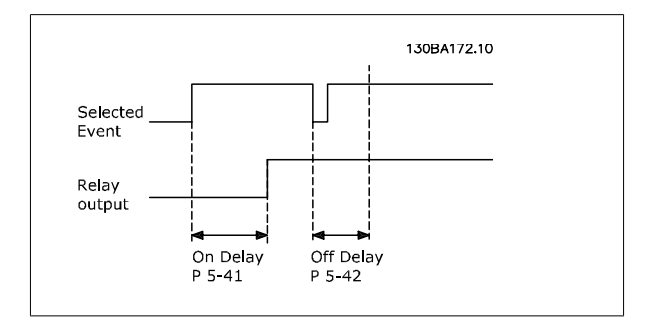

If the selected Event condition changes before the on- or off delay timer expires, the relay output is unaffected.

#### **2.7.6 5-5\* Pulse Input**

The pulse input parameters are used to define an appropriate window for the impulse reference area by configuring the scaling and filter settings for the pulse inputs. Input terminals 29 or 33 act as frequency reference inputs. Set terminal 29 (par. 5-13 Terminal 29 Digital Input) or terminal 33 (par. 5-15 Terminal 33 Digital Input) to Pulse input [32]. If terminal 29 is used as an input, then set par. 5-02 [Terminal 29 Mode](#page-62-0) to Input [0].

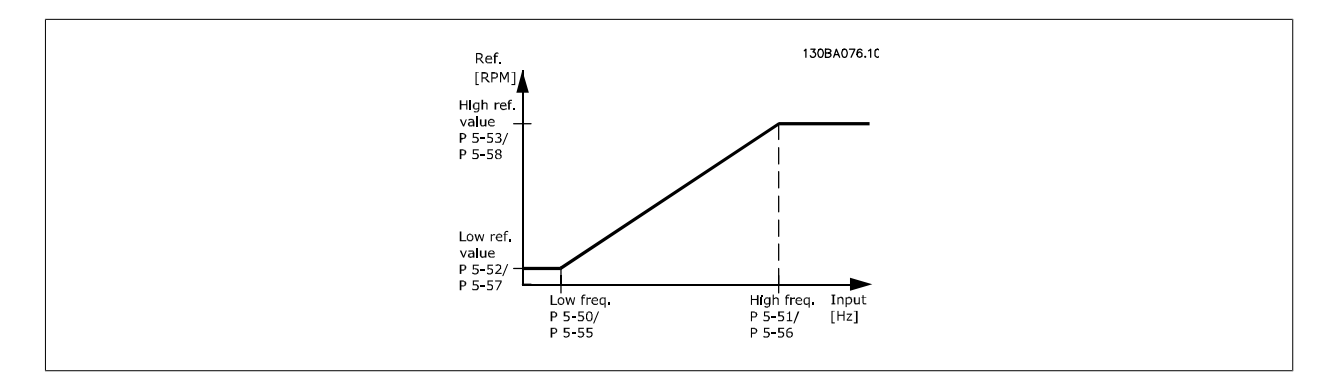

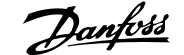

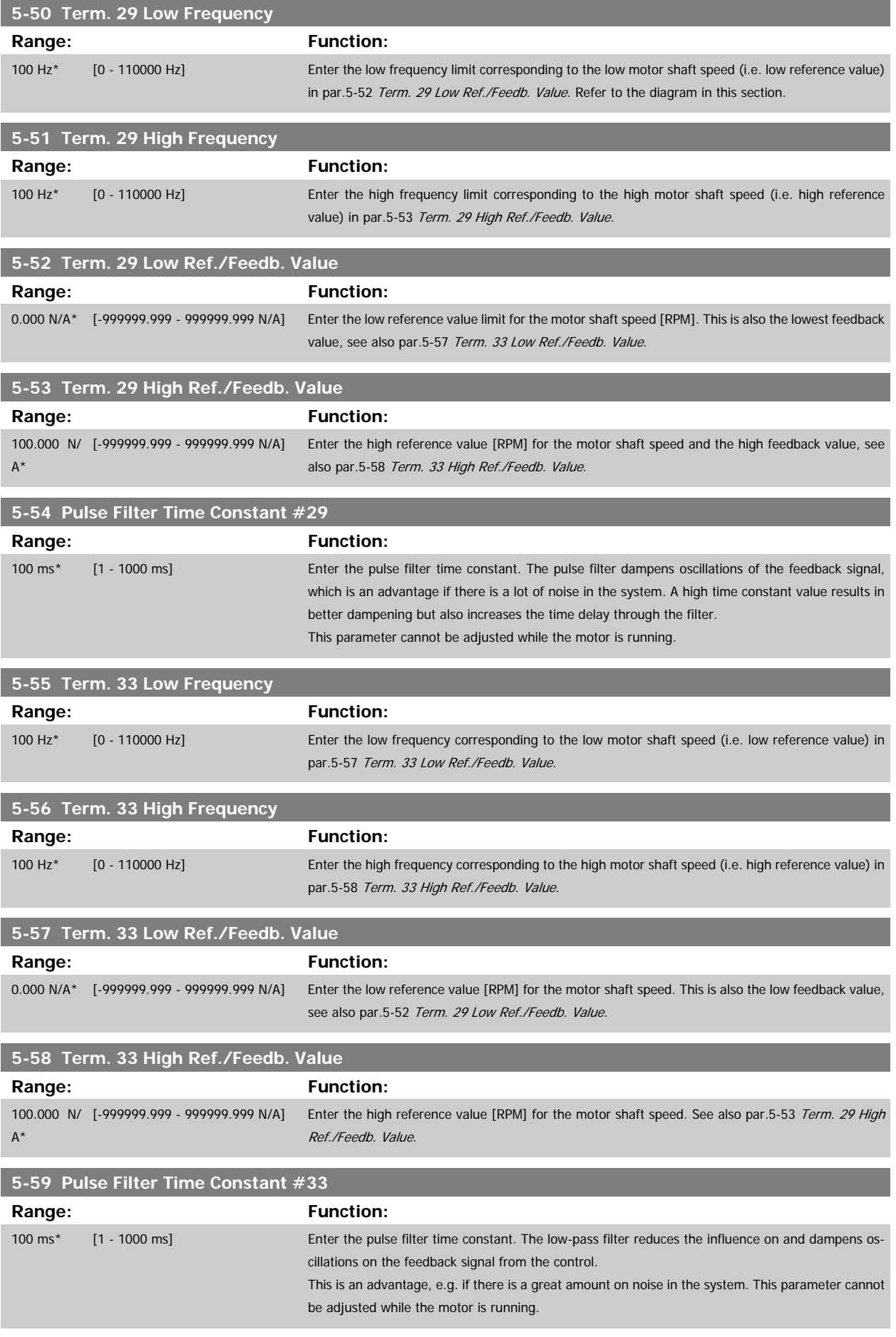

#### **2.7.7 5-6\* Pulse Outputs**

Parameters for configuring the scaling and output functions of pulse outputs. The pulse outputs are designated to terminals 27 or 29. Select terminal 27 output in par. 5-01 and terminal 29 output in par. 5-02.

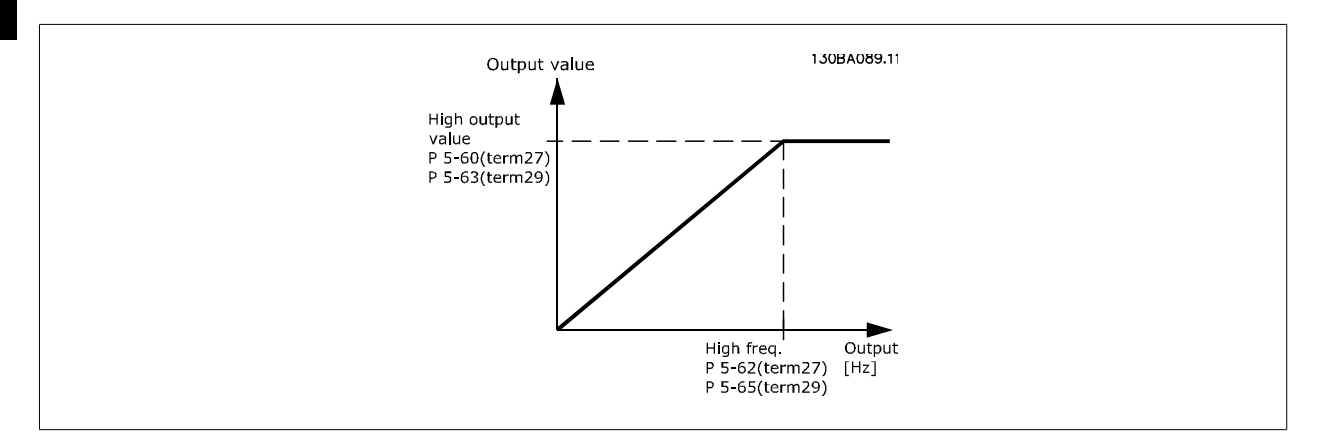

Options for readout output variables:

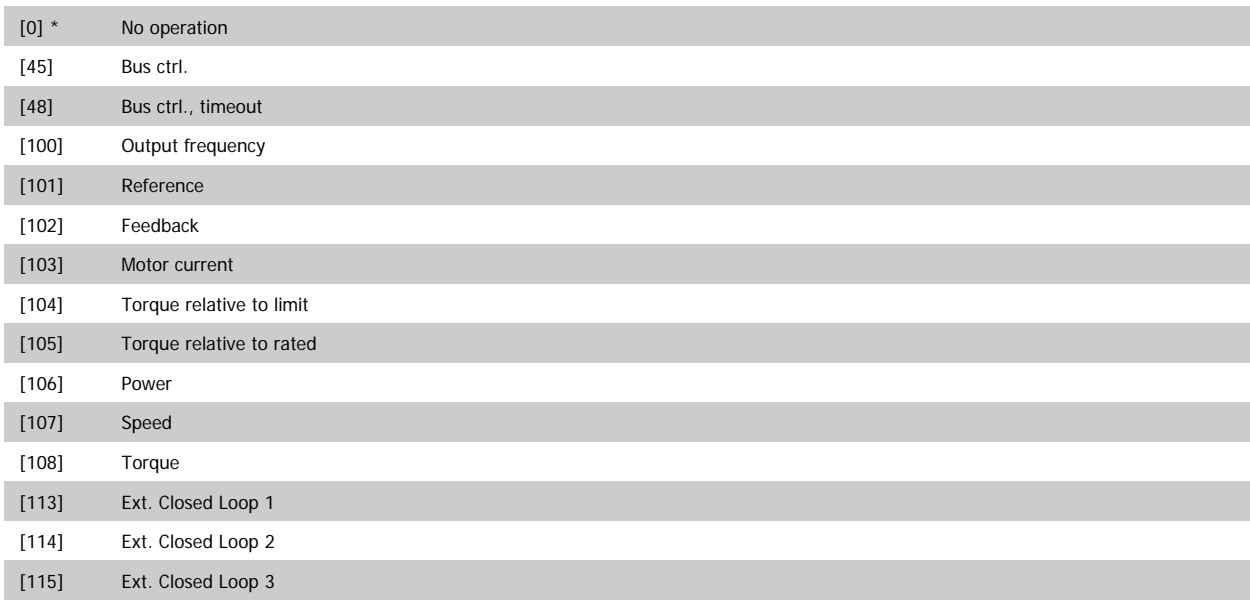

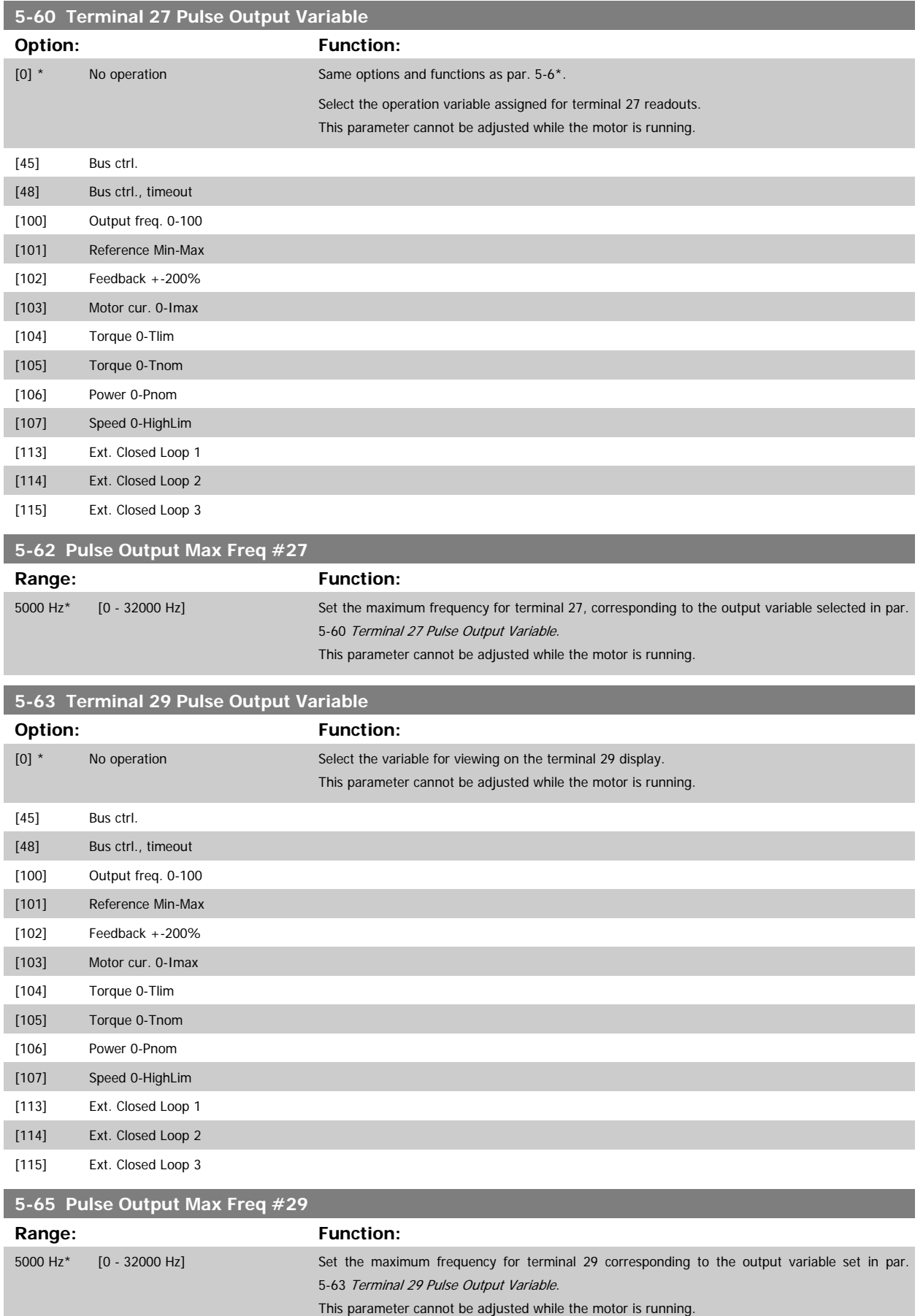

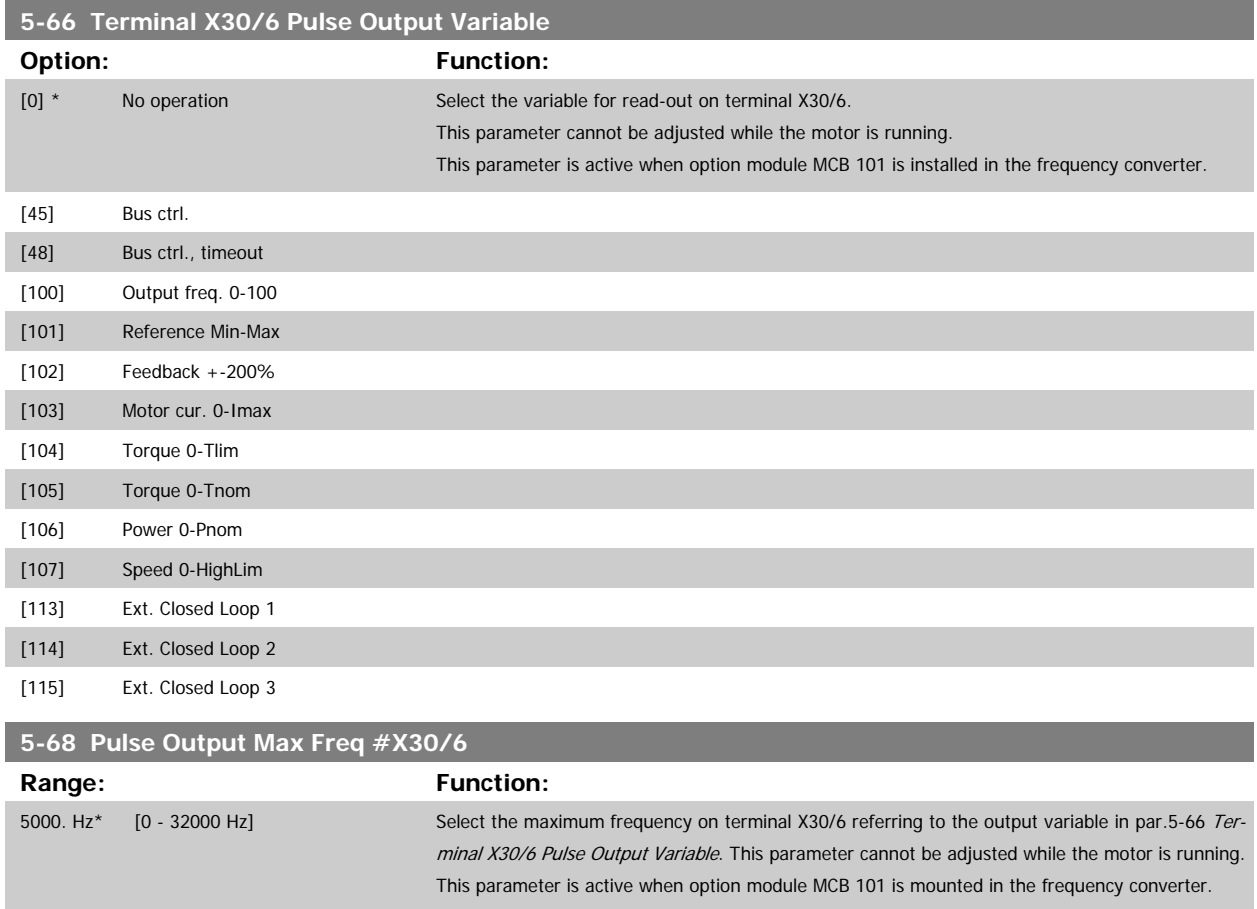

#### **2.7.8 5-9\*Bus Controlled**

This parameter group selects digital and relay outputs via a fieldbus setting.

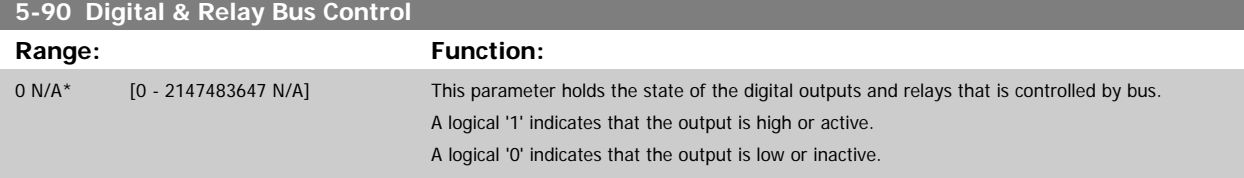

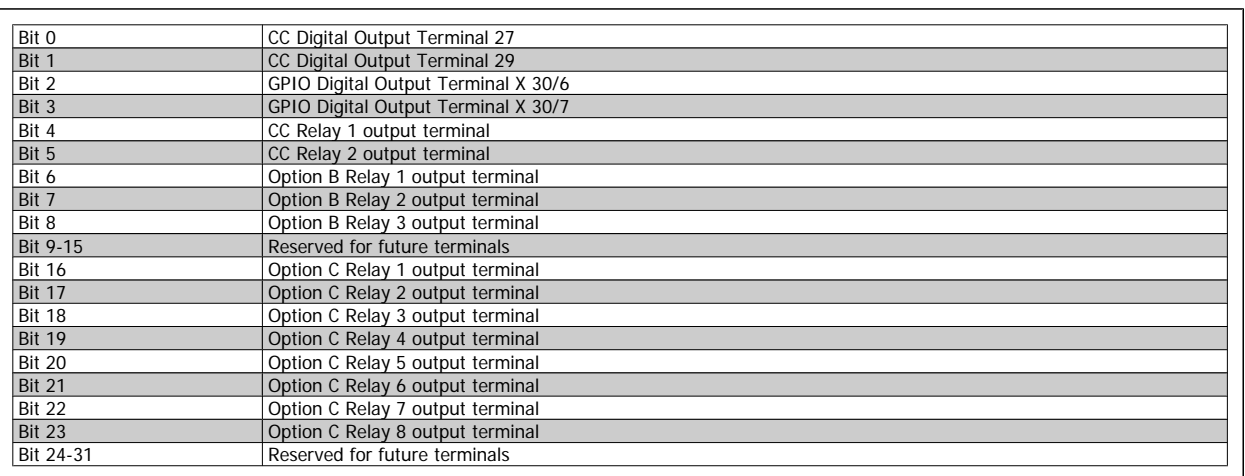

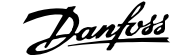

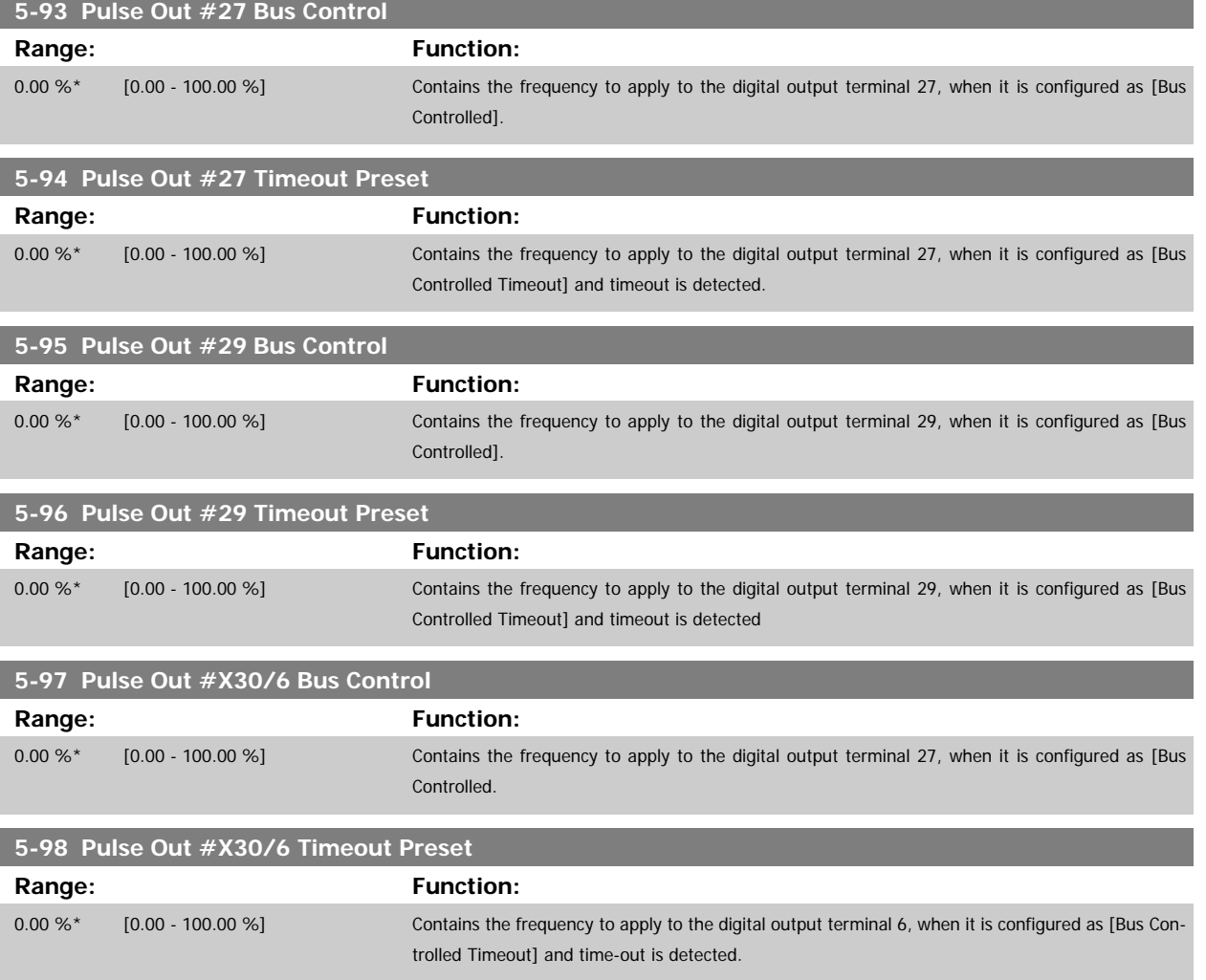

# <span id="page-85-0"></span>**2.8 Main Menu - Analog In/Out - Group 6**

### **2.8.1 6-\*\* Analog In/Out**

Parameter group for configuration of the analog input and output.

#### **2.8.2 6-0\* Analog I/O Mode**

**NB!**

Parameter group for setting up the analog I/O configuration.

The frequency converter is equipped with 2 analog inputs: Terminal 53 and 54. The analog inputs can freely be allocated to either voltage (0 - 10 V) or current input (0/4 - 20 mA)

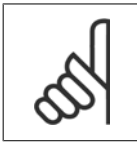

Thermistors may be connected to either an analog or a digital input.

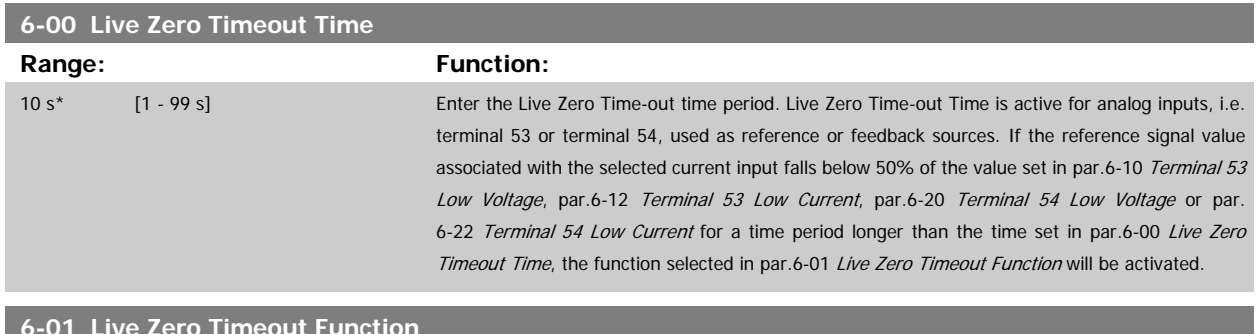

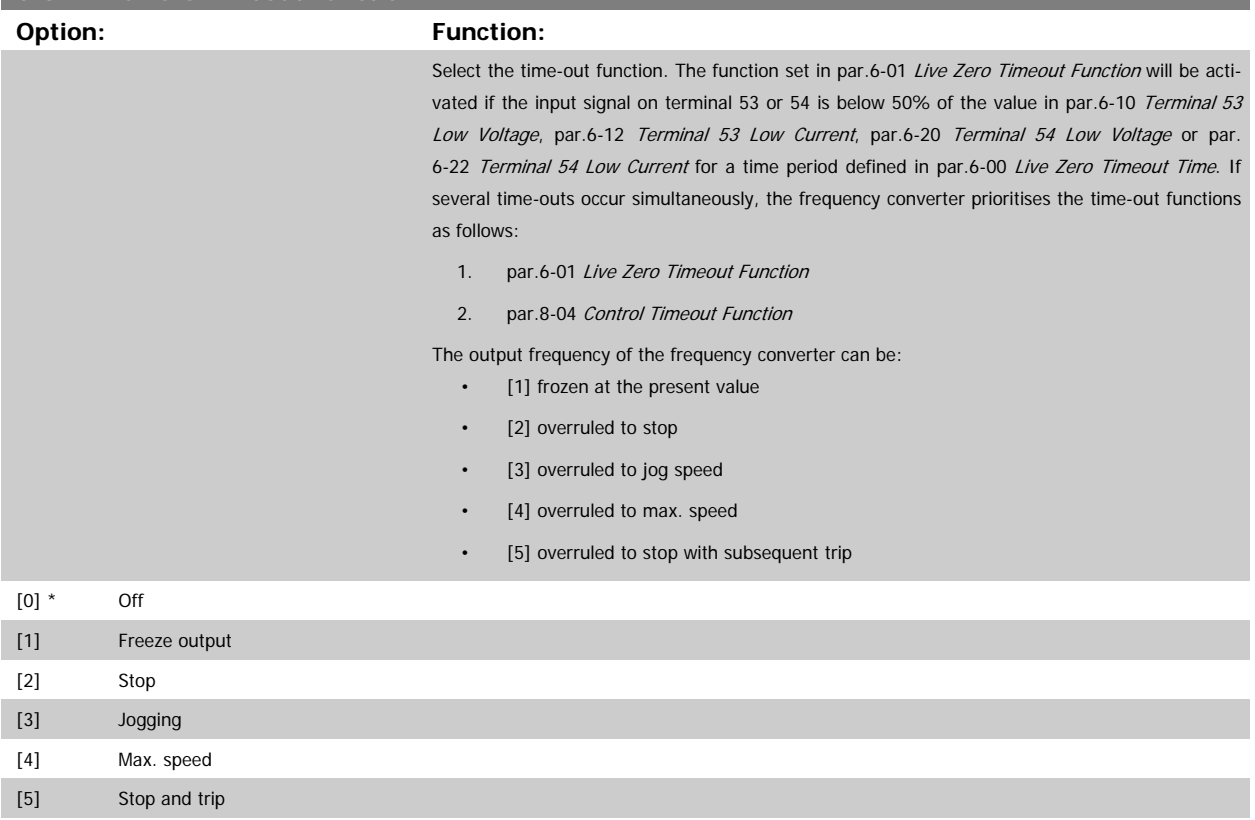

<span id="page-86-0"></span>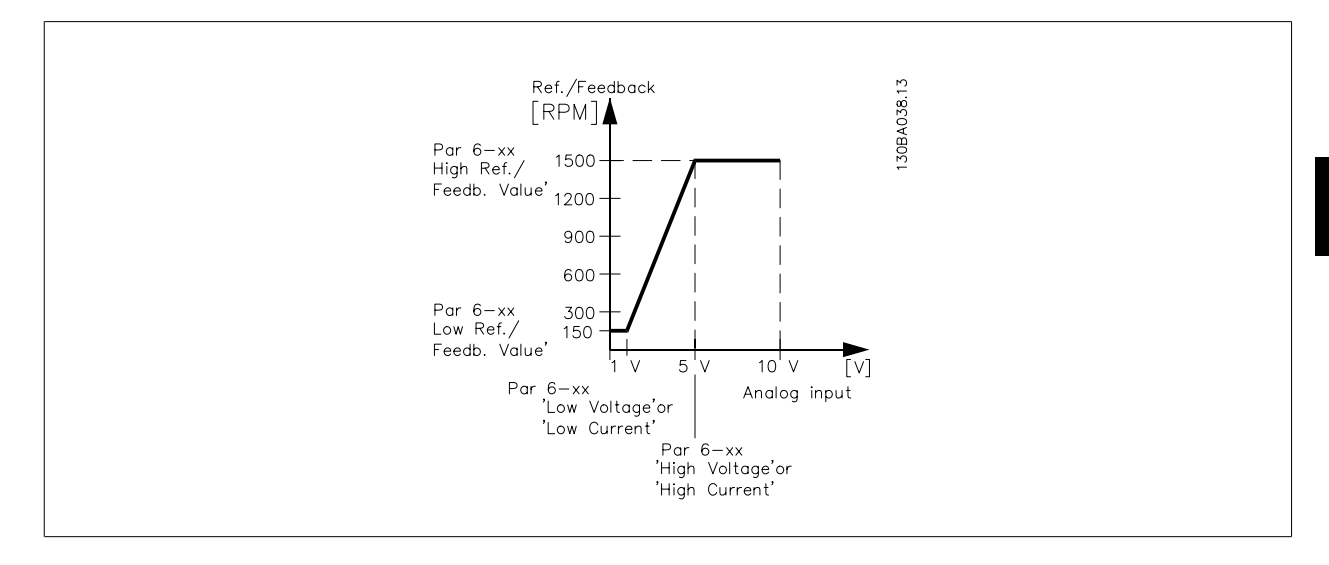

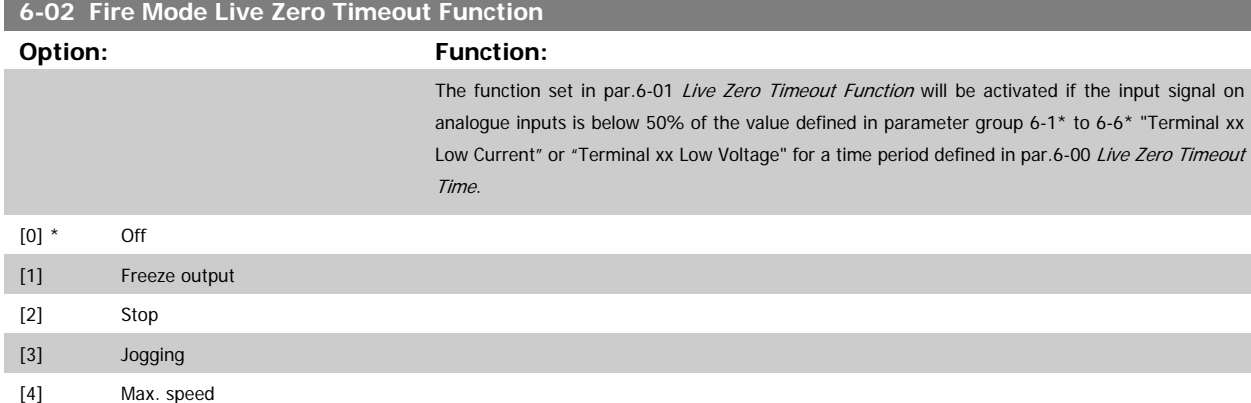

#### **2.8.3 6-1\* Analog Input 1**

Parameters for configuring the scaling and limits for analog input 1 (terminal 53).

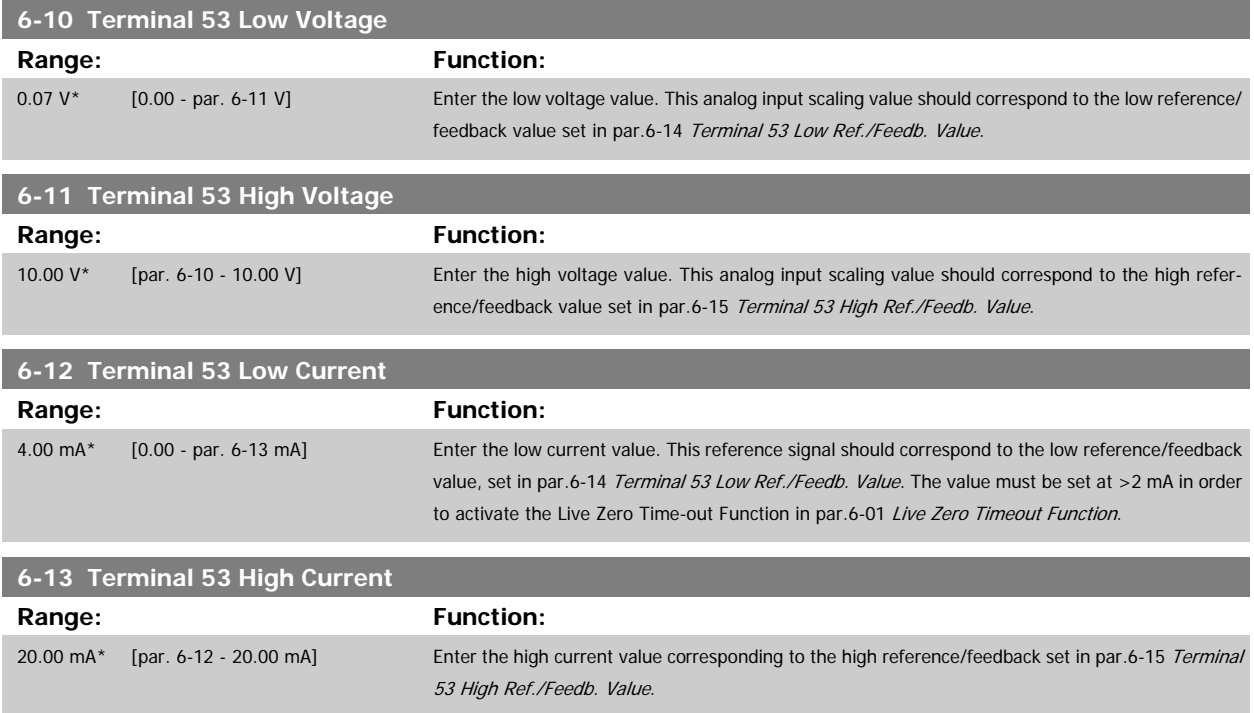

<span id="page-87-0"></span>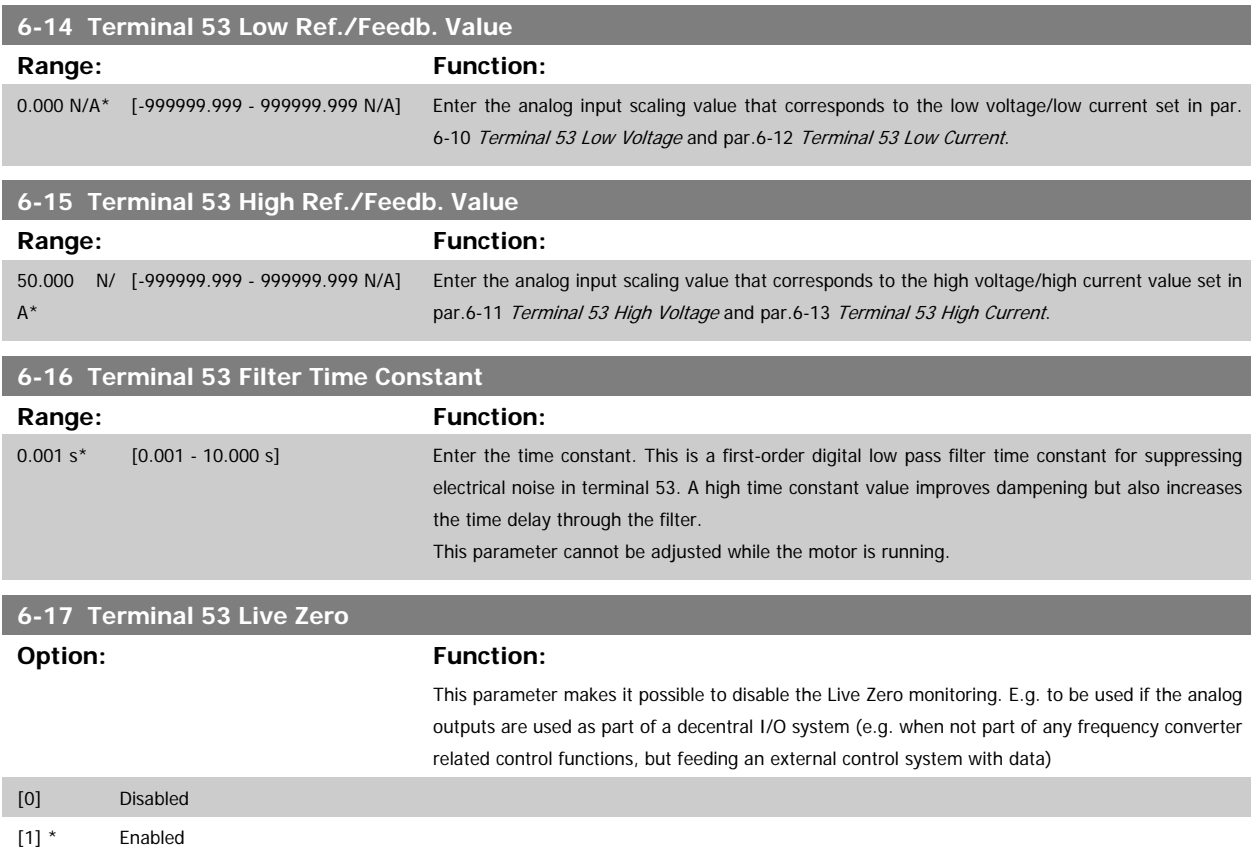

# **2.8.4 6-2\* Analog Input 2**

Parameters for configuring the scaling and limits for analog input 2 (terminal 54).

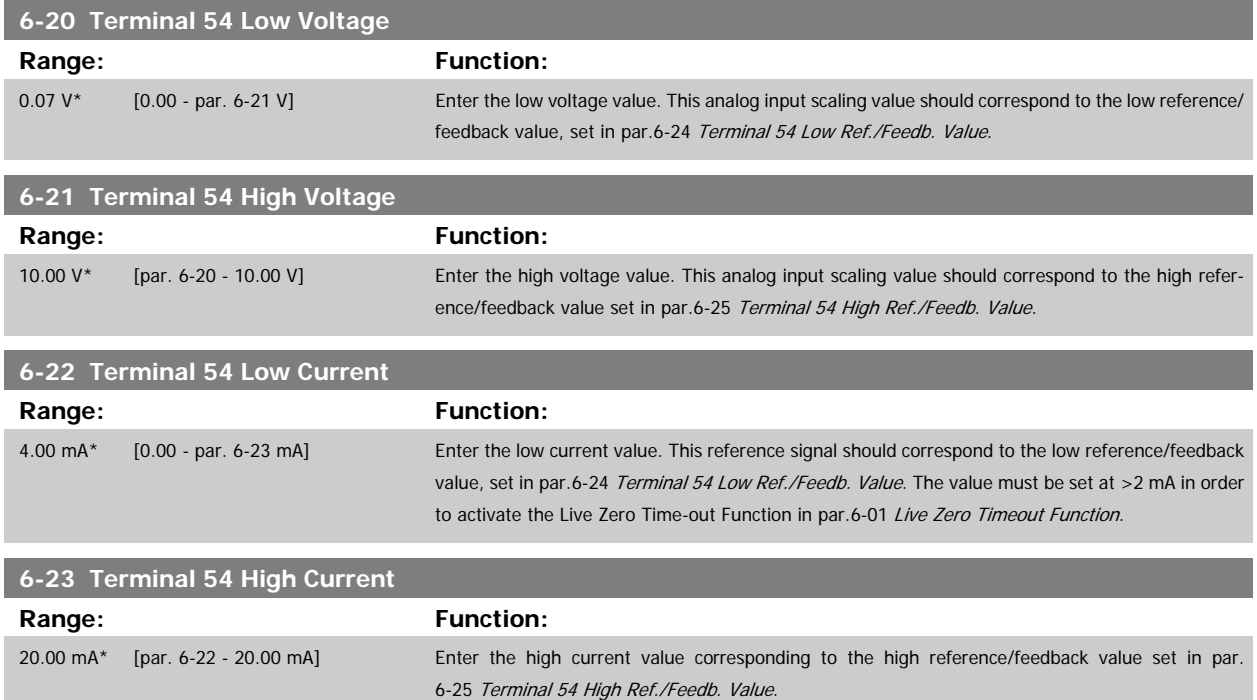

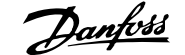

<span id="page-88-0"></span>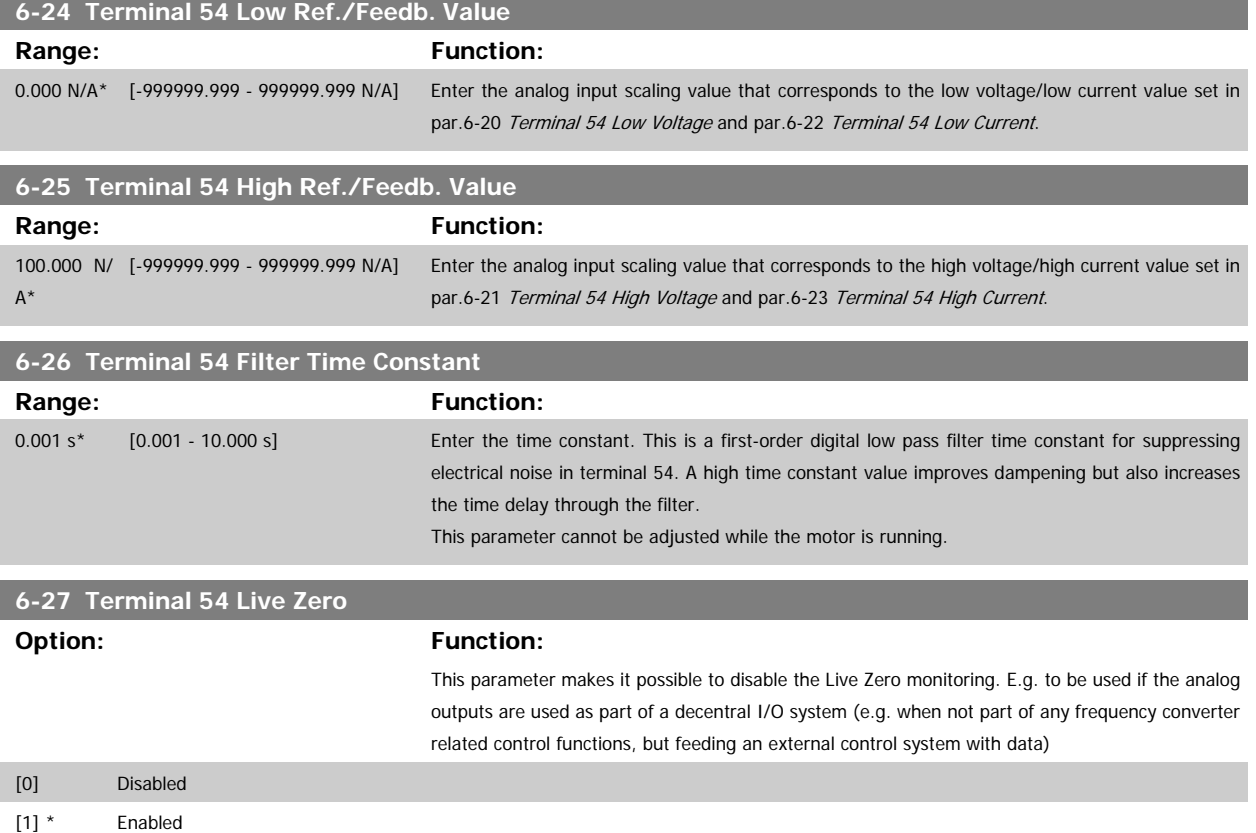

# **2.8.5 6-3\* Analog Input 3 MCB 101**

Parameter group for configuring the scale and limits for analog input 3 (X30/11) placed on option module MCB 101.

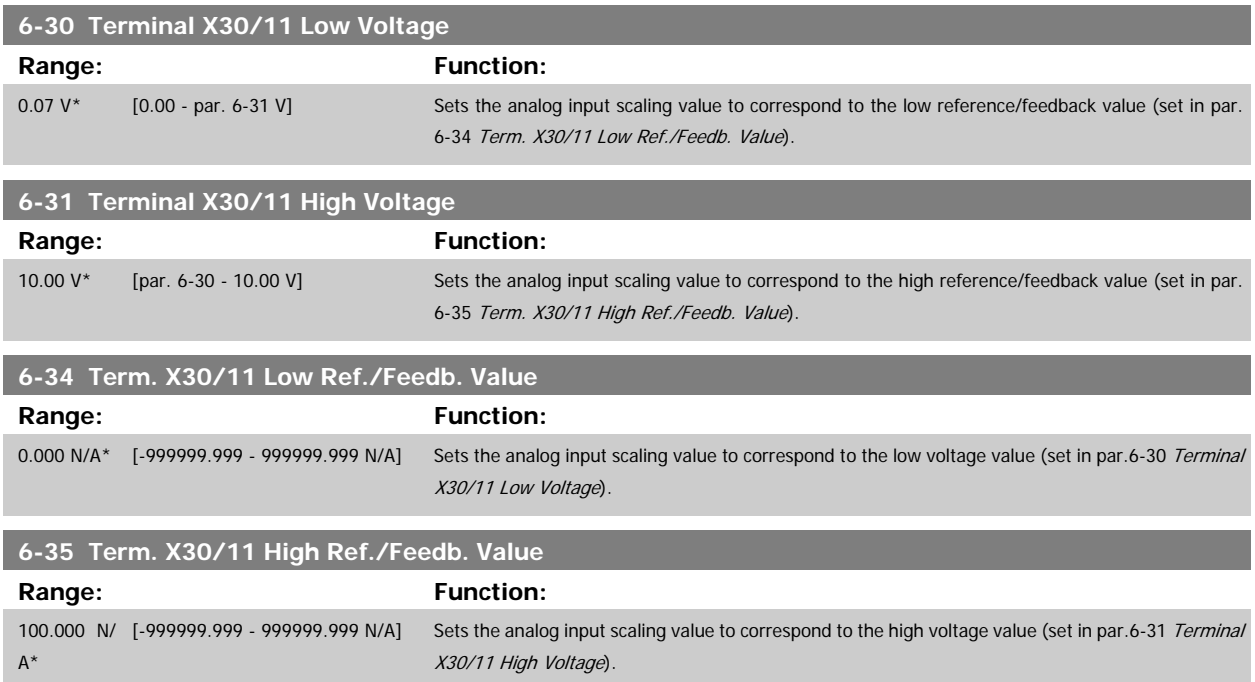

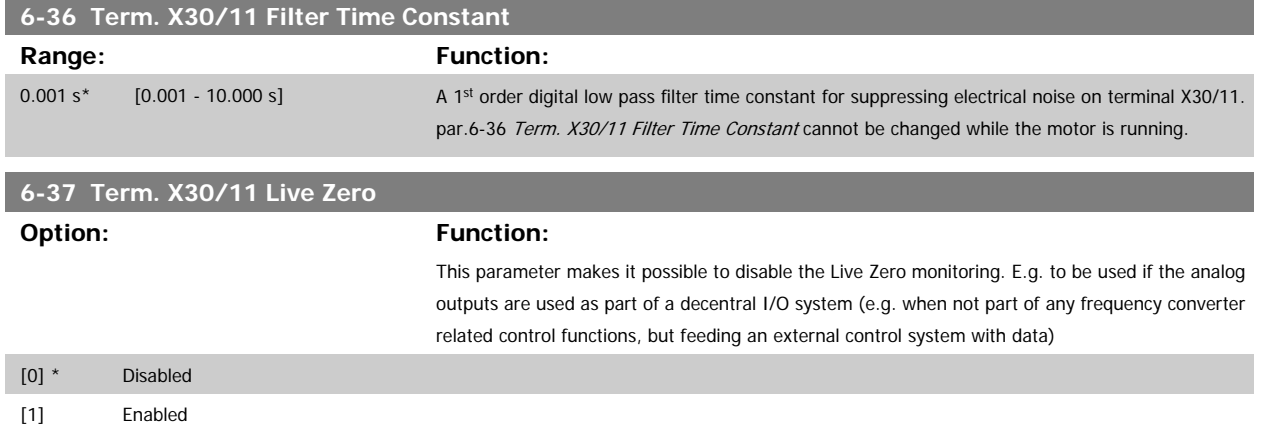

### **2.8.6 6-4\* Analog Input 4 MCB 101**

Parameter group for configuring the scale and limits for analog input 4 (X30/12) placed on option module MCB 101.

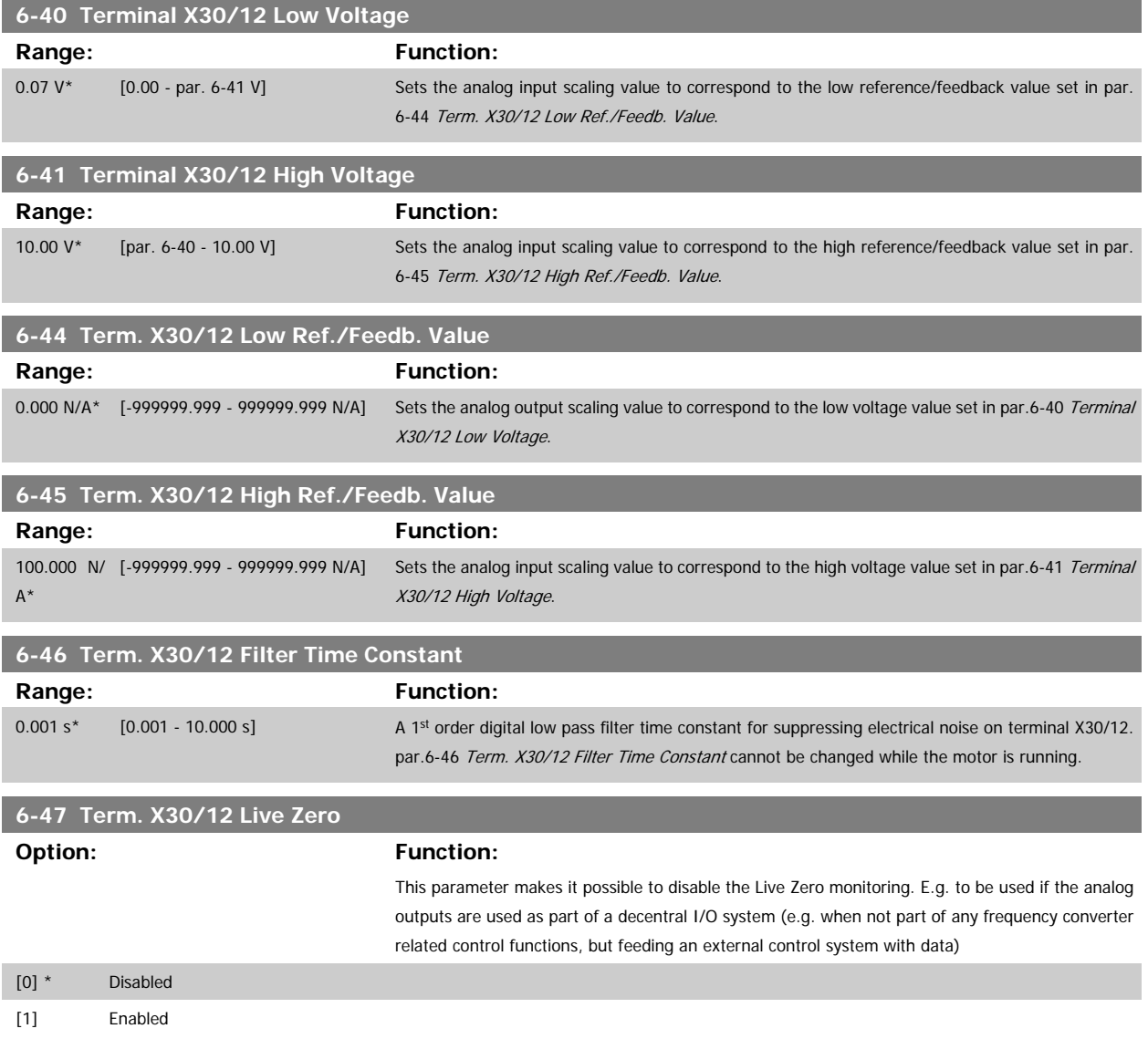

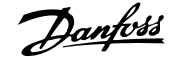

### <span id="page-90-0"></span>**2.8.7 6-5\* Analog Output 1**

Parameters for configuring the scaling and limits for analog output 1, i.e. Terminal 42. Analog outputs are current outputs: 0/4 - 20 mA. Common terminal (terminal 39) is the same terminal and has the same electrical potential for analog common and digital common connection. Resolution on analog output is 12 bit.

| 6-50 Terminal 42 Output |                      |                                                                                                    |
|-------------------------|----------------------|----------------------------------------------------------------------------------------------------|
| Option:                 |                      | <b>Function:</b>                                                                                                    |
|                         |                      | Select the function of Terminal 42 as an analog current output. A motor current of 20 mA corre-<br>sponds to $I_{\text{max}}$ . |
| $[0]$ *                 | No operation         |                                                                                                    |
| $[100]$                 | Output freq. 0-100   | $: 0 - 100$ Hz, (0-20 mA)                                                                                                    |
| [101]                   | Reference Min-Max    | : Minimum reference - Maximum reference, (0-20 mA)                                                                              |
| $[102]$                 | Feedback +-200%      | : -200% to +200% of par. 20-14, (0-20 mA)                                                                                       |
| $[103]$                 | Motor cur. 0-Imax    | : 0 - Inverter Max. Current (par. 16-37), (0-20 mA)                                                                             |
| $[104]$                 | Torque 0-Tlim        | : 0 - Torque limit (par. 4-16), (0-20 mA)                                                                                       |
| $[105]$                 | Torque 0-Tnom        | : 0 - Motor rated torque, (0-20 mA)                                                                                             |
| $[106]$                 | Power 0-Pnom         | : 0 - Motor rated power, (0-20 mA)                                                                                              |
| $[107]$                 | Speed 0-HighLim      | : 0 - Speed High Limit (par. 4-13 and par. 4-14), (0-20 mA)                                                                     |
| [113]                   | Ext. Closed Loop 1   | $: 0 - 100\%$ , (0-20 mA)                                                                                                    |
| $[114]$                 | Ext. Closed Loop 2   | $: 0 - 100\%$ , (0-20 mA)                                                                                                    |
| [115]                   | Ext. Closed Loop 3   | $: 0 - 100\%$ , (0-20 mA)                                                                                                    |
| $[130]$                 | Out frq 0-100 4-20mA | $: 0 - 100$ Hz                                                                                                    |
| [131]                   | Reference 4-20mA     | : Minimum Reference - Maximum Reference                                                                                         |
| $[132]$                 | Feedback 4-20mA      | : -200% to +200% of par. 20-14                                                                                                  |
| $[133]$                 | Motor cur. 4-20mA    | : 0 - Inverter Max. Current (par.16-37 Inv. Max. Current)                                                                       |
| $[134]$                 | Torq.0-lim 4-20 mA   | : 0 - Torque limit (par. 4-16)                                                                                                  |
| $[135]$                 | Torq.0-nom 4-20mA    | : 0 - Motor rated torque                                                                                                    |
| $[136]$                 | Power 4-20mA         | : 0 - Motor rated power                                                                                                    |
| $[137]$                 | Speed 4-20mA         | : 0 - Speed High Limit (par. 4-13 and par. 4-14)                                                                                |
| [139]                   | Bus ctrl.            | $: 0 - 100\%$ , (0-20 mA)                                                                                                    |
| $[140]$                 | Bus ctrl. 4-20 mA    | $: 0 - 100\%$                                                                                                    |
| $[141]$                 | Bus ctrl t.o.        | $: 0 - 100\%$ , (0-20 mA)                                                                                                    |
| $[142]$                 | Bus ctrl t.o. 4-20mA | $: 0 - 100\%$                                                                                                    |
| $[143]$                 | Ext. CL 1 4-20mA     | $: 0 - 100\%$                                                                                                    |
| $[144]$                 | Ext. CL 2 4-20mA     | $: 0 - 100\%$                                                                                                    |
| $[145]$                 | Ext. CL 3 4-20mA     | $: 0 - 100\%$                                                                                                    |

**NB!**

Values for setting the [Minimum Reference](#page-49-0) is found in open loop par.3-02 Minimum Reference and for closed loop par. 20-13 Minimum Reference/ Feedb. - values for maximum reference for open loop is found in par.3-03 [Maximum Reference](#page-49-0) and for closed loop par. 20-14 Maximum Reference/ Feedb..

<span id="page-91-0"></span>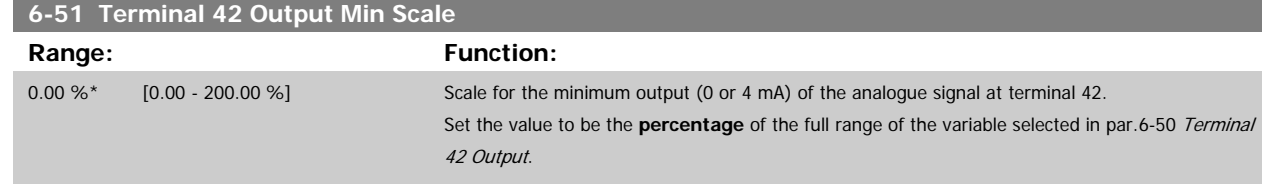

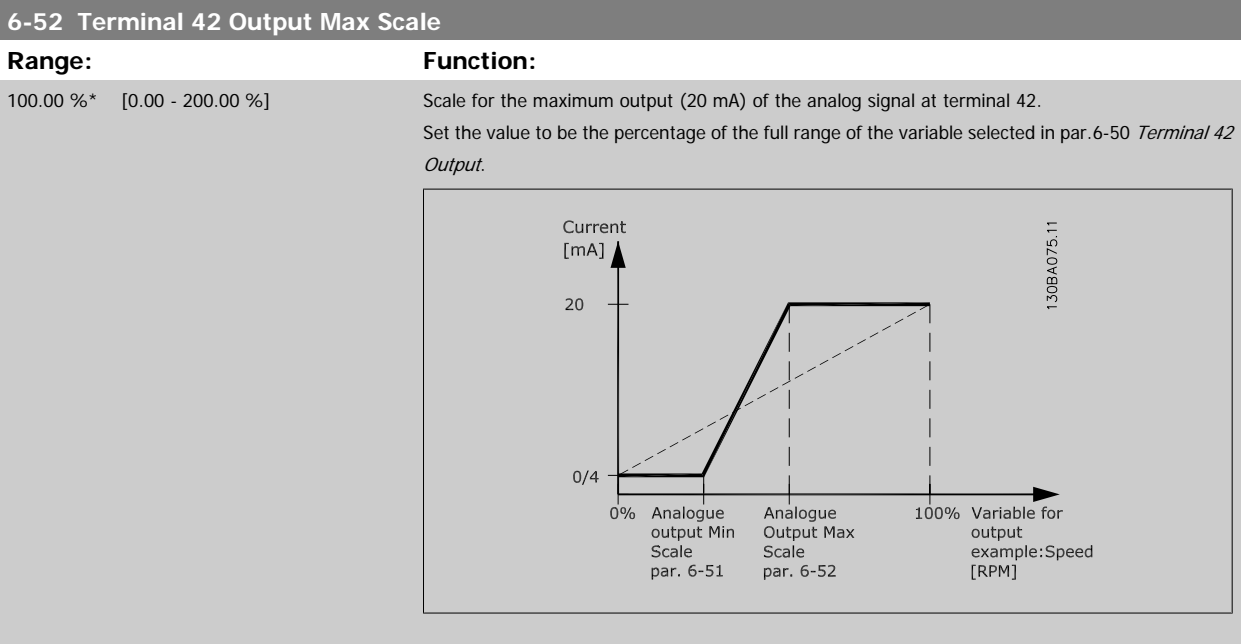

It is possible to get a value lower than 20 mA at full scale by programming values >100% by using a formula as follows:

20  $mA$  / desired maximum current  $\times$  100 %

*i.e.* 10*mA* :  $\frac{20 \text{ mA}}{10 \text{ mA}} \times 100\% = 200\%$ 

EXAMPLE 1:

Variable value= OUTPUT FREQUENCY, range = 0-100 Hz

Range needed for output  $= 0.50$  Hz

Output signal 0 or 4 mA is needed at 0 Hz (0% of range) - set par.6-51 Terminal 42 Output Min Scale to 0% Output signal 20 mA is needed at 50 Hz (50% of range) - set par.6-52 Terminal 42 Output Max Scale to 50%

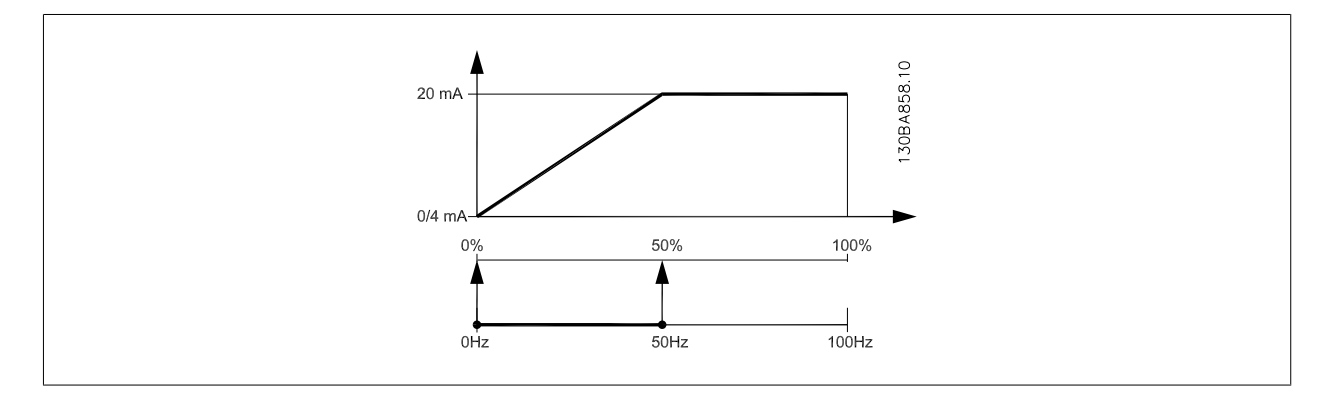

#### EXAMPLE 2:

Variable= FEEDBACK, range= -200% to +200%

Range needed for output= 0-100%

Output signal 0 or 4 mA is needed at 0% (50% of range) - set par.6-51 Terminal 42 Output Min Scale to 50% Output signal 20 mA is needed at 100% (75% of range) - set par.6-52 Terminal 42 Output Max Scale to 75%

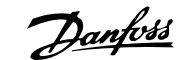

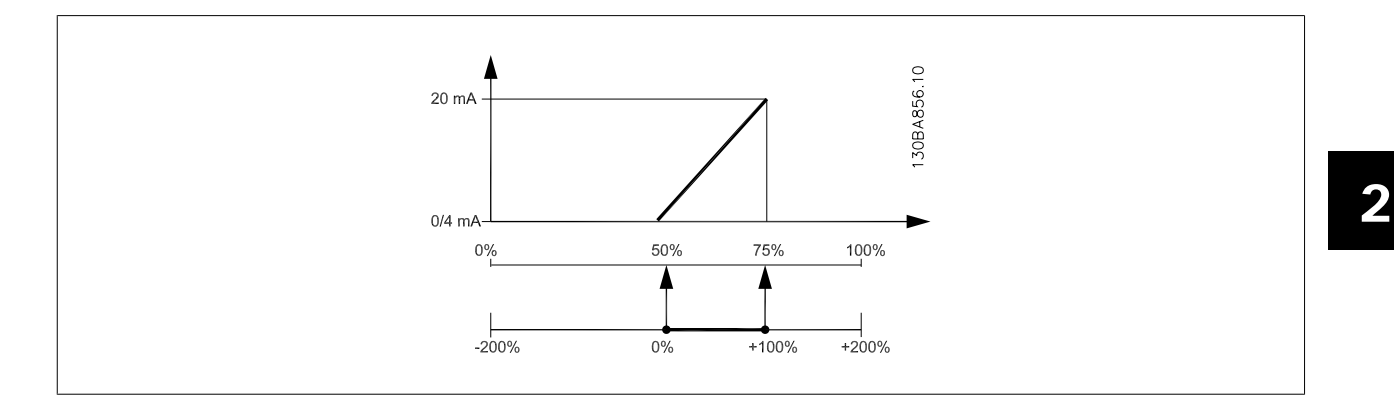

#### EXAMPLE 3:

Variable value= REFERENCE, range= Min ref - Max ref

Range needed for output= Min ref (0%) - Max ref (100%), 0-10 mA

Output signal 0 or 4 mA is needed at Min ref - set par.6-51 [Terminal 42 Output Min Scale](#page-91-0) to 0%

Output signal 10 mA is needed at Max ref (100% of range) - set par.6-52 [Terminal 42 Output Max Scale](#page-91-0) to 200%

(20 mA / 10 mA x 100%=200%).

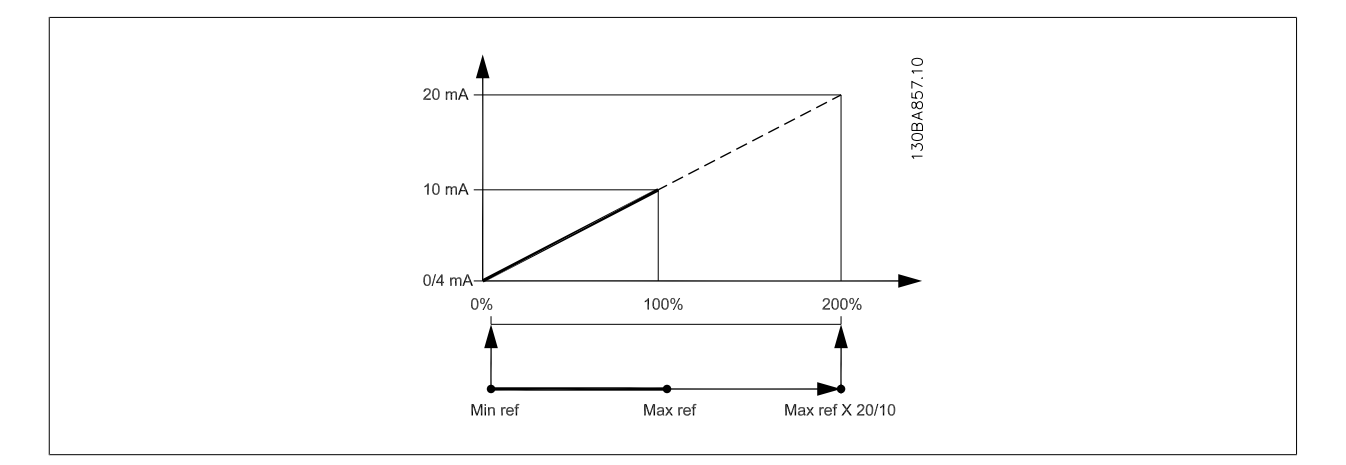

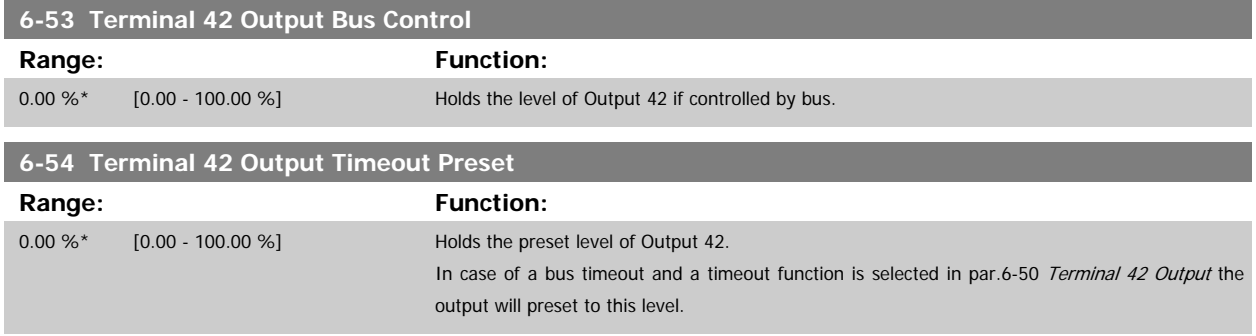

#### **2.8.8 6-6\* Analog Output 2 MCB 101**

Analog outputs are current outputs: 0/4 - 20 mA. Common terminal (terminal X30/8) is the same terminal and electrical potential for analog common connection. Resolution on analog output is 12 bit.

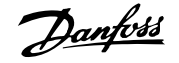

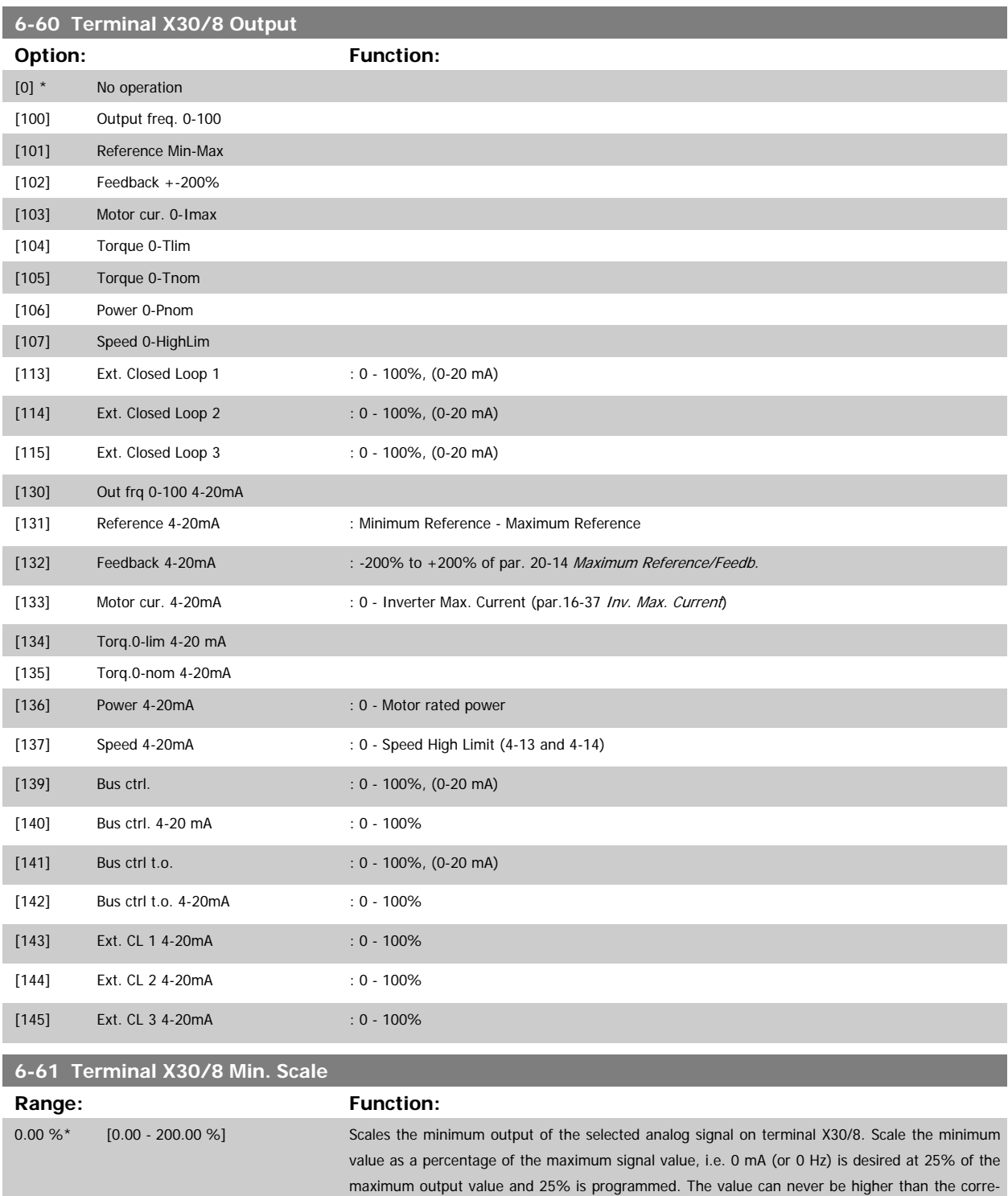

sponding setting in par.6-62 [Terminal X30/8 Max. Scale](#page-94-0) if value is below 100%.

This parameter is active when option module MCB 101 is mounted in the frequency converter.

**Range: Function:**

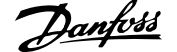

<span id="page-94-0"></span>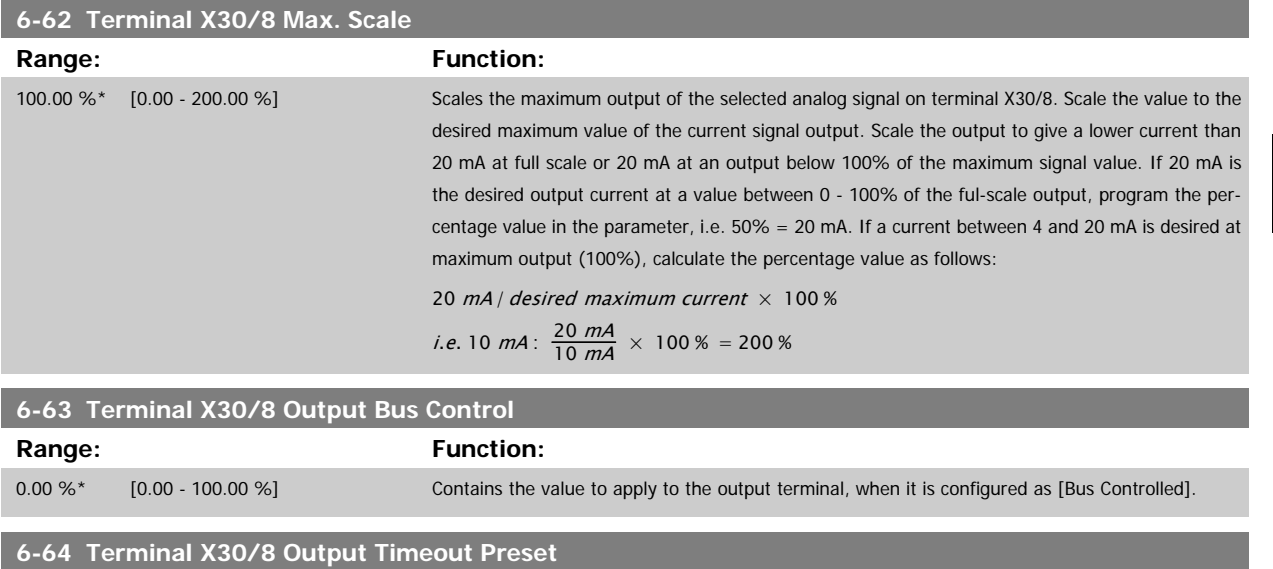

0.00 %\* [0.00 - 100.00 %] Contains the value to apply to the output terminal, when it is configured as [Bus Controlled Timeout]

and time-out is detected.

# <span id="page-95-0"></span>**2.9 Main Menu - Communications and Options - Group 8**

### **2.9.1 8-\*\* Comm. and Options**

Parameter group for configuring communications and options.

#### **2.9.2 8-0\* General Settings**

General settings for communications and options.

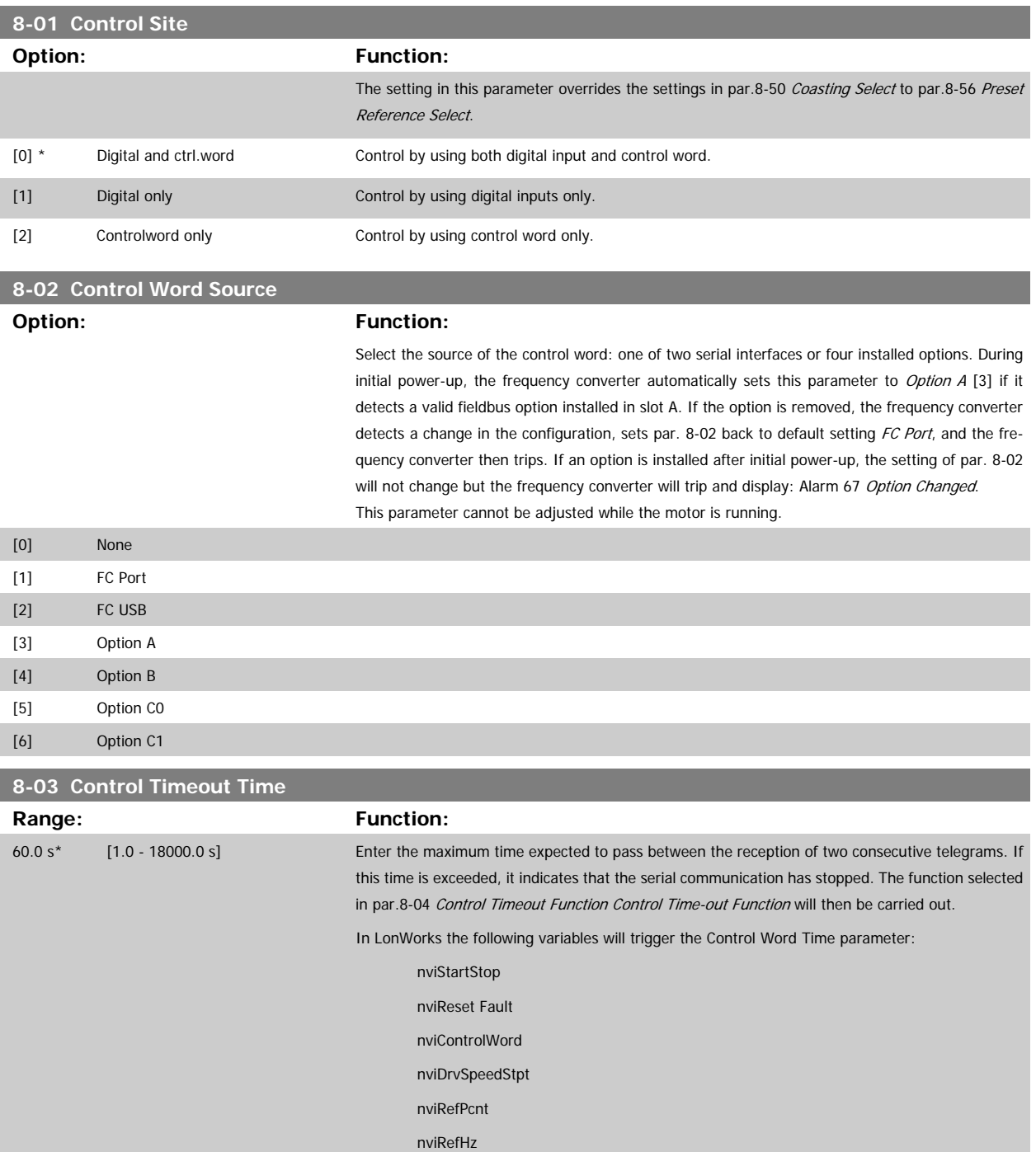

<span id="page-96-0"></span>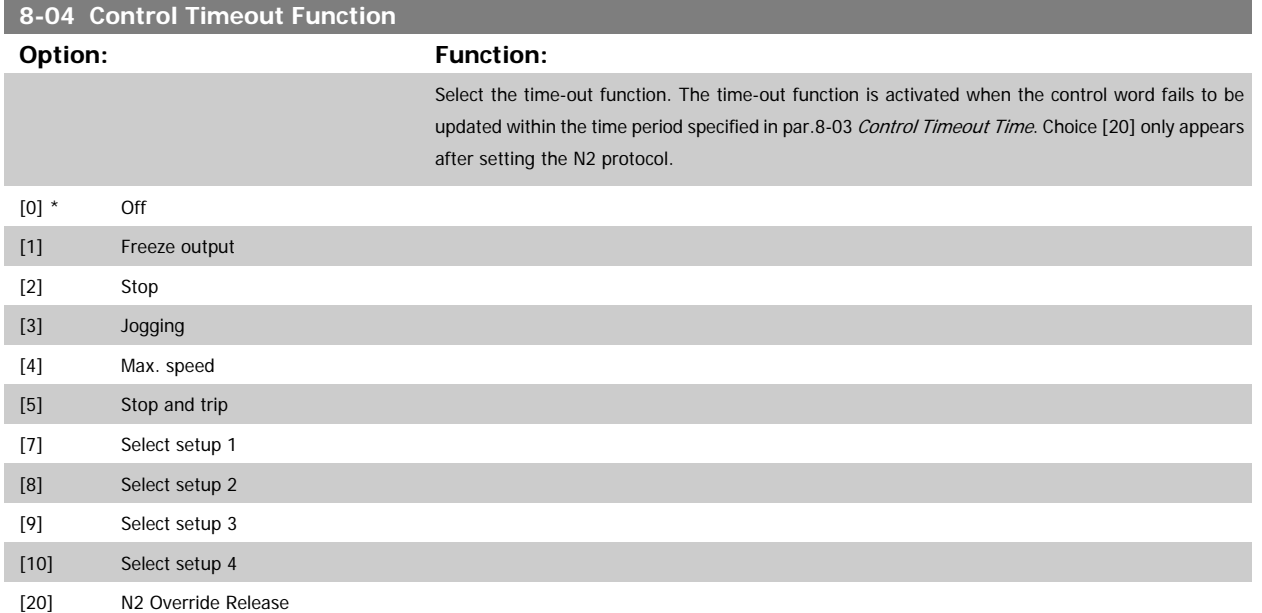

In LonWorks, the time-out function is also activated when the following SNVT's fail to be updated within the time period specified in [par.8-03](#page-95-0) Control [Timeout Time](#page-95-0):

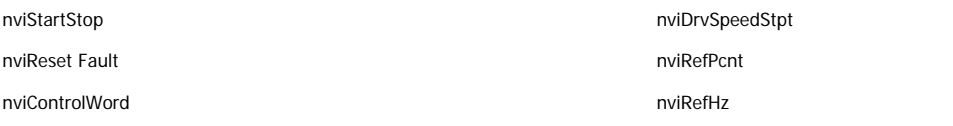

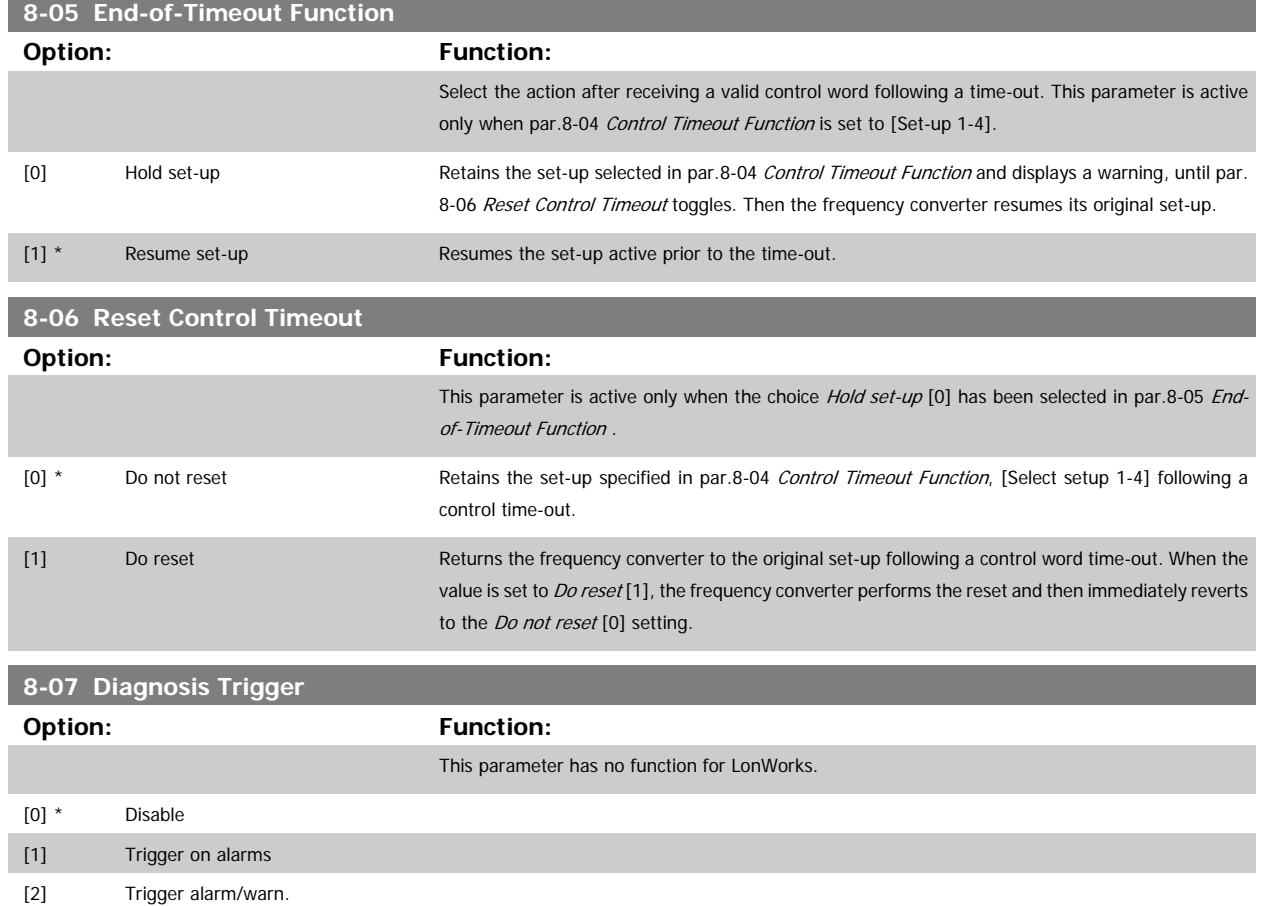

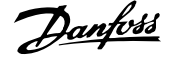

#### **2.9.3 8-1\* Ctrl. Word Settings**

Parameters for configuring the option control word profile.

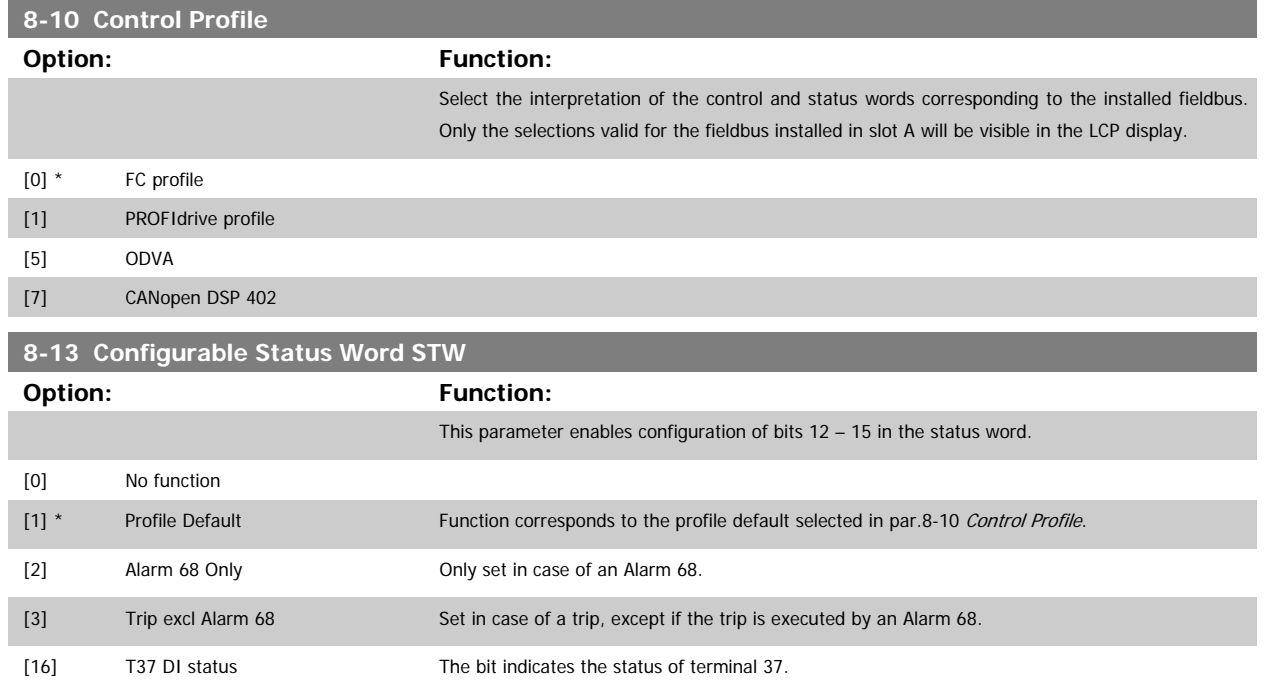

"0" indicates T37 is low (safe stop) "1" indicates T37 is high (normal)

#### **2.9.4 8-3\* FC Port Settings**

Parameters for configuring the FC Port.

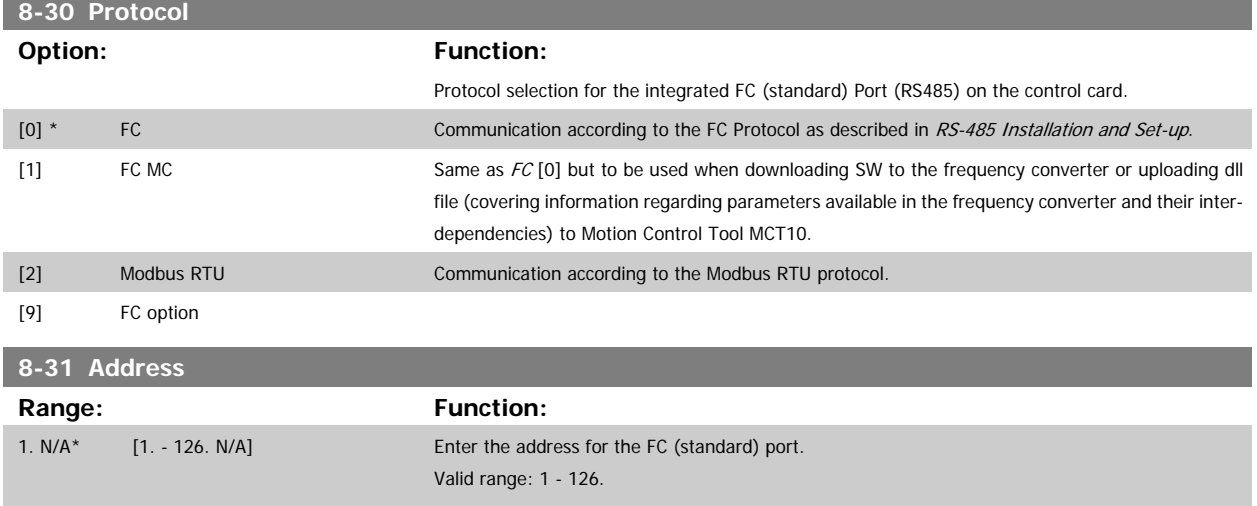

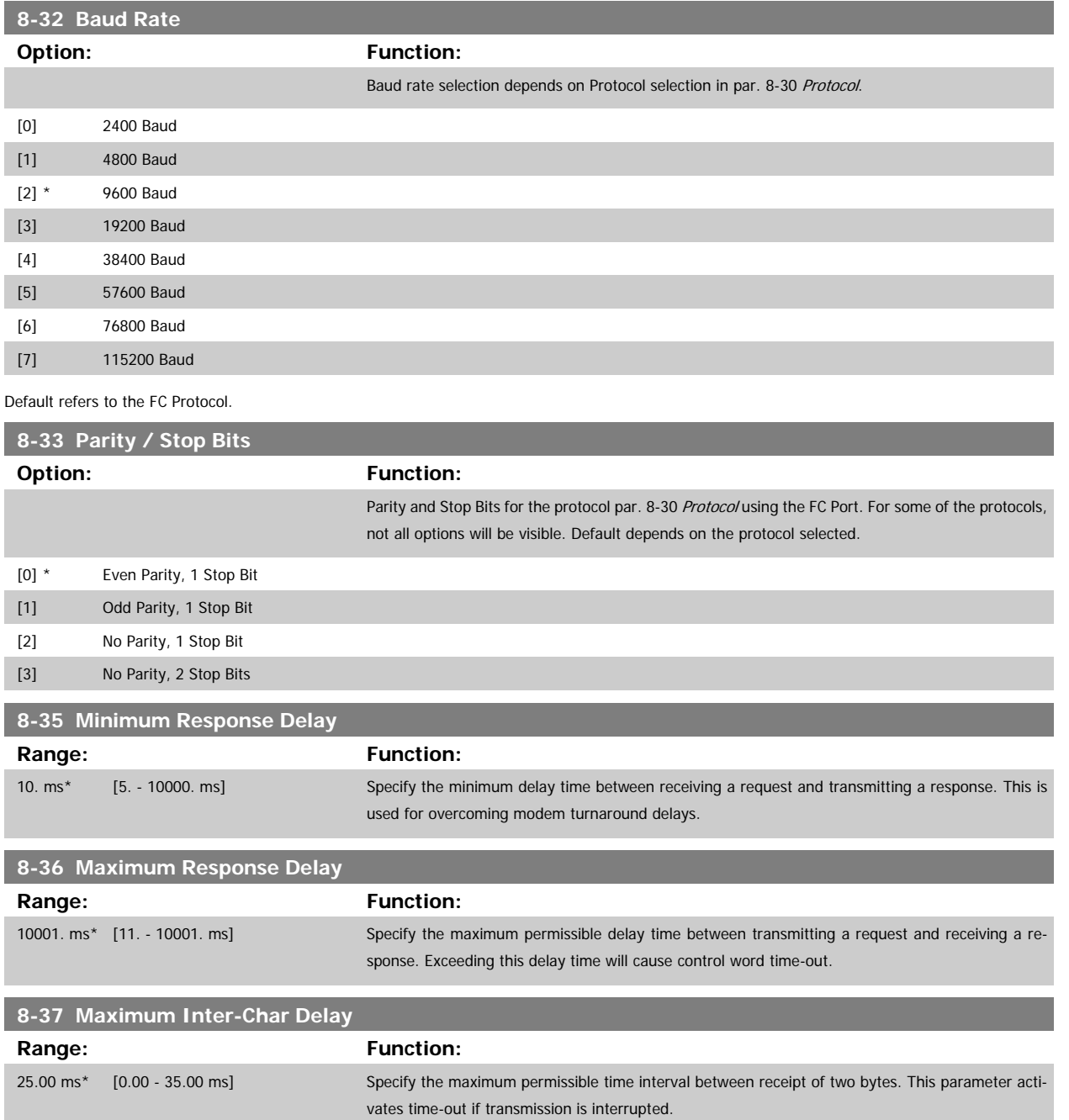

# <span id="page-99-0"></span>**8-40 Telegram Selection Option: Function:** Enables use of freely configurable telegrams or standard telegrams for the FC port. [1] \* Standard telegram 1 [101] PPO 1 [102] PPO 2 [103] PPO 3 [104] PPO 4 [105] PPO 5 [106] PPO 6 [107] PPO 7 [108] PPO 8 [200] Custom telegram 1

### **2.9.5 8-5\* Digital/Bus**

Parameters for configuring the control word Digital/Bus merging.

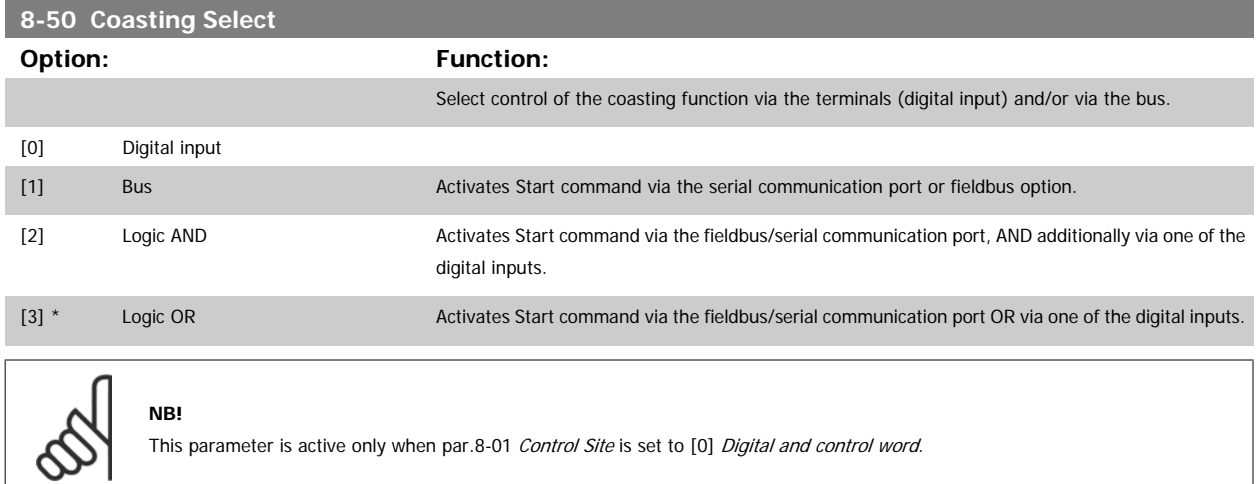

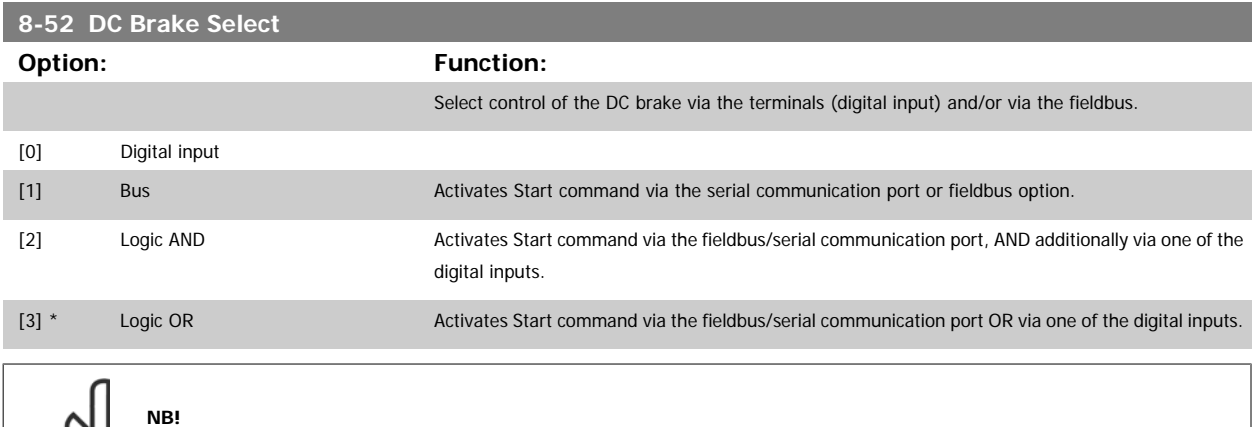

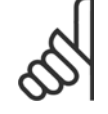

This parameter is active only when [par.8-01](#page-95-0) Control Site is set to [0] Digital and control word.

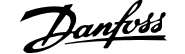

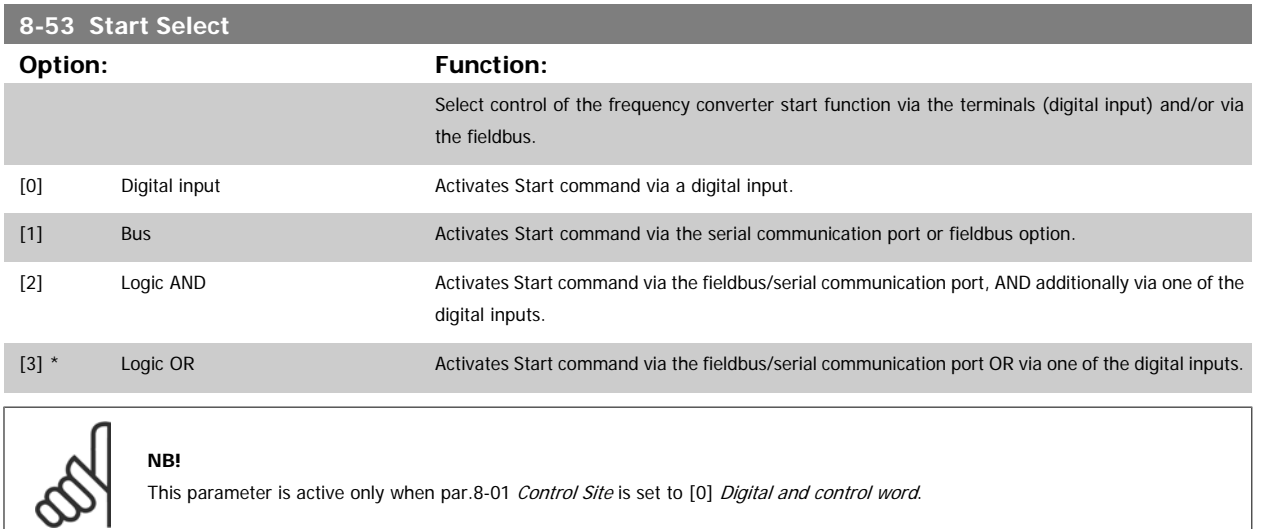

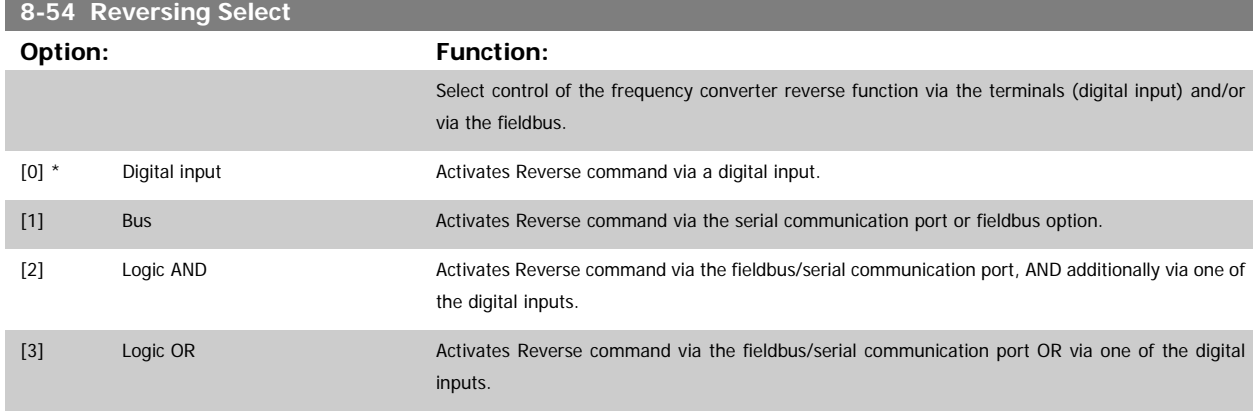

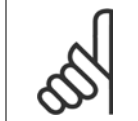

**NB!**

This parameter is active only when par.8-01 [Control Site](#page-95-0) is set to [0] Digital and control word.

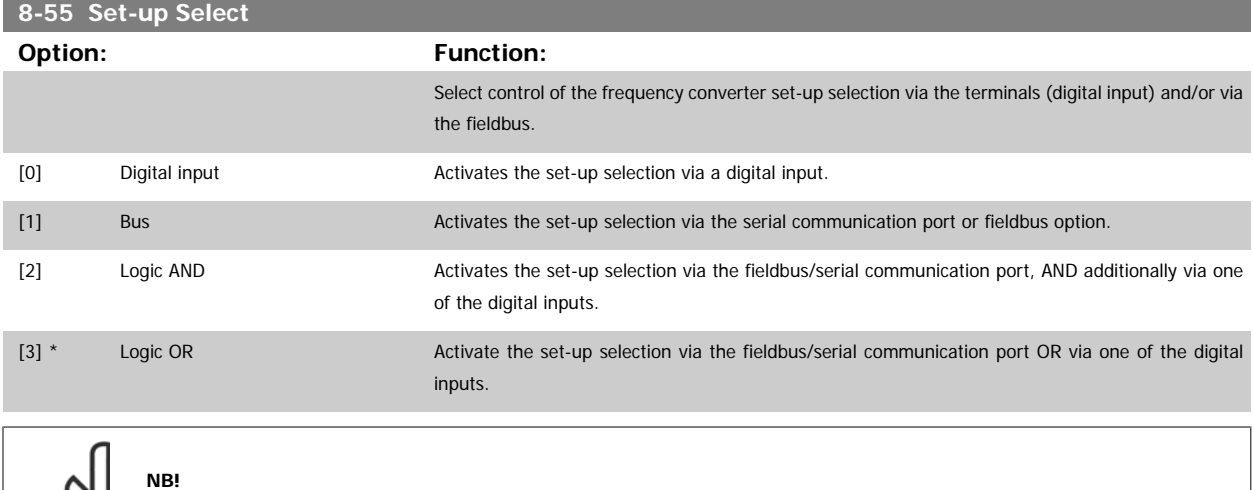

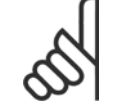

This parameter is active only when [par.8-01](#page-95-0) Control Site is set to [0] Digital and control word.

<span id="page-101-0"></span>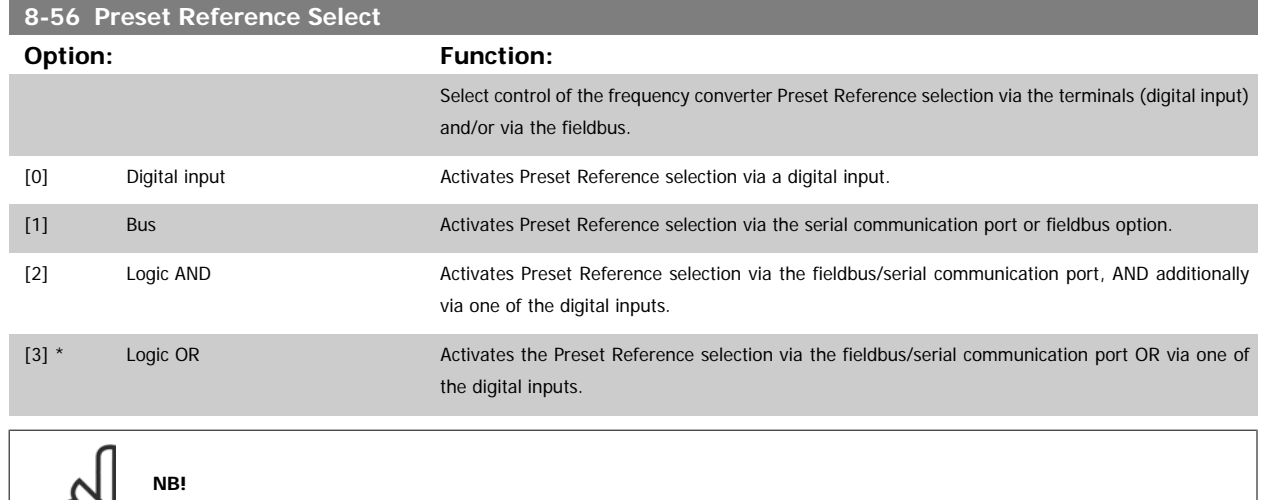

This parameter is active only when [par.8-01](#page-95-0) Control Site is set to [0] Digital and control word.

#### **2.9.6 8-8\* FC Port Diagnostics**

∞

These parameters are used for monitoring the Bus communication via the FC Port.

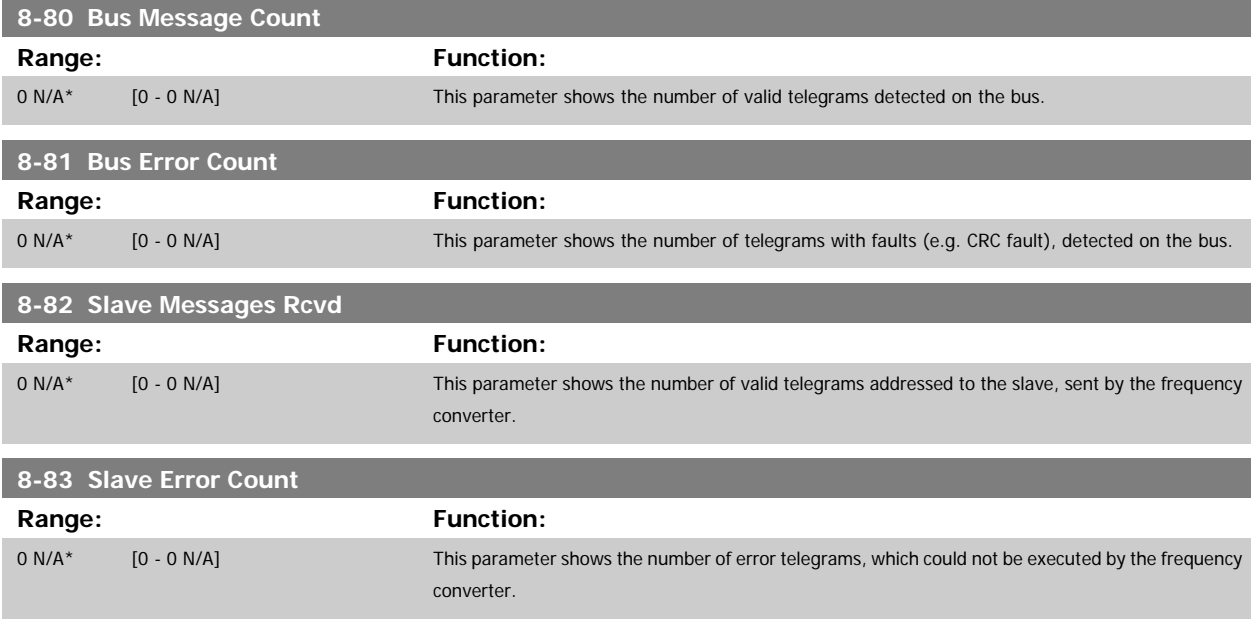

#### **2.9.7 8-9\* Bus Jog**

Parameters for configuring the Bus Jog.

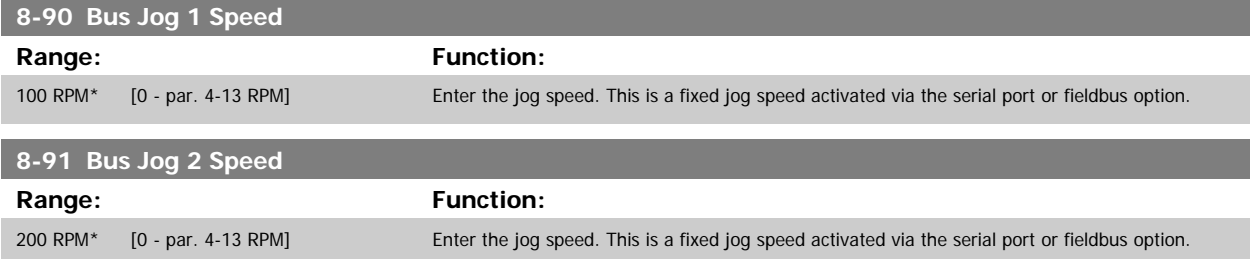

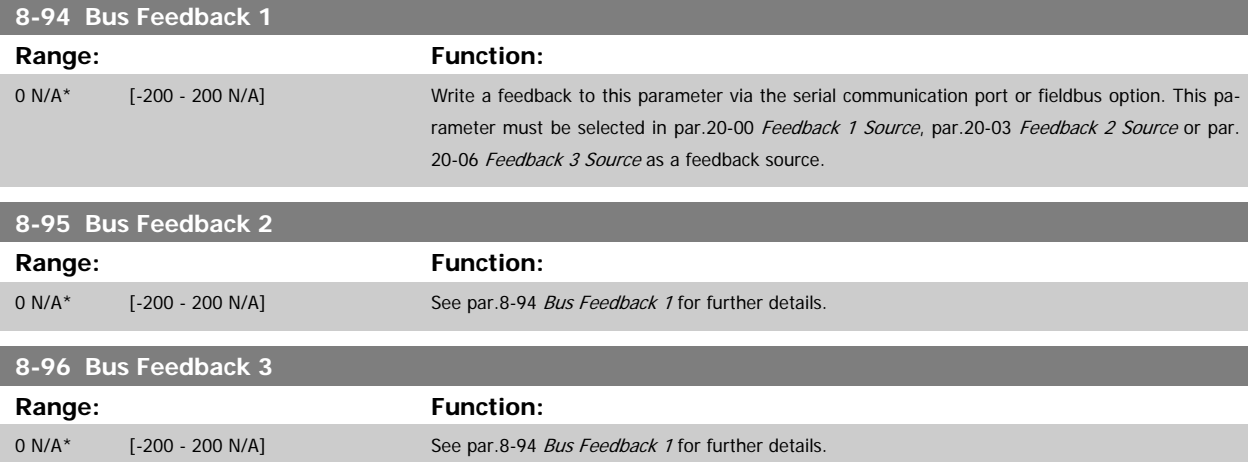

# <span id="page-103-0"></span>**2.10 Main Menu - Profibus - Group 9**

### **2.10.1 9-\*\* Profibus**

Parameter group for all Profibus-specific parameters. Only available if Profibus option is mounted

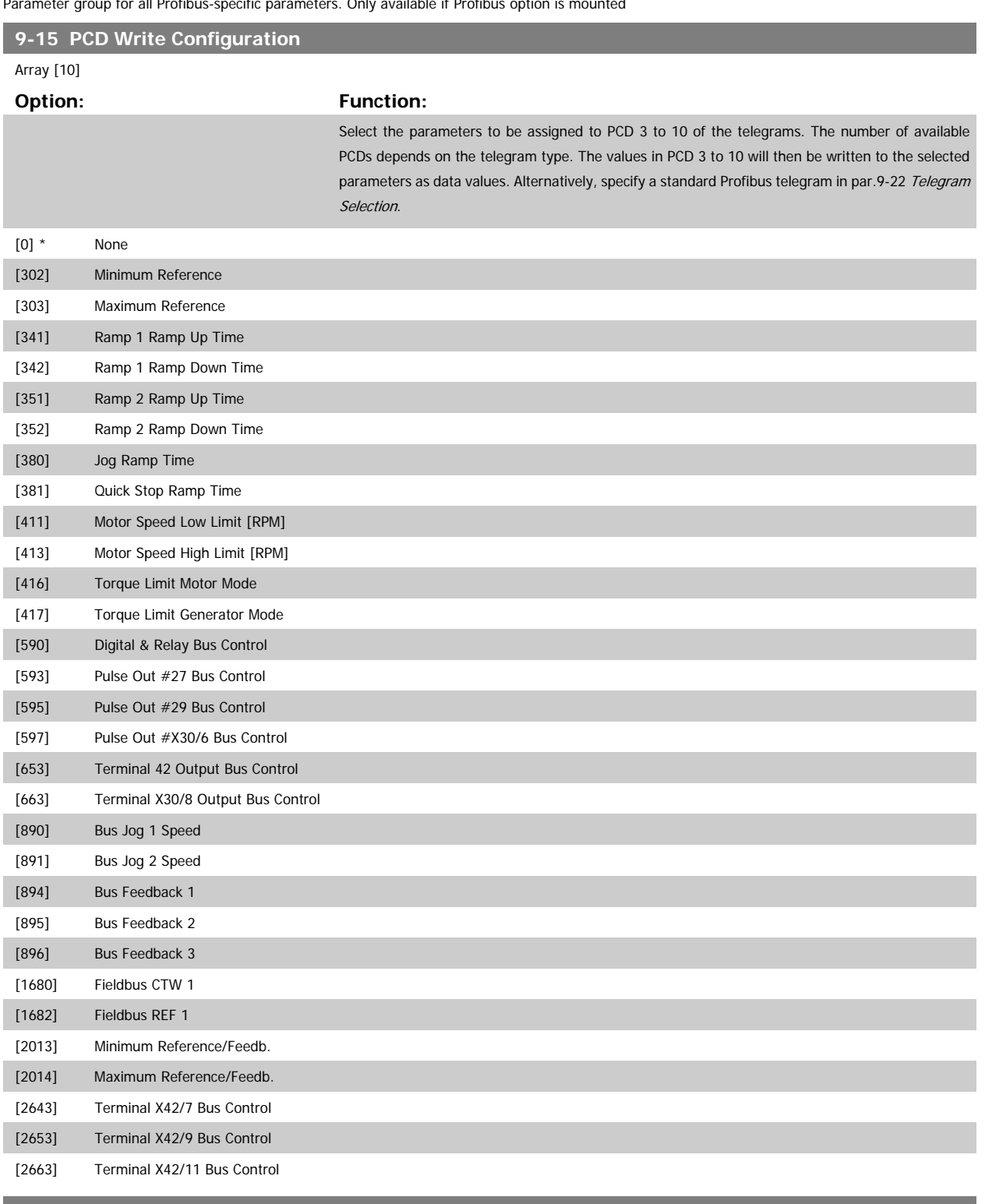

**9-16 PCD Read Configuration**

Array [10]

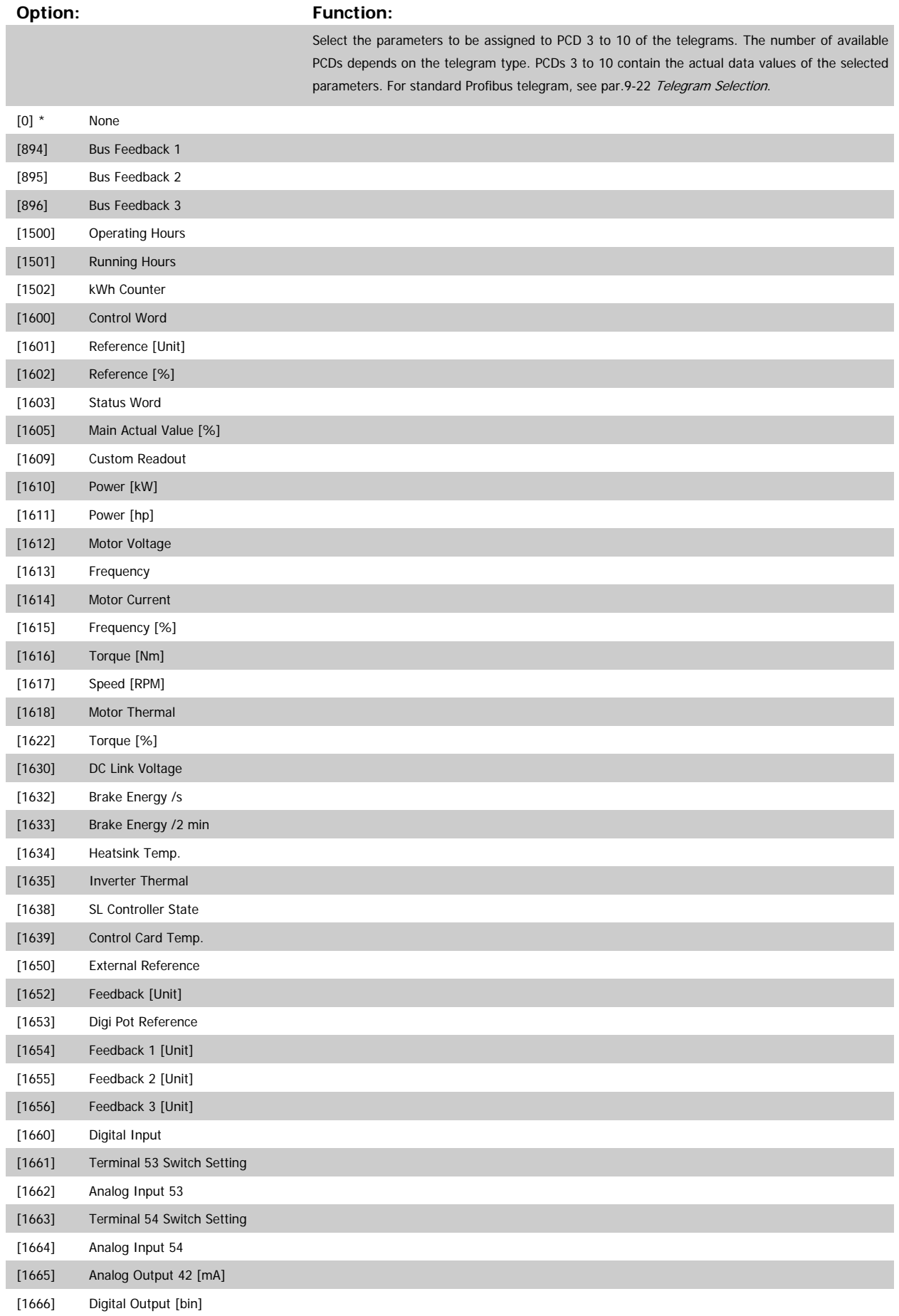

MG.20.04.02 - VLT® is a registered Danfoss trademark  $105$ 

<span id="page-105-0"></span>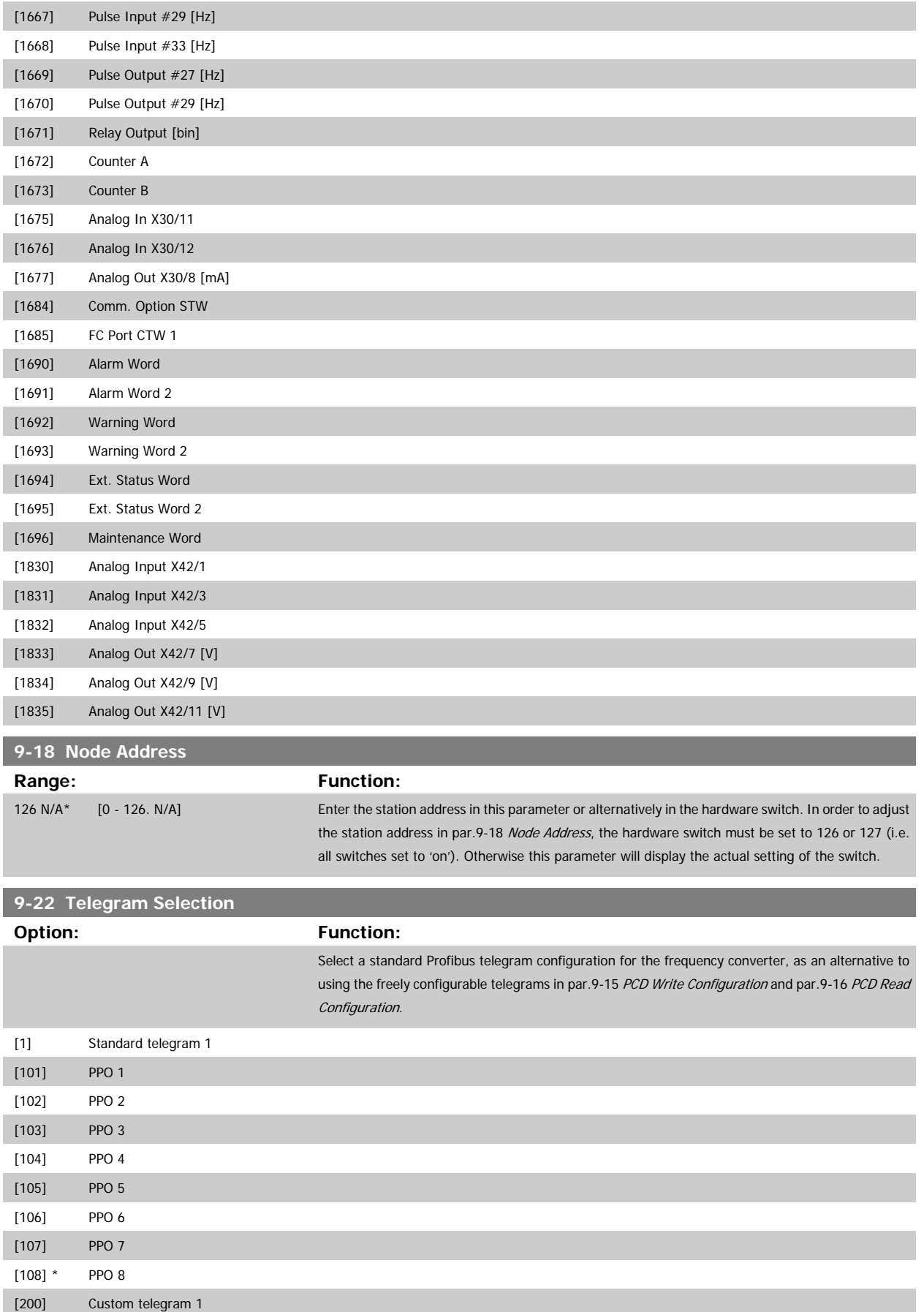

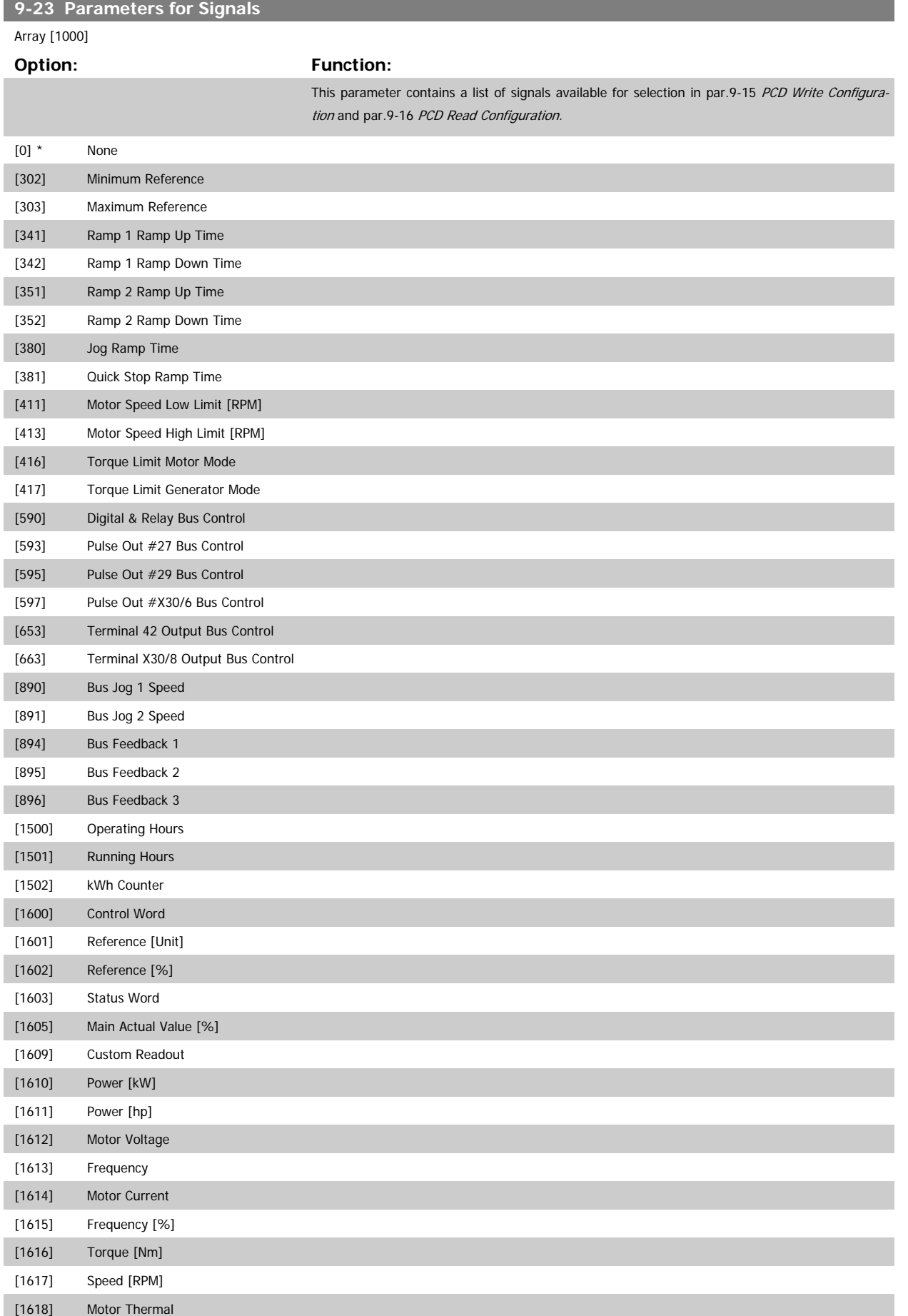

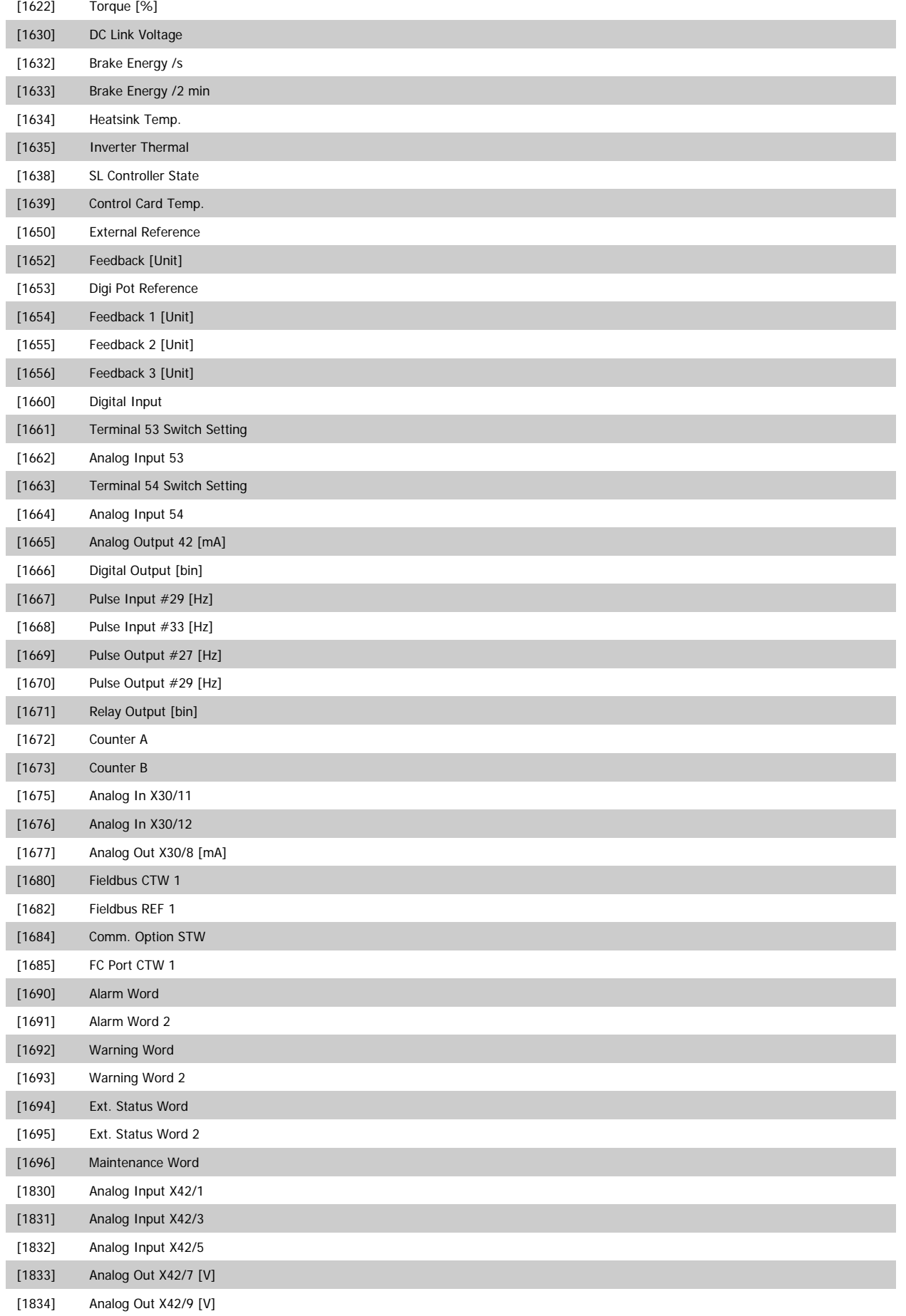
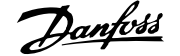

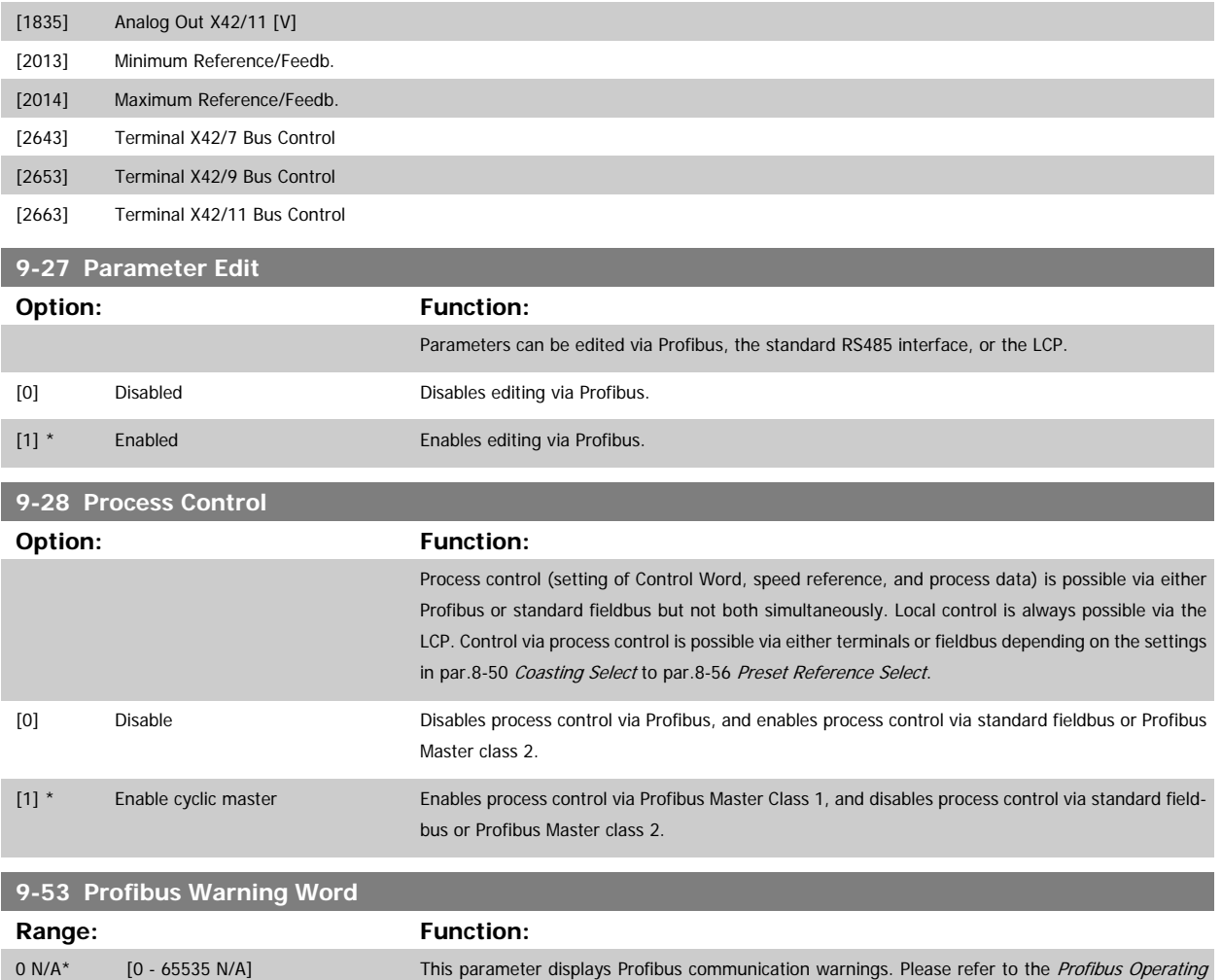

### Read only

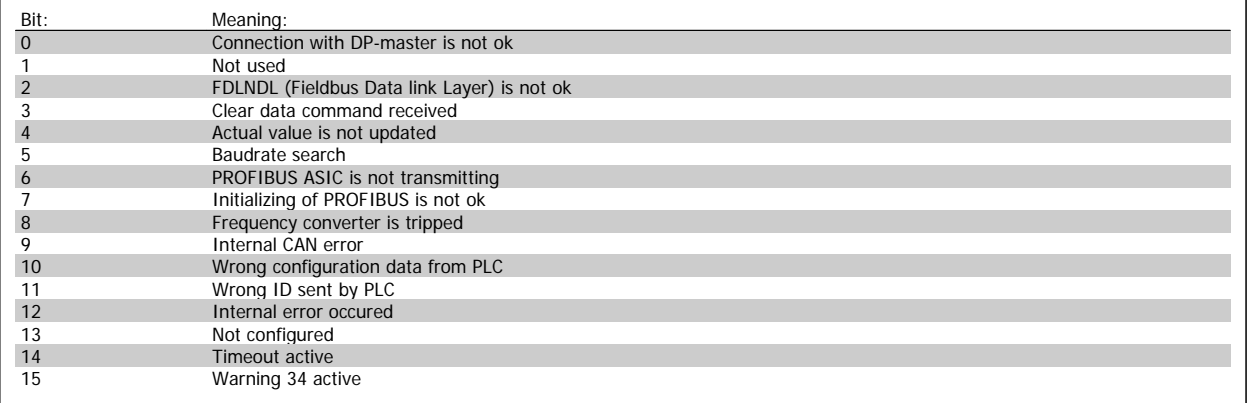

Instructions for further information.

## **9-63 Actual Baud Rate Option: Function:** This parameter displays the actual Profibus baud rate. The Profibus Master automatically sets the baud rate. [0] 9,6 kbit/s [1] 19,2 kbit/s [2] 93,75 kbit/s [3] 187,5 kbit/s [4] 500 kbit/s [6] 1500 kbit/s [7] 3000 kbit/s [8] 6000 kbit/s [9] 12000 kbit/s [10] 31,25 kbit/s [11] 45,45 kbit/s [255] \* No baudrate found **9-65 Profile Number Range: Function:** 0 N/A\* [0 - 0 N/A] This parameter contains the profile identification. Byte 1 contains the profile number and byte 2 the version number of the profile. **NB!** This parameter is not visible via LCP.

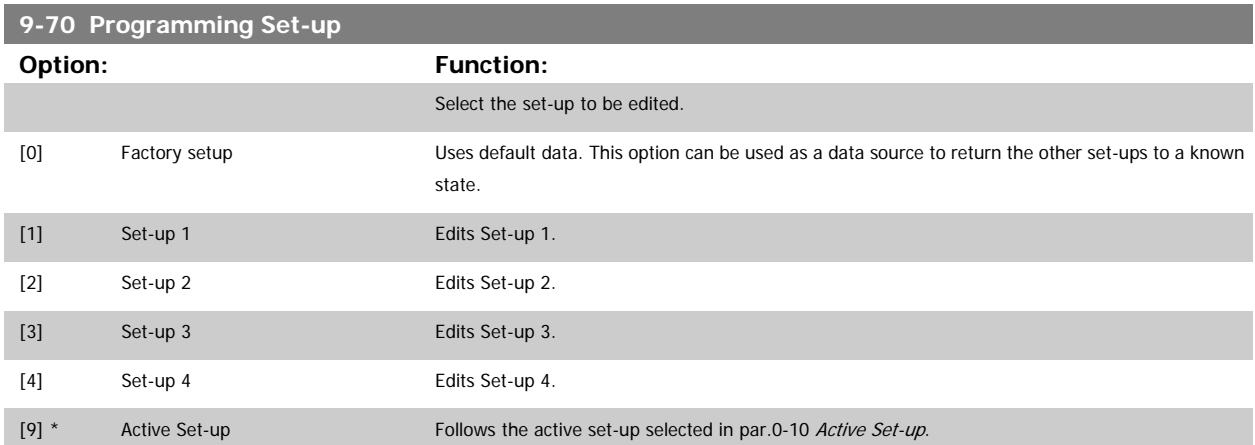

This parameter is unique to LCP and fieldbuses. See also par.0-11 [Programming Set-up](#page-21-0).

**9-72 ProfibusDriveReset**

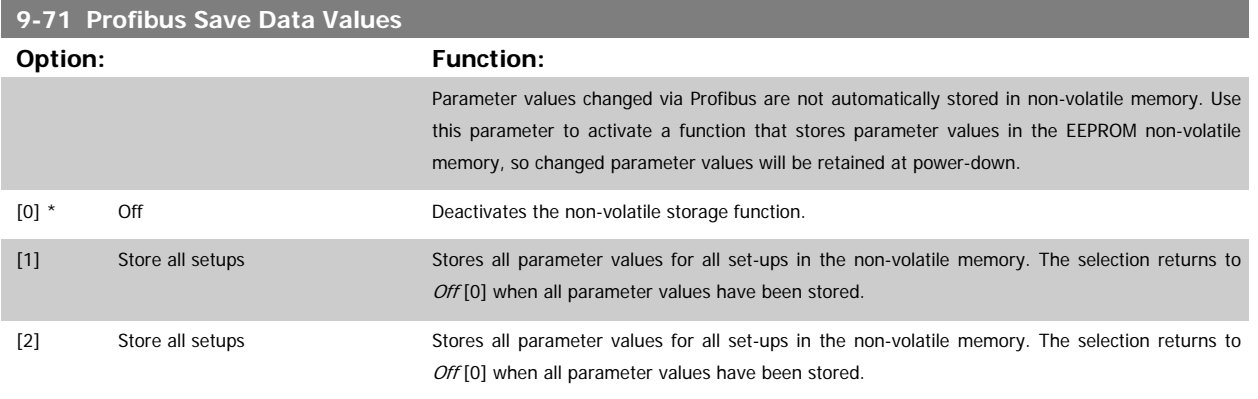

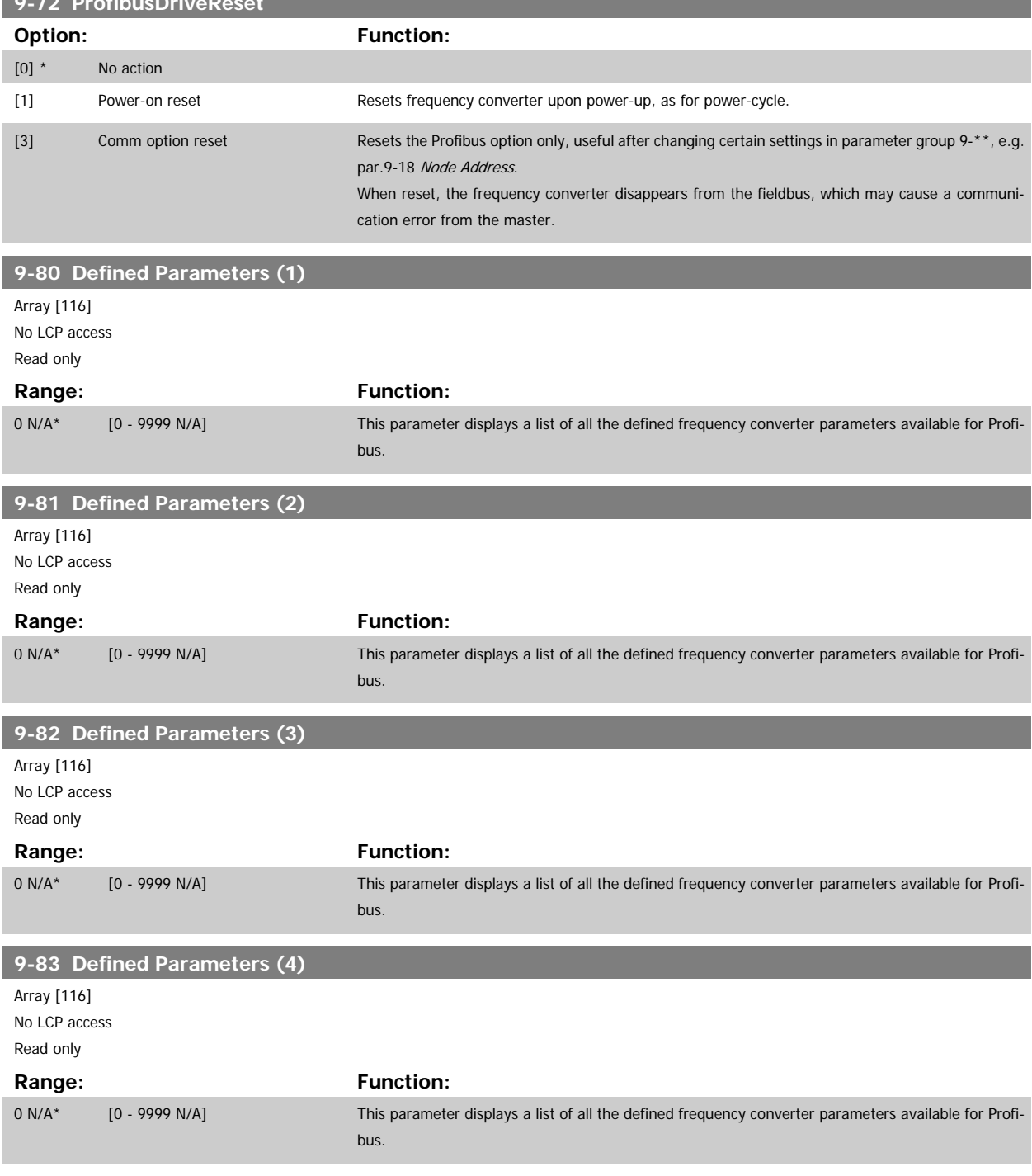

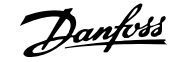

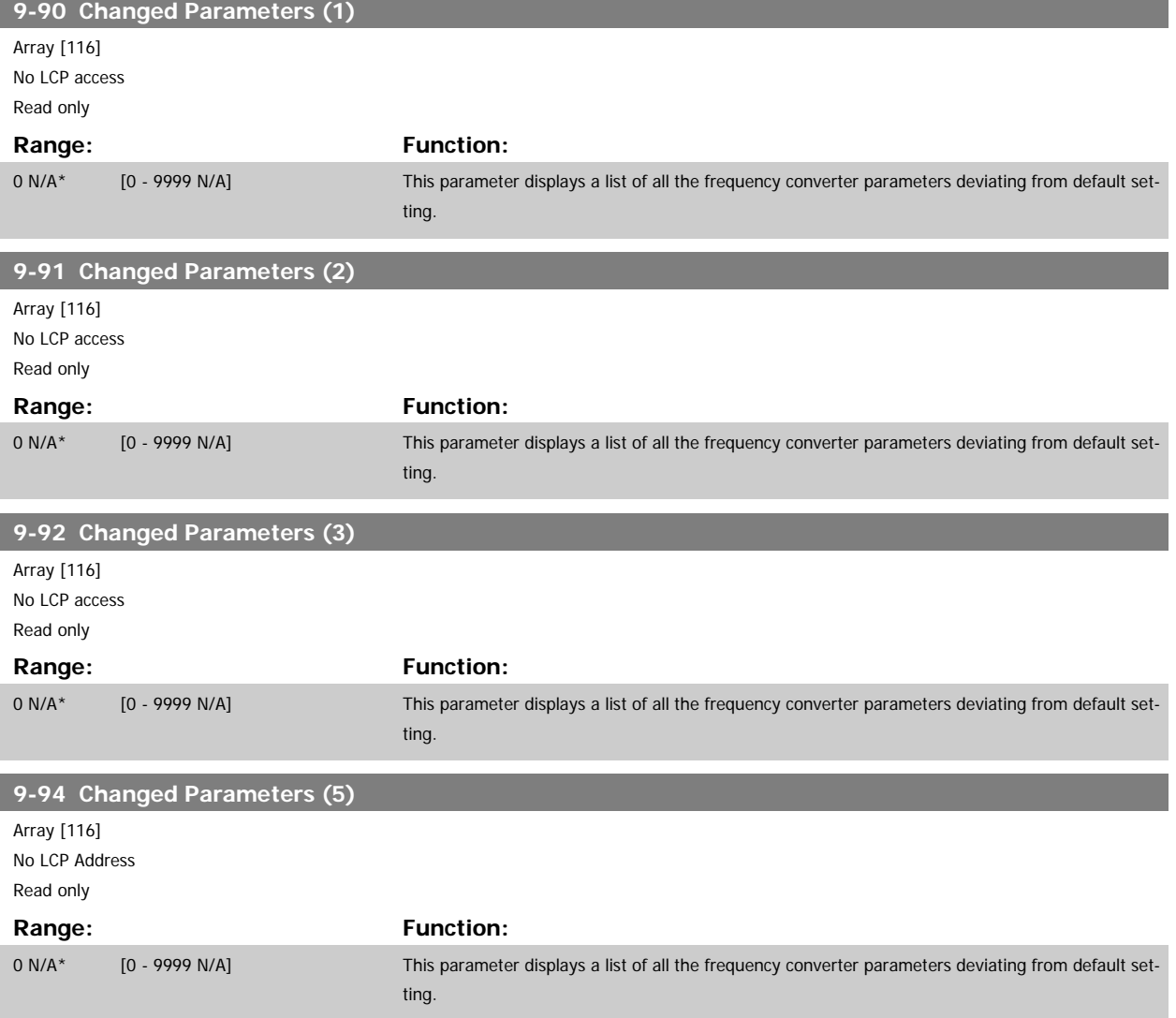

# **2.11 Main Menu - CAN Fieldbus - Group 10**

### **2.11.1 10-\*\* DeviceNet and CAN Fieldbus**

Parameter group for DeviceNet CAN fieldbus parameters.

### **2.11.2 10-0\* Common Settings**

Parameter group for configuring common settings for CAN fieldbus options.

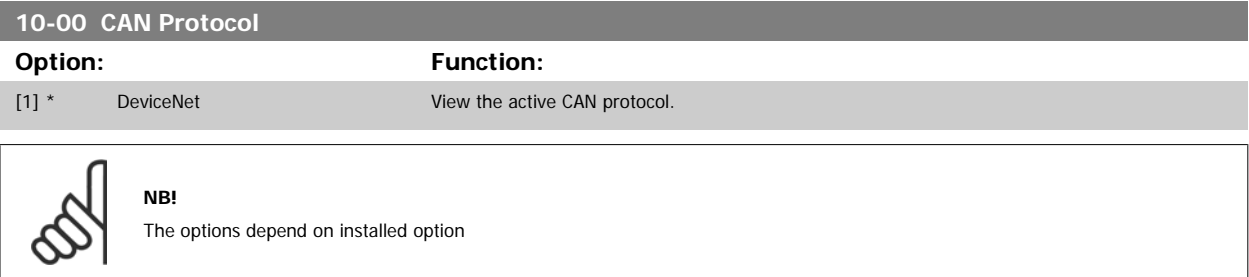

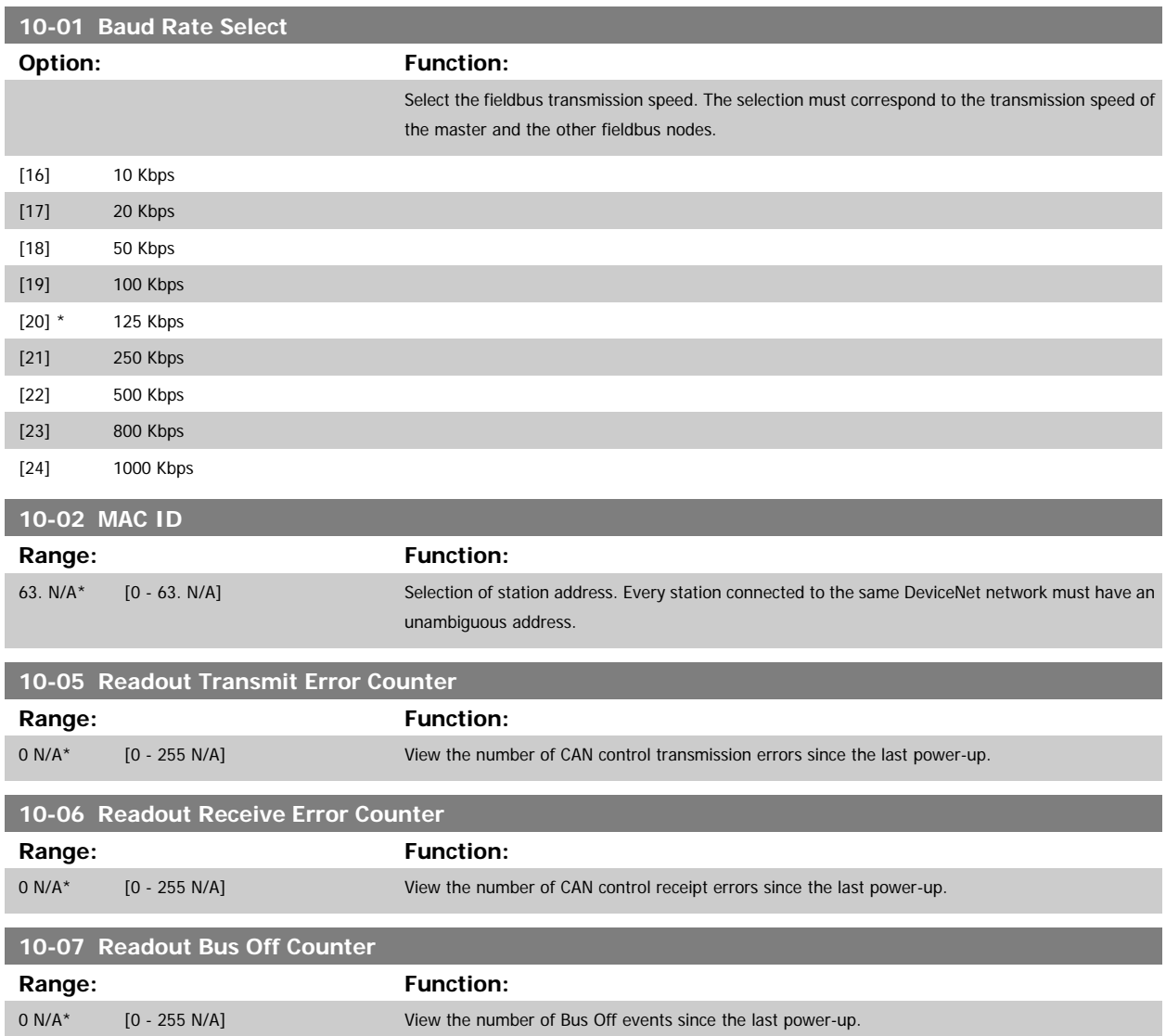

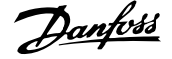

### **2.11.3 10-1\* DeviceNet**

Parameters specific to the DeviceNet fieldbus.

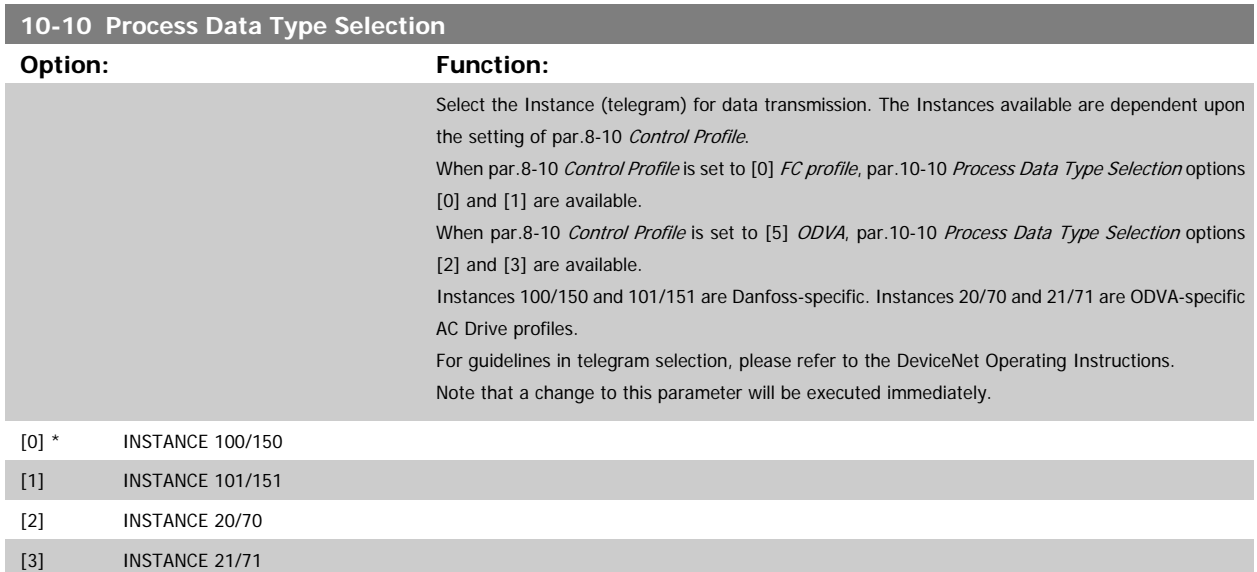

### **10-11 Process Data Config Write**

### **Option:** Function:

Select the process write data for I/O Assembly Instances 101/151. Elements [2] and [3] of this array can be selected. Elements [0] and [1] of the array are fixed.

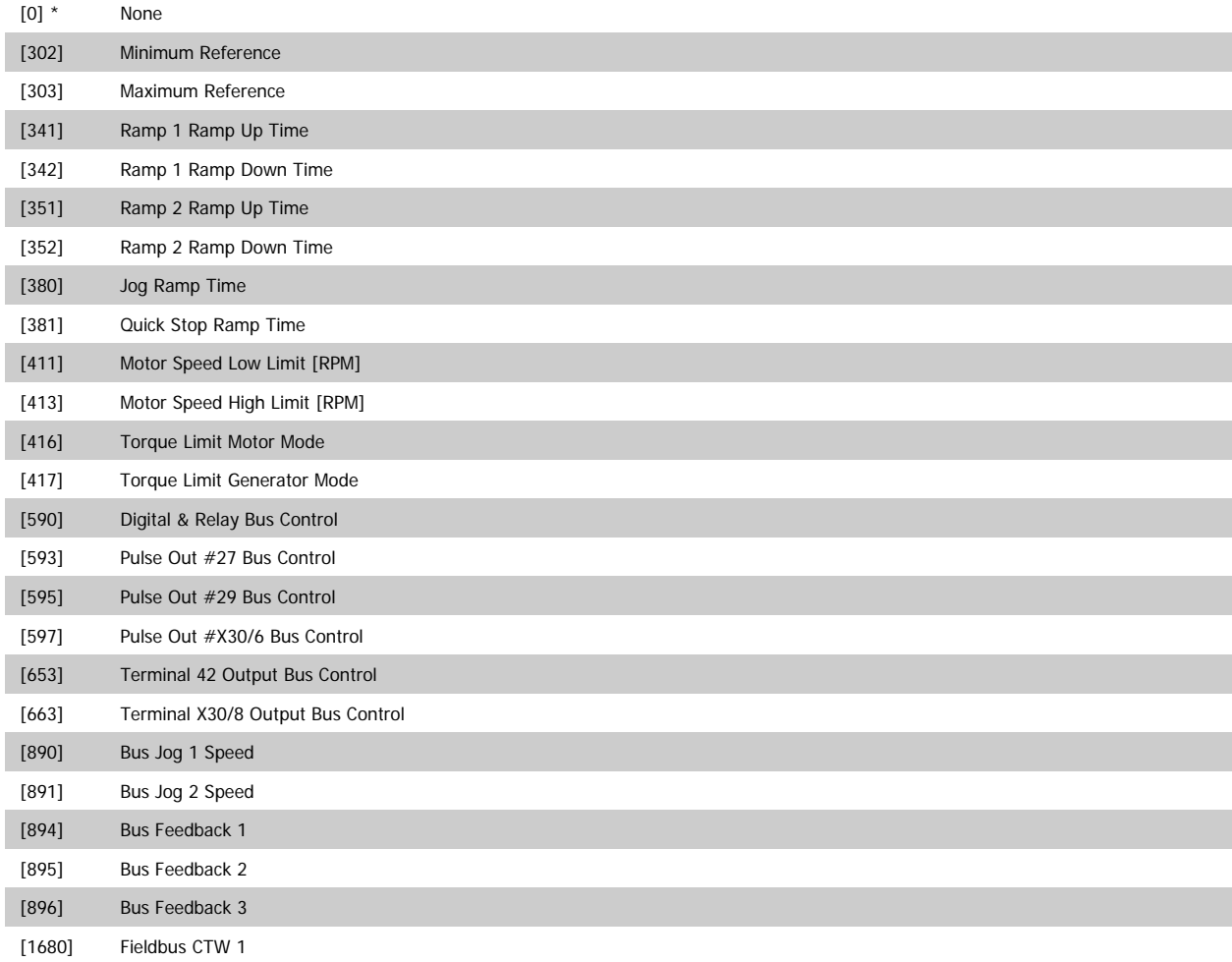

# VLT<sup>®</sup> AQUA Drive Programming Guide 2 Parameter Description

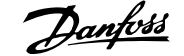

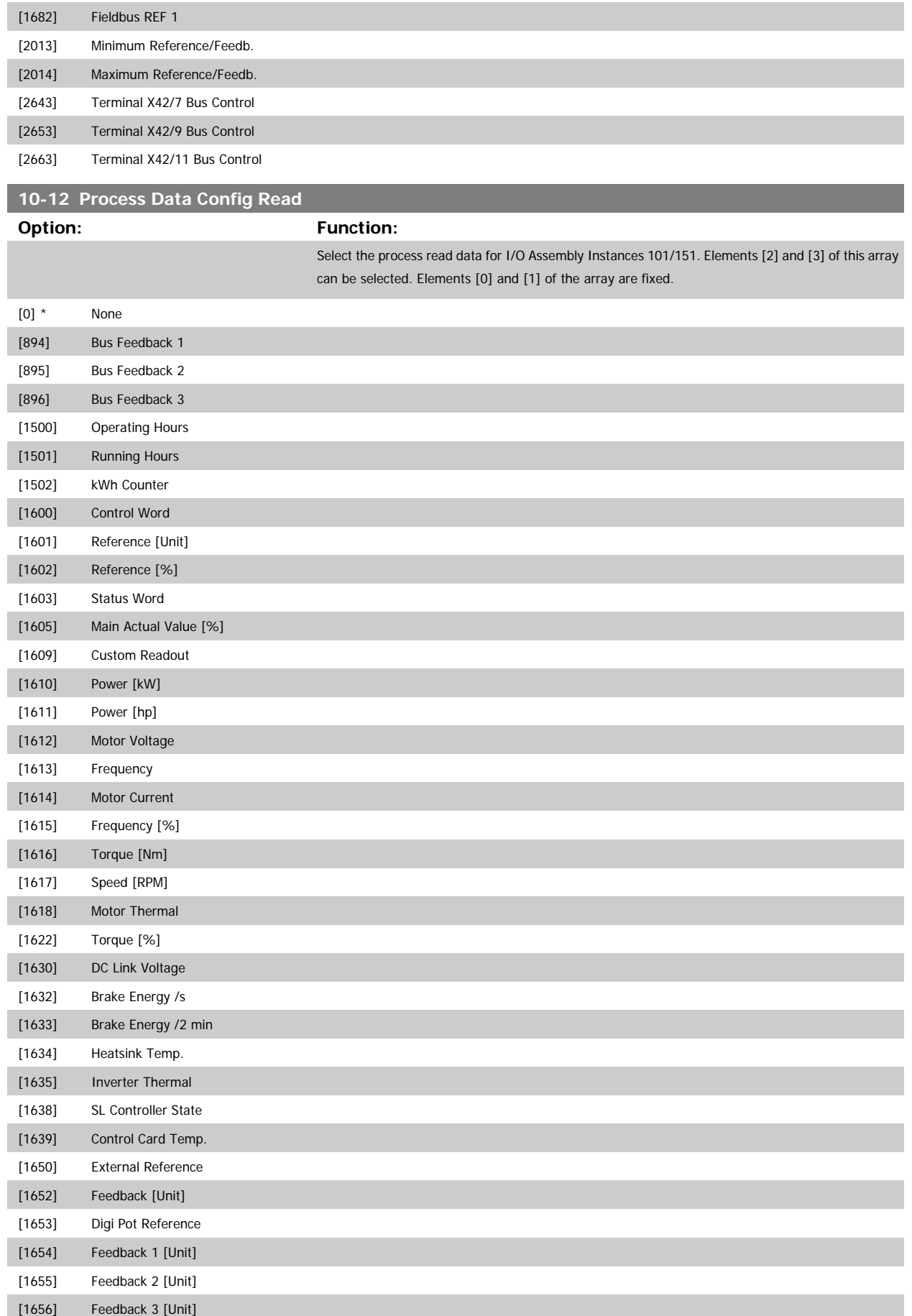

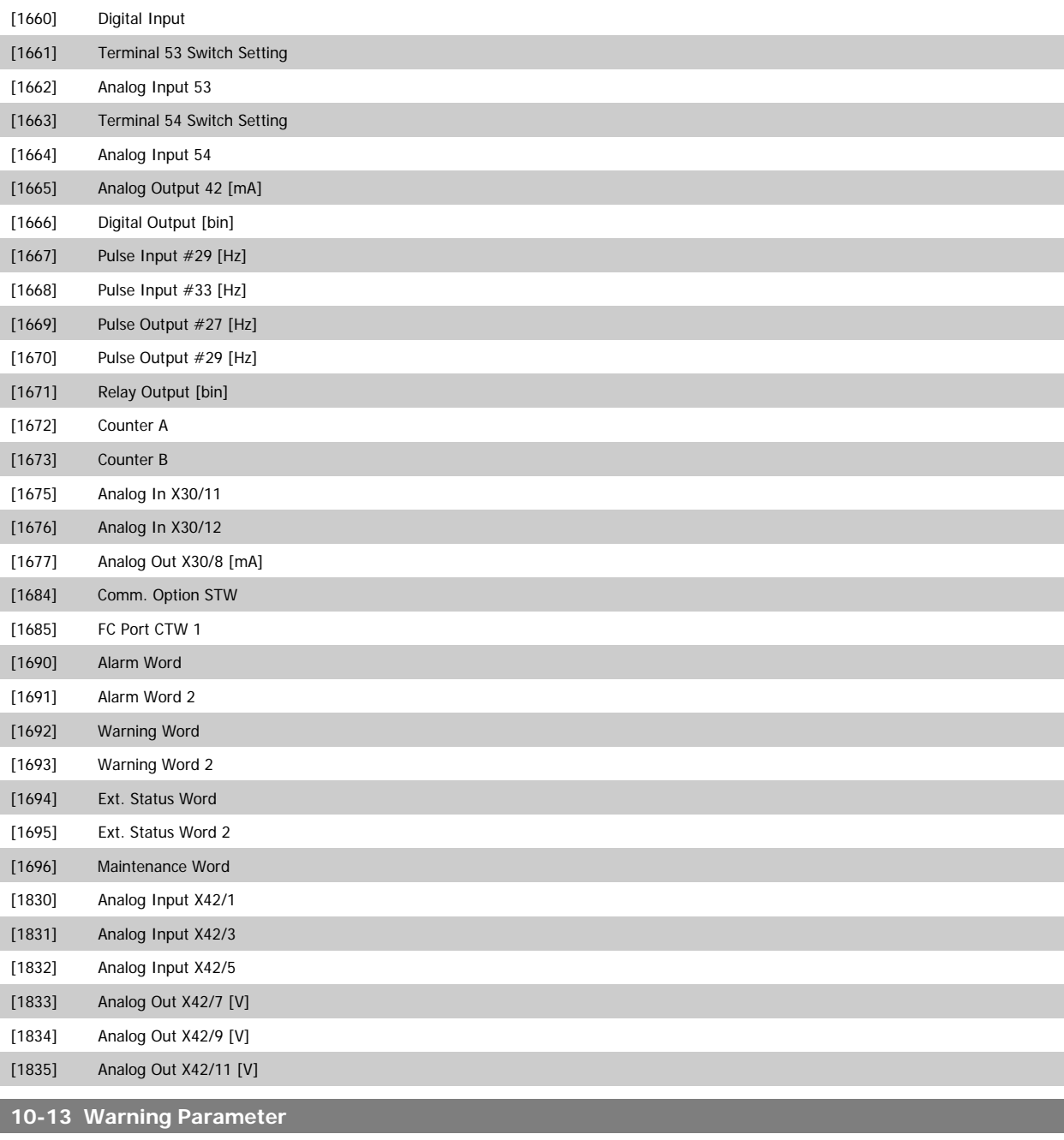

**Range: Function:**

0 N/A\* [0 - 65535 N/A] View a DeviceNet-specific Warning word. One bit is assigned to every warning. Please refer to the DeviceNet Operating Instructions (MG.33.DX.YY) for further information.

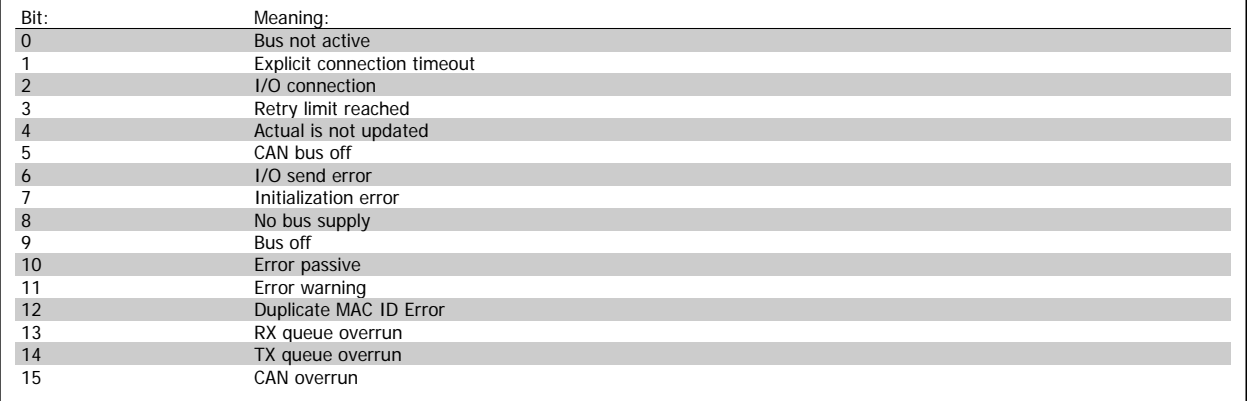

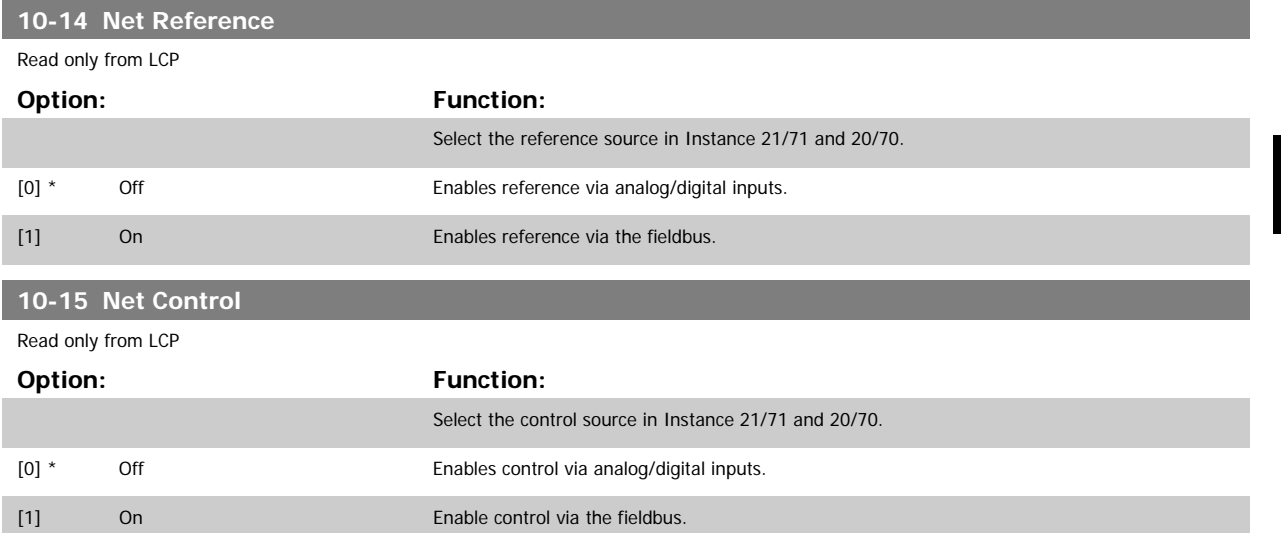

### **2.11.4 10-2\* COS Filters**

Parameters for configuring COS filter settings.

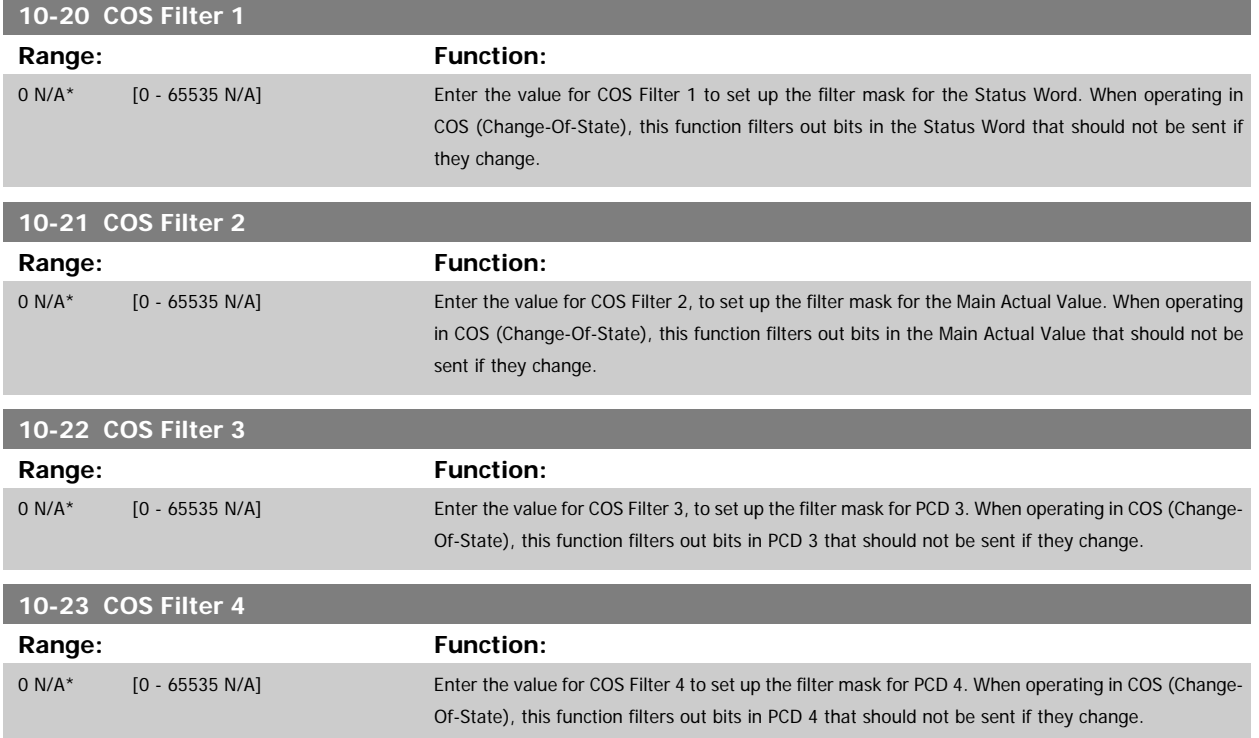

### **2.11.5 10-3\* Parameter Access**

Parameter group providing access to indexed parameters and defining programming set-up.

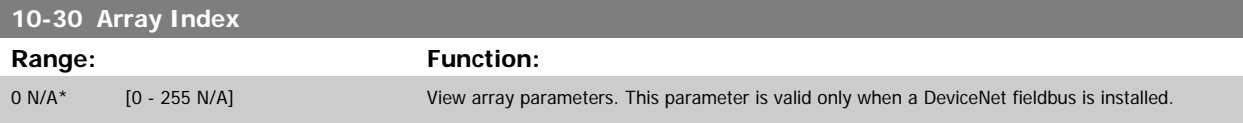

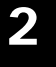

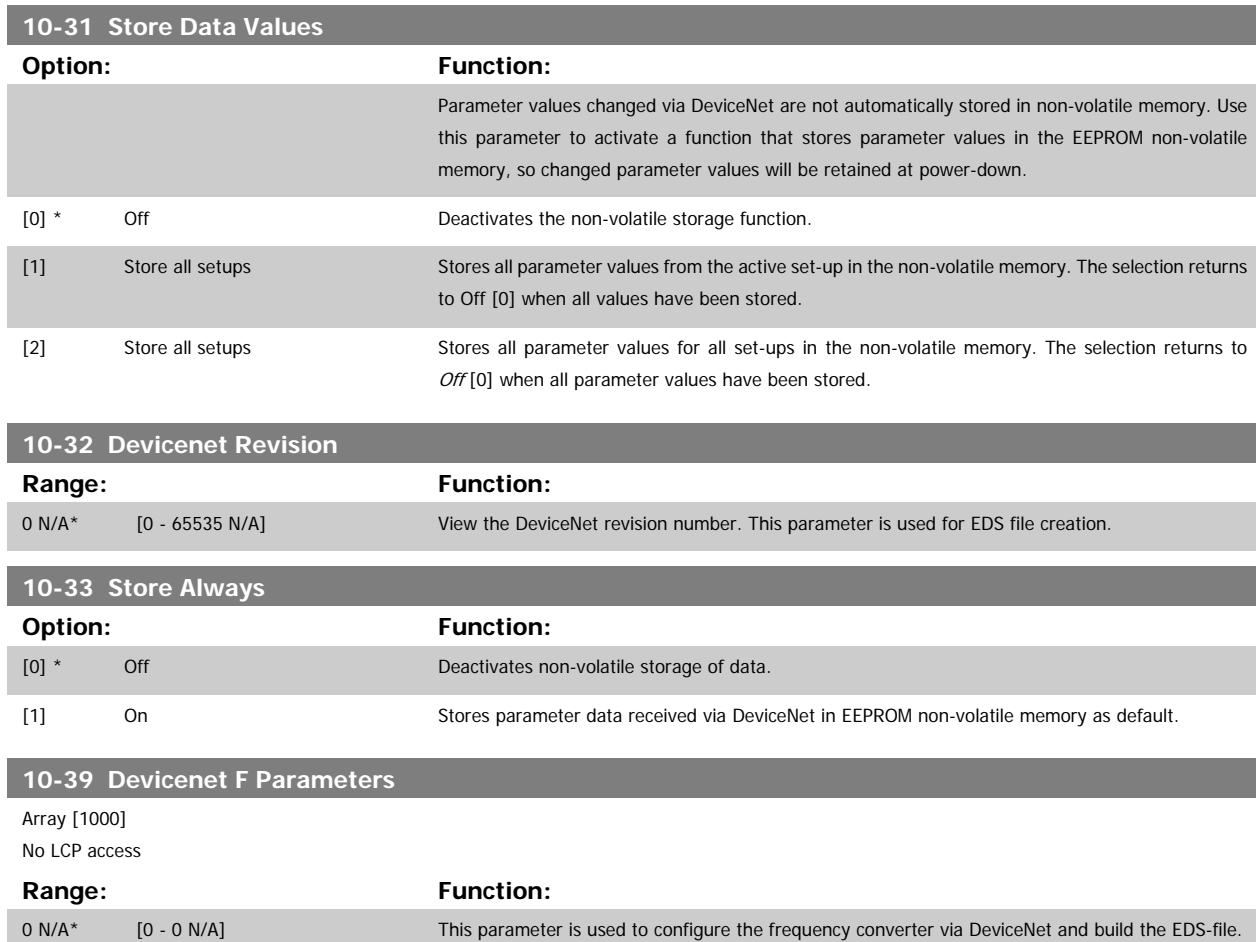

## **2.12 Main Menu - Smart Logic - Group 13**

### **2.12.1 13-\*\* Prog. Features Prog. Features**

Smart Logic Control (SLC) is essentially a sequence of user defined actions (see par.13-52 [SL Controller Action](#page-131-0) [x]) executed by the SLC when the associated user defined event (see par.13-51 [SL Controller Event](#page-130-0) [x]) is evaluated as TRUE by the SLC. Events and actions are each numbered and linked together in pairs. This means that when event [0] is fulfilled (attains the value TRUE), action [0] is executed. After this, the conditions of event [1] will be evaluated and if evaluated TRUE, action [1] will be executed and so on. Only one event will be evaluated at any time. If an event is evaluated as FALSE, nothing happens (in the SLC) during the current scan interval and no other events will be evaluated. This means that when the SLC starts, it evaluates event [0] (and only event [0]) each scan interval. Only when event [0] is evaluated TRUE, will the SLC execute action [0] and start evaluating event [1]. It is possible to programme from 1 to 20 events and actions.

When the last event / action has been executed, the sequence starts over again from event [0] / action [0]. The illustration shows an example with three event / actions:

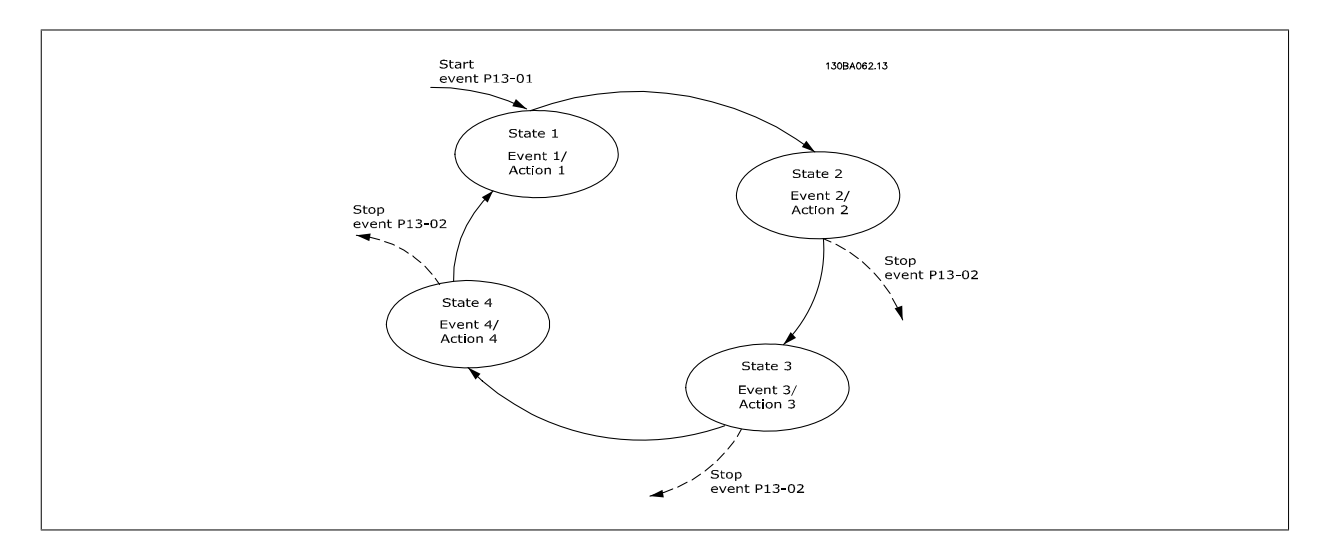

**Starting and stopping the SLC:**

Starting and stopping the SLC can be done by selecting On [1] or Off [0] in par.13-00 SL Controller Mode. The SLC always starts in state 0 (where it evaluates event [0]). The SLC starts when the Start Event (defined in par.13-01 Start Event) is evaluated as TRUE (provided that On [1] is selected in par.13-00 SL Controller Mode). The SLC stops when the Stop Event [\(par.13-02](#page-120-0) Stop Event) is TRUE. [par.13-03](#page-122-0) Reset SLC resets all SLC parameters and starts programming from scratch.

### **2.12.2 13-0\* SLCLC-0# LC Settings**

Use the SLC settings to activate, deactivate and reset the Smart Logic Control.

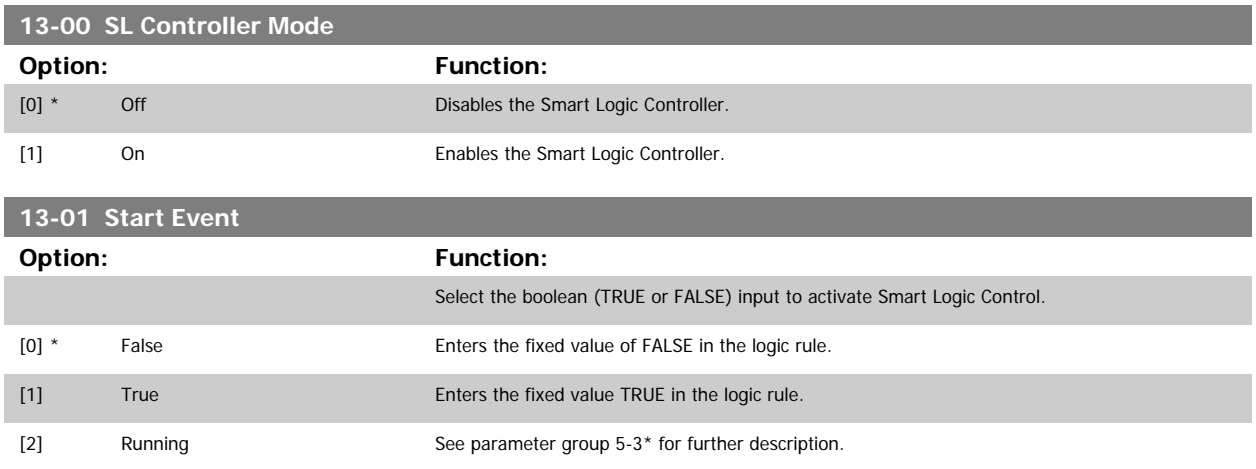

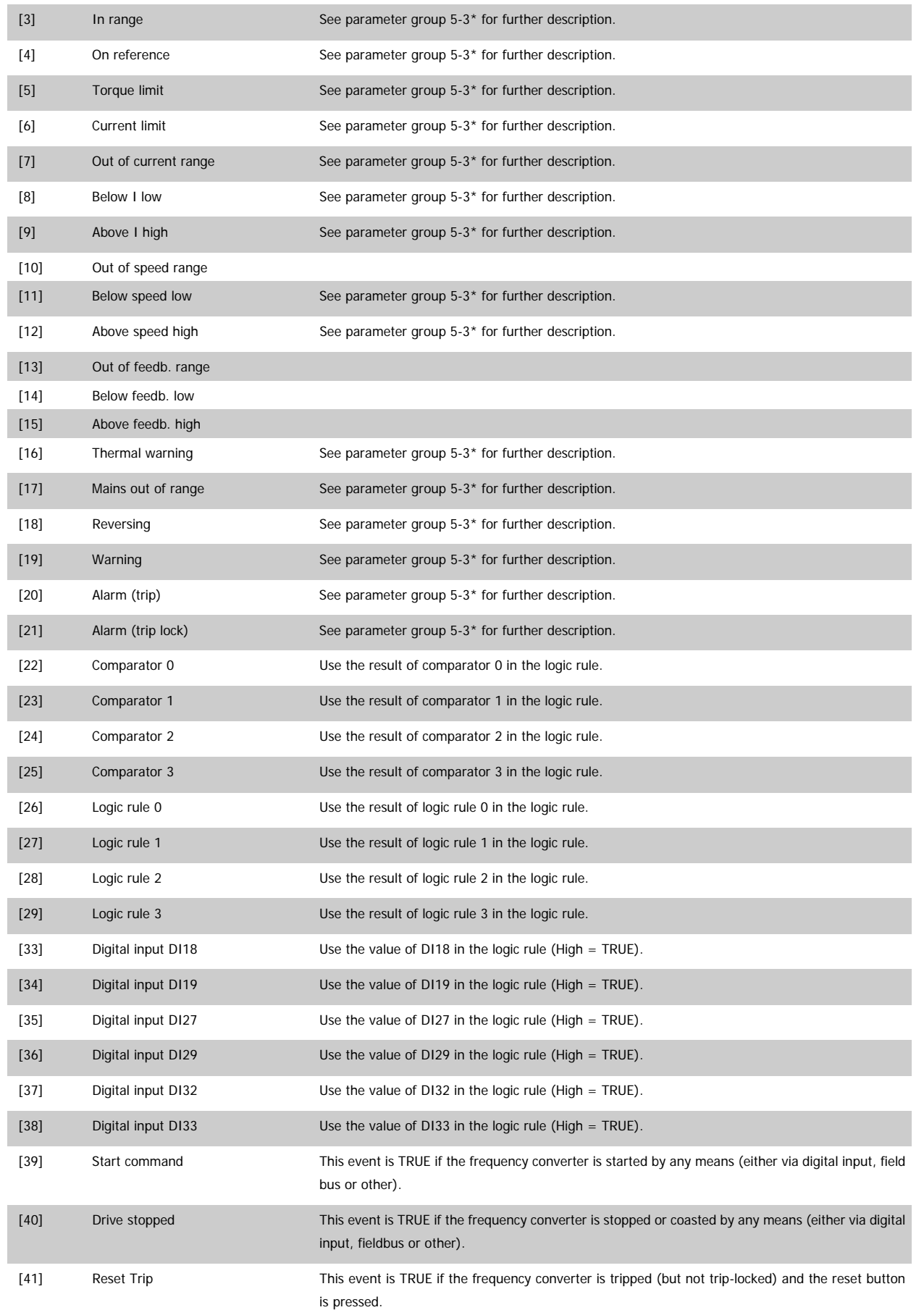

# <span id="page-120-0"></span>VLT<sup>®</sup> AQUA Drive Programming Guide 2 Parameter Description

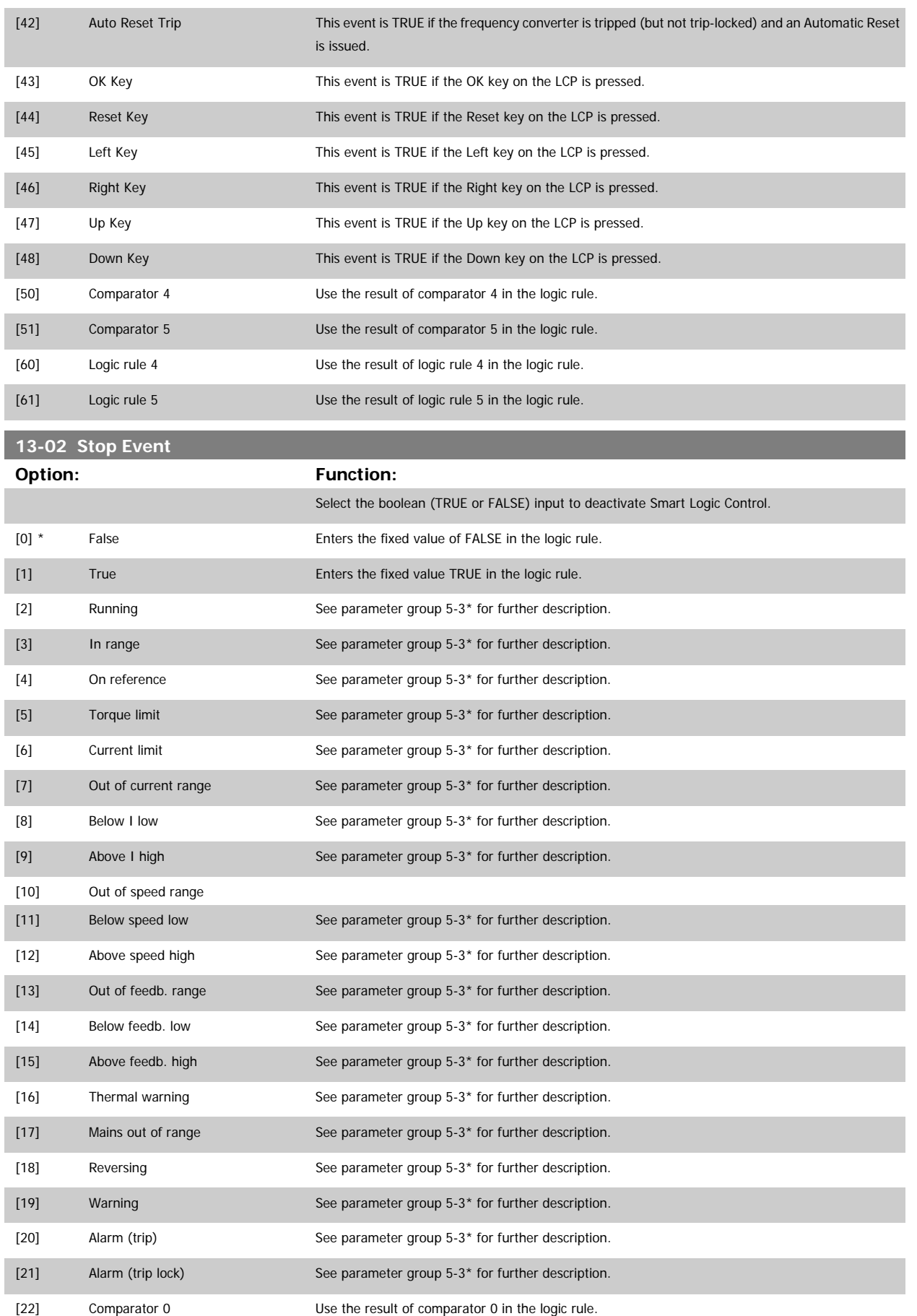

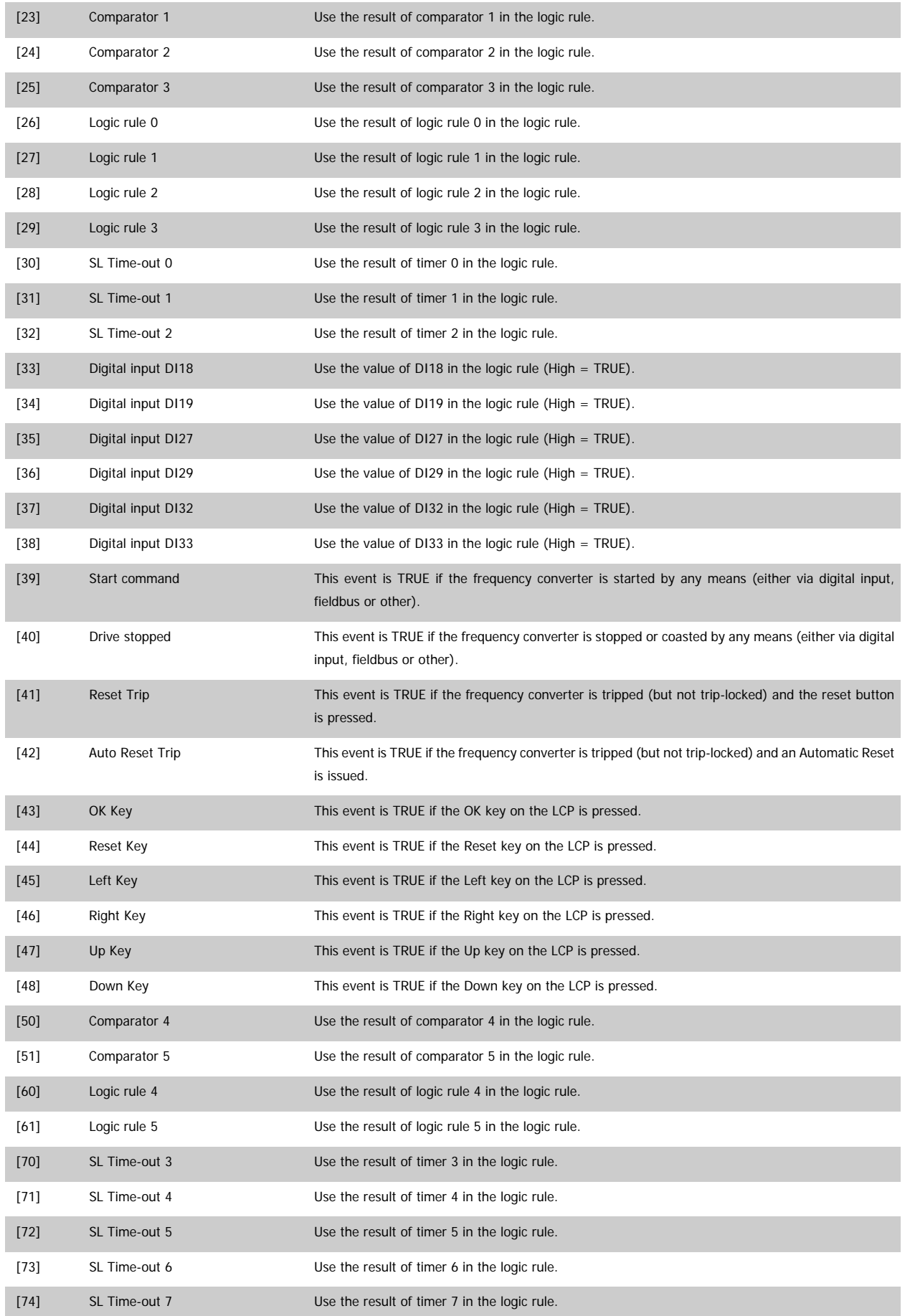

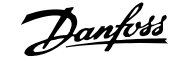

<span id="page-122-0"></span>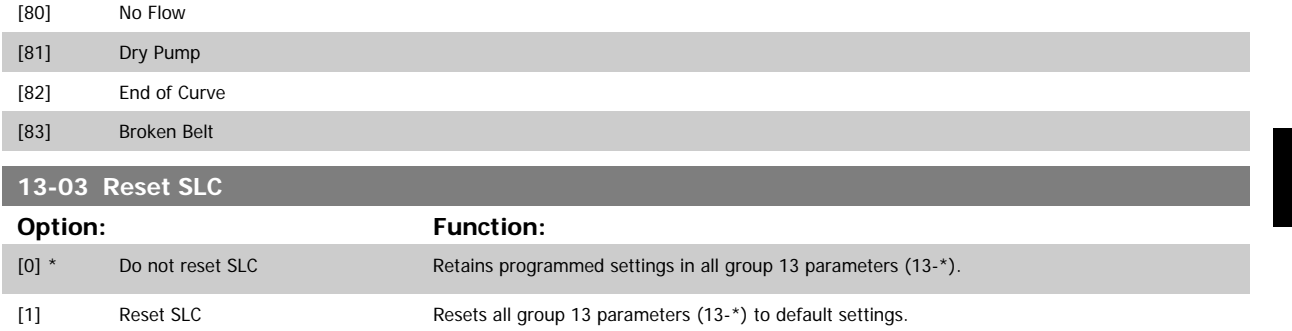

### **2.12.3 13-1\* Comparators**

Comparators are used for comparing continuous variables (i.e. output frequency, output current, analog input etc.) to fixed preset values. In addition, there are digital values that will be compared to fixed time values. See explanation in par.13-10 Comparator Operand. Comparators are evaluated once in each scan interval. Use the result (TRUE or FALSE) directly. All parameters in this parameter group are array parameters with index 0 to 5. Select index 0 to programme Comparator 0, select index 1 to programme Comparator 1, and so on.

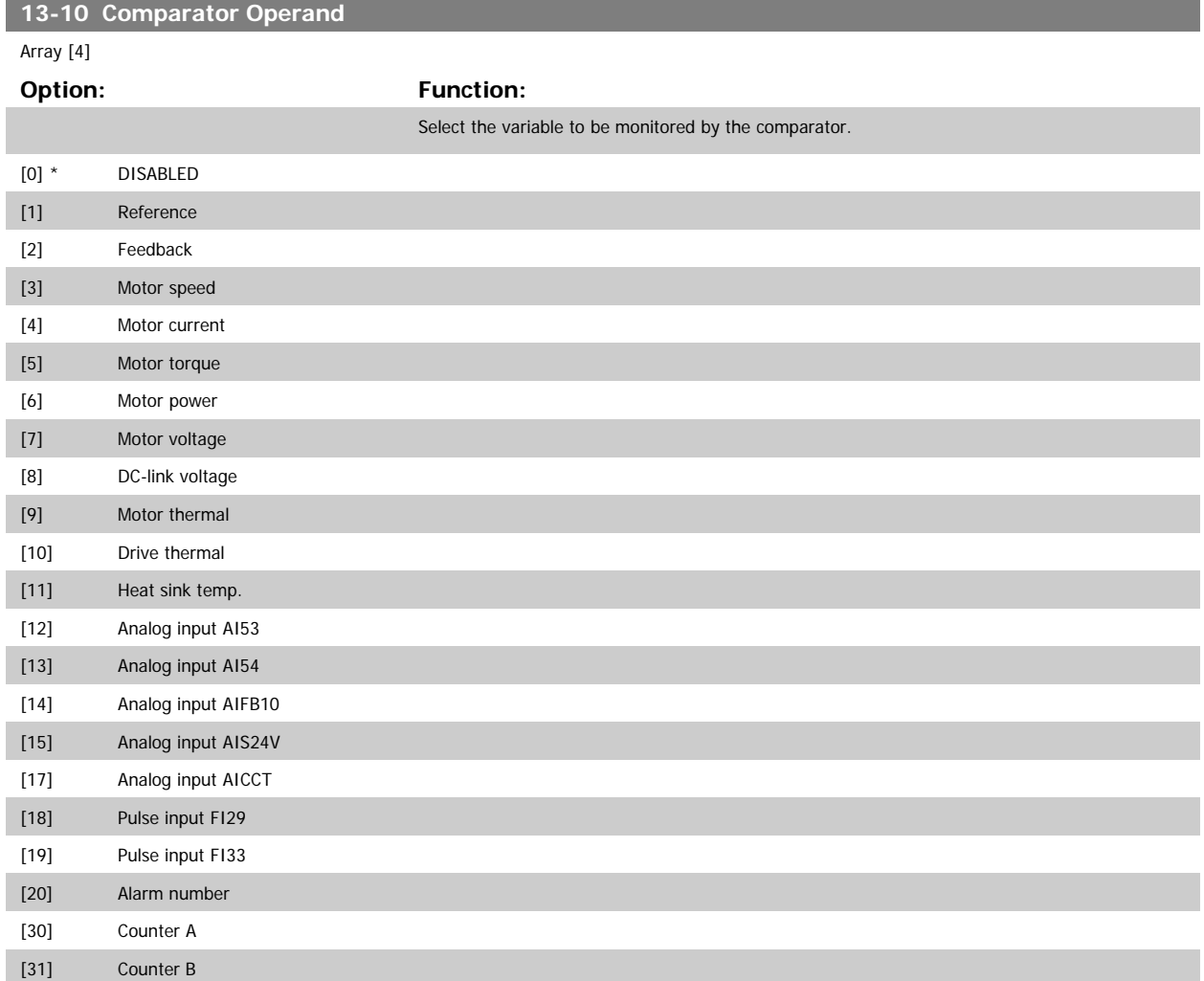

<span id="page-123-0"></span>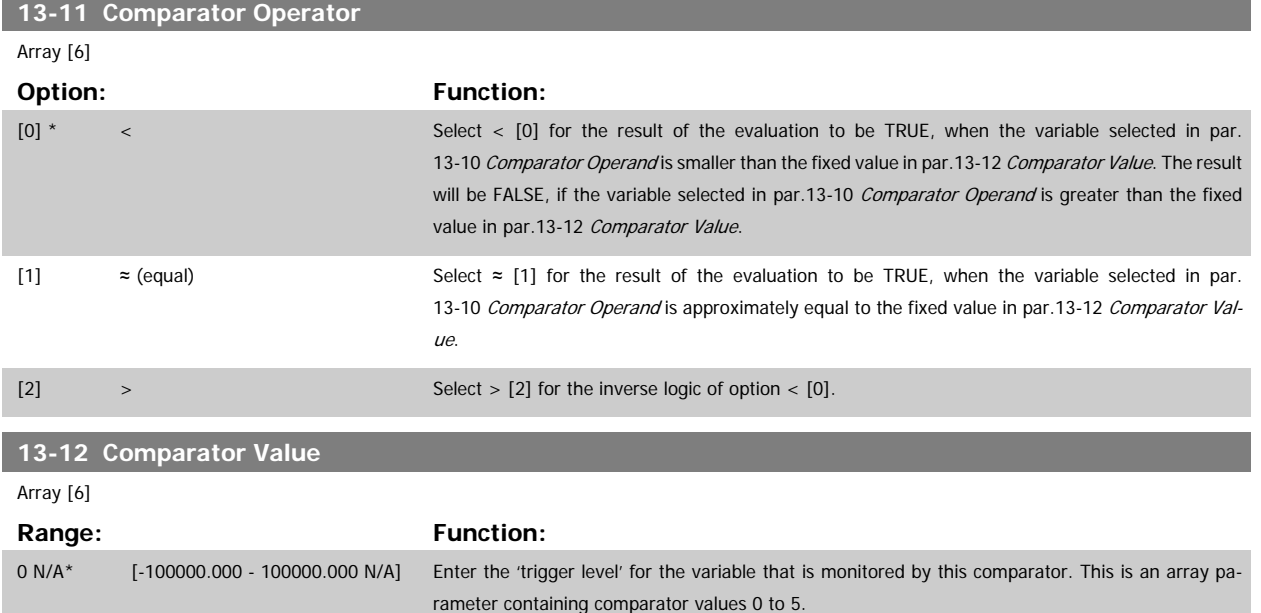

### **2.12.4 13-2\* Timers**

This parameter group consists of timer parameters.

Use the result (TRUE or FALSE) from timers directly to define an event (see par.13-51 [SL Controller Event](#page-130-0)), or as boolean input in a logic rule (see [par.](#page-124-0) 13-40 [Logic Rule Boolean 1](#page-124-0), par.13-42 [Logic Rule Boolean 2](#page-126-0) or par.13-44 [Logic Rule Boolean 3](#page-128-0)). A timer is only FALSE when started by an action (i.e. Start timer 1 [29]) until the timer value entered in this parameter is elapsed. Then it becomes TRUE again.

All parameters in this parameter group are array parameters with index 0 to 2. Select index 0 to program Timer 0, select index 1 to program Timer 1, and so on.

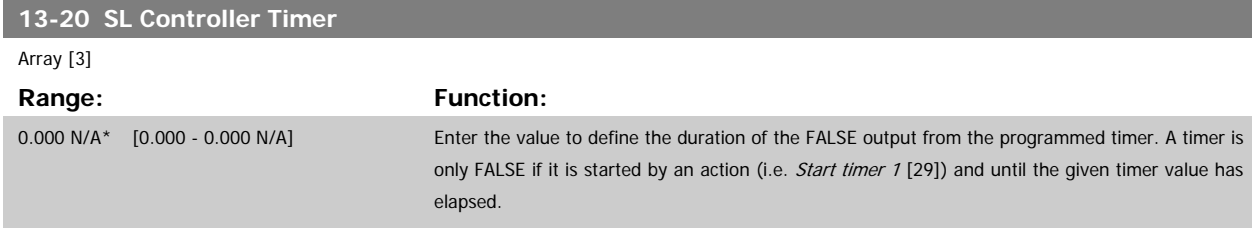

### **2.12.5 13-4\* Logic Rules**

Combine up to three boolean inputs (TRUE / FALSE inputs) from timers, comparators, digital inputs, status bits and events using the logical operators AND, OR, and NOT. Select boolean inputs for the calculation in par.13-40 [Logic Rule Boolean 1](#page-124-0), par.13-42 [Logic Rule Boolean 2](#page-126-0) and [par.13-44](#page-128-0) Logic Rule [Boolean 3](#page-128-0). Define the operators used to logically combine the selected inputs in par.13-41 [Logic Rule Operator 1](#page-126-0) and par.13-43 [Logic Rule Operator 2](#page-128-0).

**Priority of calculation**

The results of par.13-40 [Logic Rule Boolean 1](#page-124-0), par.13-41 [Logic Rule Operator 1](#page-126-0) and par.13-42 [Logic Rule Boolean 2](#page-126-0) are calculated first. The outcome (TRUE / FALSE) of this calculation is combined with the settings of par.13-43 [Logic Rule Operator 2](#page-128-0) and par.13-44 [Logic Rule Boolean 3](#page-128-0), yielding the final result (TRUE / FALSE) of the logic rule.

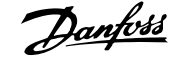

<span id="page-124-0"></span>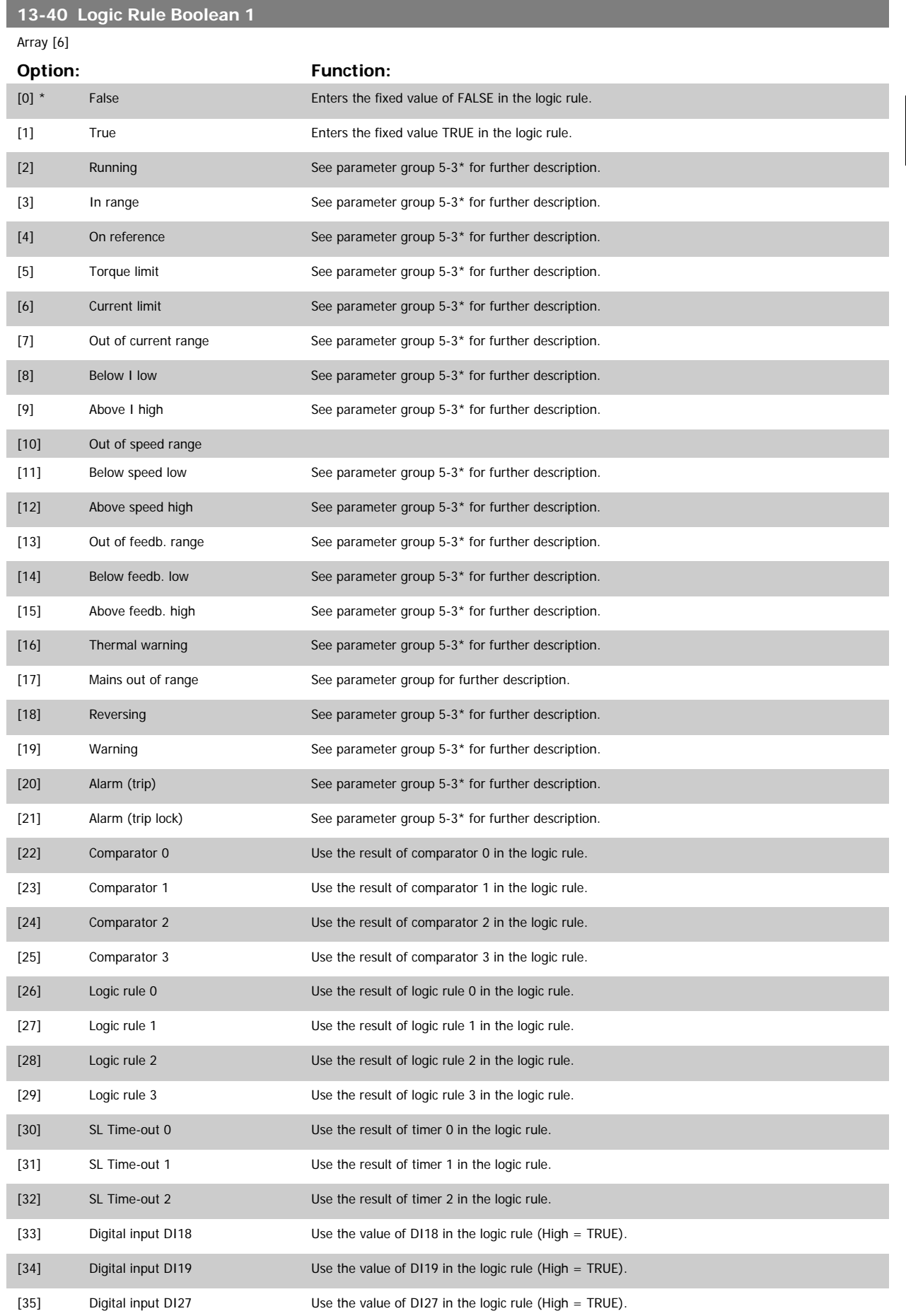

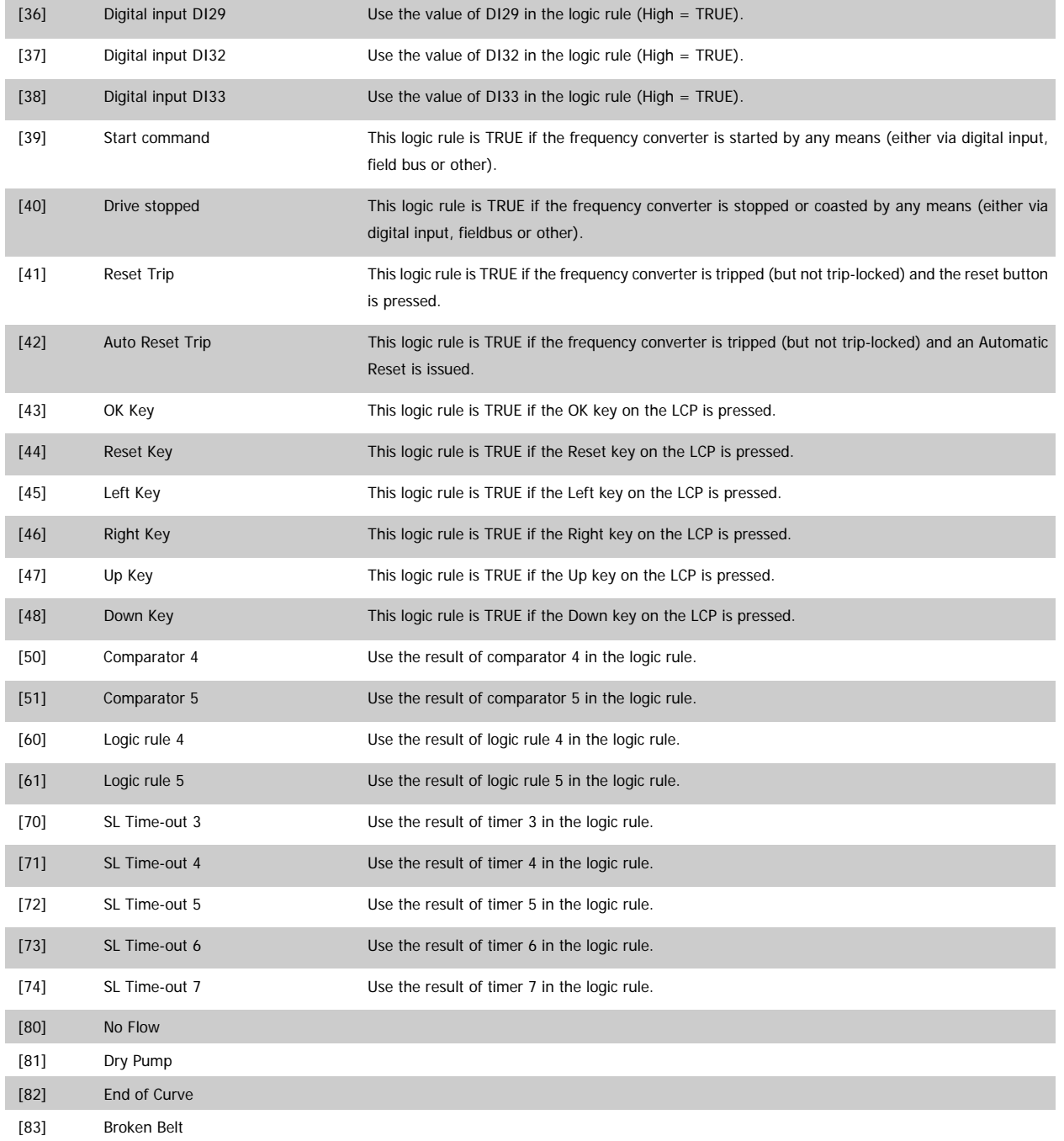

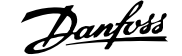

<span id="page-126-0"></span>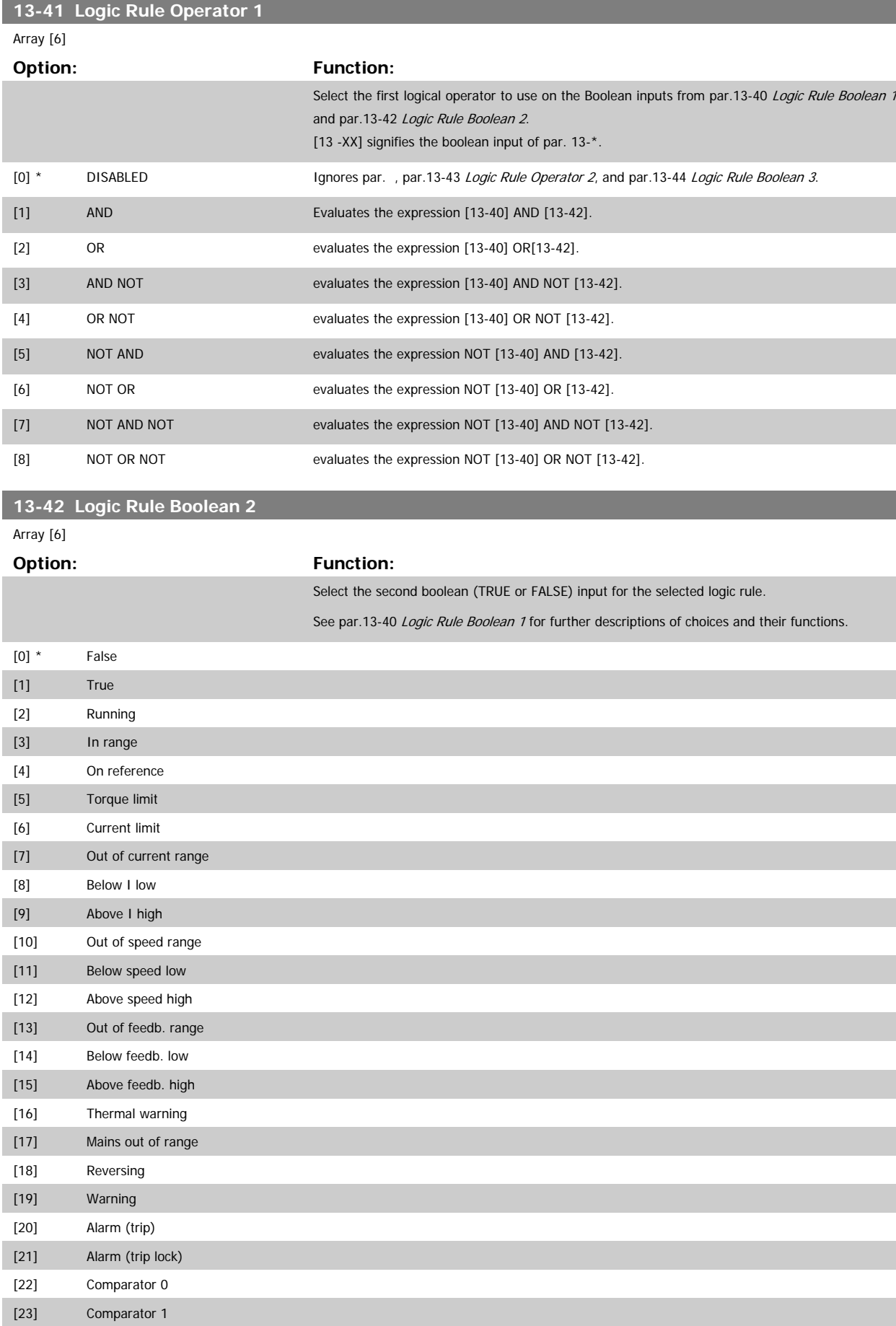

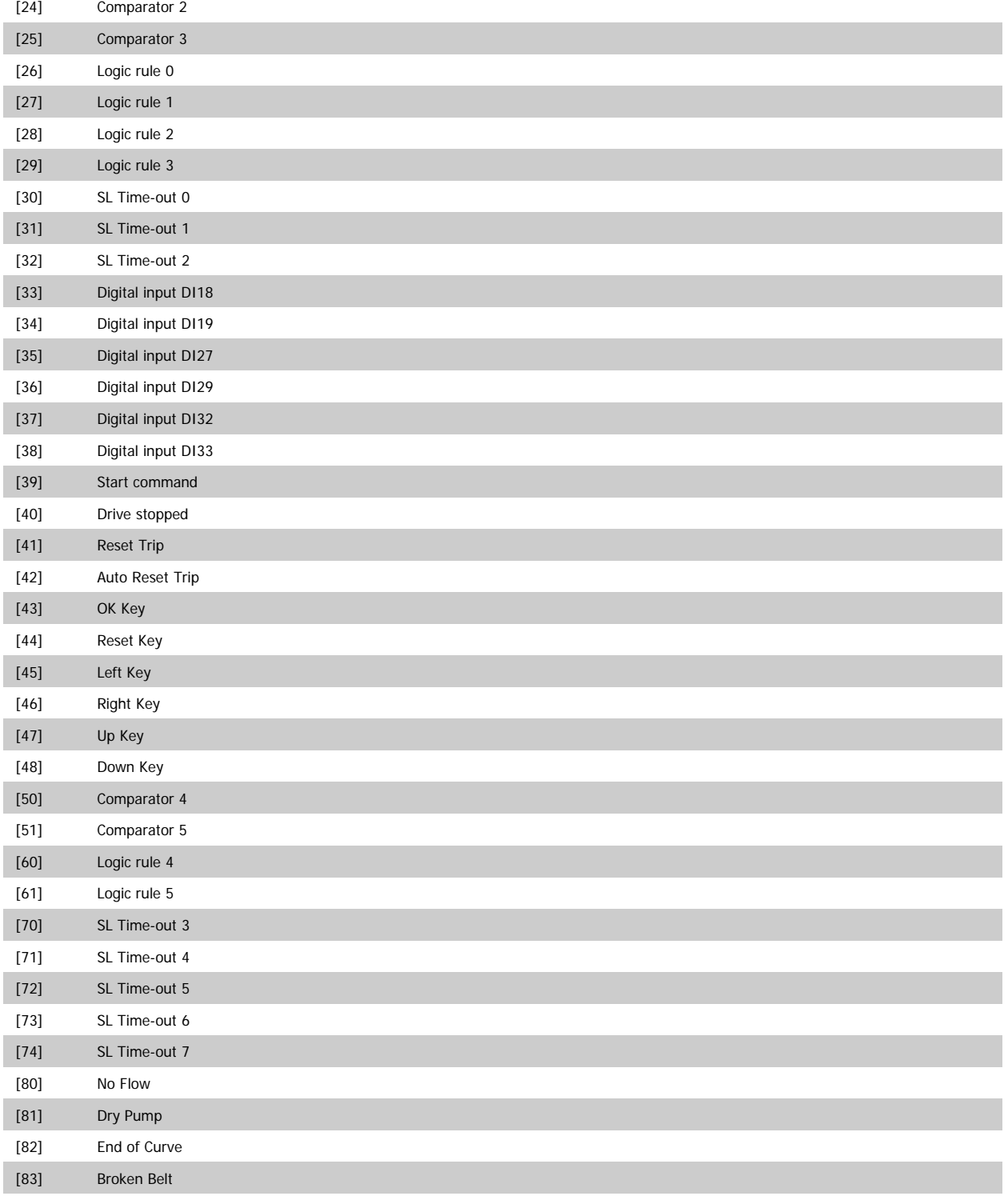

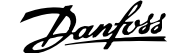

<span id="page-128-0"></span>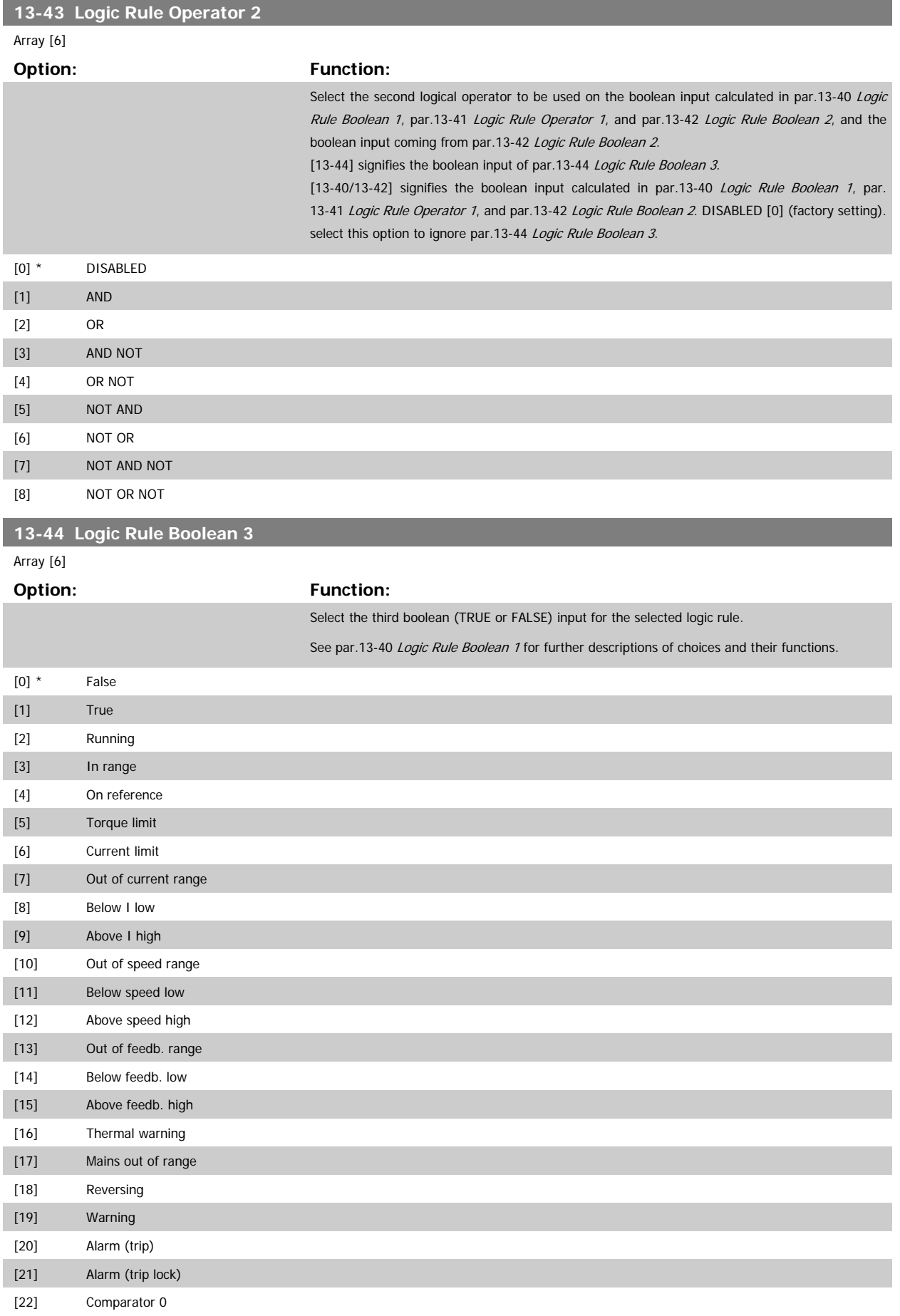

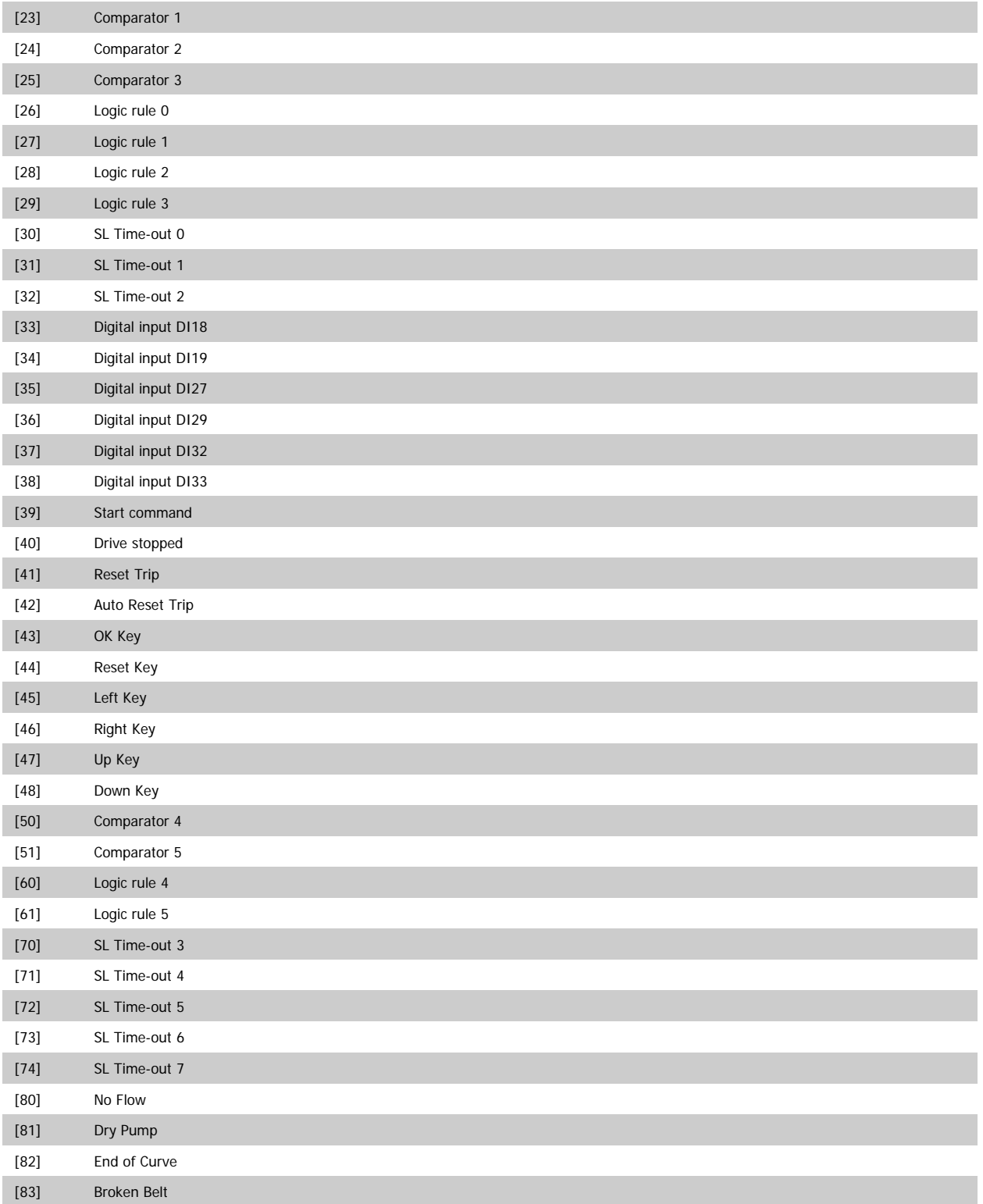

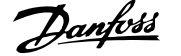

### <span id="page-130-0"></span>**2.12.6 13-5\* States**

Parameters for programming the Smart Logic Controller.

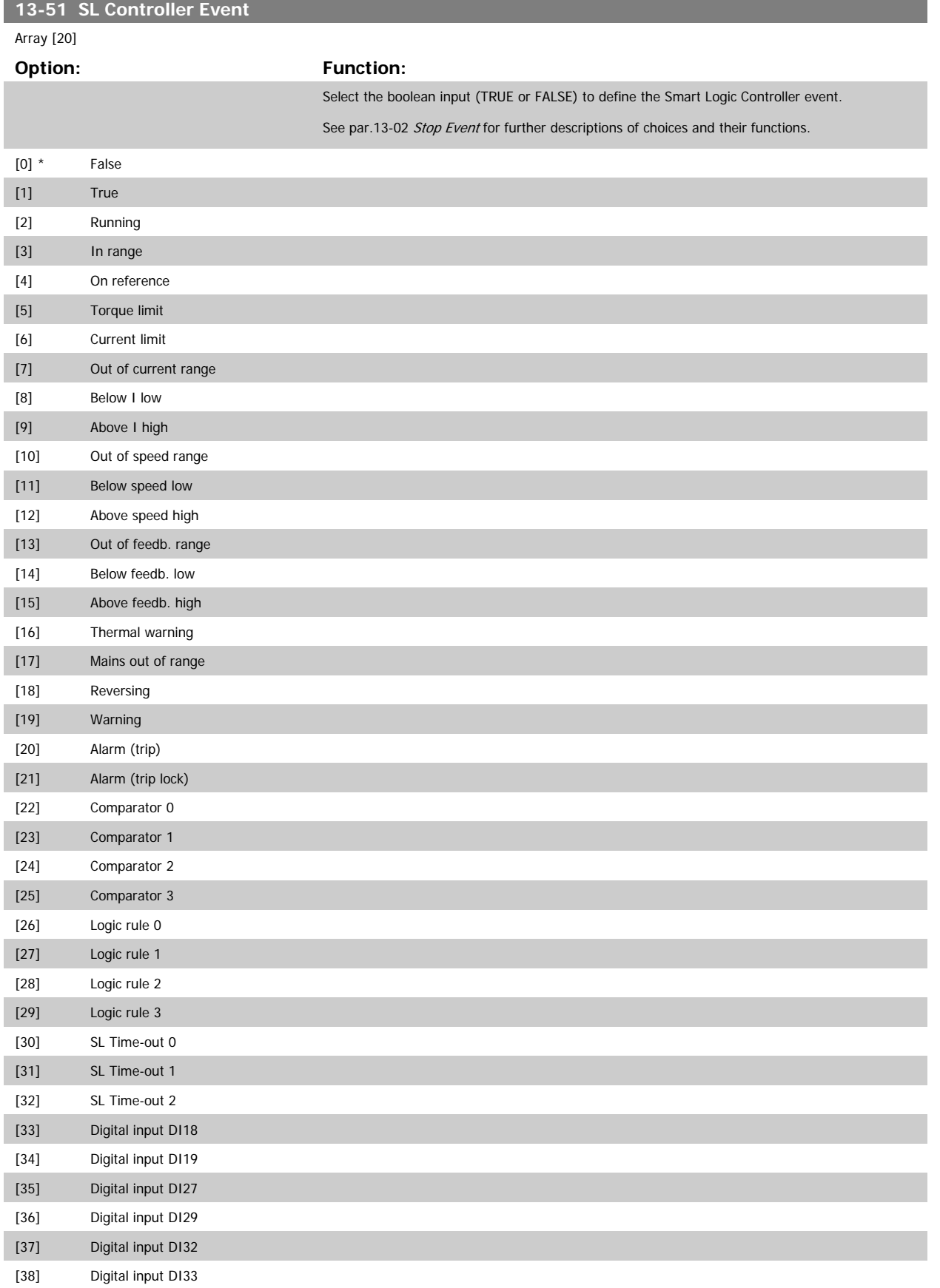

<span id="page-131-0"></span>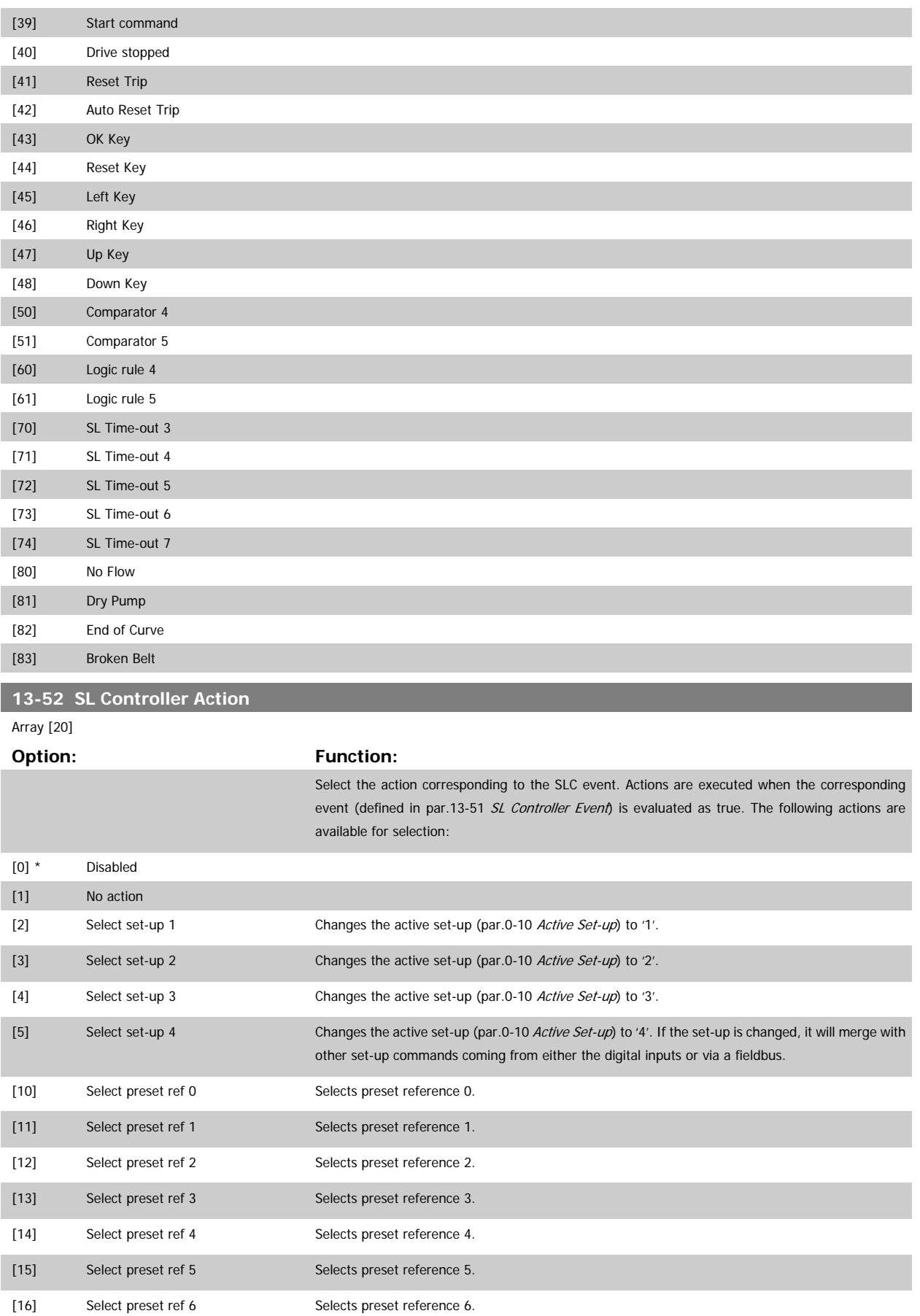

# VLT<sup>®</sup> AQUA Drive Programming Guide 2 Parameter Description

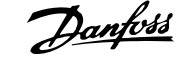

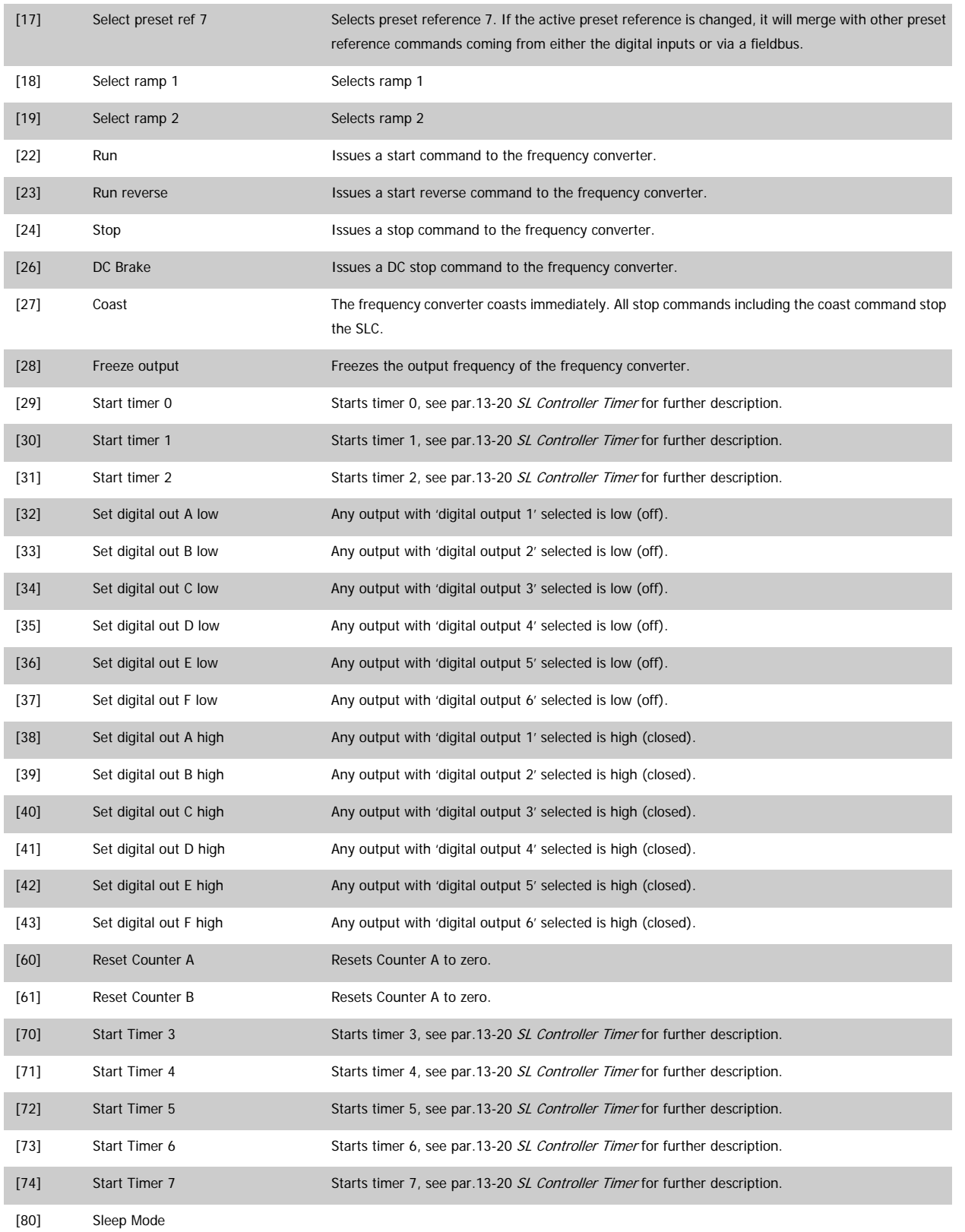

# **2.13 Main Menu - Special Functions -Group 14**

### **2.13.1 14-\*\* Special Functions**

Parameter group for configuring special frequency converter functions.

### **2.13.2 Inverter Switching 14-0\***

Parameters for configuring the inverter switching.

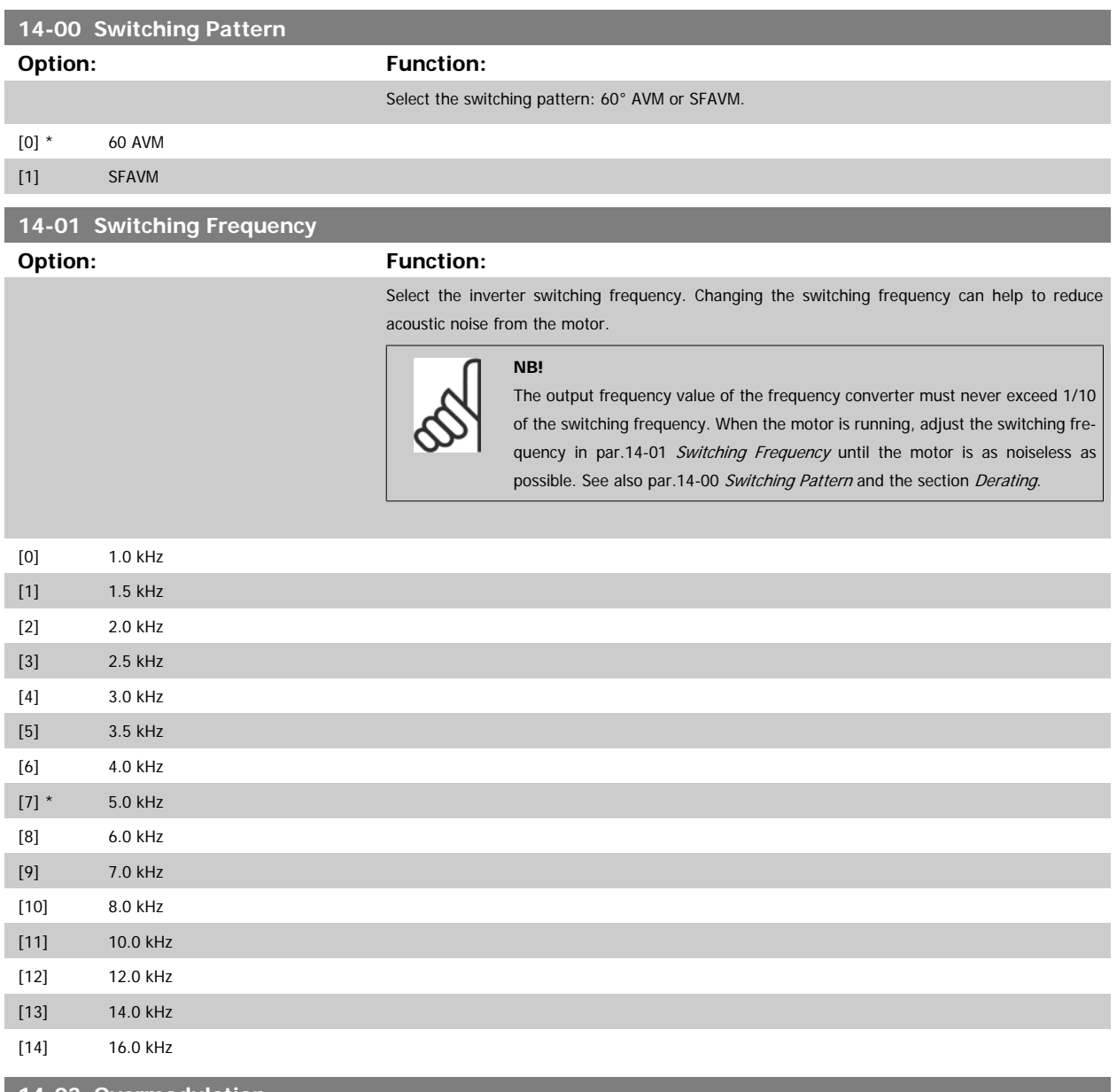

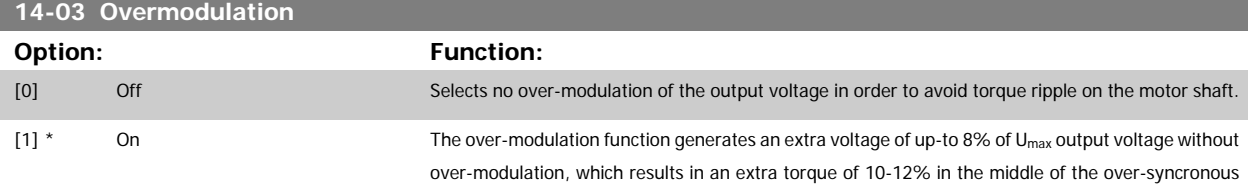

range (from 0% at nominal speed rising to approximately 12% at double nominal speed).

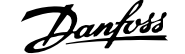

<span id="page-134-0"></span>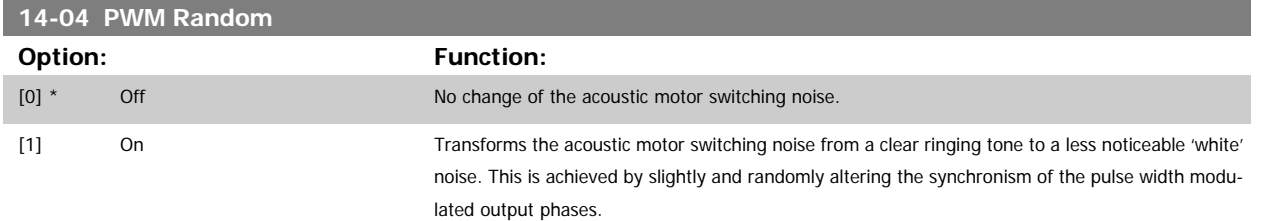

### **2.13.3 14-1\* Mains On/Off**

Parameters for configuring mains failure monitoring and handling.

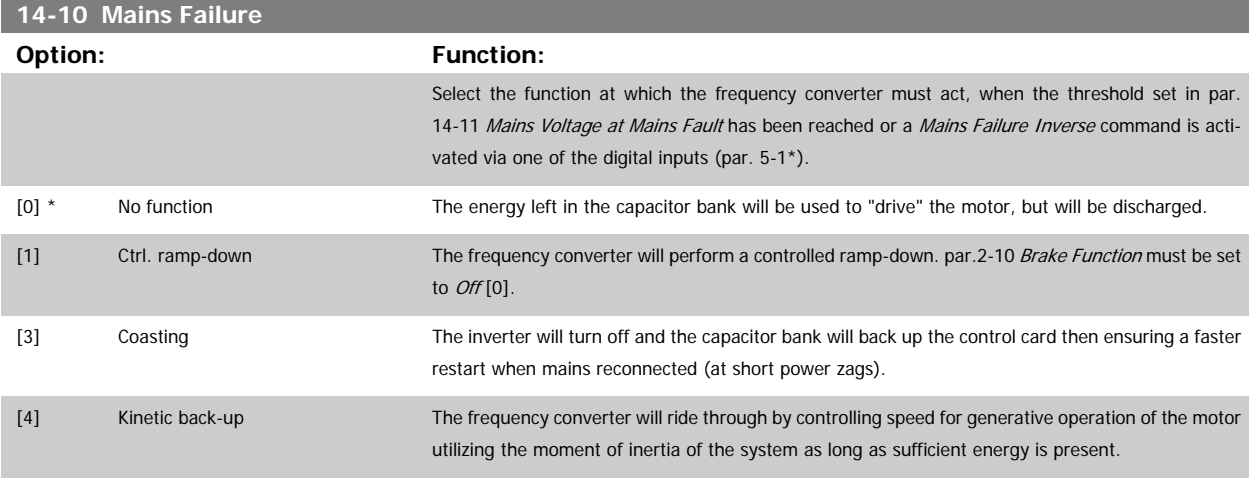

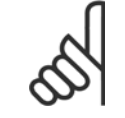

**NB!**

For best performance of controlled ramp-down and kinetic back-up par. 1-03 Torque Characteristics should be set to Compressor [0] or Variable Torque [1] (no automatic energy optimization should be active).

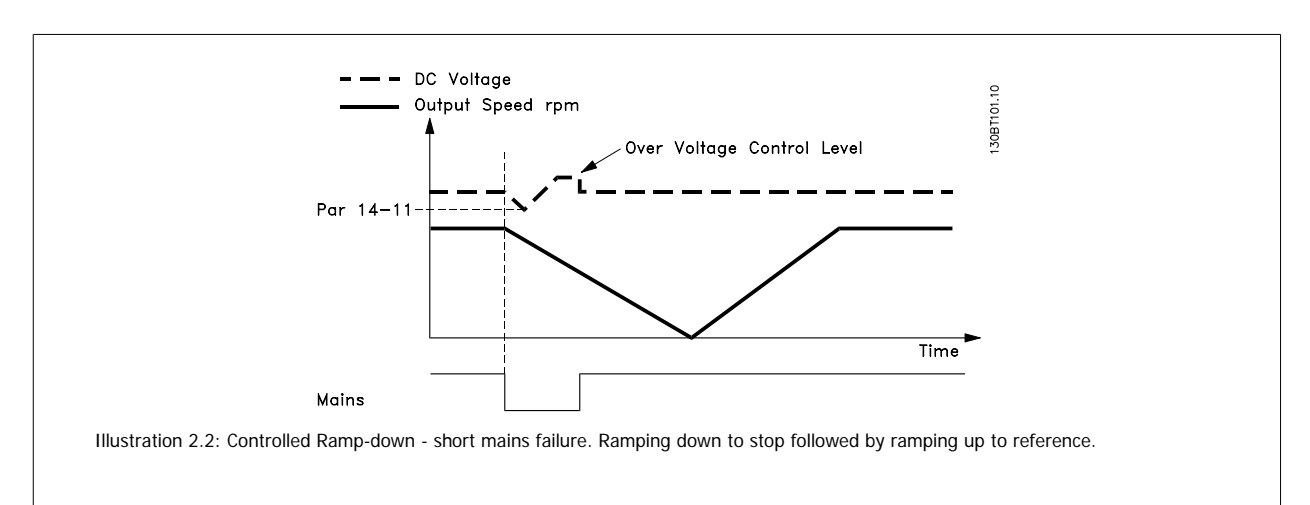

<span id="page-135-0"></span>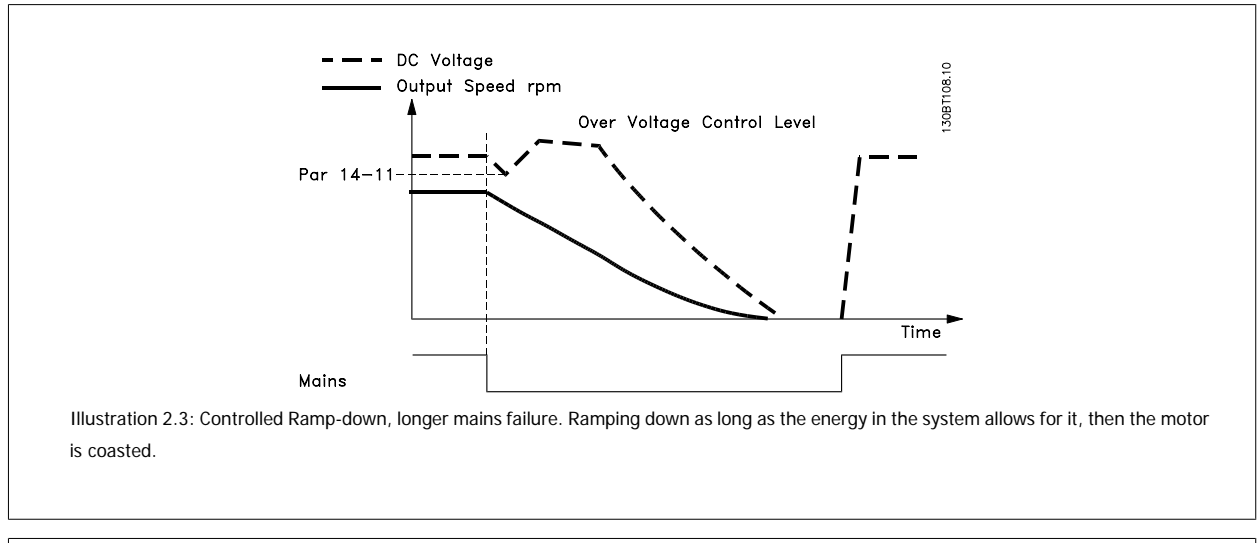

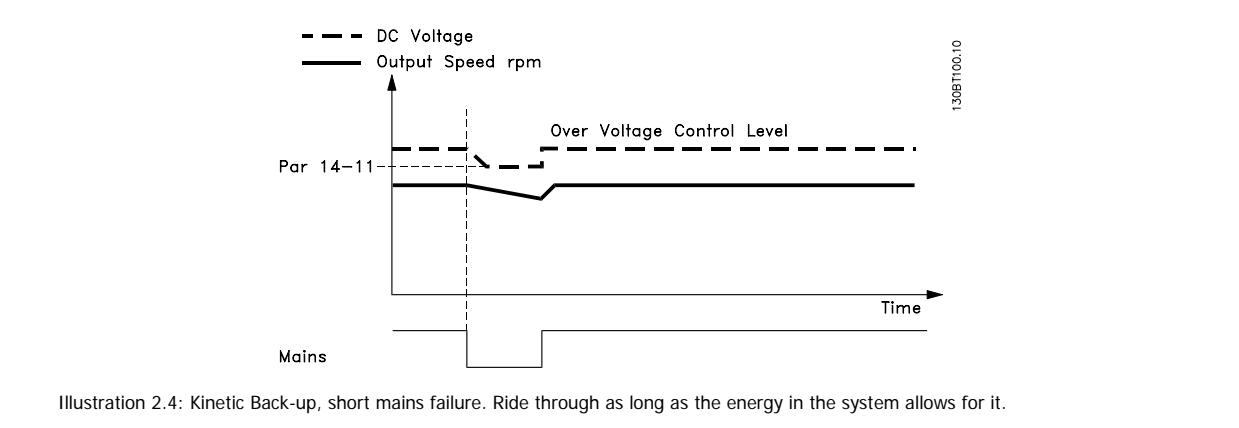

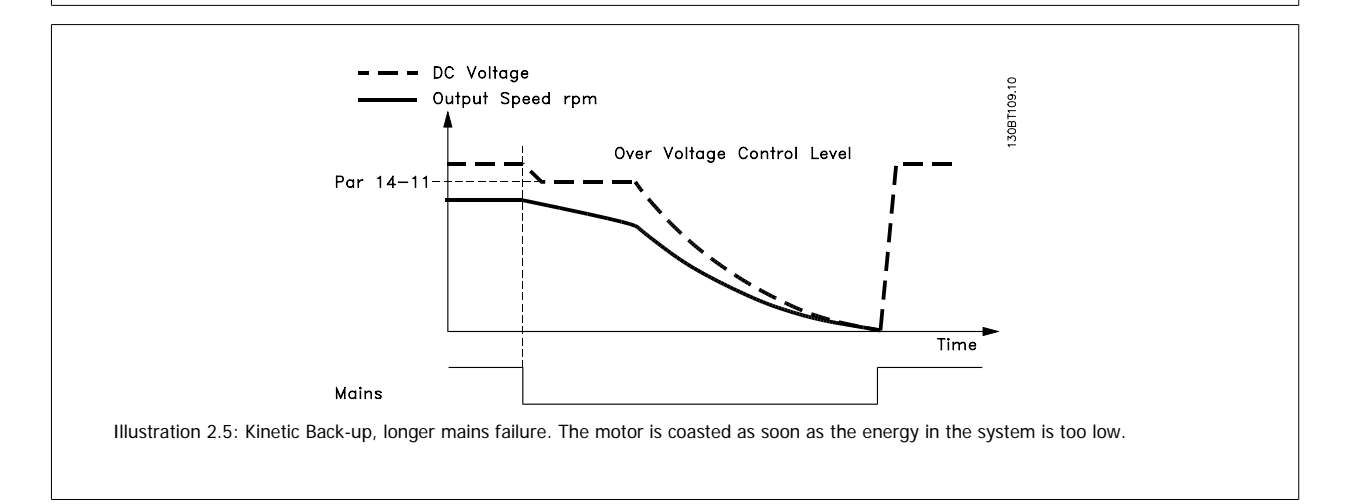

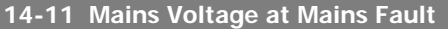

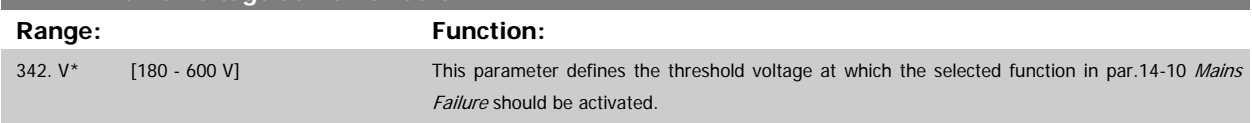

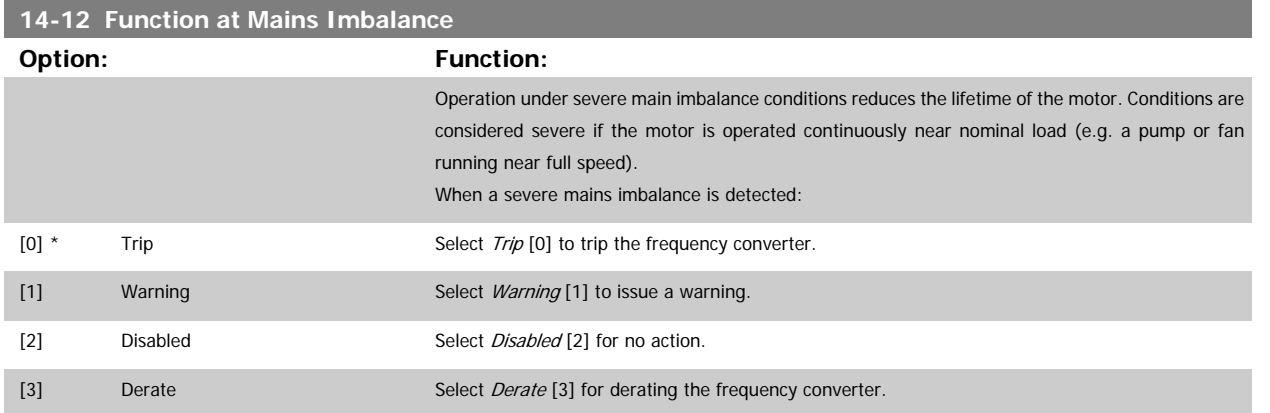

### **2.13.4 14-2\* Trip Reset**

Parameters for configuring auto reset handling, special trip handling and control card self test or initialisation.

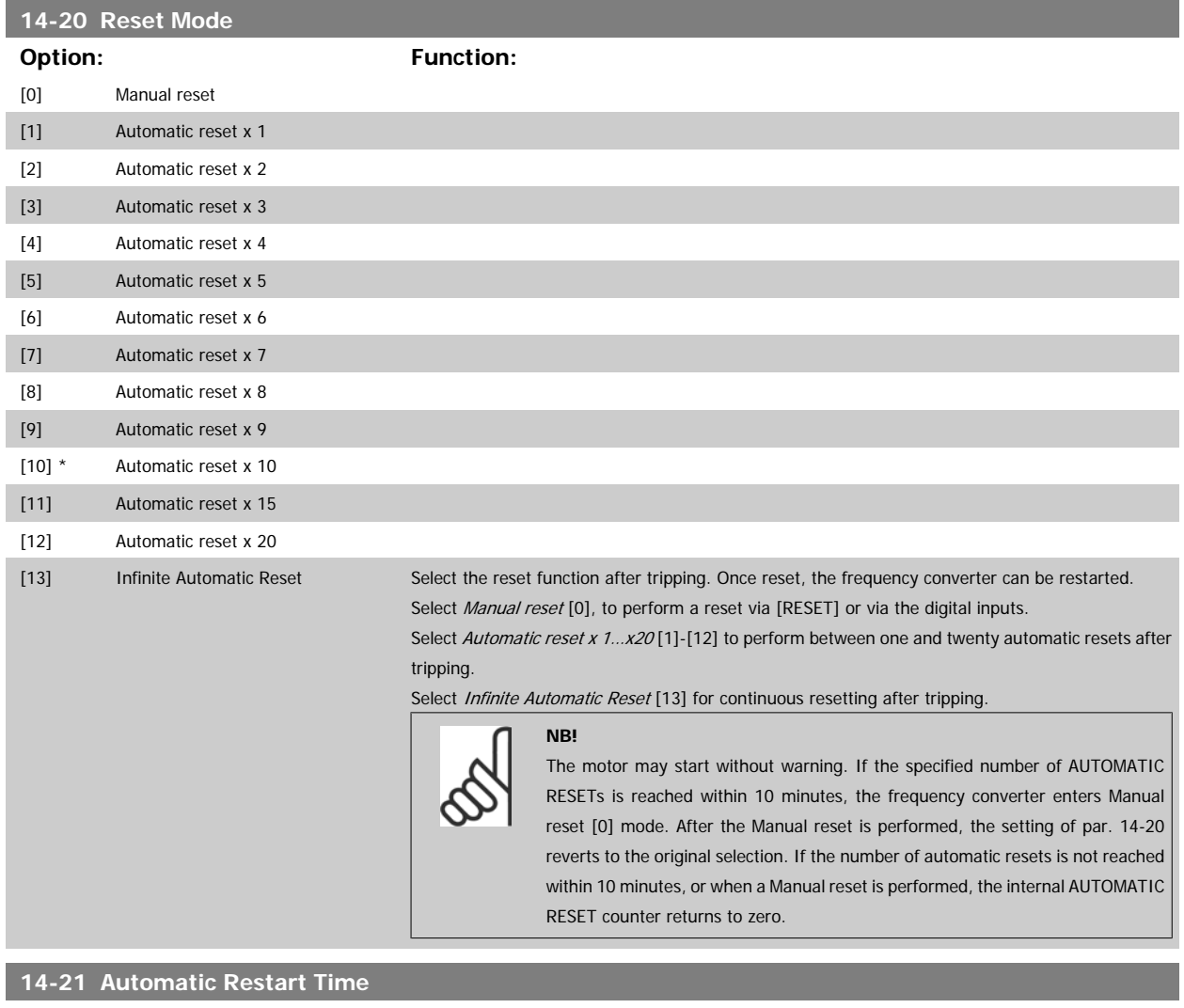

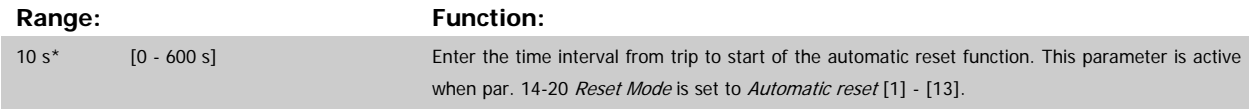

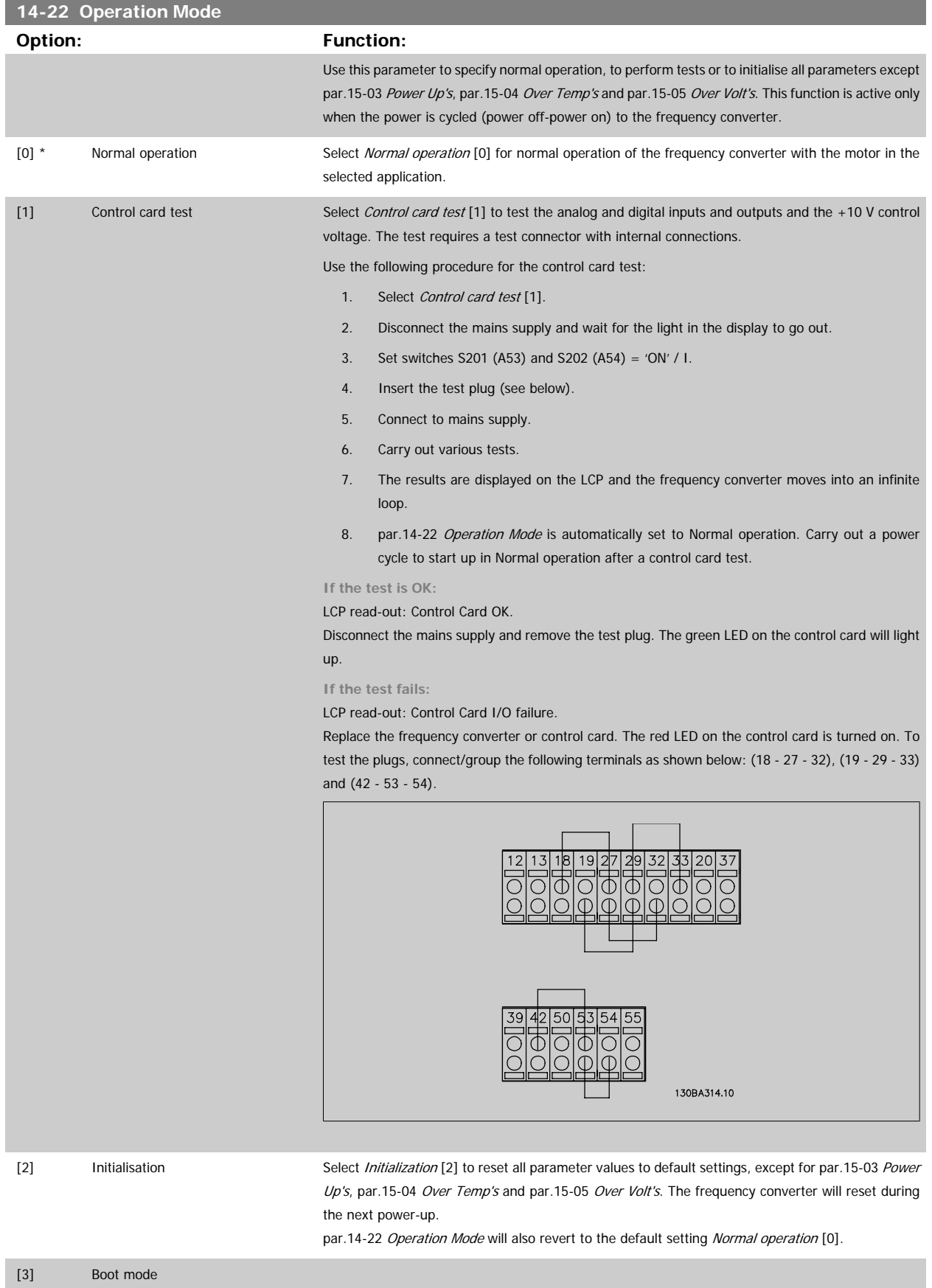

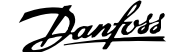

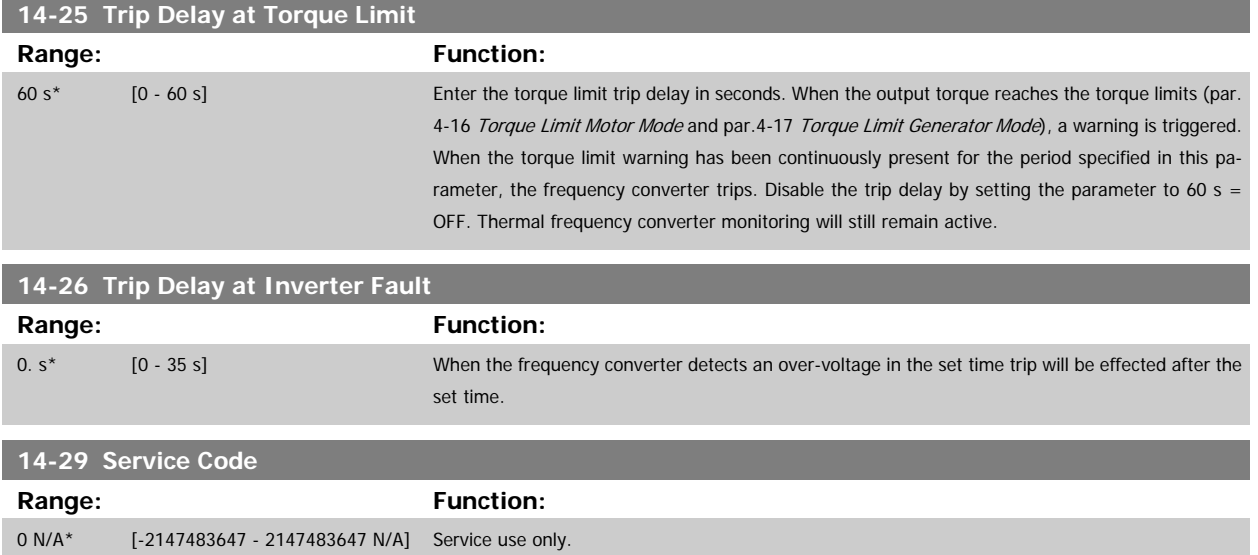

### **2.13.5 Current Limit Control, 14-3\***

The frequency converter features an integral Current Limit Controller which is activated when the motor current, and thus the torque, is higher than the torque limits set in par. 4-16 and 4-17.

When the current limit is reached during motor operation or regenerative operation, the frequency converter will try to reduce torque below the preset torque limits as quickly as possible without losing control of the motor.

While the current control is active, the frequency converter can only be stopped by setting a digital input to Coast inverse [2] or Coast and reset inv. [3]. Any signal on terminals 18 to 33 will not be active until the frequency converter is no longer near the current limit.

By using a digital input set to Coast inverse [2] or Coast and reset inv. [3], the motor does not use the ramp-down time, since the frequency converter is coasted.

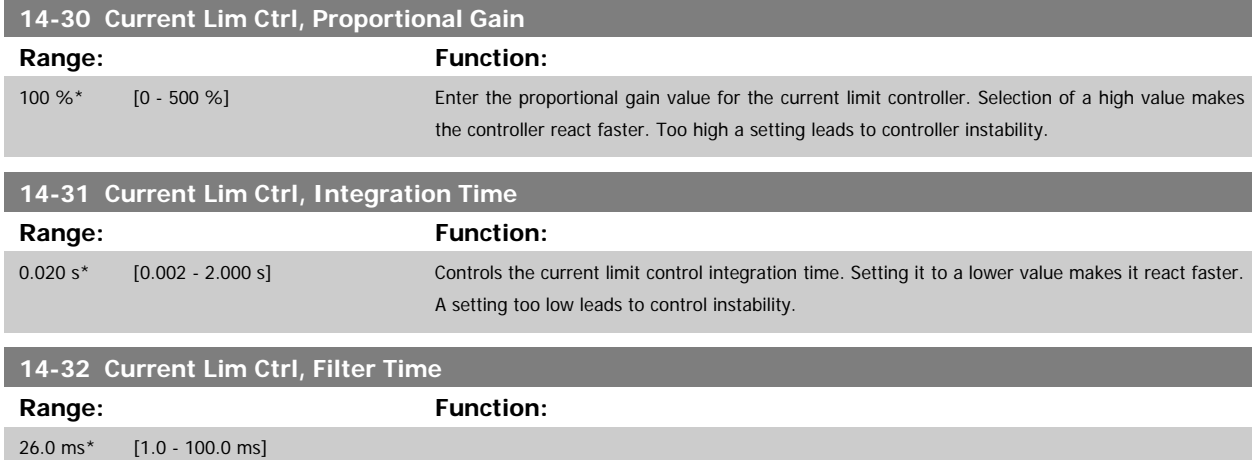

### **2.13.6 Energy Optimising, 14-4\***

Parameters for adjusting the energy optimisation level in both Variable Torque (VT) and Automatic Energy Optimization (AEO) mode.

Automatic Energy Optimisation is only active if par.1-03, Torque Characteristics, is set for either Auto Energy Optim. CT [2] or Auto Energy Optim. VT [3].

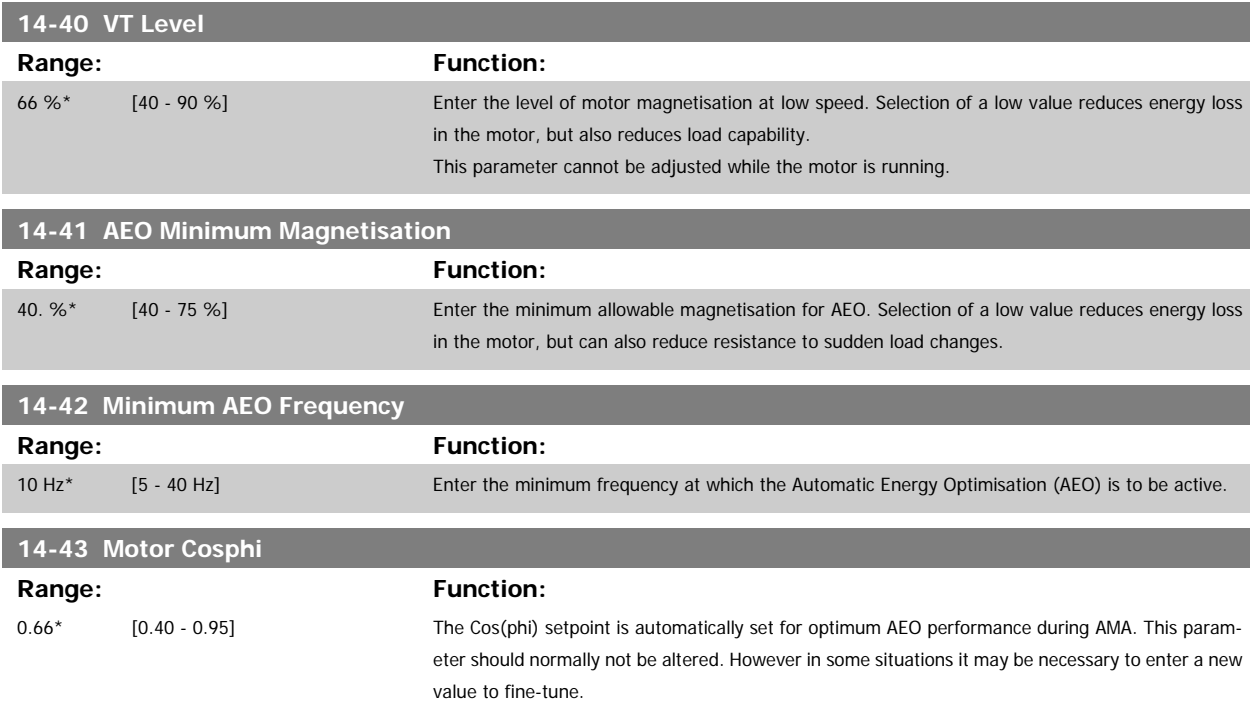

### **2.13.7 14-5\* Environment**

These parameters help the frequency converter to operate under special environmental conditions.

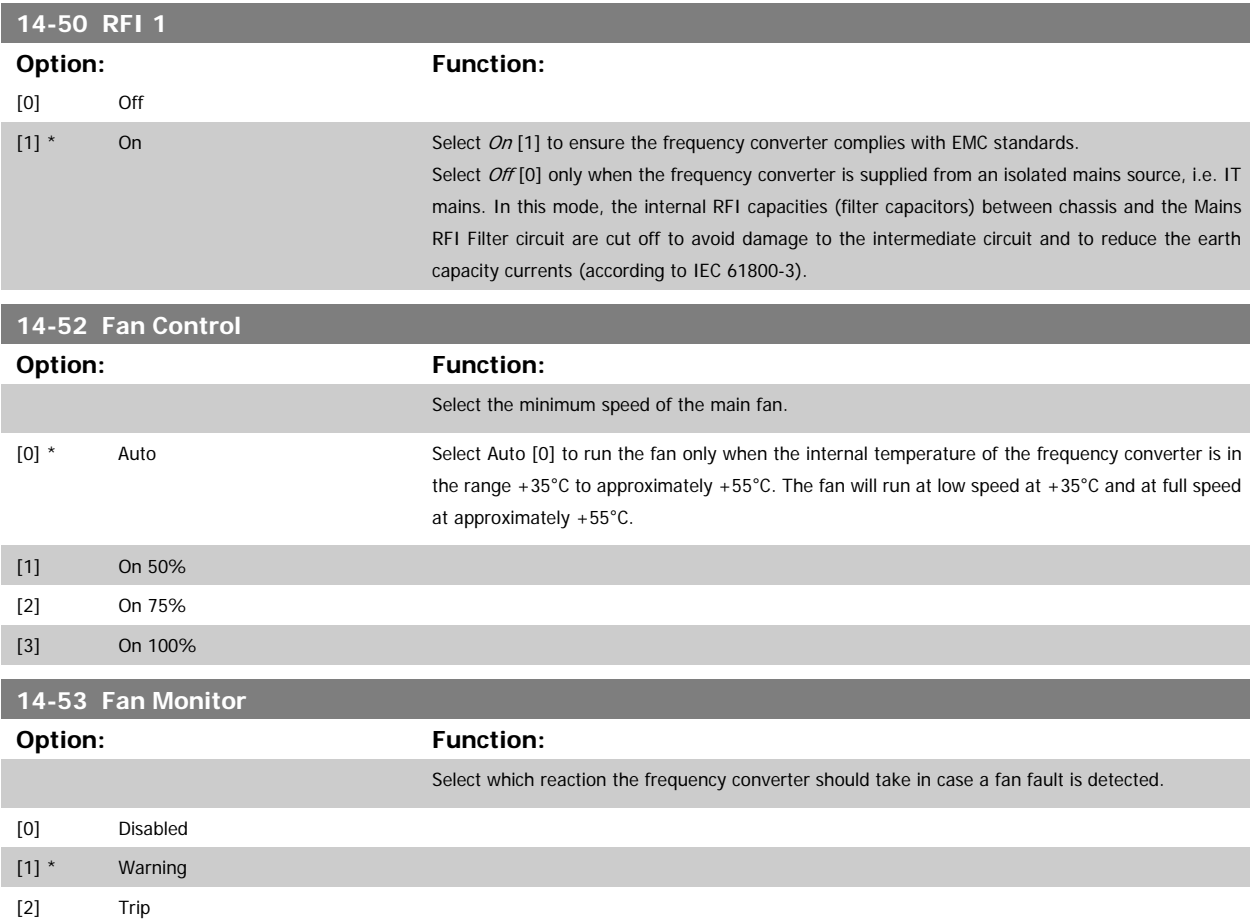

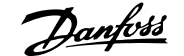

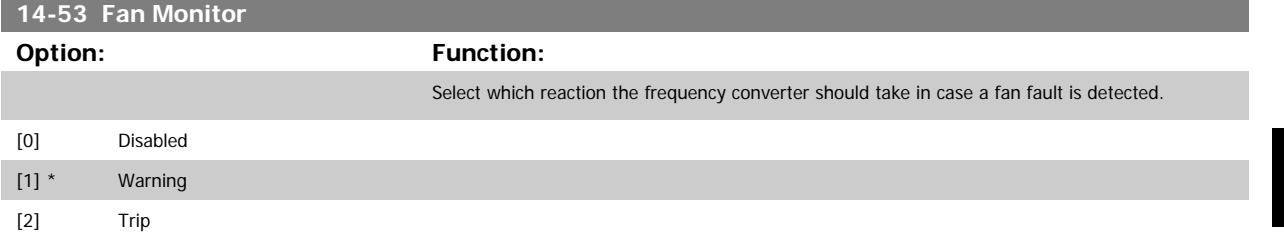

### **2.13.8 14-6\* Auto Derate**

This group contains parameters for derating the frequency converter in case of high temperature.

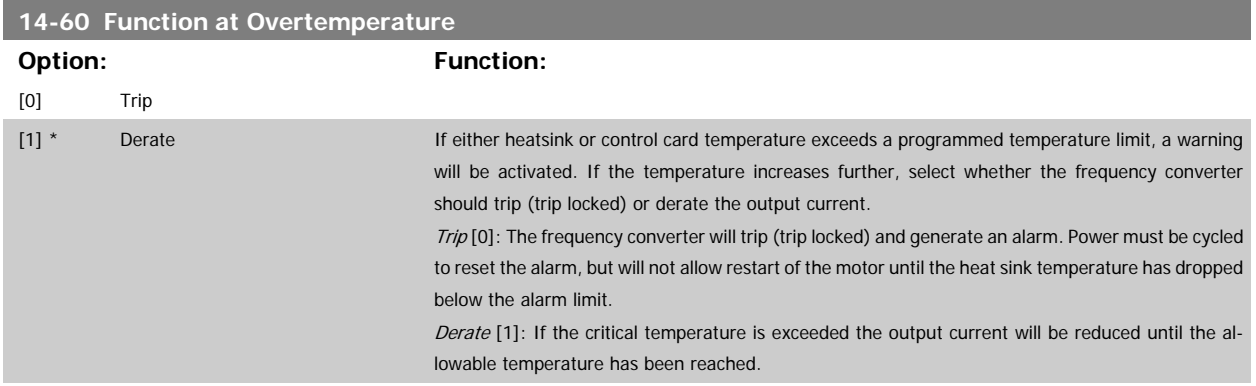

### **2.13.9 No Trip at Inverter Overload**

In some pump systems, the frequency converter has not been sized properly to yield the current needed in all points of the operational flow-head characteristic. At these points, the pump will need a current higher than the rated current of the frequency converter. The frequency converter can yield 110% of the rated current continuously for 60 sec. If still overloaded, the frequency converter will normally trip (causing the pump to stop by coasting) and provide an alarm.

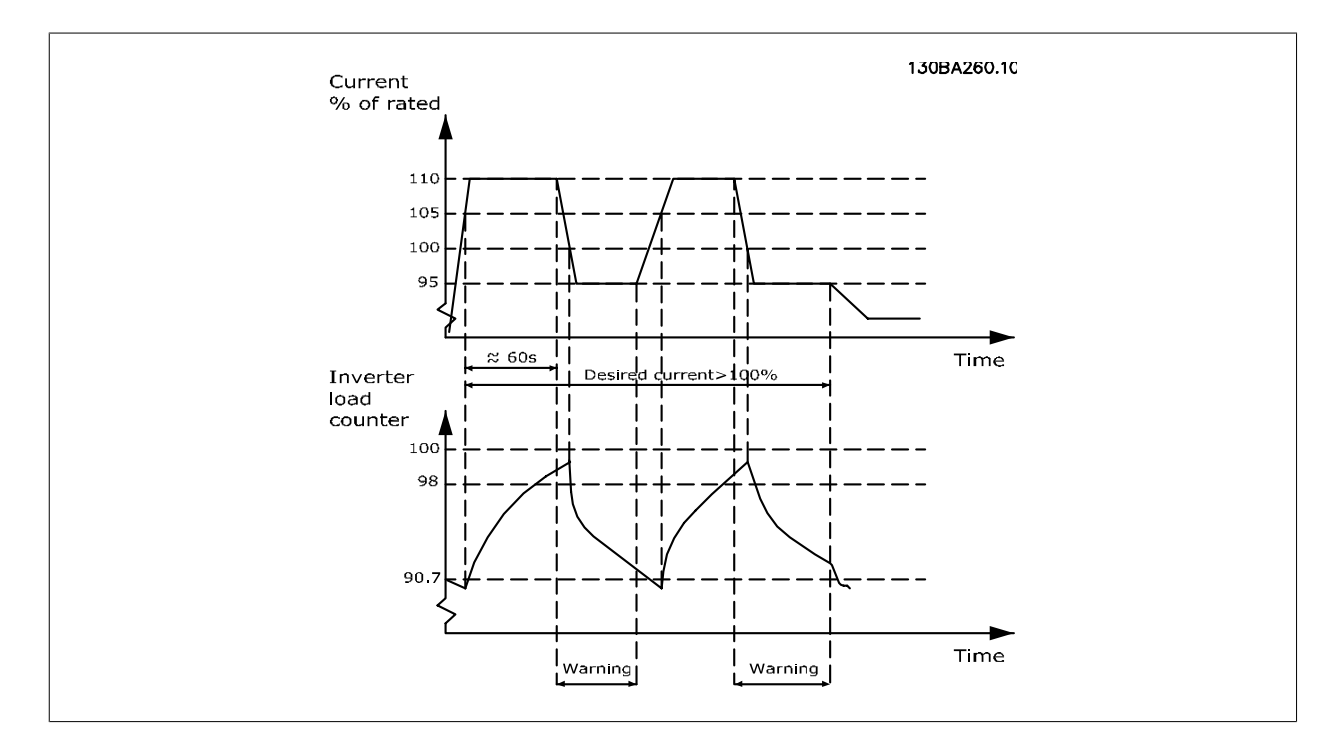

It may be preferable to run the pump at reduced speed for a while in case it is not possible to run continuously with demanded capacity.

Select Function at Inverter Overload, par. 14-61 Function at Inverter Overload to automatically reduce pump speed until the output current is below 100% of the rated current (set in par.14-62 Inv. Overload Derate Current).

The Function at Inverter Overload is an alternative to letting the frequency converter trip.

The frequency converter estimates the load on the power section by means of an inverter load counter, which will cause a warning at 98% and a reset of the warning at 90%. At the value 100%, the frequency converter trips and provides an alarm. Status for the counter can be read in par.16-35 [Inverter Thermal](#page-151-0).

If par. 14-61 Function at Inverter Overload is set to Derate, the pump speed will be reduced when the counter exceeds 98, and stay reduced until the counter has dropped below 90.7.

If par.14-62 Inv. Overload Derate Current is set e.g. to 95% a steady overload will cause the pump speed to fluctuate between values corresponding to 110% and 95% of rated output current for the frequency converter.

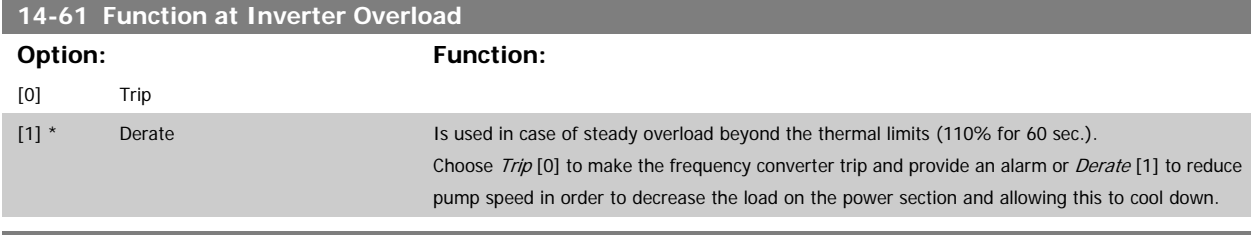

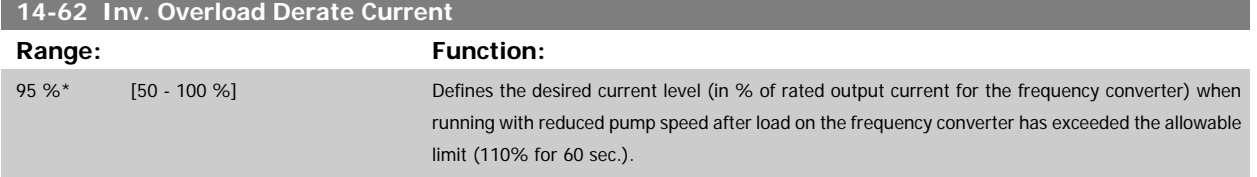

# <span id="page-142-0"></span>**2.14 Main Menu - Frequency Converter Information - Group 15**

### **2.14.1 15-\*\* Drive Information**

Parameter group containing frequency converter information such as operating data, hardware configuration and software versions.

### **2.14.2 15-0\* Operating Data**

Parameter group containing operating data e.g. Operating Hours, kWh counters, Power Ups, etc.

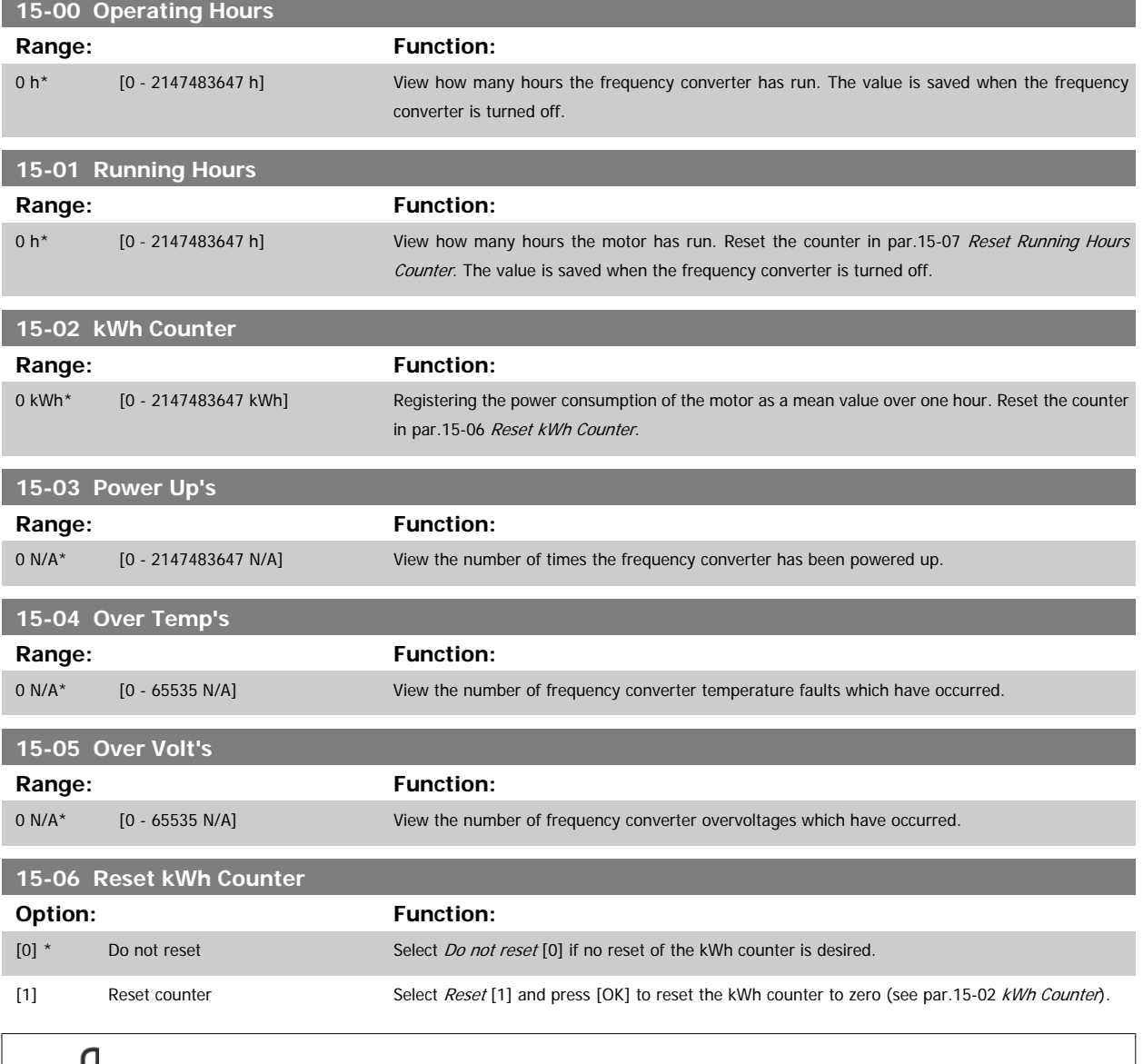

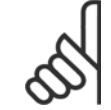

**NB!**

The reset is carried out by pressing [OK].

<span id="page-143-0"></span>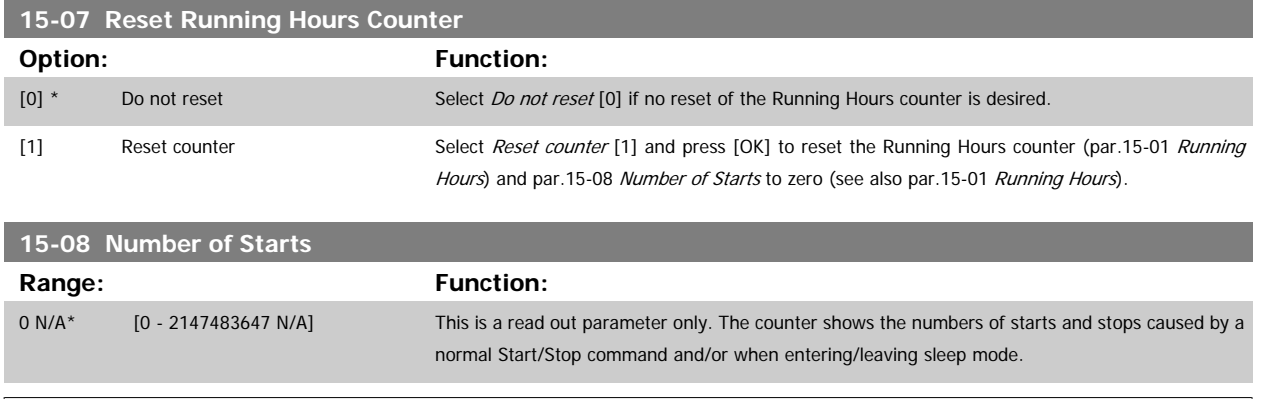

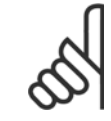

# **NB!**

This parameter will be reset when resetting par.15-07 Reset Running Hours Counter.

### **2.14.3 15-1\* Data Log Settings**

The Data Log enables continuous logging of up to 4 data sources (par. 15-10 Logging Source) at individual rates (par.15-11 [Logging Interval](#page-144-0)). A trigger event (par.15-12 [Trigger Event](#page-144-0)) and window (par.15-14 [Samples Before Trigger](#page-145-0)) are used to start and stop the logging conditionally.

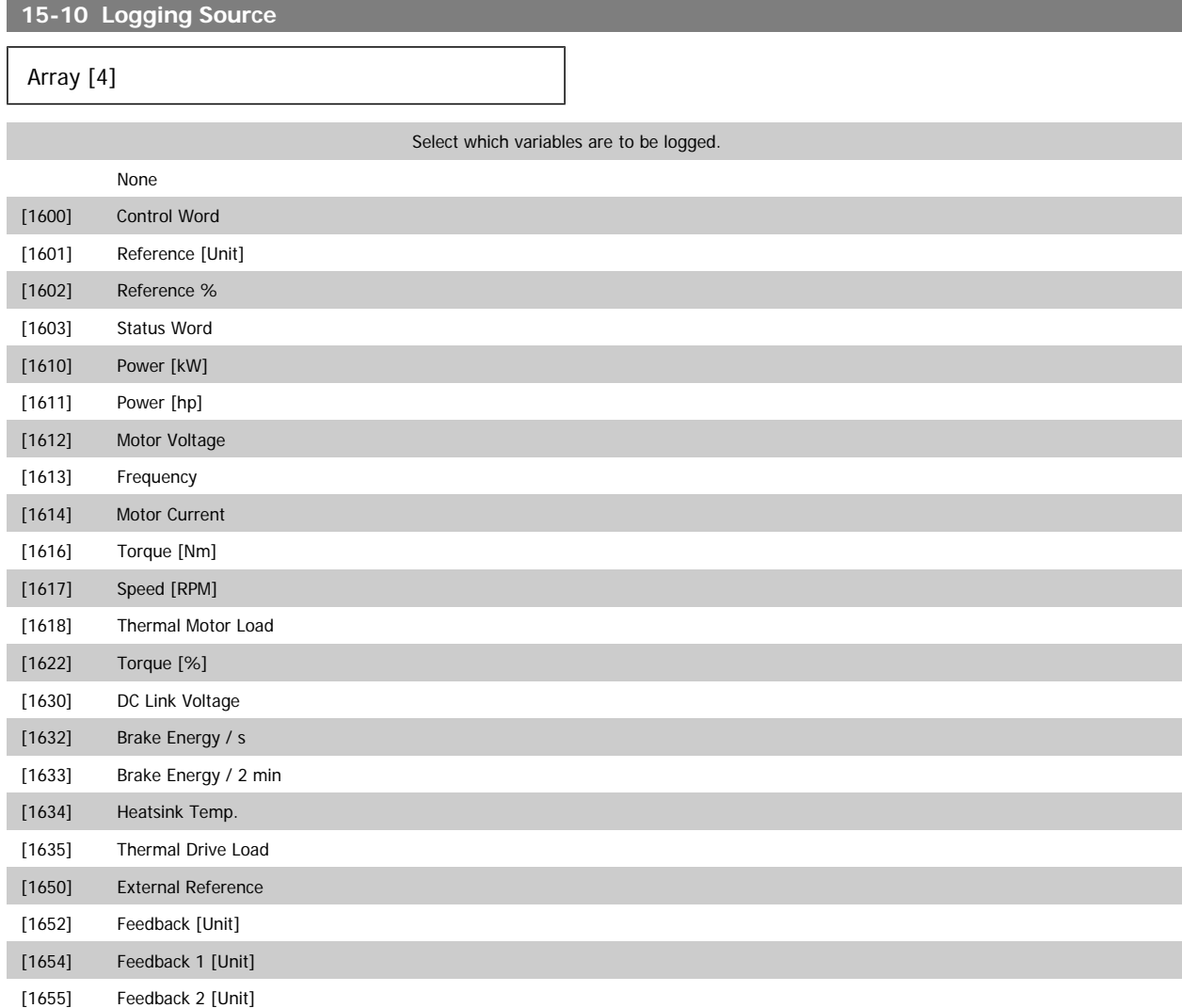
# <span id="page-144-0"></span>VLT<sup>®</sup> AQUA Drive Programming Guide 2 Parameter Description

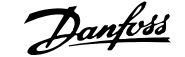

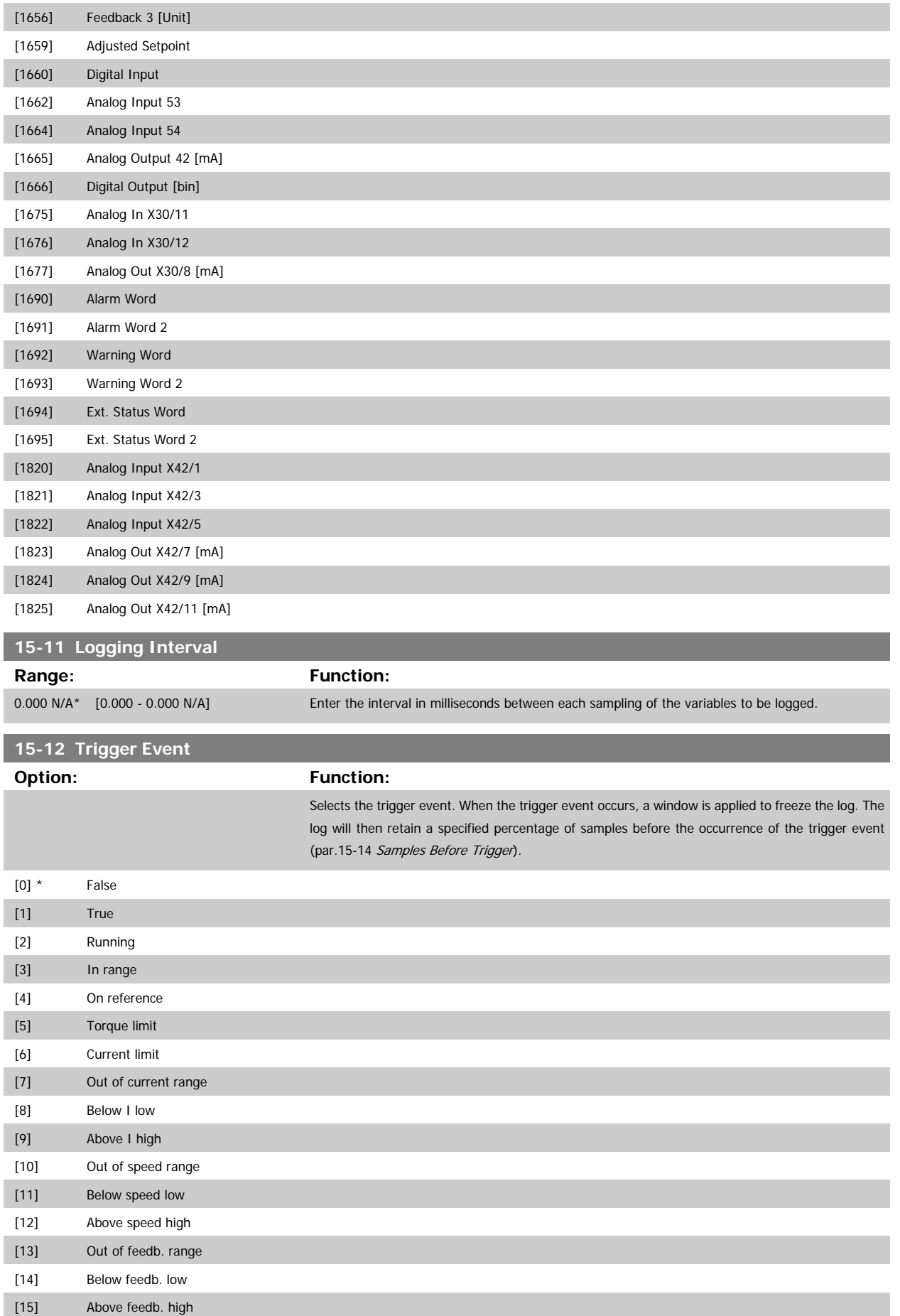

<span id="page-145-0"></span>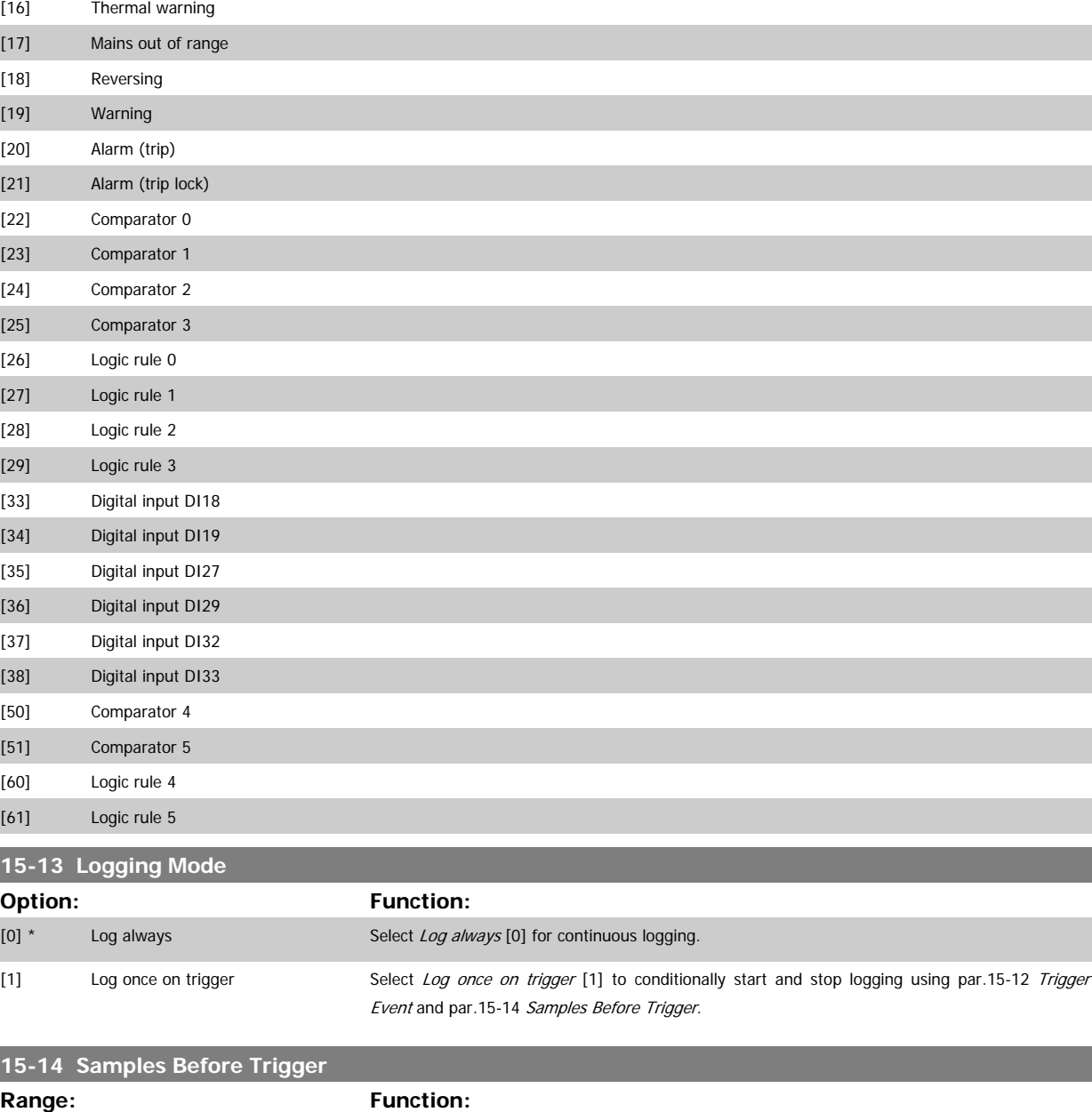

### **2.14.4 15-2\* Historic Log**

View up to 50 logged data items via the array parameters in this parameter group. For all parameters in the group, [0] is the most recent data and [49] the oldest data. Data is logged every time an event occurs (not to be confused with SLC events). Events in this context are defined as a change in one of the following areas:

50 N/A\* [0 - 100 N/A] Enter the percentage of all samples prior to a trigger event which are to be retained in the log. See

also par.15-12 [Trigger Event](#page-144-0) and par.15-13 Logging Mode.

- 1. Digital input
- 2. Digital outputs (not monitored in this SW release)
- 3. Warning word
- 4. Alarm word
- 5. Status word
- 6. Control word
- 7. Extended status word

ı

L

Events are logged with value, and time stamp in msec. The time interval between two events depends on how often events occur (maximum once every scan time). Data logging is continuous but if an alarm occurs, the log is saved and the values can be viewed on the display. This feature is useful, for example when carrying out service following a trip. View the historic log contained in this parameter via the serial communication port or via the display.

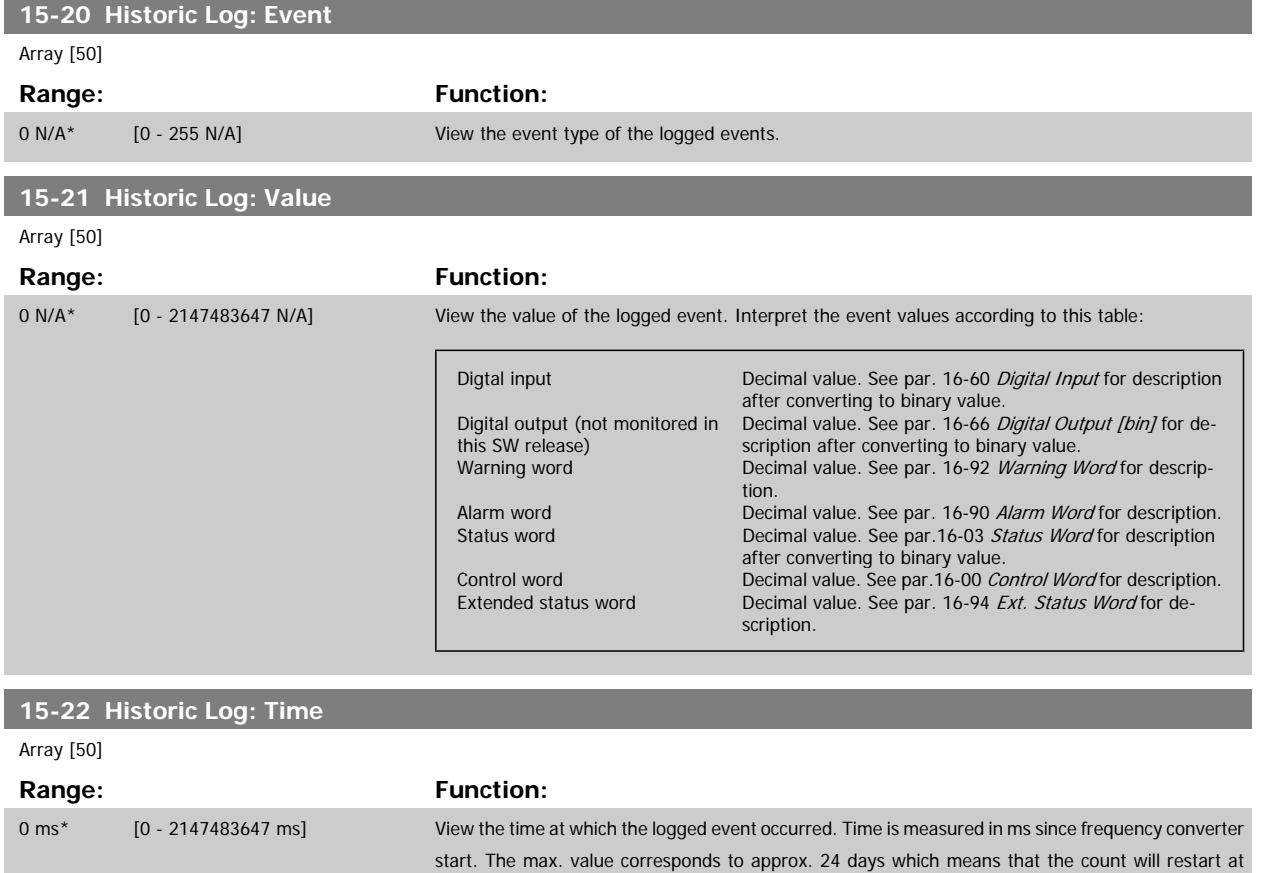

### **2.14.5 15-3\* Alarm Log**

Parameters in this group are array parameters, where up to 10 fault logs can be viewed. [0] is the most recent logged data, and [9] the oldest. Error codes, values, and time stamp can be viewed for all logged data.

zero after this time period.

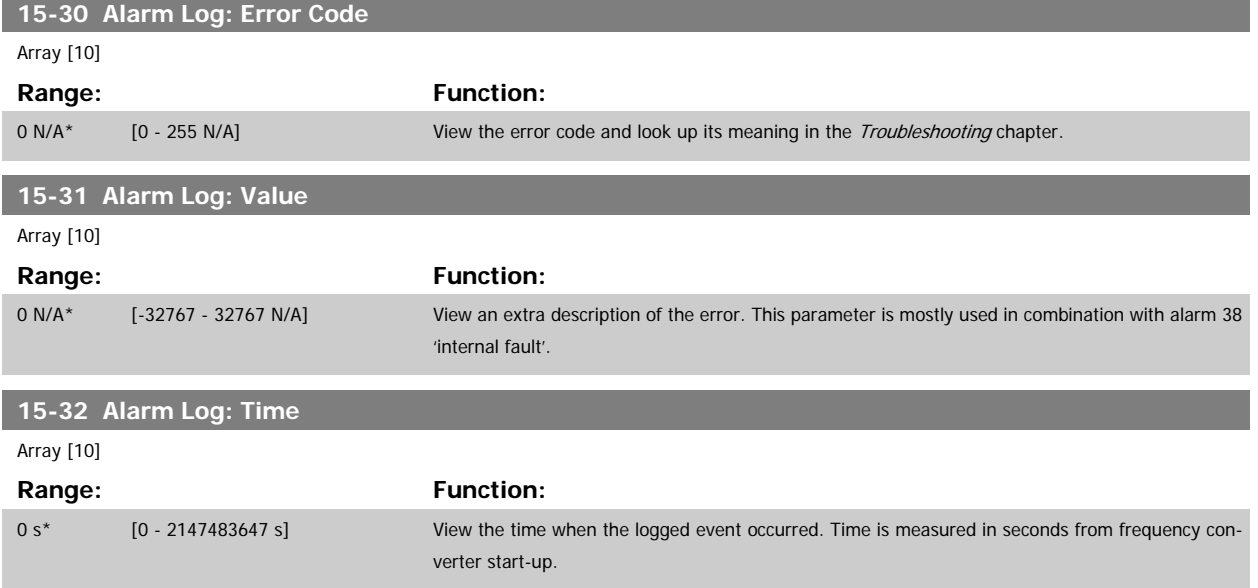

Parameters containing read only information about the hardware and software configuration of the frequency converter.

### **2.14.6 15-4\* Drive Identification**

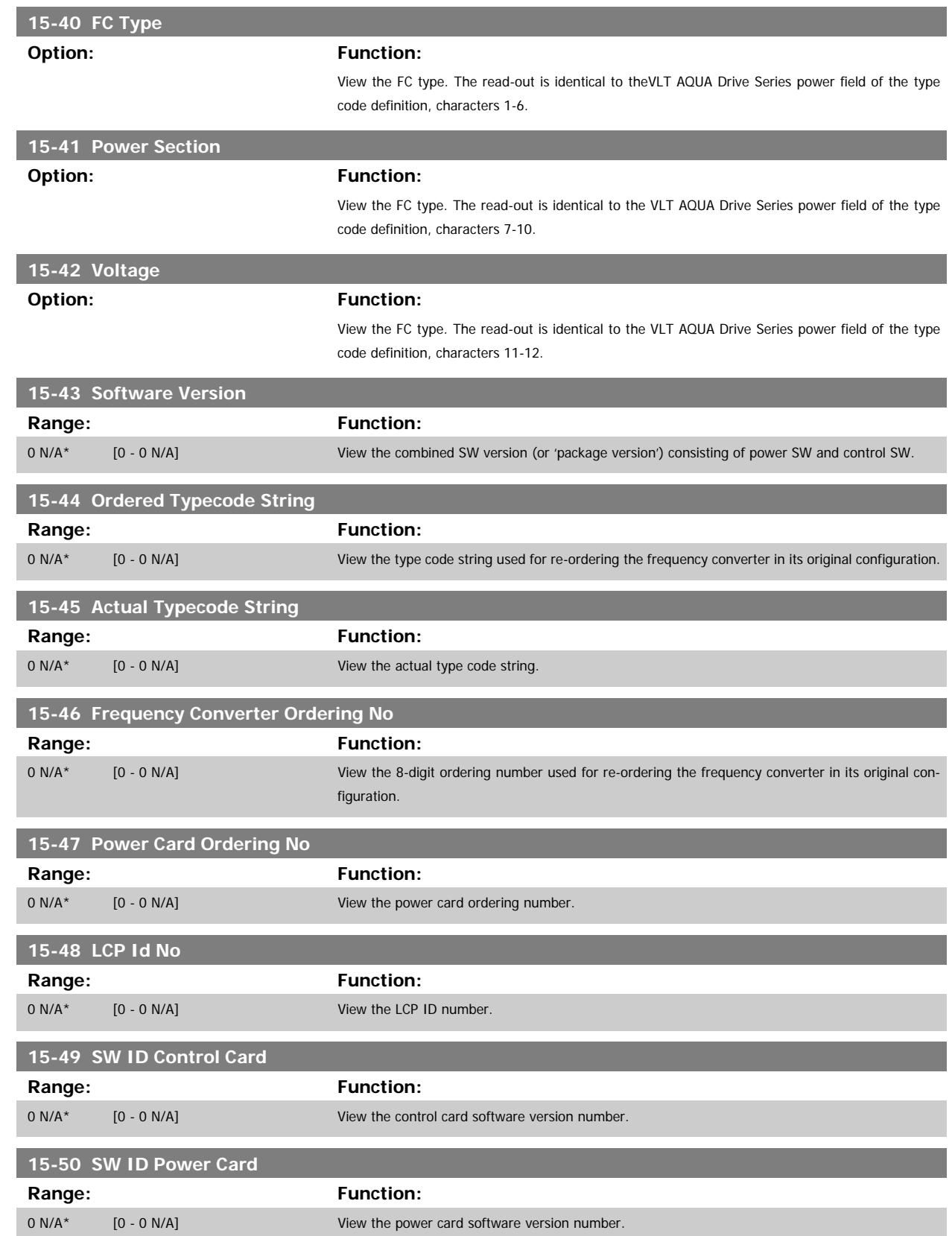

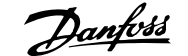

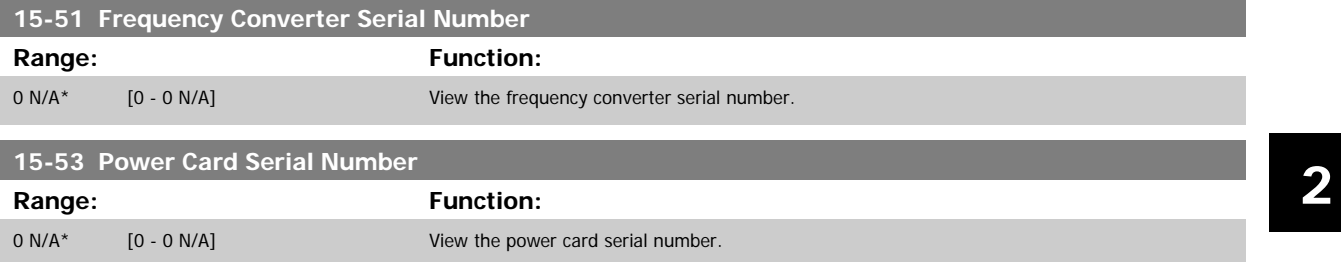

### **2.14.7 15-6\* Option Ident.**

This read-only parameter group contains information about the hardware and software configuration of the options installed in slots A, B C0 and C1.

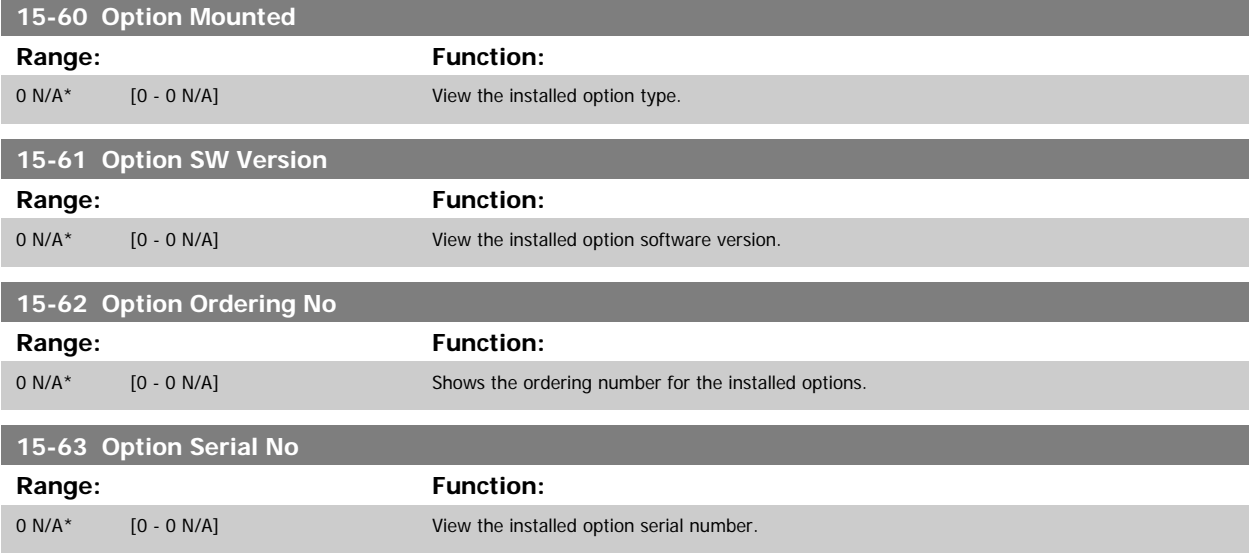

### **2.14.8 15-9\* Parameter Info**

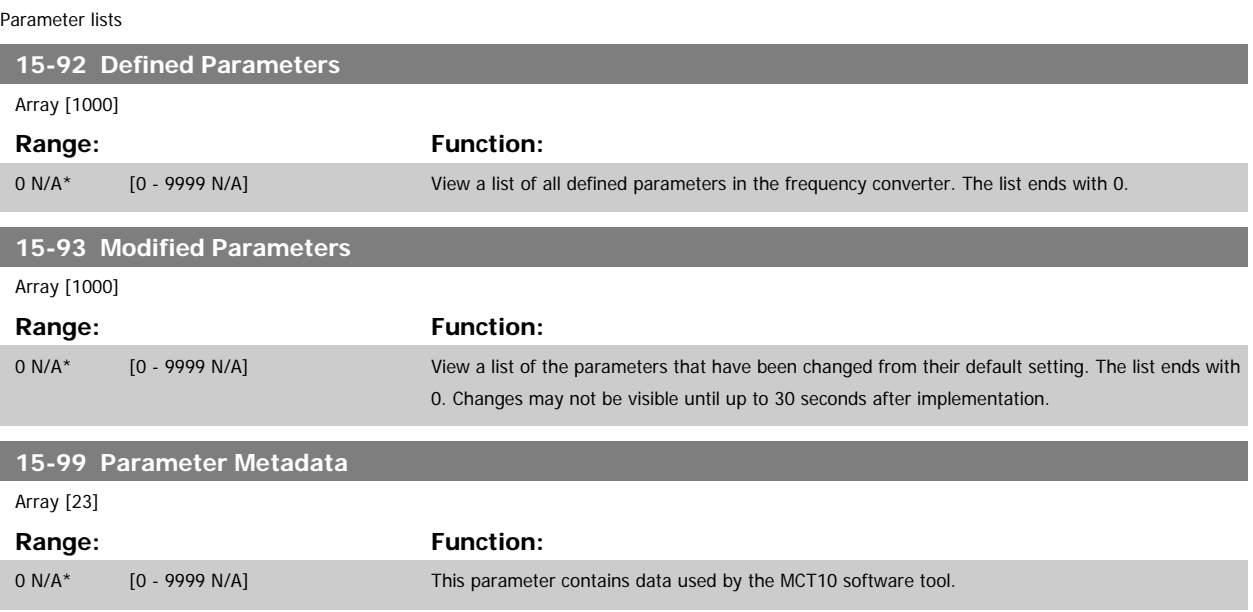

## <span id="page-149-0"></span>**2.15 Main Menu - Data Readouts - Group 16**

## **2.15.1 16-\*\* Data Readouts**

Parameter group for data read-outs, e.g. actual references, voltages, control, alarm, warning and status words.

### **2.15.2 16-0\* General Status**

Parameters for reading the general status, e.g. the calculated reference, the active control word, status.

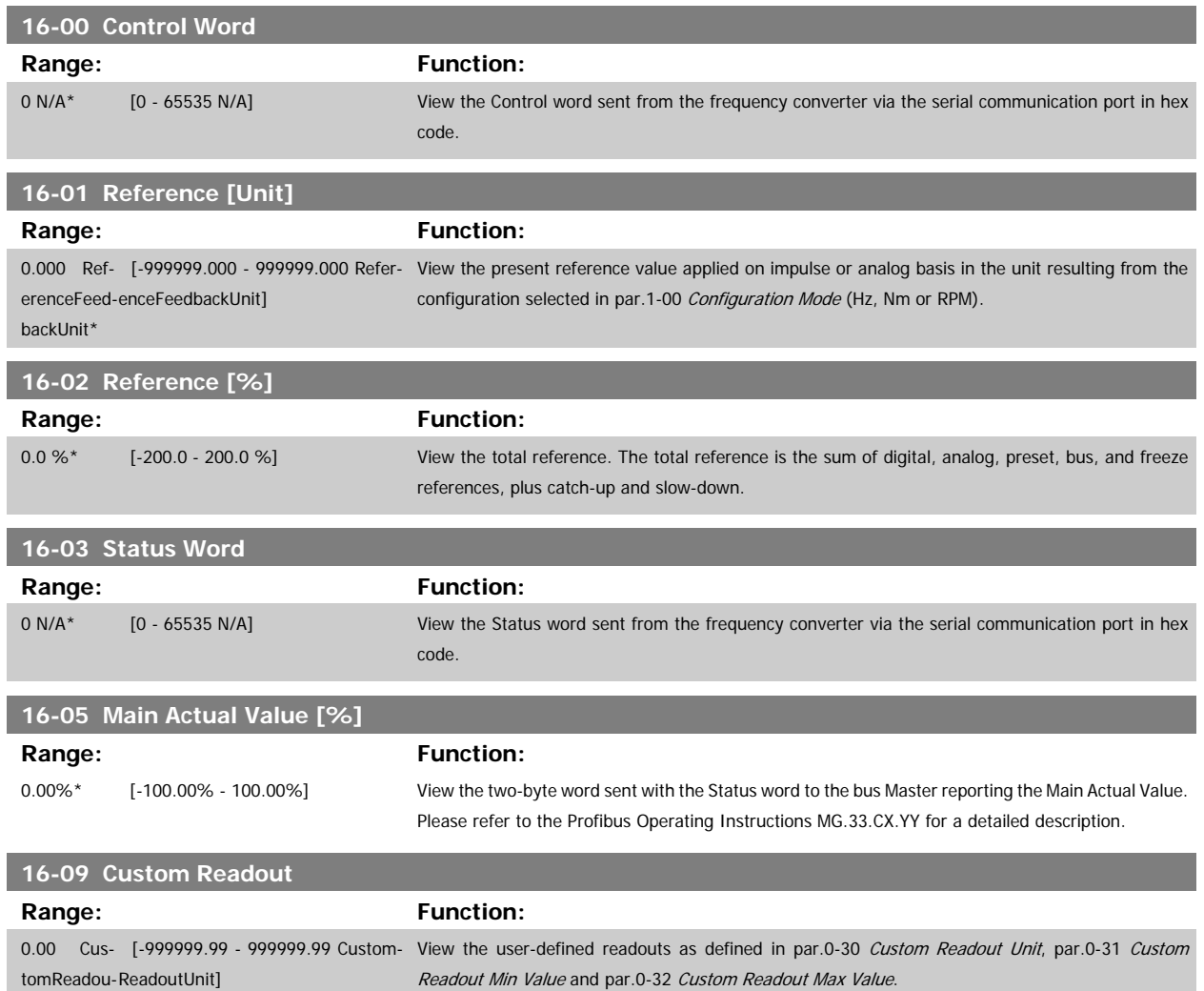

## **2.15.3 16-1\* Motor Status**

Parameters for reading the motor status values.

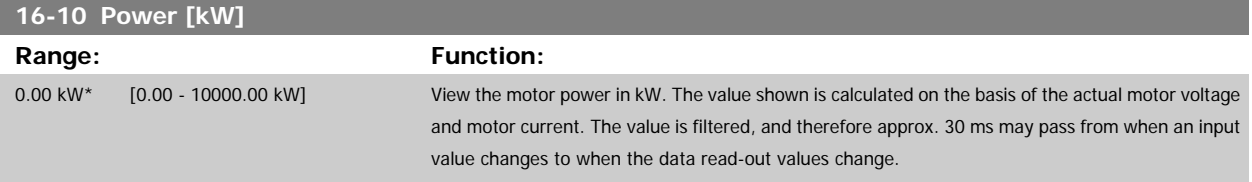

tUnit\*

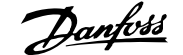

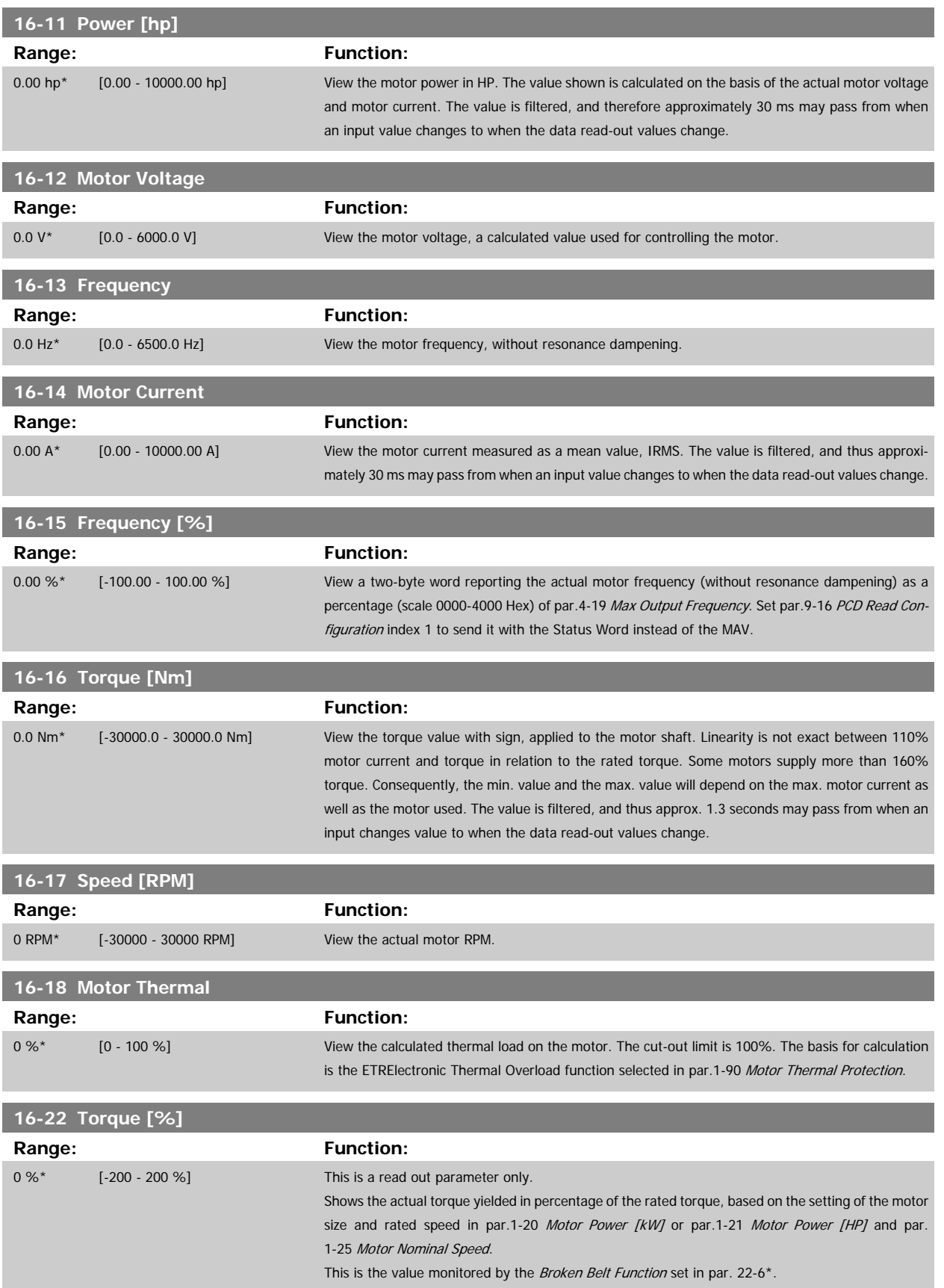

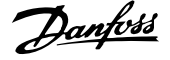

a sa kacamatan ing Kabupatèn Kabupatèn Kabupatèn Kabupatèn Kabupatèn Kabupatèn Kabupatèn Kabupatèn Kabupatèn K

## **2.15.4 16-3\* Drive Status**

Parameters for reporting the status of the frequency converter.

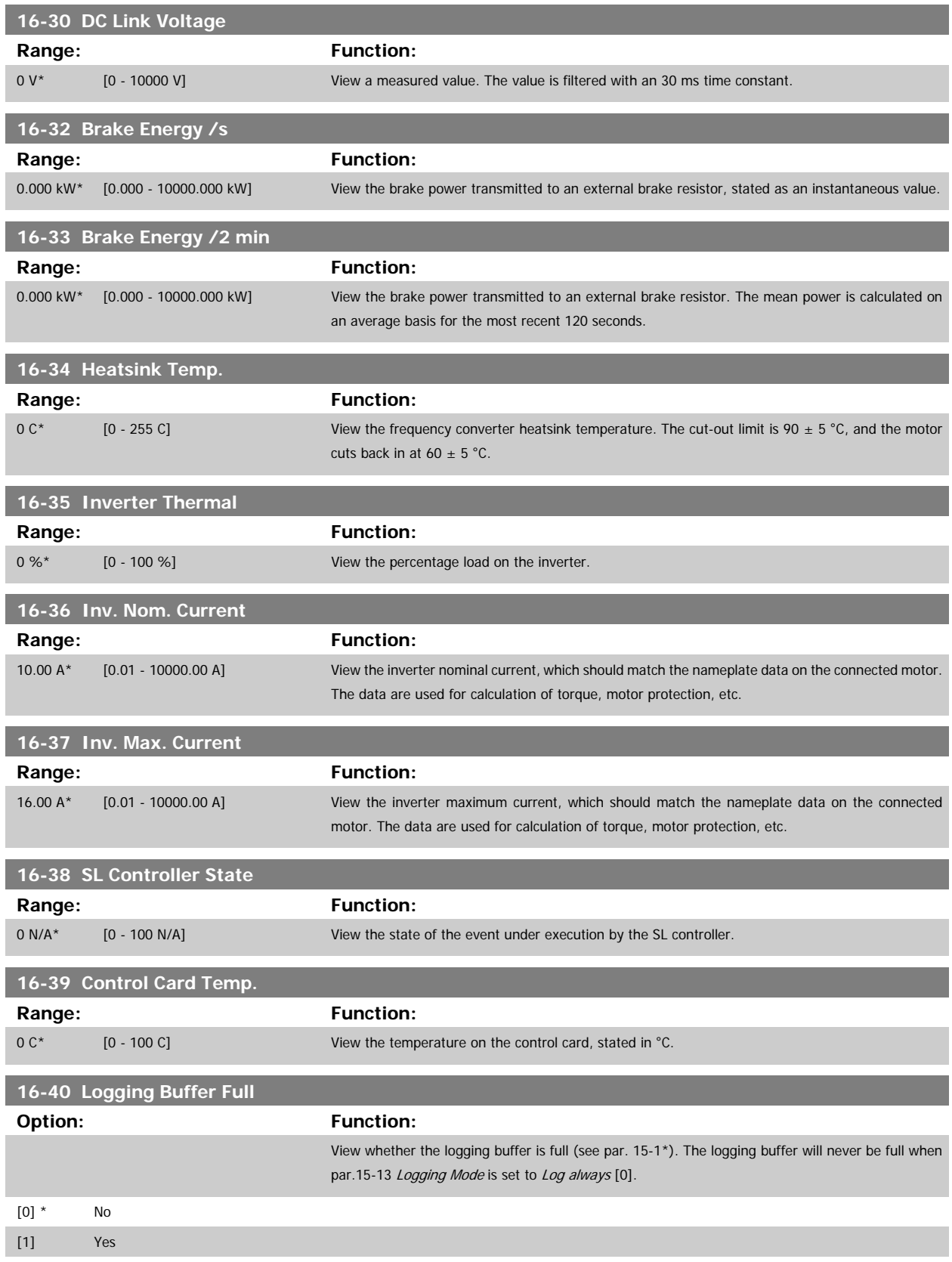

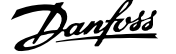

### **2.15.5 16-5\* Ref. & Feedb.**

Parameters for reporting the reference and feedback input.

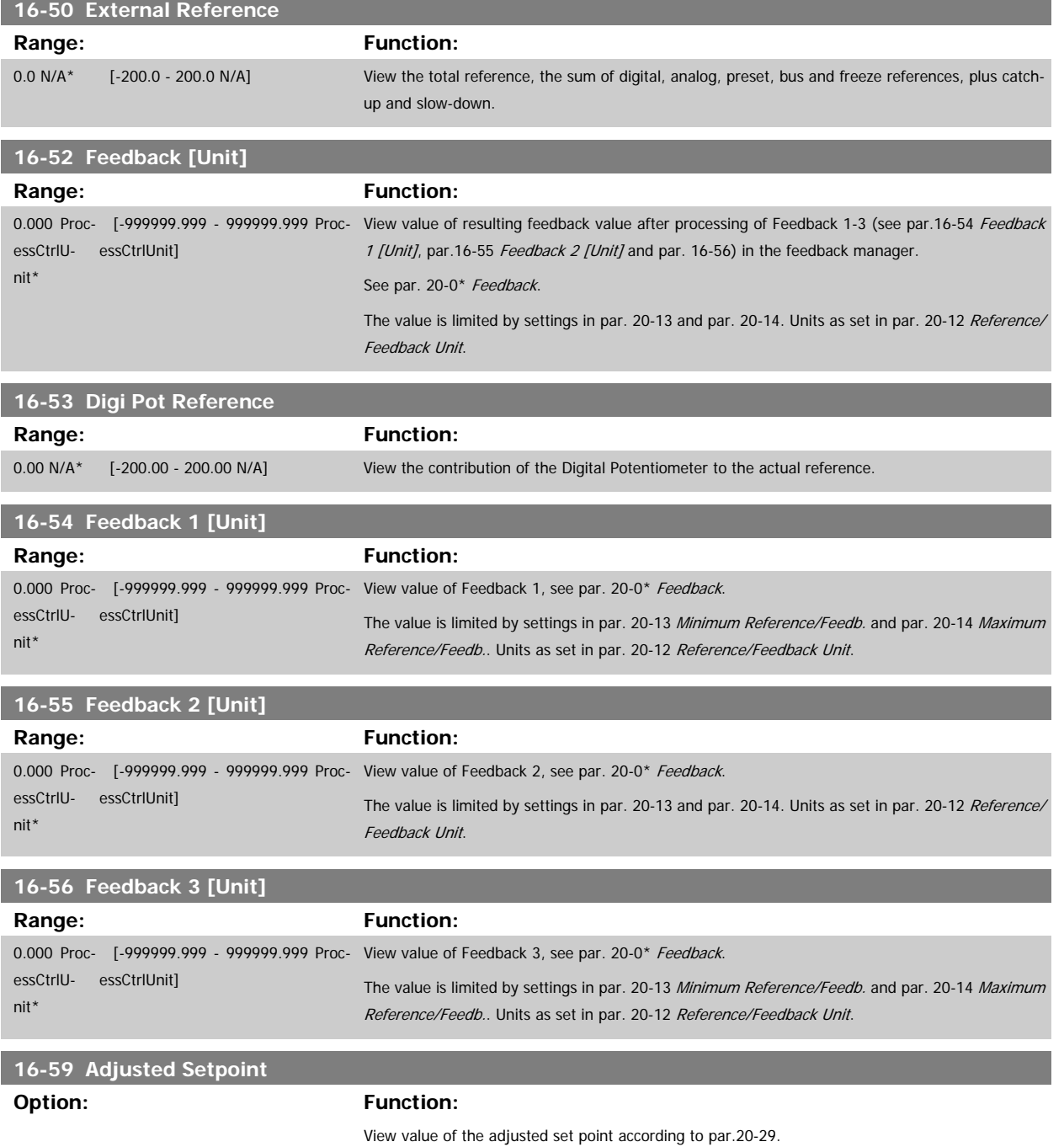

## **2.15.6 16-6\* Inputs and Outputs**

Parameters for reporting the digital and analog IO ports.

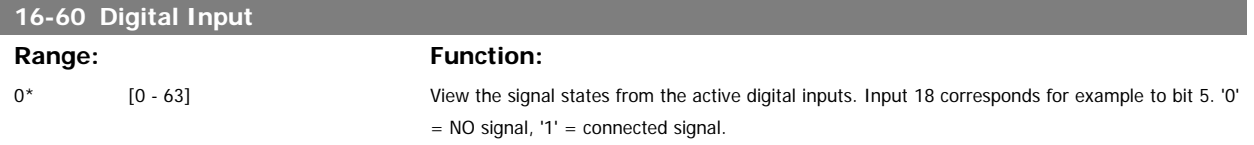

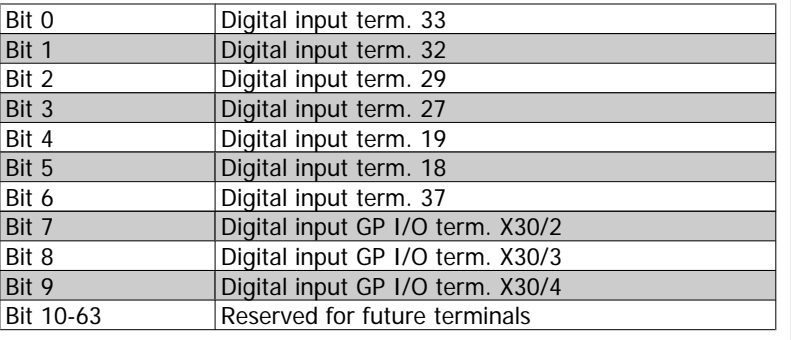

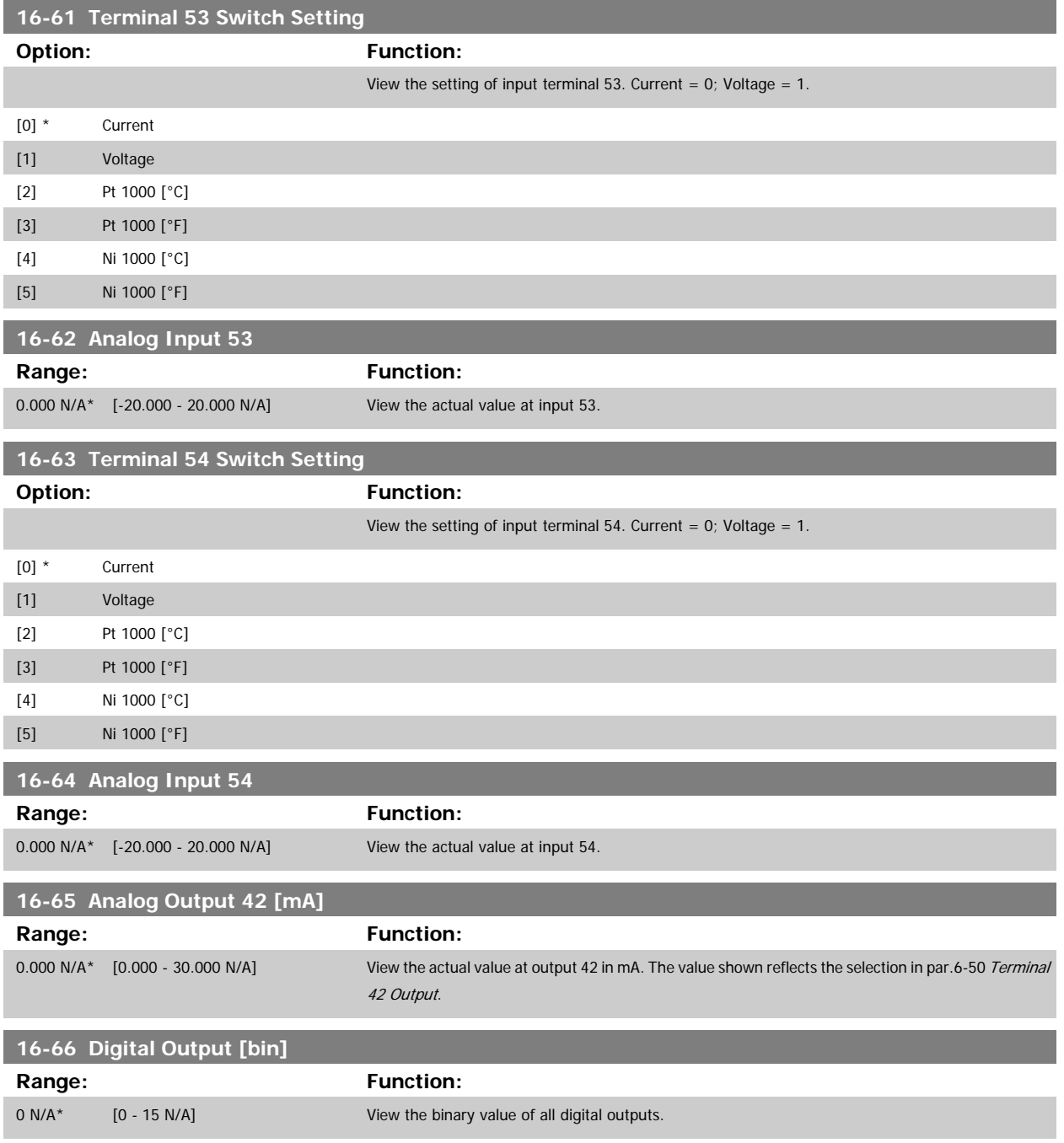

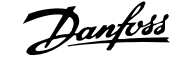

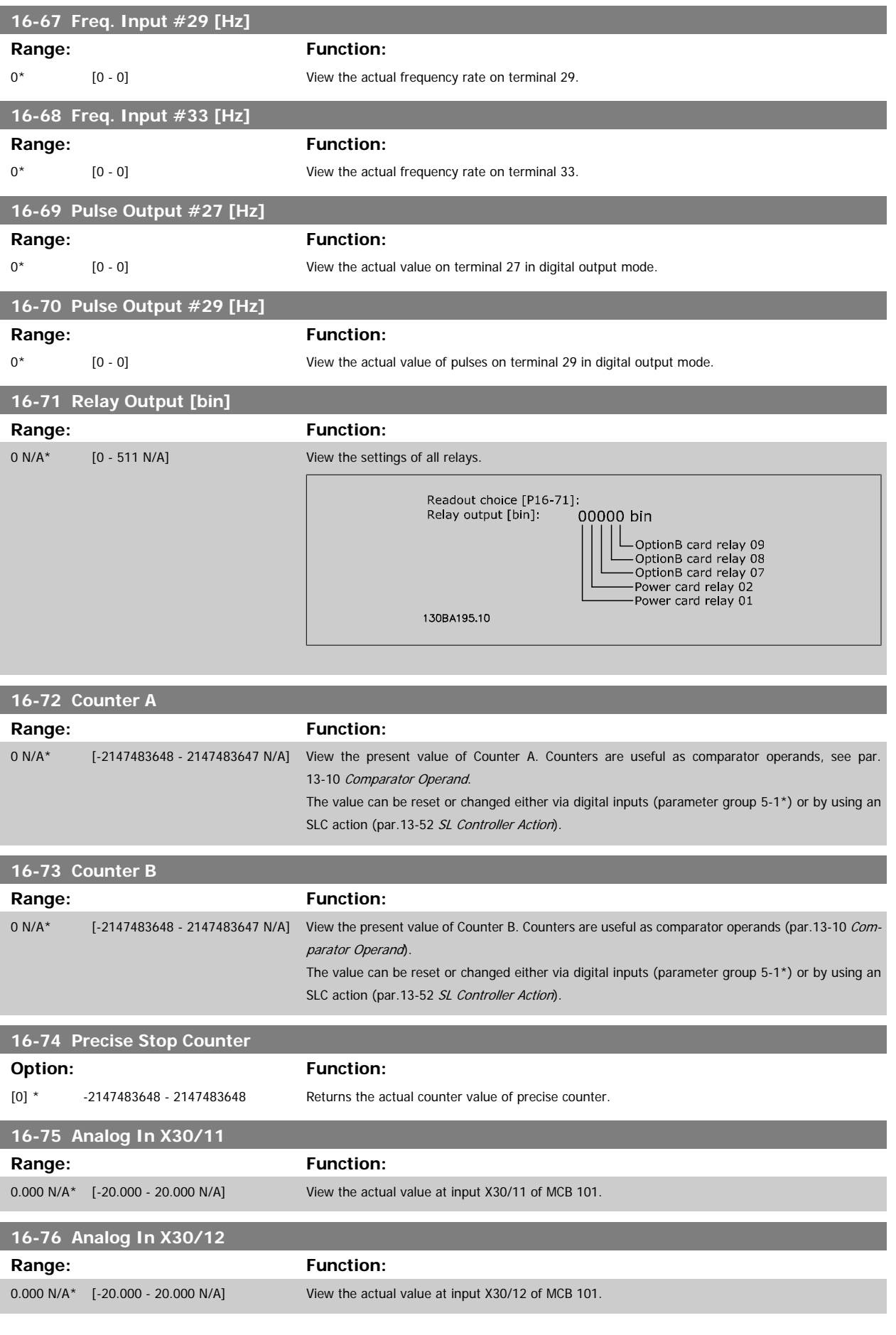

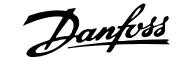

### **16-77 Analog Out X30/8 [mA]**

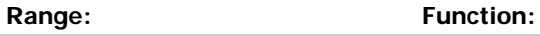

0.000 N/A\* [0.000 - 30.000 N/A] View the actual value at input X30/8 in mA.

## **2.15.7 16-8\* Fieldbus & FC Port**

Parameters for reporting the BUS references and control words.

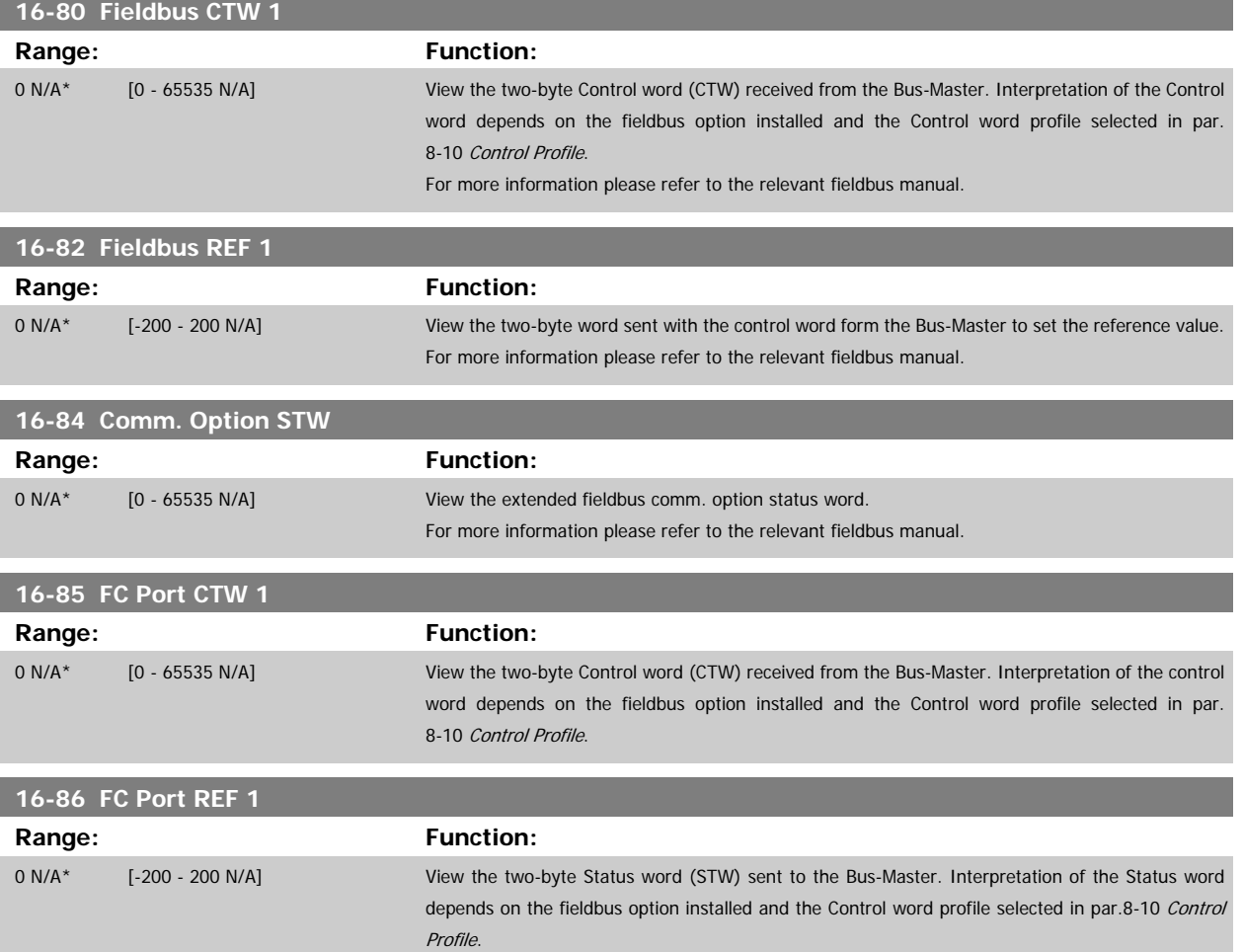

### **2.15.8 16-9\* Diagnosis Read-Outs**

Parameters displaying alarm, warning and extended status words.

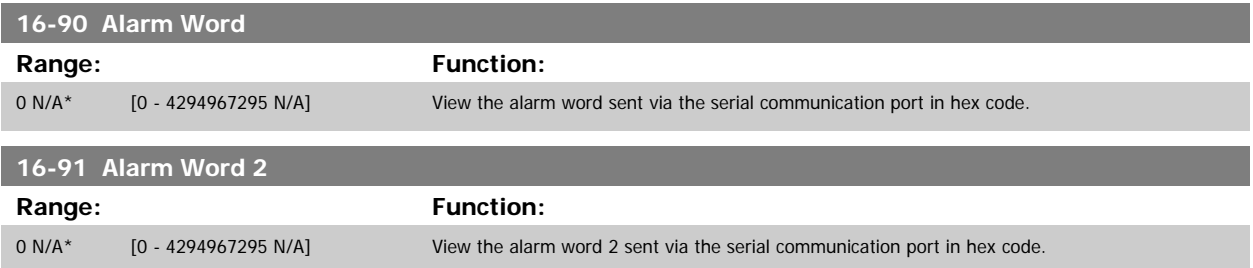

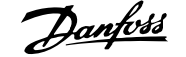

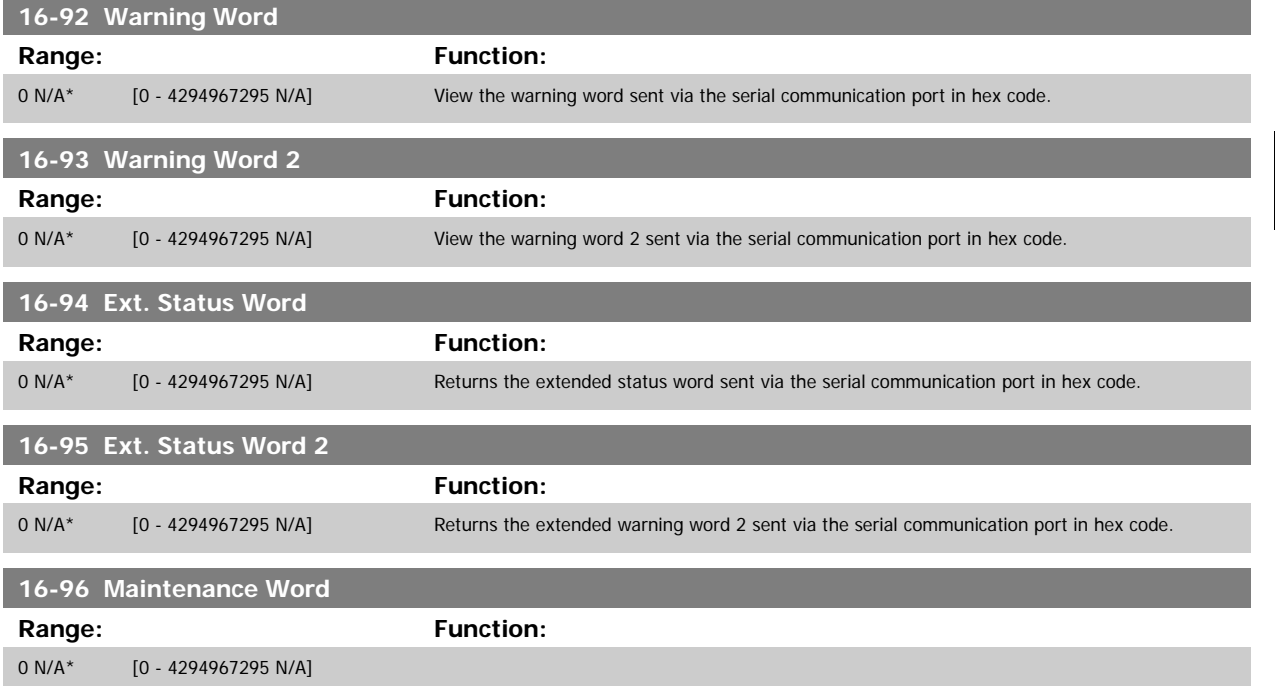

## **2.16 Main Menu - Data Readouts 2 - Group 18**

## **2.16.1 18-0\* Maintenance LogLG-0# Maintenance Log**

This group contains the last 10 Preventive Maintenance logs. Maintenance Log 0 is the latest log and Maintenance Log 9 the oldest. By selecting one of the logs and pressing OK, the Maintenance Item, Action and time of the occurrence can be found in par.18-00 Maintenance Log: Item – par.18-03 Maintenance Log: Date and Time.

The Alarm log button on the LCP allows access to both Alarm log and Maintenance log.

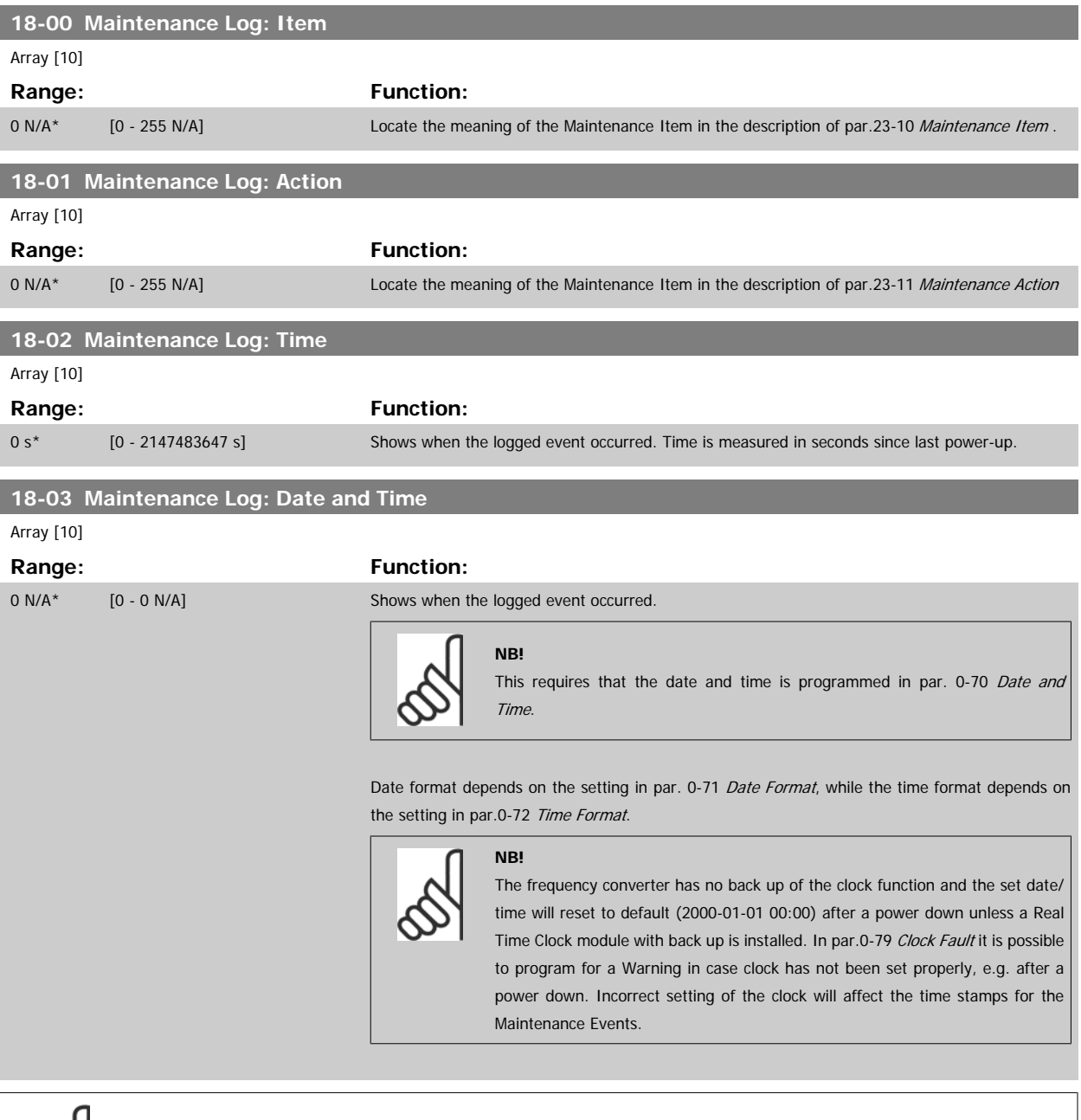

When mounting an Analog I/O MCB 109 option card, a battery back-up of date and time is included.

**2** 

**NB!**

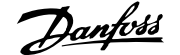

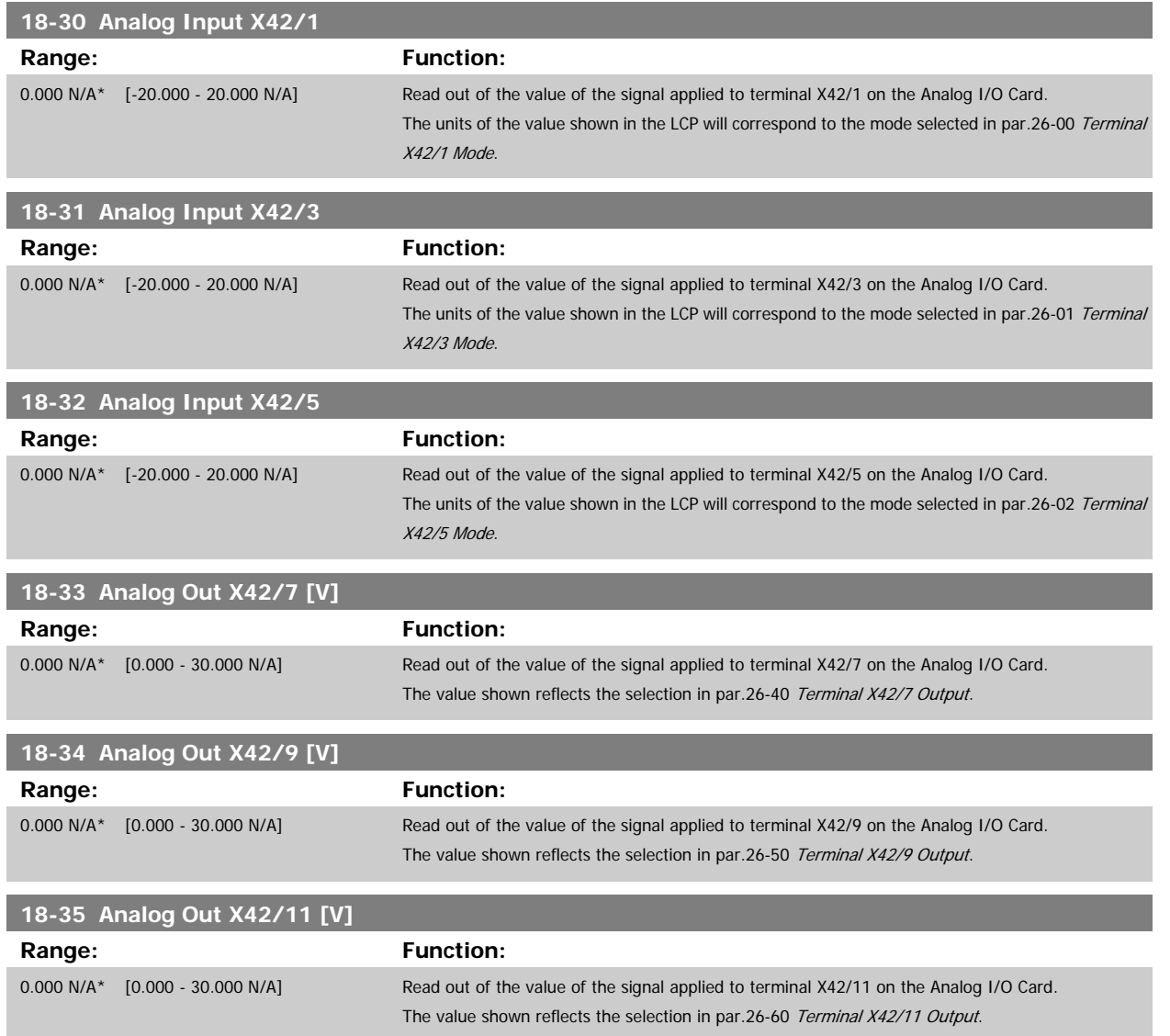

## <span id="page-159-0"></span>**2.17 Main Menu - FC Closed Loop - Group 20**

### **2.17.1 Drive Closed Loop, 20-\*\***

This parameter group is used for configuring the closed loop PID Controller, that controls the output frequency of the frequency converter.

### **2.17.2 Feedback, 20-0\***

This parameter group is used to configure the feedback signal for the frequency converter's closed loop PID Controller. Whether the frequency converter is in Closed Loop Mode or Open Loop Mode, the feedback signals can be shown on the frequency converter's display. It can also be used to control a frequency converter analog output, and be transmitted over various serial communication protocols.

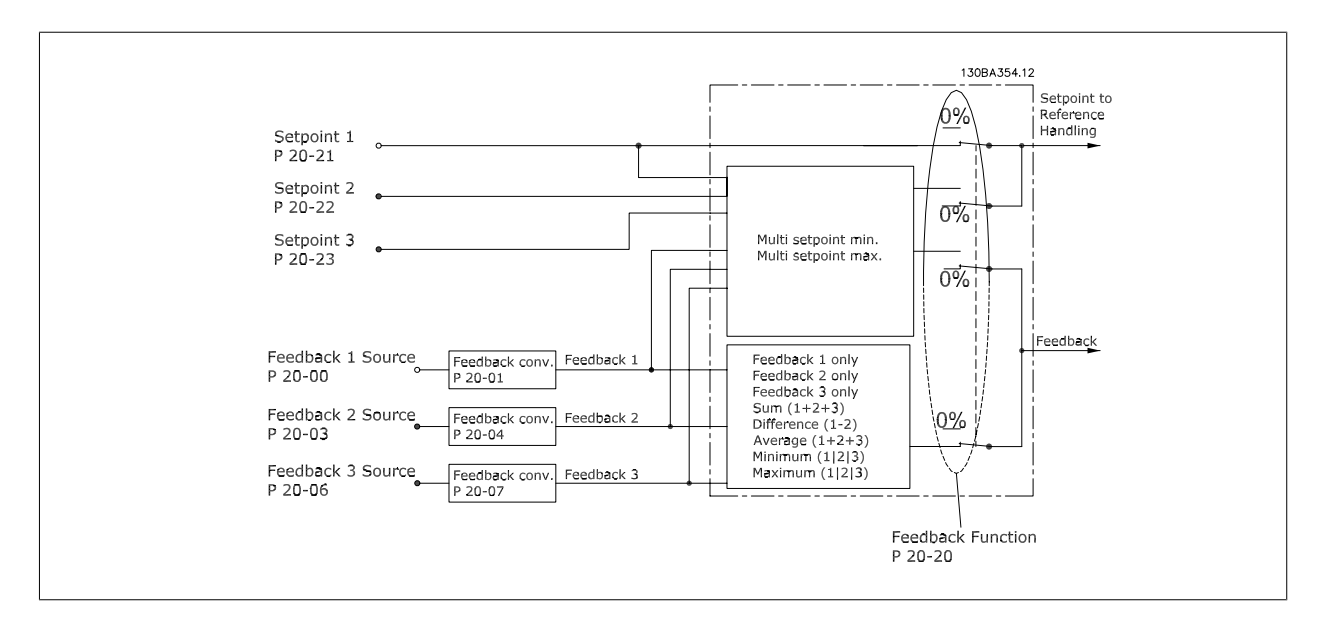

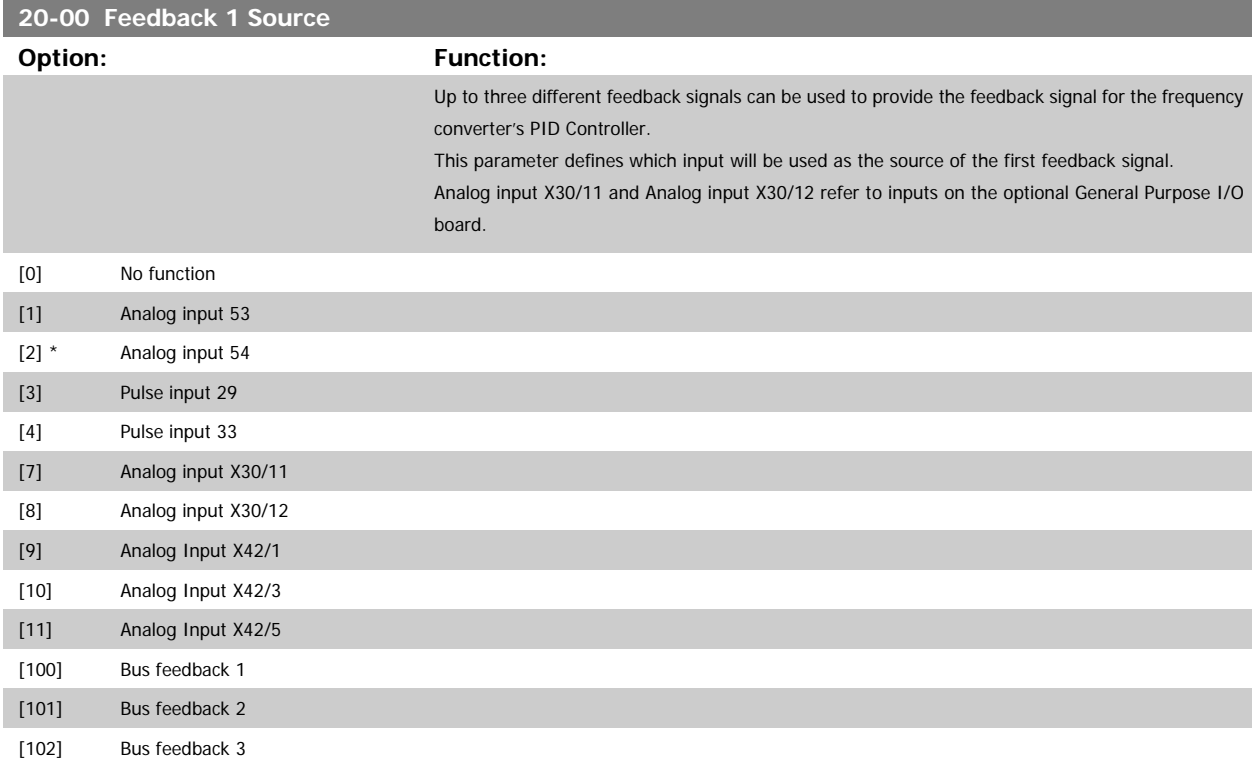

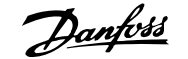

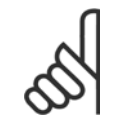

## **NB!**

If a feedback is not used, its source must be set to No Function [0]. par. 20-20 Feedback Function determines how the three possible feedbacks will be used by the PID Controller.

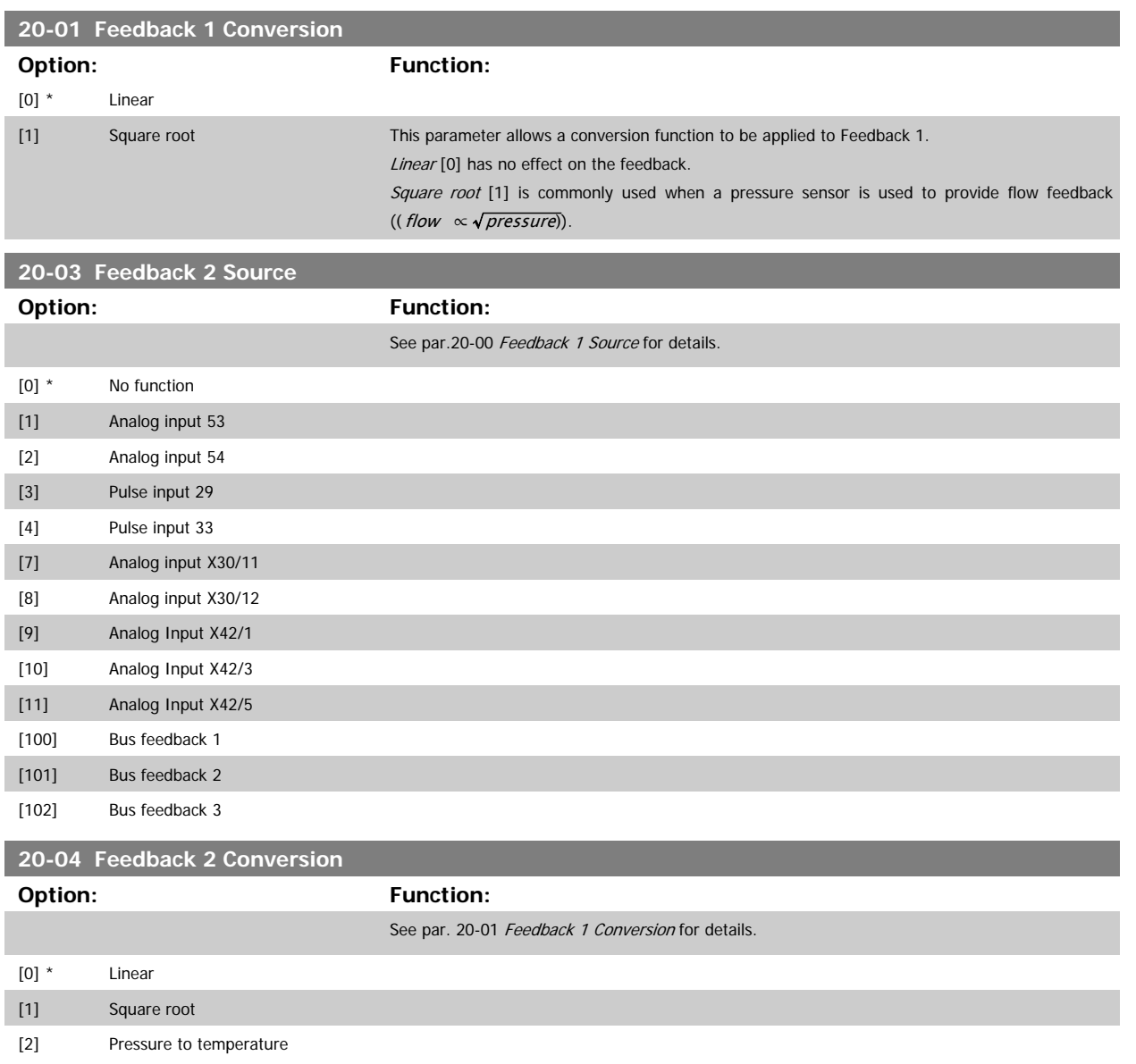

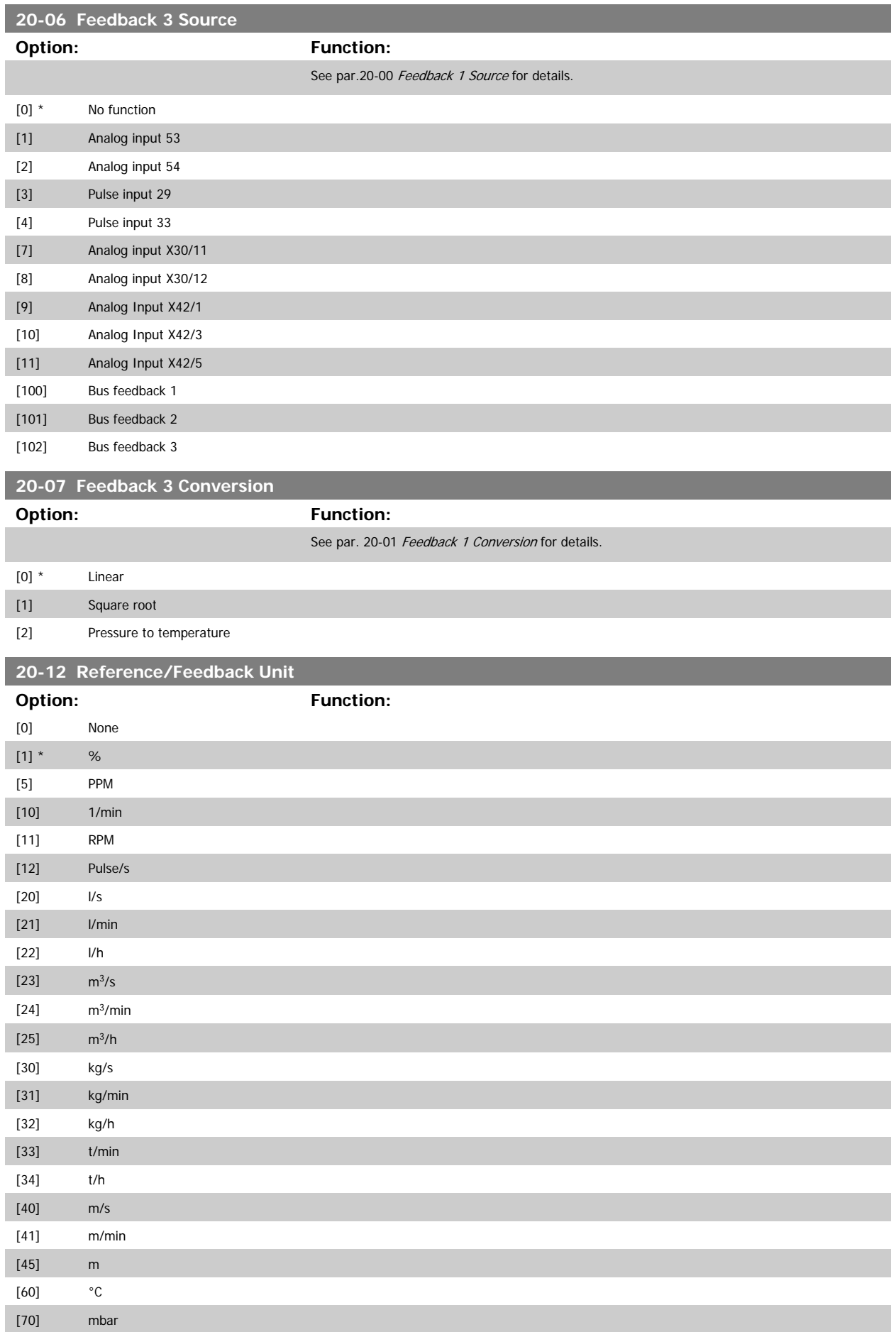

# VLT<sup>®</sup> AQUA Drive Programming Guide **2 Panfost** 2 Parameter Description

 **2**

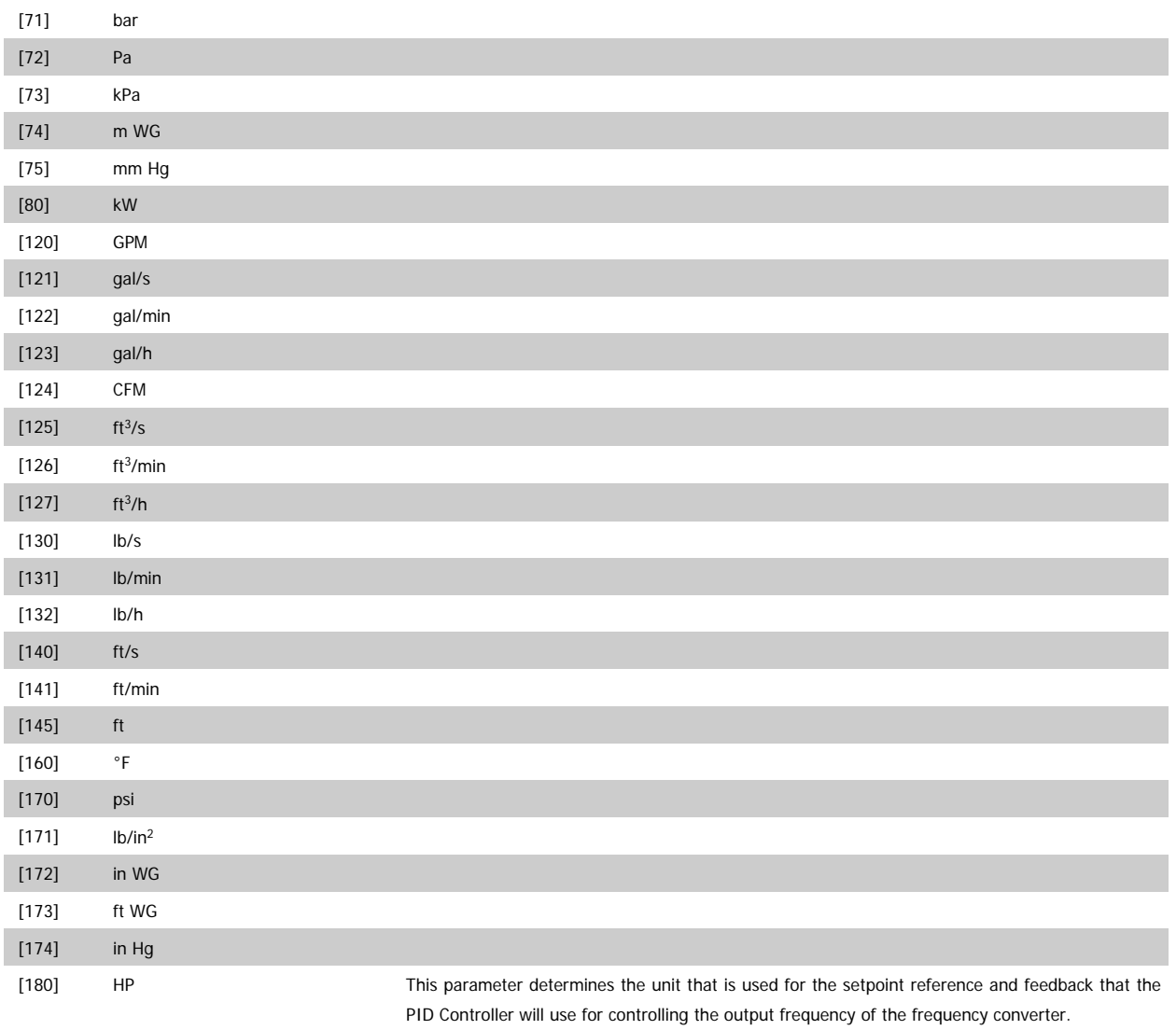

## **2.17.3 20-2\* Feedback & Setpoint**

This parameter group is used to determine how the frequency converter's PID Controller will use the three possible feedback signals to control the output frequency of the frequency converter. This group is also used to store the three internal setpoint references.

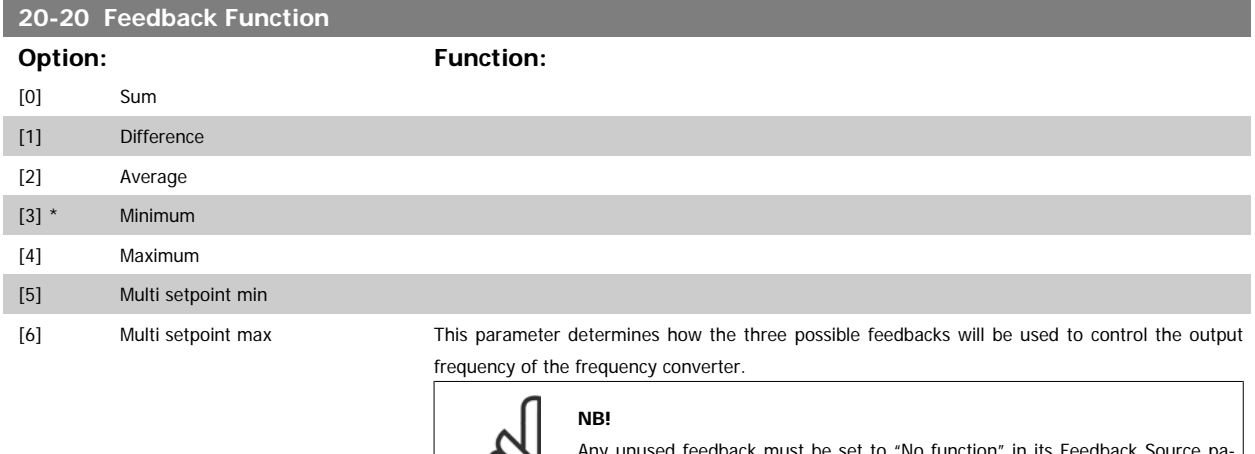

Any unused feedback must be set to "No function" in its Feedback Source parameter: 20-00, 20-03 or 20-06.

The feedback resulting from the function selected in par. 20-20 will be used by the PID Controller to control the output frequency of the frequency converter. This feedback can also be shown on the frequency converter's display, be used to control a frequency converter's analog output, and be transmitted over various serial communication protocols.

The frequency converter can be configured to handle multi zone applications. Two different multi zone applications are supported:

- Multi zone, single setpoint
- Multi zone, multi setpoint

The difference between the two is illustrated by the following examples:

### **Example 1 – Multi zone, single setpoint**

In an office building, a VAV (variable air volume) water system must ensure a minimum pressure at selected VAV boxes. Due to the varying pressure losses in each duct, the pressure at each VAV box cannot be assumed to be the same. The minimum pressure required is the same for all VAV boxes. This control method can be set up by setting Feedback Function, par. 20-20 to option [3], Minimum, and entering the desired pressure in par. 20-21. The PID Controller will increase the speed of the fan if any one feedback is below the setpoint and decrease the speed of the fan if all feedbacks are above the setpoint.

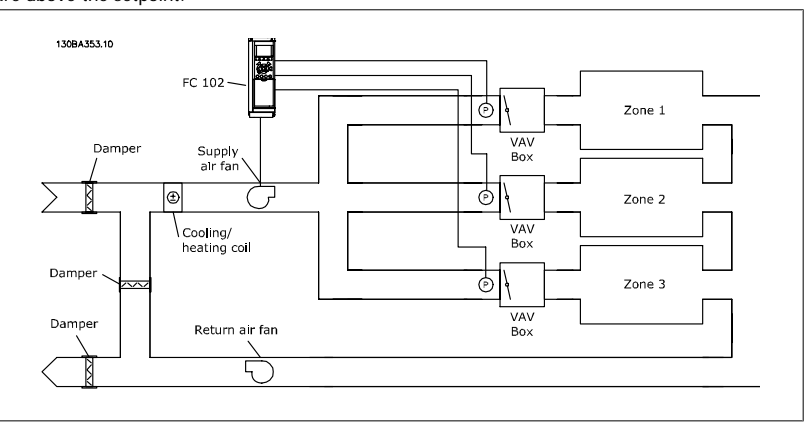

### **Example 2 – Multi zone, multi setpoint**

**NB!**

**NB!**

The previous example can be used to illustrate the use of multi zone, multi setpoint control. If the zones require different pressures for each VAV box, each setpoint may be specified in par. 20-21, 20-22 and 20-23. By selecting Multi setpoint minimum, [5], in par. 20-20, Feedback Function, the PID Controller will increase the speed of the fan if any one of the feedbacks is below its setpoint and decrease the speed of the fan if all feedbacks are above their individual setpoints.

Sum [0] sets up the PID Controller to use the sum of Feedback 1, Feedback 2 and Feedback 3 as the feedback.

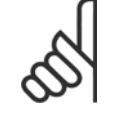

Any unused feedbacks must be set to *No Function* in par. 20-00, 20-03, or 20-06.

The sum of Setpoint 1 and any other references that are enabled (see par. group 3-1\*) will be used as the PID Controller's setpoint reference.

Difference [1] sets up the PID Controller to use the difference between Feedback 1 and Feedback 2 as the feedback. Feedback 3 will not be used with this selection. Only setpoint 1 will be used. The sum of Setpoint 1 and any other references that are enabled (see par. group 3-1\*) will be used as the PID Controller's setpoint reference.

Average [2] sets up the PID Controller to use the average of Feedback 1, Feedback 2 and Feedback 3 as the feedback.

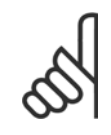

Any unused feedbacks must be set to No Function in par. 20-00, 20-03, or 20-06. The sum of Setpoint 1 and any other references that are enabled (see par. group 3-1\*) will be used as the PID Controller's setpoint reference.

Minimum [3] sets up the PID Controller to compare Feedback 1, Feedback 2 and Feedback 3 and use the lowest value as the feedback.

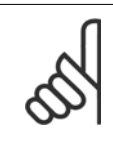

Any unused feedbacks must be set to *No Function* in par. 20-00, 20-03, or 20-06 Only setpoint 1 will be used. The sum of Setpoint 1 and any other references that are enabled (see par. group 3-1\*) will be used as the PID Controller's setpoint reference.

Maximum [4] sets up the PID Controller to compare Feedback 1, Feedback 2 and Feedback 3 and use the highest value as the feedback.

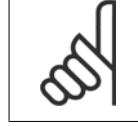

### **NB!**

**NB!**

Any unused feedbacks must be set to No Function in par. 20-00, 20-03, or 20-06

Only Setpoint 1 will be used. The sum of Setpoint 1 and any other references that are enabled (see par. group 3-1\*) will be used as the PID Controller's setpoint reference.

Multi-setpoint minimum [5] sets up the PID Controller to calculate the difference between Feedback 1 and Setpoint 1, Feedback 2 and Setpoint 2, and Feedback 3 and Setpoint 3. It will use the feedback/setpoint pair in which the feedback is the farthest below its corresponding setpoint reference. If all feedback signals are above their corresponding setpoints, the PID Controller will use the feedback/setpoint pair in which the difference between the feedback and setpoint is the least.

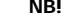

### **NB!**

If only two feedback signals are used, the feedback that is not to be used must be set to No Function in par. 20-00, 20-03 or 20-06. Note that each setpoint reference will be the sum of its respective parameter value ( 20-12 and 20-13) and any other references that are enabled (see par. group 3-1\*).

Multi-setpoint maximum [6] sets up the PID Controller to calculate the difference between Feedback 1 and Setpoint 1, Feedback 2 and Setpoint 2, and Feedback 3 and Setpoint 3. It will use the feedback/setpoint pair in which the feedback is farthest above its corresponding setpoint reference. If all feedback signals are below their corresponding setpoints, the PID Controller will use the feedback/setpoint pair in which the difference between the feedback and the setpoint reference is the least.

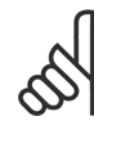

### **NB!**

If only two feedback signals are used, the feedback that is not to be used must be set to No Function in par. 20-00, 20-03 or 20-06. Note that each setpoint reference will be the sum of its respective parameter value (20-21, 20-22 and 20-23) and any other references that are enabled (see par. group 3-1\*).

### **20-21 Setpoint 1**

### **Range:** Function:

essCtrlU-essCtrlUnit] nit\*

0.000 Proc- [-999999.999 - 999999.999 Proc- Setpoint 1 is used in Closed Loop Mode to enter a setpoint reference that is used by the frequency converter's PID Controller. See the description of par. 20-20 Feedback Function.

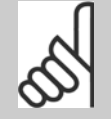

### **NB!**

Setpoint reference entered here is added to any other references that are enabled (see par. group 3-1\*).

### **20-22 Setpoint 2**

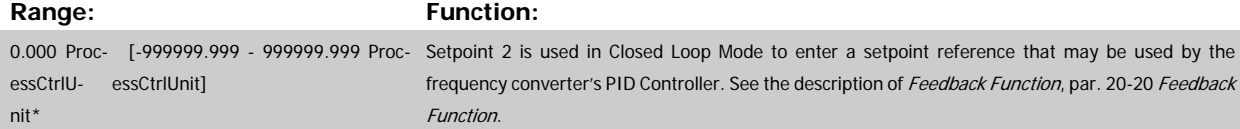

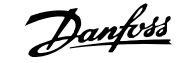

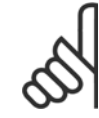

### **NB!**

The setpoint reference entered here is added to any other references that are enabled (see par. group  $3.1*)$ 

# **2**

### **20-23 Setpoint 3 Range: Function:**

 $0.000*$  [Ref<sub>MIN</sub> - Ref<sub>MAX</sub> UNIT (from par. 20-12)]

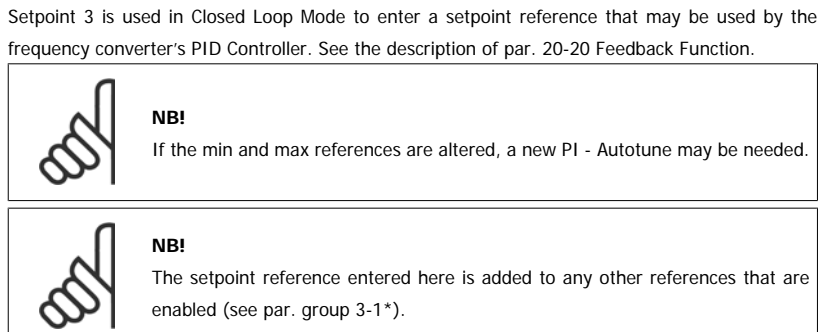

### **2.17.4 20-7\* PID autotuning**

The frequency converter PID Closed Loop controller (parameters 20-\*\*, FC Closed Loop) can be auto-tuned, simplifying and saving time during commissioning, whilst ensuring accurate PID control adjustment. To use auto-tuning it is necessary for the frequency converter to be configured for closed loop in par.1-00 [Configuration Mode](#page-34-0).

A Graphical Local Control Panel (LCP) must be used in order to react on messages during the auto-tuning sequence.

Enabling par.20-79 [PID Autotuning](#page-166-0), puts the frequency converter into auto-tuning mode. The LCP then directs the user with on-screen instructions.

The fan/pump is started by pressing [Auto On] button on the LCP and applying a start signal. The speed is adjusted manually by pressing the [▲] or [▼] navigation keys on the LCP to a level where the feedback is around the system set-point.

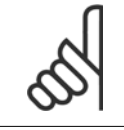

### **NB!**

It is not possible to run the motor at maximum or minimum speed, when manually adjusting the motor speed due to the need of giving the motor a step in the speed during auto-tuning.

PID auto-tuning functions by introducing step changes whilst operating at a steady state and then monitoring the feedback. From the feedback response, the required values for par.20-93 [PID Proportional Gain](#page-168-0) and par.20-94 [PID Integral Time](#page-168-0) are calculated. par. 20-95 PID Differentiation Time is set to value 0 (zero). par. 20-81 PID Normal/ Inverse Control is determined during tuning process.

These calculated values are presented on the LCP and the user can decide whether to accept or reject them. Once accepted, the values are written to the relevant parameters and auto-tuning mode is disabled in par.20-79 [PID Autotuning](#page-166-0). Depending on the system being controlled the time required to carry out auto-tuning could be several minutes.

It is advised to set the ramp times in par.3-41 [Ramp 1 Ramp Up Time](#page-53-0), par.3-42 [Ramp 1 Ramp Down Time](#page-53-0) or par.3-51 [Ramp 2 Ramp Up Time](#page-53-0) and [par.](#page-53-0) 3-52 [Ramp 2 Ramp Down Time](#page-53-0) according to the load inertia before carrying out PID autotuning. If PID autotuning is carried out with slow ramp times, the auto-tuned parameters will typically result in very slow control. Excessive feedback sensor noise should be removed using the input filter (parameter groups 6-\*\*, 5-5\* and 26-\*\*, Terminal 53/54 Filter Time Constant/Pulse Filter Time Constant #29/33) before activating PID autotuning. In order to obtain the most accurate controller parameters, it is advised to carry out PID autotuning, when the application is running in typical operation, i.e. with a typical load.

<span id="page-166-0"></span>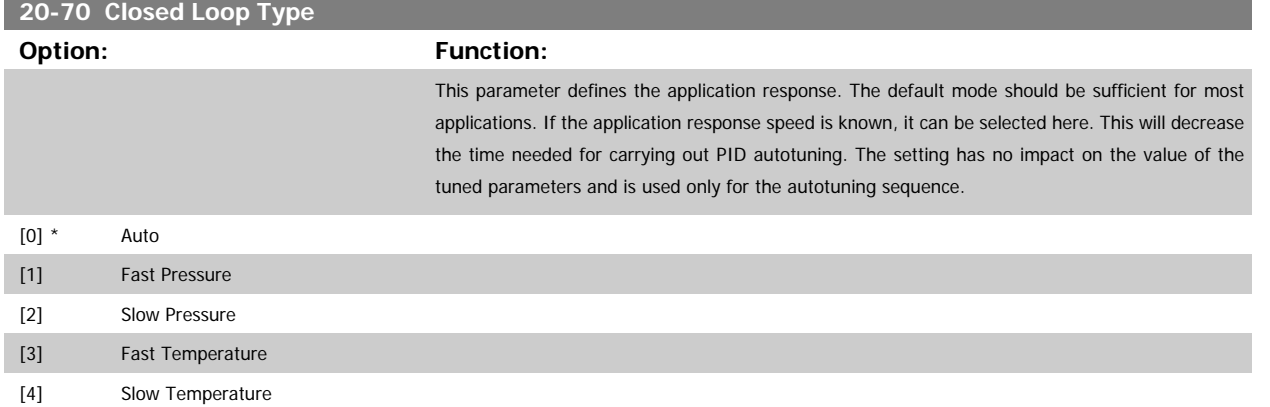

### **2.17.5 20-79 PID Autotuning**

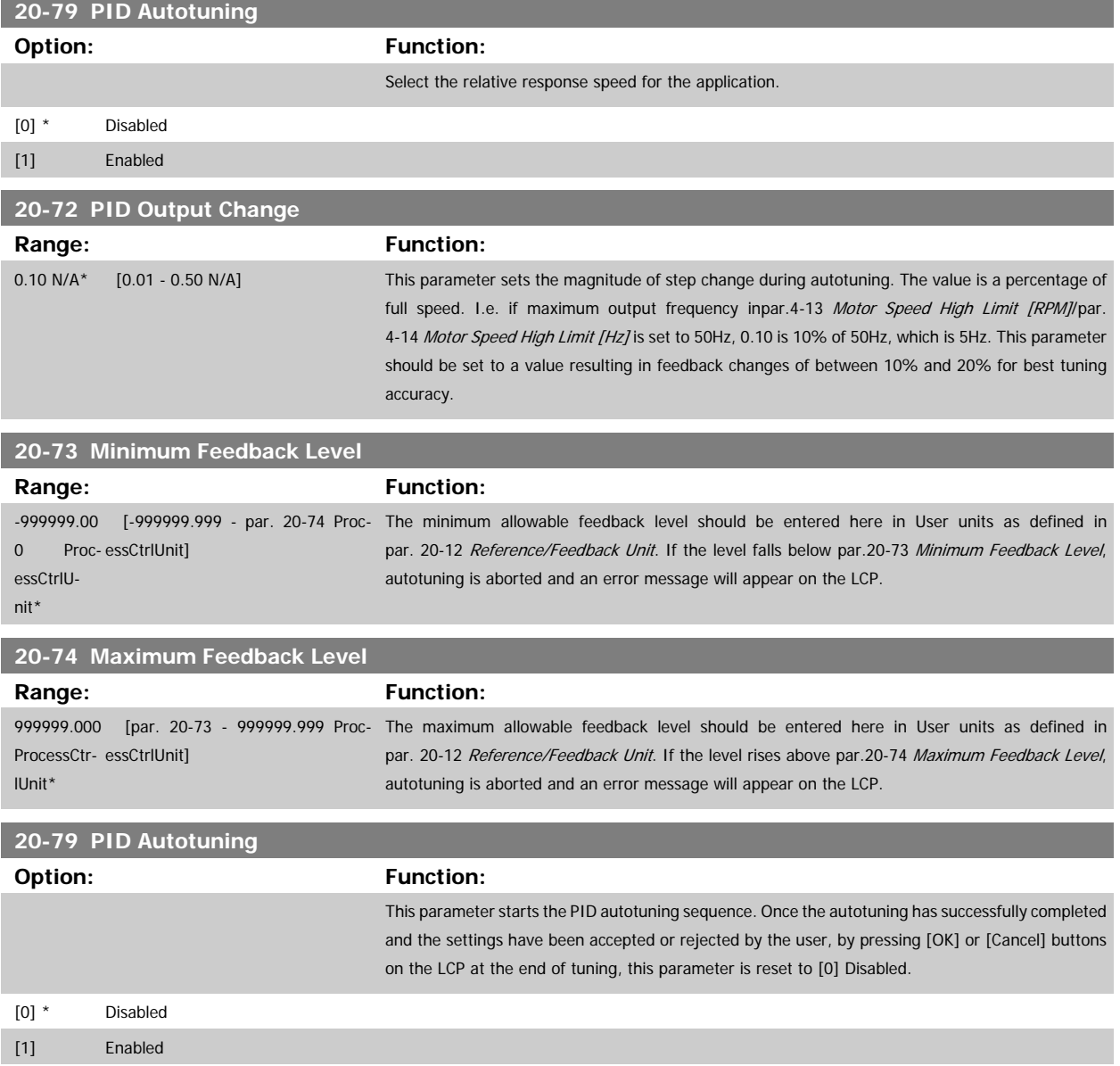

## **2.17.6 20-8\* PID Basic Settings**

This parameter group is used to configure the basic operation of the frequency converter's PID Controller, including how it responds to a feedback that is above or below the setpoint, the speed at which it first starts functioning, and when it will indicate that the system has reached the setpoint.

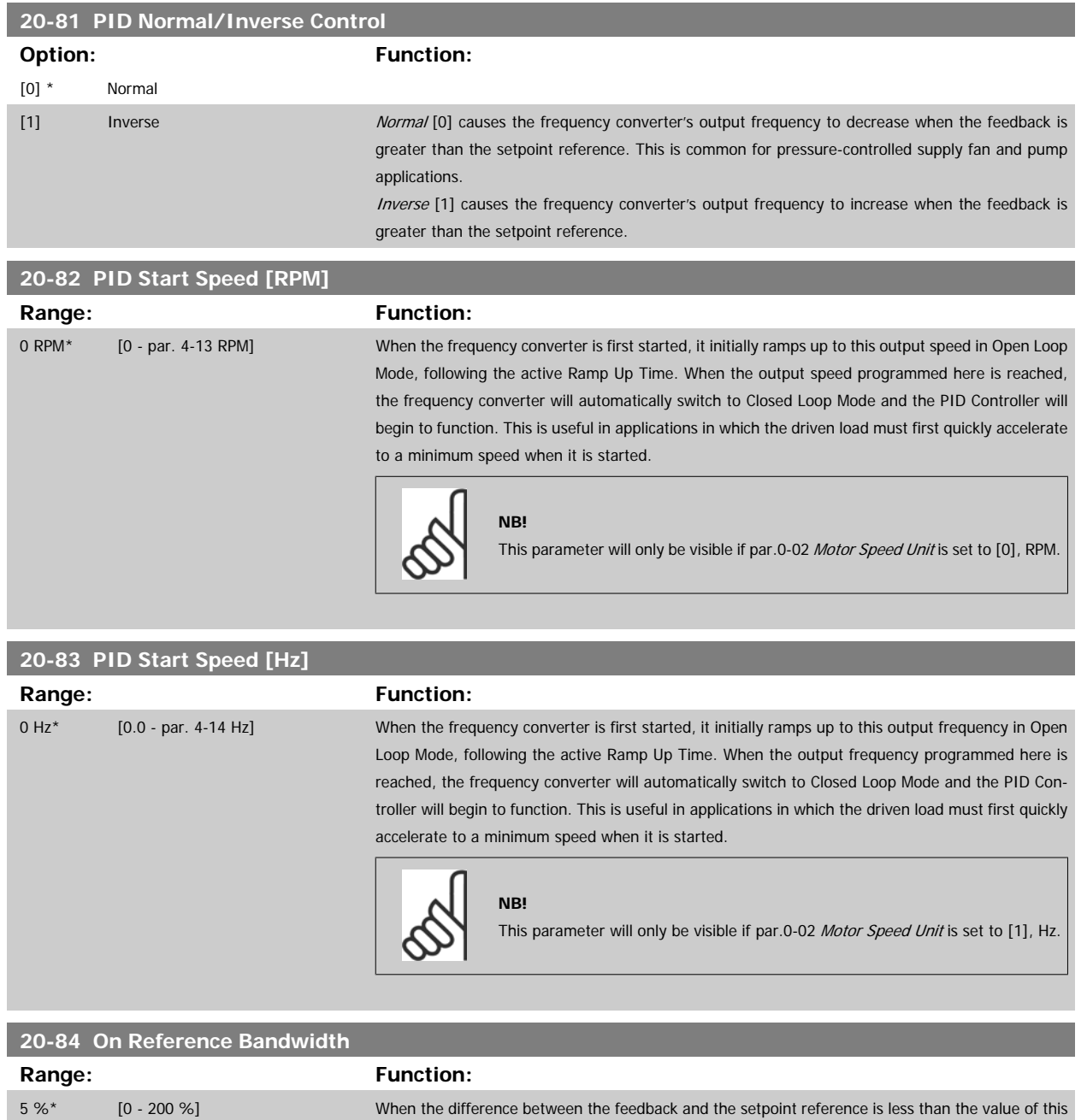

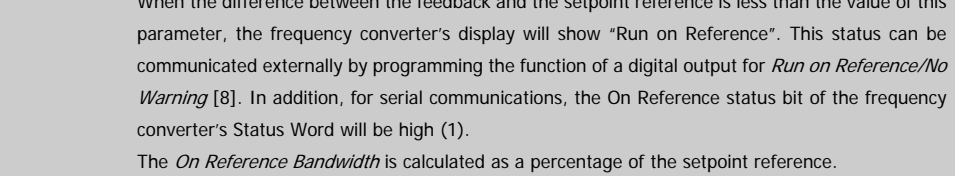

## **2.17.7 PID Controller, 20-9\***

This group provides the ability to manually adjust this PID Controller. By adjusting the PID Controller parameters the control performance may be improved. See section on PID in the chapter Introduction to VLT AQUA Drive in the **VLT AQUA Drive Design Guide** for guidelines on adjusting the PID Controller parameters.

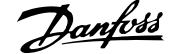

<span id="page-168-0"></span>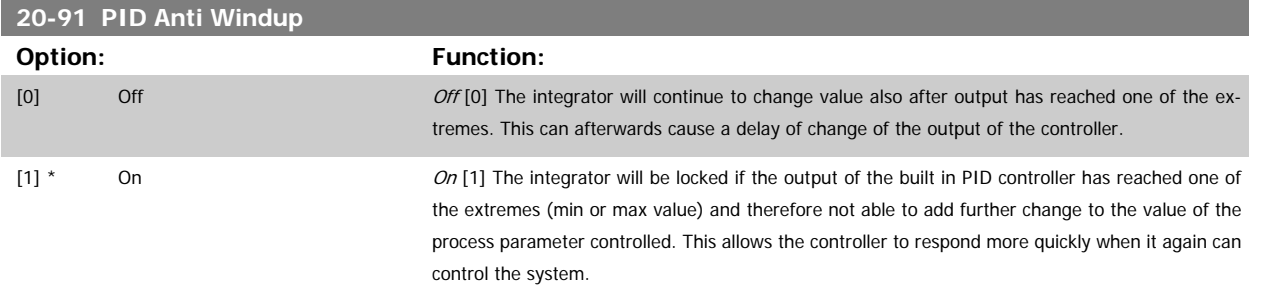

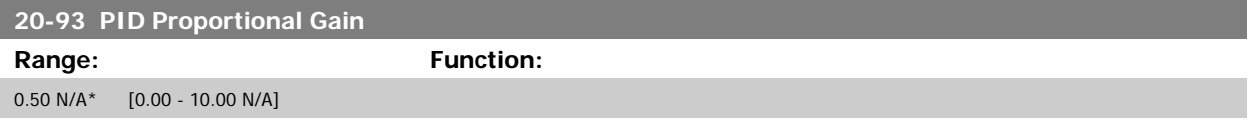

If (Error x Gain) jumps with a value equal to what is set in par. 20-14 Maximum Reference/Feedb. the PID controller will try to change the output speed equal to what is set in par.4-13 [Motor Speed High Limit \[RPM\]](#page-57-0)/par.4-14 [Motor Speed High Limit \[Hz\]](#page-58-0) but in practice of course limited by this setting. The proportional band (error causing output to change from 0-100%) can be calculated by means of the formula:

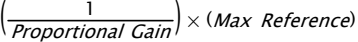

### **NB!**

Always set the desired for par. 20-14 Maximum Reference/Feedb. before setting the values for the PID controller in par. group 20-9\*.

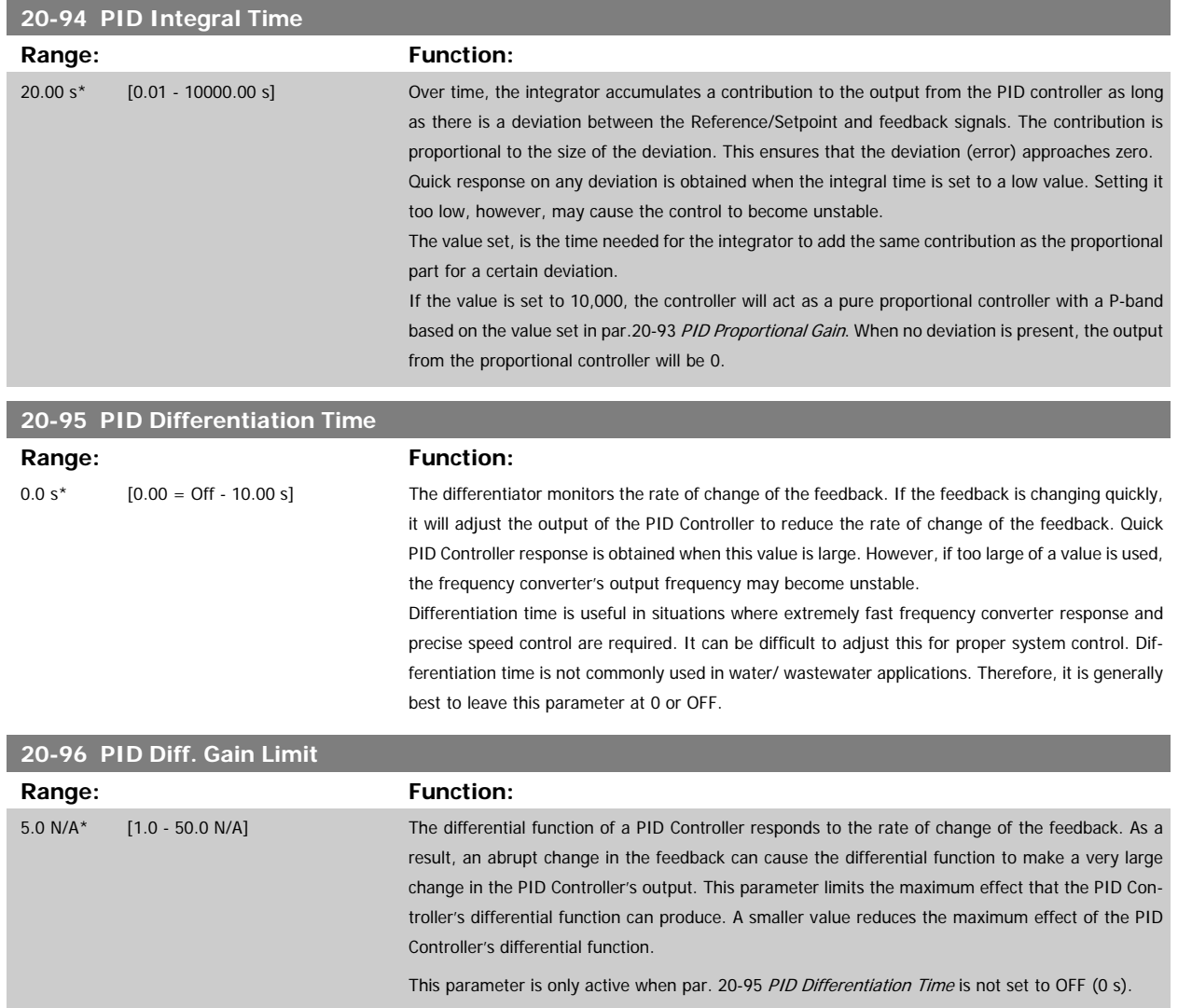

## **2.18 Main Menu - Extended Closed Loop - Group 21**

### **2.18.1 21-\*\* Ext. Closed Loop**

The offers 3 Extended Closed Loop PID controllers in addition to the PID Controller. These can be configured independently to control either external actuators (valves, dampers etc.) or be used together with the internal PID Controller to improve the dynamic responses to setpoint changes or load disturbances.

The Extended Closed Loop PID controllers may be interconnected or connected to the PID Closed Loop controller to form a dual loop configuration.

In order to control a modulating device (e.g. a valve motor), this device must be a positioning servo motor with built-in electronics accepting either a 0-10V (signal from Analog I/O card MCB 109) or a 0/4-20 mA (signal from Control Card and/or General Purpose I/O card MCB 101) control signal. The output function can be programmed in the following parameters:

- Control Card, terminal 42: par.6-50 [Terminal 42 Output](#page-90-0) (setting [113]...[115] or [149]...[151], Ext. Closed Loop 1/2/3
- General Purpose I/O card MCB 101, terminal X30/8: par.6-60 [Terminal X30/8 Output](#page-93-0), (setting [113]...[115] or [149]...[151], Ext. Closed Loop 1/2/3
- Analog I/O card MCB 109, terminal X42/7...11: par.26-40 [Terminal X42/7 Output](#page-228-0), par.26-50 [Terminal X42/9 Output](#page-229-0), par.26-60 [Terminal X42/11](#page-230-0) [Output](#page-230-0) (setting [113]...[115], Ext. Closed Loop 1/2/3

General Purpose I/O card and Analog I/O card are optional cards.

### **2.18.2 21-0\* Extended CL autotuning**

The extended PID Closed Loop PID controllers (par. 21-\*\*, Ext. Closed Loop) can each be auto-tuned, simplifying and saving time during commissioning, whilst ensuring accurate PID control adjustment.

To use PID autotuning it is necessary for the relevant Extended PID controller to have been configured for the application.

A graphical Local Control Panel (LCP) must be used in order to react on messages during the autotuning sequence.

Enabling autotuning par.21-09 [PID Autotuning](#page-170-0) puts the relevant PID controller into PID autotuning mode. The LCP then directs the user with on-screen instructions.

PID autotuning functions by introducing step changes and then monitoring the feedback. From the feedback response, the required values for PID Proportional Gain, par.21-21 [Ext. 1 Proportional Gain](#page-174-0) for EXT CL 1, par.21-41 [Ext. 2 Proportional Gain](#page-177-0) for EXT CL 2 and par.21-61 [Ext. 3 Proportional](#page-180-0) [Gain](#page-180-0) for EXT CL 3 and Integral Time, par.21-22 [Ext. 1 Integral Time](#page-174-0) for EXT CL 1, par.21-42 [Ext. 2 Integral Time](#page-178-0) for EXT CL 2 and [par.21-62](#page-181-0) Ext. 3 [Integral Time](#page-181-0) for EXT CL 3 are calculated. PID Differentiation Time, par.21-23 [Ext. 1 Differentation Time](#page-174-0) for EXT CL 1, par.21-43 [Ext. 2 Differentation](#page-178-0) [Time](#page-178-0) for EXT CL 2 and par.21-63 [Ext. 3 Differentation Time](#page-181-0) for EXT CL 3 are set to value 0 (zero). Normal / Inverse, par.21-20 [Ext. 1 Normal/Inverse](#page-174-0) [Control](#page-174-0) for EXT CL 1, par.21-40 [Ext. 2 Normal/Inverse Control](#page-177-0) for EXT CL 2 and par.21-60 [Ext. 3 Normal/Inverse Control](#page-180-0) for EXT CL 3 are determined during the tuning process.

These calculated values are presented on the LCP and the user can decide whether to accept or reject them. Once accepted, the values are written to the relevant parameters and PID autotuning mode is disabled in par.21-09 [PID Autotuning](#page-170-0). Depending on the system being controlled the time required to carry out PID autotuning could be several minutes.

Excessive feedback sensor noise should be removed using the input filter (parameter groups 6-\*\*,5-5\* and 26-\*\*, Terminal 53/54 Filter Time Constant/ Pulse Filter Time Constant #29/33) before activating PID autotuning.

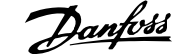

<span id="page-170-0"></span>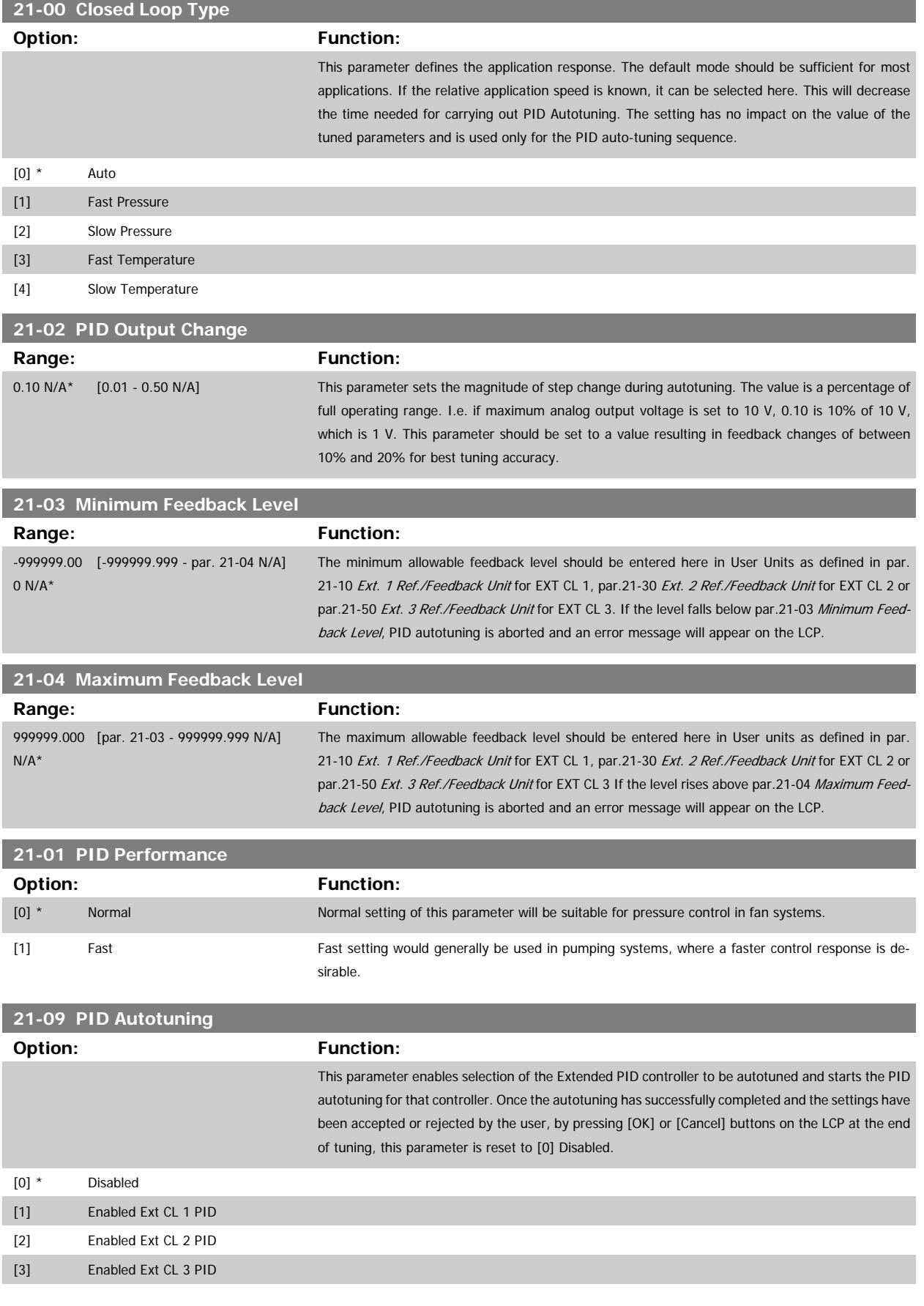

## <span id="page-171-0"></span>**2.18.3 21-1\* Closed Loop 1 Ref/Feedback**

Configure Extended Closed Loop 1 Controller reference and feedback.

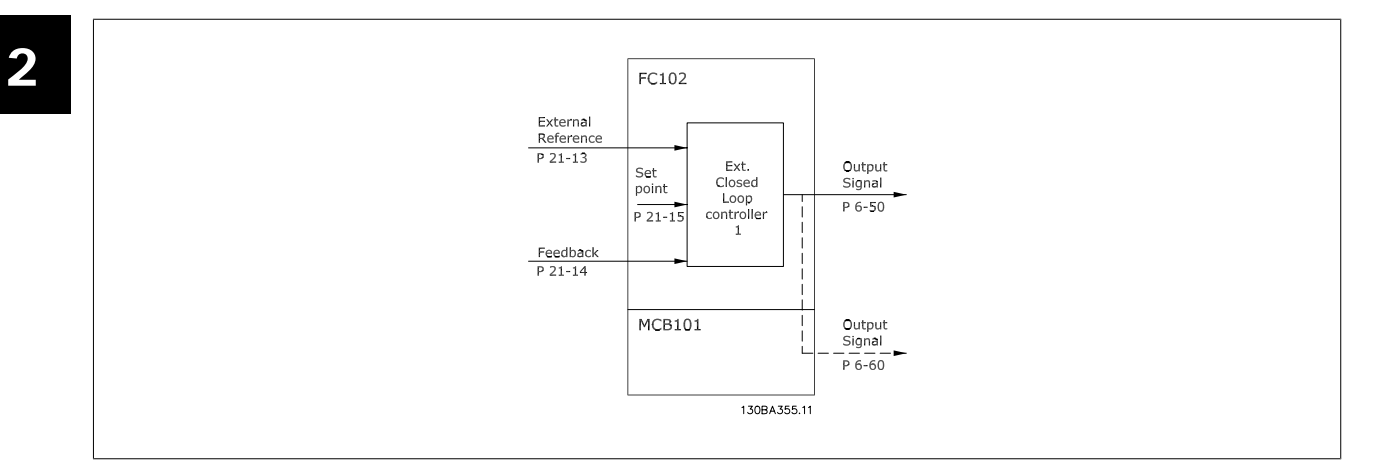

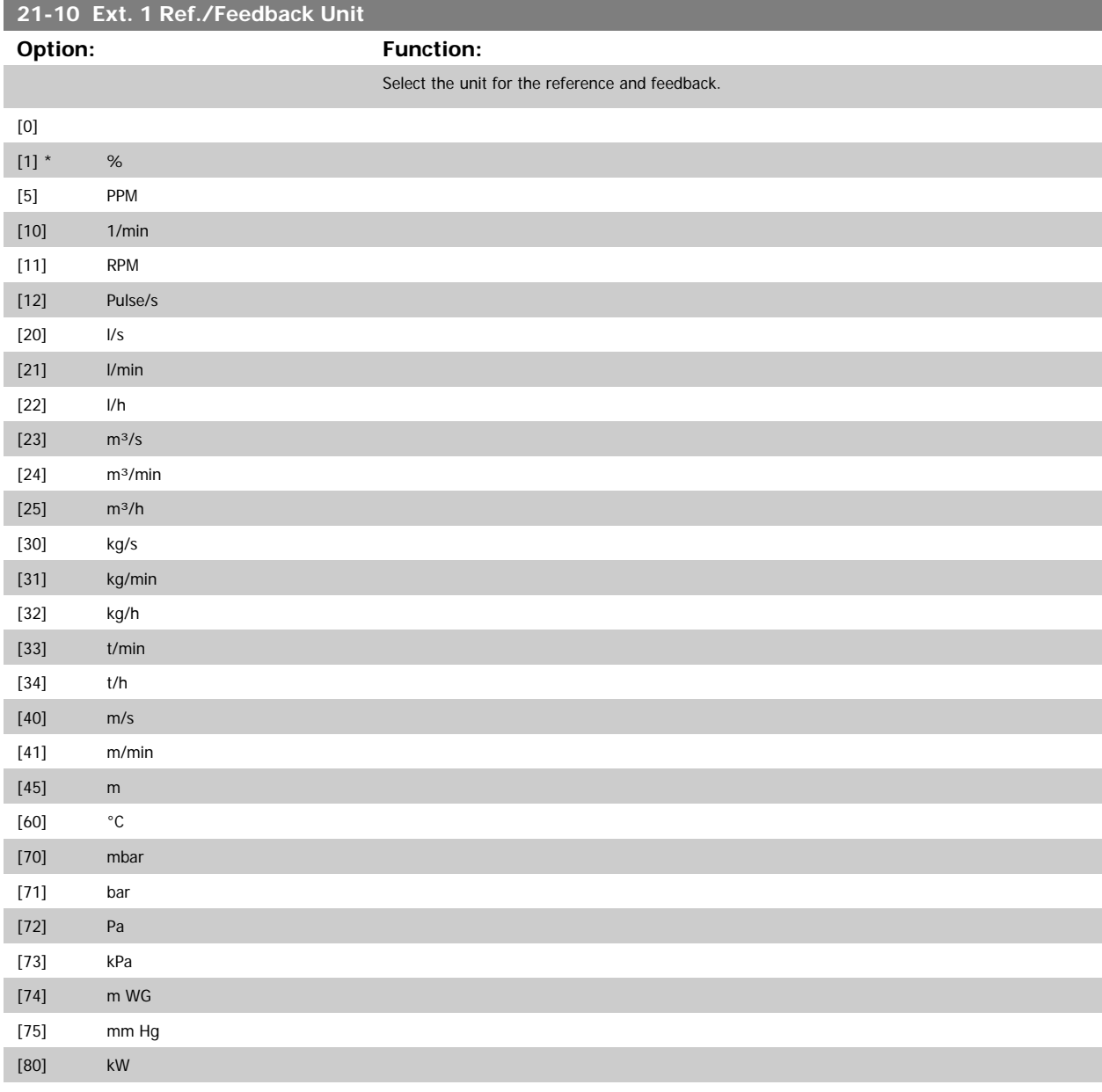

# <span id="page-172-0"></span>VLT<sup>®</sup> AQUA Drive Programming Guide **2 Panfost** 2 Parameter Description

 **2**

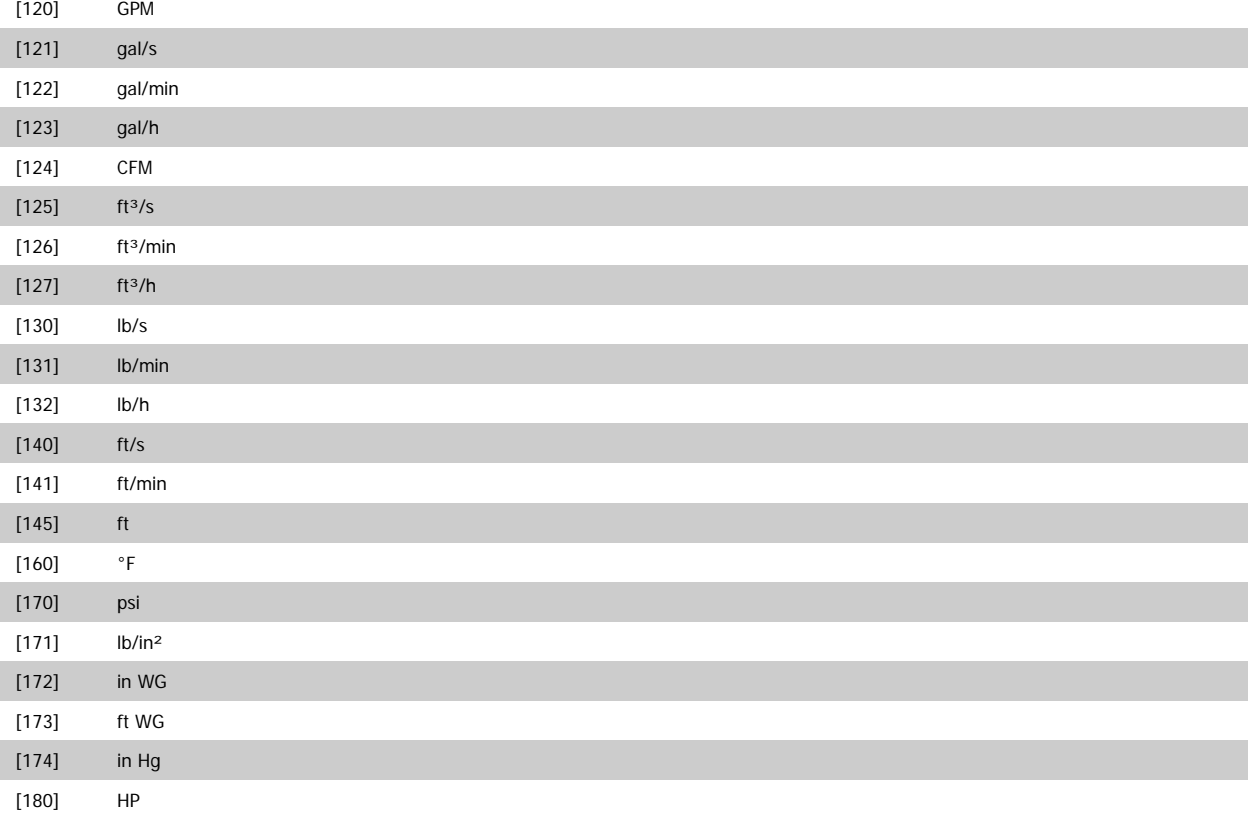

## **21-11 Ext. 1 Minimum Reference**

**Range: Function:**

0.000 Ex- [-999999.999 - par. 21-12 Ex-Select the minimum for the Closed Loop 1 Controller. tPID1Unit\* tPID1Unit]

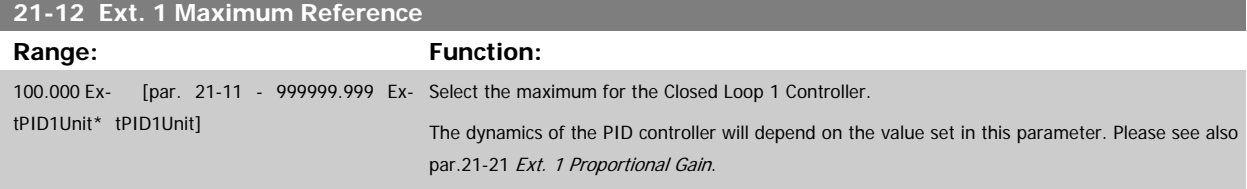

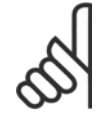

### **NB!**

Always set the desired value for par.21-12 Ext. 1 Maximum Reference before setting the values for the PID controller in par. 20-9\*.

<span id="page-173-0"></span>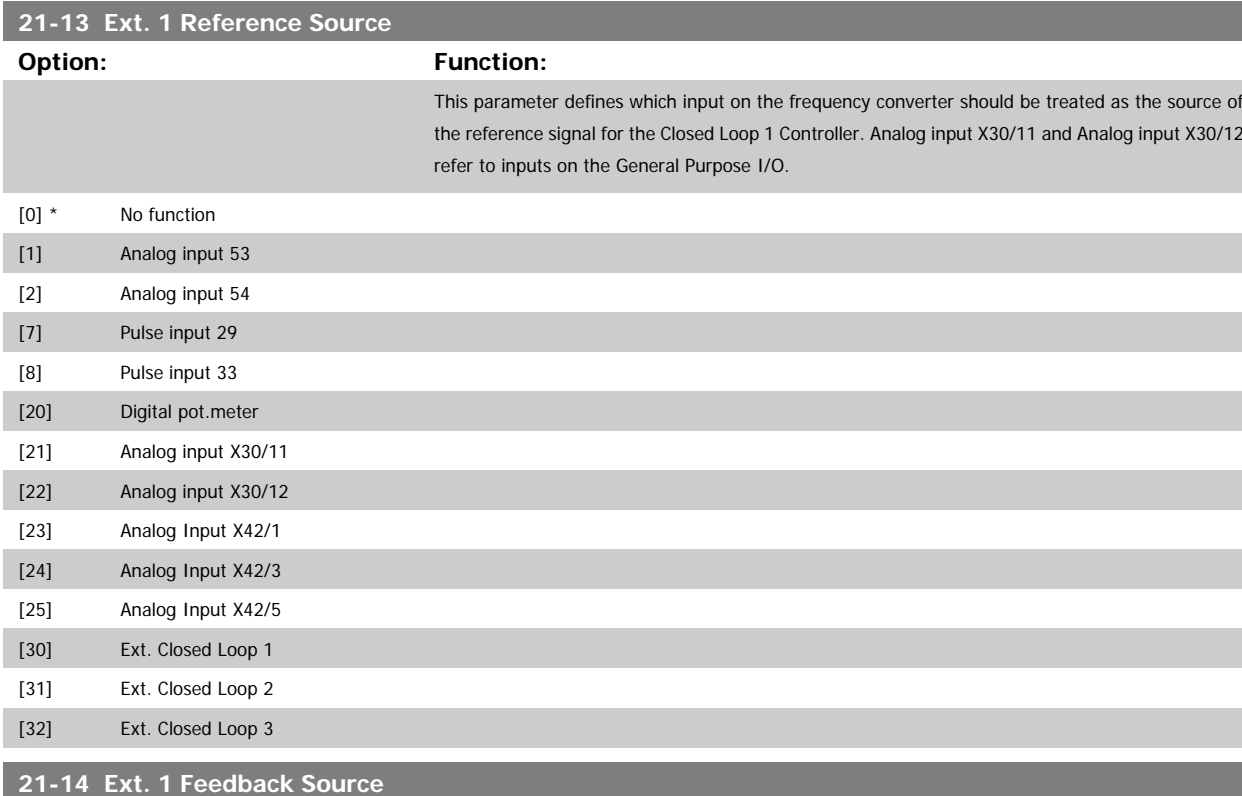

### **Option: Function:**

This parameter defines which input on the frequency converter should be treated as the source of the feedback signal for the Closed Loop 1 controller. Analog input X30/11 and Analog input X30/12 refer to inputs on the General Purpose I/O .

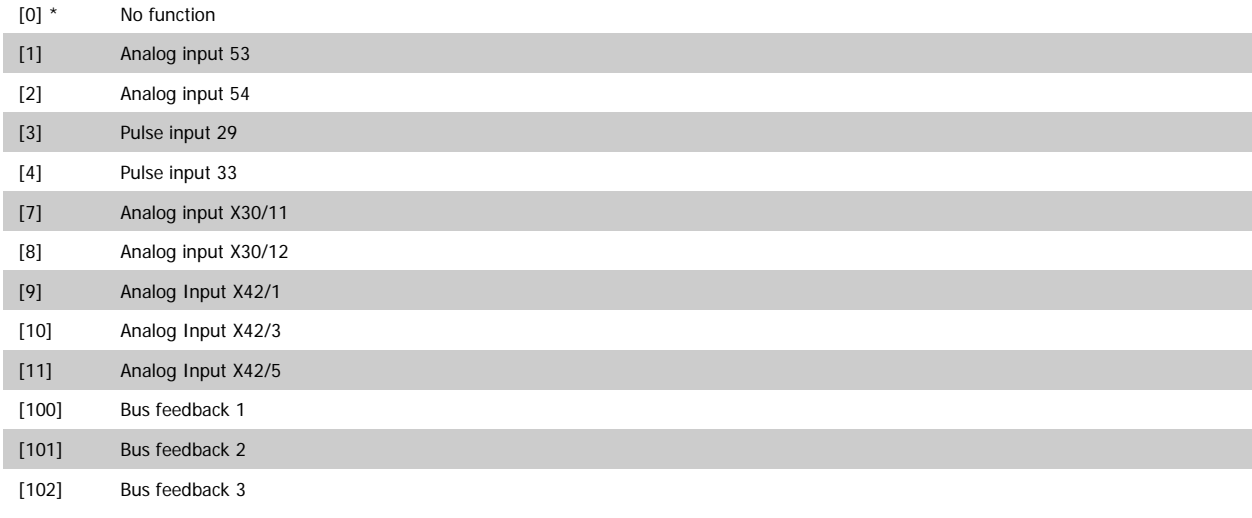

### **21-15 Ext. 1 Setpoint**

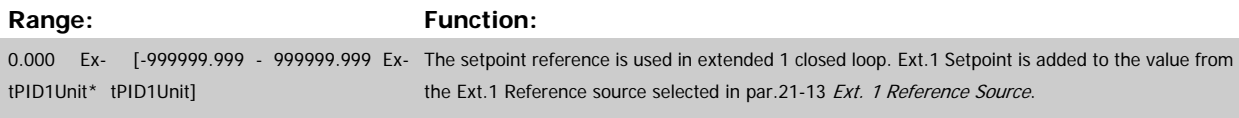

### **21-17 Ext. 1 Reference [Unit]**

### Range: Function:

0.000 Ex- [-999999.999 - 999999.999 Ex-Readout of the reference value for the Closed Loop 1 Controller. tPID1Unit\* tPID1Unit]

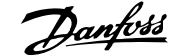

<span id="page-174-0"></span>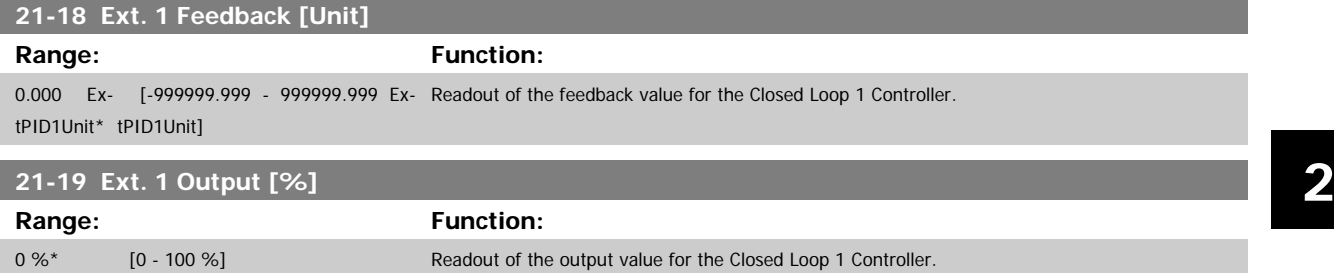

### **2.18.4 21-2\* Closed Loop 1 PID**

Configure the Closed Loop 1 PID controller.

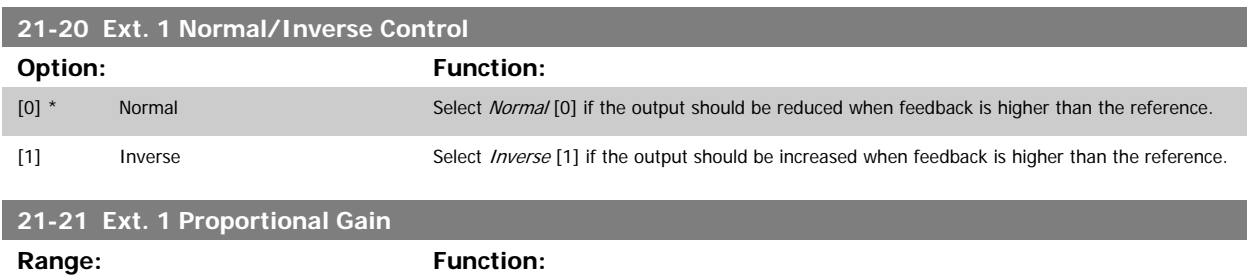

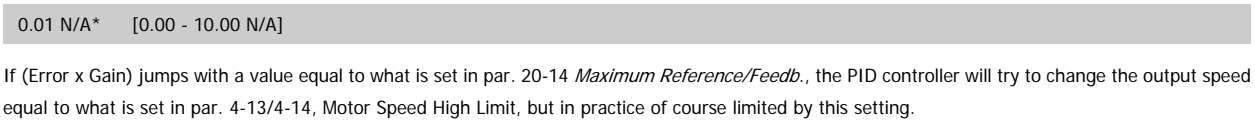

The proportional band (error causing output to change from 0-100%) can be calculated by means of the formula:

$$
\left(\frac{1}{\text{Proportional Gain}}\right) \times \left(\text{Max Reference}\right)
$$

**NB!**

Always set the desired for par. 20-14 Maximum Reference/Feedb. before setting the values for the PID controller in par. group 20-9\*.

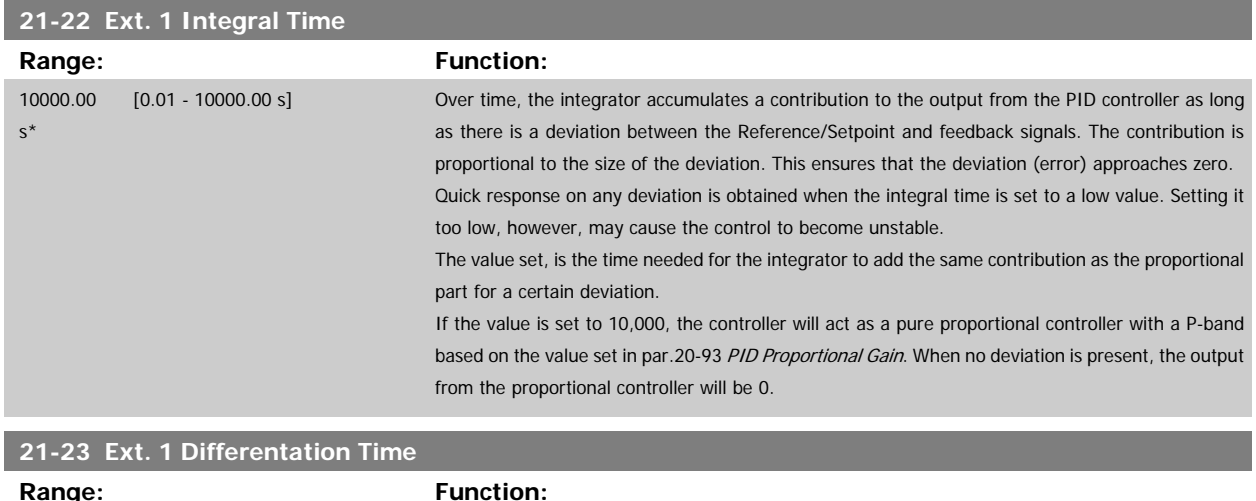

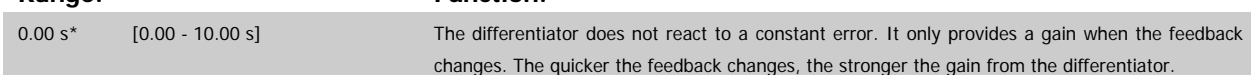

<span id="page-175-0"></span>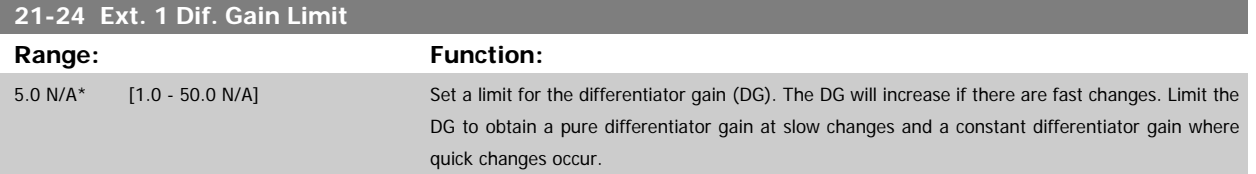

## **2.18.5 21-3\* Closed Loop 2 Ref/Fb**

Configure Extended Closed Loop 2 Controller reference and feedback.

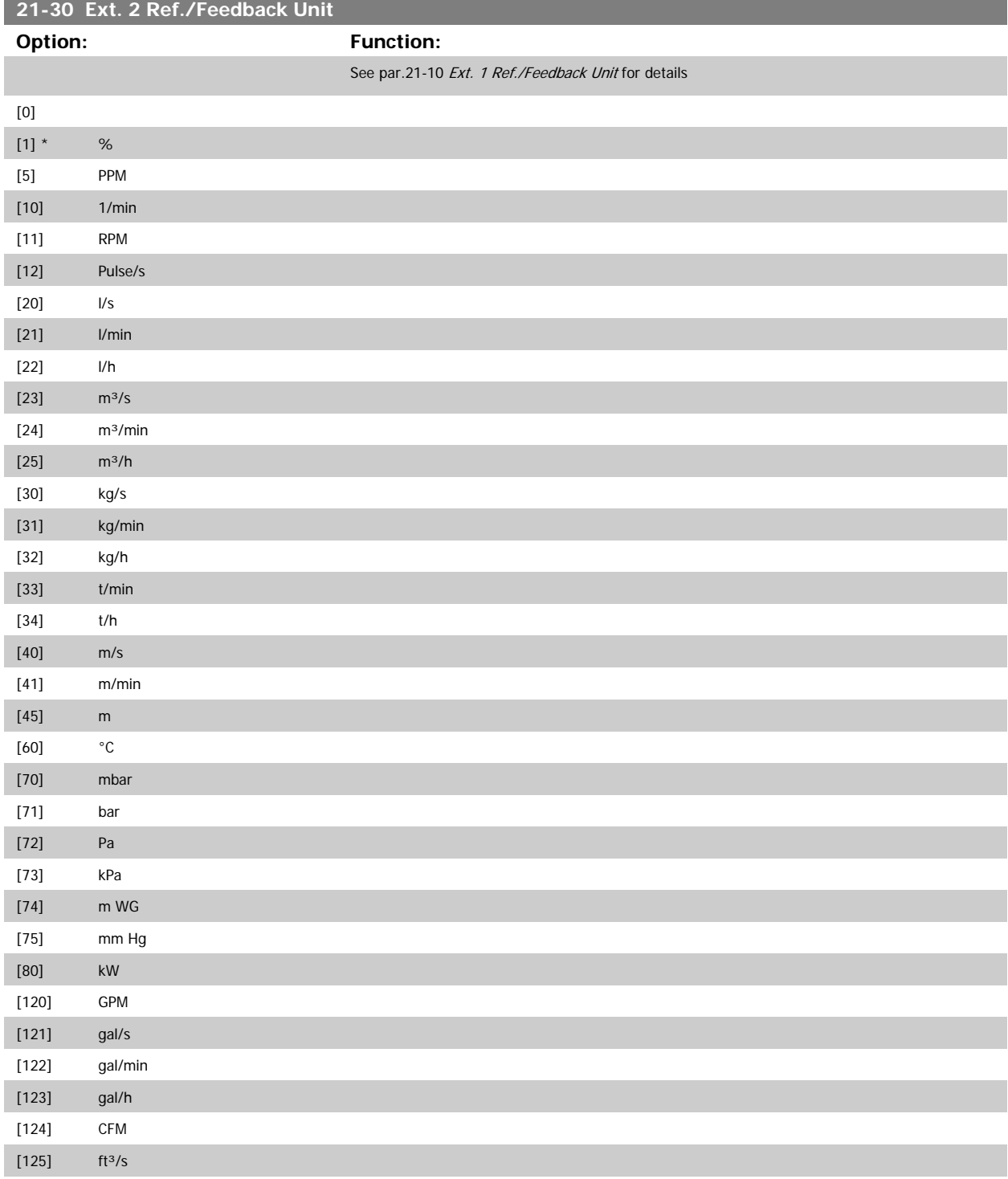

# VLT<sup>®</sup> AQUA Drive Programming Guide 2 Parameter Description

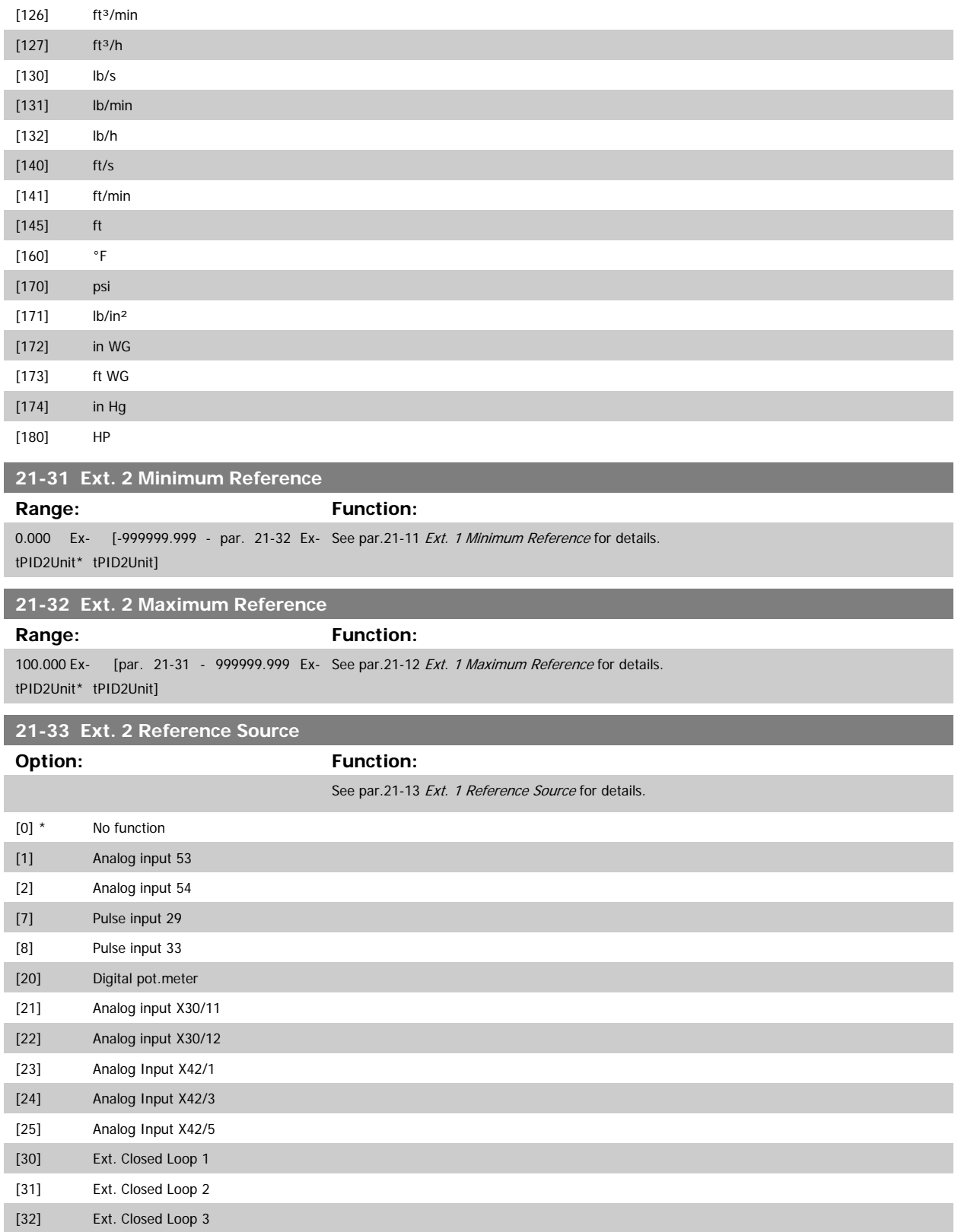

<span id="page-177-0"></span>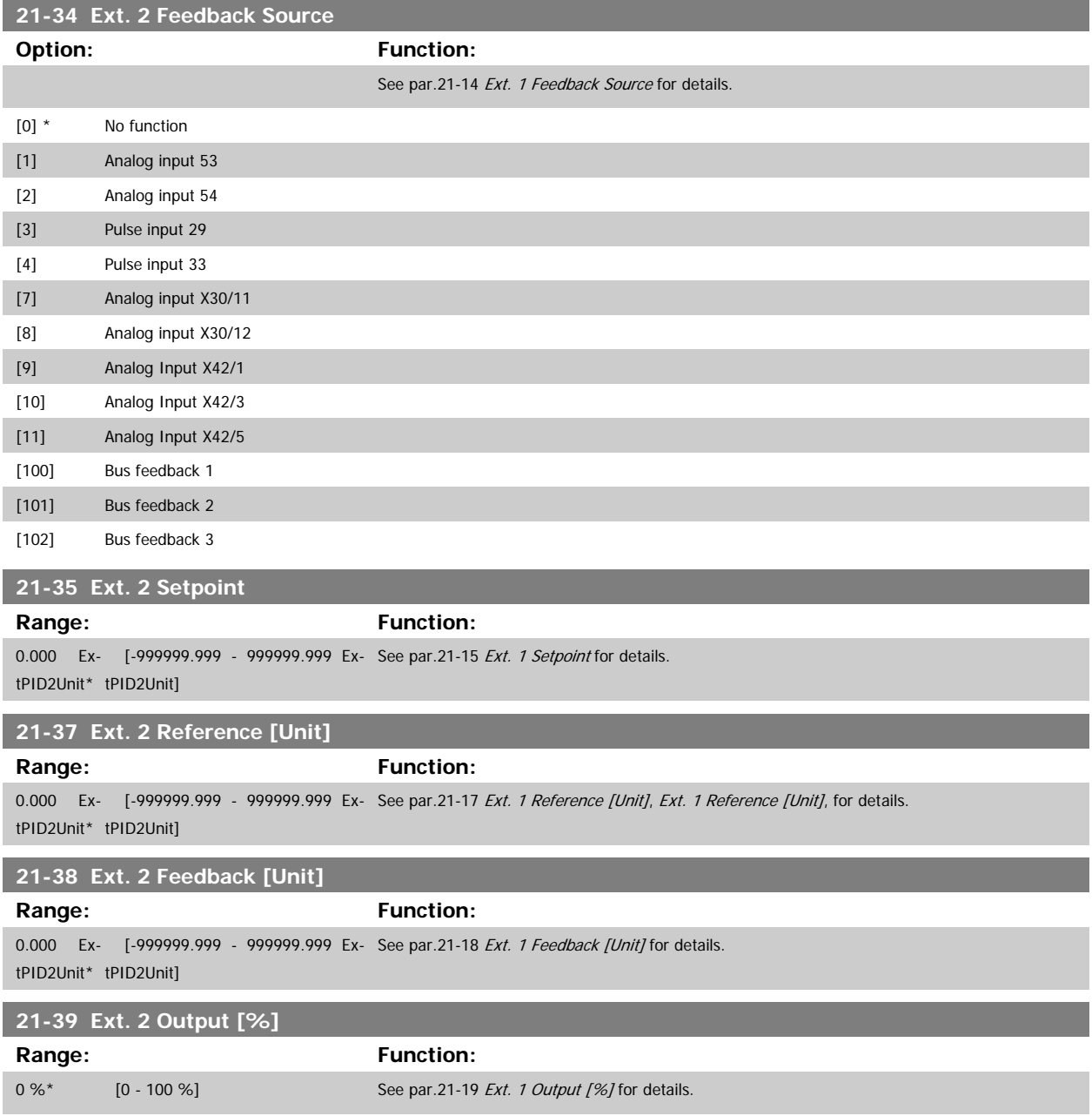

### **2.18.6 21-4\* Closed Loop 2 PID**

Configure the Closed Loop 2 PID Controller.

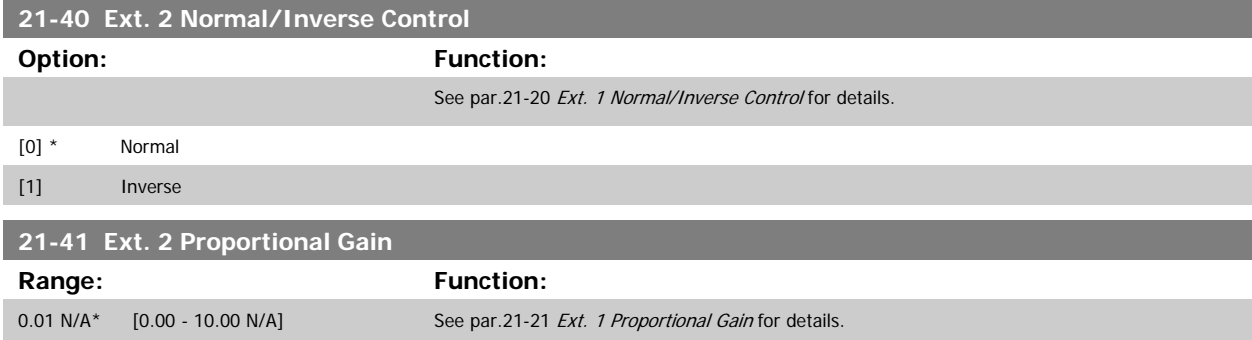

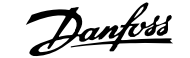

<span id="page-178-0"></span>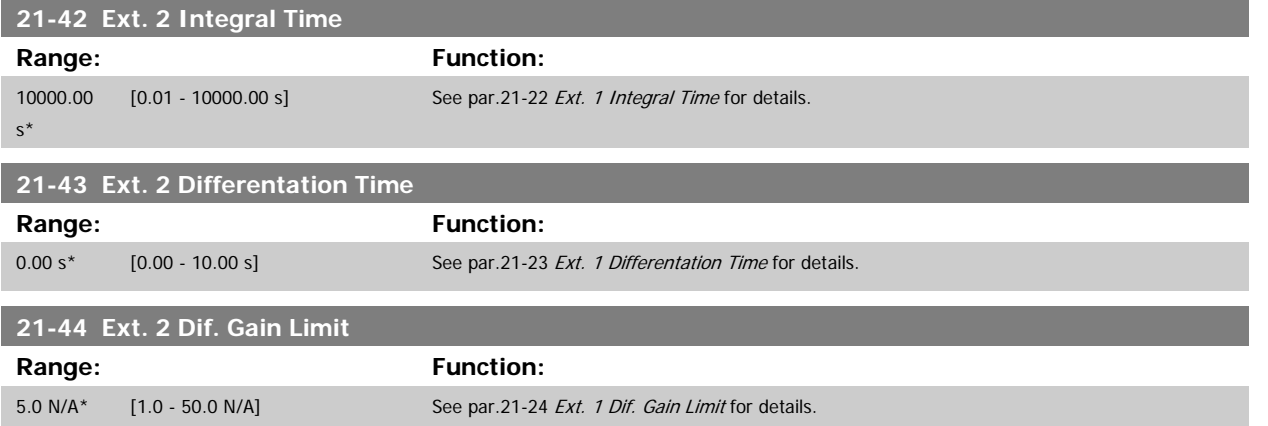

## **2.18.7 21-5\* Closed Loop 3 Ref/Fb**

Configure Extended Closed Loop 3 Controller reference and feedback.

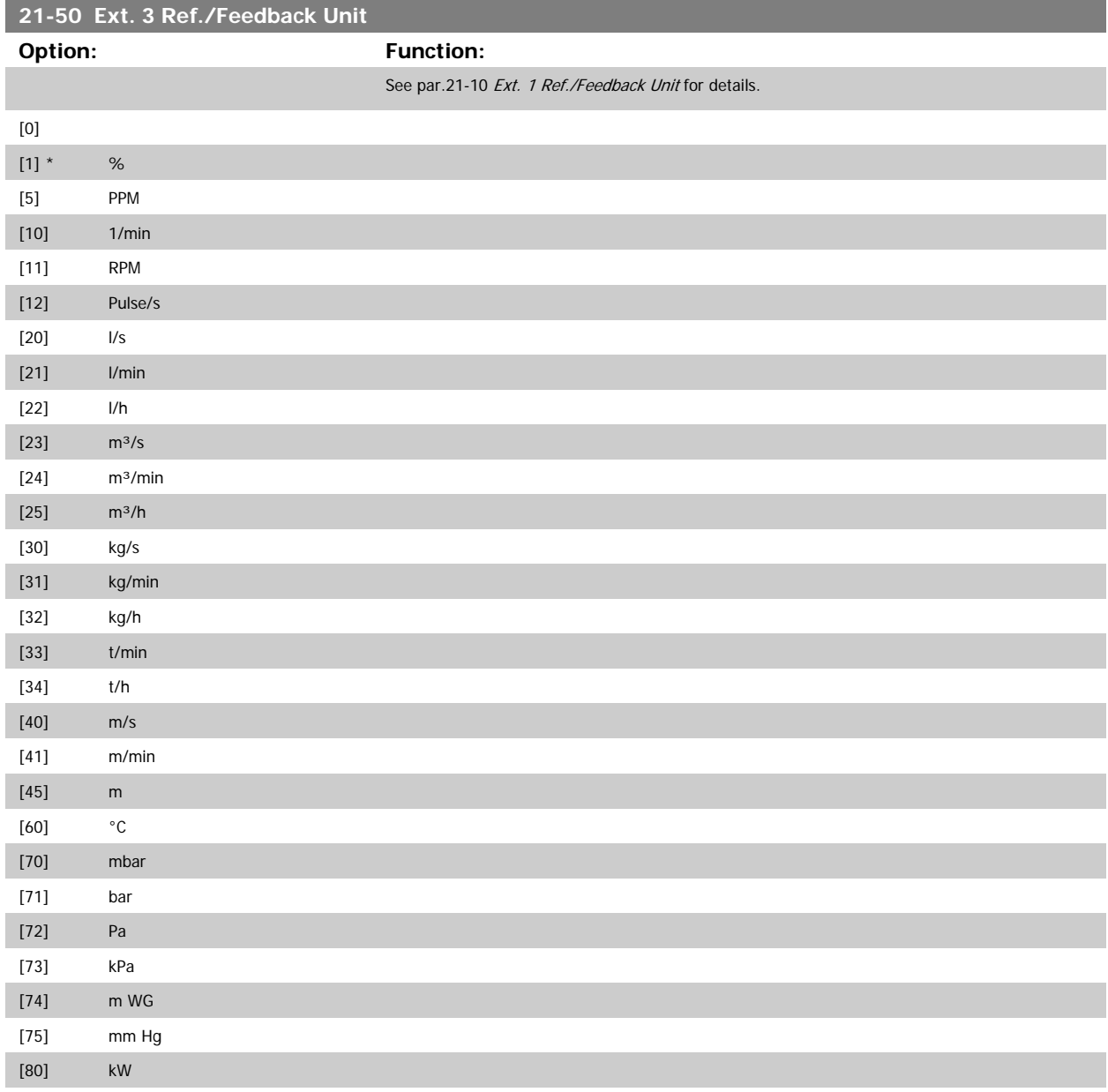

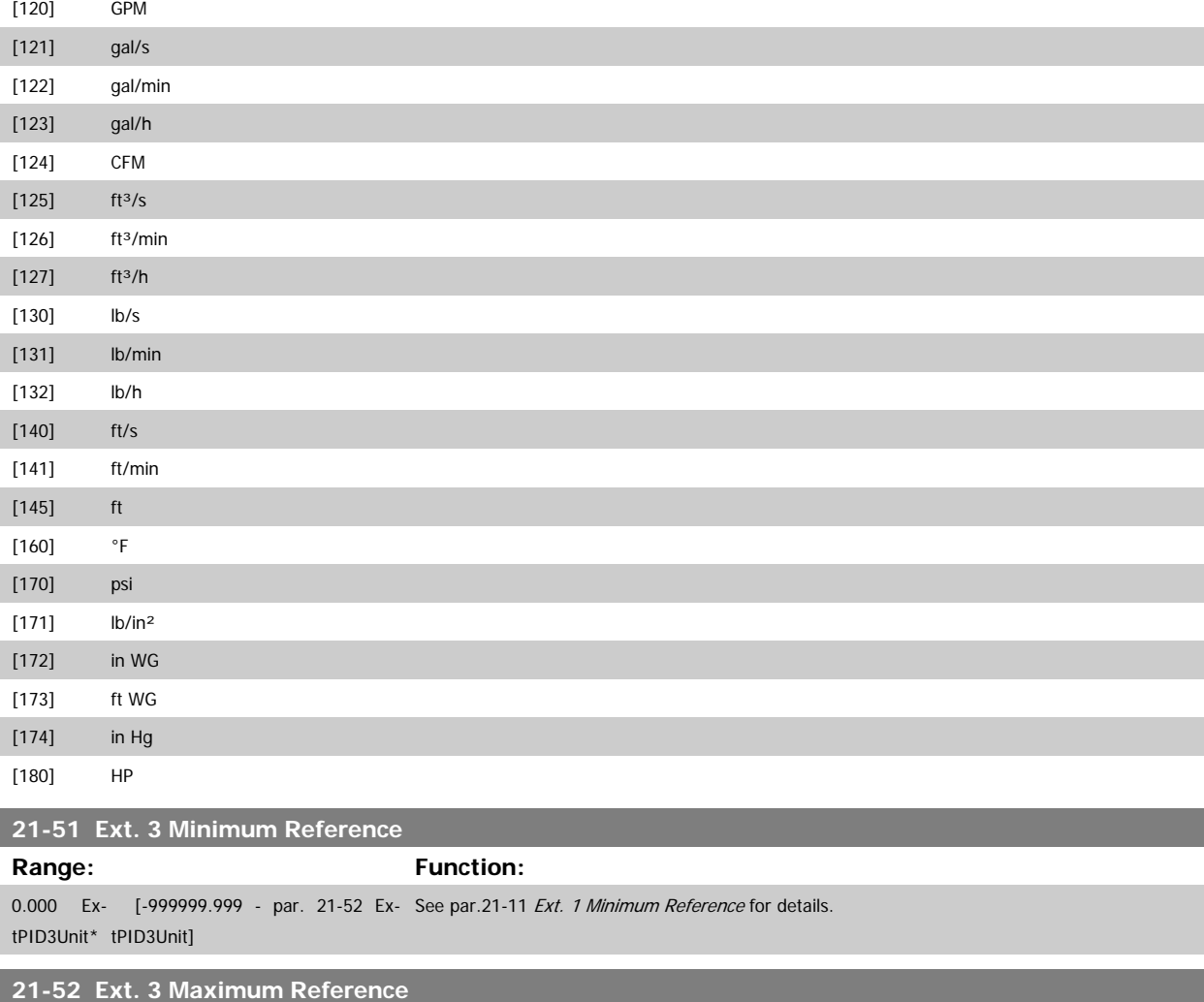

**Range: Function:**

100.000 Ex- [par. 21-51 - 999999.999 Ex- See par.21-12 *[Ext. 1 Maximum Reference](#page-172-0)* for details. tPID3Unit\* tPID3Unit]

### **21-53 Ext. 3 Reference Source**

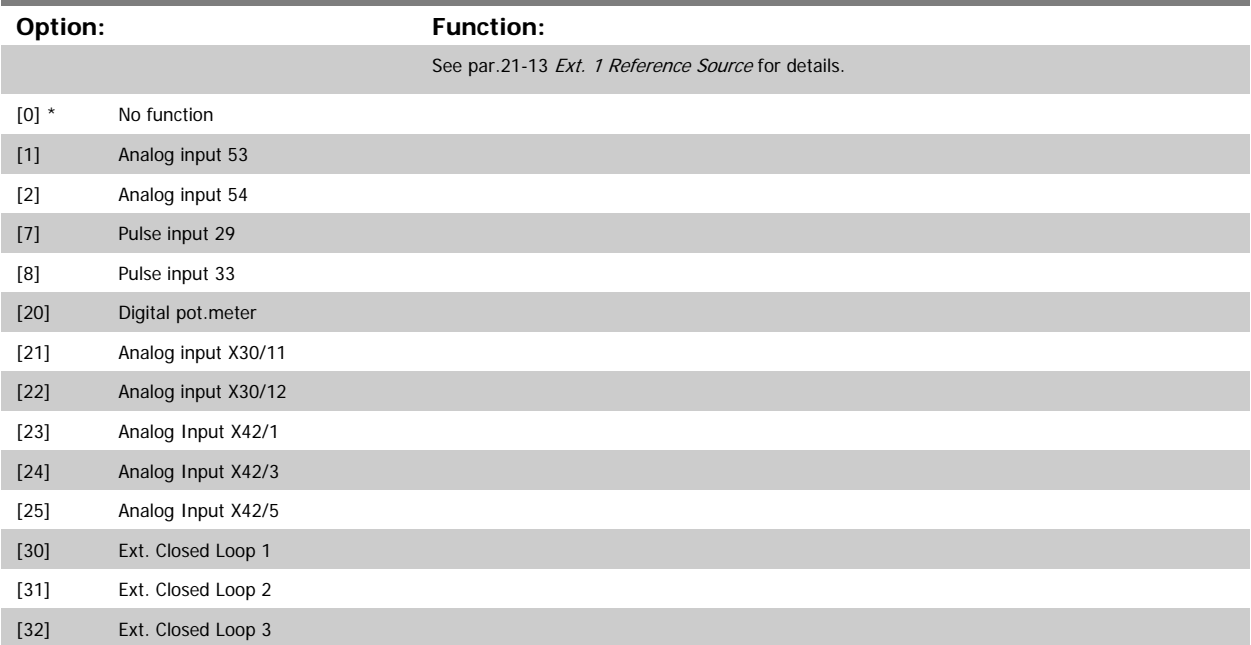
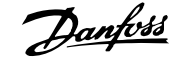

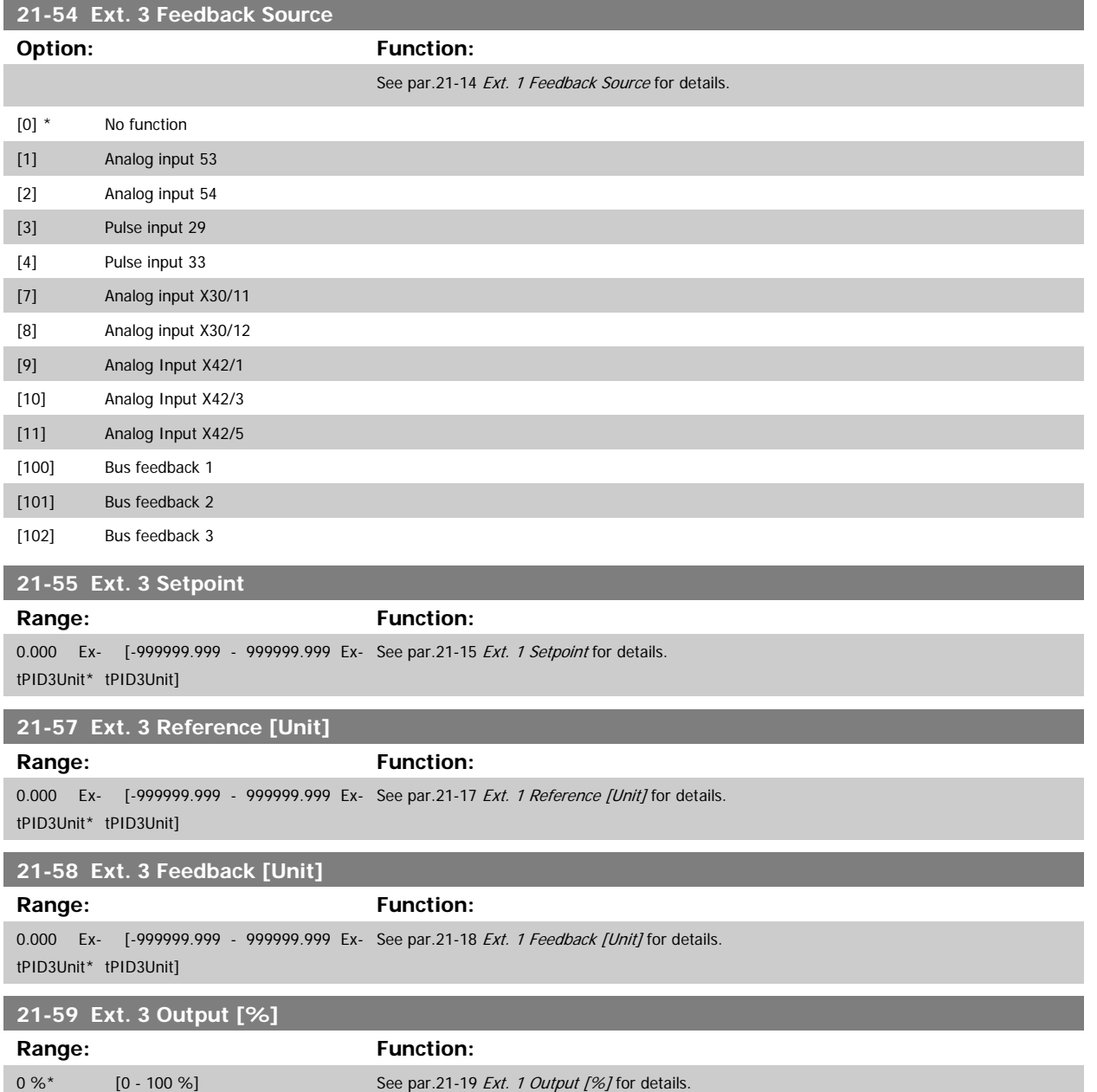

# **2.18.8 21-6\* Closed Loop 3 PID**

Configure the Closed Loop 3 PID Controller.

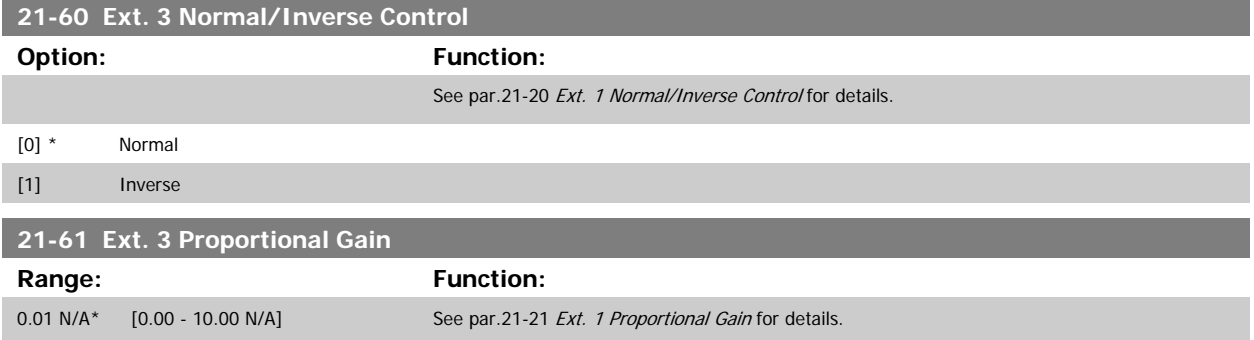

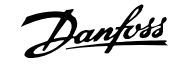

# **21-62 Ext. 3 Integral Time**

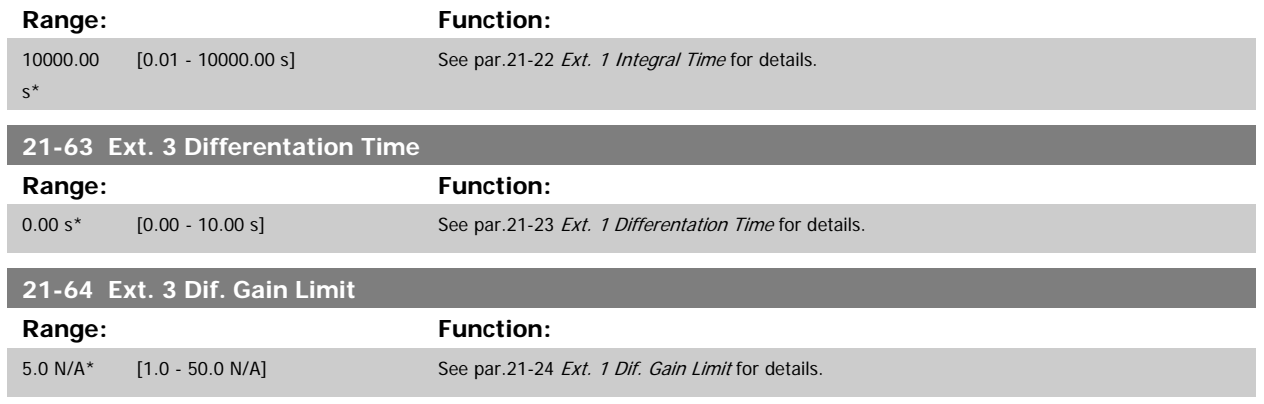

I

# **2.19 Main Menu - Application Functions - Group 22**

# **2.19.1 22-\*\* Miscellaneous**

This group contains parameters used for monitoring water/ wastewater applications.

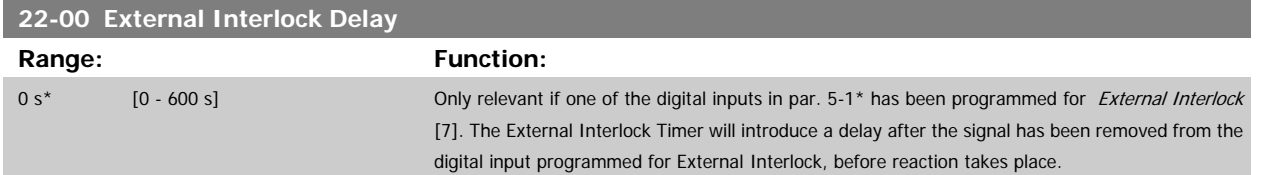

#### **2.19.2 No-Flow Detection, 22-2\***

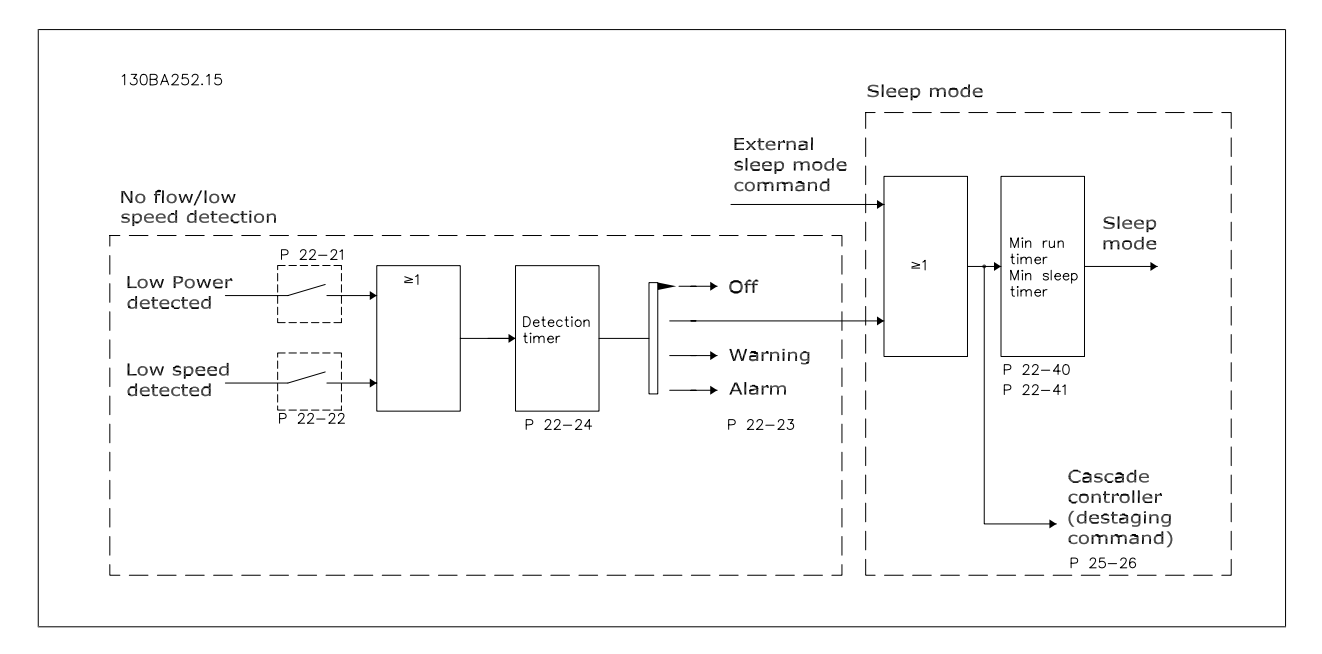

The VLT AQUA Drive includes functions for detecting if the load conditions in the system allow the motor to be stopped:

#### \*Low Power Detection

#### \*Low Speed Detection

One of these two signals must be active for a set time (No Flow Delay par. 22-24) before selected action takes place. Possible actions to select (par. 22-23): No action, Warning, Alarm, Sleep Mode.

#### No Flow Detection:

This function is used for detecting a no flow situation in pump systems where all valves can be closed. Can be used both when controlled by the integrated PI controller in VLT AQUA Drive or an external PI controller. Actual configuration must be programmed in par. 1-00, Configuration Mode. Configuration mode for

- **-** Integrated PI Controller: Closed Loop
- **-** External PI Controller: Open Loop

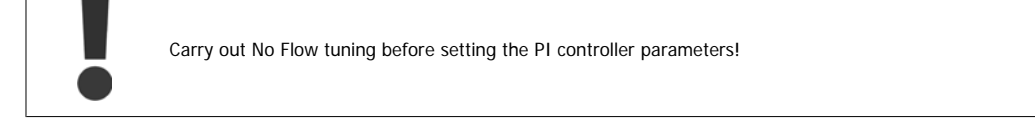

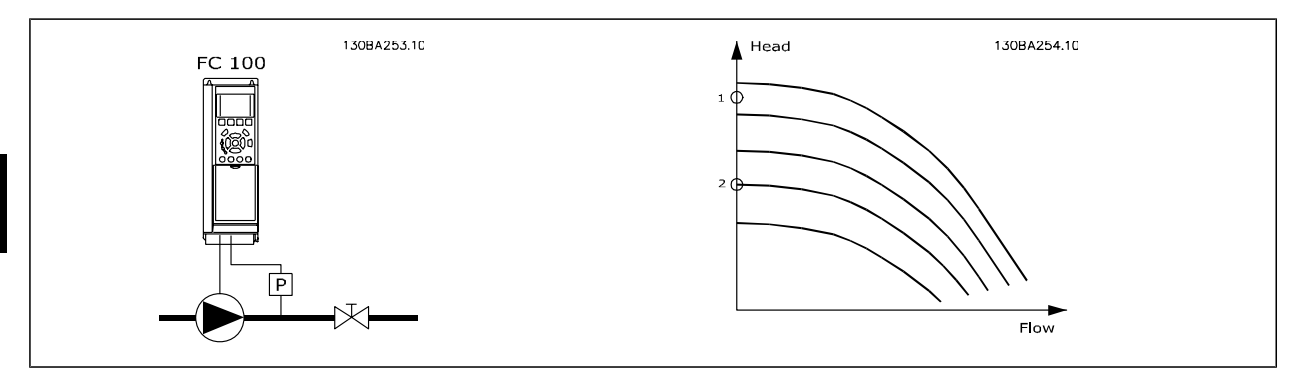

No Flow Detection is based on the measurement of speed and power. For a certain speed the frequency converter calculates the power at no flow.

This coherence is based on the adjustment of two sets of speed and associated power at no flow. By monitoring the power it is possible to detect no flow conditions in systems with fluctuating suction pressure or if the pump has a flat characteristic towards low speed.

The two sets of data must be based on measurement of power at approx. 50% and 85% of maximum speed with the valve(s) closed. The data are programmed in the par. 22-3\*. It is also possible to run a Low Power Auto Set Up (par. 22-20), automatically stepping through the commissioning process and also automatically storing the data measured. The frequency converter must be set for Open Loop in par. 1-00, Configuration Mode, when carrying out the Auto Set Up (See No Flow Tuning par. 22-3\*).

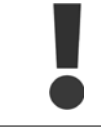

If to use the integrated PI controller, carry out No Flow tuning before setting the PI controller parameters!

#### Low speed detection:

Low Speed Detection gives a signal if the motor is operating with minimum speed as set in par. 4-11 or 4-12, Motor Low Limit. Actions are common with No Flow Detection (individual selection not possible).

The use of Low Speed Detection is not limited to systems with a no flow situation, but can be used in any system where operation at minimum speed allows for a stop of the motor until the load calls for a speed higher than minimum speed, e.g. systems with fans and compressors.

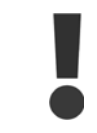

In pump systems ensure that the minimum speed in par. 4-11 or 4-12 has been set high enough for detection as the pump can run with a rather high speed even with valves closed.

#### Dry pump detection:

No Flow Detection can also be used for detecting if the pump has run dry (low power consumption-high speed). Can be used with both the integrated PI controller and an external PI controller.

The condition for Dry Pump signal:

**-** Power consumption below no flow level

and

**-** Pump running at maximum speed or maximum reference open loop, whichever is lowest.

The signal must be active for a set time (Dry Pump Delay par. 22-27) before selected the action takes place. Possible Actions to select (par. 22-26):

- **-** Warning
- **-** Alarm

No Flow Detection must be enabled (par. 22-23, No Flow Function) and commissioned (par. 22-3\*, No Power Tuning).

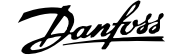

<span id="page-184-0"></span>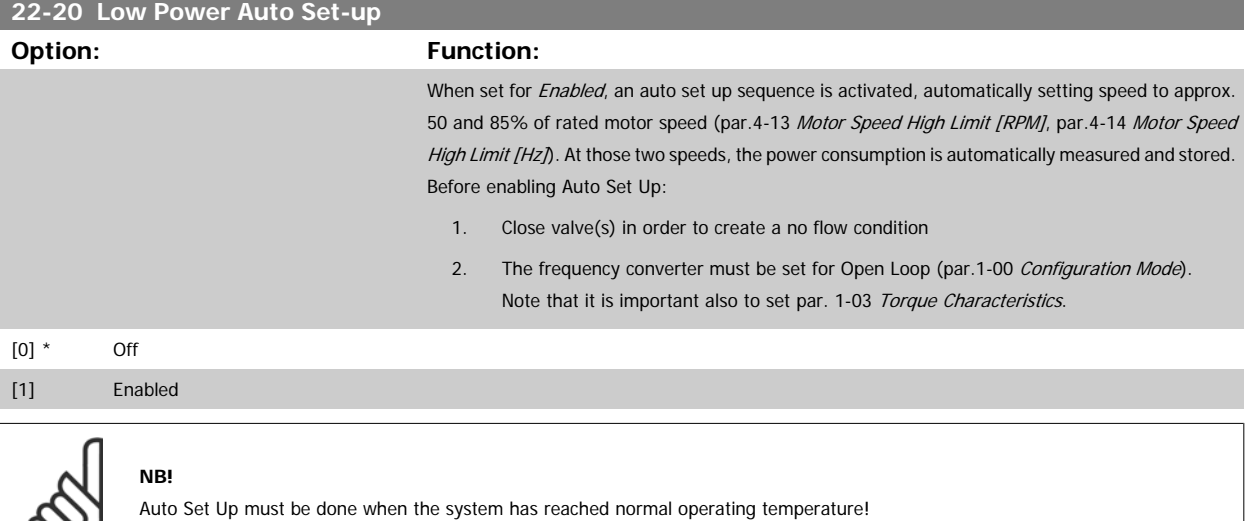

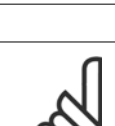

∞

# **NB!**

It is important that the par.4-13 [Motor Speed High Limit \[RPM\]](#page-57-0) or par.4-14 [Motor Speed High Limit \[Hz\]](#page-58-0) is set to the max. operational speed of the motor!

It is important to do the Auto Set-up before configuring the integrated PI Contoller as settings will be reset when changing from Closed to Open Loop in par.1-00 [Configuration Mode](#page-34-0).

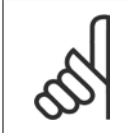

# **NB!**

Carry out the tuning with the same settings in par. 1-03 Torque Characteristics, as for operation after the tuning.

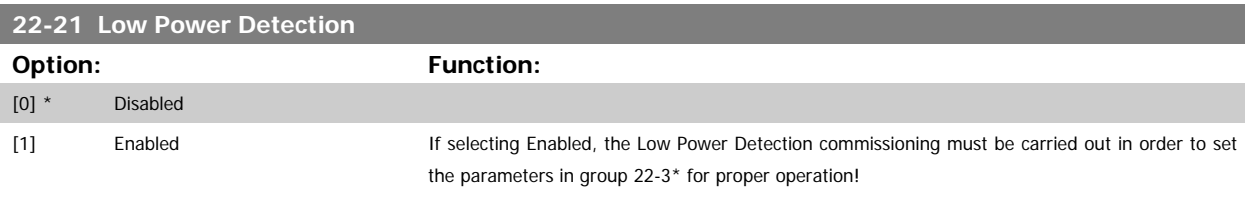

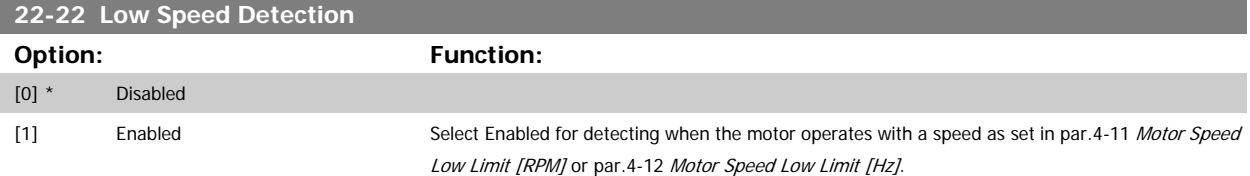

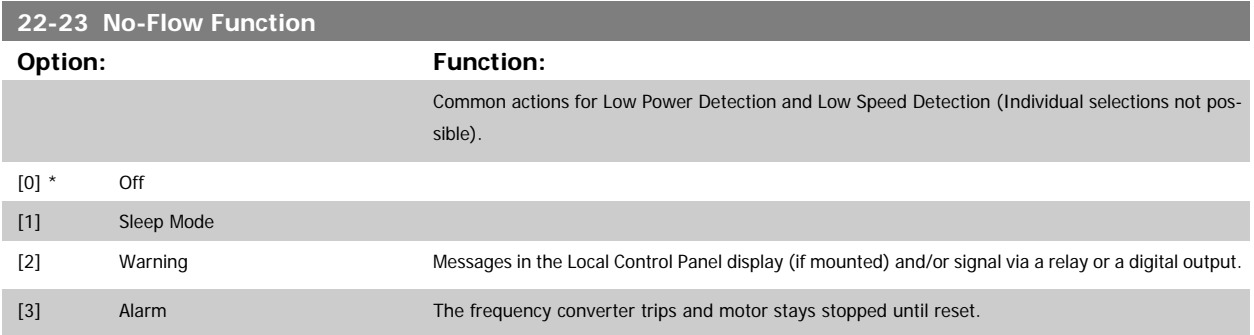

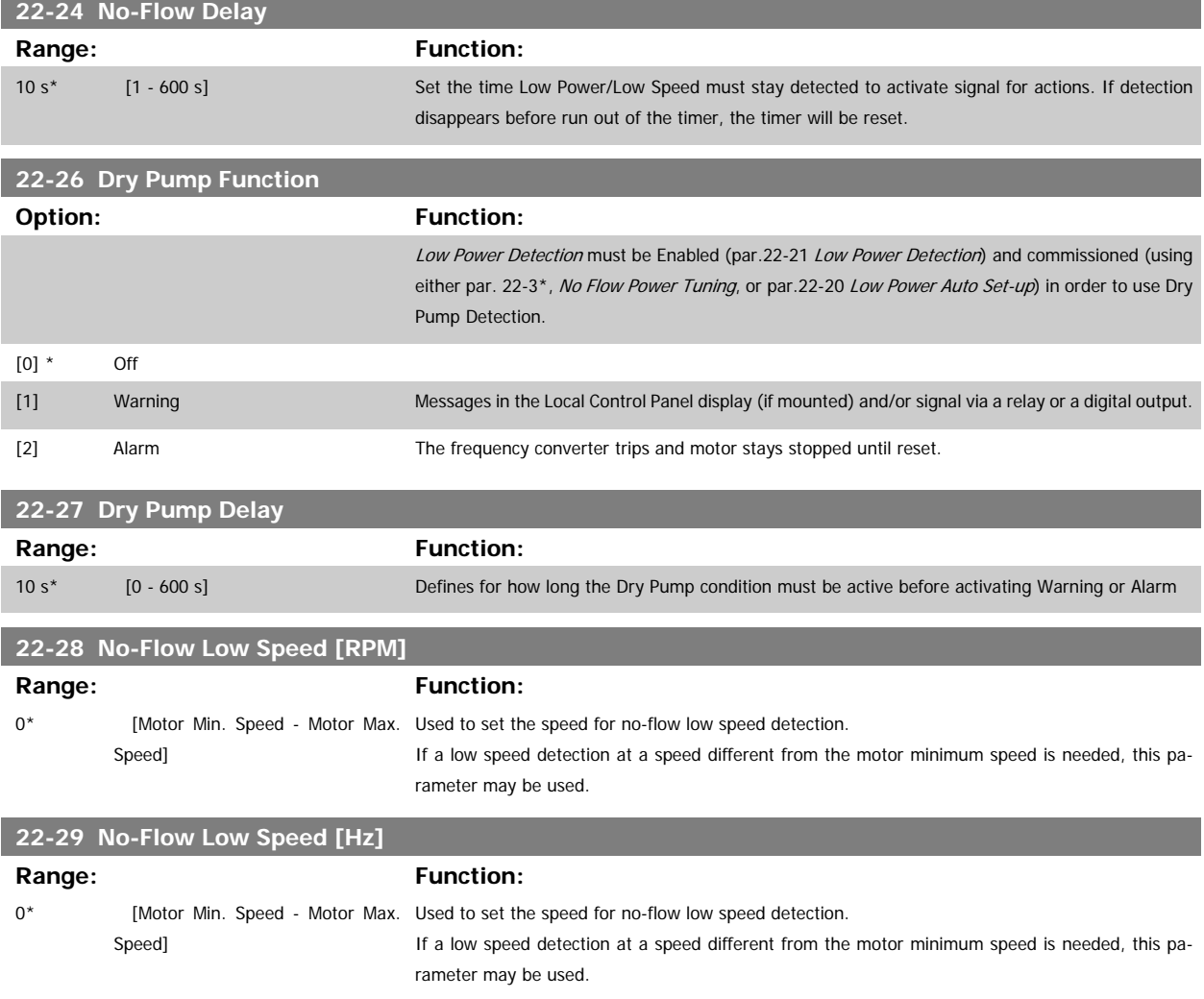

### **2.19.3 22-3\* No-Flow Power Tuning**

Tuning Sequence, if not choosing Auto Set Up in par.22-20 [Low Power Auto Set-up](#page-184-0):

- 1. Close the main valve to stop flow
- 2. Run with motor until the system has reached normal operating temperature
- 3. Press Hand On button on the LCP and adjust speed for approx. 85% of rated speed. Note the exact speed
- 4. Read power consumption either by looking for actual power in the data line in the LCP or call par.16-10 [Power \[kW\]](#page-149-0) or [par.16-11](#page-150-0) Power [hp] in Main Menu. Note the power read out
- 5. Change speed to approx. 50% of rated speed. Note the exact speed
- 6. Read power consumption either by looking for actual power in the data line in the LCP or call par.16-10 [Power \[kW\]](#page-149-0) or [par.16-11](#page-150-0) Power [hp] in Main Menu. Note the power read
- 7. Program the speeds used in par.22-32 [Low Speed \[RPM\]](#page-186-0), par.22-33 [Low Speed \[Hz\]](#page-186-0), par.22-36 [High Speed \[RPM\]](#page-186-0) and [par.22-37](#page-187-0) High Speed [\[Hz\]](#page-187-0)
- 8. Program the associated power values in par.22-34 [Low Speed Power \[kW\]](#page-186-0), par.22-35 [Low Speed Power \[HP\]](#page-186-0), par.22-38 [High Speed Power](#page-187-0) [\[kW\]](#page-187-0) and par.22-39 [High Speed Power \[HP\]](#page-187-0)
- 9. Switch back by means of Auto On or Off

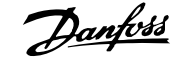

 **2**

<span id="page-186-0"></span>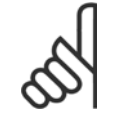

**NB!**

Set par. 1-03 Torque Characteristics before tuning takes place.

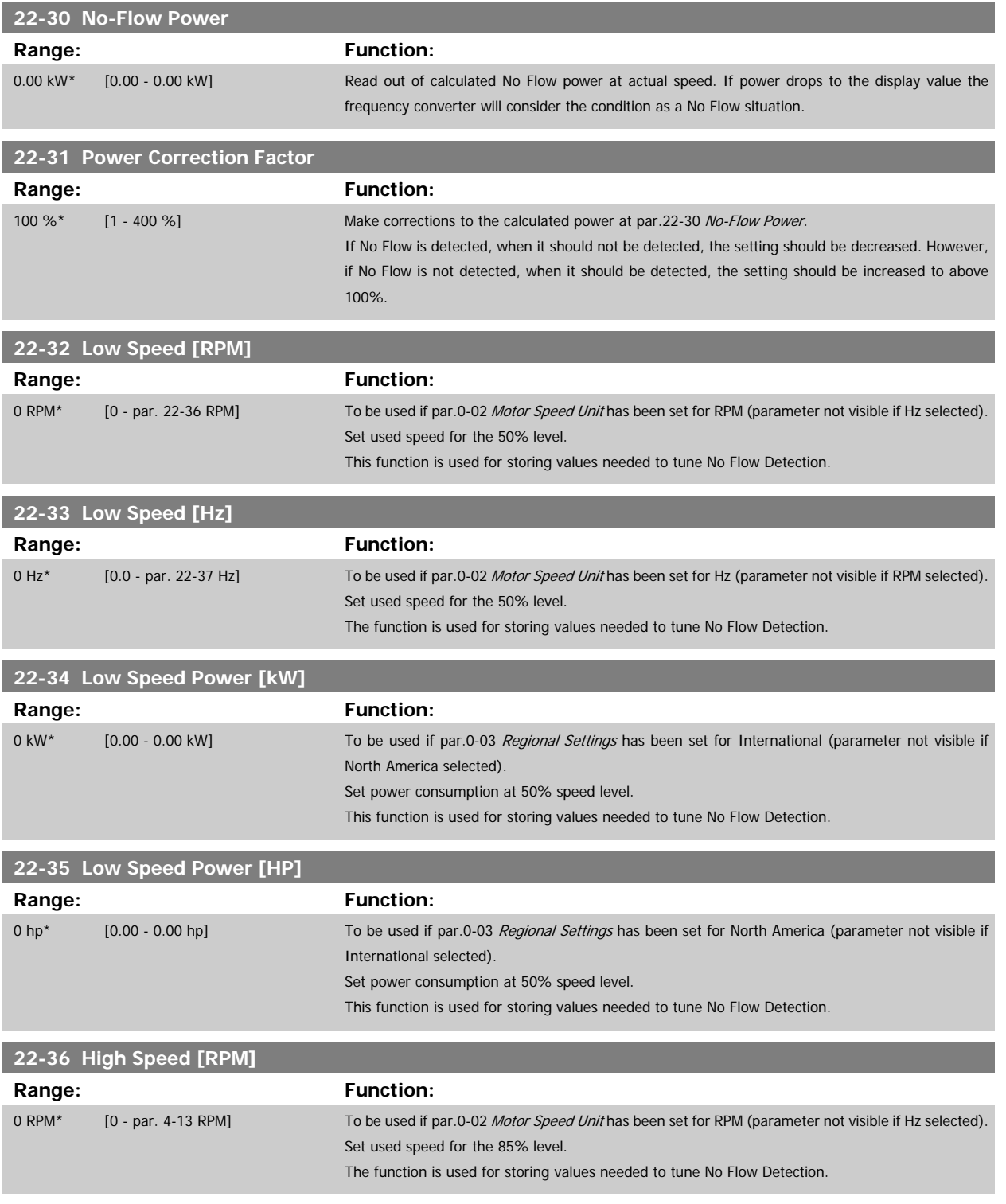

<span id="page-187-0"></span>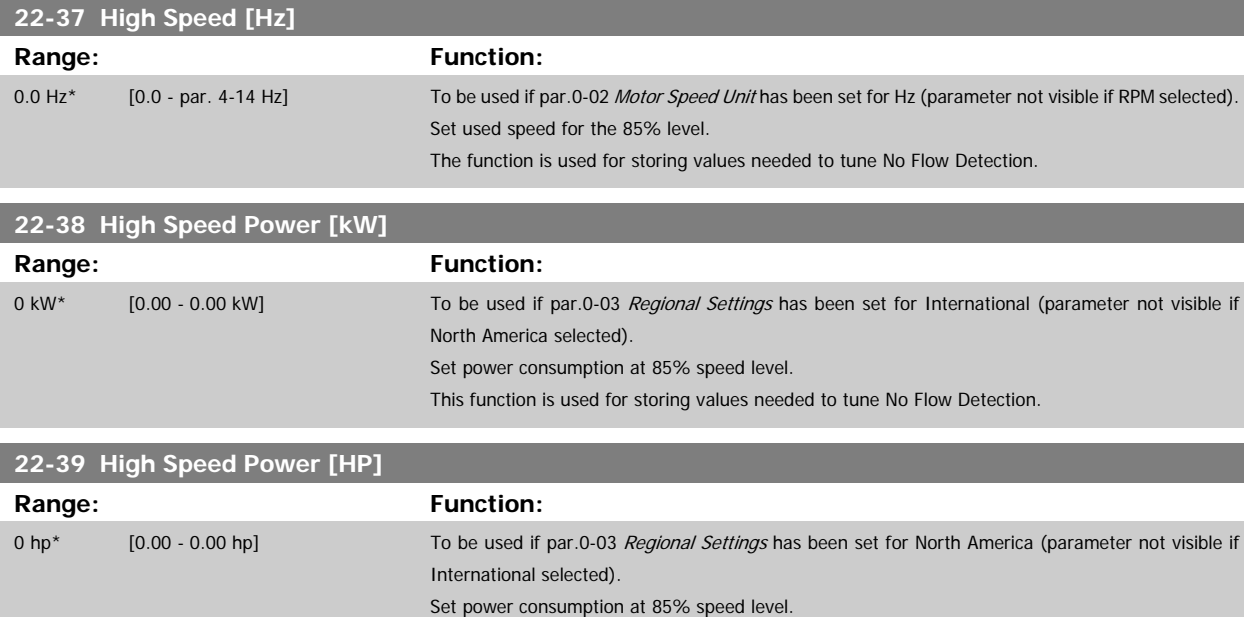

### **2.19.4 Sleep Mode, 22-4\***

If the load on the system allows for stop of the motor and the load is monitored, the motor can be stopped by activating the Sleep Mode function. This is not a normal Stop command, but ramps the motor down to 0 RPM and stops energizing the motor. When in Sleep Mode certain conditions are monitored to find out when load has been applied to the system again.

This function is used for storing values needed to tune No Flow Detection.

Sleep Mode can be activated either from the No Flow Detection/Minimum Speed Detection or via an external signal applied to one of the digital inputs (must be programmed via the parameters for configuration of the digital inputs, par. 5-1\* selecting Sleep Mode). To make it possible to use e.g. an electro-mechanical flow switch to detect a no flow condition and activate Sleep Mode, the action takes place at raising edge of the external signal applied (otherwise the frequency converter would never come out of Sleep Mode again as the signal would be steady connected).

If par. 25-26, Destage at No-Flow, is set for Enabled activating Sleep Mode will apply a command to the cascade controller (if enabled) to start de-staging of lag pumps (fixed speed) before stopping the lead pump (variable speed).

When entering Sleep Mode, the lower status line in the Local Control Panel shows Sleep Mode.

See also signal flow chart in section 22-2\* No Flow Detection. There are three different ways of using the Sleep Mode function:

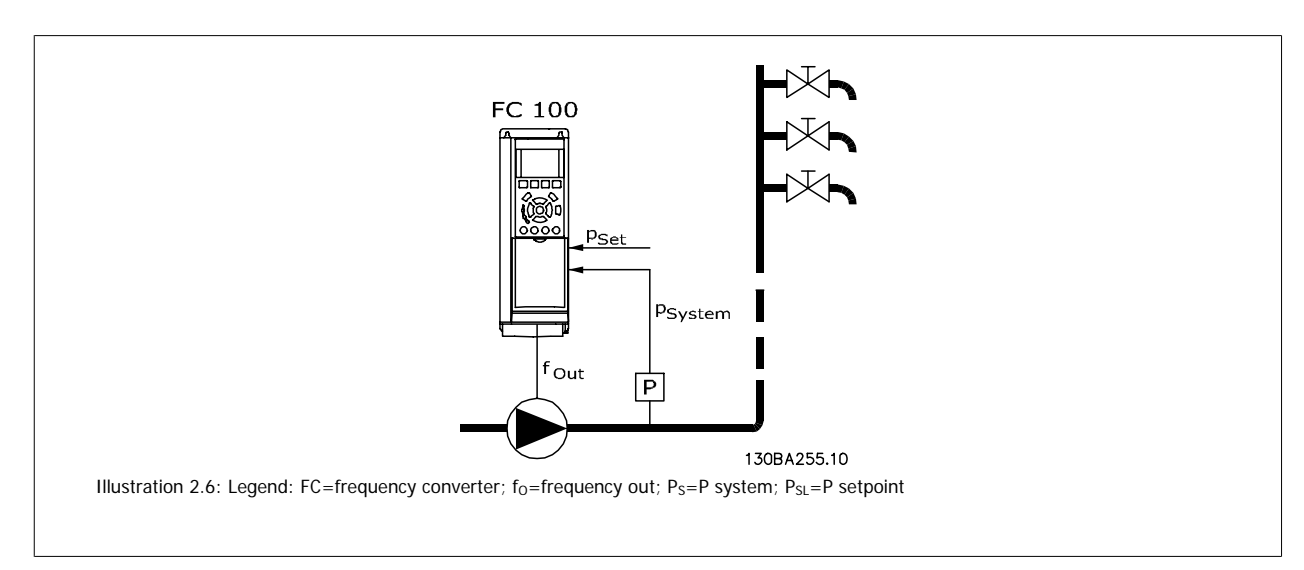

1) Systems where the integrated PI controller is used for controlling pressure or temperature e.g. boost systems with a pressure feed back signal applied to the frequency converter from a pressure transducer. Par. 1-00, Configuration Mode, must be set for Closed Loop and the PI Controller configured for desired reference and feed back signals.

Example: Boost system.

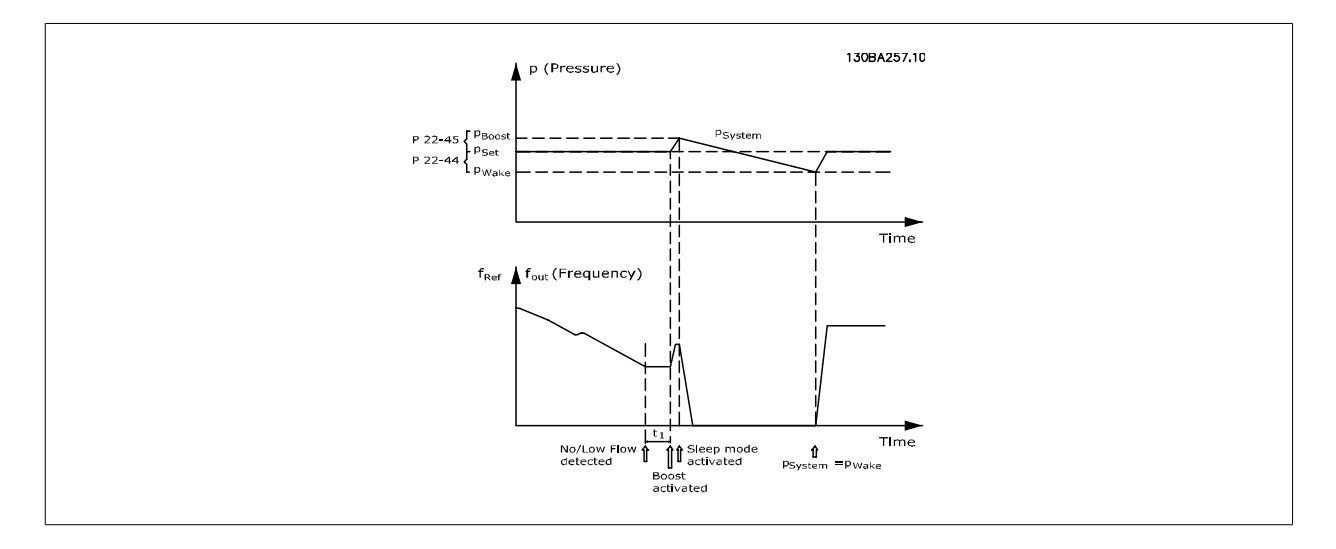

If no flow is detected, the frequency converter will increase the set point for pressure to ensure a slight over pressure in the system (boost to be set in par. 22-45, Setpoint Boost).

The feedback from the pressure transducer is monitored and when this pressure has dropped with a set percentage below the normal set point for pressure (Pset), the motor will ramp up again and pressure will be controlled for reaching the set value (Pset).

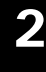

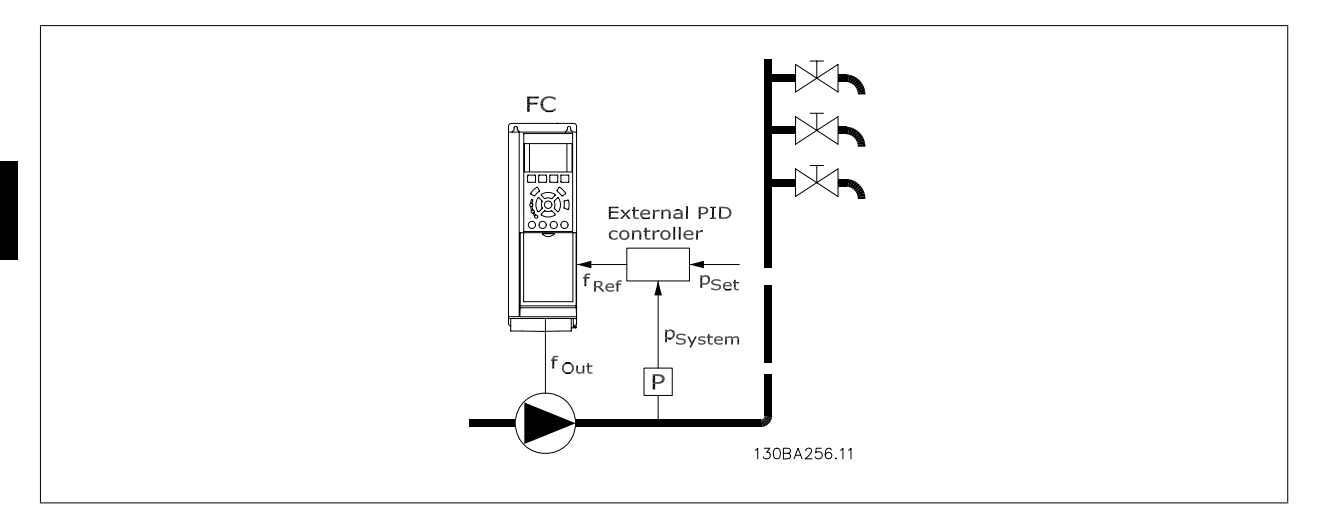

2) In systems where the pressure or temperature is controlled by an external PI controller, the wake up conditions can not be based on feedback from the pressure/temperature transducer as the setpoint is not known. In the example with a boost system, desired pressure Pset is not known. Par. 1-00, Configuration mode, must be set for Open Loop.

Example: Boost system.

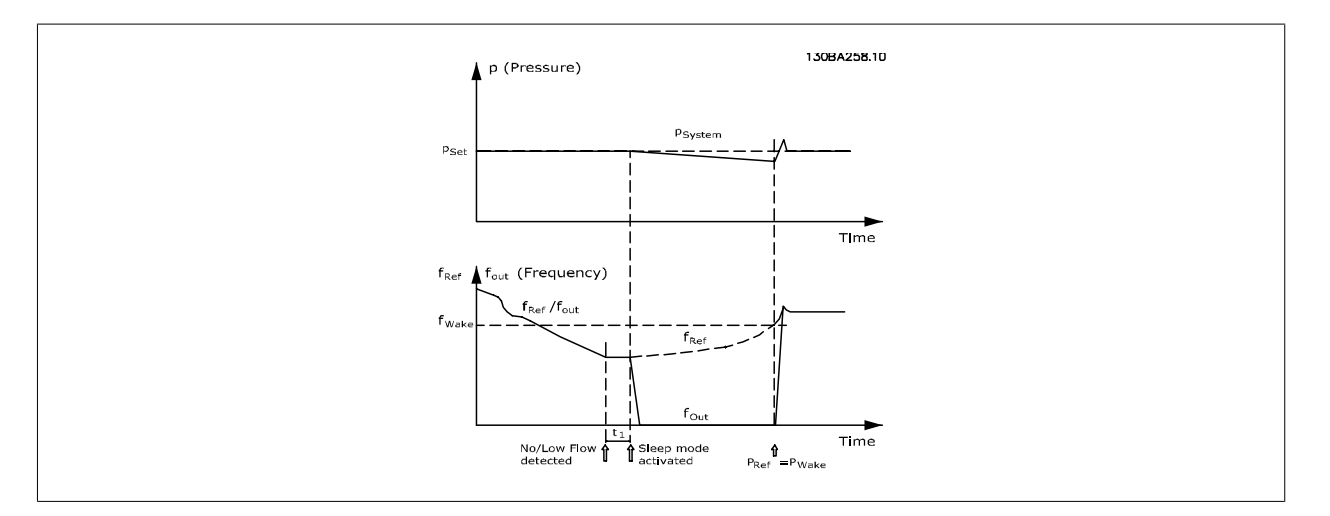

When low power or low speed is detected the motor is stopped, but the reference signal (fref) from the external controller is still monitored and because of the low pressure created, the controller will increase the reference signal to gain pressure. When the reference signal has reached a set value fwake the motor restarts.

The speed is set manually by an external reference signal (Remote Reference). The settings (par. 22-3\*) for tuning of the No Flow function must be set to default.

#### Configuration possibilities, overview:

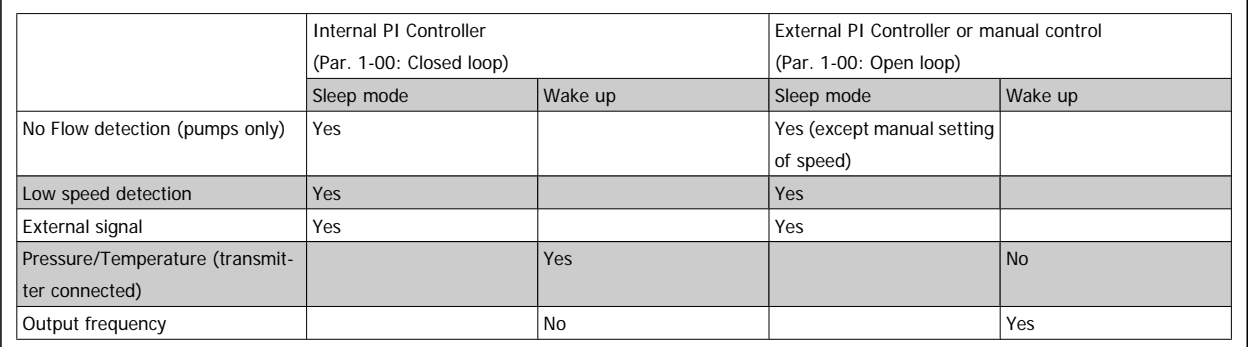

**NB!**

 **2**

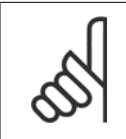

Sleep Mode will not be active when Local Reference is active (set speed manually by means of arrow buttons on the Local Control Panel). See Par. 3-13, Reference Site.

Does not work in Hand-mode. Auto set-up in open loop must be carried out before setting input/output in closed loop.

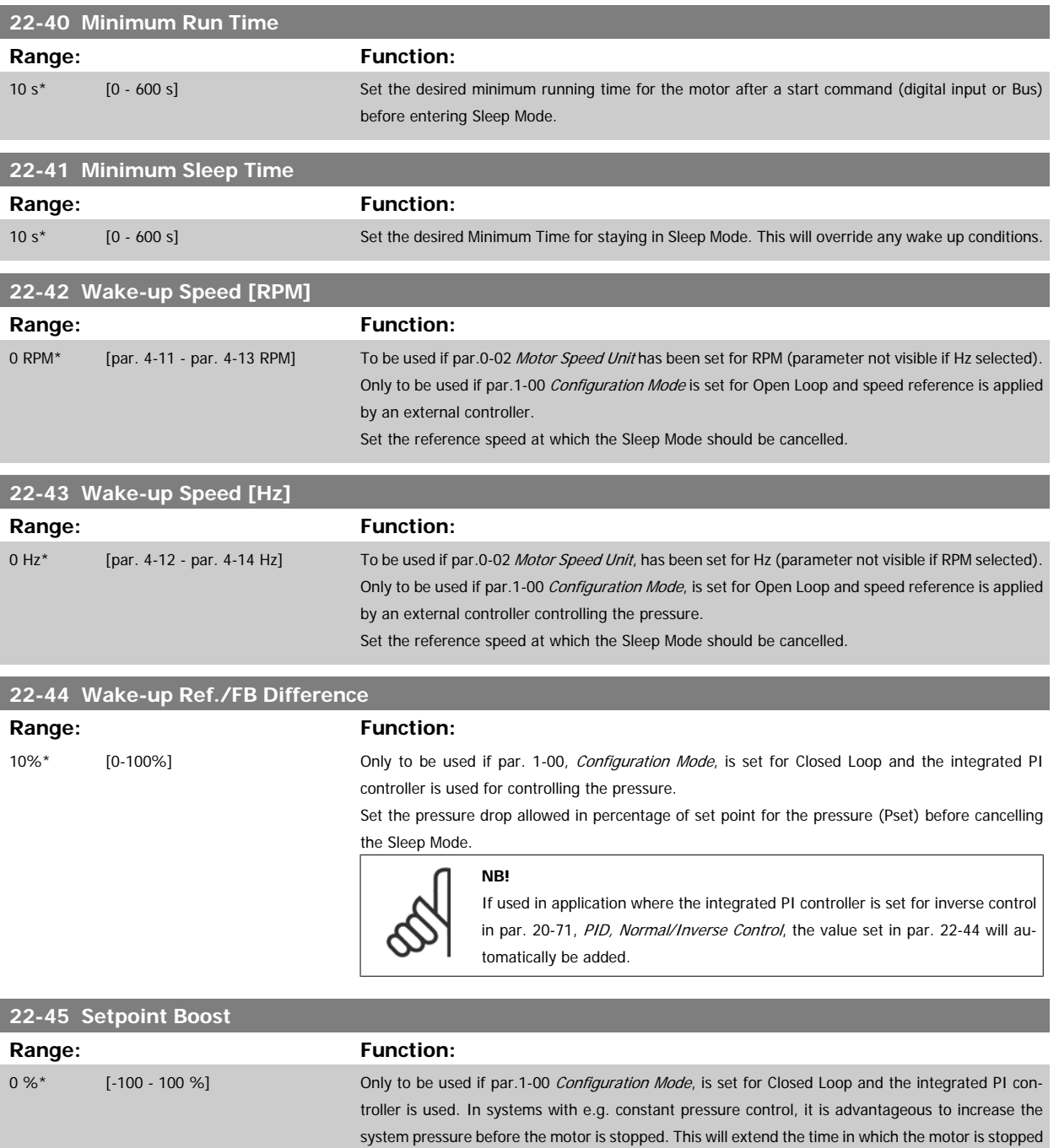

and help to avoid frequent start/stop.

perature before entering the Sleep Mode.

cooling tower control where a negative change is needed.

Set the desired over pressure/temperature in percentage of set point for the pressure (Pset)/tem-

If setting for 5%, the boost pressure will be Pset\*1.05. The negative values can be used for e.g.

<span id="page-191-0"></span>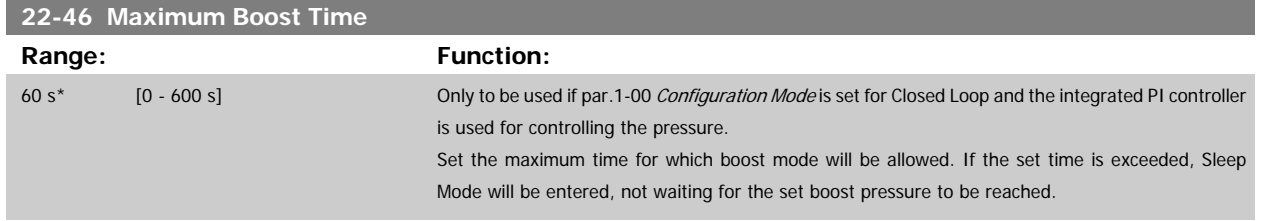

# **2.19.5 22-5\* AP-5# End of Curve**

The End of Curve conditions occur when a pump is yielding a too large volume to ensure the set pressure. This can occur if there is a leakage in the distribution pipe system after the pump causing the pump to operate at the end of the pump characteristic, valid for the max. speed set in [par.](#page-57-0) 4-13 [Motor Speed High Limit \[RPM\]](#page-57-0) or par.4-14 [Motor Speed High Limit \[Hz\]](#page-58-0).

In case the feed back is 2.5% of the programmed value in par. 20-14 Maximum Reference/Feedb. (or numerical value of par. 20-13 Minimum Reference/ Feedb. whichever is highest) below the set point for the desired pressure for a set time (par.22-51 End of Curve Delay), and the pump is running with max. speed set in par.4-13 [Motor Speed High Limit \[RPM\]](#page-57-0) or par.4-14 [Motor Speed High Limit \[Hz\]](#page-58-0), - the function selected in par.22-50 End of Curve Function will take place.

It is possible to get a signal on one of the digital outputs by selecting End of Curve [192] in par. 5-3\* Digital Outputs and/or par. 5-4\* Relays. The signal will be present, when an End of Curve condition occurs and the selection in par.22-50 *End of Curve Function*, is different from Off. The end of curve function can only be used when operating with the built-in PID controller (Closed loop in par.1-00 [Configuration Mode](#page-34-0)).

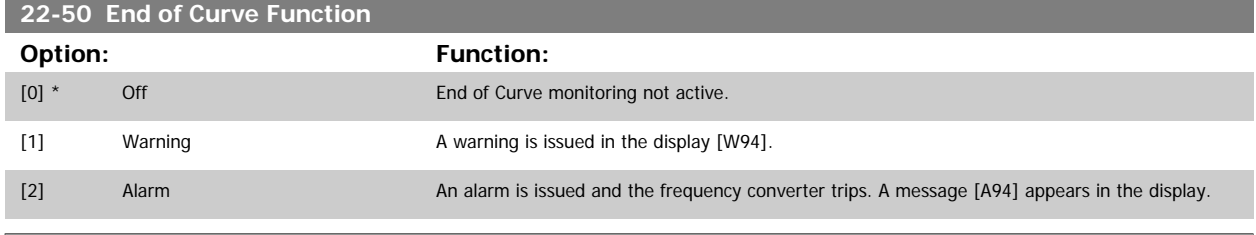

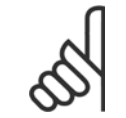

**NB!**

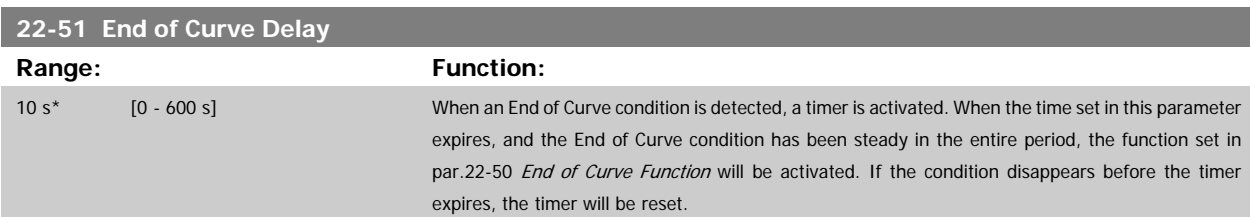

#### **2.19.6 Broken Belt Detection, 22-6\***

Automatic restart will reset the alarm and start the system again.

The Broken Belt Detection can be used in both closed and open loop systems for pumps and fans. If the estimated motor torque is below the broken belt torque value (par. 22-61) and the frequency converter output frequency is above or equal to 15 Hz, the broken belt function (par. 22-60) is performed

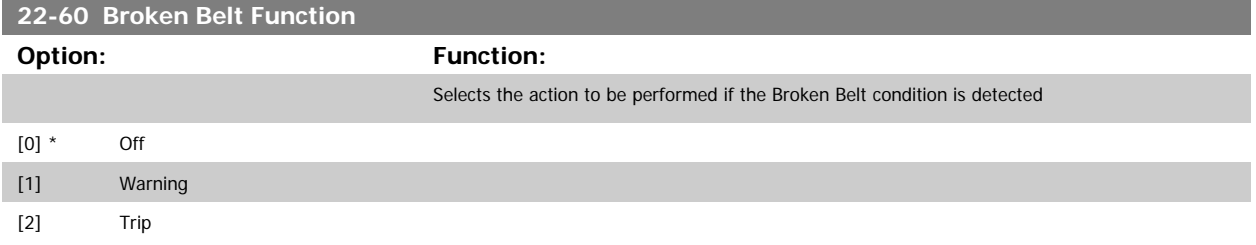

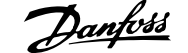

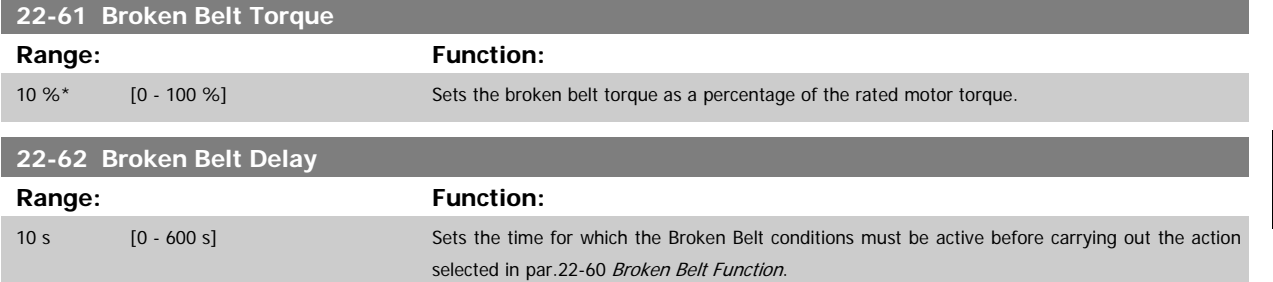

## **2.19.7 22-7\* Short Cycle Protection**

In some applications, there will often be a need for limiting the numbers of starts. One way to do this is to ensure a minimum run time (time between a start and a stop) and a minimum interval between starts.

This means that any normal stop command can be overridden by the Minimum Run Time function (par. 22-77) and any normal start command (Start/ Jog/Freeze) can be overridden by the Interval Between Starts function (par. 22-76).

None of the two functions are active if Hand On or Off modes have been activated via the LCP. If selecting Hand On or Off, the two timers will be reset to 0, and not start counting until Auto is pressed and an active start command applied.

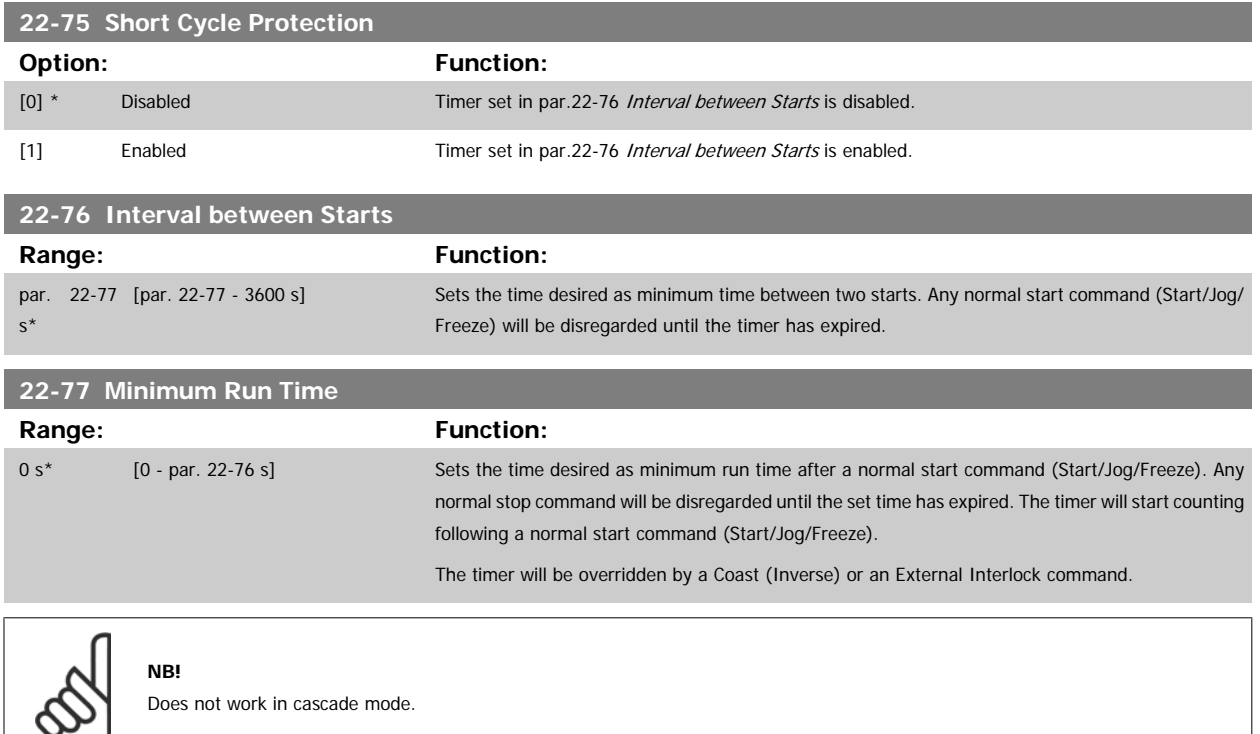

#### **2.19.8 Flow Compensation, 22-8\***

It is sometimes the case that is not possible for a pressure transducer to be placed at a remote point in the system and it can only be located close to the fan/pump outlet. Flow compensation operates by adjusting the set-point according to the output frequency, which is almost proportional to flow, thus compensating for higher losses at higher flow rates.

HDESIGN (Required pressure) is the setpoint for closed loop (PI) operation of the frequency converter and is set as for closed loop operation without flow compensation.

<span id="page-193-0"></span>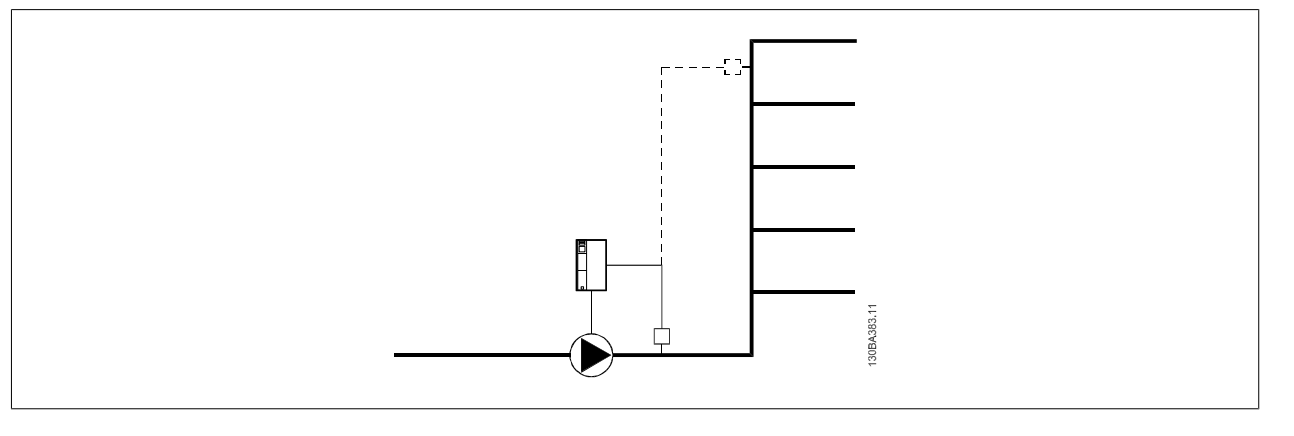

There are two methods which can be employed, depending upon whether or not the Speed at System design Working Point is known.

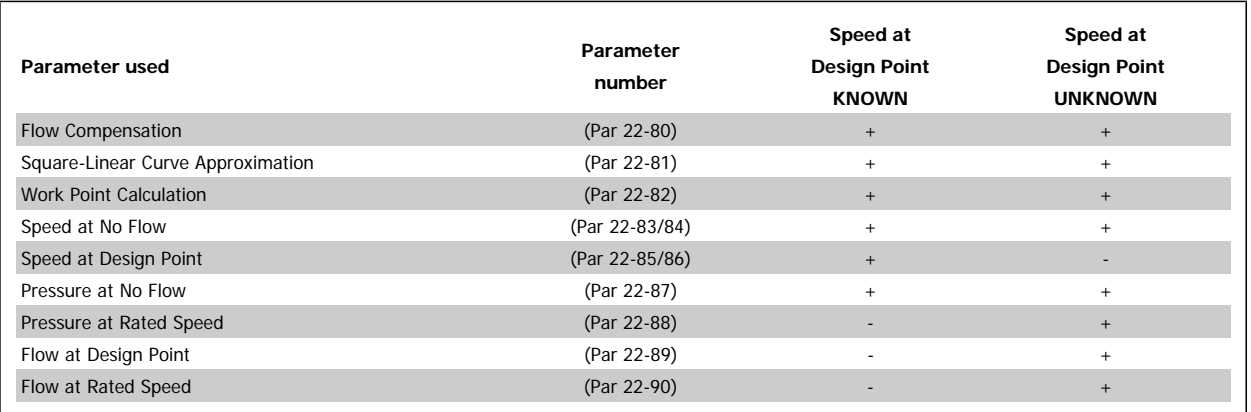

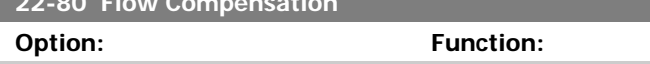

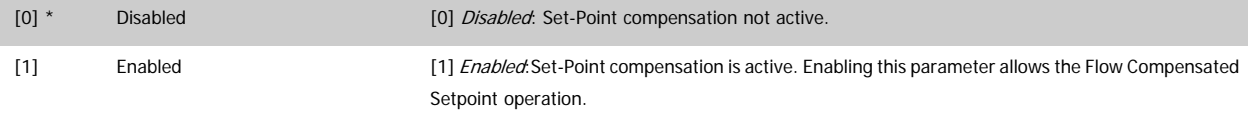

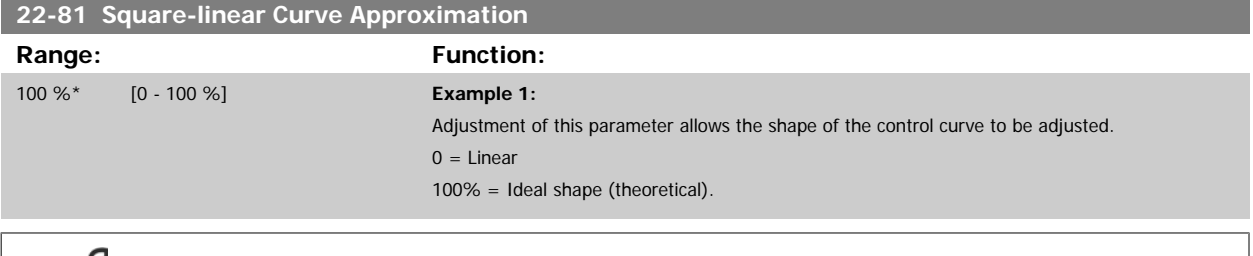

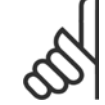

**22-80 Flow Compensation**

**NB!** Please note: Not visible when running in cascade.

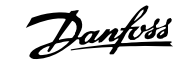

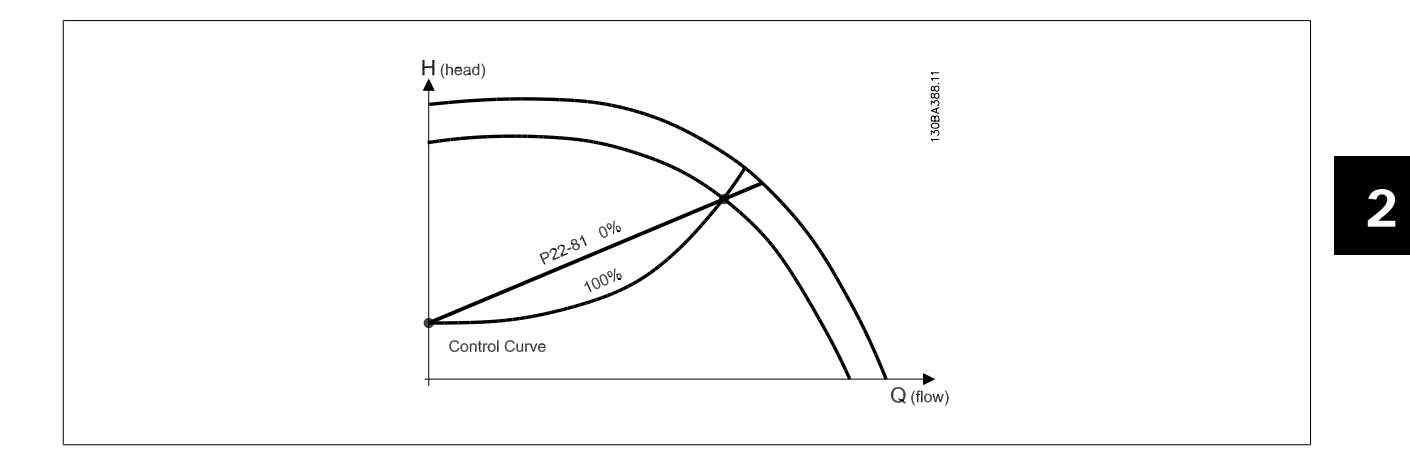

#### <span id="page-195-0"></span>**22-82 Work Point Calculation**

**Option: Function:**

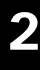

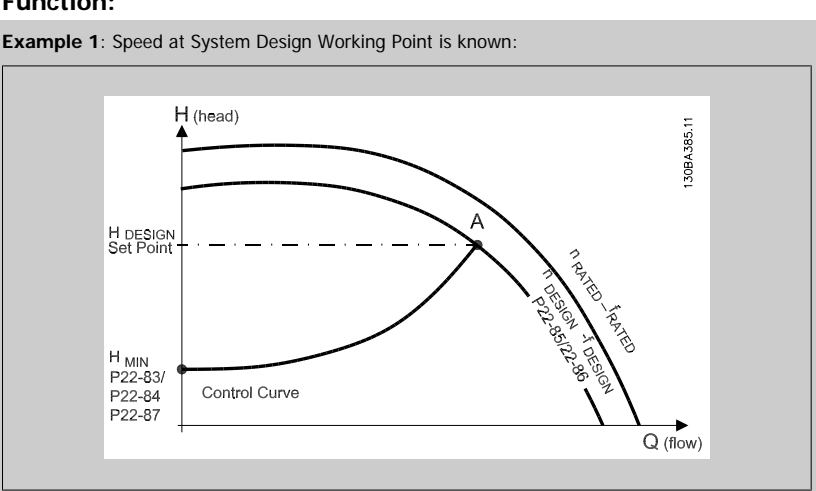

From the data sheet showing characteristics for the specific equipment at different speeds, simply reading across from the HDESIGN point and the QDESIGN point allows us to find point A, which is the System Design Working Point. The pump characteristics at this point should be identified and the associated speed programmed. Closing the valves and adjusting the speed until H<sub>MIN</sub> has been achieved allows the speed at the no flow point to be identified.

Adjustment of par.22-81 [Square-linear Curve Approximation](#page-193-0) then allows the shape of the control curve to be adjusted infinitely.

#### **Example 2:**

Speed at System Design Working Point is not known: Where the Speed at System Design Working Point is unknown, another reference point on the control curve needs to be determined by means of the data sheet. By looking at the curve for the rated speed and plotting the design pressure (H<sub>DESIGN</sub>, Point C) the flow at that pressure Q<sub>RATED</sub> can be determined. Similarly, by plotting the design flow ( $Q_{\text{DESIGN}}$ , Point D). the pressure H<sub>D</sub> at that flow can be determined. Knowing these two points on the pump curve, along with H<sub>MIN</sub> as described above, allows the frequency converter to calculate the reference point B and thus to plot the control curve which will also include the System design Working Point A.

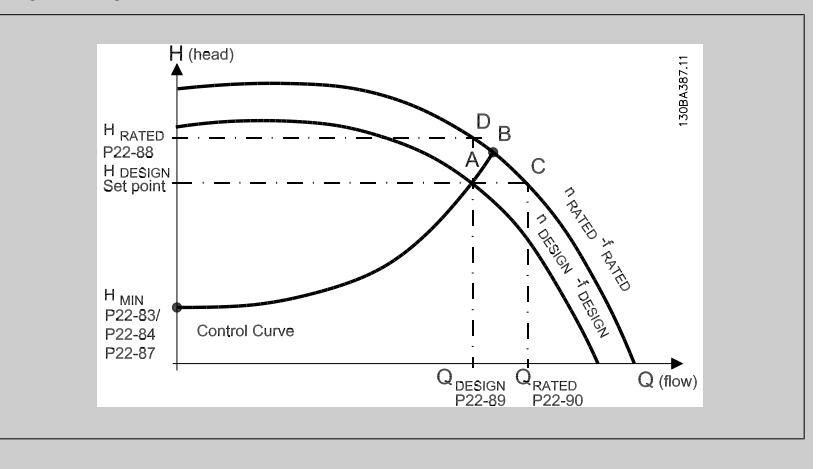

[0] \* Disabled Disabled Disabled *Disabled [0]*: Work Point Calculation not active. To be used if speed at design point is known (see table above).

[1] Enabled Enabled Enabled Enabled Enabled [1]: Work Point Calculation is active. Enabling this parameter allows the calculation of the unknown System Design Working Point at 50/60 Hz speed, from the input data set in [par.](#page-196-0) 22-83 [Speed at No-Flow \[RPM\]](#page-196-0) par.22-84 [Speed at No-Flow \[Hz\]](#page-196-0), par.22-87 [Pressure at No-Flow](#page-196-0) [Speed](#page-196-0), par.22-88 [Pressure at Rated Speed](#page-196-0), par. 22-89 Flow at Design Point and [par.22-90](#page-196-0) Flow at [Rated Speed](#page-196-0).

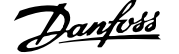

<span id="page-196-0"></span>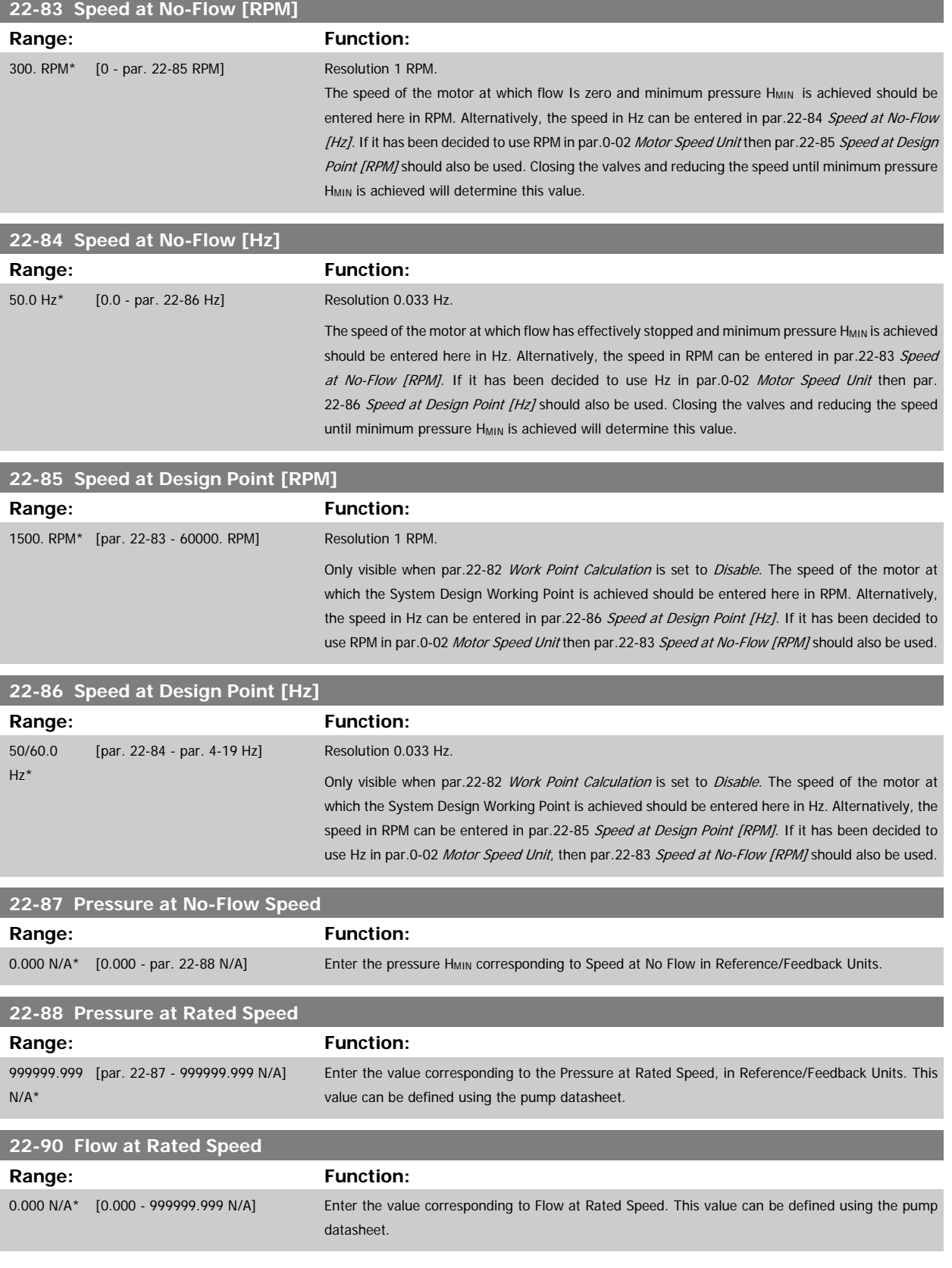

# **2.20 Main Menu - Time-based Functions - Group 23**

### **2.20.1 23-0\* Timed Actions**

Use Timed Actions for actions needing to be performed on a daily or weekly basis, e.g. different references for working hours / non-working hours. Up to 10 Timed Actions can be programmed in the frequency converter. The Timed Action number is selected from the list when entering parameter group 23-0\* from the LCP. par.23-00 ON Time - [par.23-04](#page-200-0) Occurrence then refer to the selected Timed Action number. Each Timed Action is divided into an ON time and an OFF time, in which two different actions may be performed.

The actions programmed in Timed Actions are merged with corresponding actions from digital inputs, control work via bus and Smart Logic Controller, according to merge rules set up in 8-5\*, Digital/Bus.

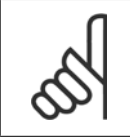

**2** 

**NB!**

The clock (parameter group 0-7\*) must be correctly programmed for Timed Actions to function correctly.

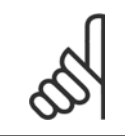

**NB!** When mounting an Analog I/O MCB109 option card, a battery back up of the date and time is included.

#### **NB!**

The PC-based Configuration Tool MCT 10 comprise a special guide for easy programming of Timed Actions.

#### **23-00 ON Time**

#### Array [10]

0 N/A\* [0 - 0 N/A] Sets the ON time for the Timed Action.

#### **Range:** Function:

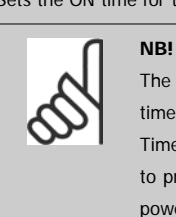

The frequency converter has no back up of the clock function and the set date/ time will reset to default (2000-01-01 00:00) after a power down unless a Real Time Clock module with back up is installed. In [par.0-79](#page-32-0) Clock Fault it is possible to program for a Warning in case clock has not been set properly, e.g. after a power down.

#### **23-01 ON Action**

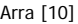

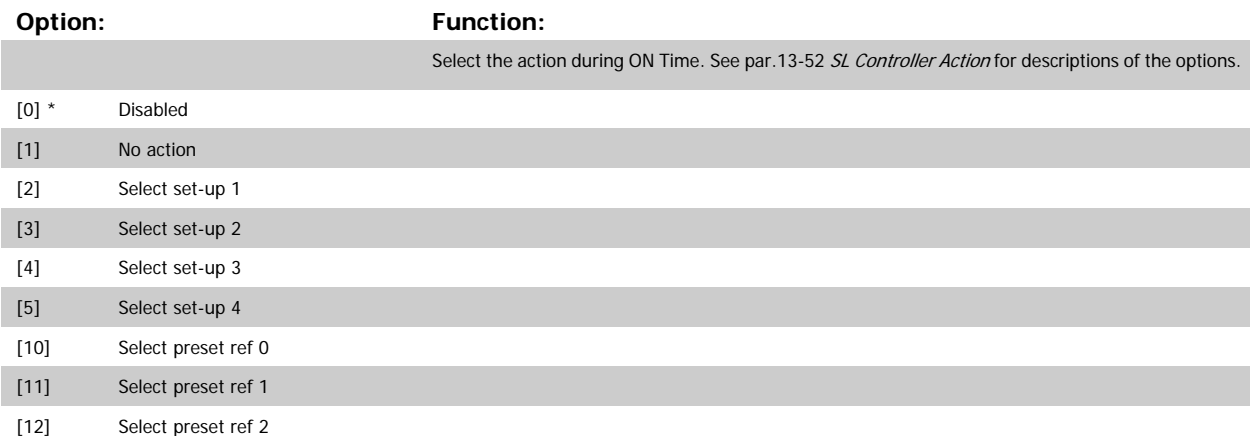

# VLT<sup>®</sup> AQUA Drive Programming Guide 2 Parameter Description

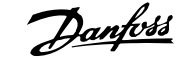

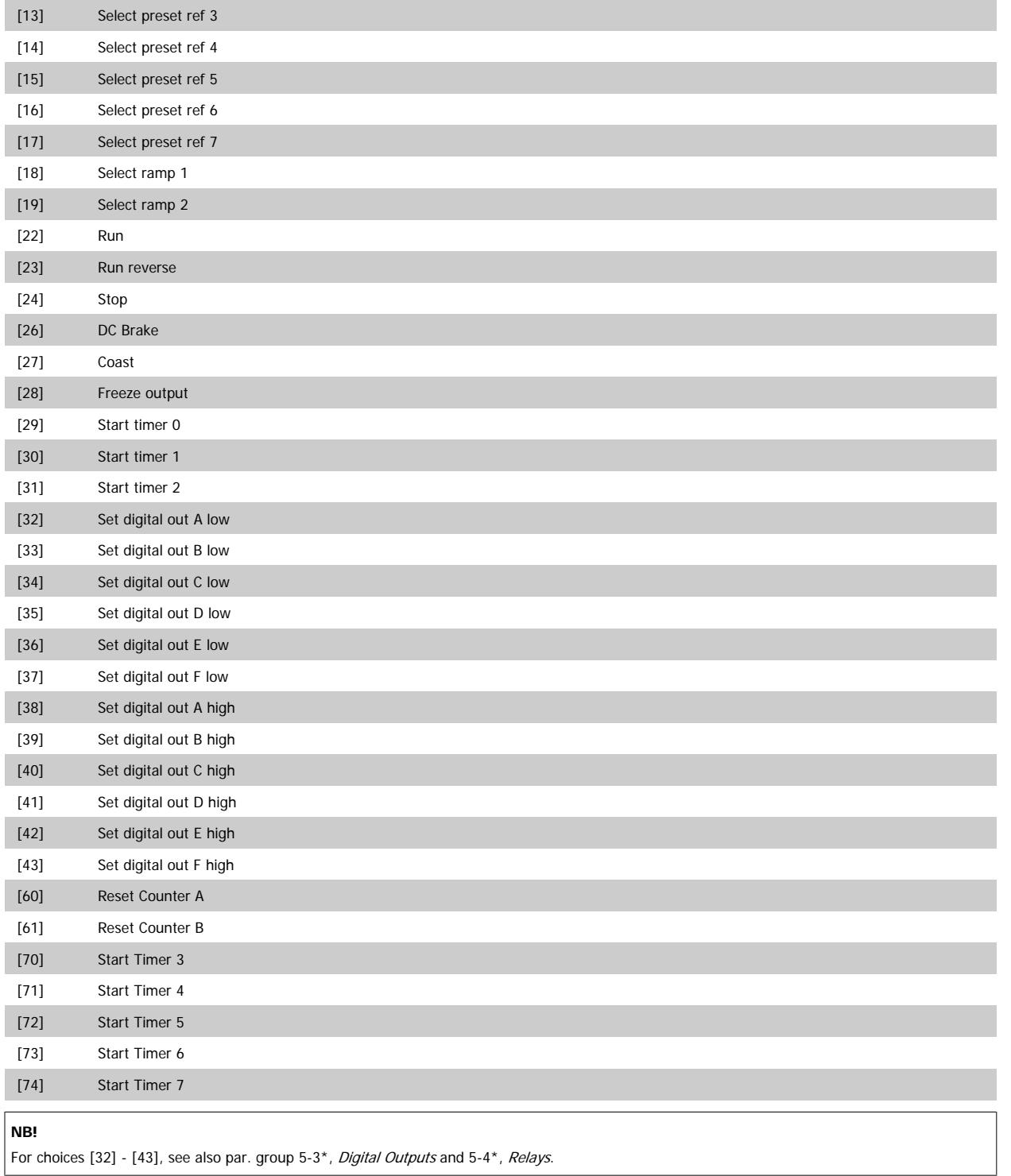

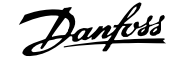

## **23-02 OFF Time**

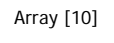

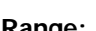

 $0 N/A^*$  [0 - 0 N/A]

#### Range: Function:

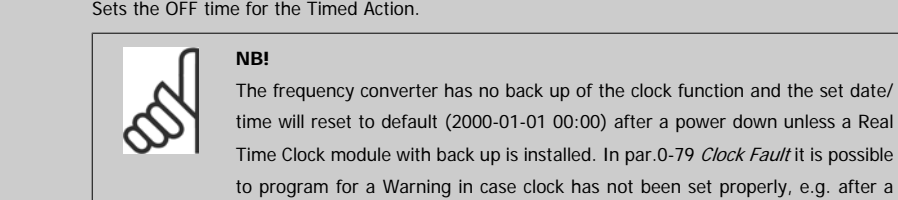

power down.

**23-03 OFF Action**

Array [10]

#### **Option:** Function:

Select the action during OFF Time. See par.13-52 [SL Controller Action](#page-131-0) for descriptions of the options.

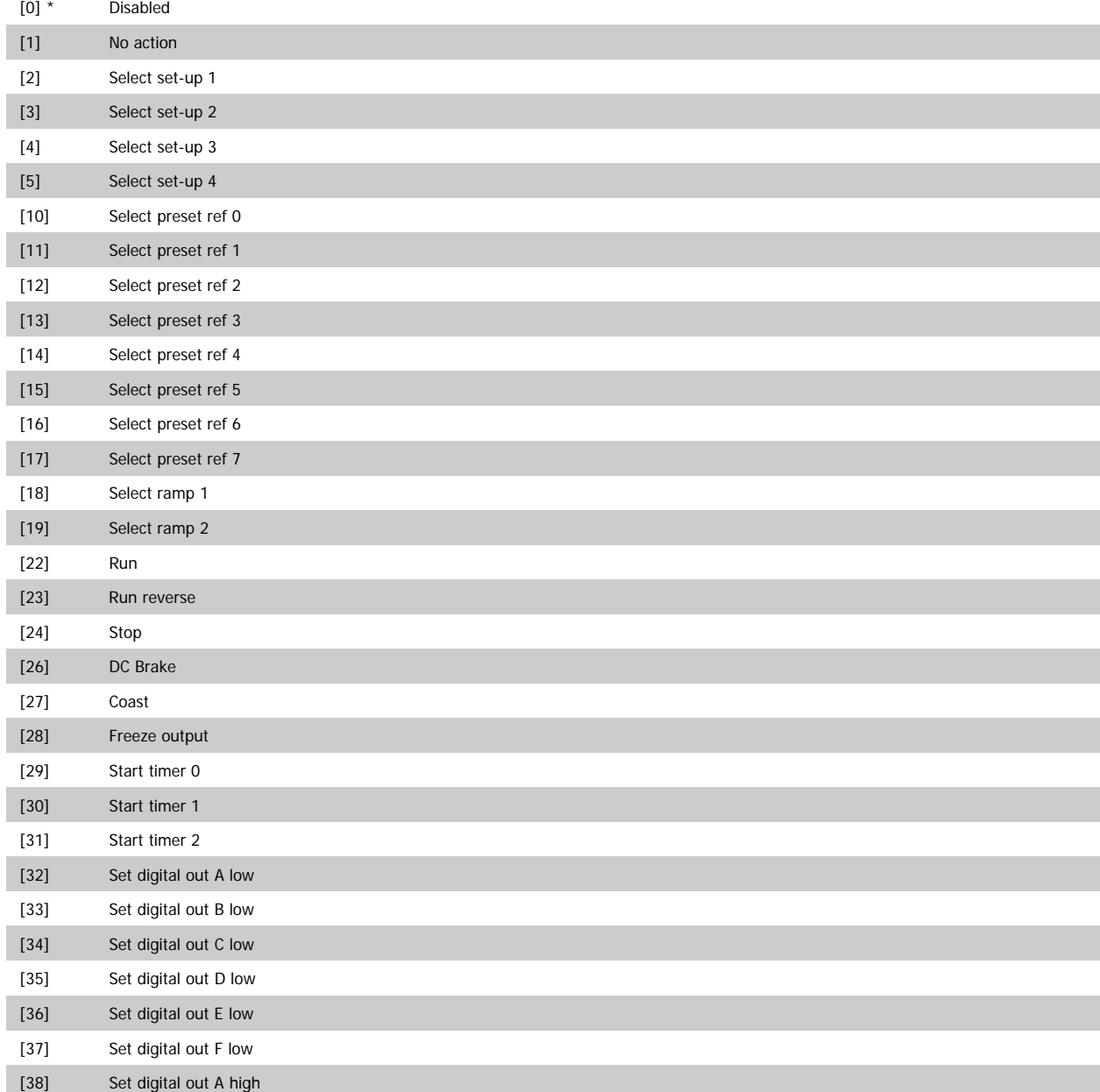

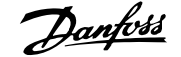

 **2**

<span id="page-200-0"></span>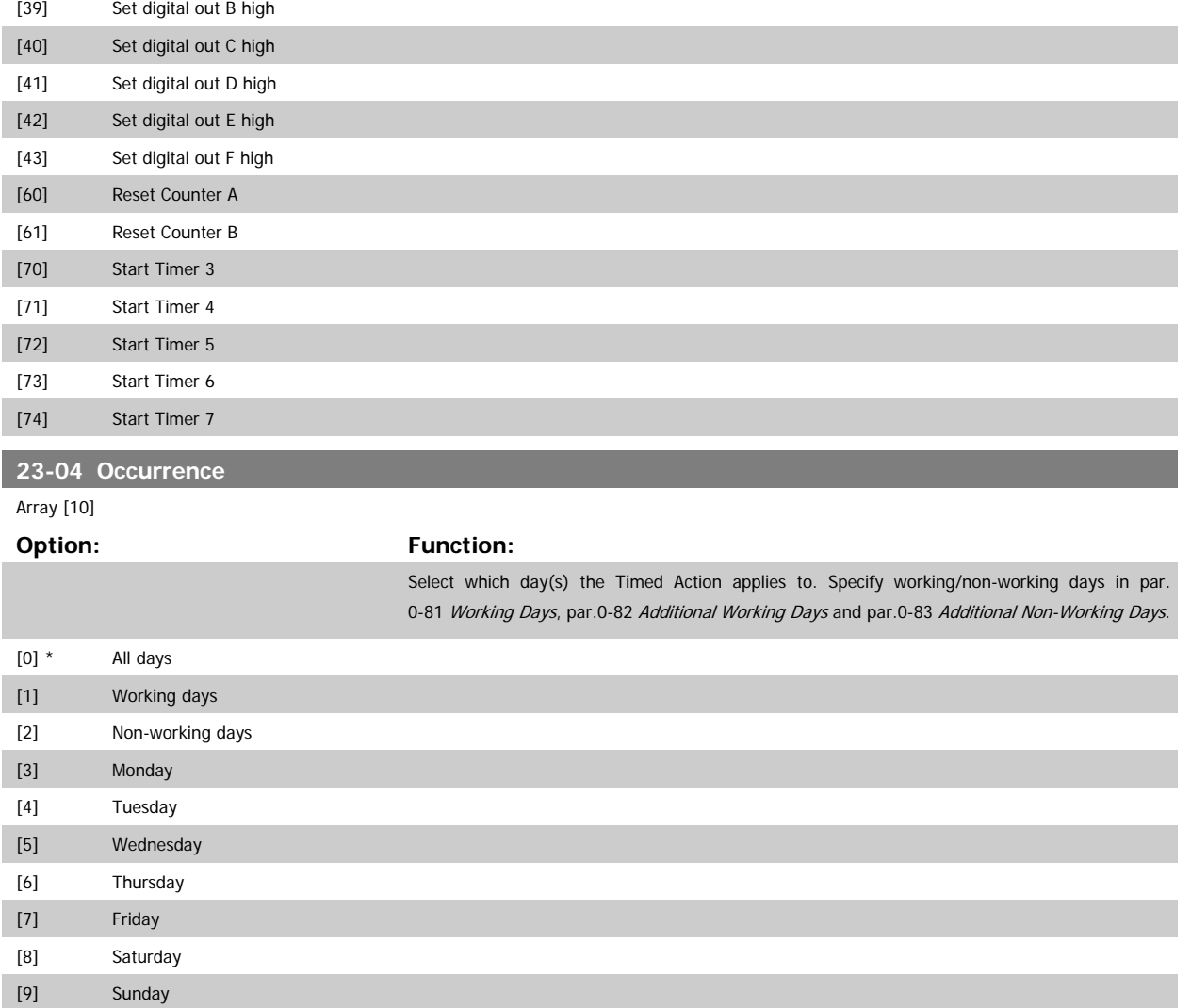

### **2.20.2 23-1\* Maintenance**

Wear and tear calls for periodic inspection and service of elements in the application, e.g. motor bearings, feedback sensors and seals or filters. With Preventive Maintenance the service intervals may be programmed into the frequency converter. The frequency converter will give a message when maintenance is required. 20 Preventive Maintenance Events can be programmed into the frequency converter. For each Event the following must be specified:

- Maintenance item (e.g. "Motor Bearings")
- Maintenance action (e.g. "Replace")

**NB!**

- Maintenance Time Base (e.g. "Running Hours" or a specific date and time)
- Maintenance Time Interval or the date and time of next maintenance

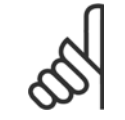

To disable a Preventive Maintenance Event the associated par.23-12 [Maintenance Time Base](#page-202-0) must be set to Disabled [0].

Preventive Maintenance can be programmed from the LCP, but use of the PC-based VLT Motion Control Tool MCT10 is recommended.

130BA492.10

<span id="page-201-0"></span>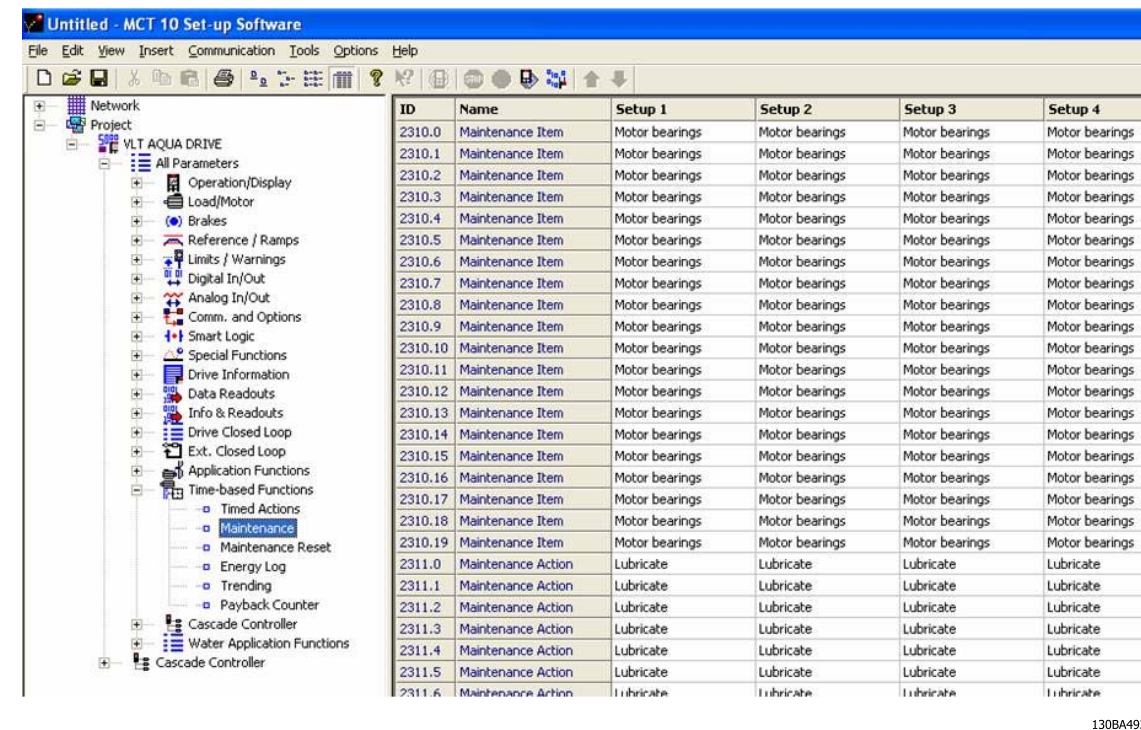

The LCP indicates (with a wrench-icon and an "M") when it is time for a Preventive Maintenance Action, and can be programmed to be indicated on a digital output in parameter group 5-3\*. The Preventive Maintenance Status may be read in par.16-96 [Maintenance Word](#page-156-0). A Preventive Maintenance indication can be reset from a digital input, the FC bus or manually from the LCP through par.23-15 [Reset Maintenance Word](#page-203-0).

A Maintenance Log with the latest 10 loggings can be read from parameter group 18-0\* and via the Alarm log button on the LCP after selecting Maintenance Log.

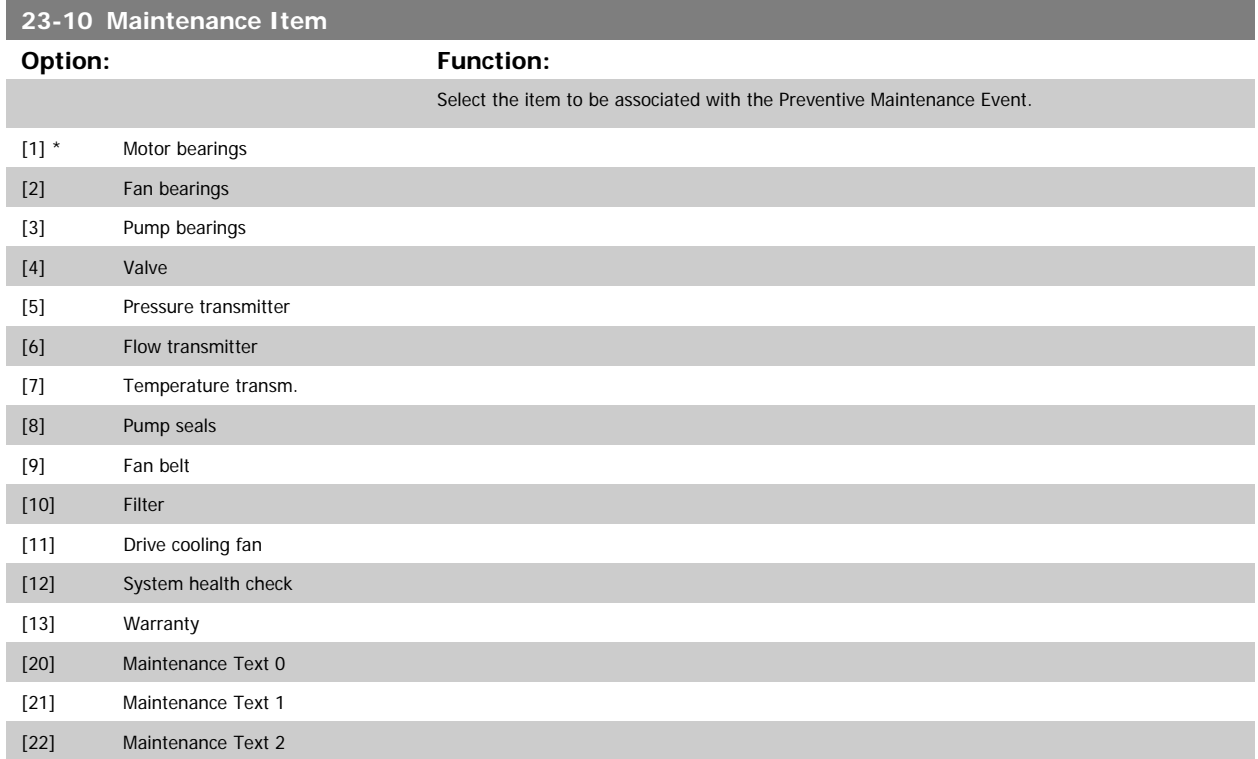

# <span id="page-202-0"></span>VLT<sup>®</sup> AQUA Drive Programming Guide **2 Panfost** 2 Parameter Description

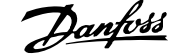

 **2**

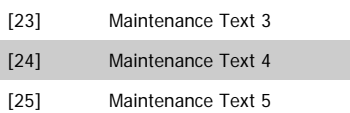

**NB!**

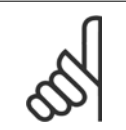

The Preventive Maintenance Events are defined in a 20 element array. Hence each Preventive Maintenance Event must use the same array element index in par.23-10 [Maintenance Item](#page-201-0) to par.23-14 [Maintenance Date and Time](#page-203-0).

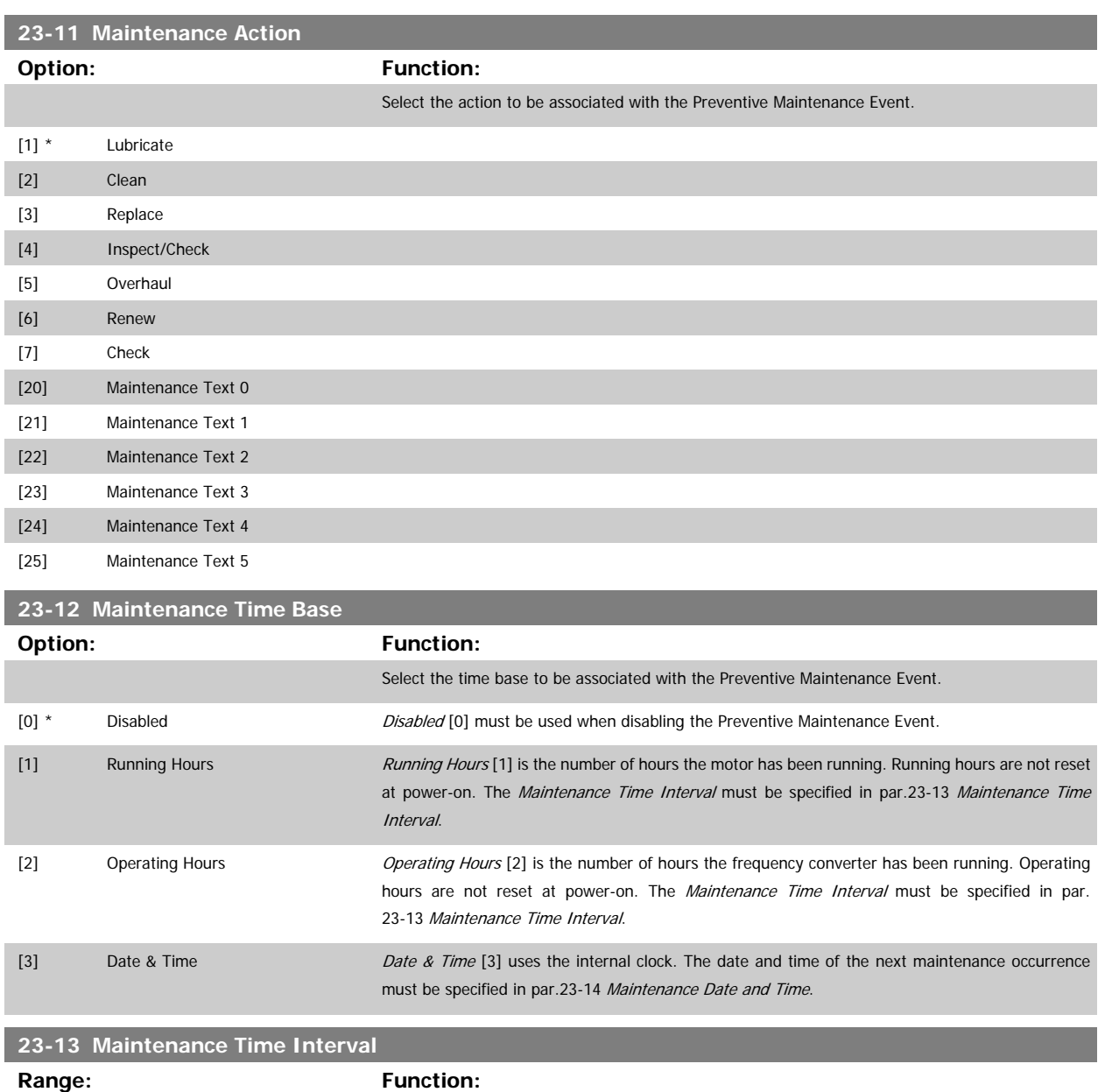

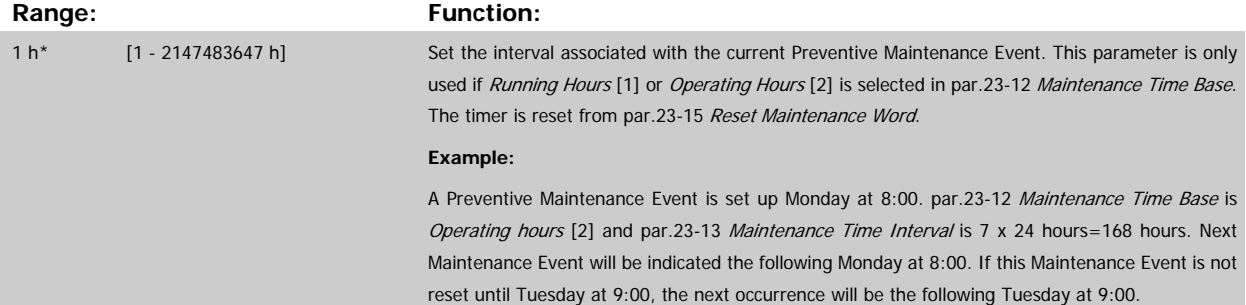

<span id="page-203-0"></span>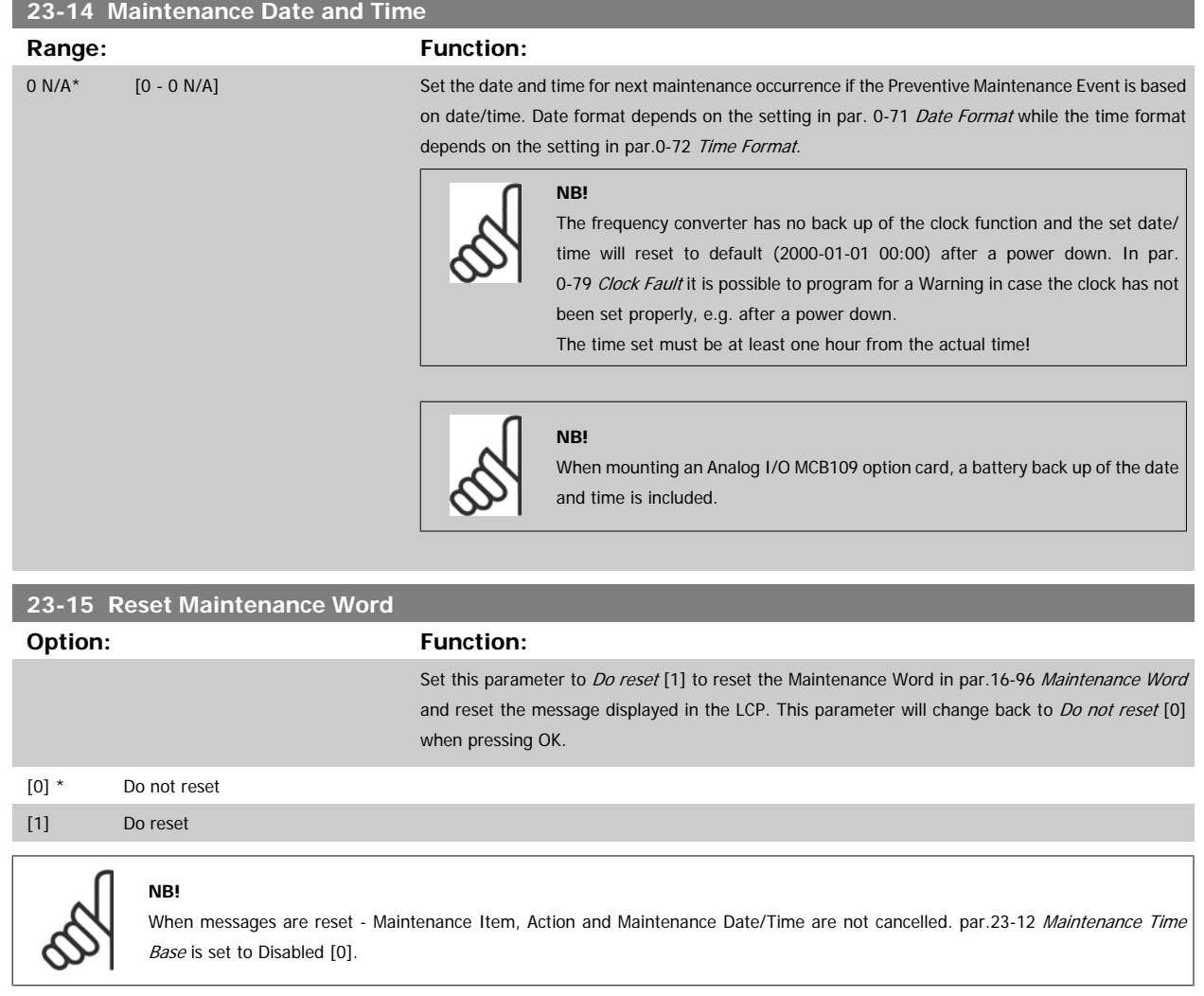

# **2.20.3 23-5\* Energy Log**

The frequency converter is continuously accumulating the consumption of the motor controlled, based on the actual power yielded by the frequency converter.

These data can be used for an Energy Log function allowing the user to compare and structure the information about the energy consumption related to time.

There are basically two functions:

- **-** Data related to a pre-programmed period, defined by a set date and time for start
- **-** Data related to a predefined period back in time e.g. last seven days within the pre-programmed period

For each of the above two functions, the data are stored in a number of counters allowing for selecting time frame and a split on hours, days or weeks. The period/split (resolution) can be set in par.23-50 [Energy Log Resolution](#page-204-0).

The data are based on the value registered by the kWh counter in the frequency converter. This counter value can be read in [par.15-02](#page-142-0) kWh Counter containing the accumulated value since the first power up or latest reset of the counter (par.15-06 [Reset kWh Counter](#page-142-0)).

All data for the Energy Log are stored in counters which can be read from [par.23-53](#page-205-0) Energy Log.

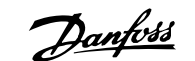

<span id="page-204-0"></span>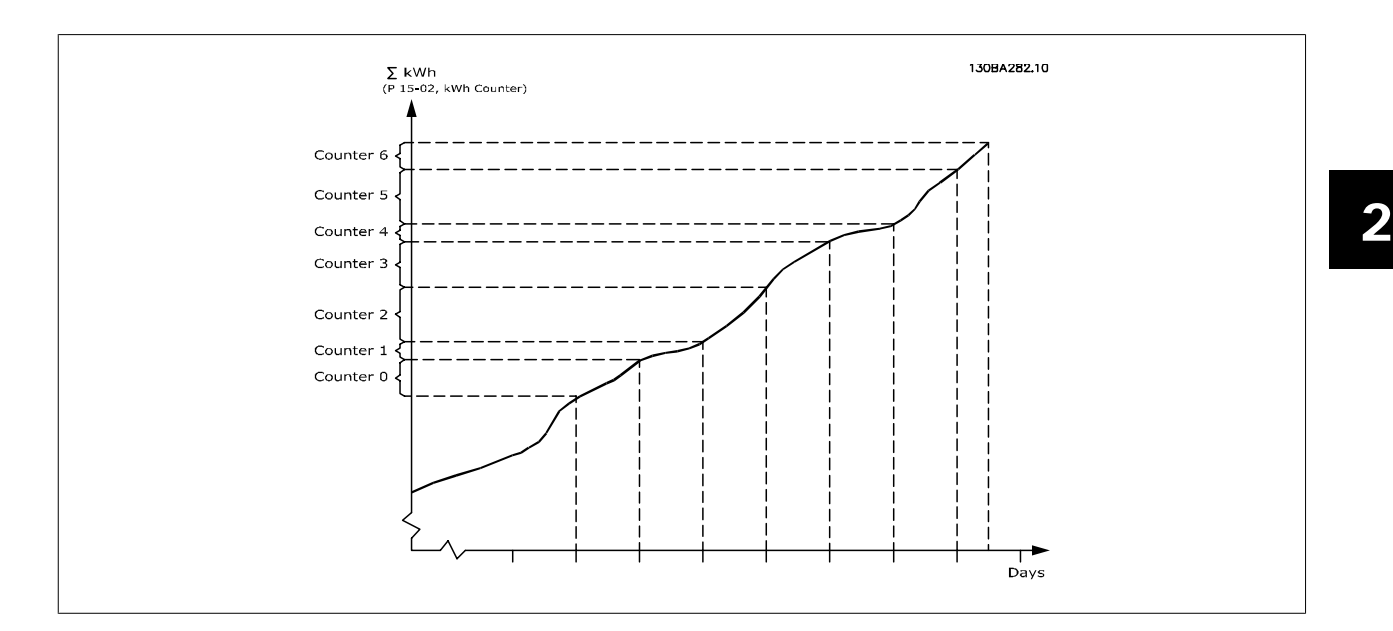

Counter 00 will always contain the oldest data. A counter will cover a period from XX:00 to XX:59 if hours or 00:00 to 23:59 if days. If logging either the last hours or last days, the counters will shift contents at XX:00 every hour or at 00:00 every day. Counter with highest index will always be subject to update (containing data for the actual hour since XX:00 or the actual day since 00:00).

The contents of counters can be displayed as bars on LCP. Select Quick Menu, Loggings, Energy Log: Trending Continued Bin / Trending Timed Bin / Trending Comparison.

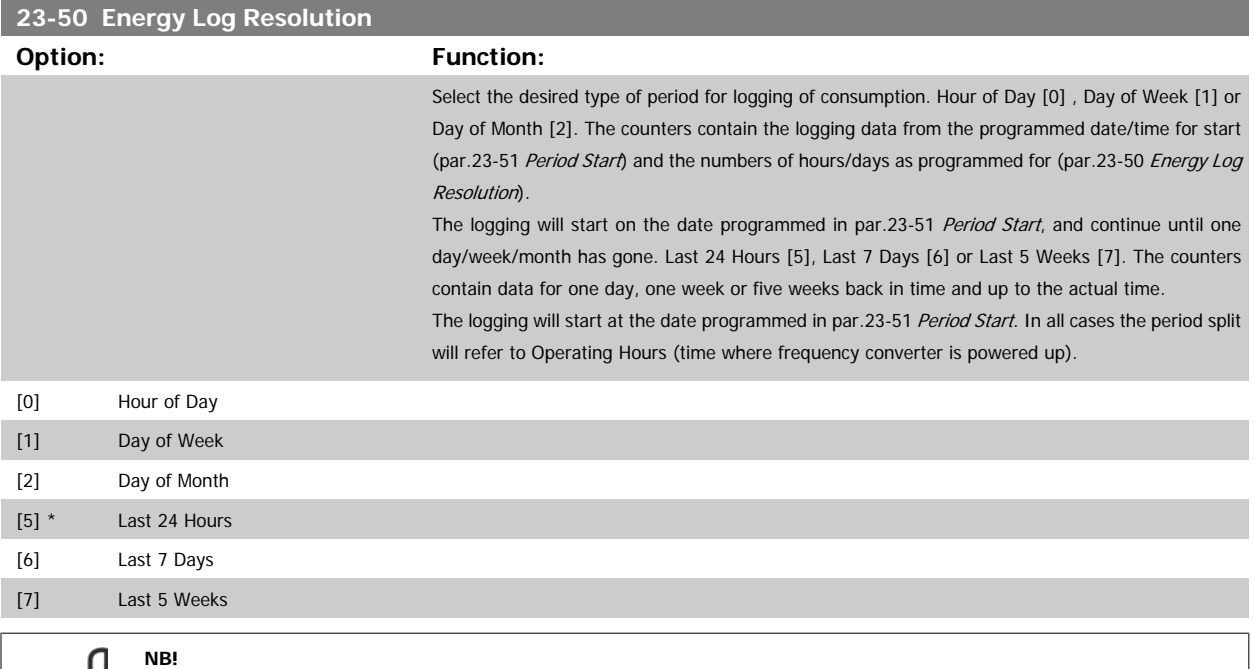

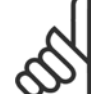

The frequency converter has no back up of the clock function and the set date/time will reset to default (2000-01-01 00:00) after a power down unless a Real Time Clock module with back up is installed. Consequently the logging will be stopped until date/time is readjusted in par. 0-70 Date and Time. In [par.0-79](#page-32-0) Clock Fault it is possible to program for a Warning in case clock not has been set properly, e.g. after a power down.

<span id="page-205-0"></span>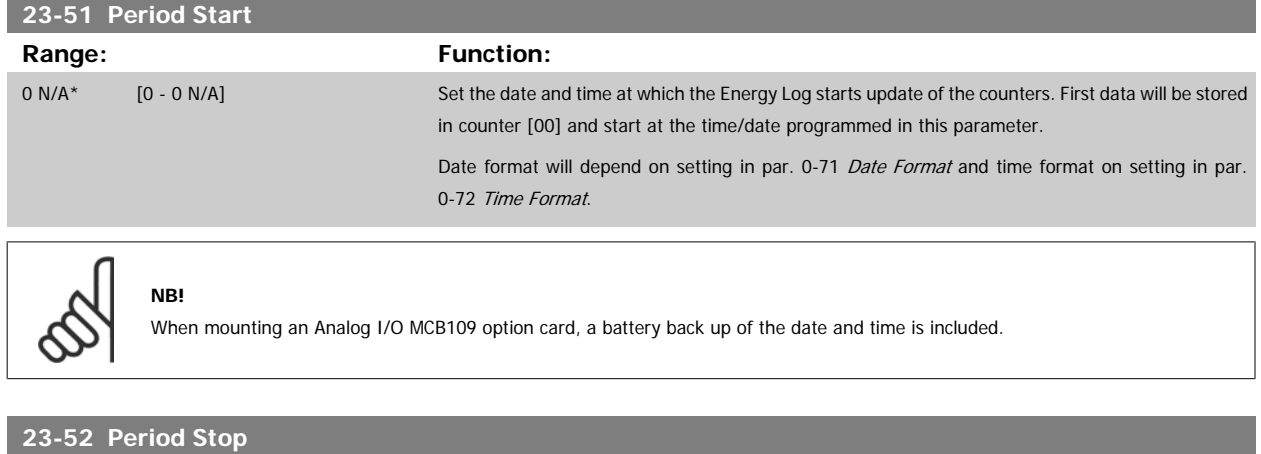

**2** 

**23-53 Energy Log**

#### **Range: Function:**

00:00\* 23:59]

2000-01-01 [2000-01-01 00:00 - 2099-12-31 Set the date and time at which the Energy Log must stop updating the counters. If the period defined by par. 23-51 and 23-52 is longer than 24 hours/7 days/31 days (depending on selection in par. 23-50), the logging will stop when all buffers are used.

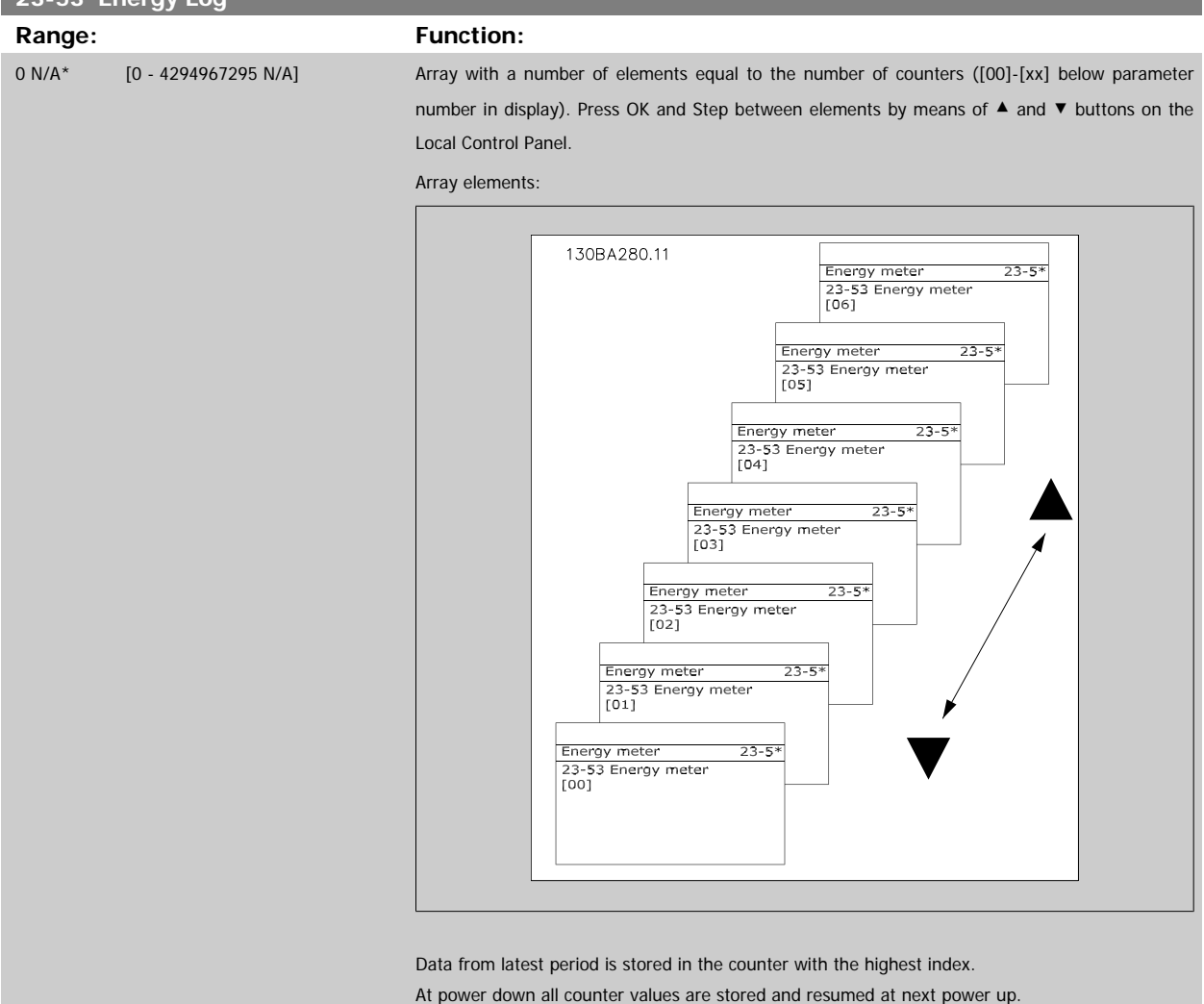

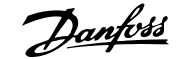

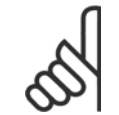

#### **NB!**

All counters are automatically reset when changing the setting in par.23-50 [Energy Log Resolution](#page-204-0). At overflow the update of the counters will stop at maximum value.

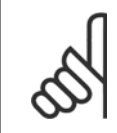

#### **NB!**

When mounting an Analog I/O MCB109 option card, a battery back up of the date and time is included.

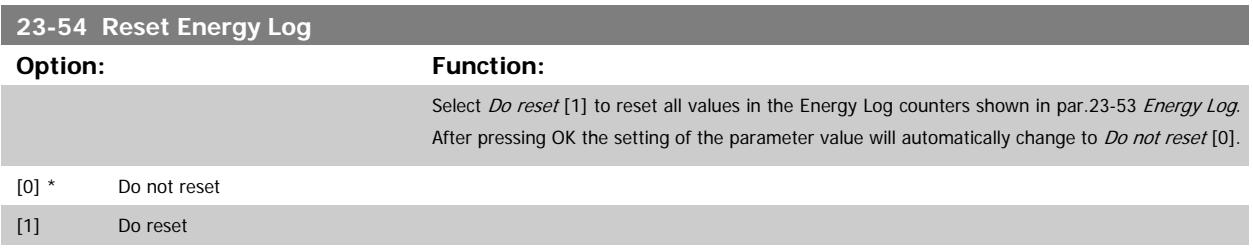

## **2.20.4 23-6\* Trending**

Trending is used to monitor a process variable over a period of time and record how often the data falls into each of ten user-defined data ranges. This is a convenient tool to get a quick overview indicating where to put focus for improvement of operation.

Two sets of data for Trending can be created in order to make it possible to compare current values for a selected operating variable with data for a certain reference period, for the same variable. This reference period can be pre-programmed (par.23-63 [Timed Period Start](#page-208-0) and par.23-64 [Timed Period](#page-209-0) [Stop](#page-209-0)). The two sets of data can be read from par.23-61 [Continuous Bin Data](#page-208-0) (current) and par.23-62 [Timed Bin Data](#page-208-0) (reference).

It is possible to create Trending for following operation variables:

- **-** Power
- **-** Current
- **-** Output frequency
- **-** Motor Speed

The Trending function includes ten counters (forming a bin) for each set of data containing the numbers of registrations reflecting how often the operating variable is within each of ten pre-defined intervals. The sorting is based on a relative value of the variable.

The relative value for the operating variable is

Actual/Rated \* 100%.

for Power and Current and

Actual/Max \* 100%

for Output Frequency and Motor Speed.

The size of each interval can be adjusted individually, but will default be 10% for each. Power and Current can exceed rated value, but those registrations will be included in 90%-100% (MAX) counter.

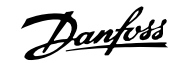

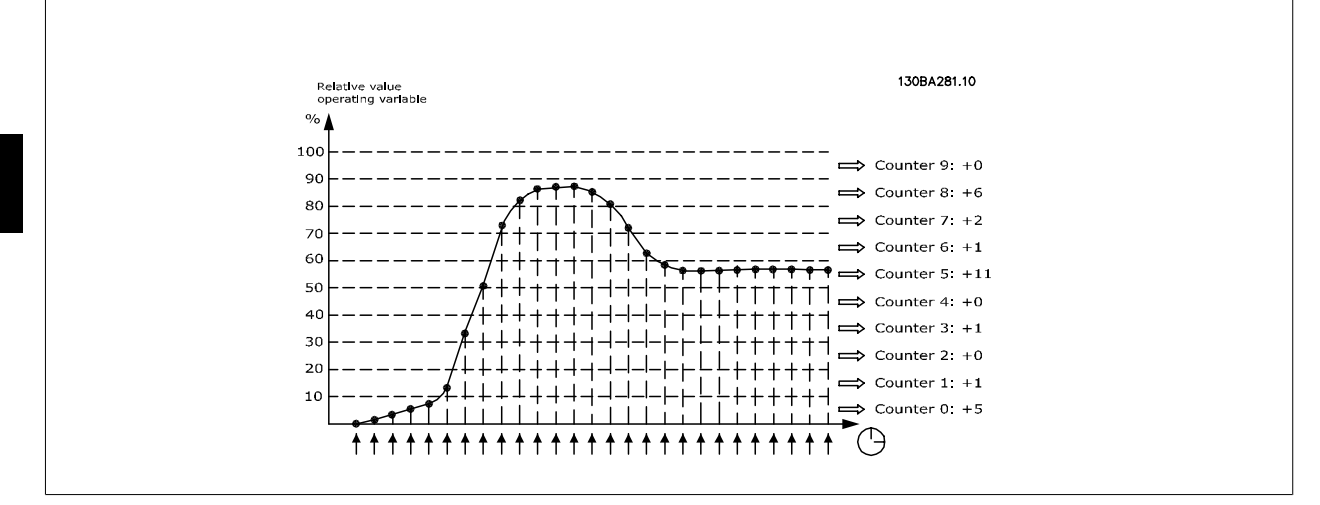

Once a second, the value of the operating variable selected is registered. If a value has been registered to equal 13%, the counter "10% - <20%" will be updated with the value "1". If the value stays at 13% for 10s, then "10" will be added to the counter value.

The contents of counters can be displayed as bars on LCP. Select Quick Menu >Loggings: Trending Continued Bin / Trending Timed Bin / Trending Comparison.

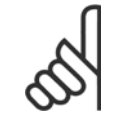

**NB!**

The counters starts counting whenever the frequency converter is powered-up. Power cycle shortly after a reset will zero the counters. EEProm data are updated once per hour.

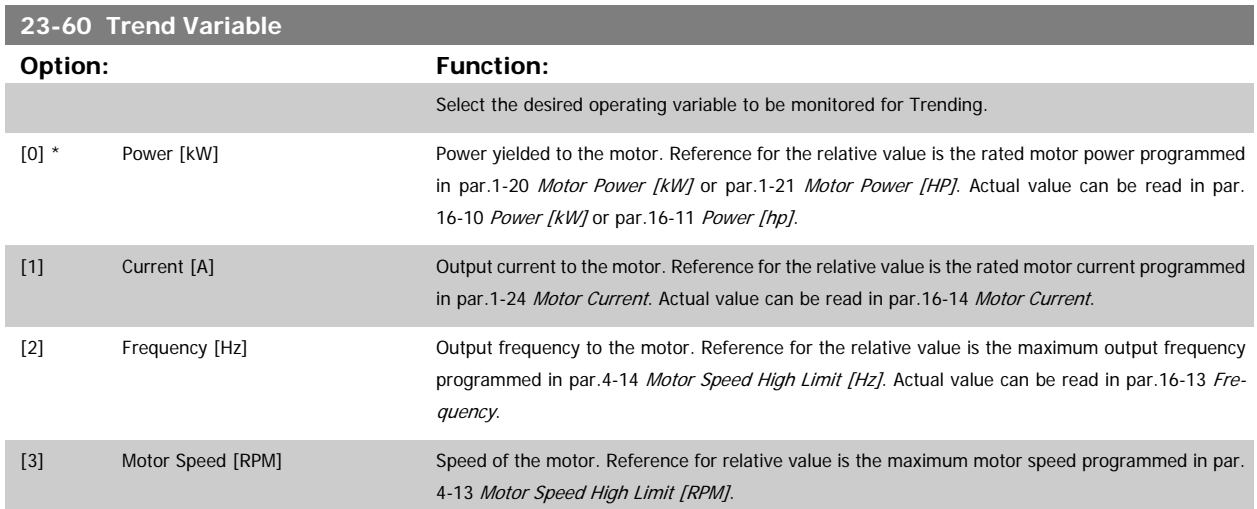

 **2**

<span id="page-208-0"></span>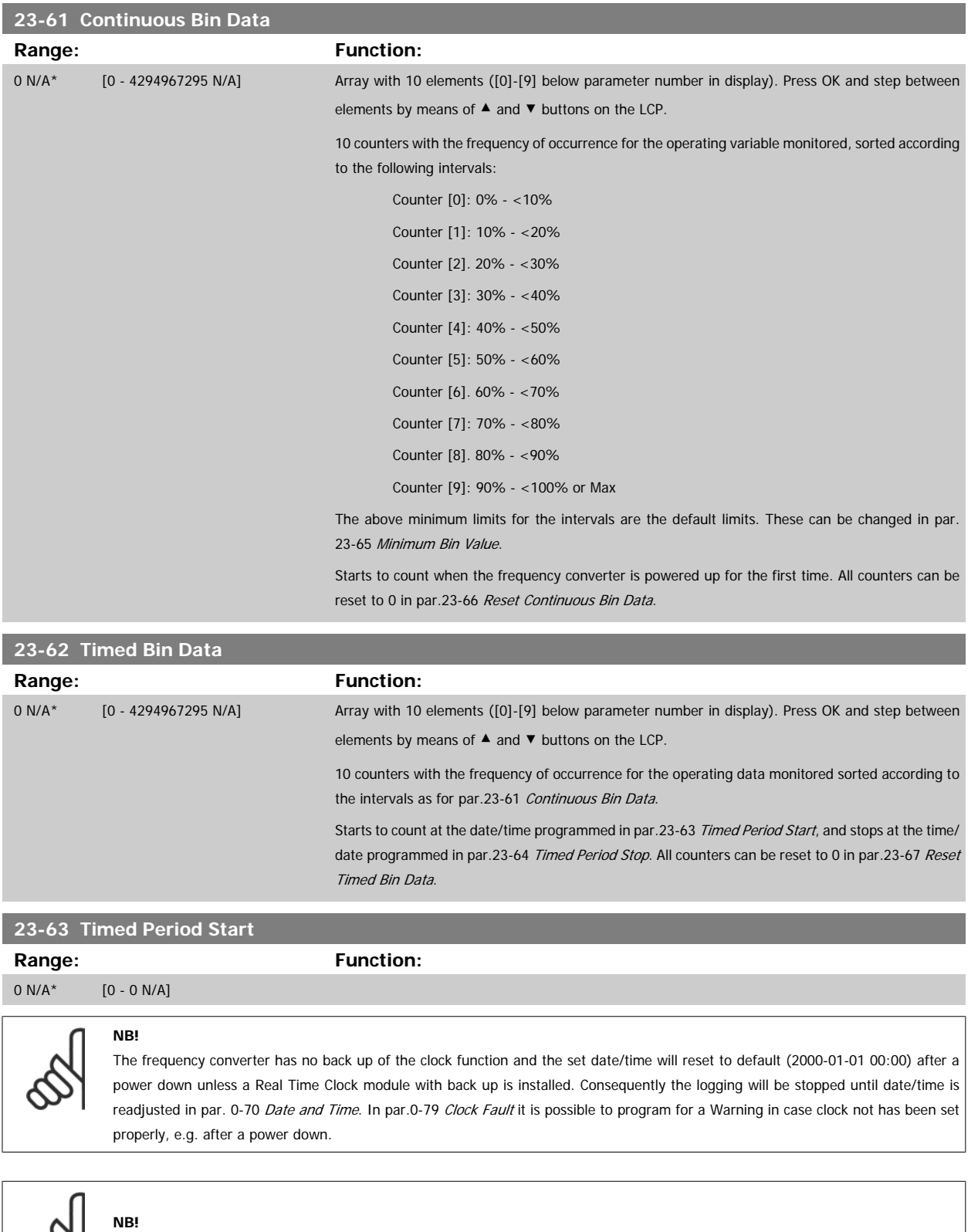

When mounting an Analog I/O MCB109 option card, a battery back up of the date and time is included.

 $\infty$ 

<span id="page-209-0"></span>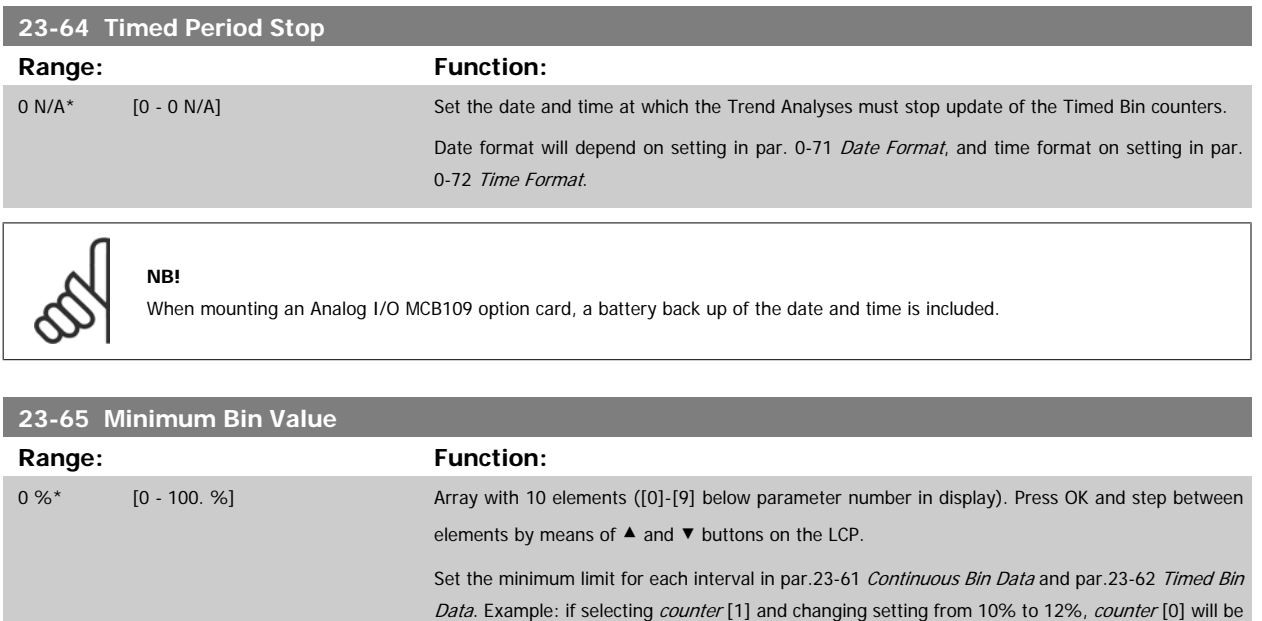

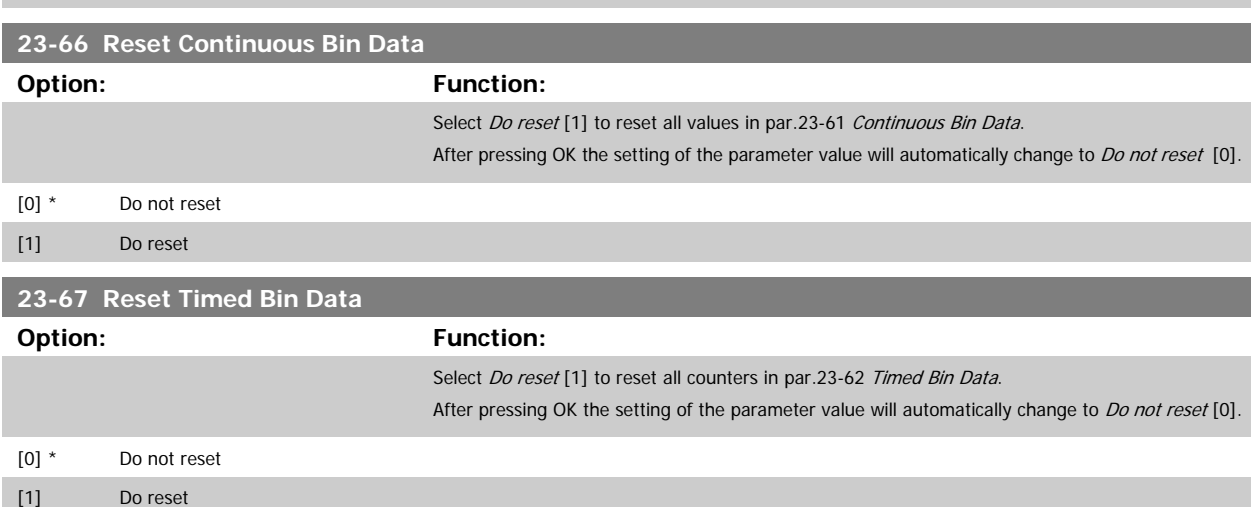

based on the interval 0 - <12% and *counter* [1] on interval 12% - <20%.

# **2.20.5 23-8\* Payback counter**

The VLT AQUA Drive includes a feature which can give a rough calculation on payback in cases where the frequency converter has been installed in an existing plant to ensure energy saving by changing from fixed to variable speed control. Reference for the savings is a set value to represent the average power yielded before the upgrade with variable speed control.

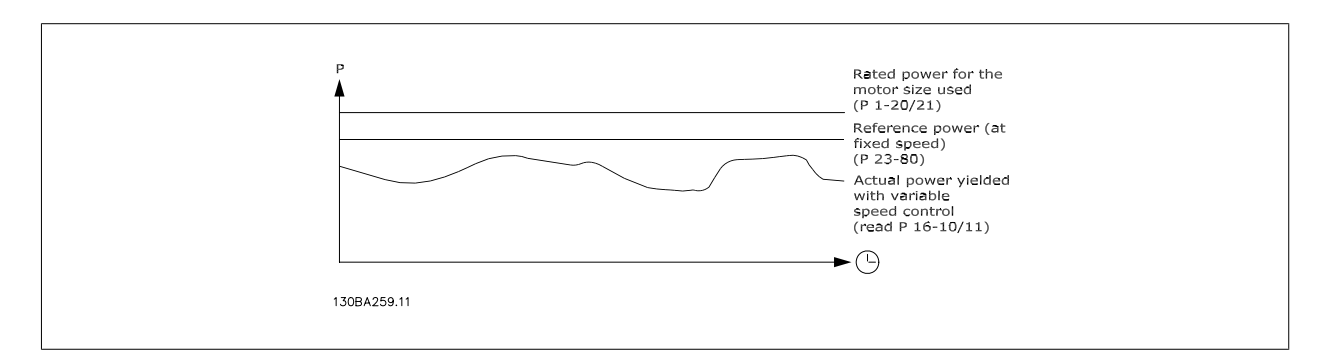

The difference between the Reference Power at fixed speed and the Actual Power yielded with speed control represent the actual saving.

As value for the fixed speed case, the rated motor size (kW) is multiplied with a factor (set in %) representing the power yielded at fixed speed. The difference between this reference power and the actual power is accumulated and stored. The difference in energy can be read in par. 23-83, Energy Savings.

The accumulated value for the difference in power consumption is multiplied with the energy cost in local currency and the investment is subtracted. This calculation for Cost Savings can also be read in par. 23-84, Cost Savings.

Cost Savings = (∑(Reference Power – Actual Power)) \* Energy Cost – Additional Cost

Break even (payback) occurs when the value read in the parameter turns from negative to positive.

It is not possible to reset the Energy Savings counter, but the counter can be stopped any time by setting par. 23-80, Power Reference Factor, to 0.

Parameter overview:

**23-80 Power Reference Factor**

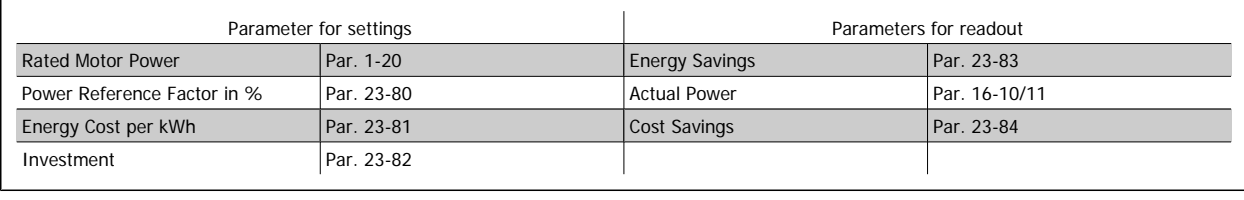

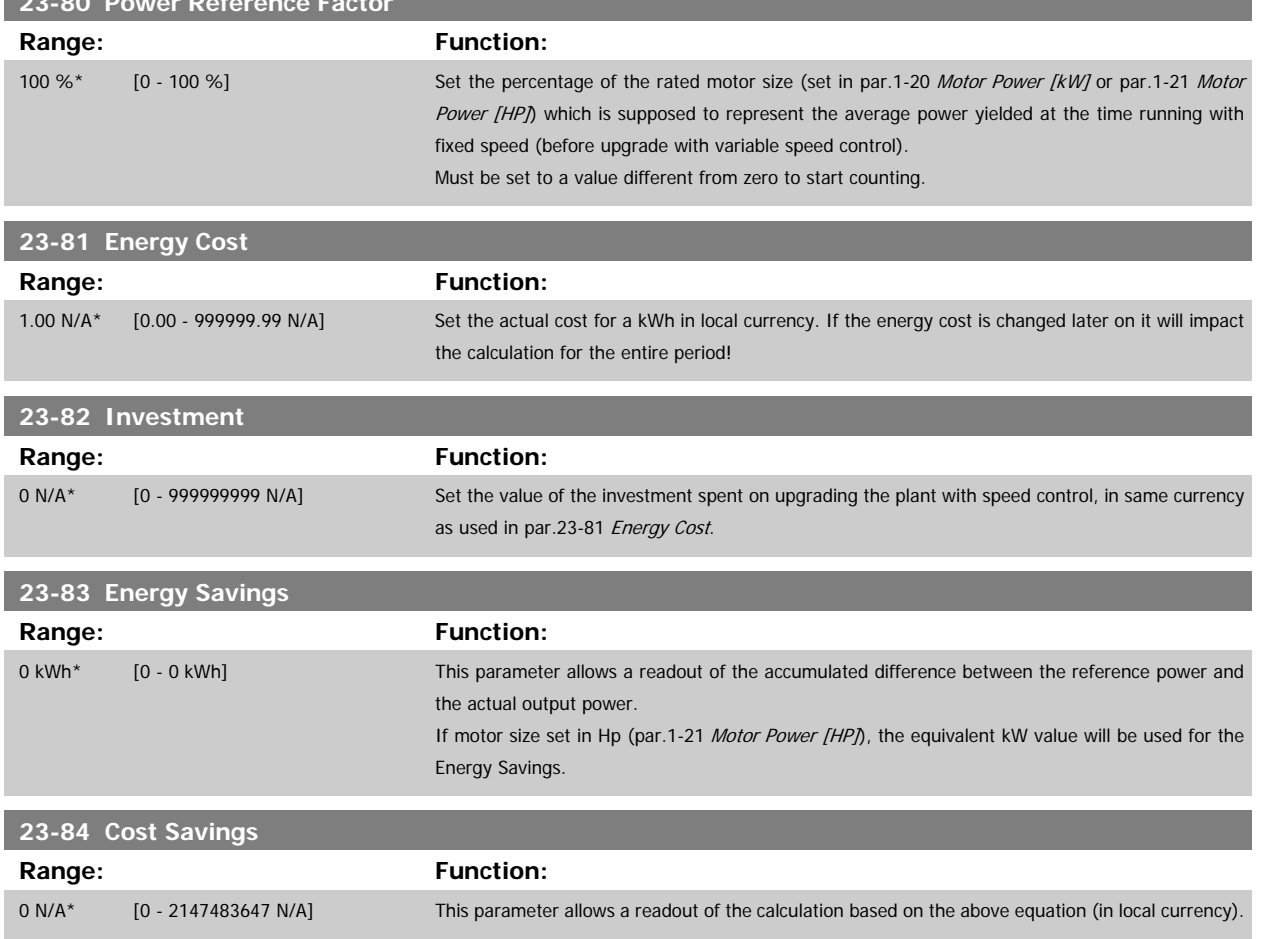

# **2.21 Main Menu - Cascade Controller - Group 25**

# **2.21.1 25-\*\* Cascade Controller**

Parameters for configuring the Basic Cascade Controller for sequence control of multiple pumps. For a more application oriented description and wiring examples, see section Application Examples, Basic Cascade Controller.

To configure the Cascade Controller to the actual system and the desired control strategy, it is recommended to follow the below sequence, starting with par. 25-0\* System Settings and next par. 25-5\* Alternation Settings. These parameter can normally be set in advance. Parameters in 25-2\* Bandwidth Settings and 25-4\* Staging settings, will often be dependent on the dynamic of the system and final adjustment to be done at the commissioning of the plant.

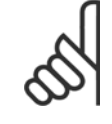

# **NB!**

The Cascade Controller is supposed to operate in closed loop controlled by the built-in PI controller (Closed Loop selected in Configu-ration Mode, par.1-00 [Configuration Mode](#page-34-0)). If Open Loop is selected in par.1-00 Configuration Mode, all fixed speed pumps will be destaged, but the variable speed pump will still be controlled by the frequency converter, now as an open loop configuration:

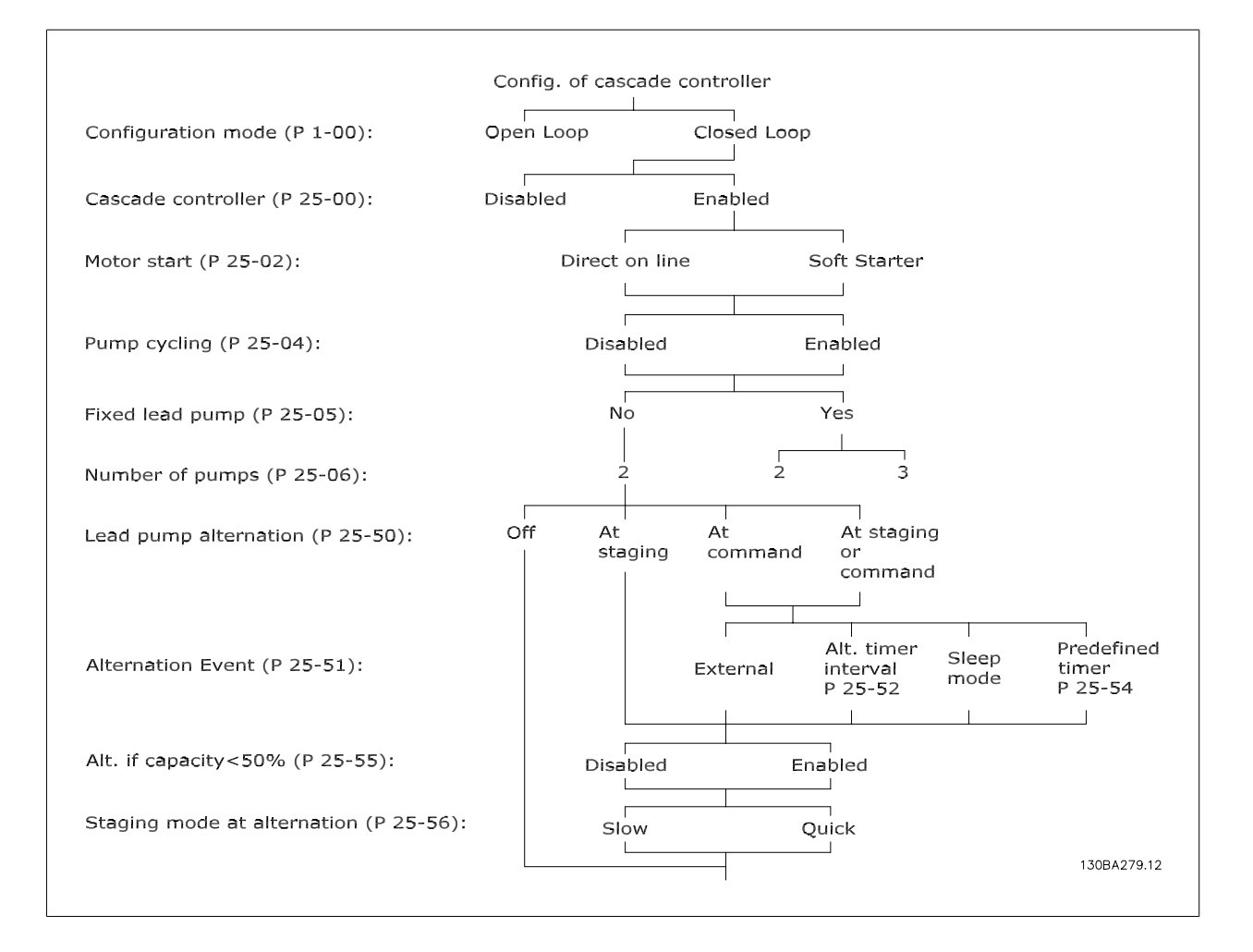

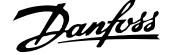

a sa na matangan na kala

# <span id="page-212-0"></span>**2.21.2 25-0\* System Settings**

Parameters related to control principles and configuration of the system.

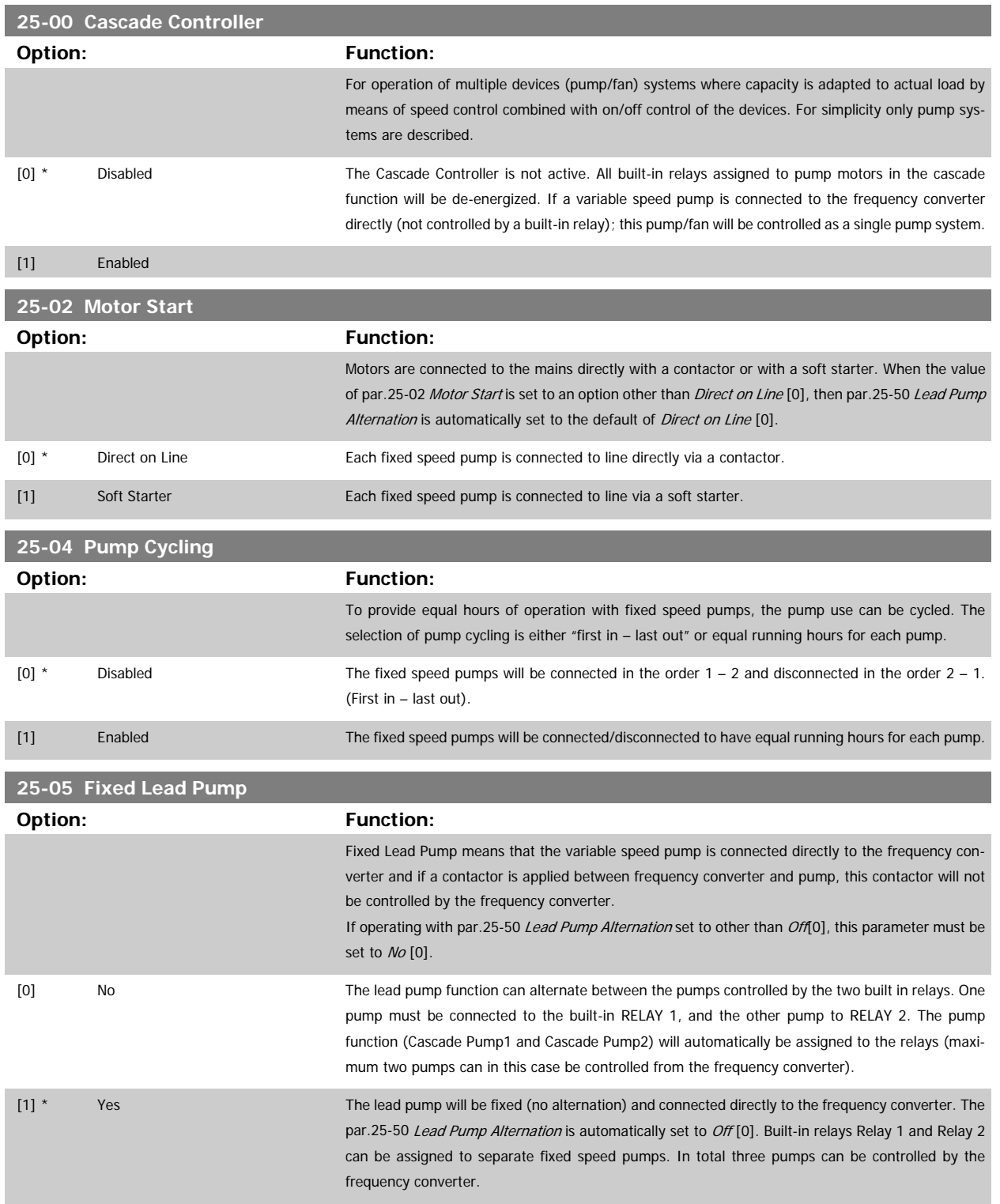

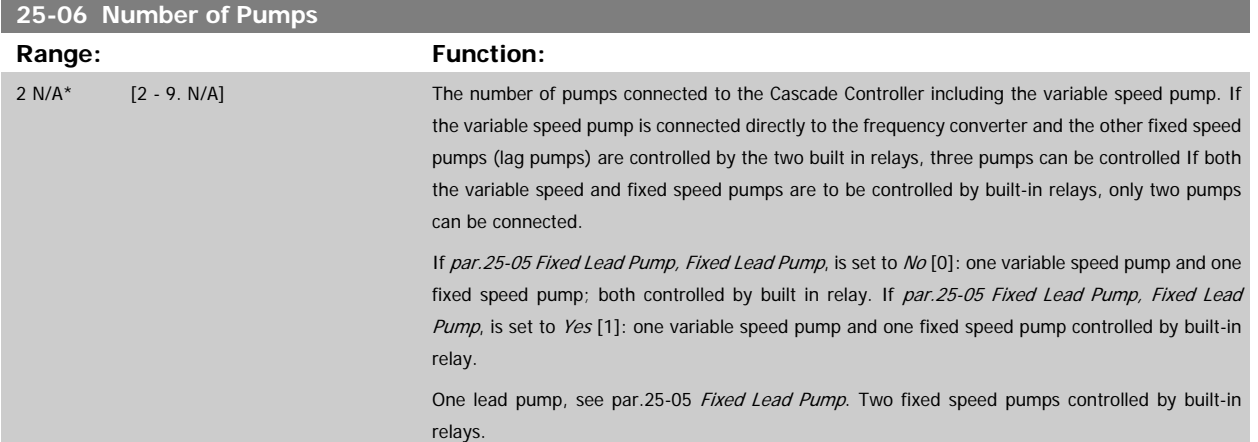

# **2.21.3 25-2\* Bandwidth Settings**

Parameters for setting the bandwidth within which the pressure will be allowed to operate before staging/destaging fixed speed pumps. Also includes various timers to stabilize the control.

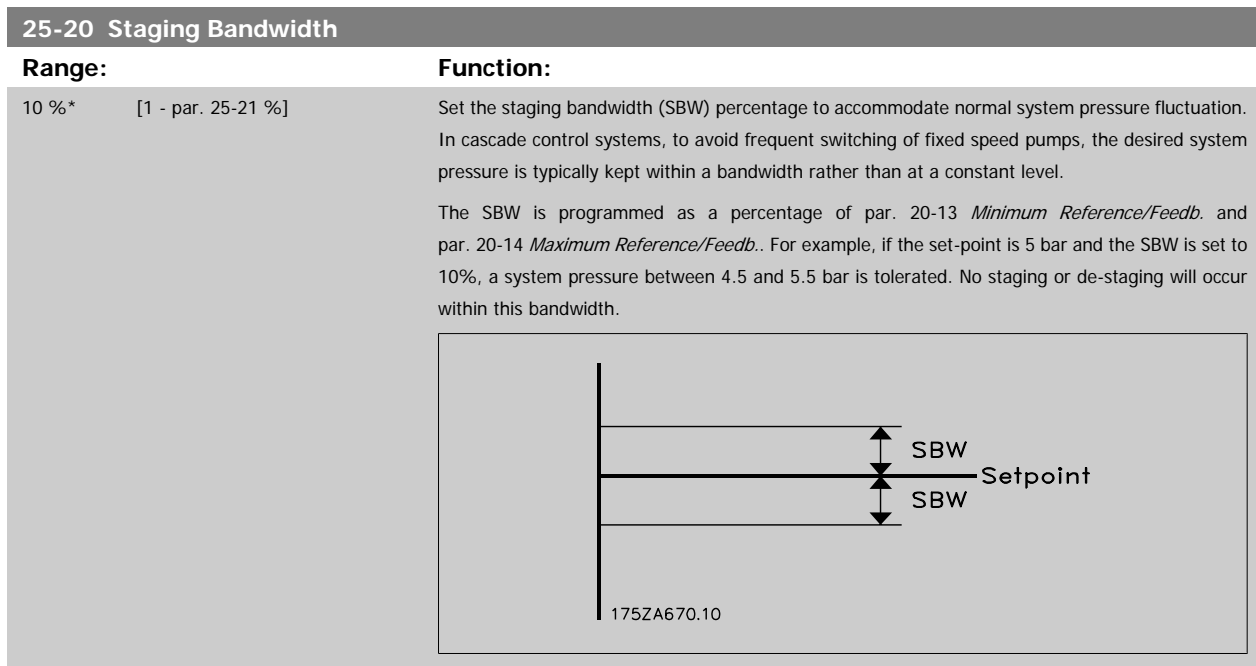

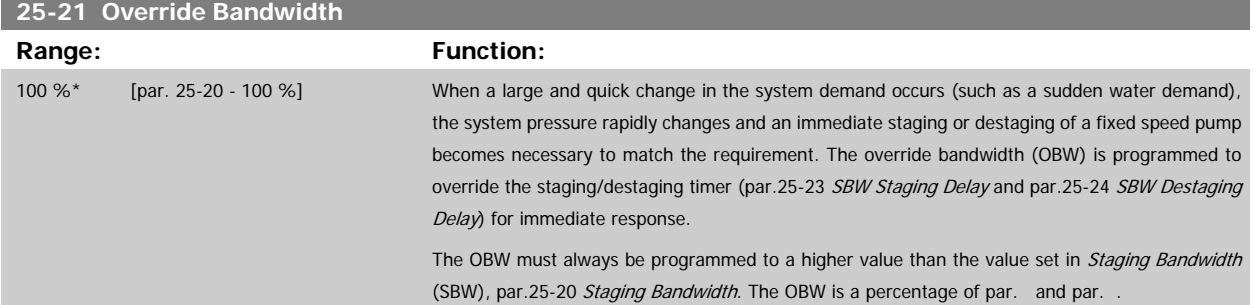

 **2**

<span id="page-214-0"></span>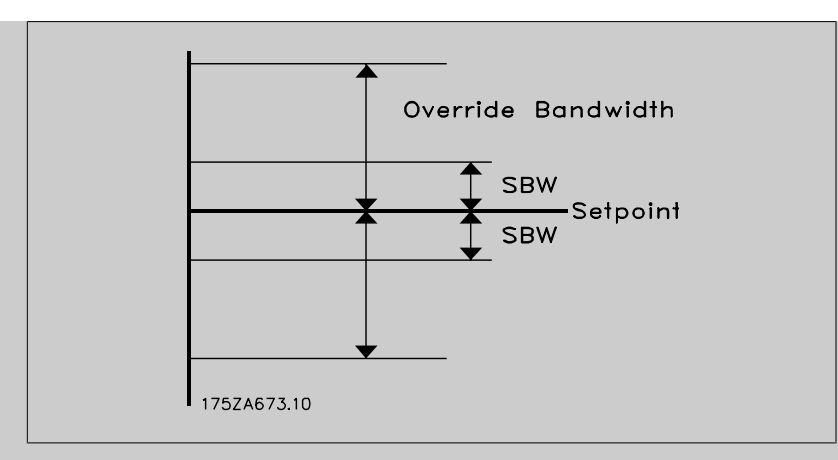

Setting the OBW too close to the SBW could defeat the purpose with frequent staging at momentary pressure changes. Setting the OBW too high might lead to unacceptably high or low pressure in the system while the SBW timers are running. The value can be optimized with increased familiarity with the system. See [par.25-25](#page-215-0) OBW Time.

To avoid unintended staging during the commissioning phase and fine tuning of the controller, initially leave the OBW at the factory setting of 100% (Off). When the fine tuning is completed, the OBW should be set to the desired value. An initial value of 10% is suggested.

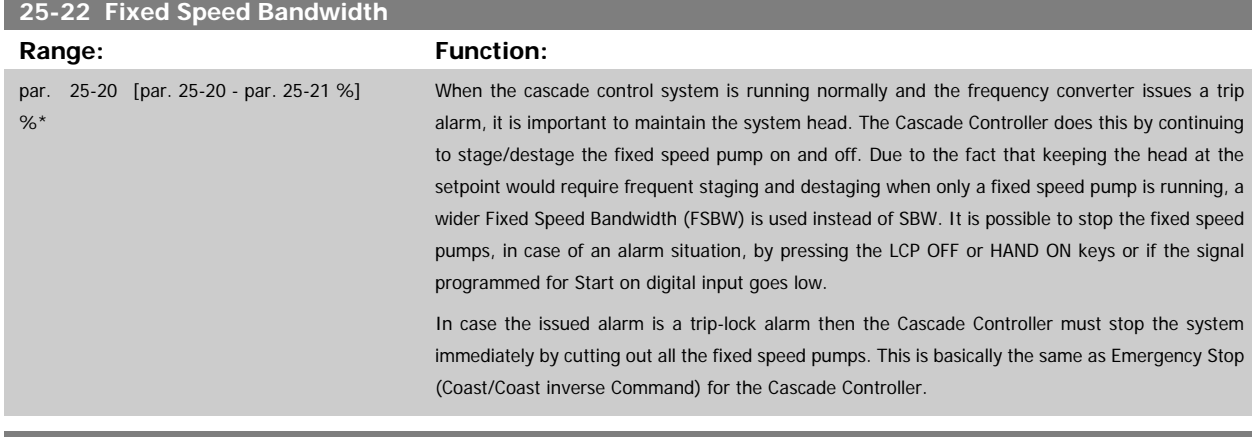

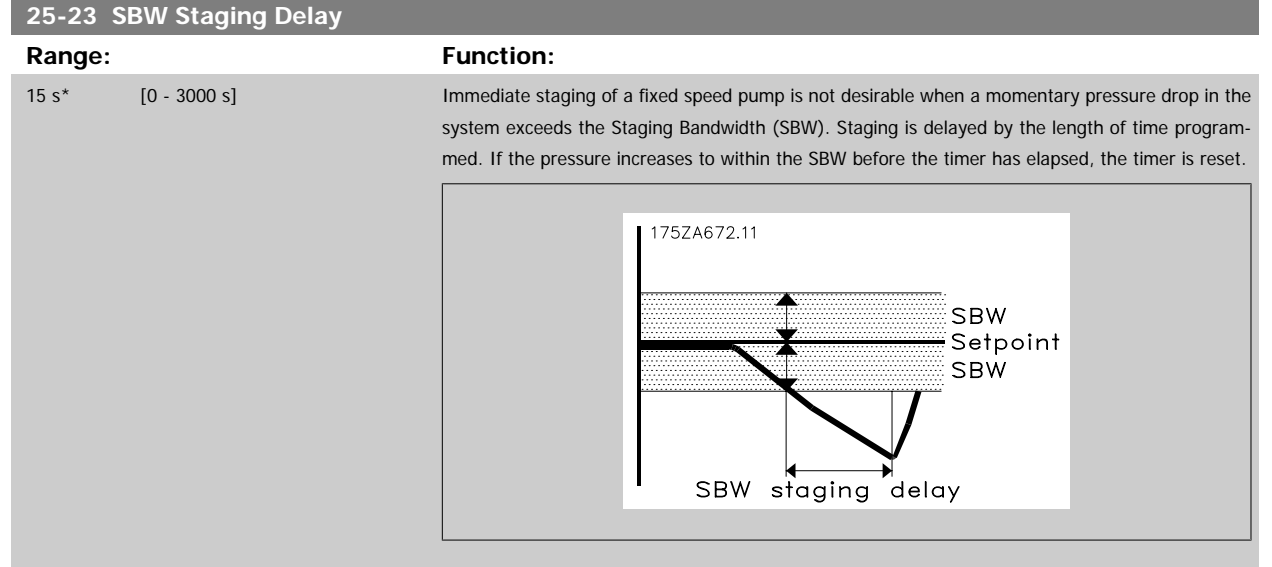

<span id="page-215-0"></span>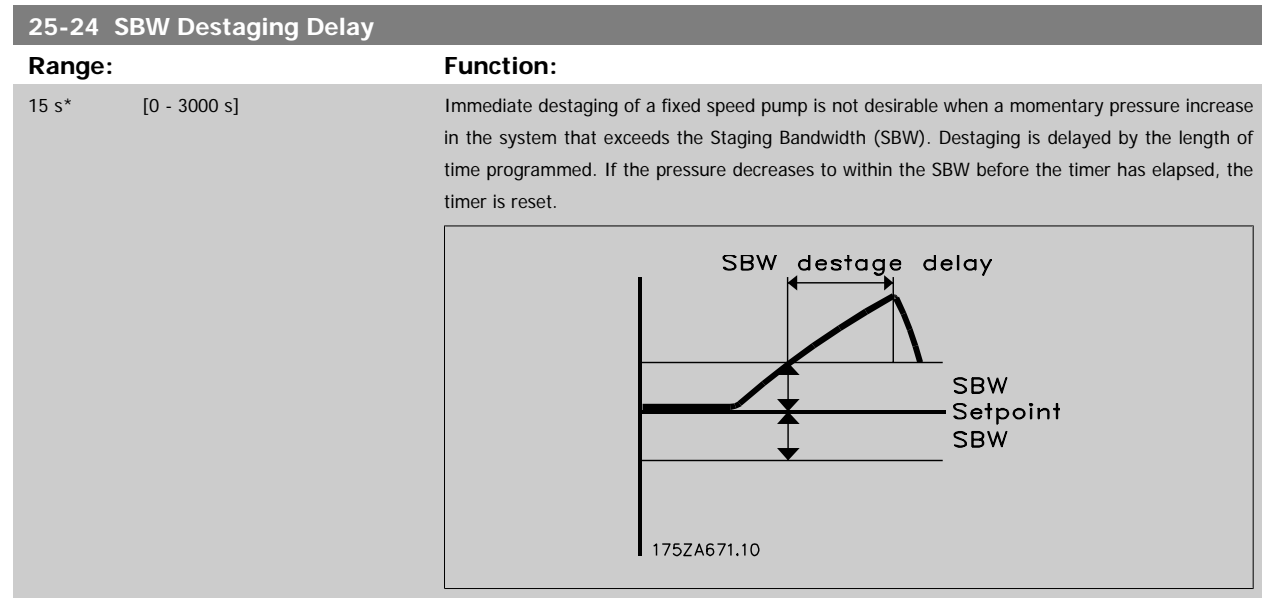

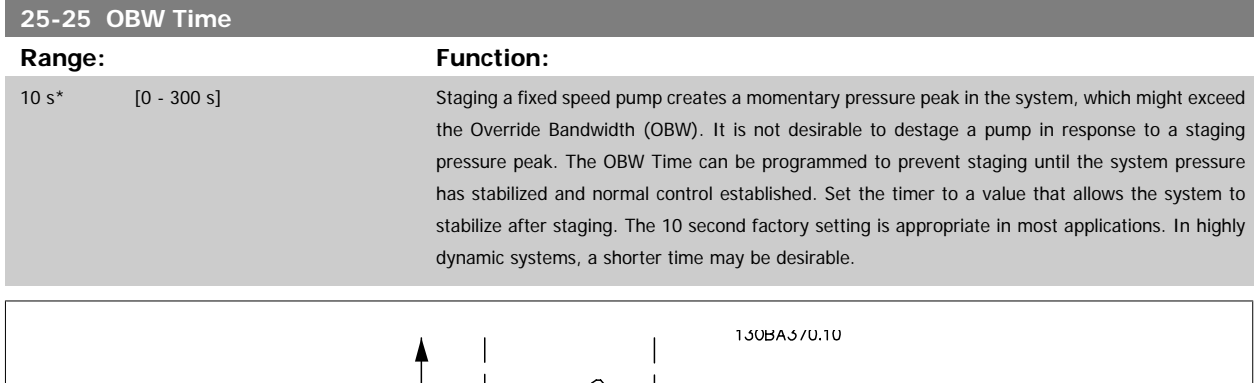

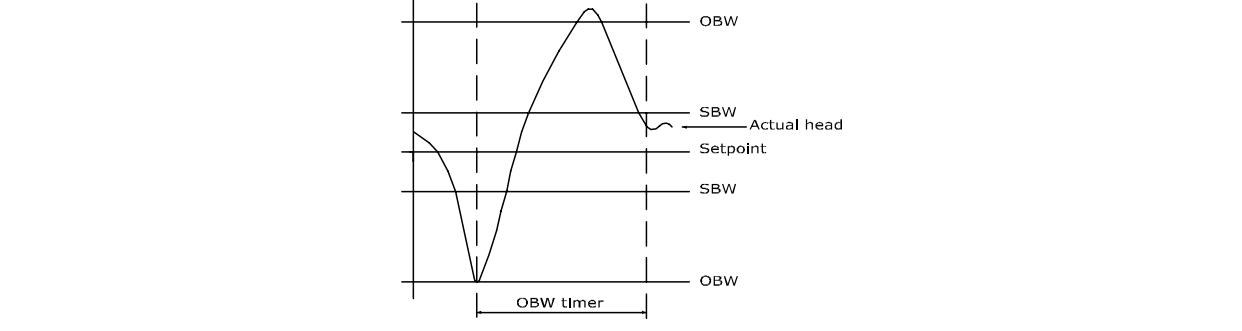

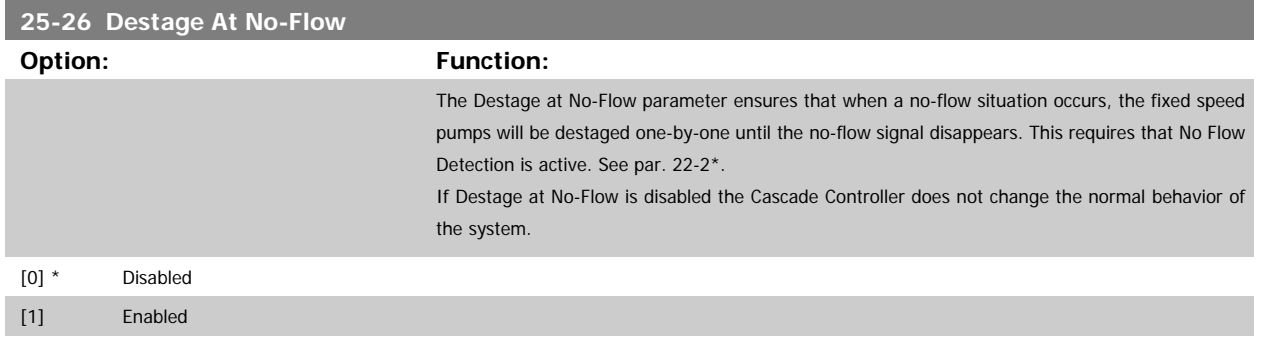
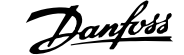

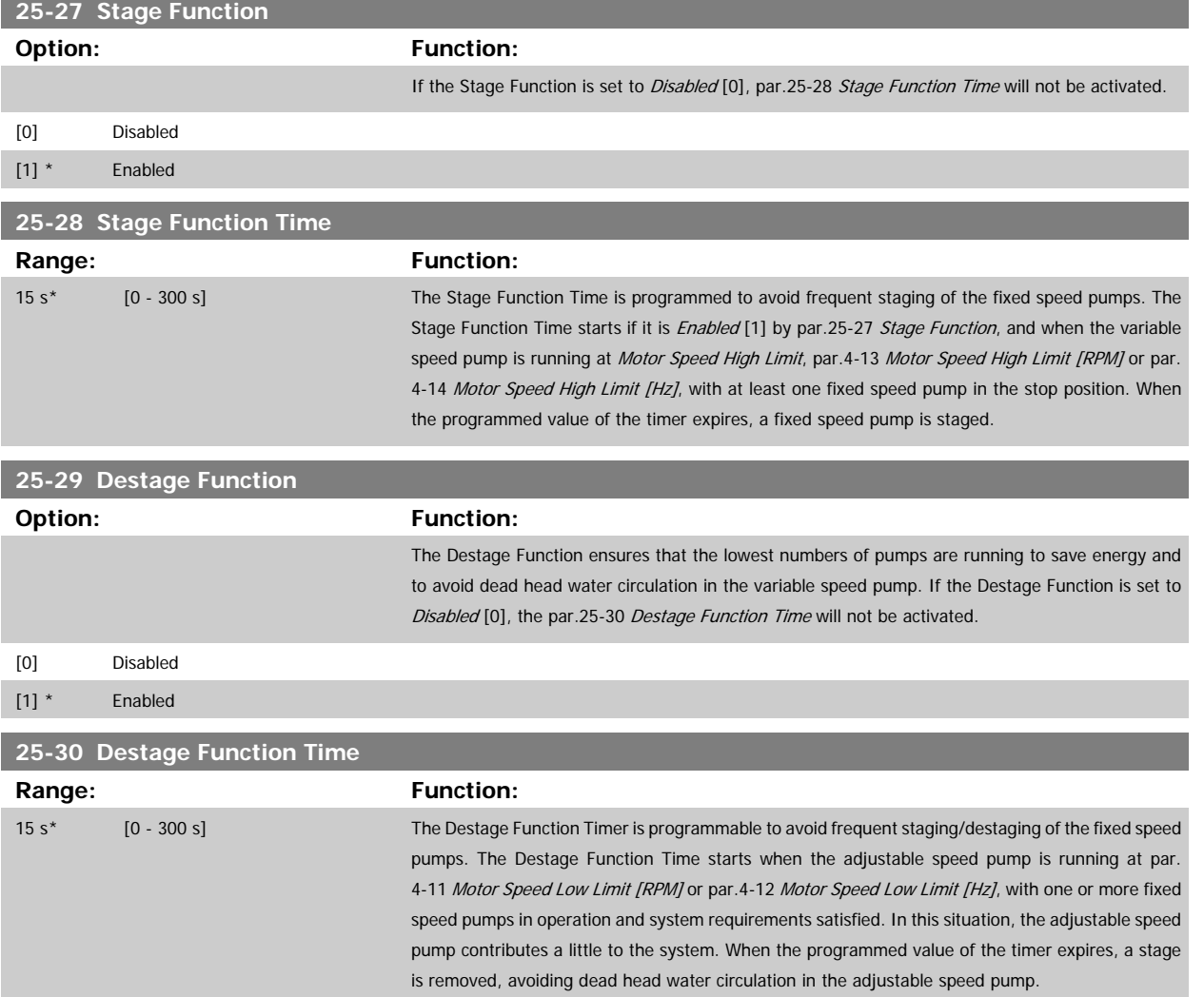

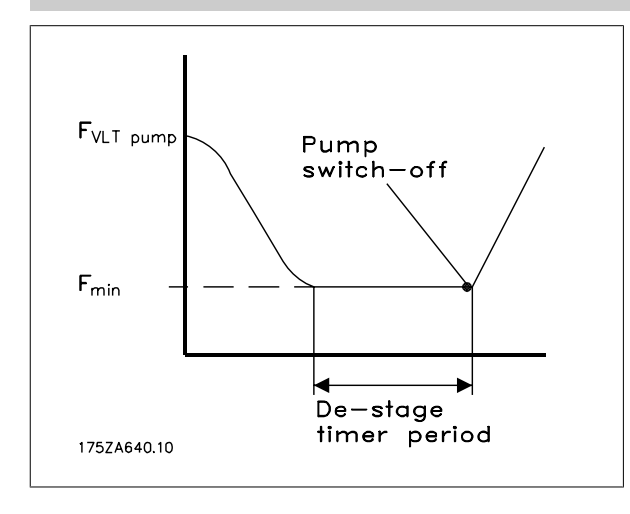

#### **2.21.4 25-4\* Staging Settings**

Parameters determining conditions for staging/destaging the pumps.

<span id="page-217-0"></span>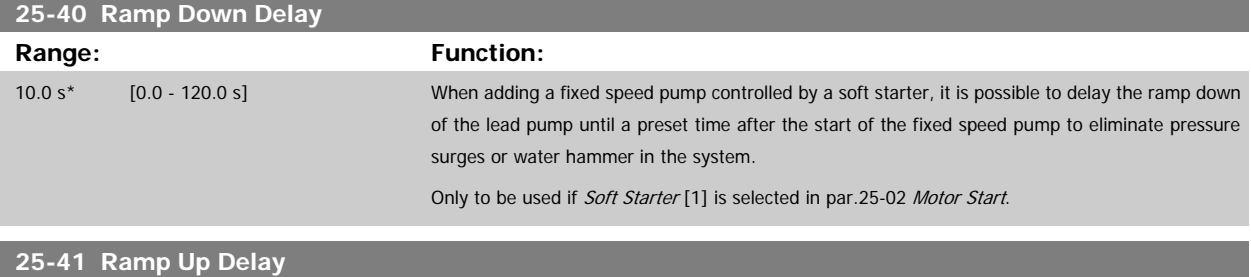

### **Range:** Function:

2.0 s\* [0.0 - 12.0 s] When removing a fixed speed pump controlled by a soft starter, it is possible to delay the ramp up of the lead pump until a preset time after the stopping of the fixed speed pump to eliminate pressure surges or water hammer in the system.

Only to be used if Soft Starter [1] is selected in [par.25-02](#page-212-0) Motor Start.

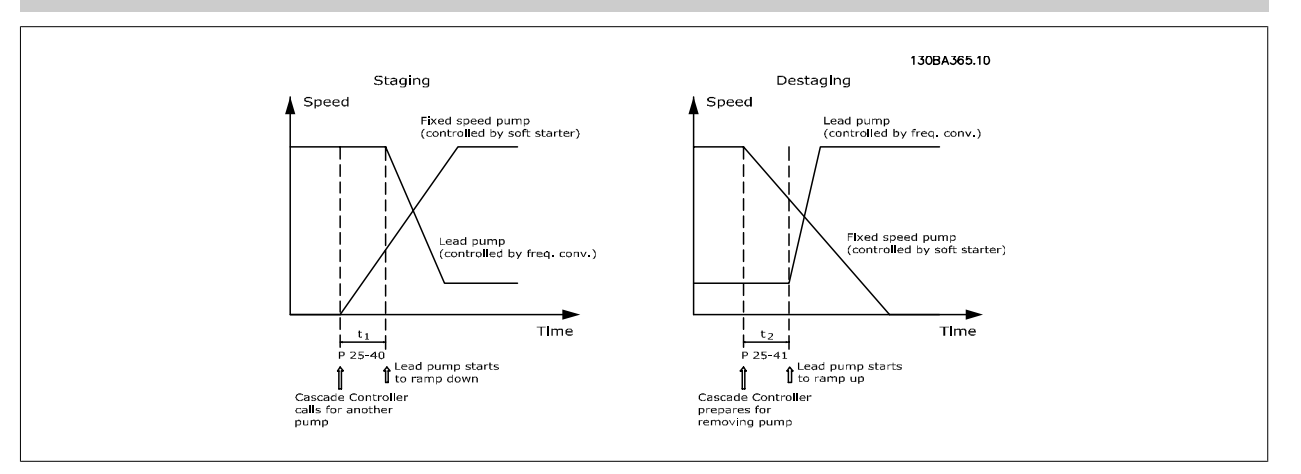

#### **25-42 Staging Threshold**

#### **Range: Function:**

0 %\* [0 - 100 %] When adding a fixed speed pump, in order to prevent an overshoot of pressure, the variable speed pump ramps down to a lower speed. When the variable speed pump reaches the "Staging Speed" the fixed speed pump is staged on. The Staging Threshold is used to calculate the speed of the variable speed pump when the "cut-in point" of the fixed speed pump occurs. The calculation of the Staging Threshold is the ratio of par.4-11 [Motor Speed Low Limit \[RPM\]](#page-57-0) or par.4-12 [Motor Speed](#page-57-0) [Low Limit \[Hz\]](#page-57-0), to the par.4-13 [Motor Speed High Limit \[RPM\]](#page-57-0) or par.4-14 [Motor Speed High Limit](#page-58-0) [\[Hz\]](#page-58-0), expressed in percent.

Staging Threshold must range from  $\frac{LOW}{STACE\%} = \frac{LOW}{HICH} \times 100\%$ 

to 100%, where nLow is Motor Speed Low Limit and n<sub>HIGH</sub> is Motor Speed High Limit.

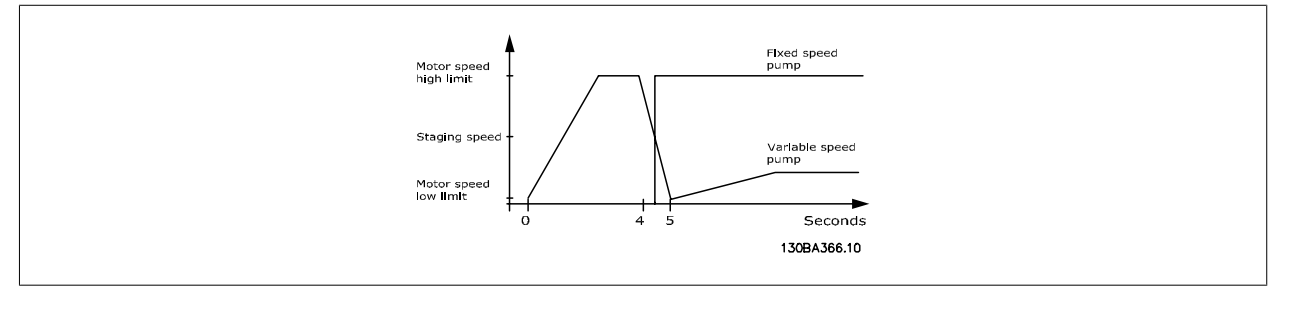

#### **NB!**

If the set-point is reached after staging before the variable speed pump reaches its minimum speed - the system will enter the state closed loop as soon as the feedback pressure is crossing the set-point.

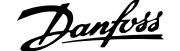

<span id="page-218-0"></span>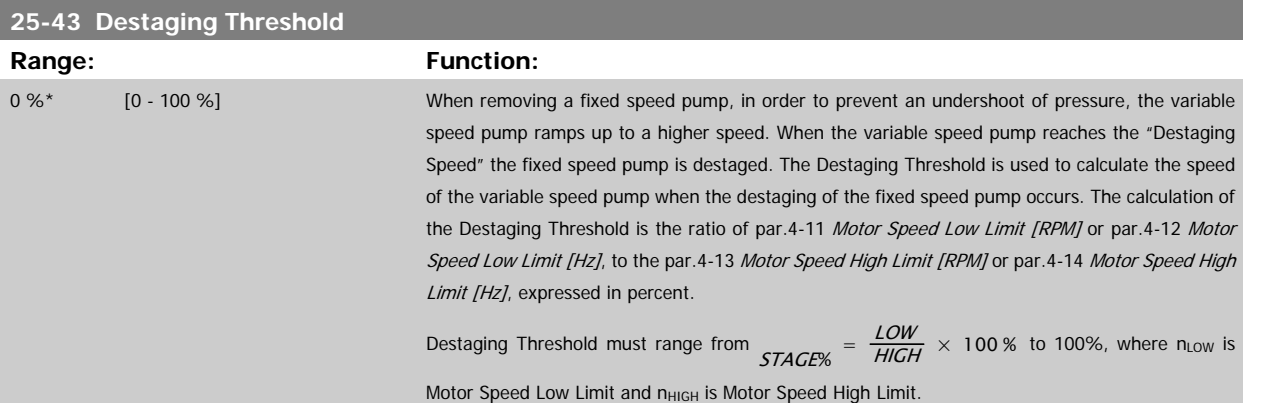

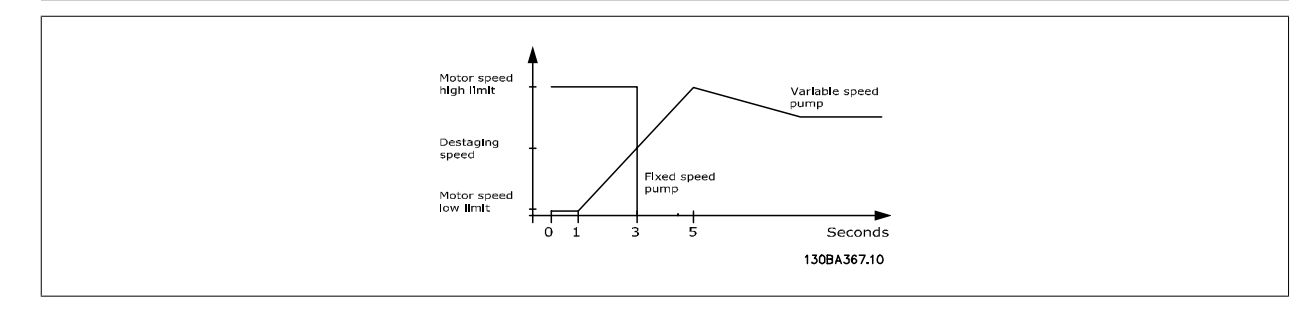

#### **NB!**

If the set-point is reached after staging before the variable speed pump reaches its maximum speed - the system will enter the state closed loop as soon as the feedback pressure is crossing the set-point.

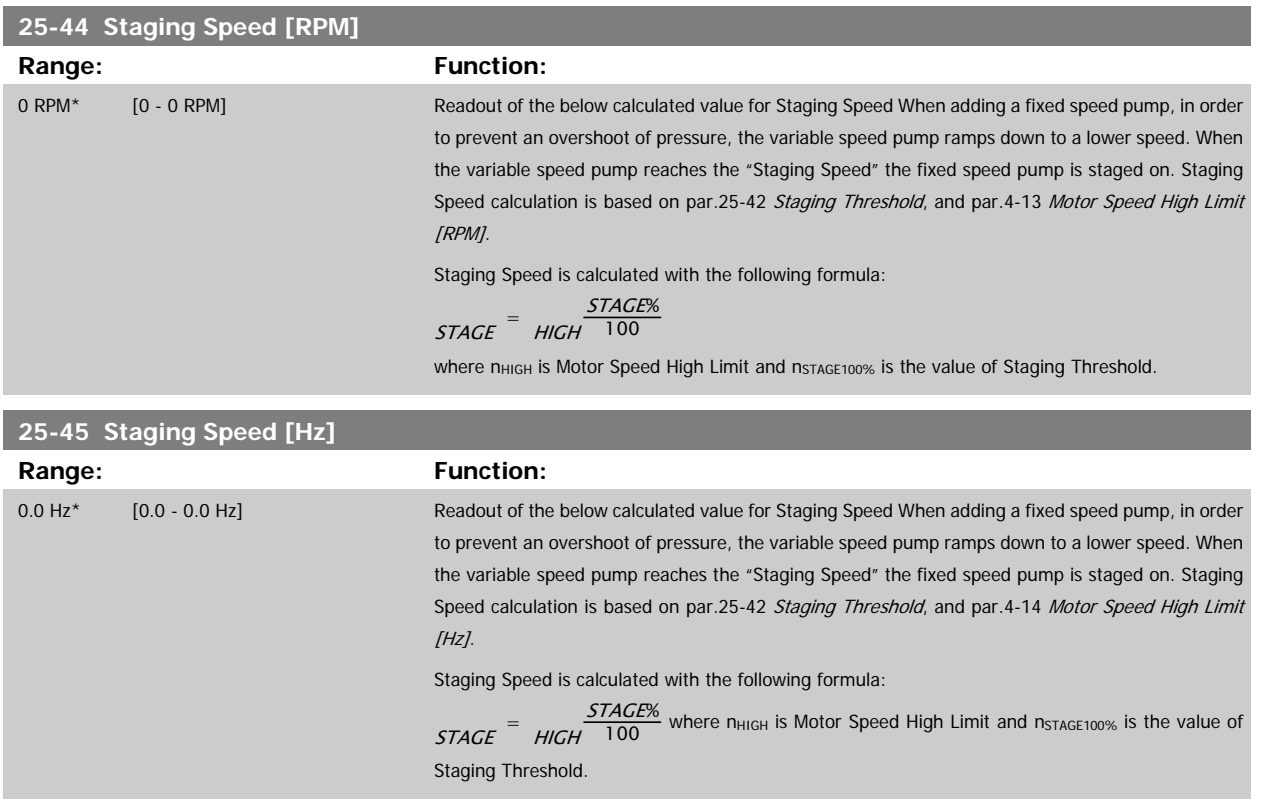

MG.20.04.02 - VLT<sup>®</sup> is a registered Danfoss trademark 219

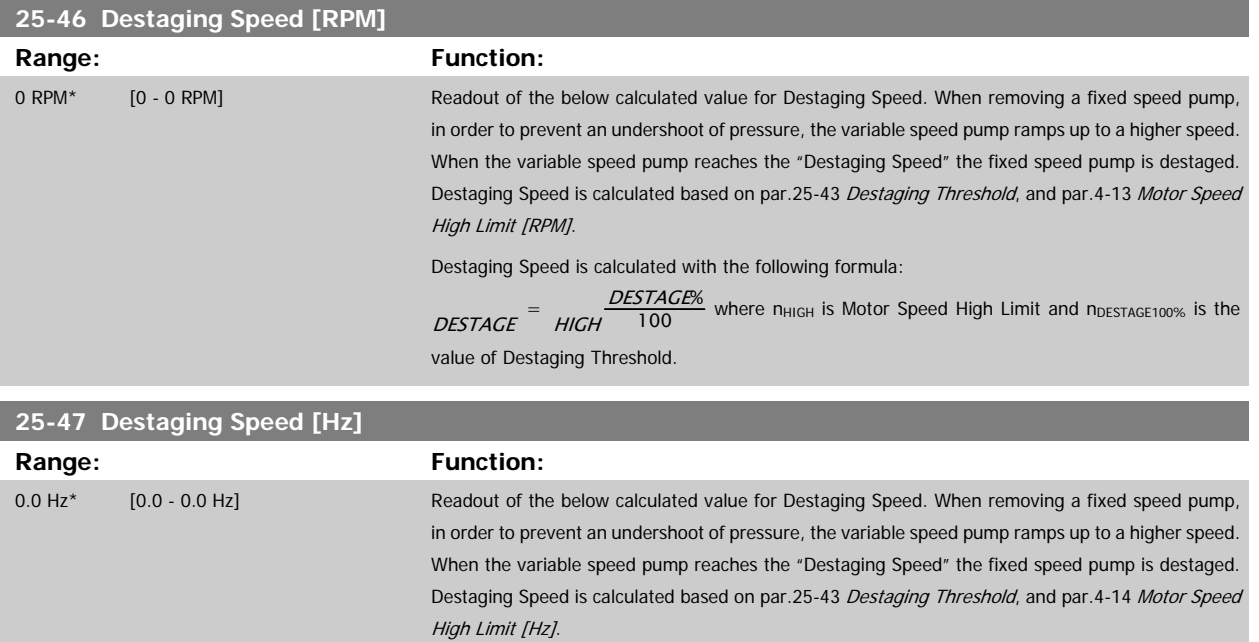

Destaging Speed is calculated with the following formula:

DESTAGE<sup>=</sup> HIGH<sup>-100</sup> 100

where n<sub>HIGH</sub> is Motor Speed High Limit and nDESTAGE100% is the value of Destaging Threshold.

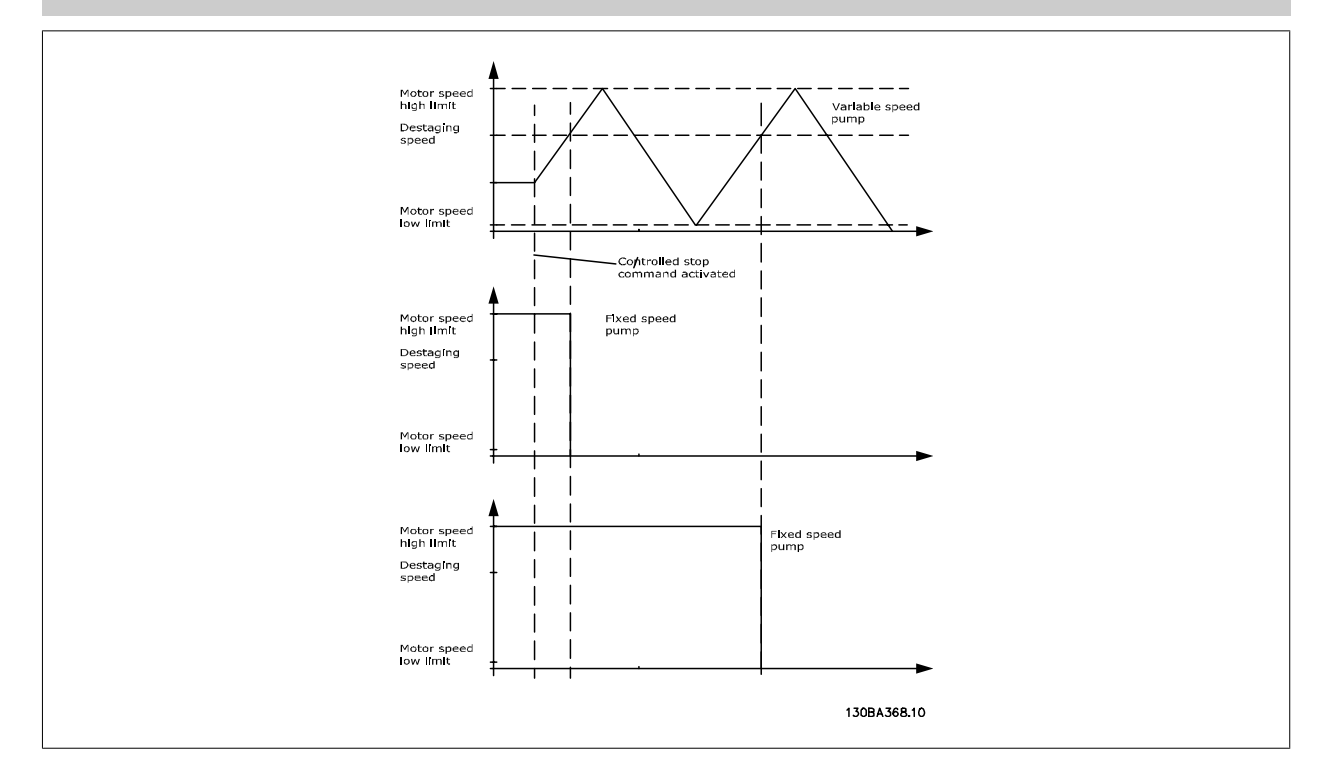

#### **2.21.5 25-5\* Alternation Settings**

Parameters for defining the conditions for alternation of the variable speed pump (lead), if selected as part of the control strategy.

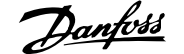

<span id="page-220-0"></span>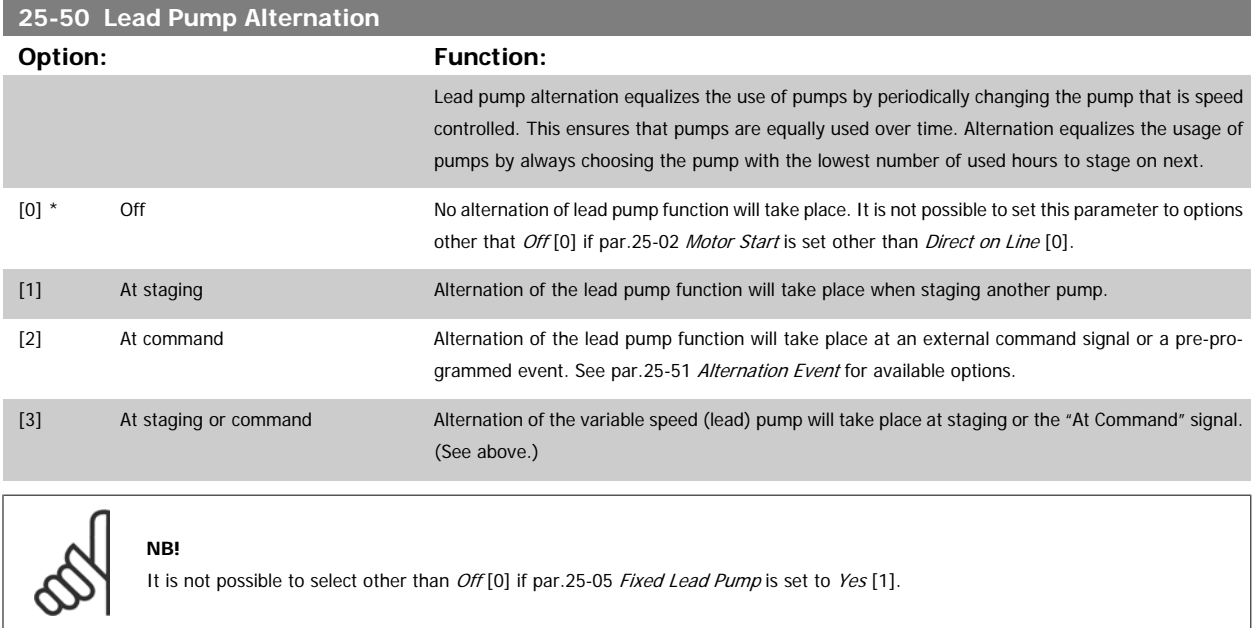

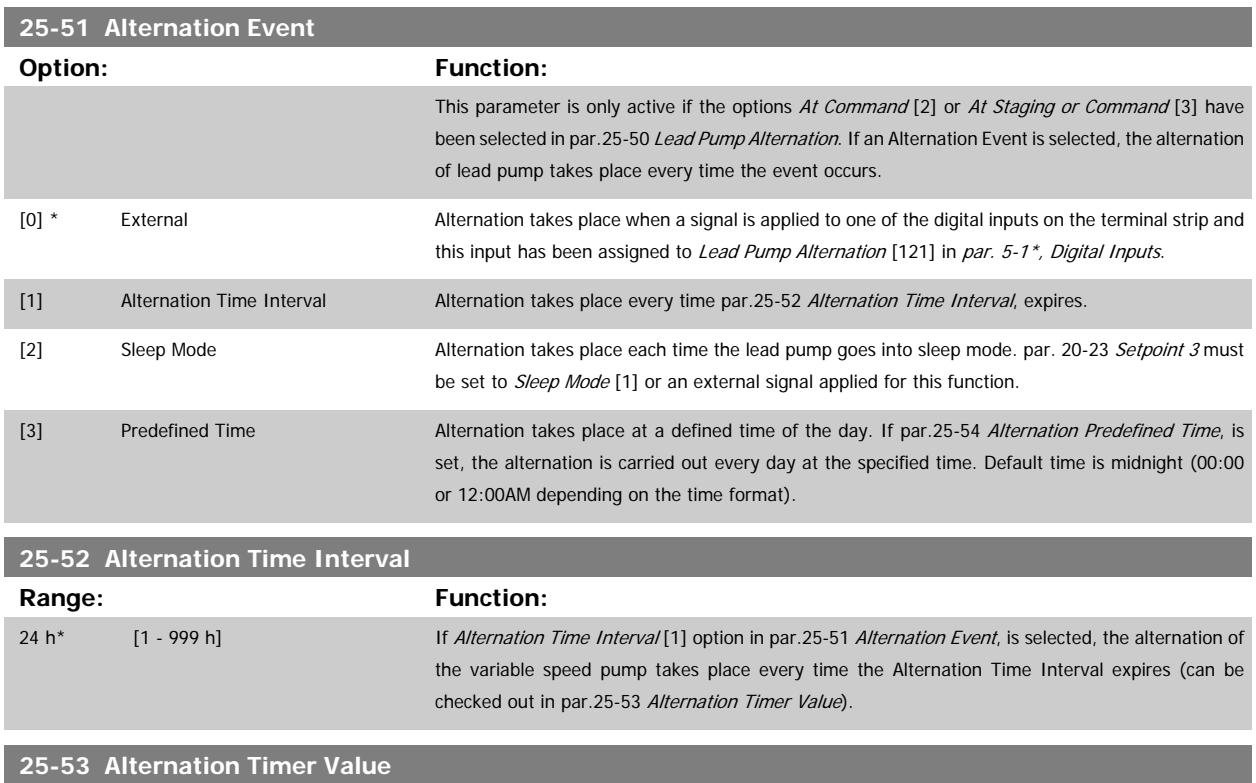

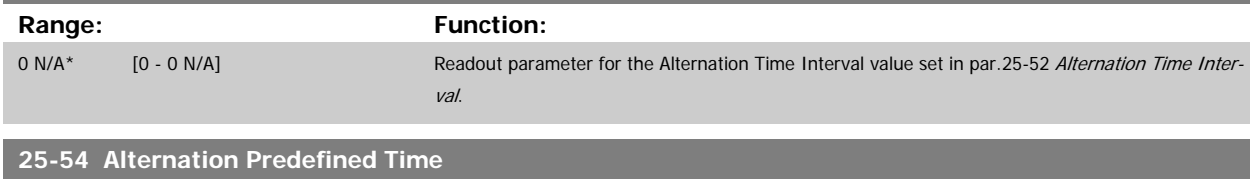

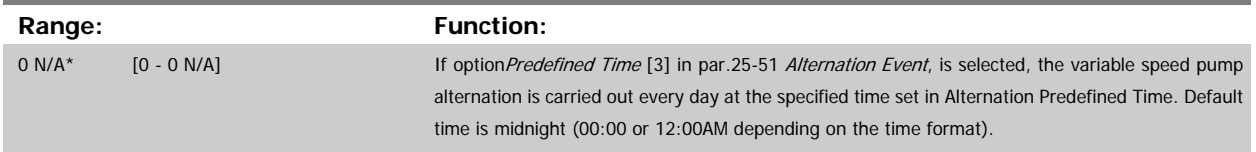

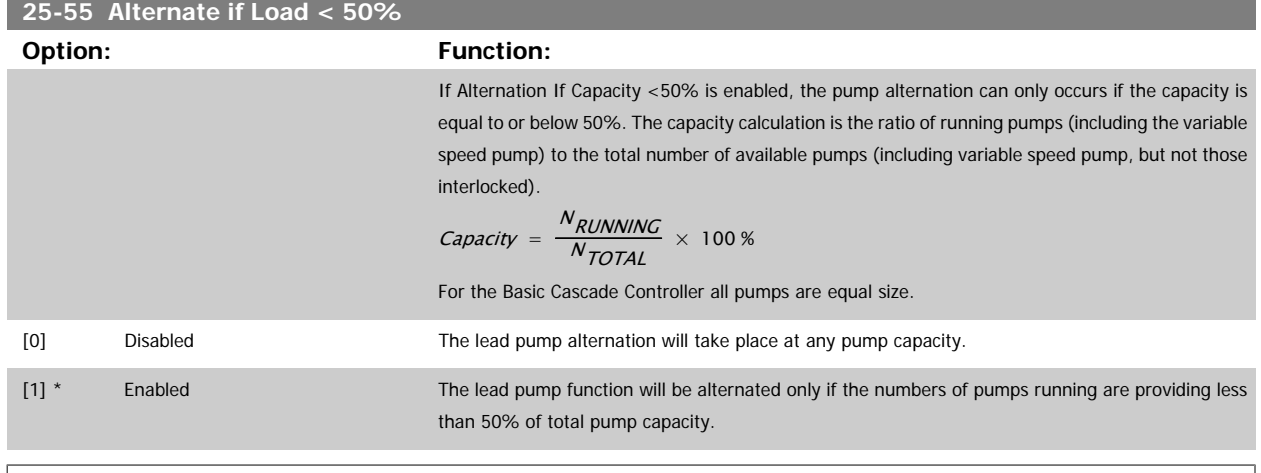

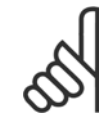

#### **NB!**

Only valid if par.25-50 [Lead Pump Alternation](#page-220-0) is different from Off [0].

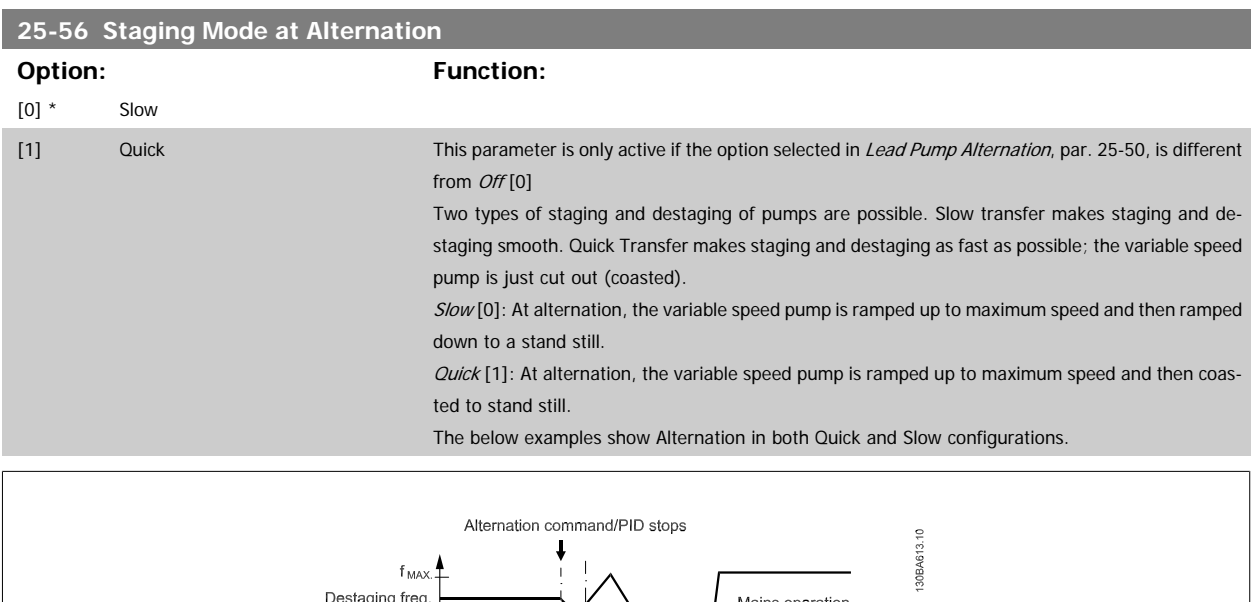

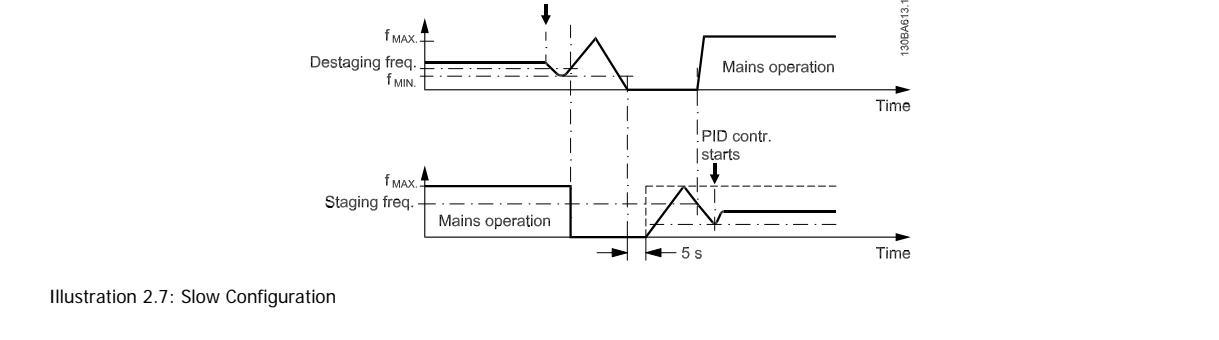

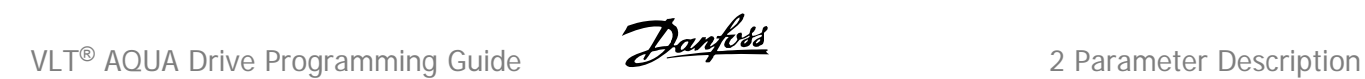

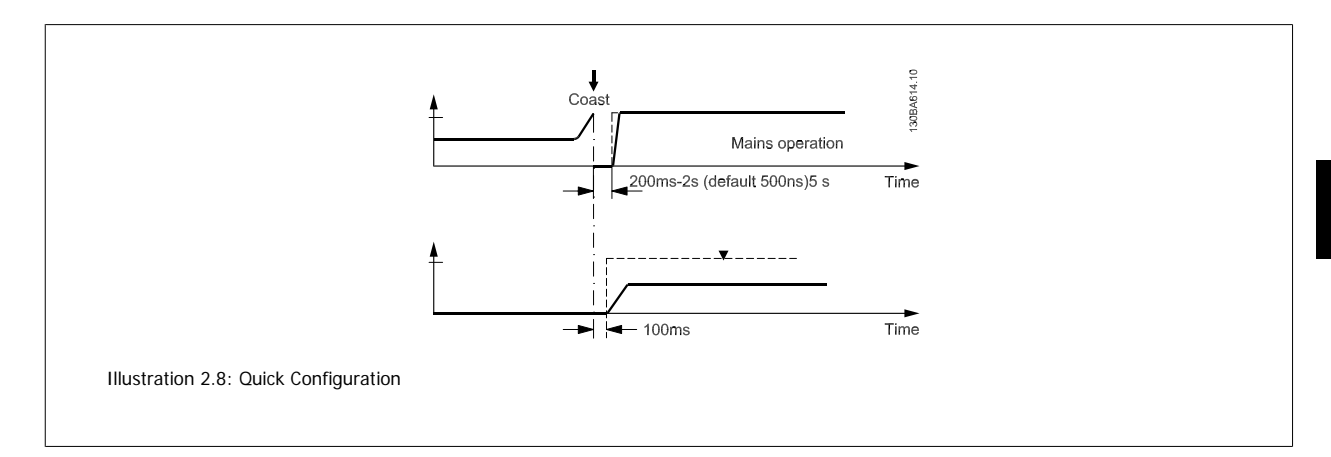

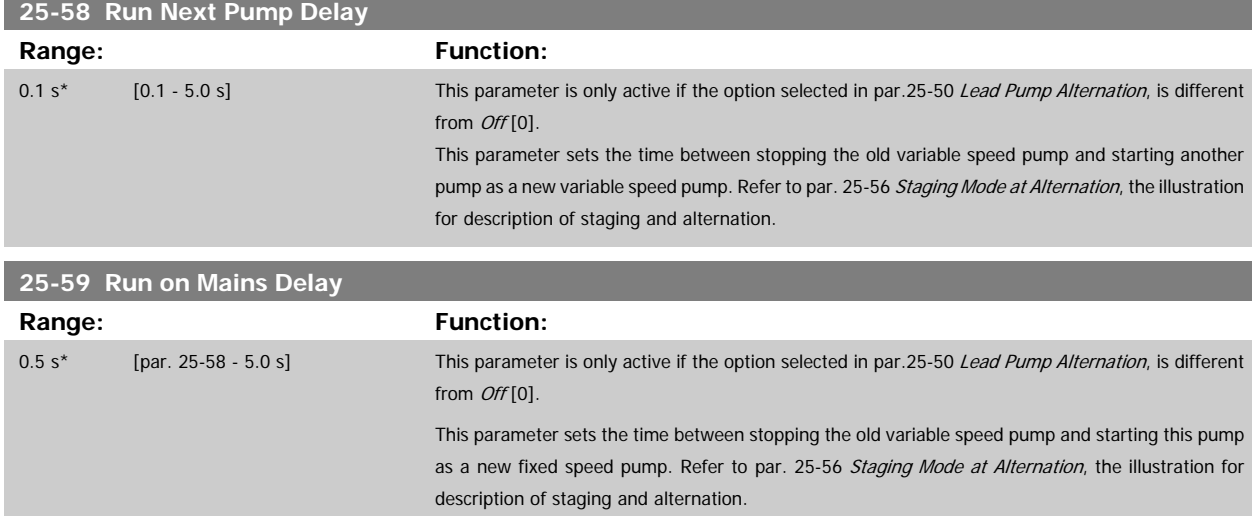

#### **2.21.6 25-8\* Status**

Readout parameters informing about the operating status of the cascade controller and the pumps controlled.

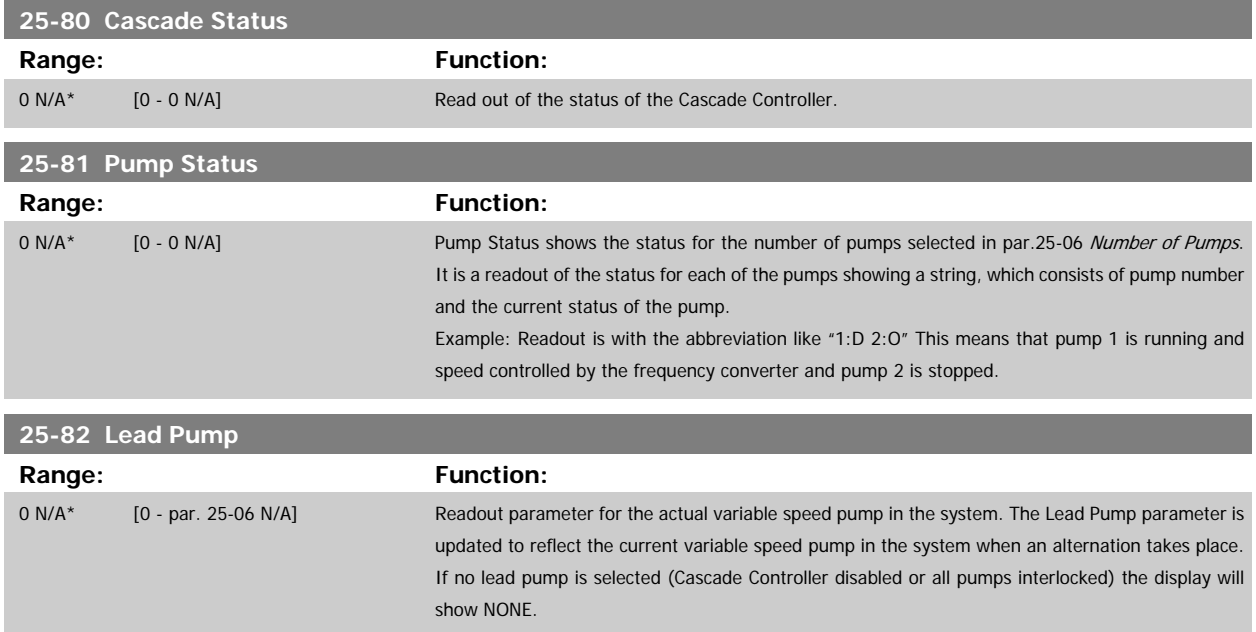

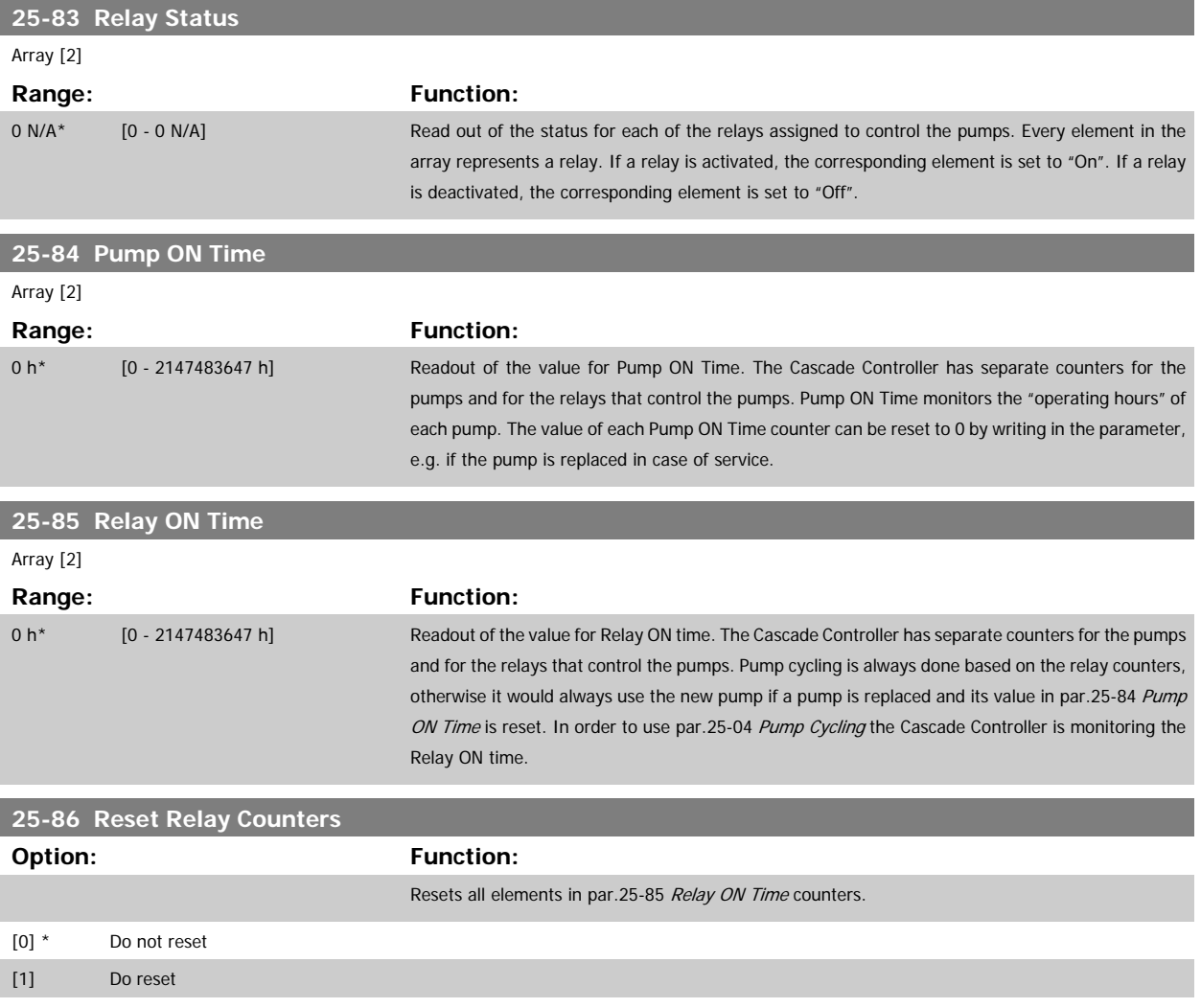

#### **2.21.7 25-9\* Service**

Parameters used in case of service on one or more of the pumps controlled.

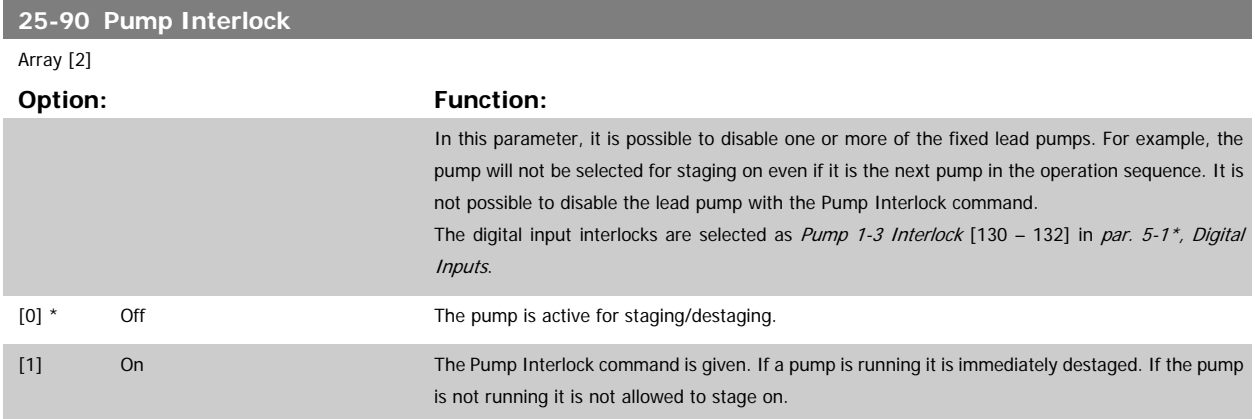

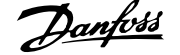

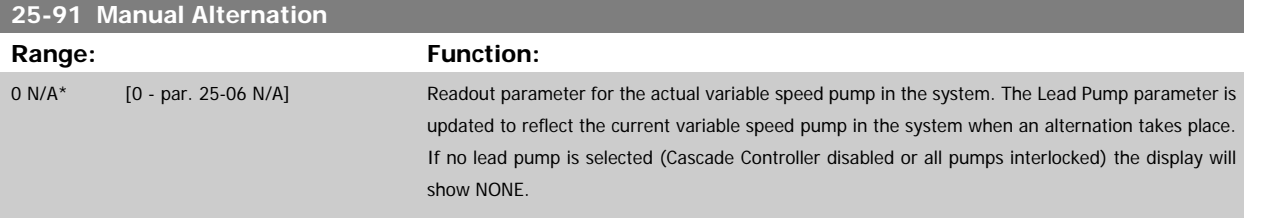

#### **2.22 Main Menu - Analog I/O Option MCB 109 - Group 26**

#### **2.22.1 Analog I/O Option MCB 109, 26-\*\***

The Analog I/O Option MCB 109 extends the functionality of VLT® AQUA Drive FC 200 Series frequency converters, by adding a number of additional, programmable analog inputs and outputs. This could be especially useful in control installations where the frequency converter may be used as decentral I/O, obviating the need for an outstation and thus reducing cost. It also gives flexibility in project planning.

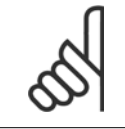

**NB!**

**NB!**

The maximum current for the analog outputs 0-10V is 1mA.

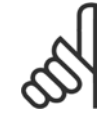

Where Live Zero Monitoring is used, it is important that any analog inputs not being used for the frequency controller, i.e. being used as part of the Building Management System decentral I/O, should have their Live Zero function disabled.

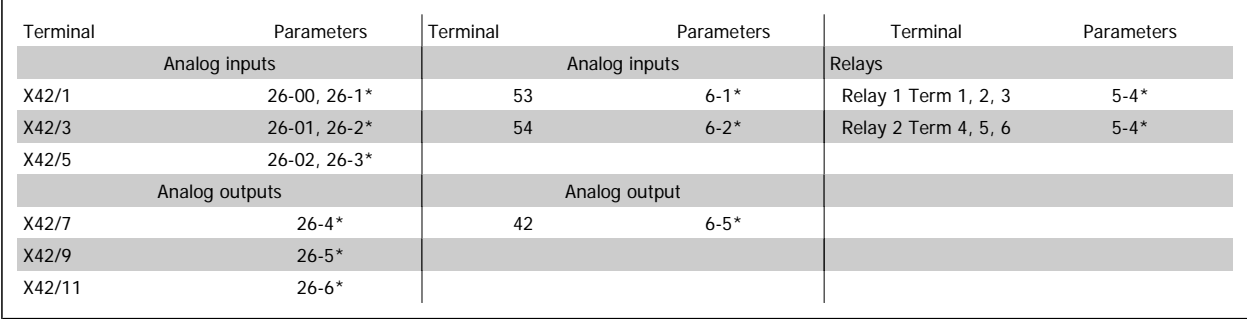

Table 2.4: Relevant parameters

It is also possible to read the analog inputs, write to the analog outputs and control the relays, using communication via the serial bus. In this instance, these are the relevant parameters.

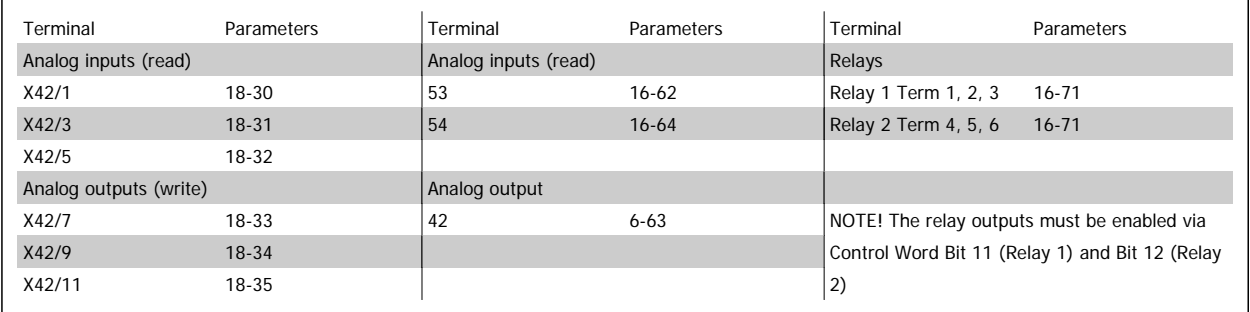

Table 2.5: Relevant parameters

Setting of on-board Real Time Clock.

The Analog I/O option incorporates a real time clock with battery back-up. This can be used as back up of the clock function included in the frequency converter as standard. See section Clock Settings, par 0-7\*.

The Analog I/O option can be used for the control of devices such as actuators or valves, using the Extended Closed loop facility, thus removing control from the existing control system. See section Parameters: Ext. Closed Loop – FC 200 par 21-\*\*. There are three independent closed loop PID controllers.

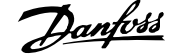

<span id="page-226-0"></span>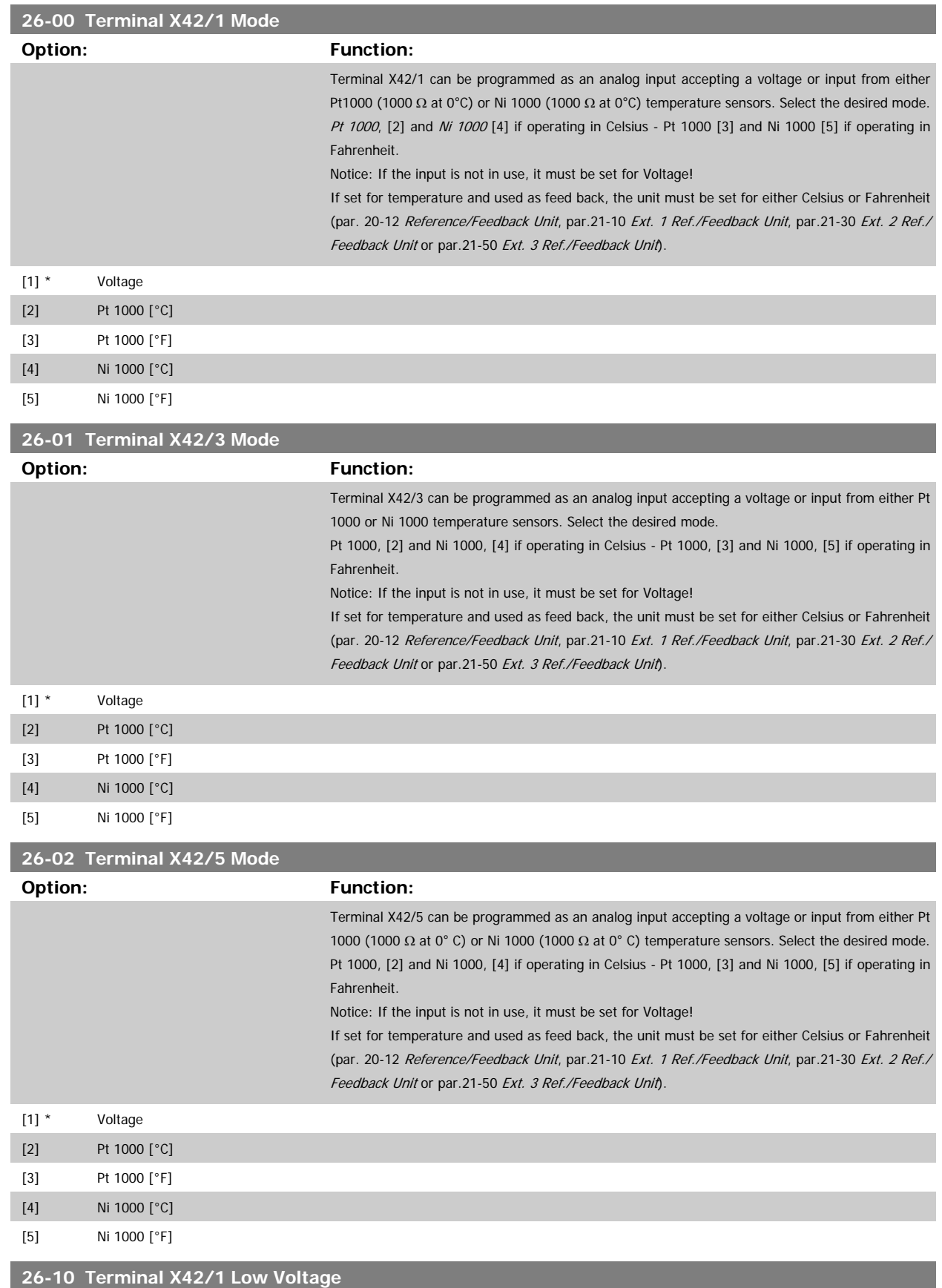

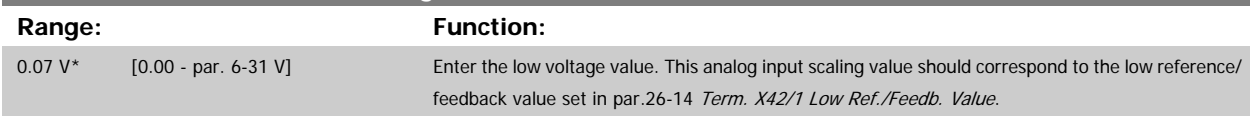

<span id="page-227-0"></span>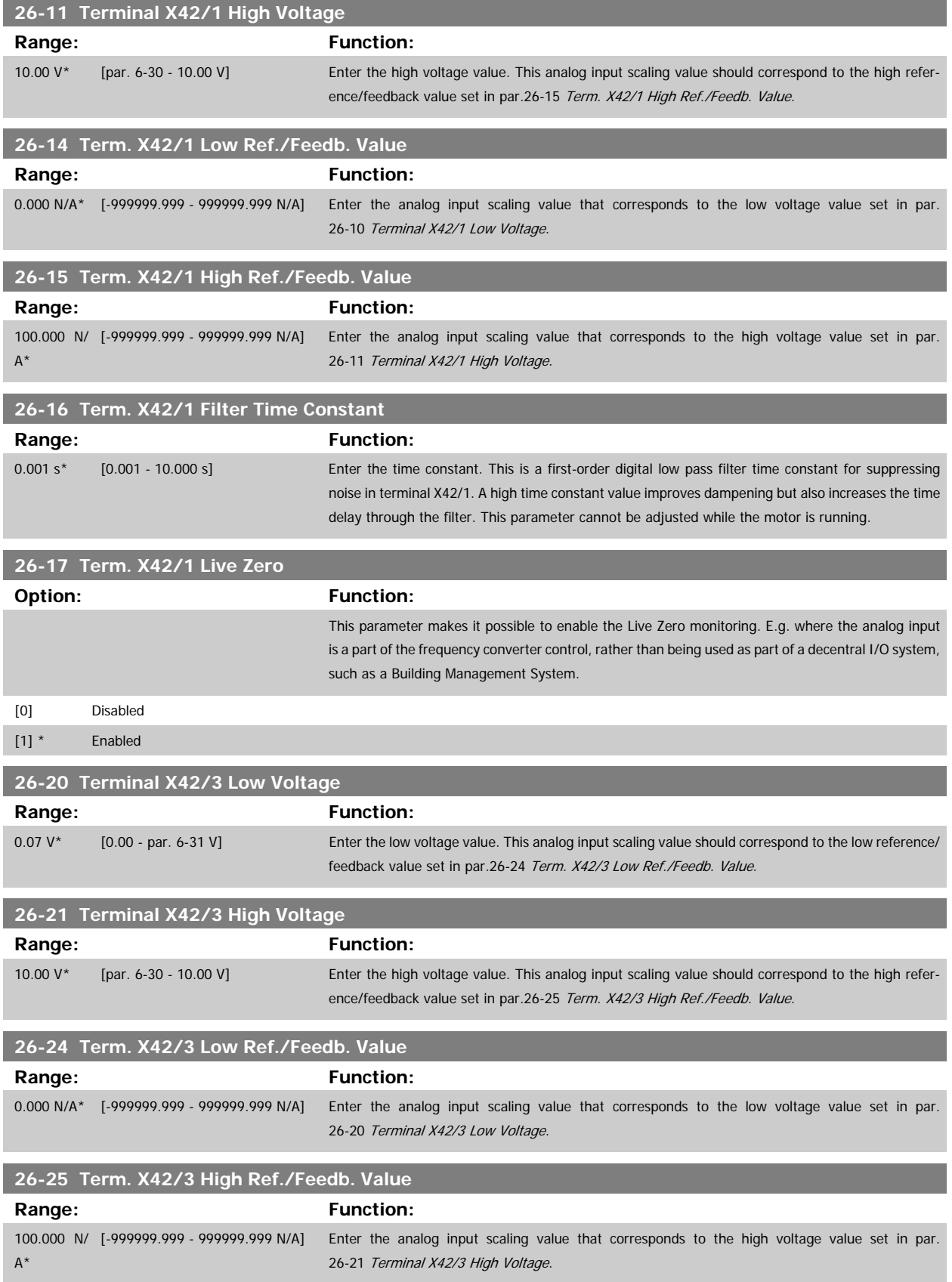

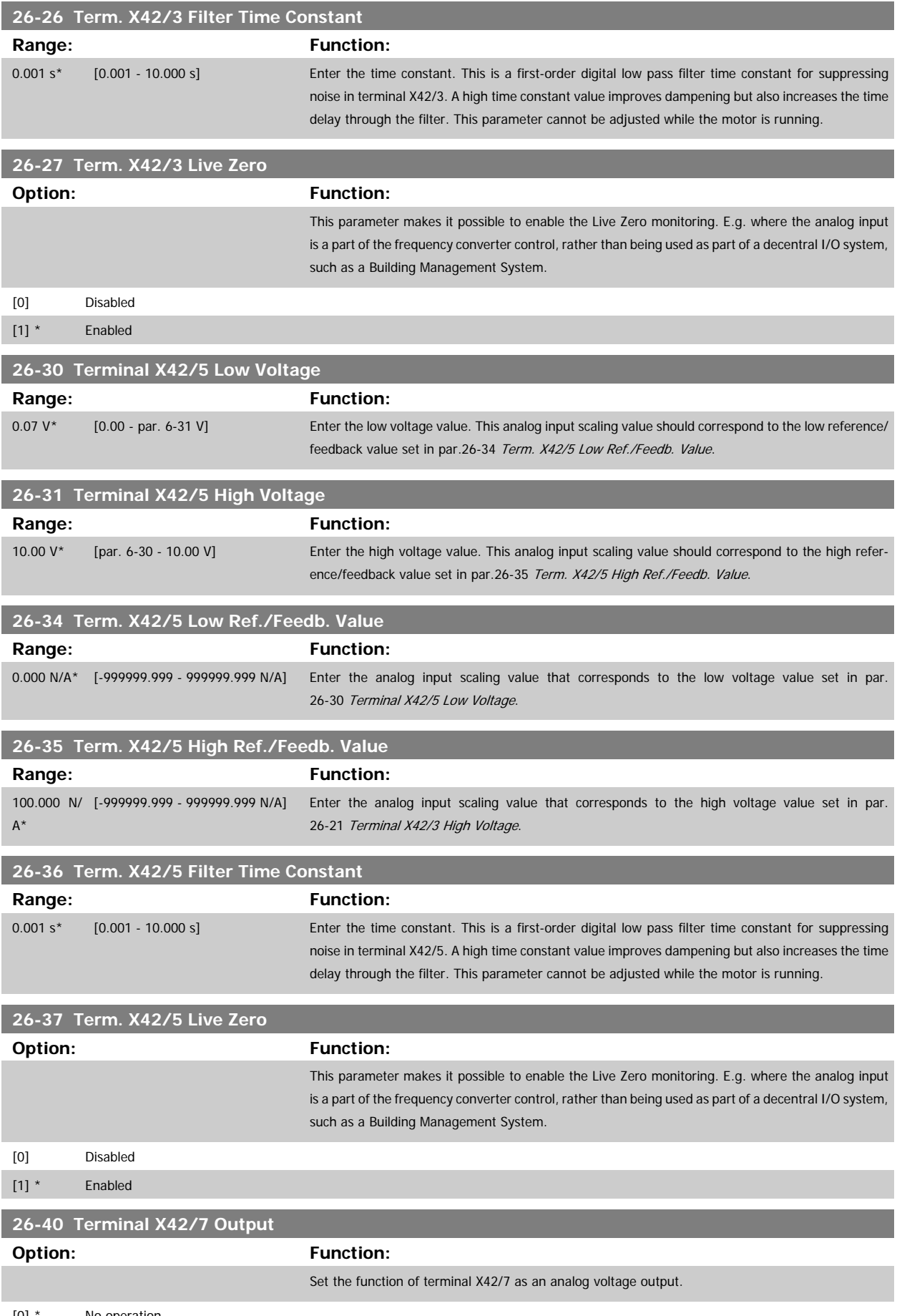

[0] \* No operation

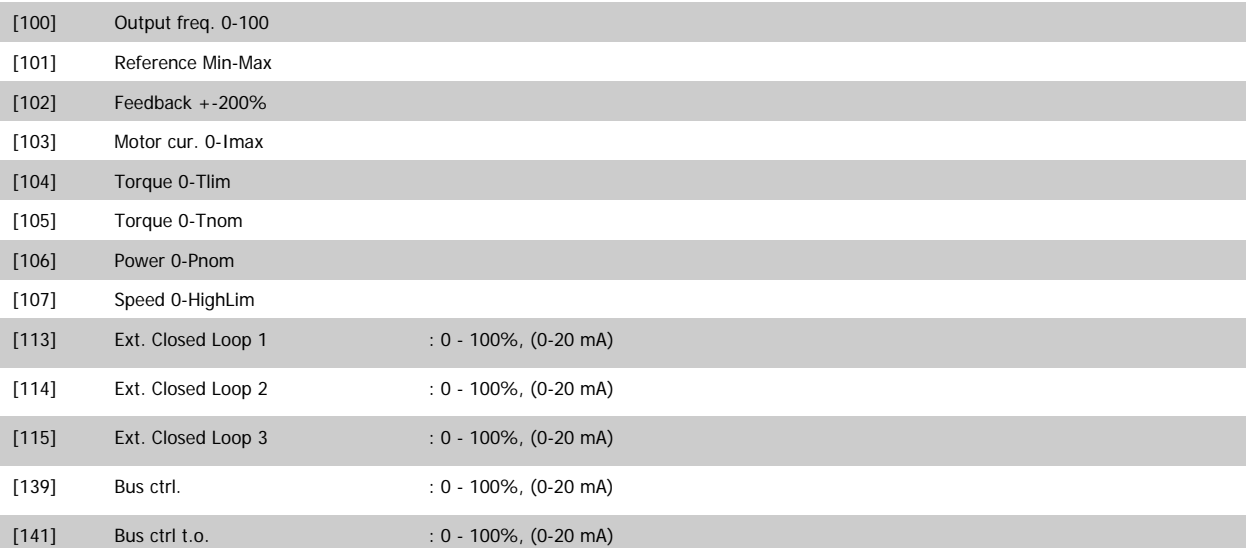

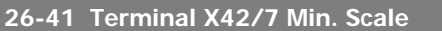

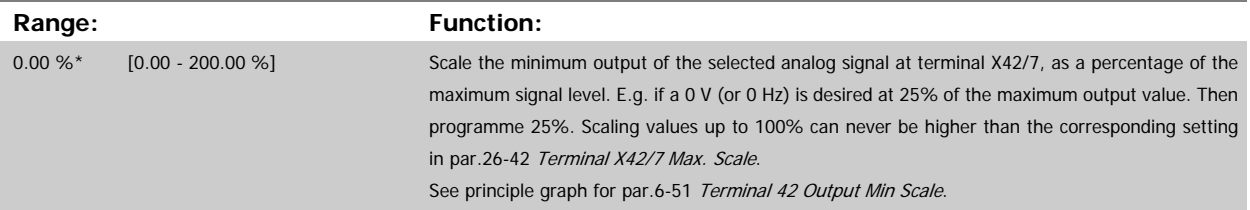

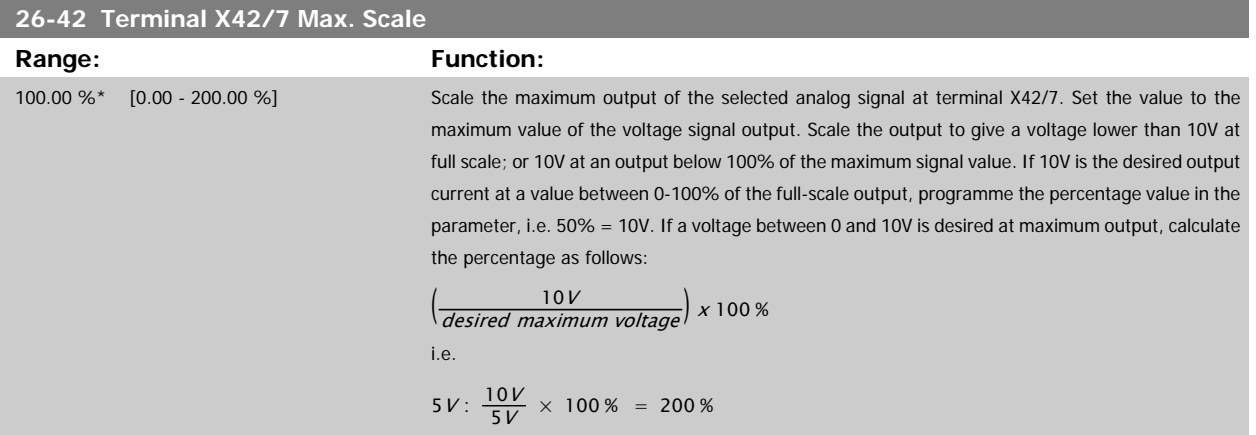

See principle graph for par.6-52 [Terminal 42 Output Max Scale](#page-91-0).

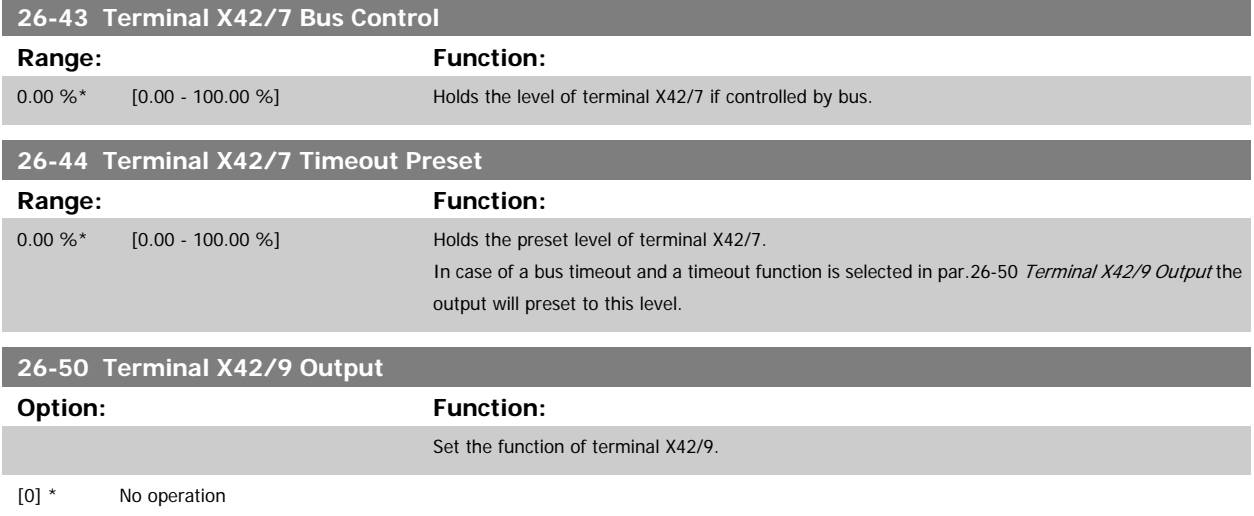

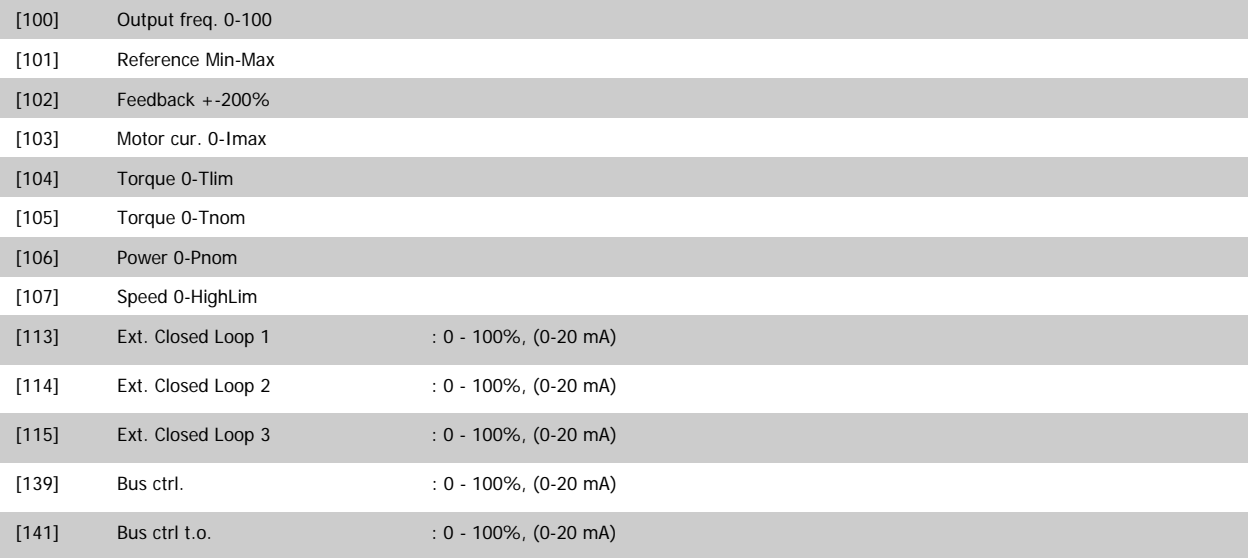

#### **26-51 Terminal X42/9 Min. Scale**

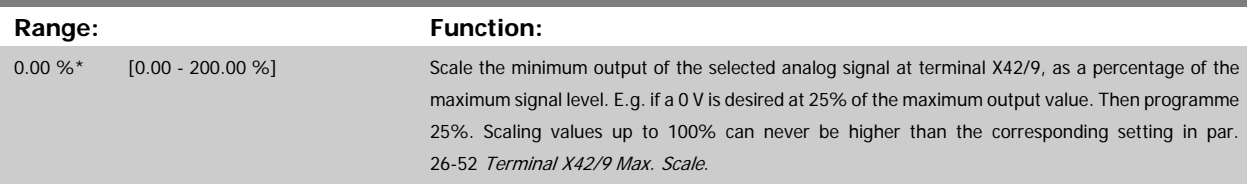

#### See principle graph for par.6-51 [Terminal 42 Output Min Scale](#page-91-0).

ŕ

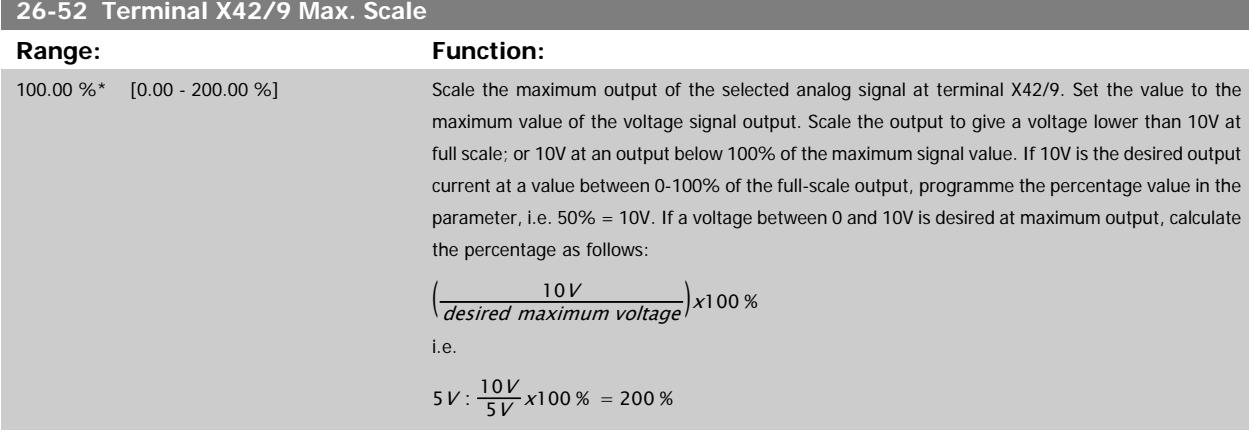

See principle graph for par.6-52 [Terminal 42 Output Max Scale](#page-91-0).

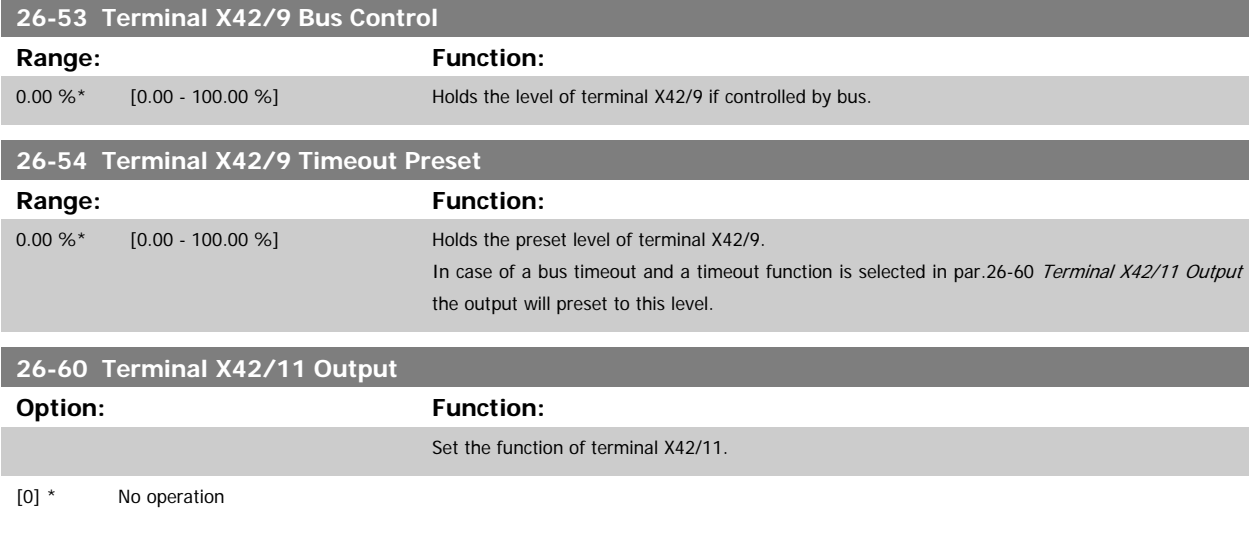

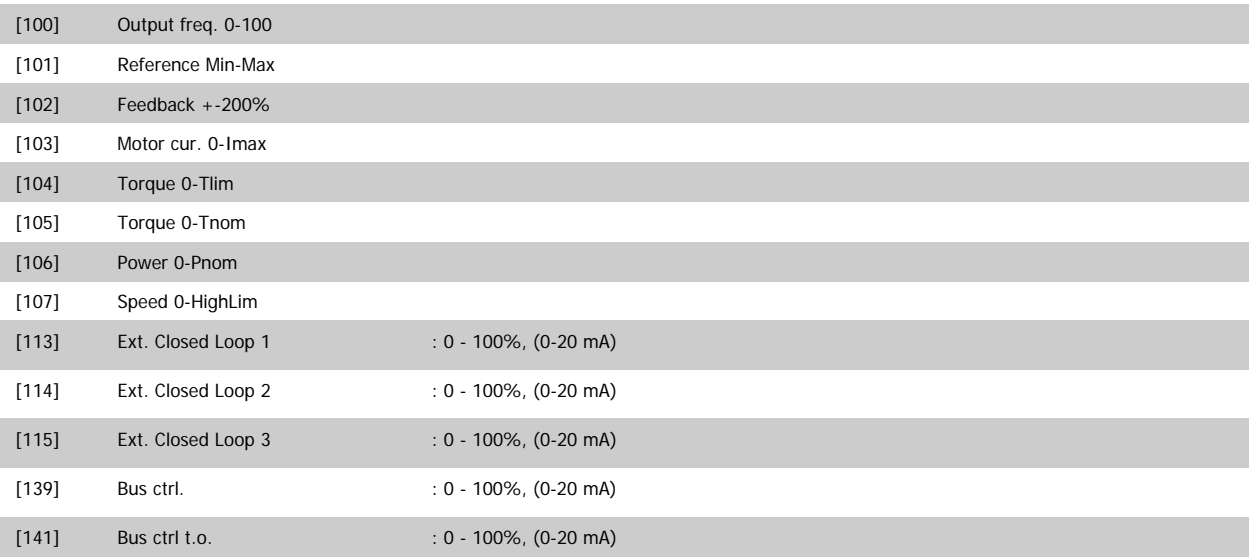

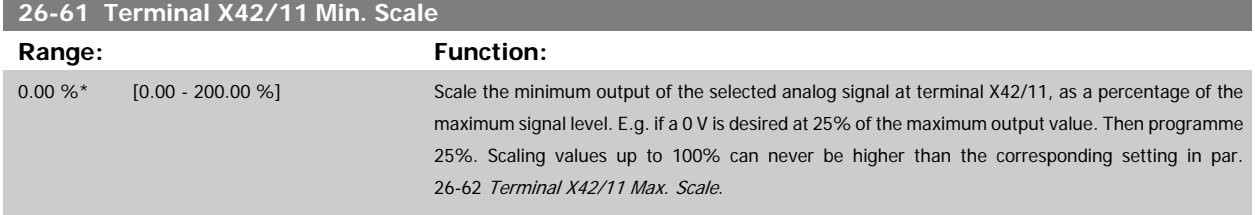

See principle graph for par.6-51 [Terminal 42 Output Min Scale](#page-91-0).

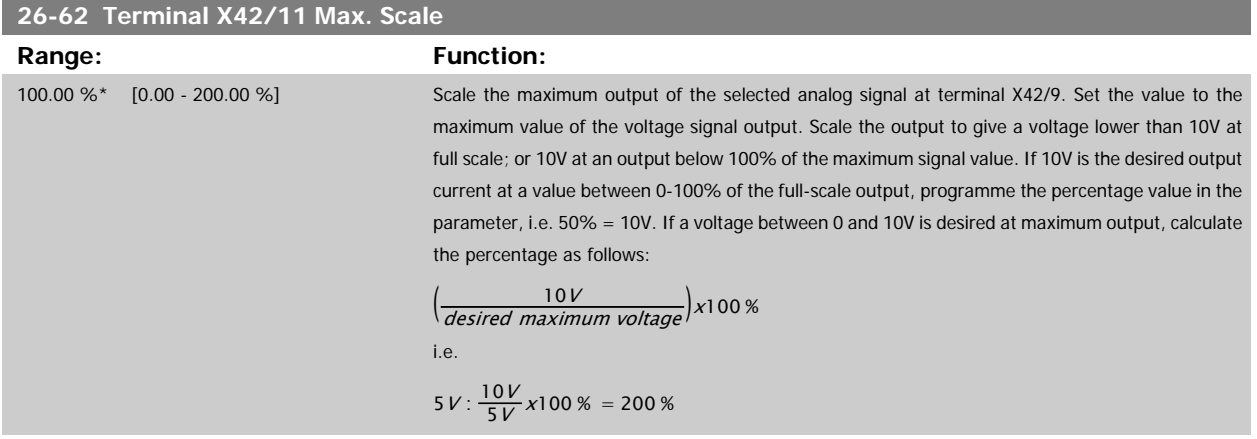

See principle graph for par.6-52 [Terminal 42 Output Max Scale](#page-91-0).

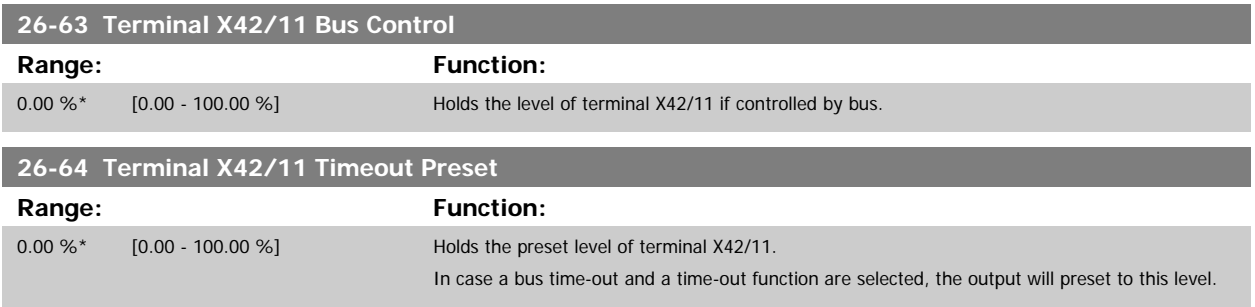

#### **2.23 Main menu – Water application – Group 29**

#### **2.23.1 Water Application Functions, 29-\*\***

The group contains parameters used for monitoring water / wastewater applications.

#### **2.23.2 Pipe Fill function, 29-0\***

In water supply systems water hammering can occur when filling the pipes too fast. It is therefore desirable to limit the filling rate. Pipe Fill Mode eliminates the occurrence of water hammering associated with the rapid exhausting of air from the piping system by filling the pipes at a low rate.

This function is used in horizontal, vertical and mixed piping systems. Due to the fact that the pressure in horizontal pipe systems does not climb as the system fills, filling horizontal pipe systems requires a user specified speed to fill, for a user specified time and/or until a user specified pressure set-point is reached.

The best way to fill a vertical pipe system is to use the PID function to ramp the pressure at a user specified rate between the motor speed low limit and a user specified pressure.

The Pipe Fill function uses a combination of above to ensure a safe filling in any system.

No matter which system - the pipe fill-mode will start using the constant speed set in par. 29-01 until the pipe fill-time in par. 29-03 has expired, thereafter filling will continue with the filling ramp set in par. 29-04 until the filling set-point specified in par. 29-05 is reached.

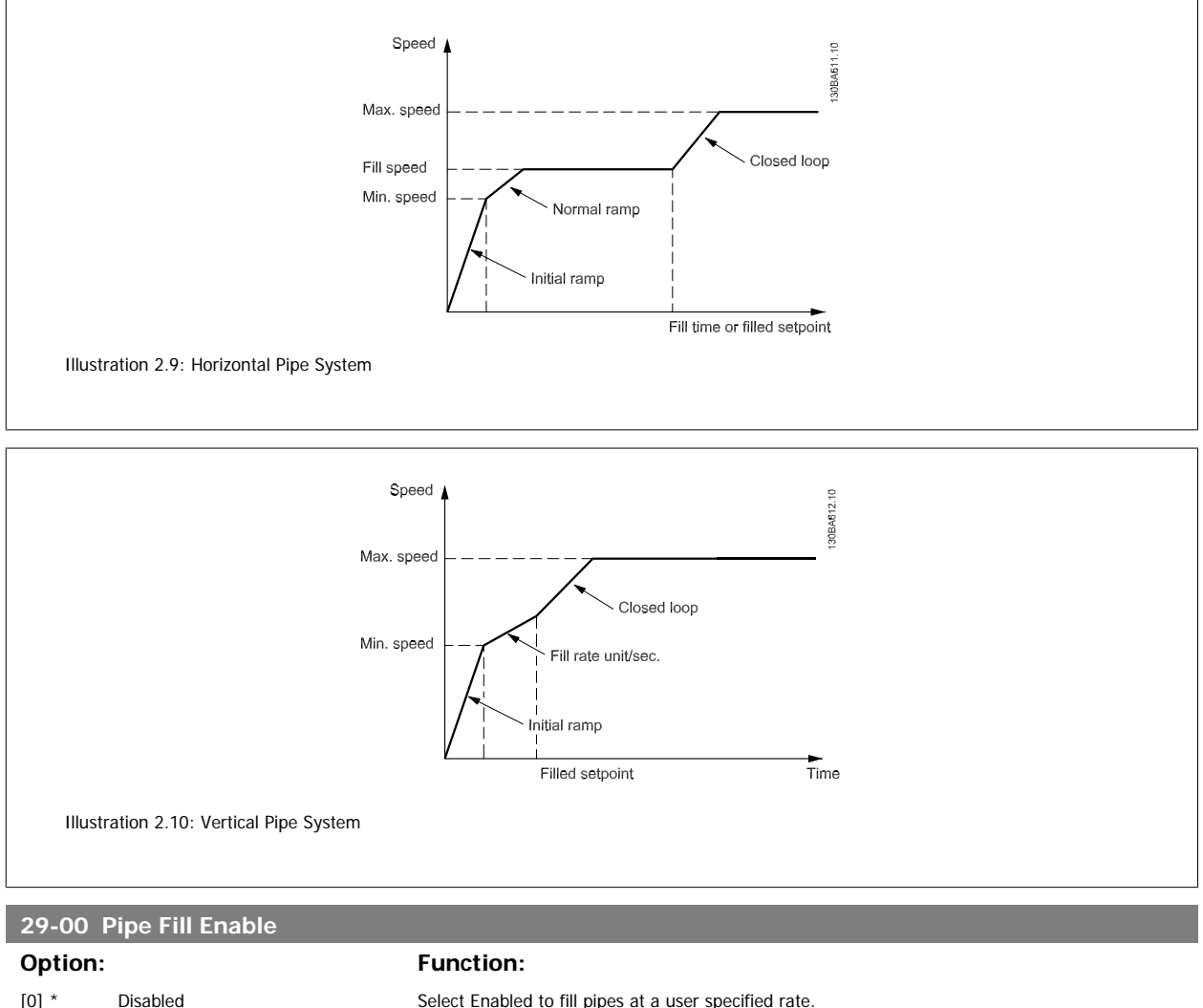

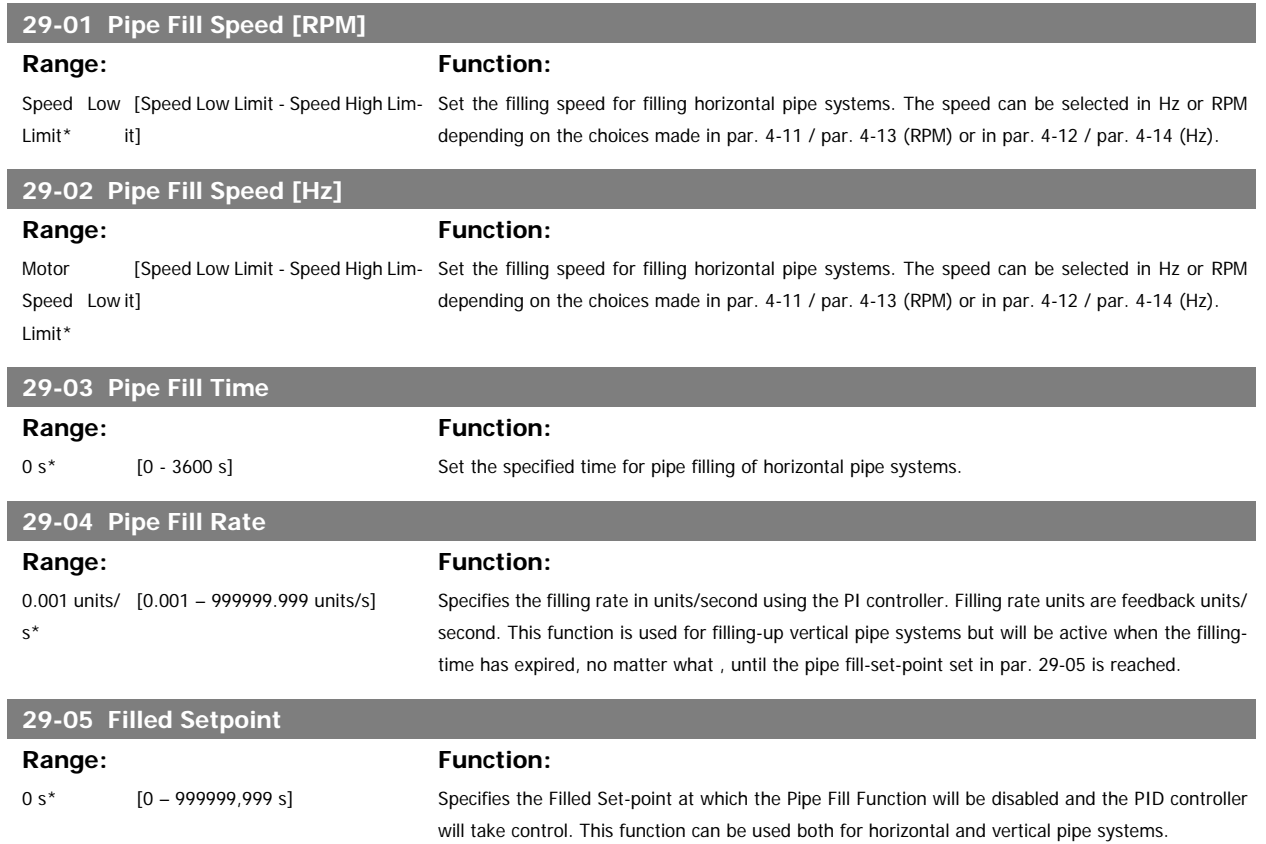

#### **2.24 Main Menu - Bypass Option - Group 31**

[1] Enabled Feature: Unknown.

#### **2.24.1 31-\*\* Bypass Option**

Parameter group for the configuration of the electronically controlled bypass option board, MCO-104.

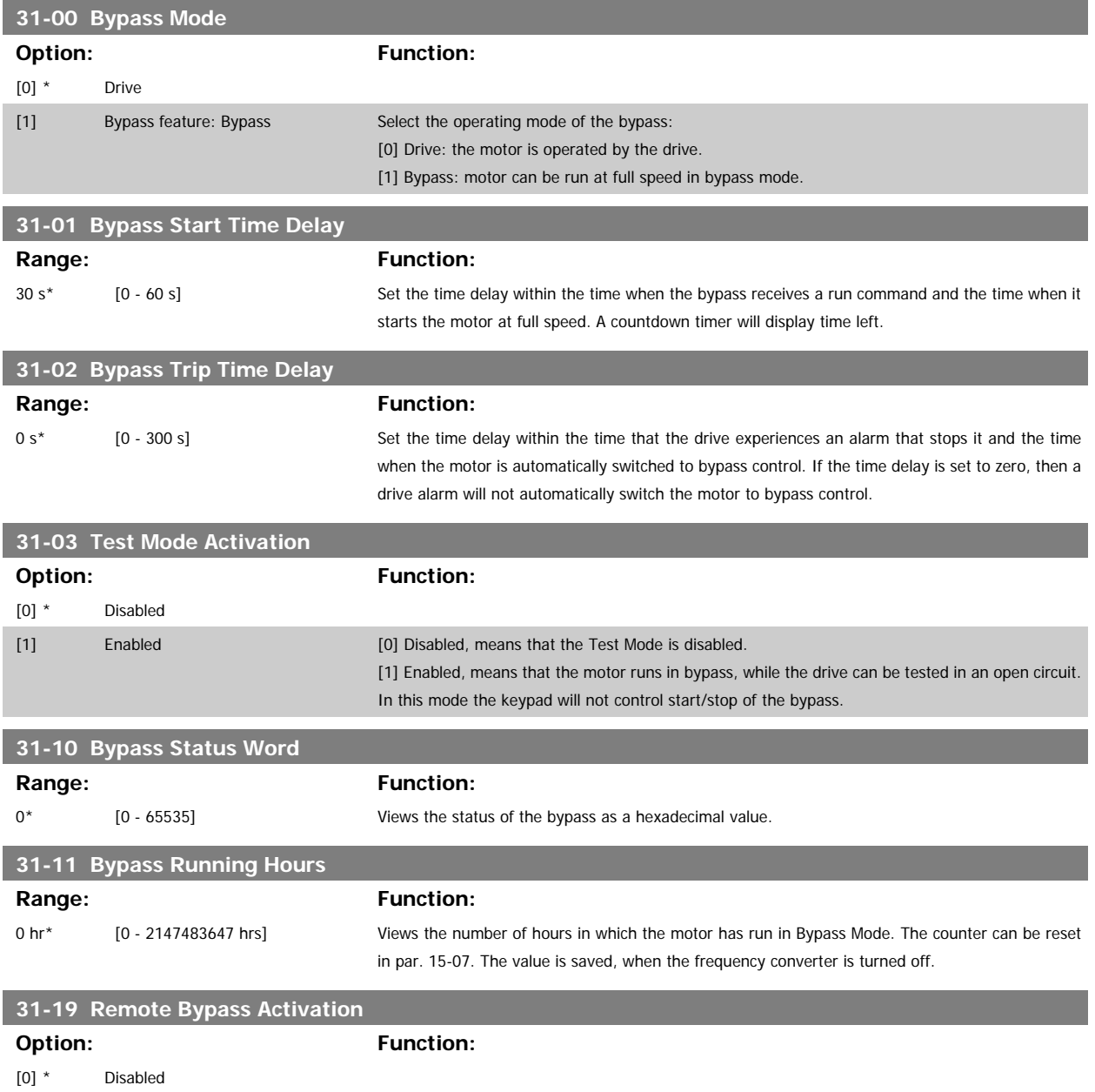

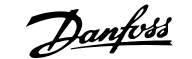

#### **3 Parameter Lists**

#### **3.1 Parameter Options**

#### **3.1.1 Default settings**

#### Changes during operation:

"TRUE" means that the parameter can be changed while the frequency converter is in operation and "FALSE" means that the frequency converter must be stopped before a change can be made.

#### 4-Set-up:

'All set-up': the parameter can be set individually in each of the four set-ups, i. e. one single parameter can have four different data values. '1 set-up': data value will be the same in all set-ups.

SR:

Size related

N/A: No default value available.

#### Conversion index:

This number refers to a conversion figure used when writing or reading by means of a frequency converter.

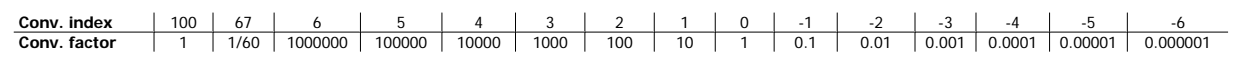

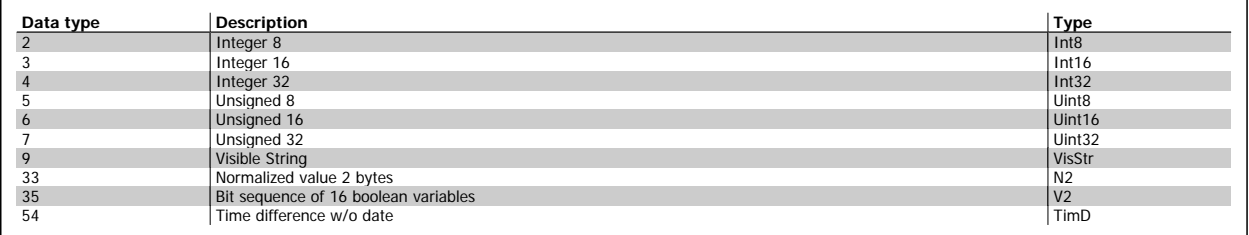

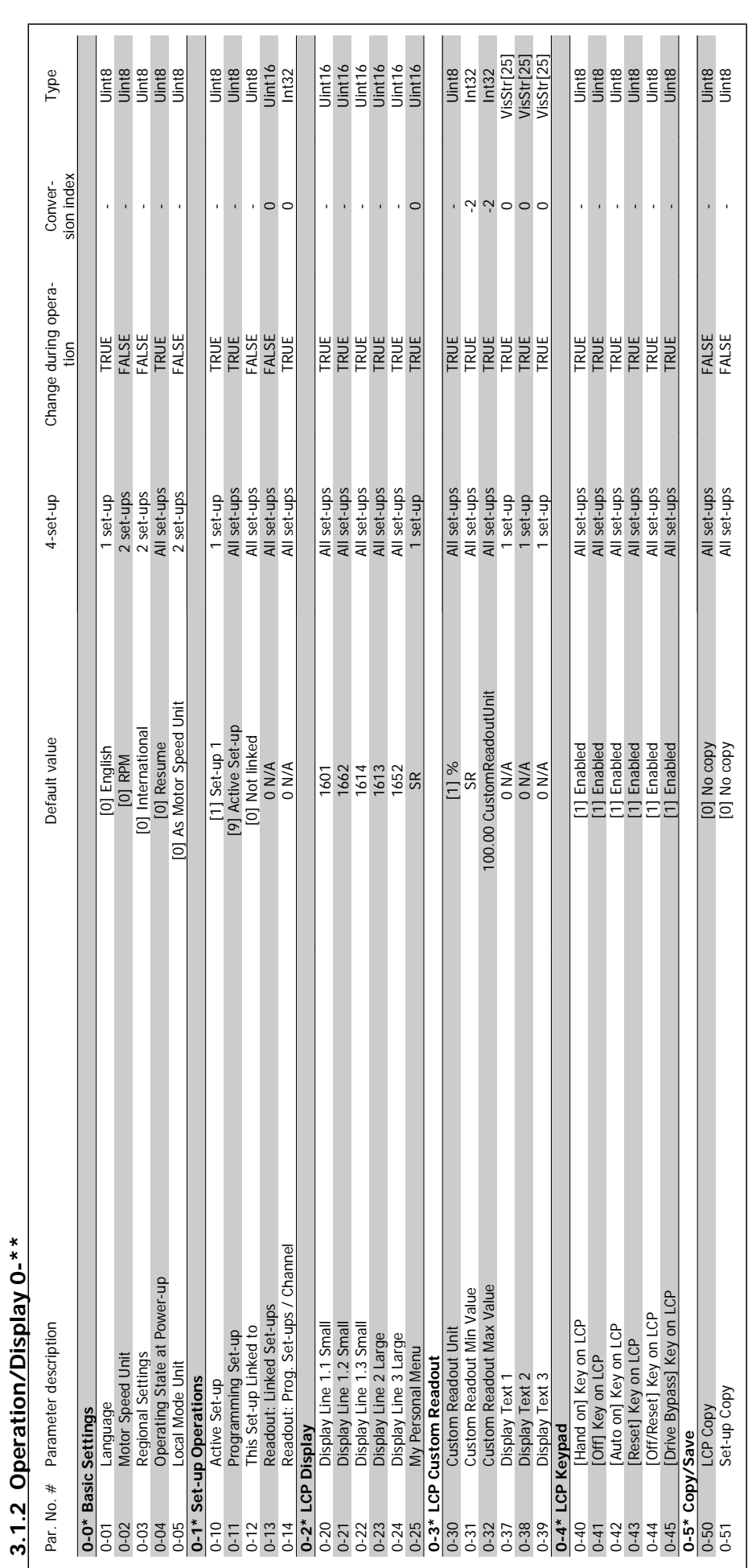

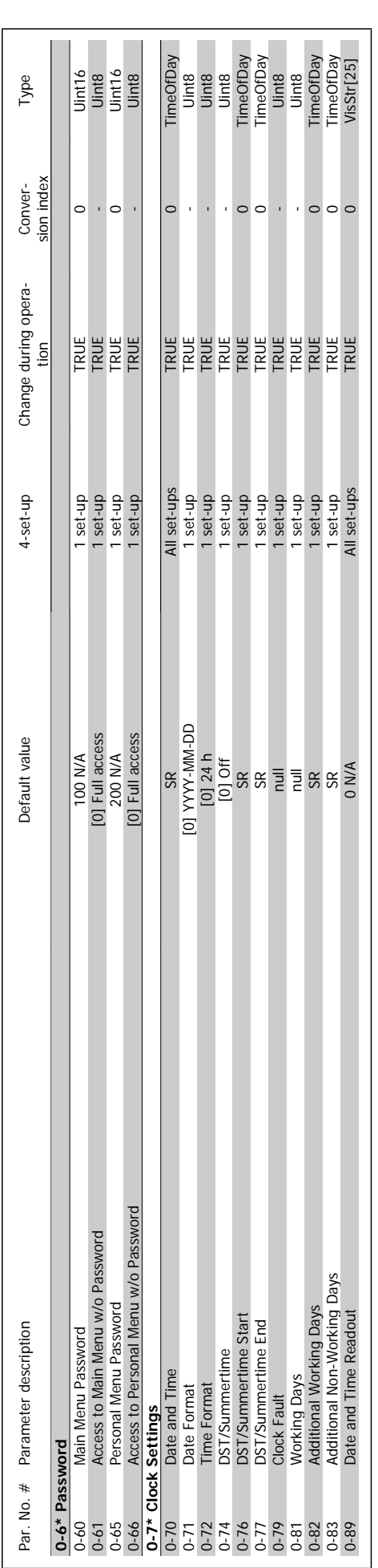

## VLT<sup>®</sup> AQUA Drive Programming Guide **3** *Danfoss* 3 Parameter Lists

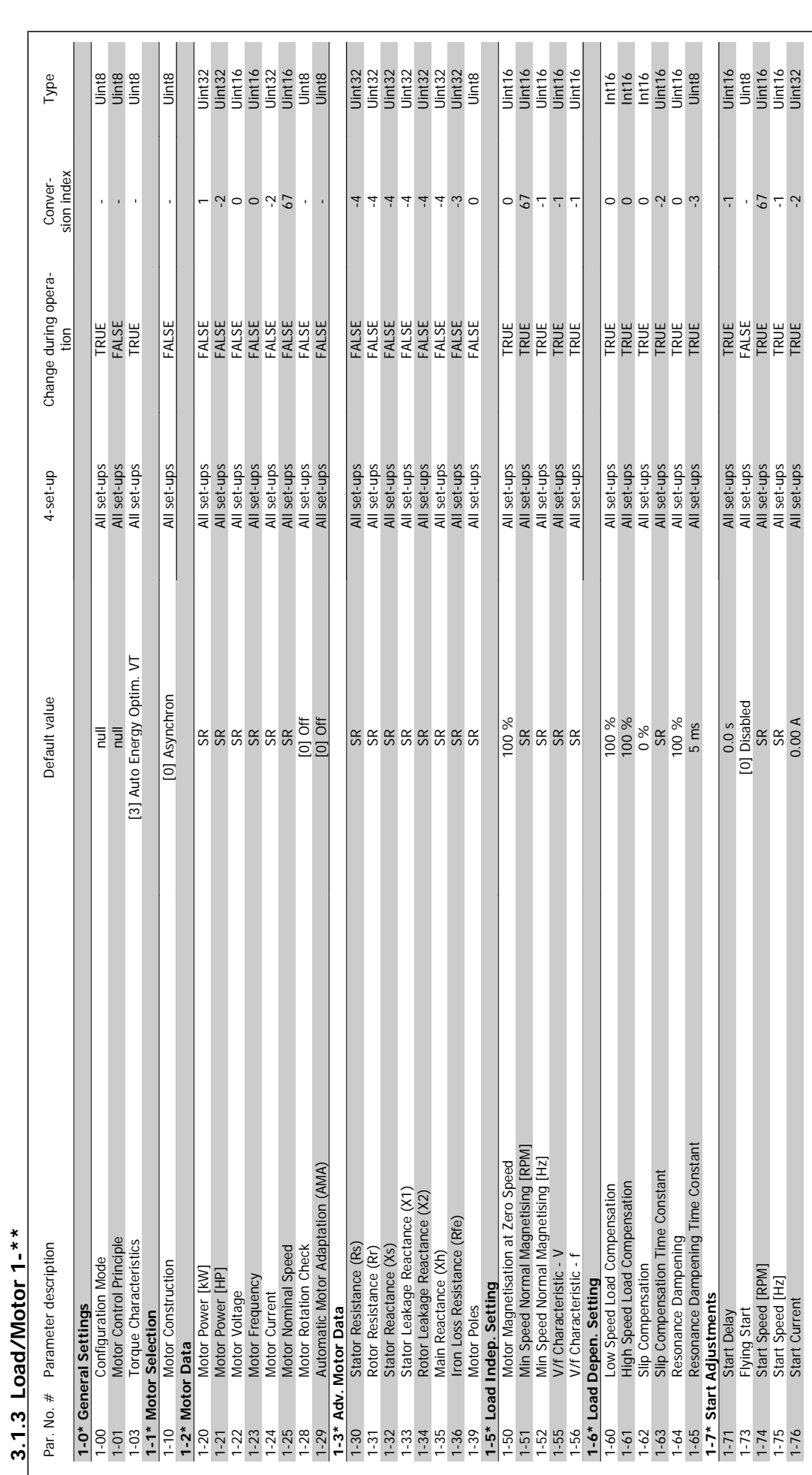

**3.1.3 Load/Motor 1-\*\*** 

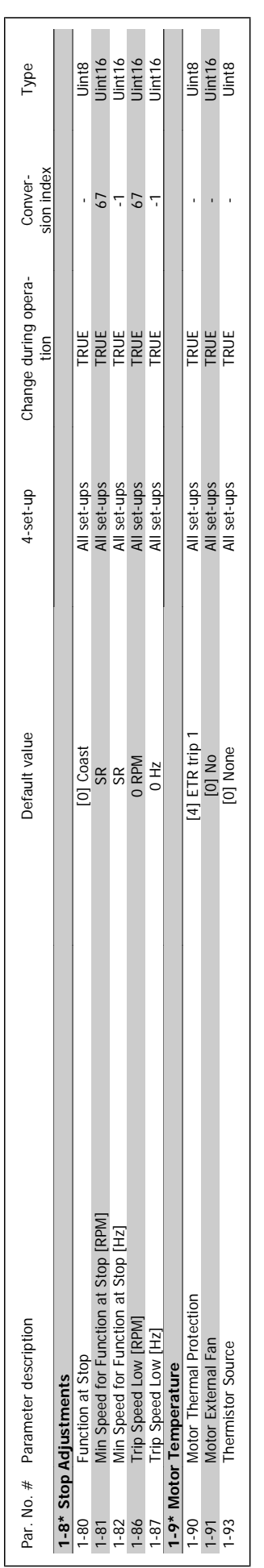

MG.20.04.02 - VLT® is a registered Danfoss trademark  $241$ 

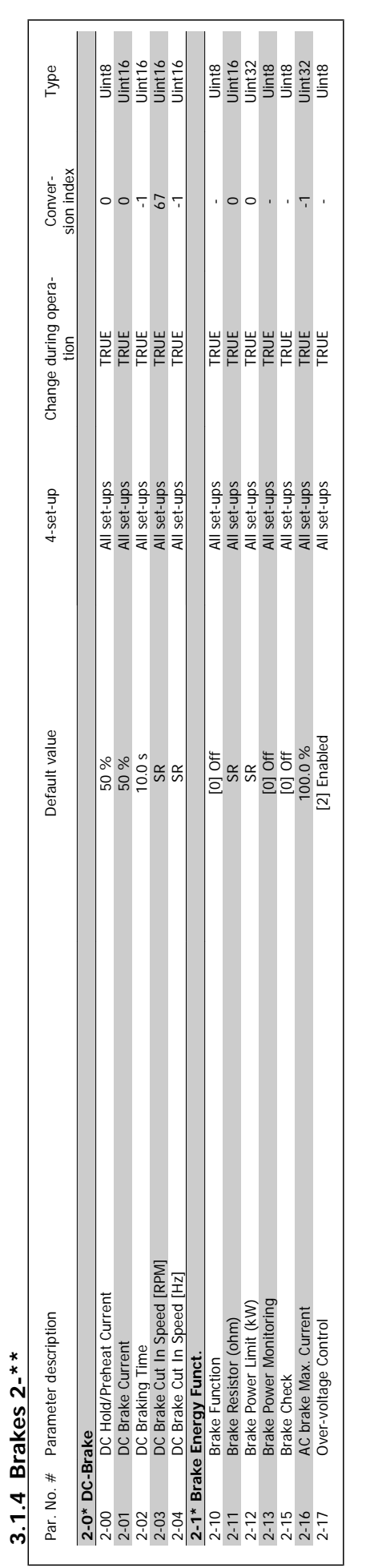

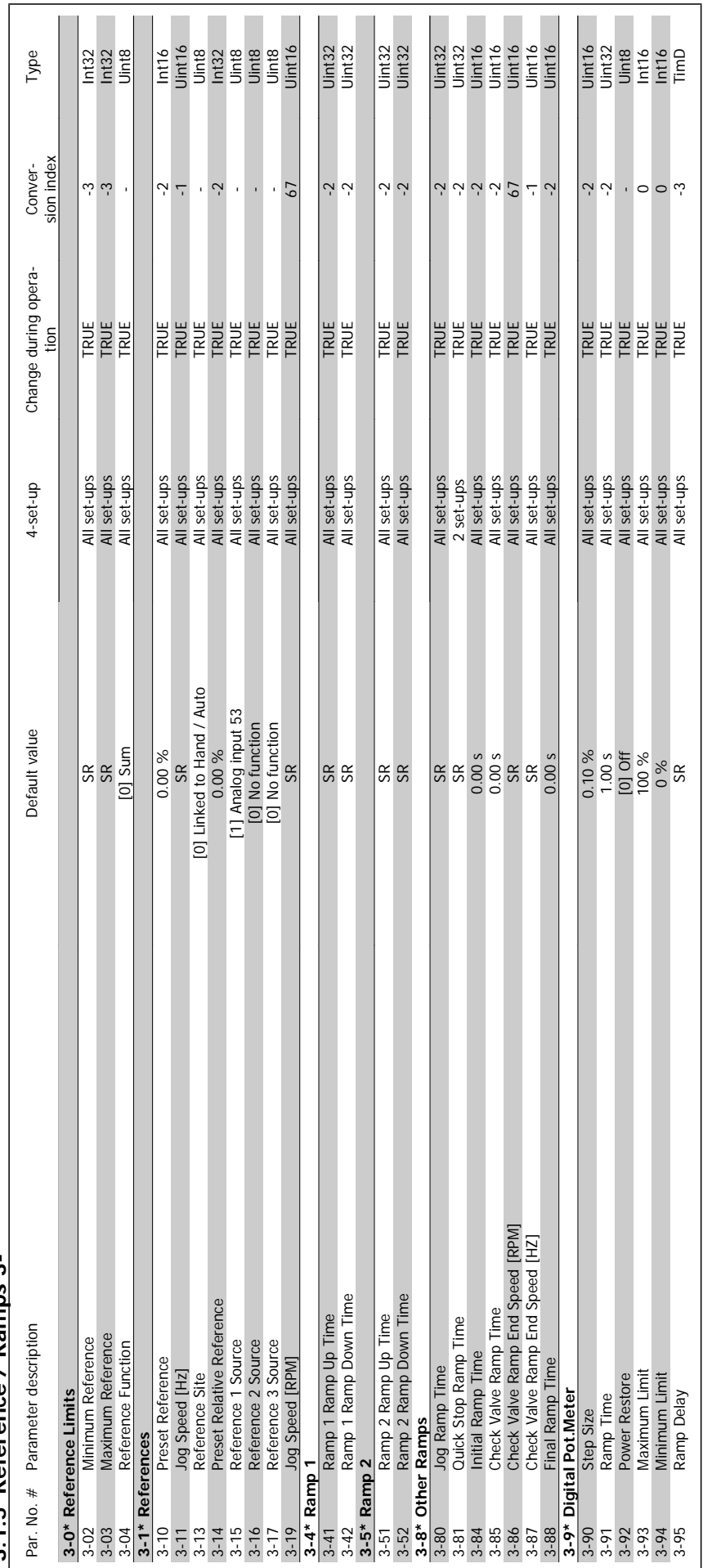

**3.1.5 Reference / Ramps 3-\*\***  3.1.5 Reference / Ramps 3-\*\*

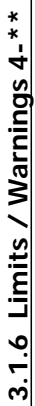

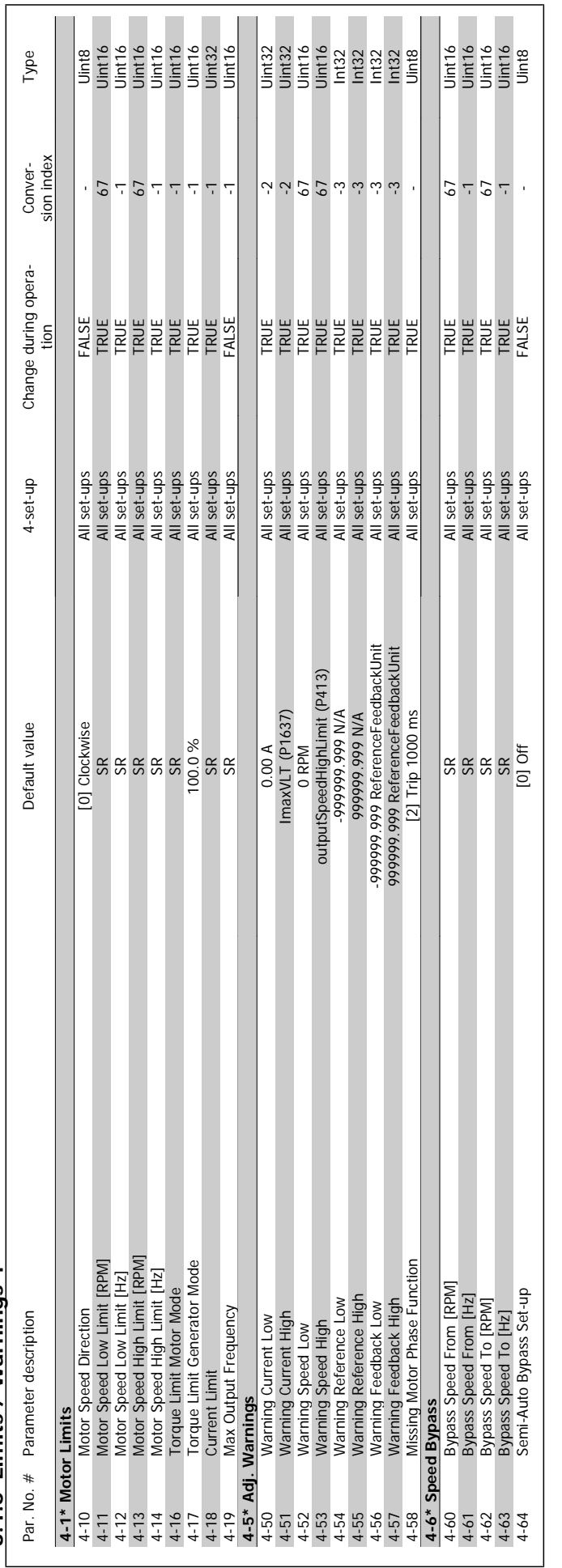

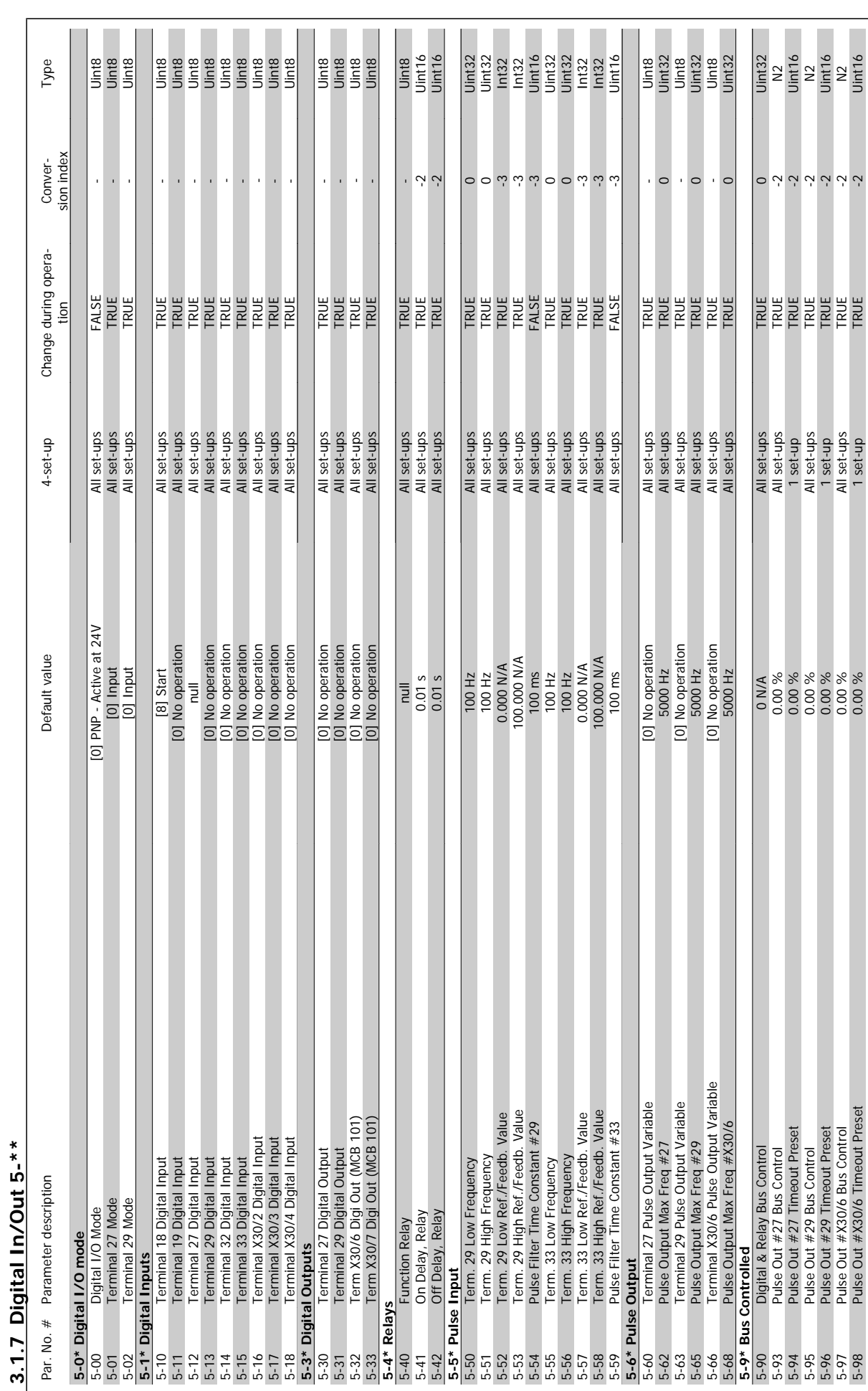

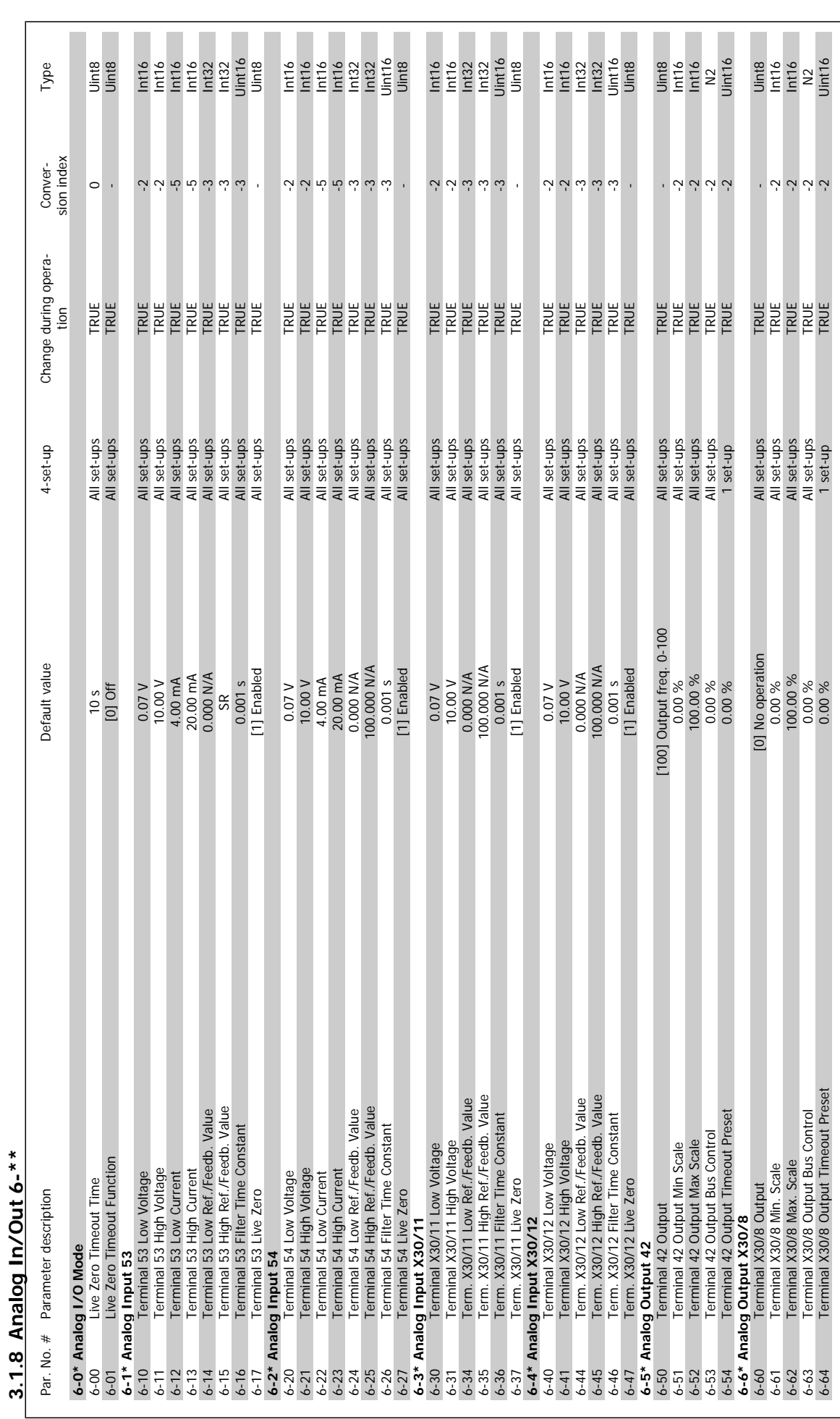

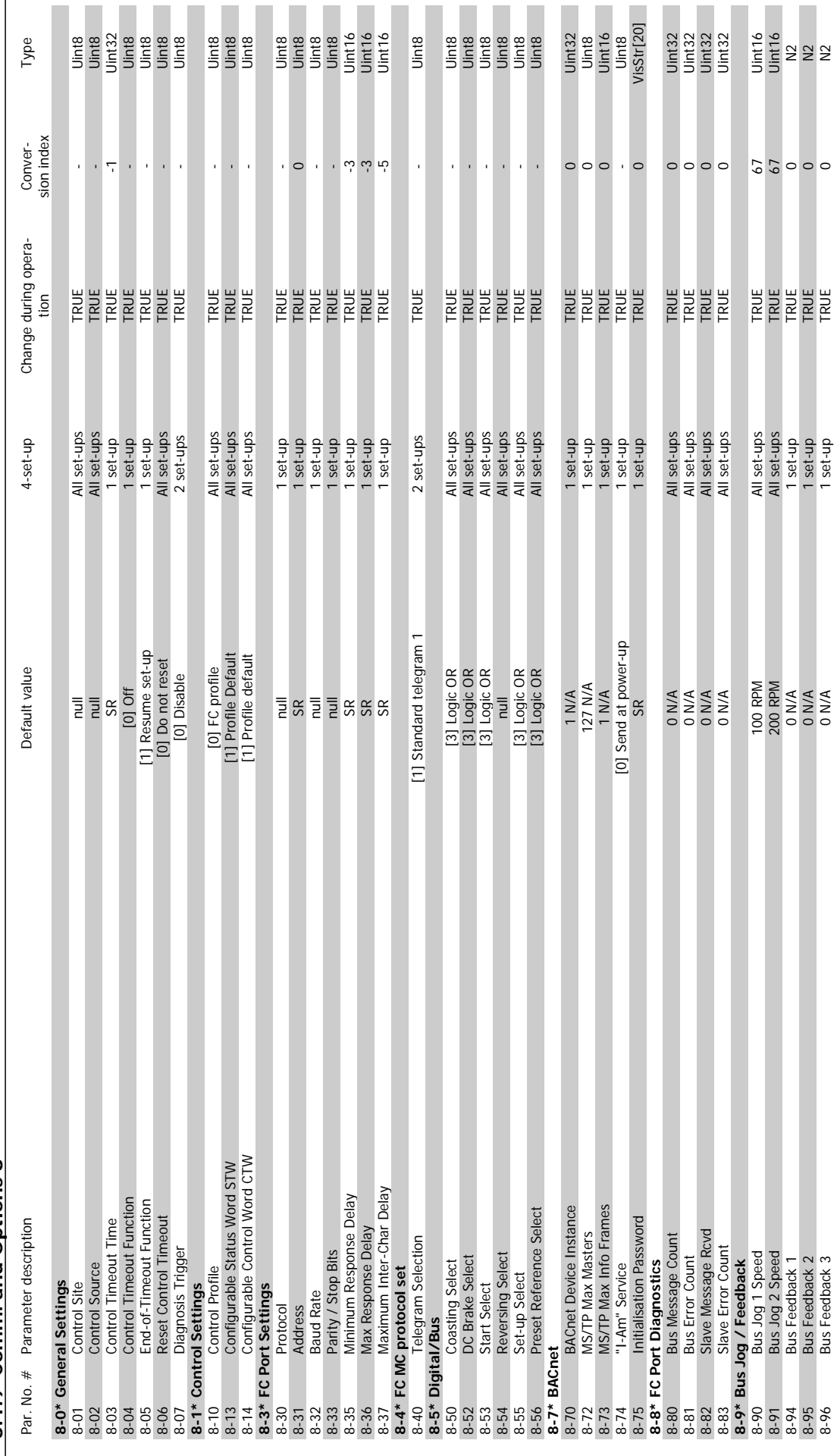

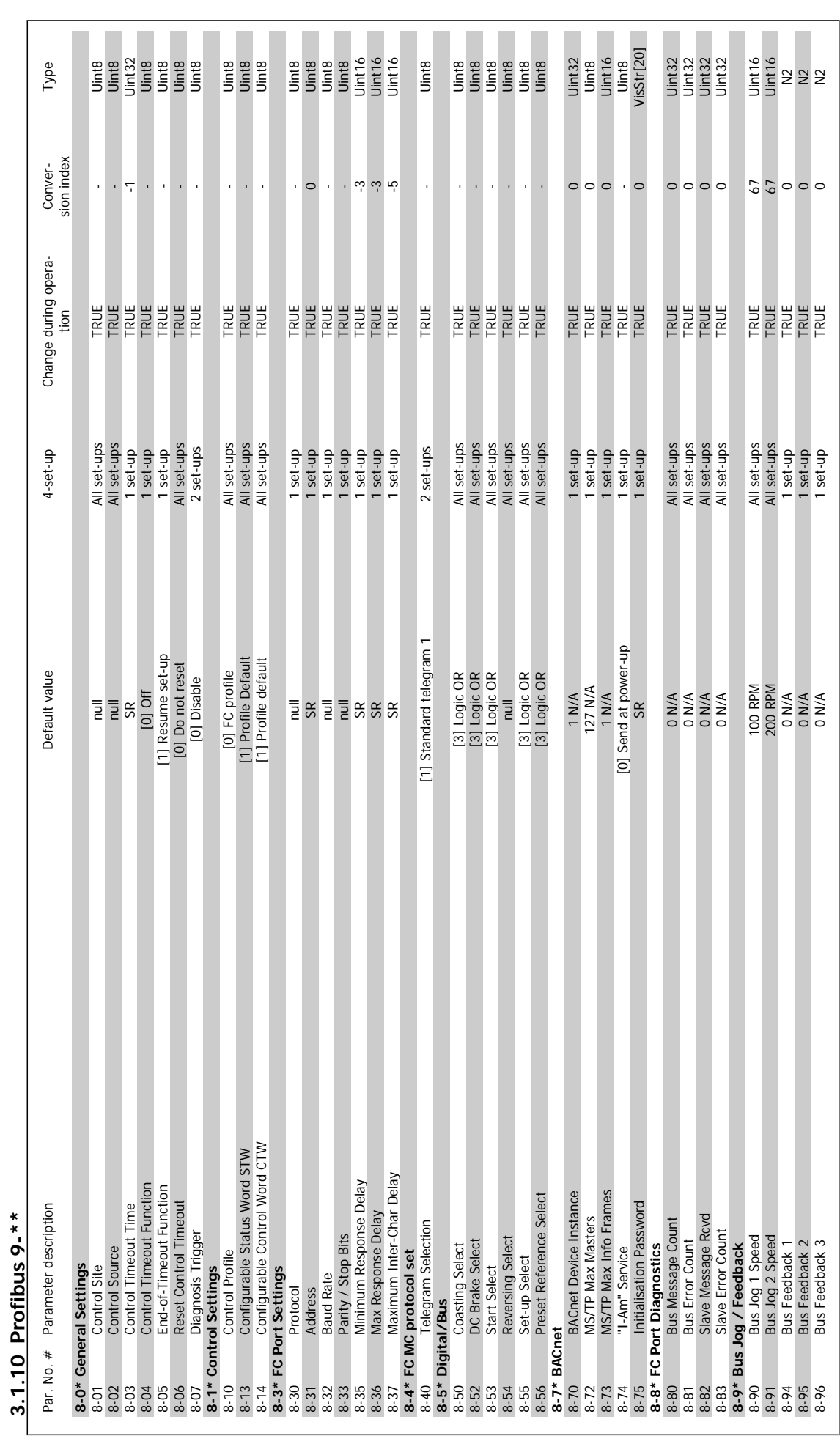

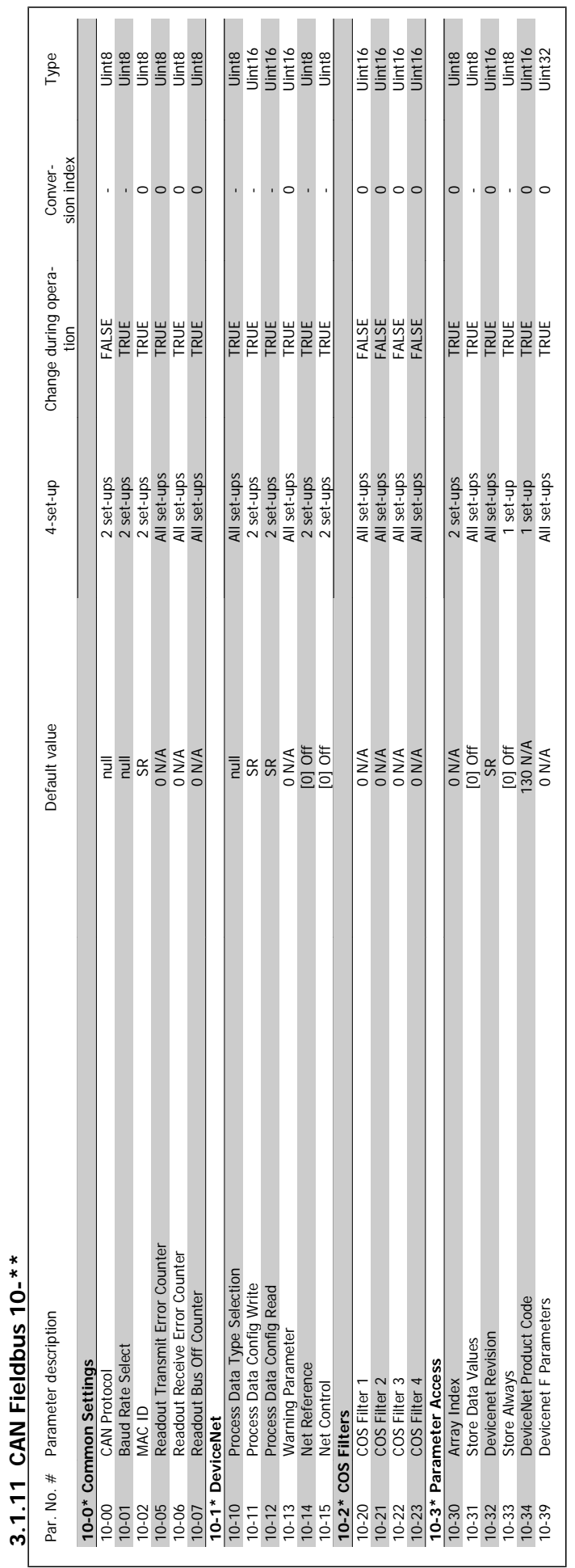

VLT<sup>®</sup> AQUA Drive Programming Guide **3** *Danfold* 3 Parameter Lists

# 3.1.12 Smart Logic 13-\*\* **3.1.12 Smart Logic 13-\*\***

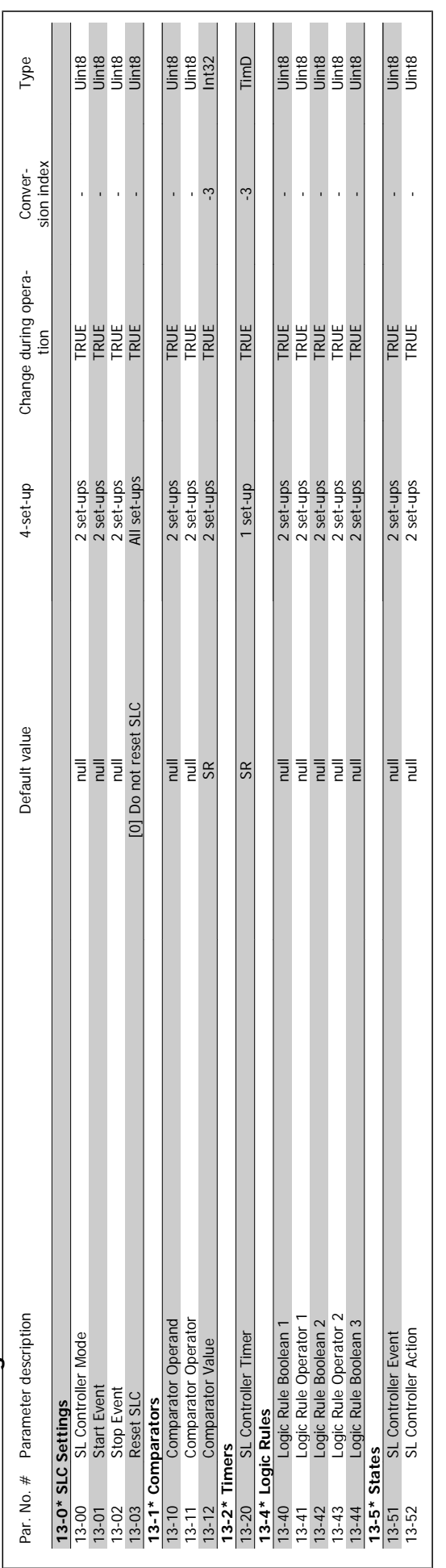

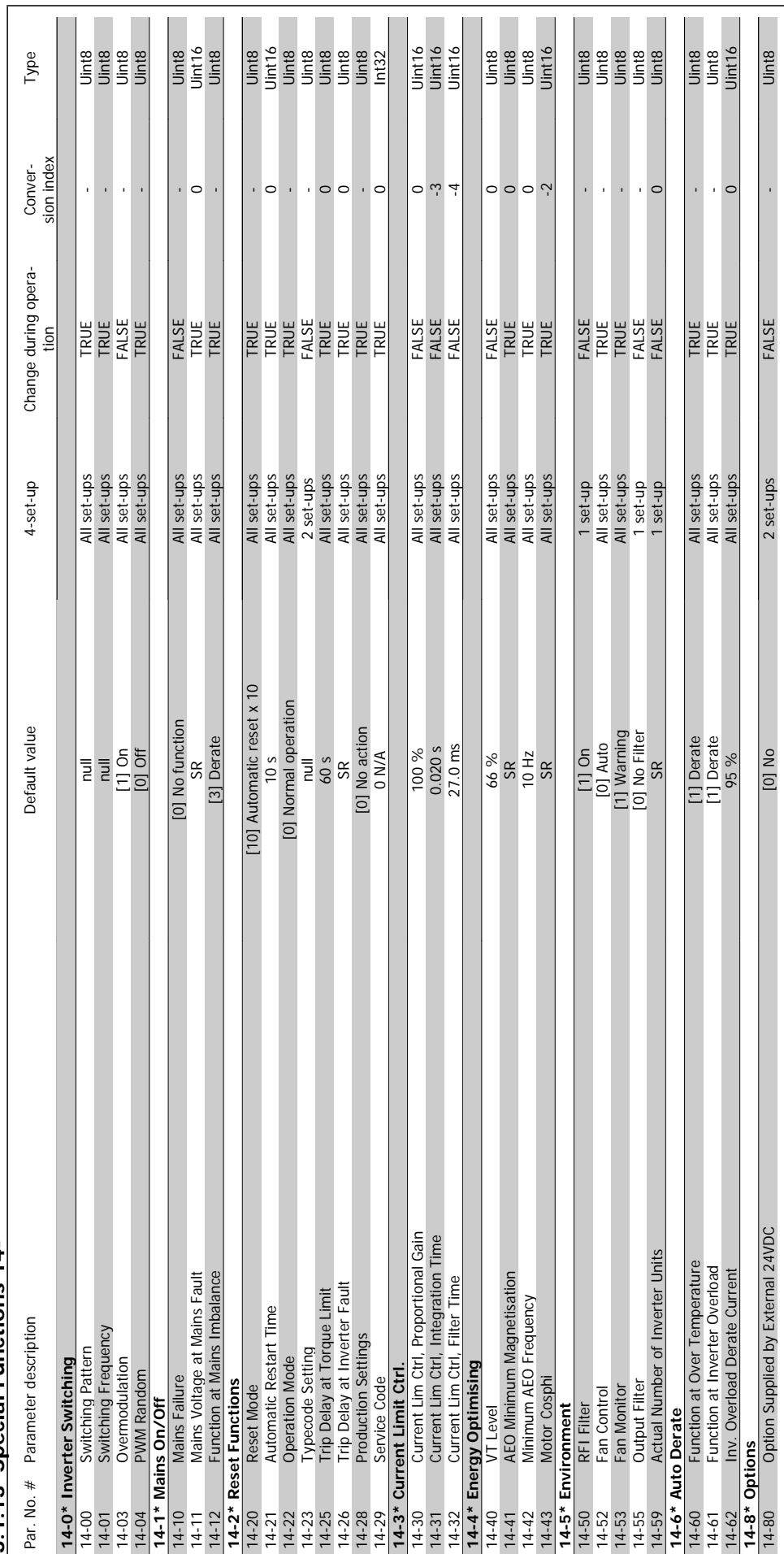

3.1.13 Special Functions 14-\*\* **3.1.13 Special Functions 14-\*\*** 

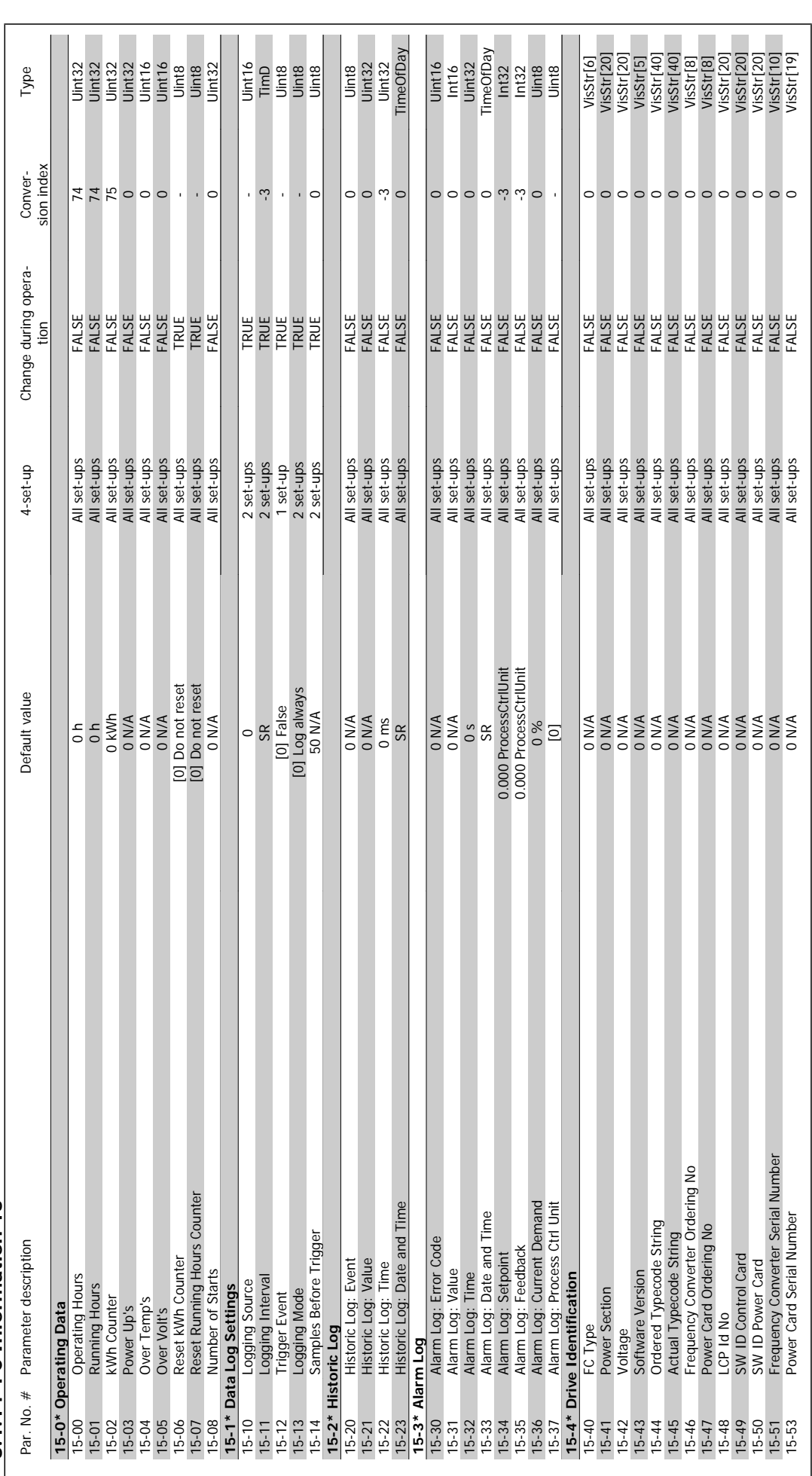

3.1.14 FC Information  $15^{-**}$ **3.1.14 FC Information 15-\*\***
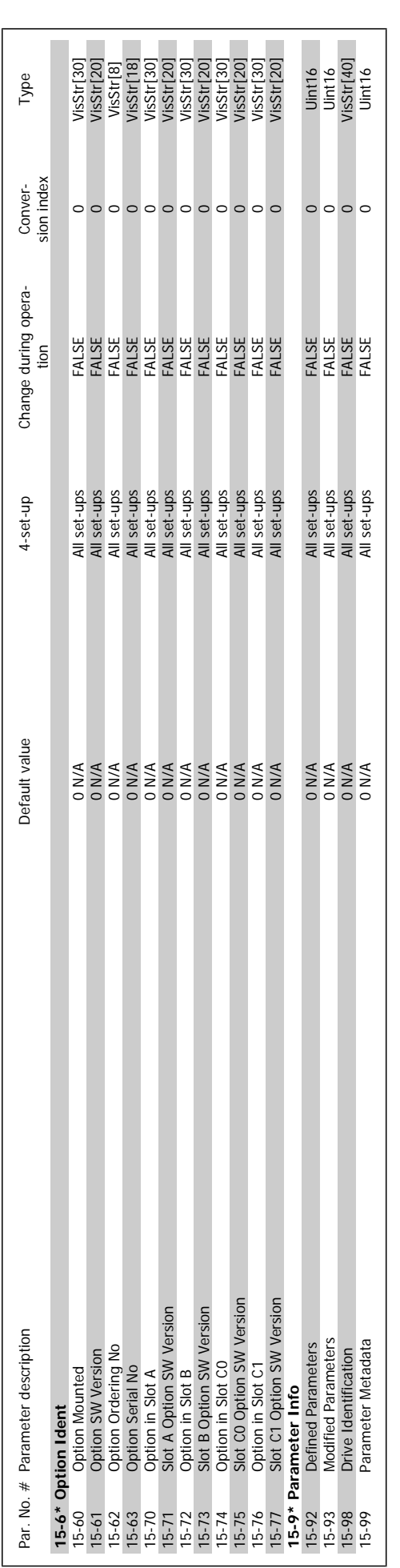

# VLT<sup>®</sup> AQUA Drive Programming Guide **3** *Danfold* 3 Parameter Lists

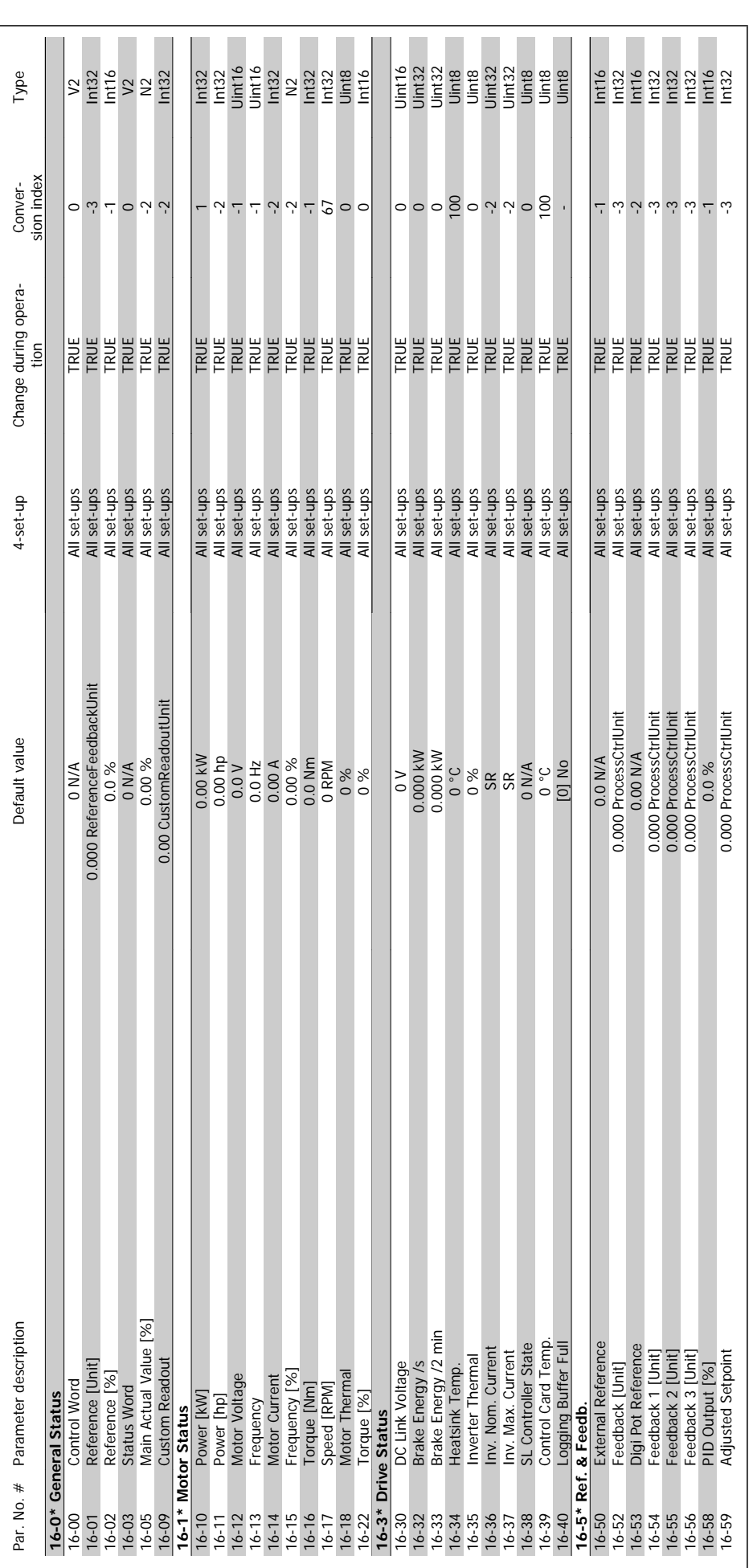

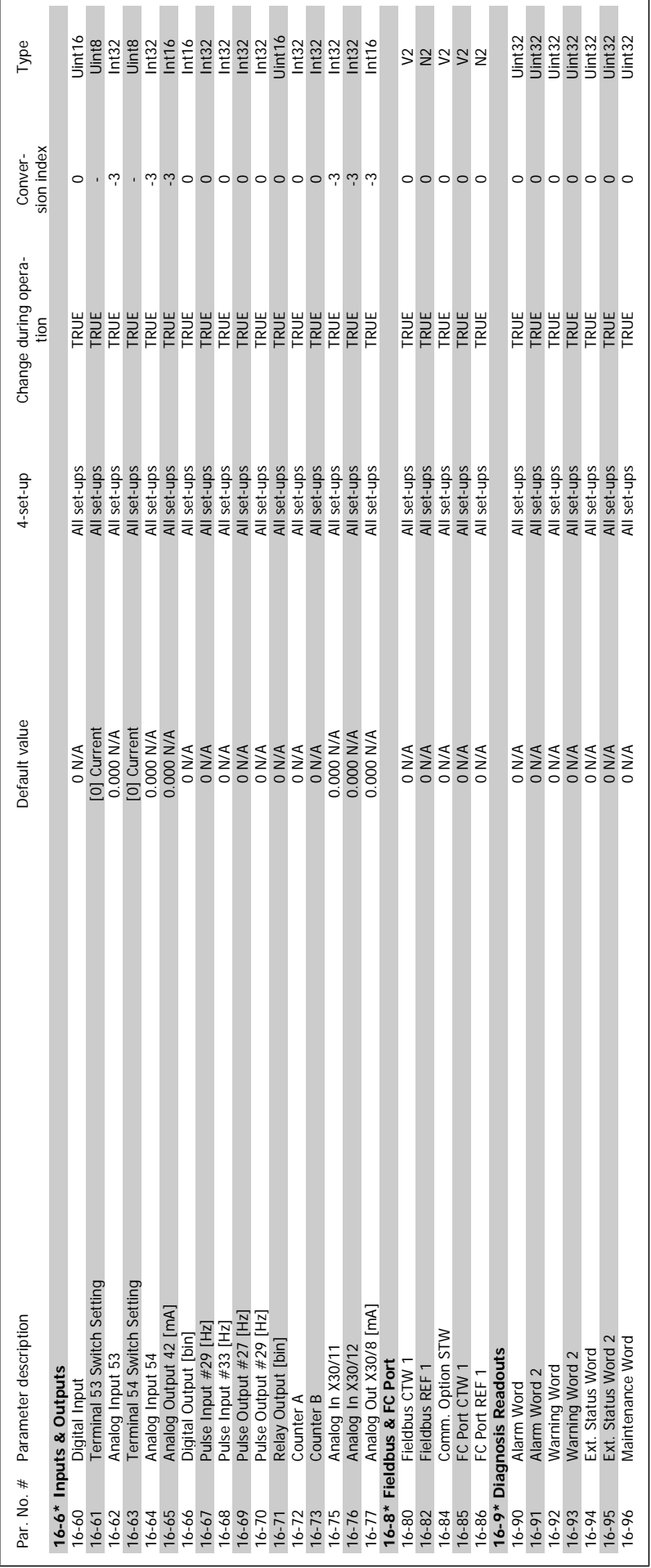

 **3**

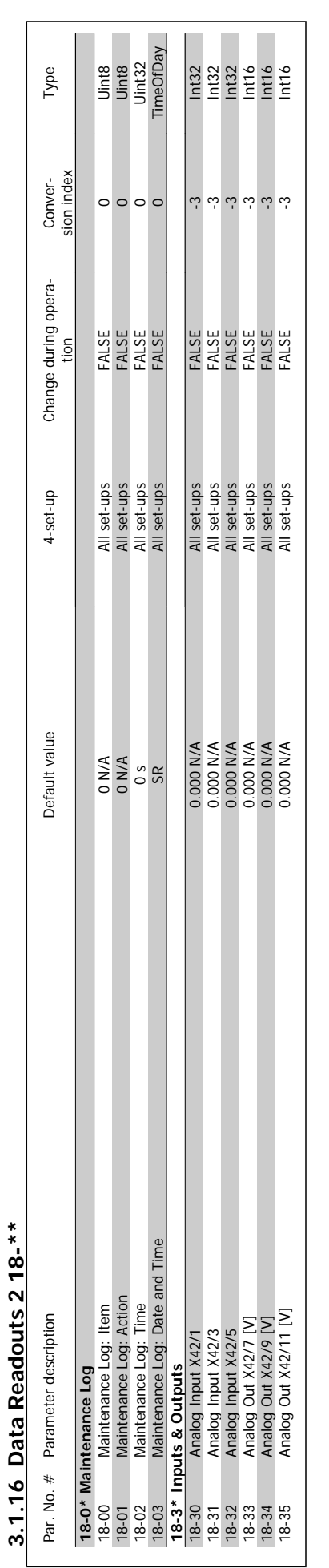

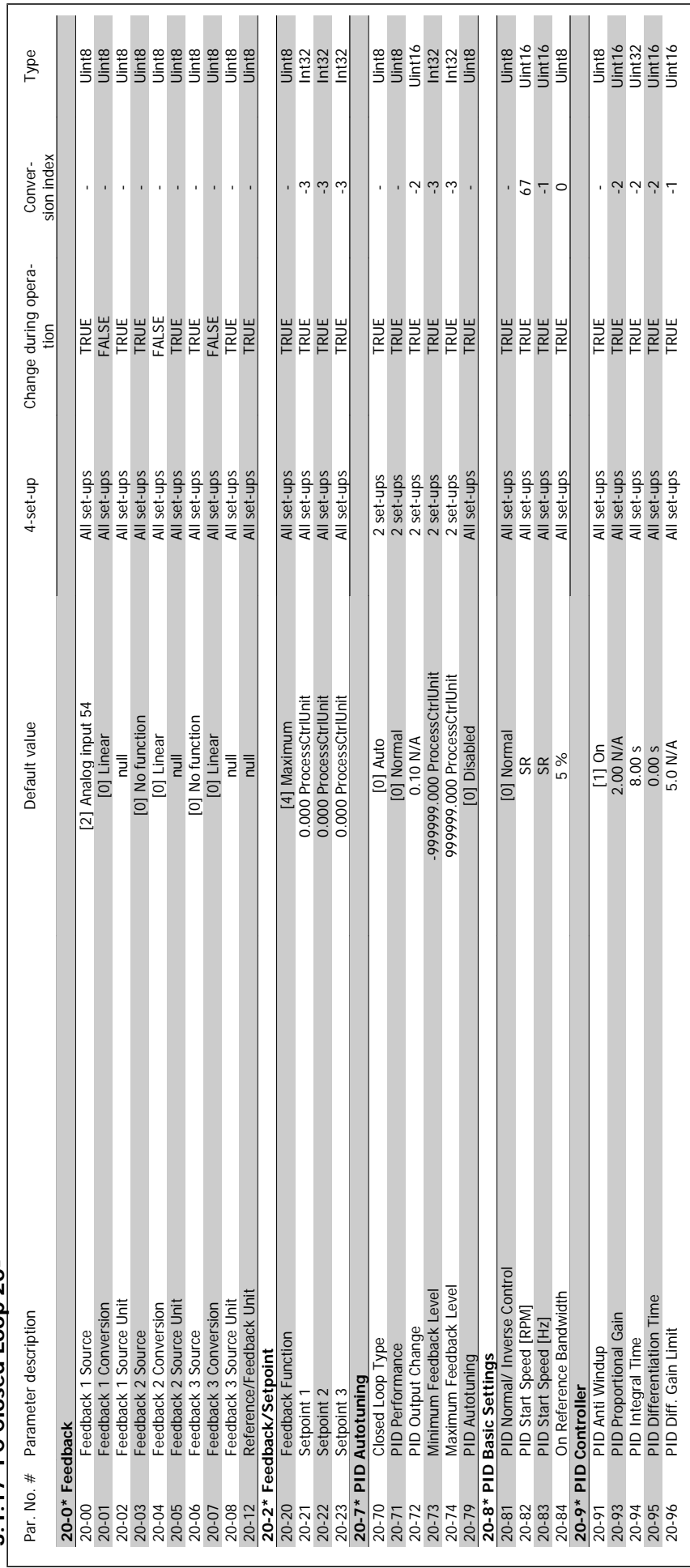

**3.1.17 FC Closed Loop 20-\*\***  3.1.17 FC Closed Loop 20-\*\*

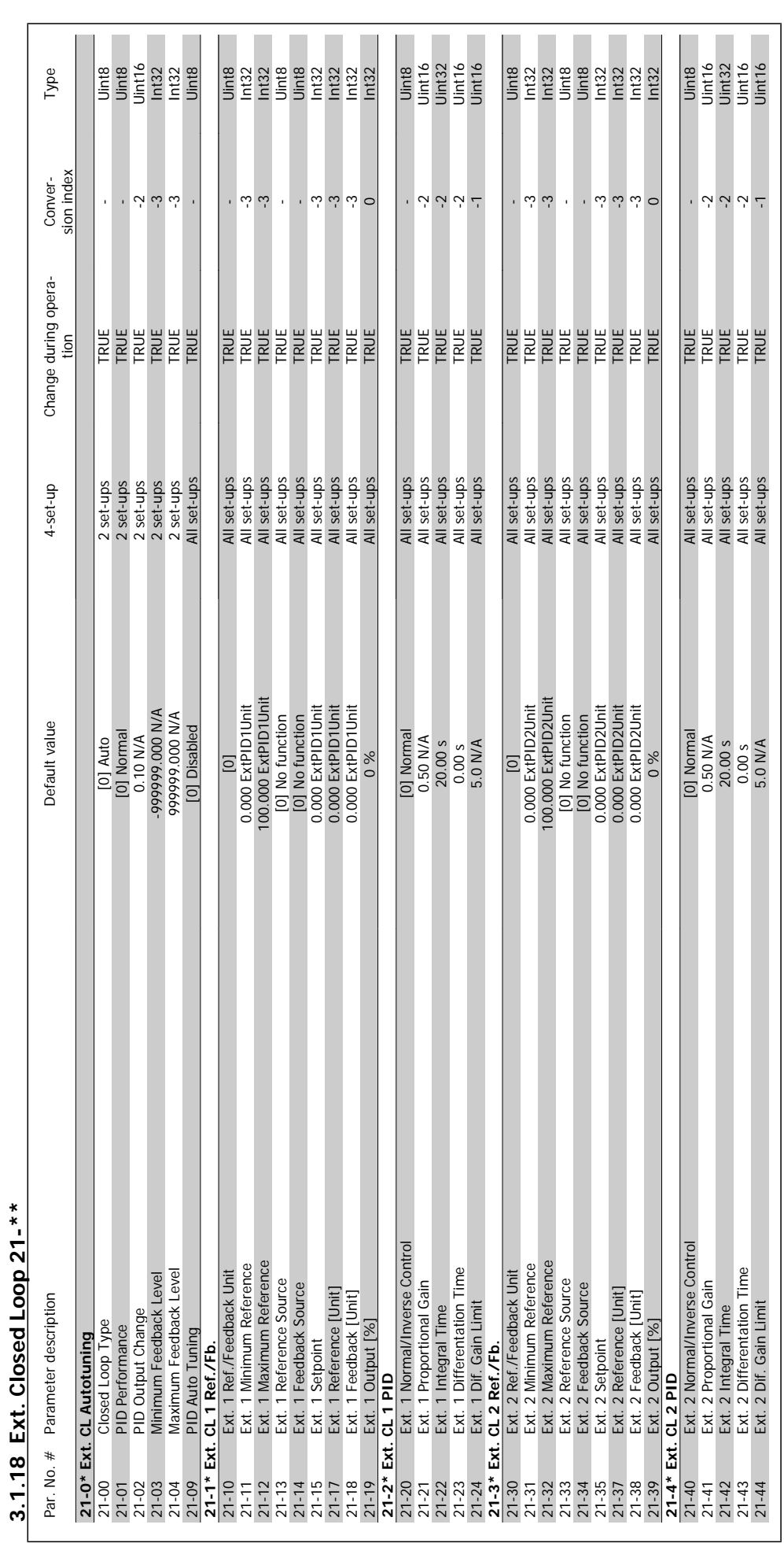

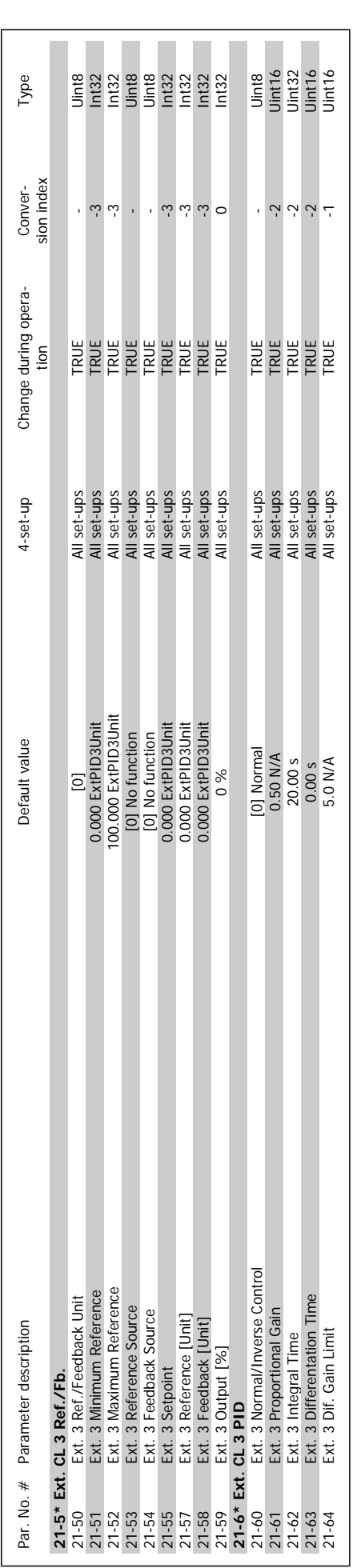

VLT<sup>®</sup> AQUA Drive Programming Guide **3** *Danfoss* 3 Parameter Lists

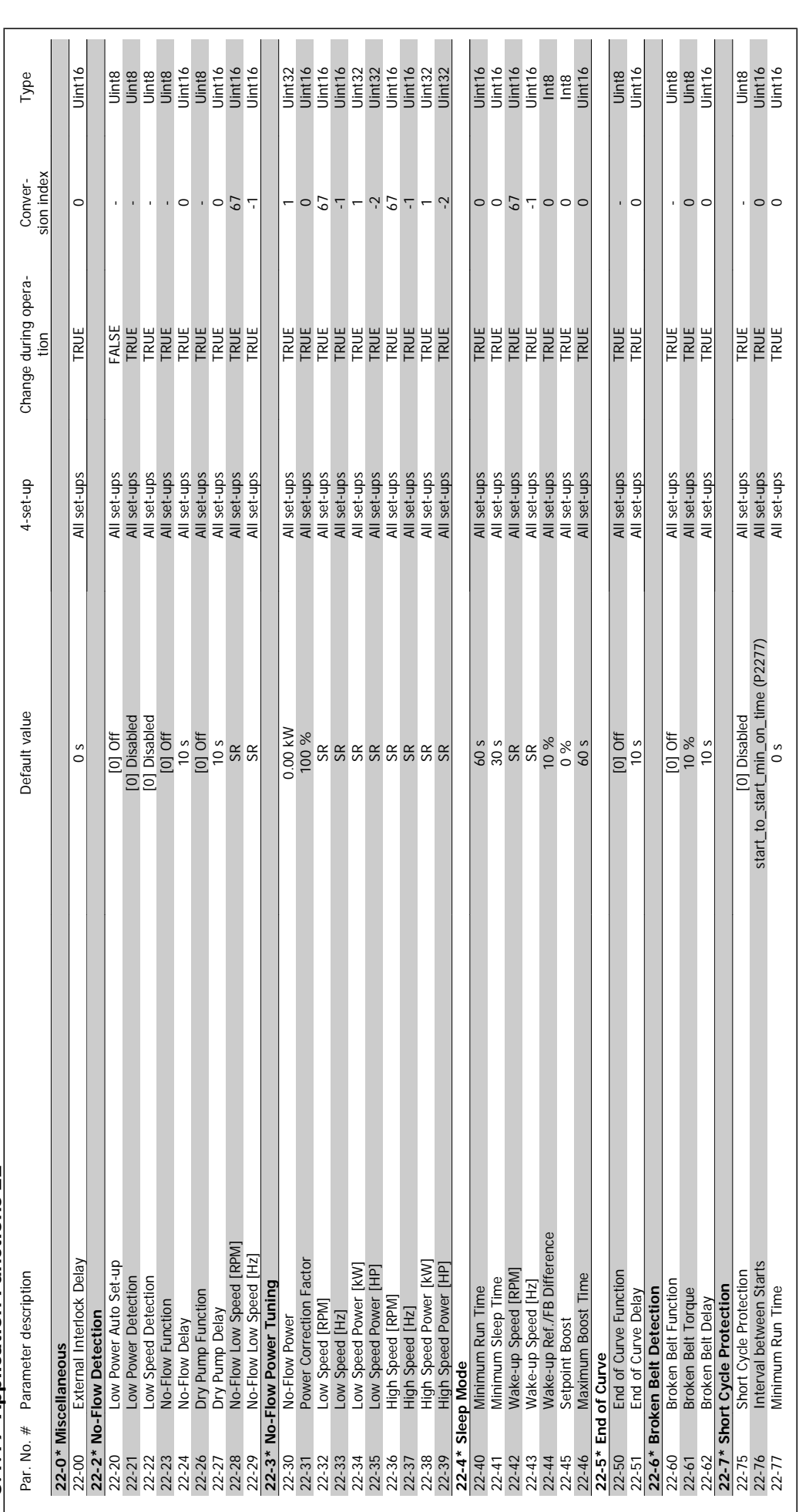

3.1.19 Application Functions 22-\*\* **3.1.19 Application Functions 22-\*\*** 

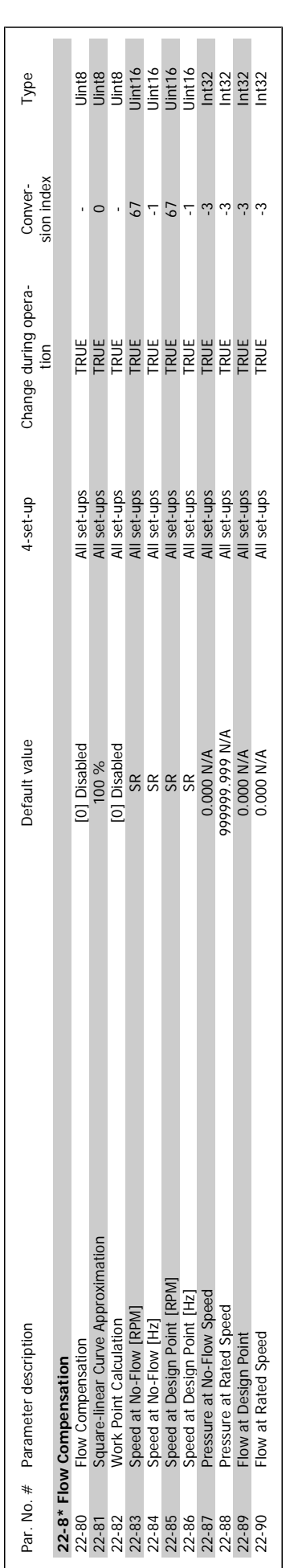

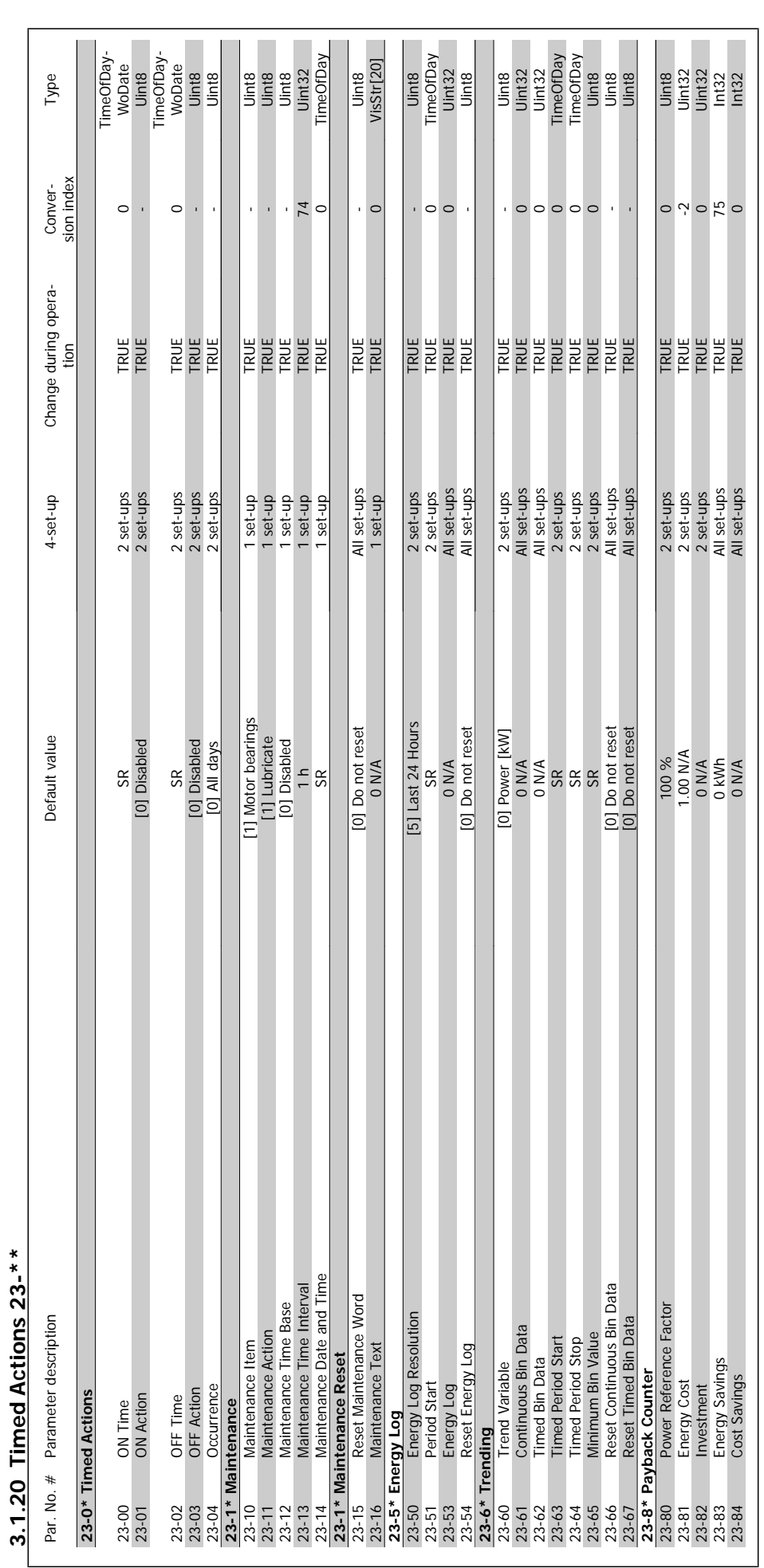

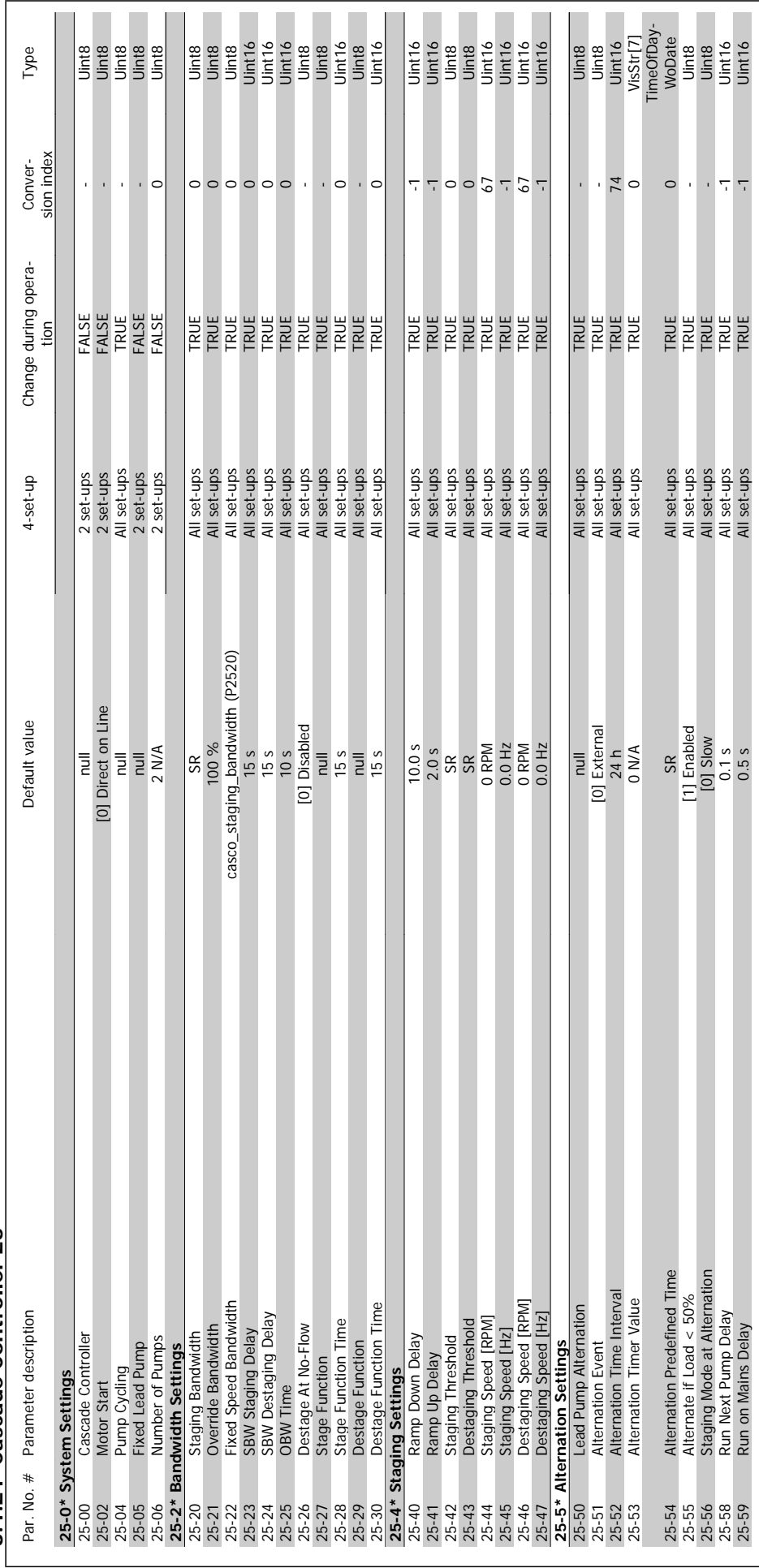

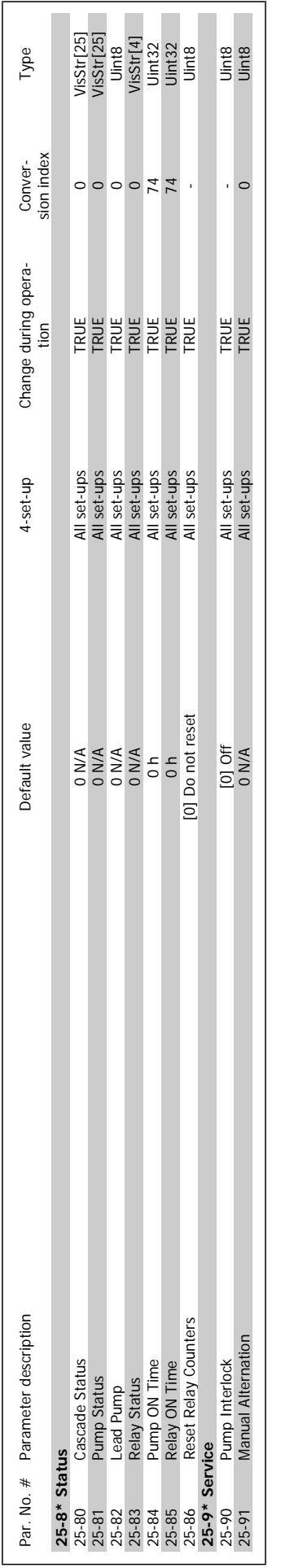

#### 264 MG.20.04.02 - VLT® is a registered Danfoss trademark

3 Parameter Lists **Contract Contract Contract Contract Contract Contract Contract Contract Contract Contract Contract Contract Oriental Contract VLT® AQUA Drive Programming Guide** 

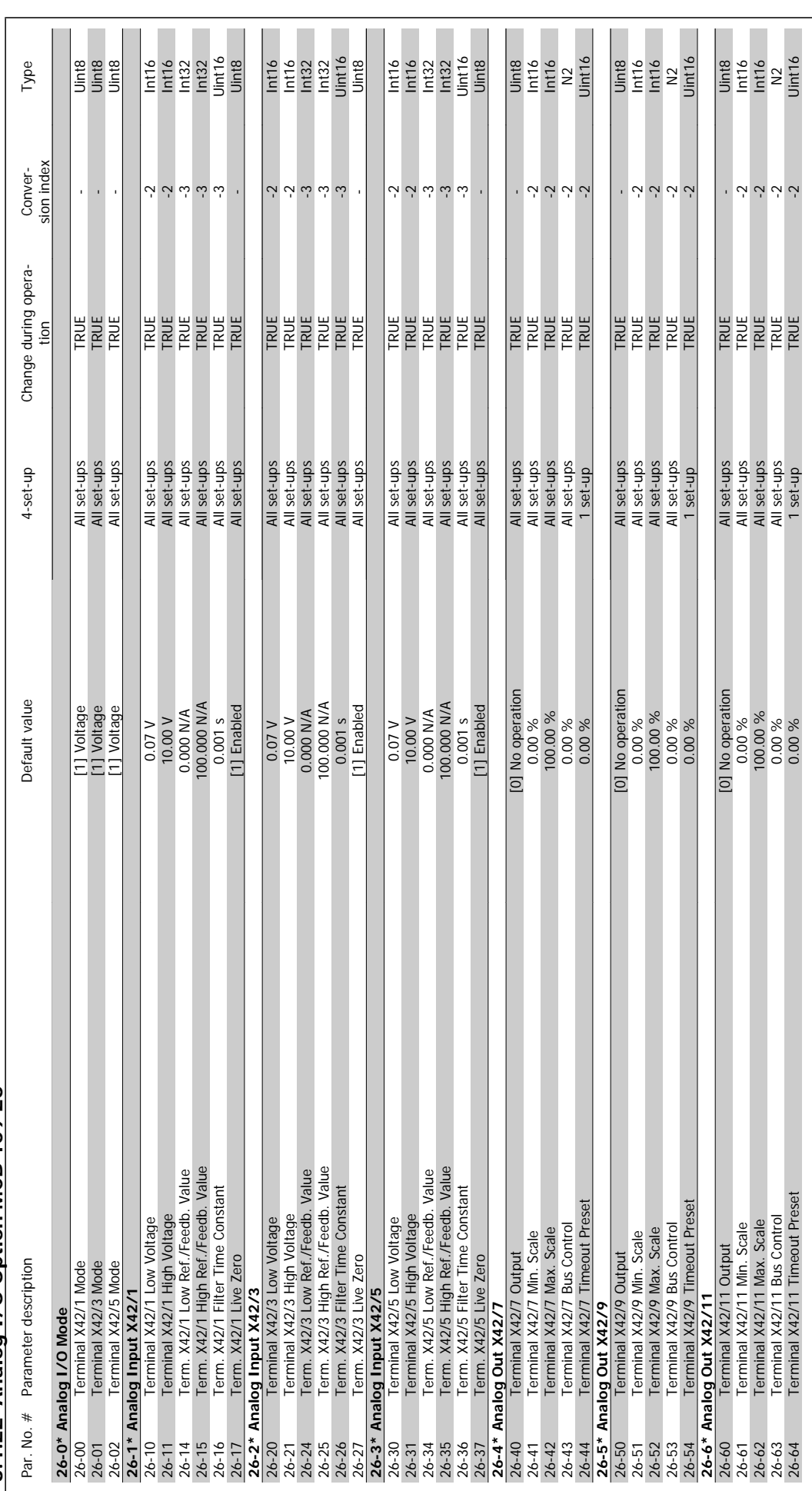

3.1.22 Analog I/O Option MCB 109 26-\*\* **3.1.22 Analog I/O Option MCB 109 26-\*\*** 

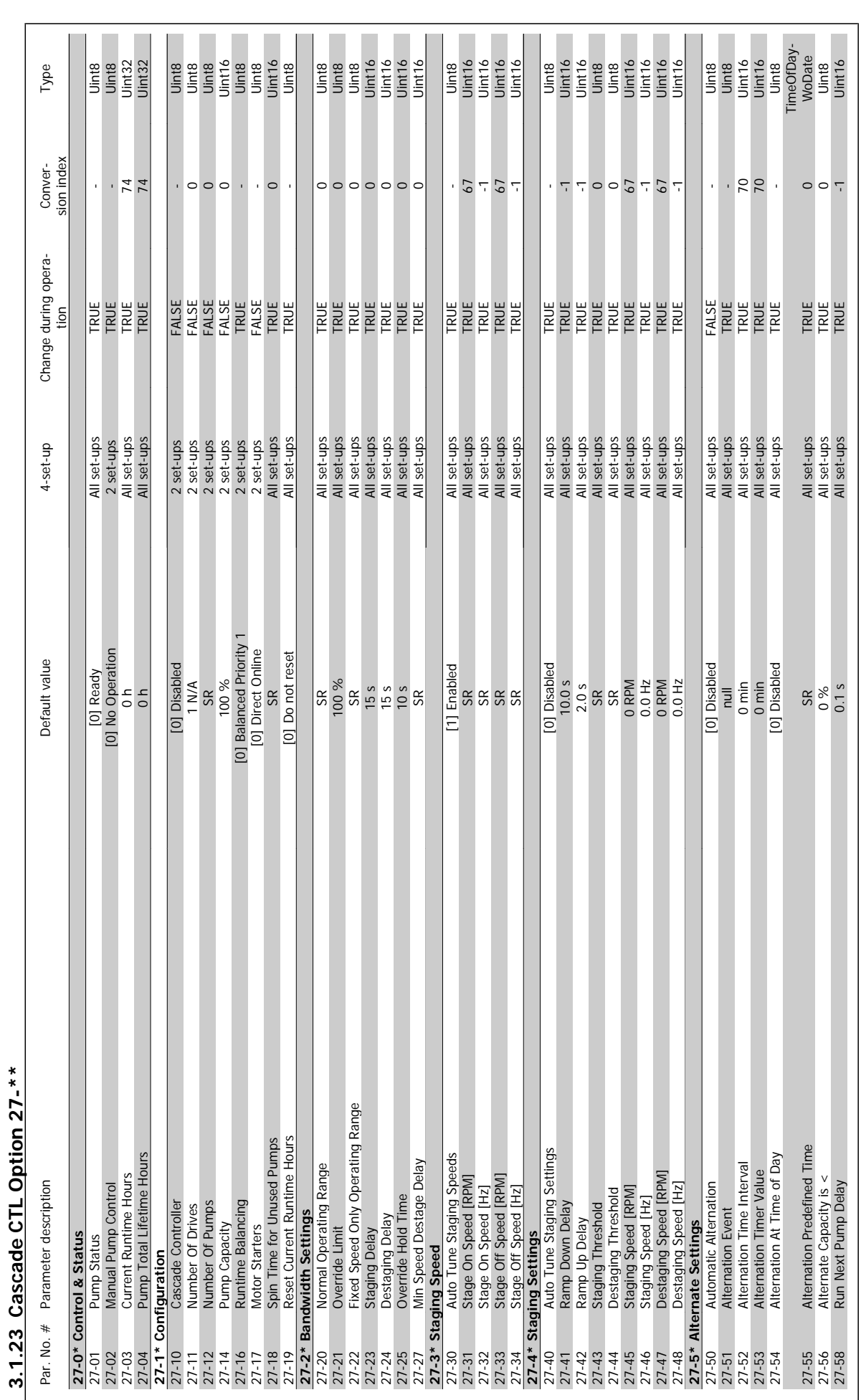

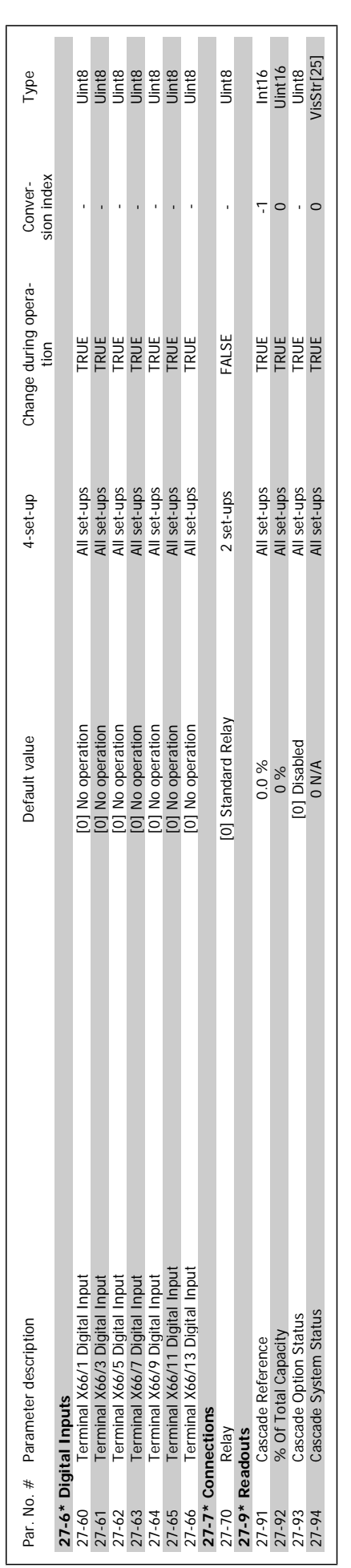

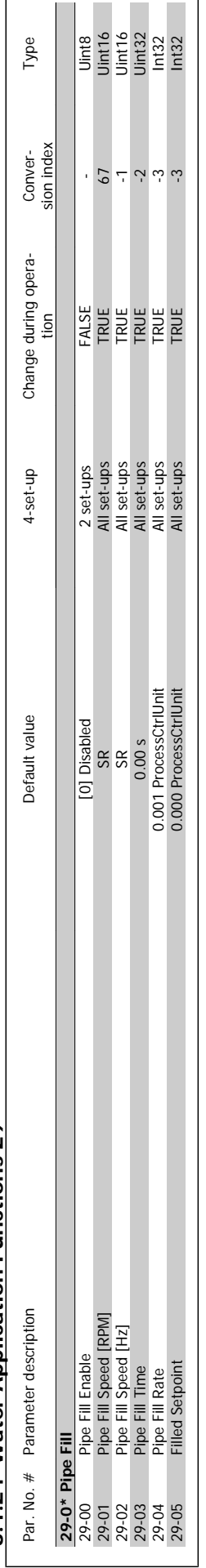

 $\mathsf{r}$ 

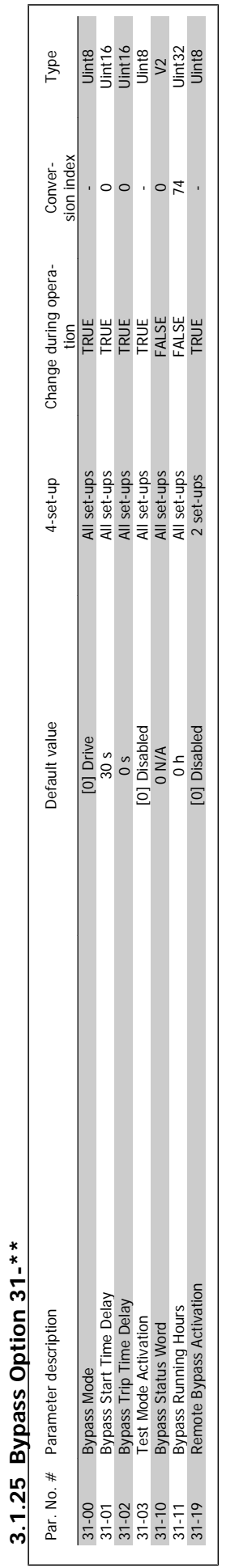

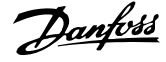

## **Index**

#### **1**

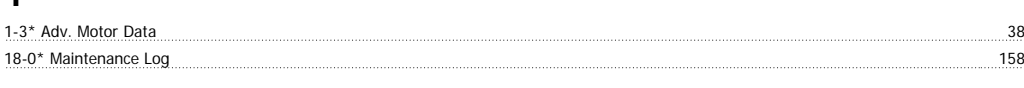

#### **6**

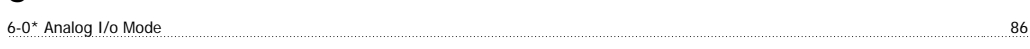

#### **A**

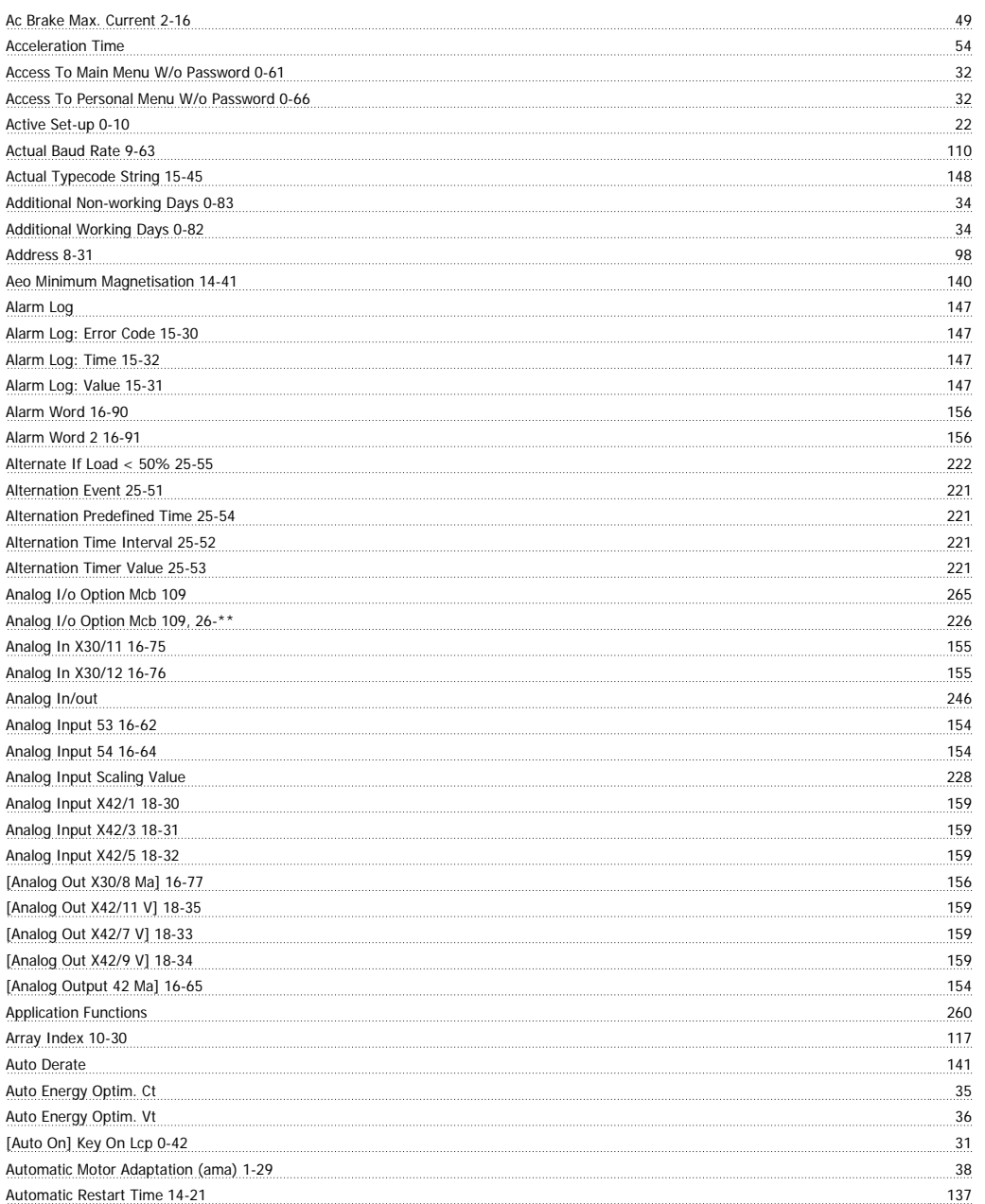

#### **B**

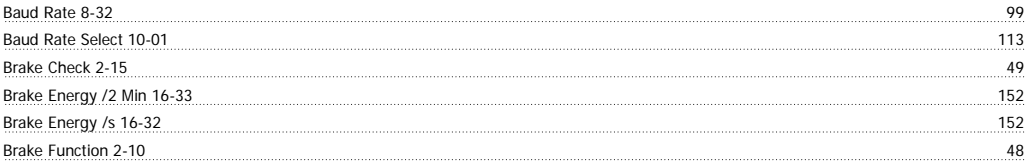

### VLT<sup>®</sup> AQUA Drive Programming Guide **Index** and the Undex

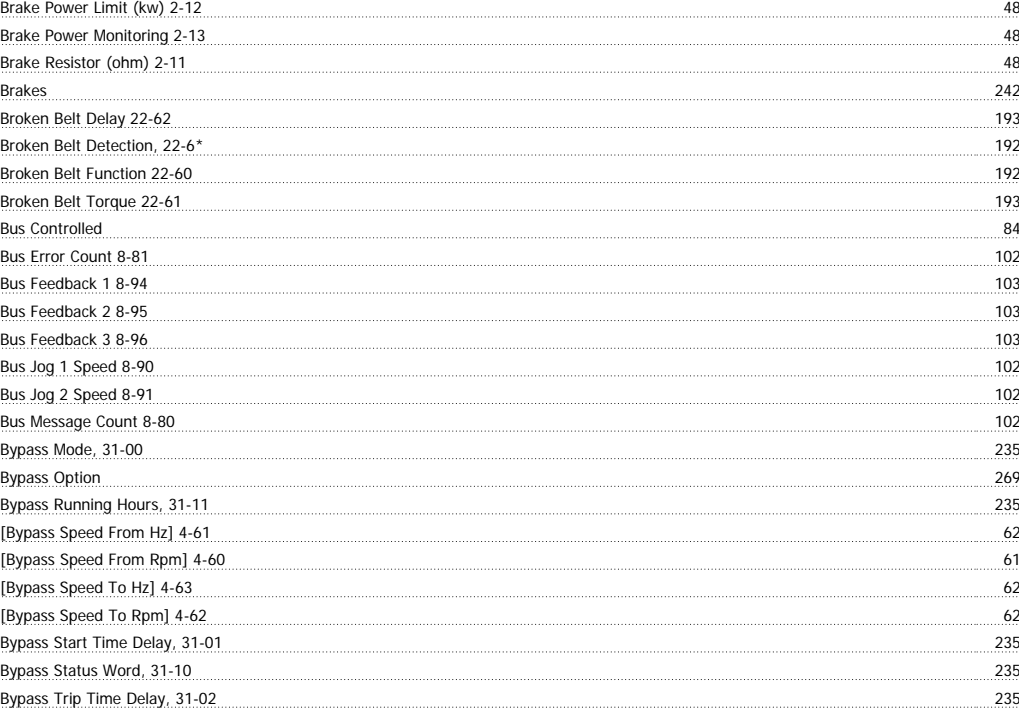

#### **C**

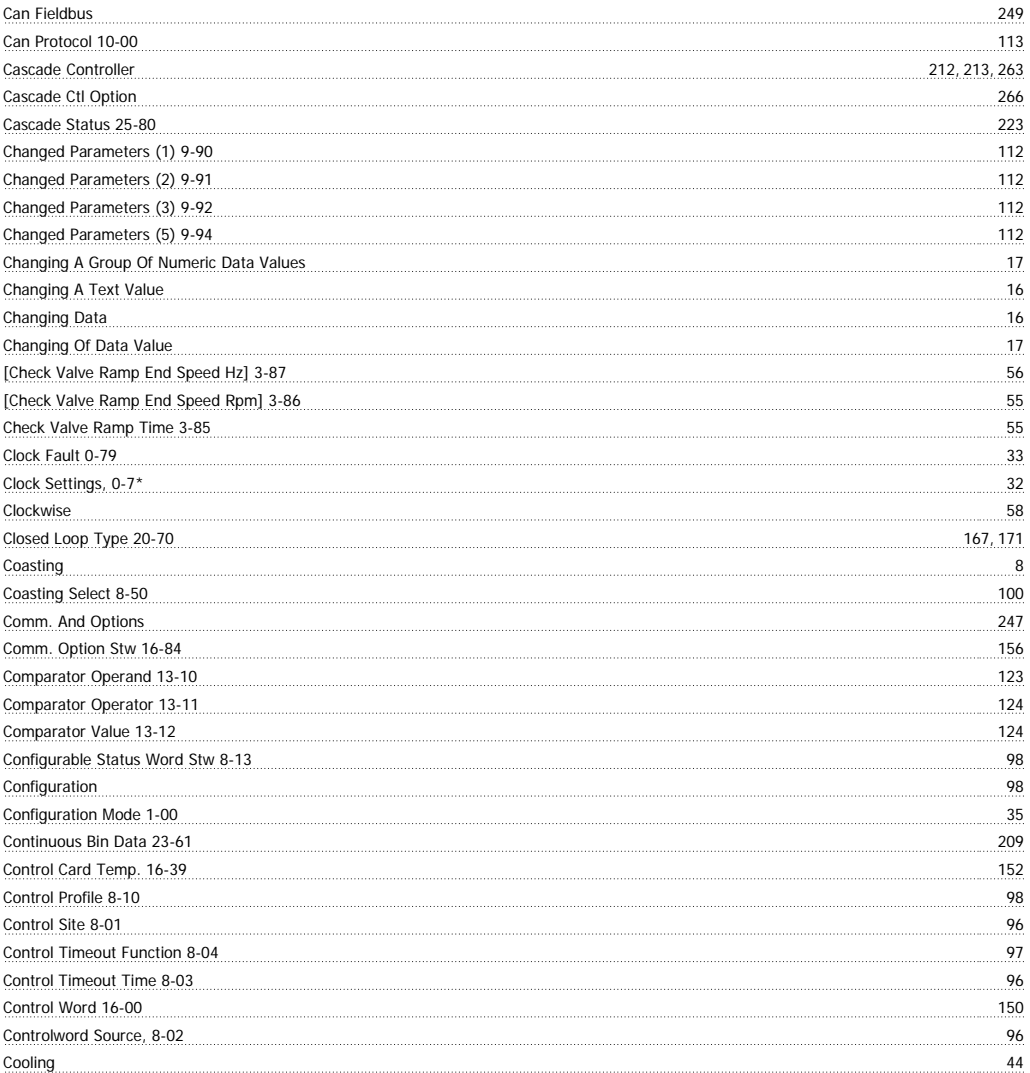

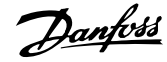

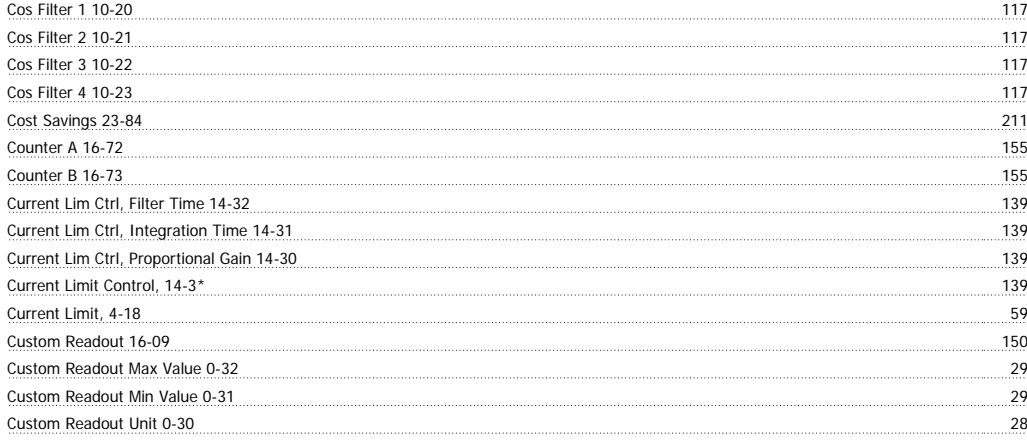

#### **D**

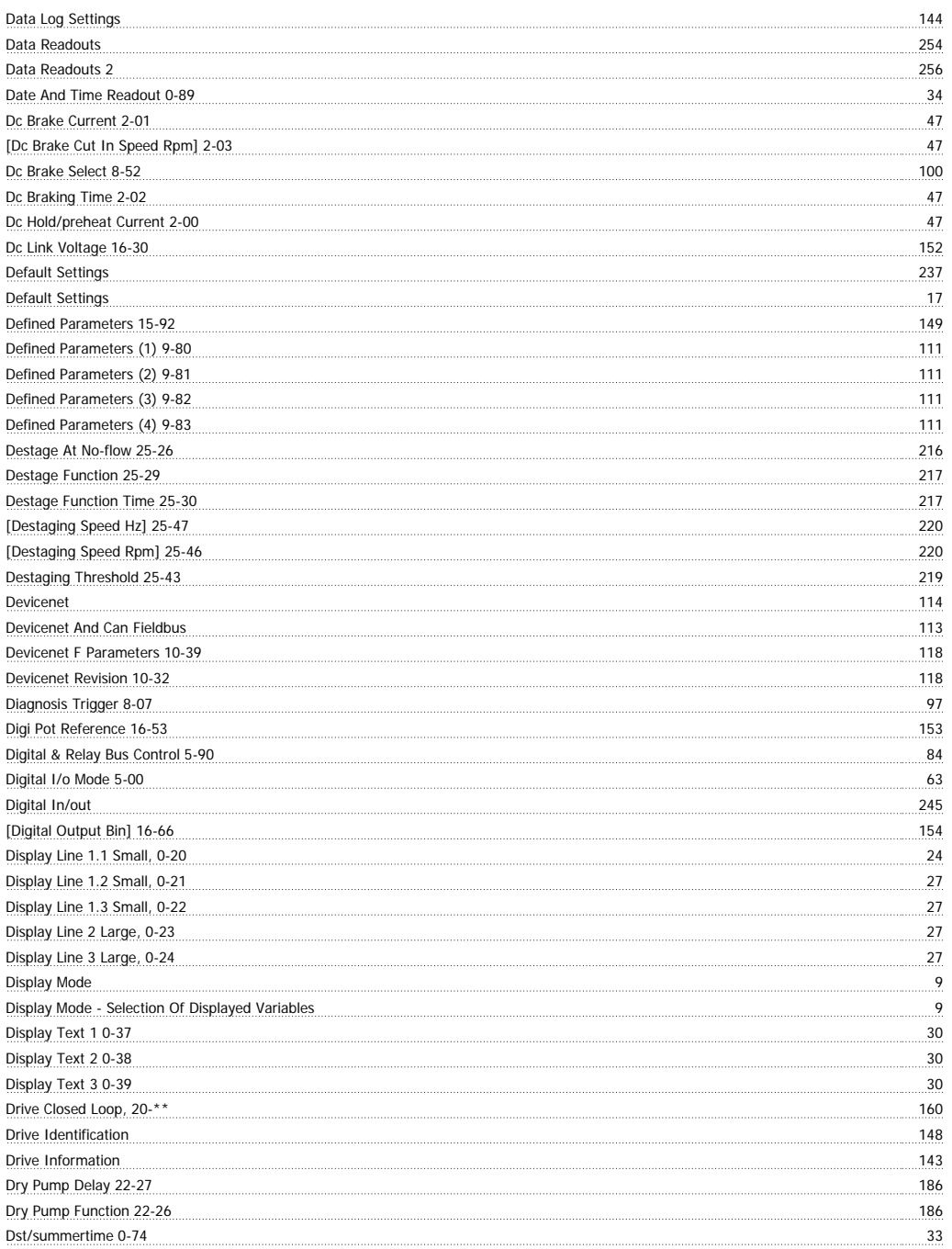

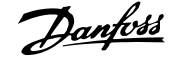

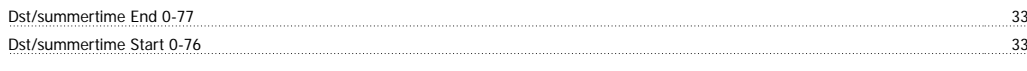

## **E**

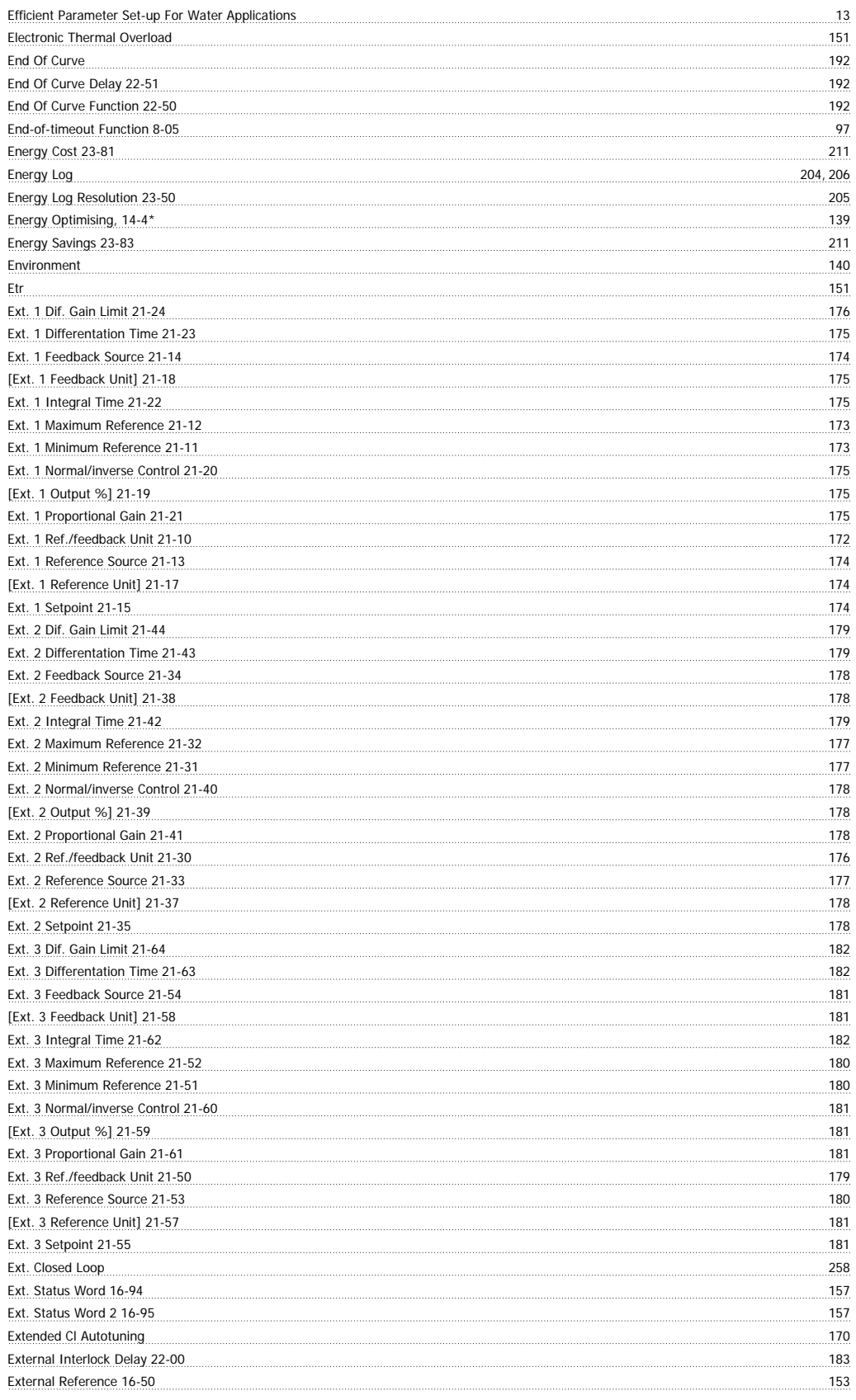

### **F**

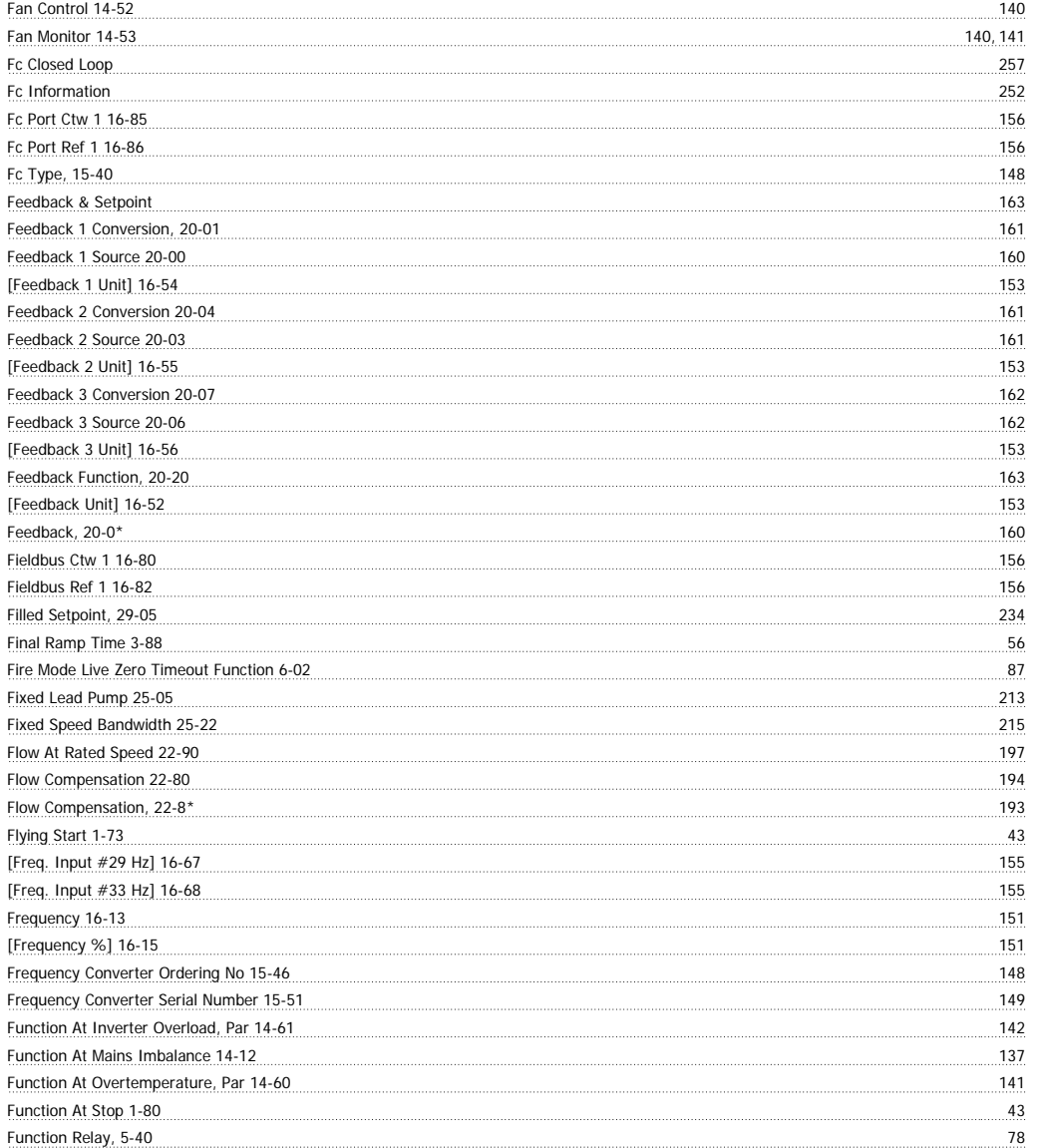

# **G**

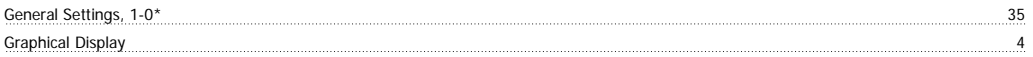

#### **H**

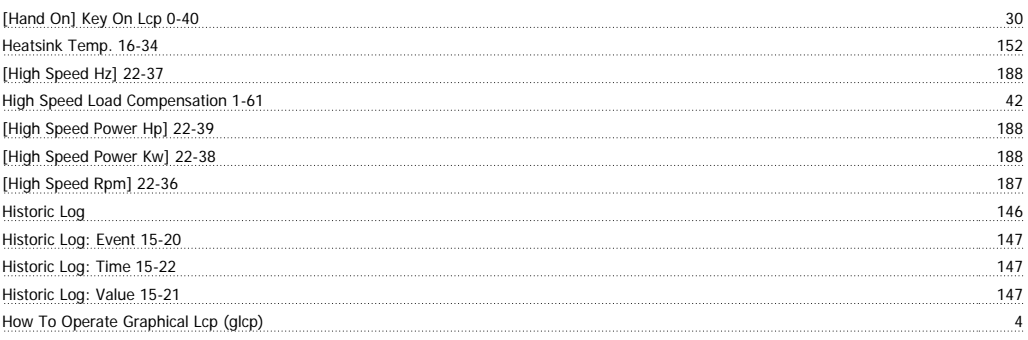

## **I**

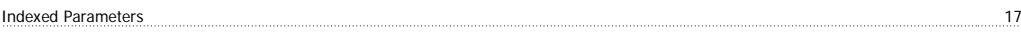

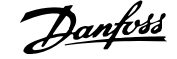

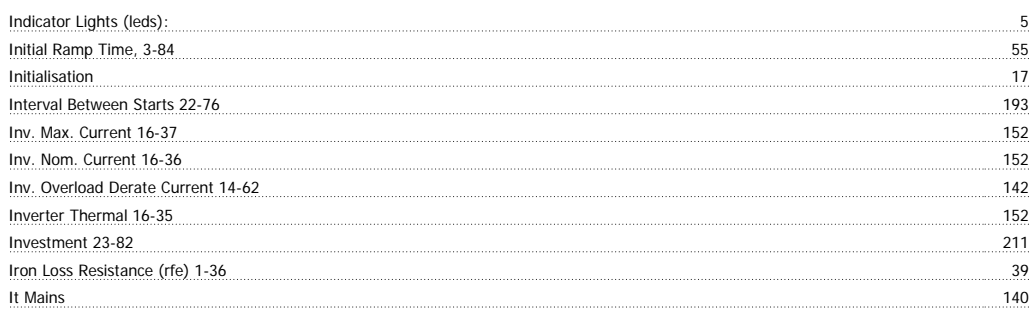

#### **J**

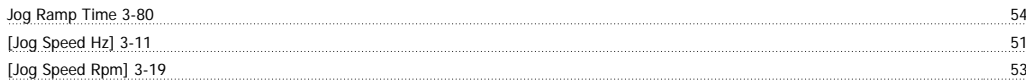

#### **K**

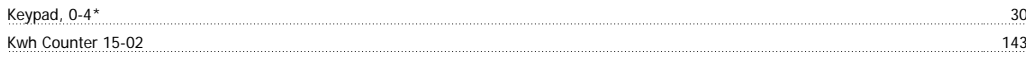

#### **L**

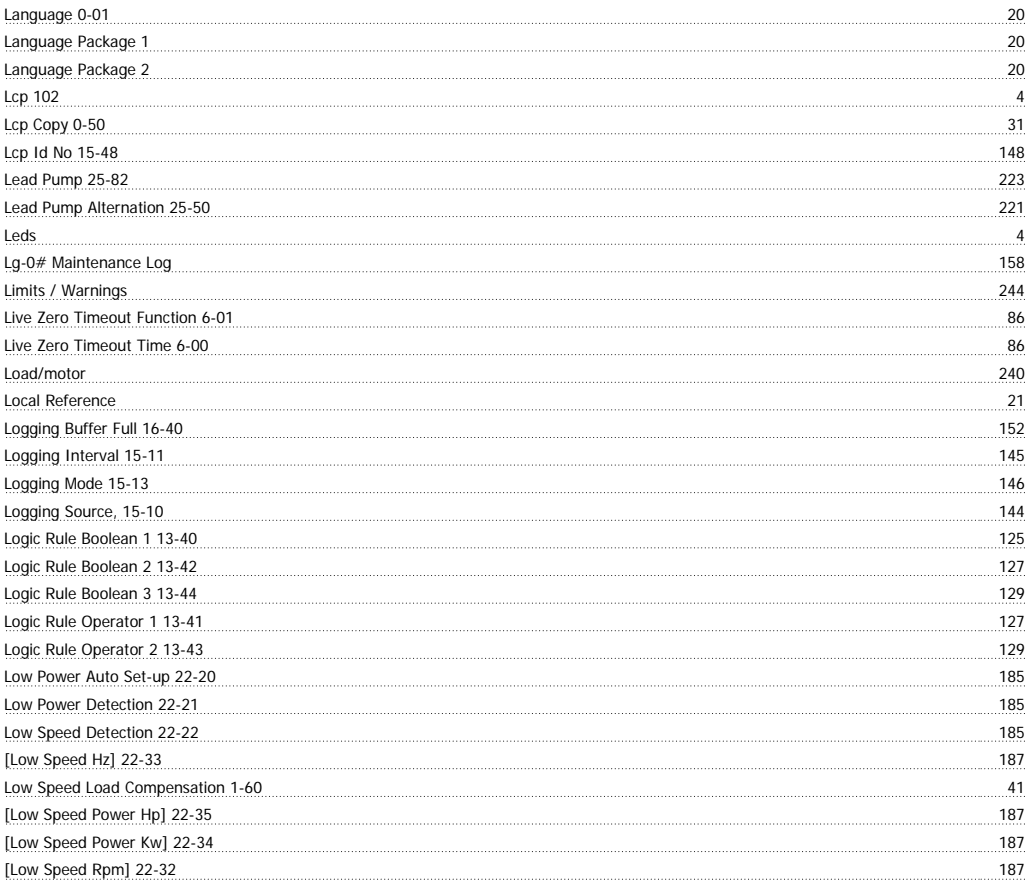

#### **M**

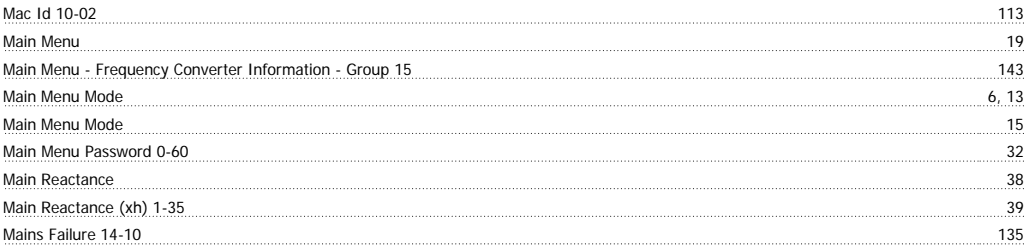

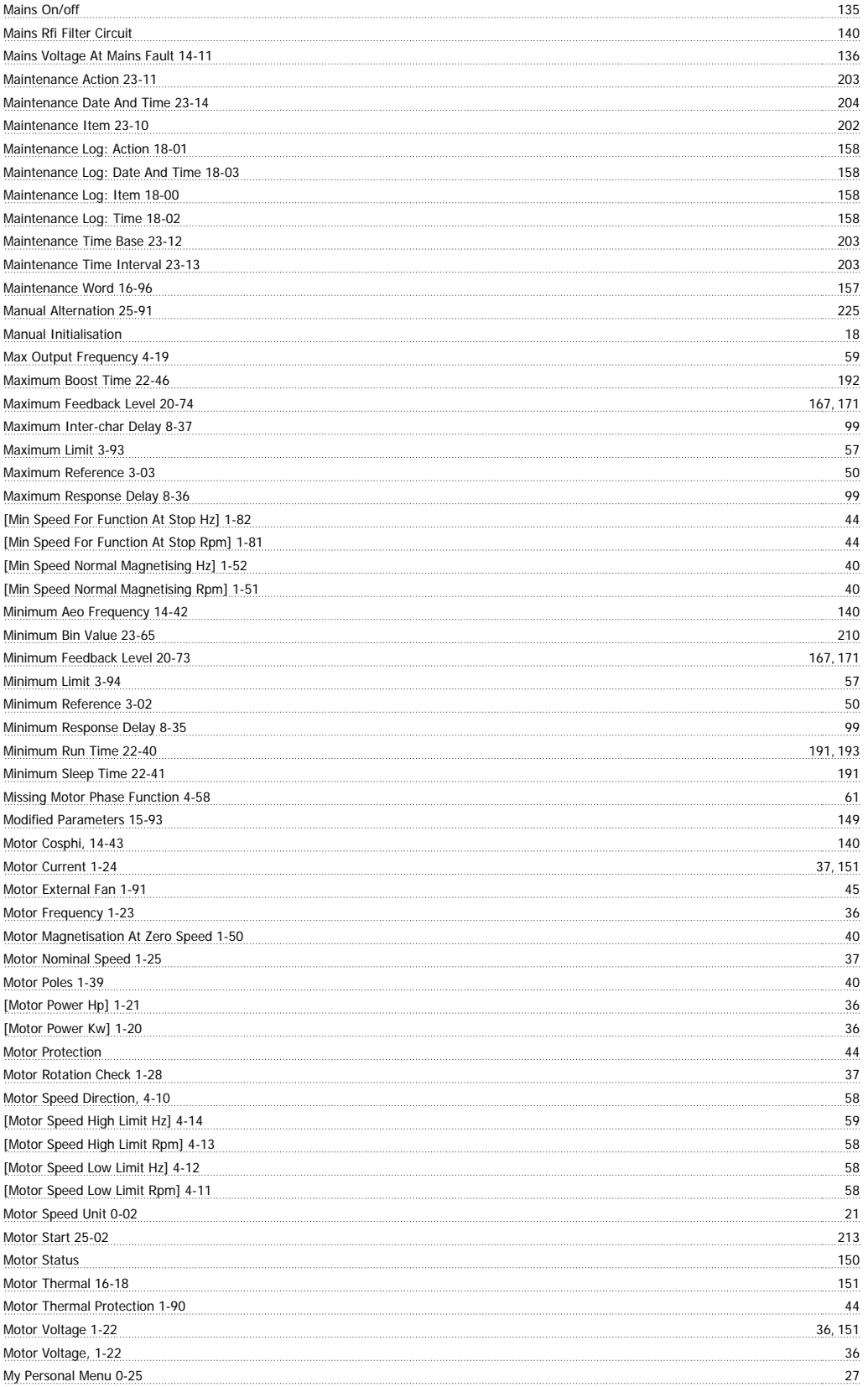

# **N**

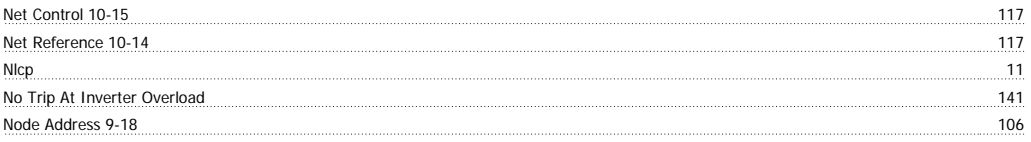

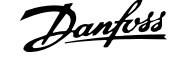

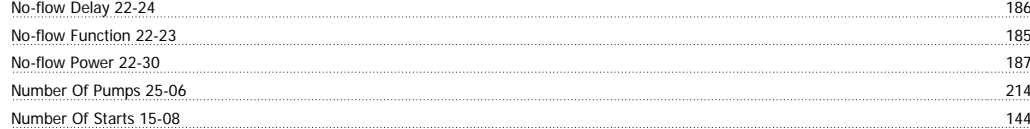

#### **O**

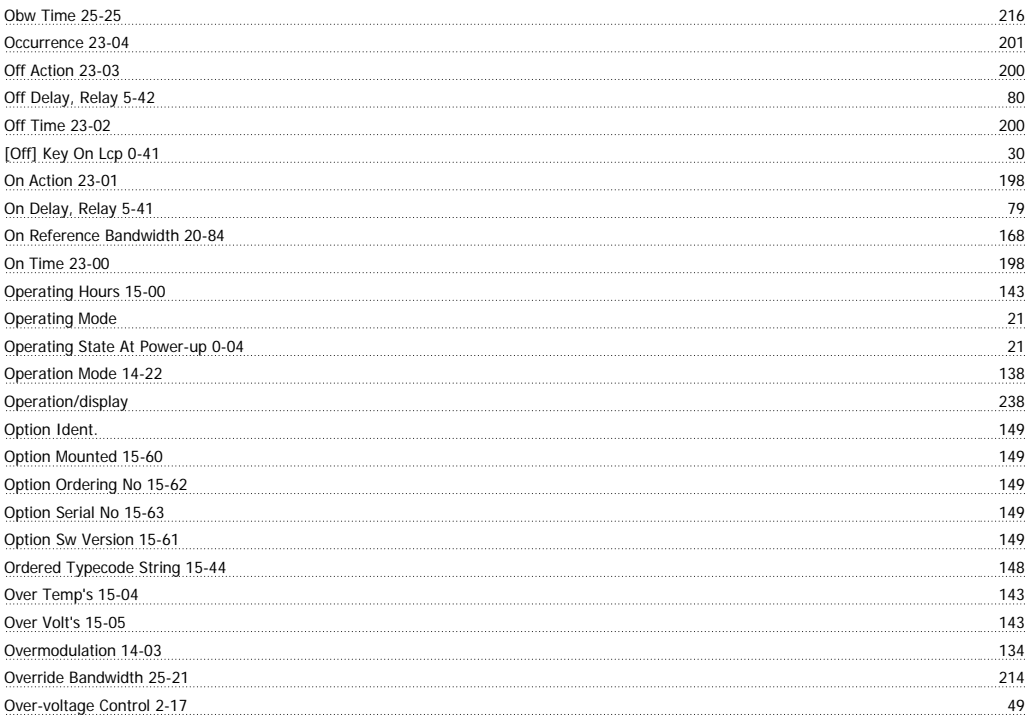

#### **P**

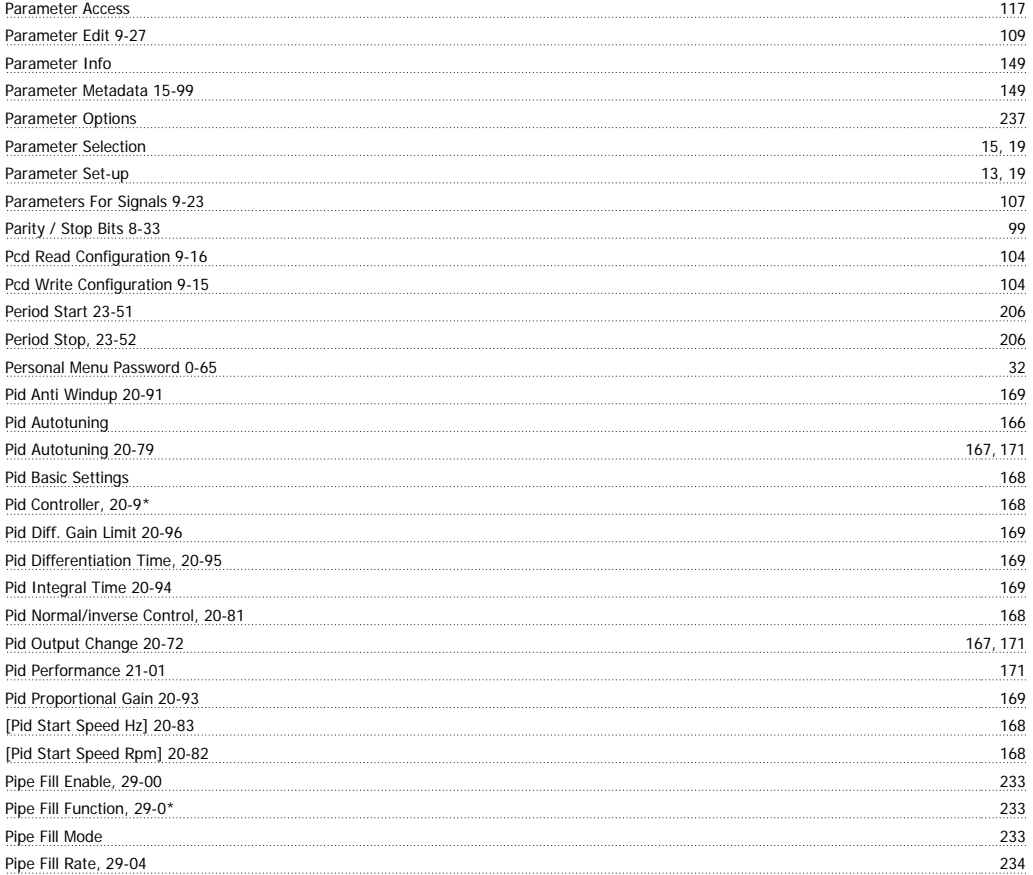

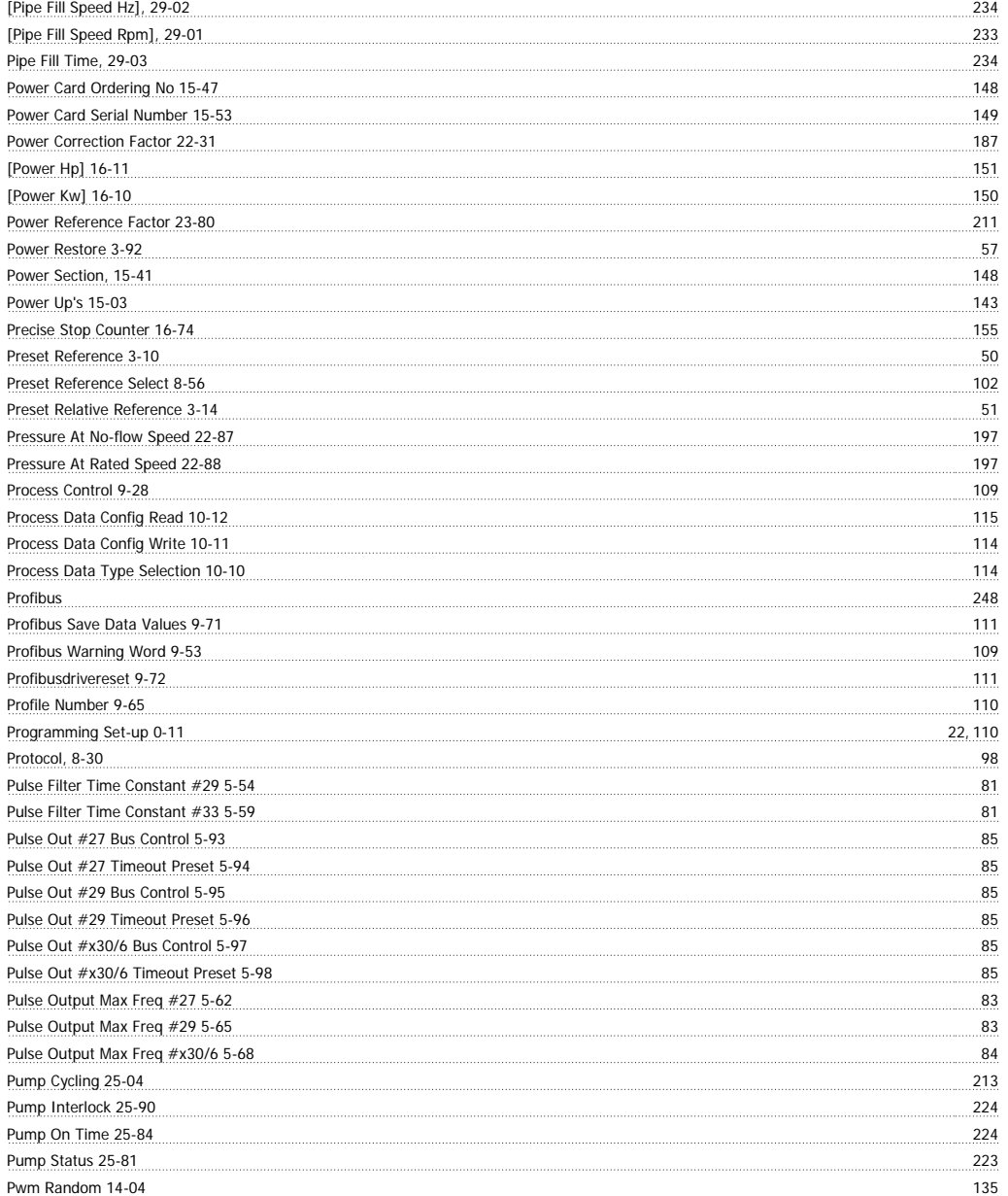

# **Q**

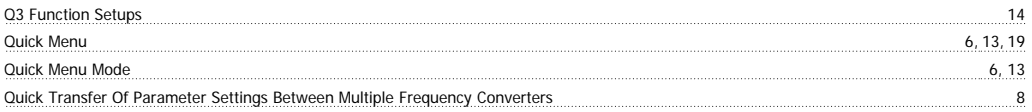

### **R**

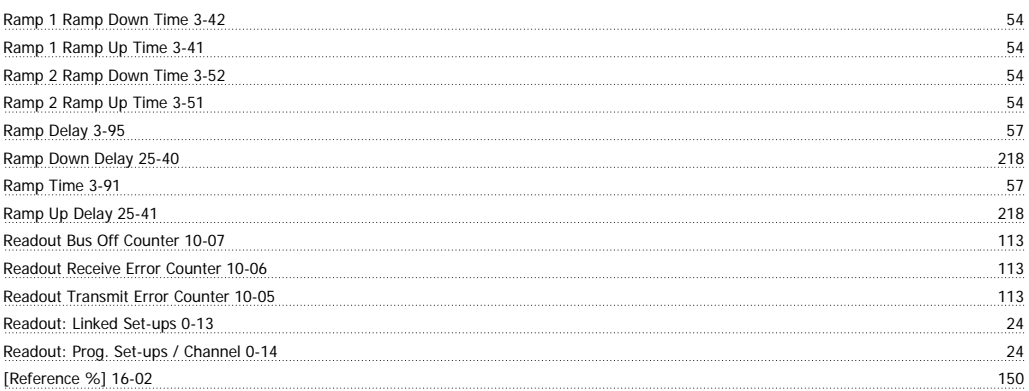

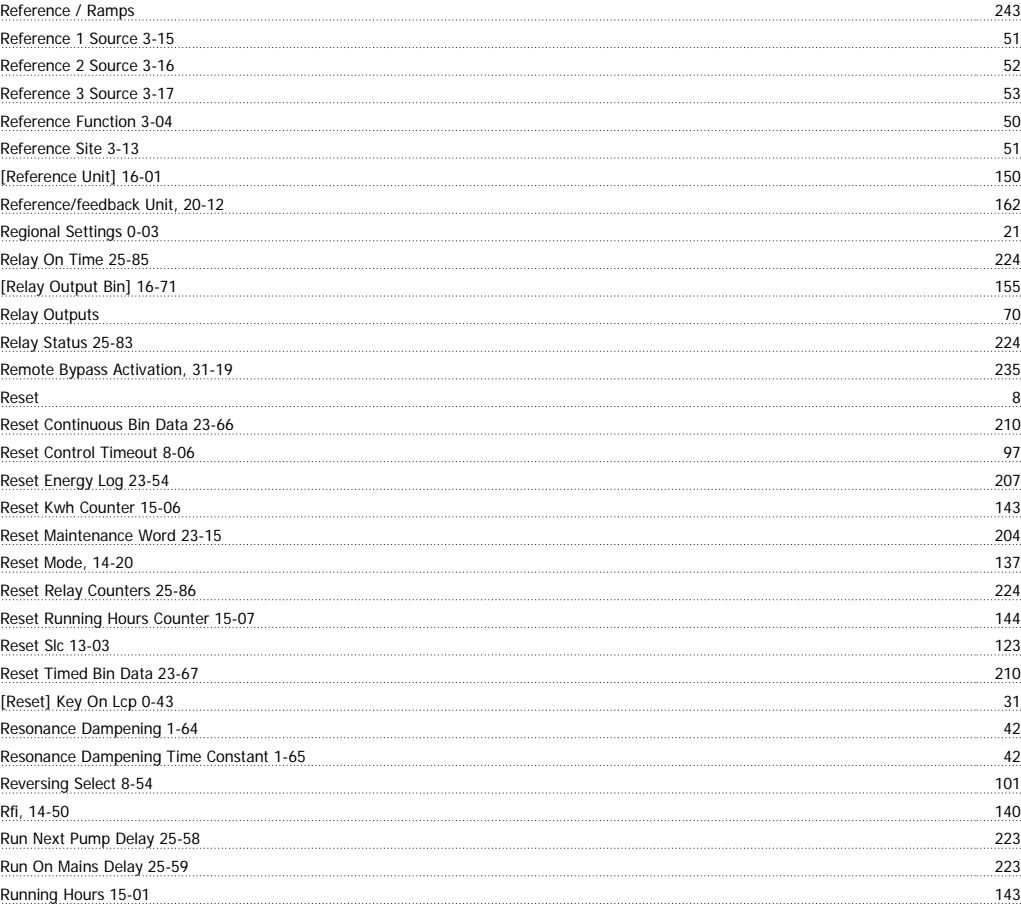

### **S**

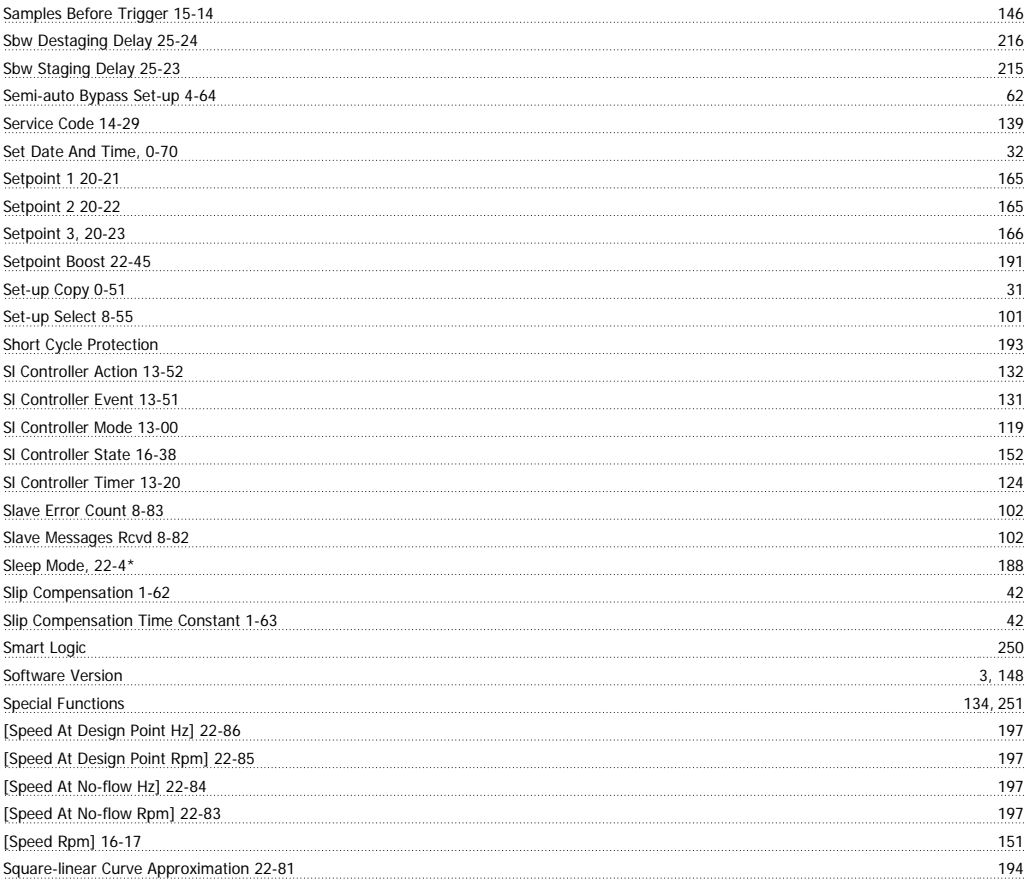

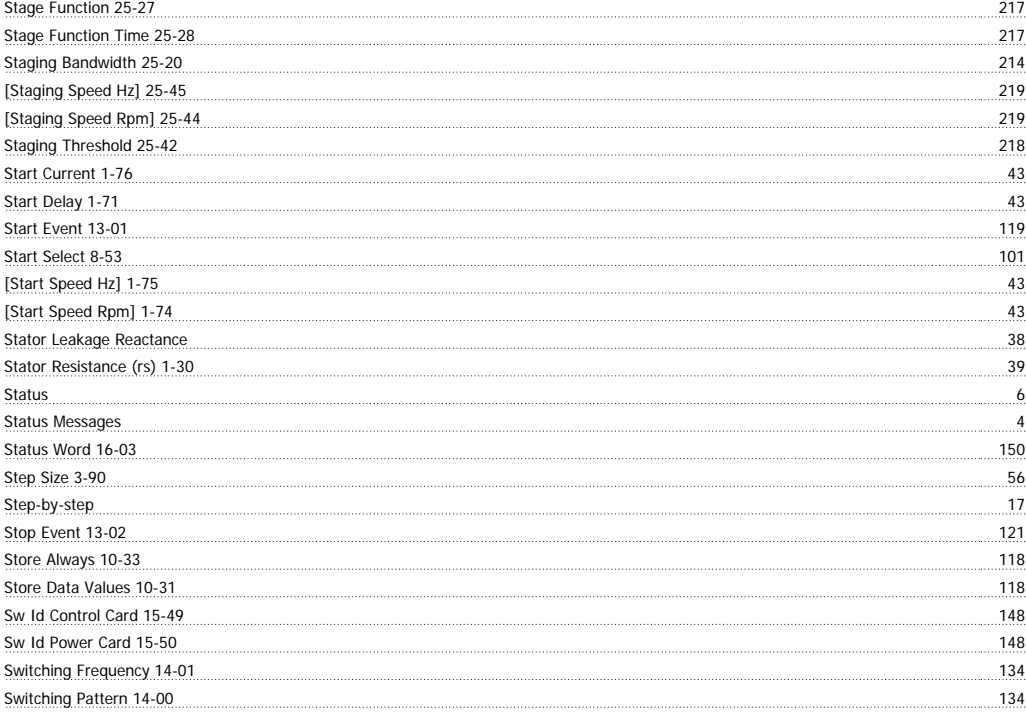

#### **T**

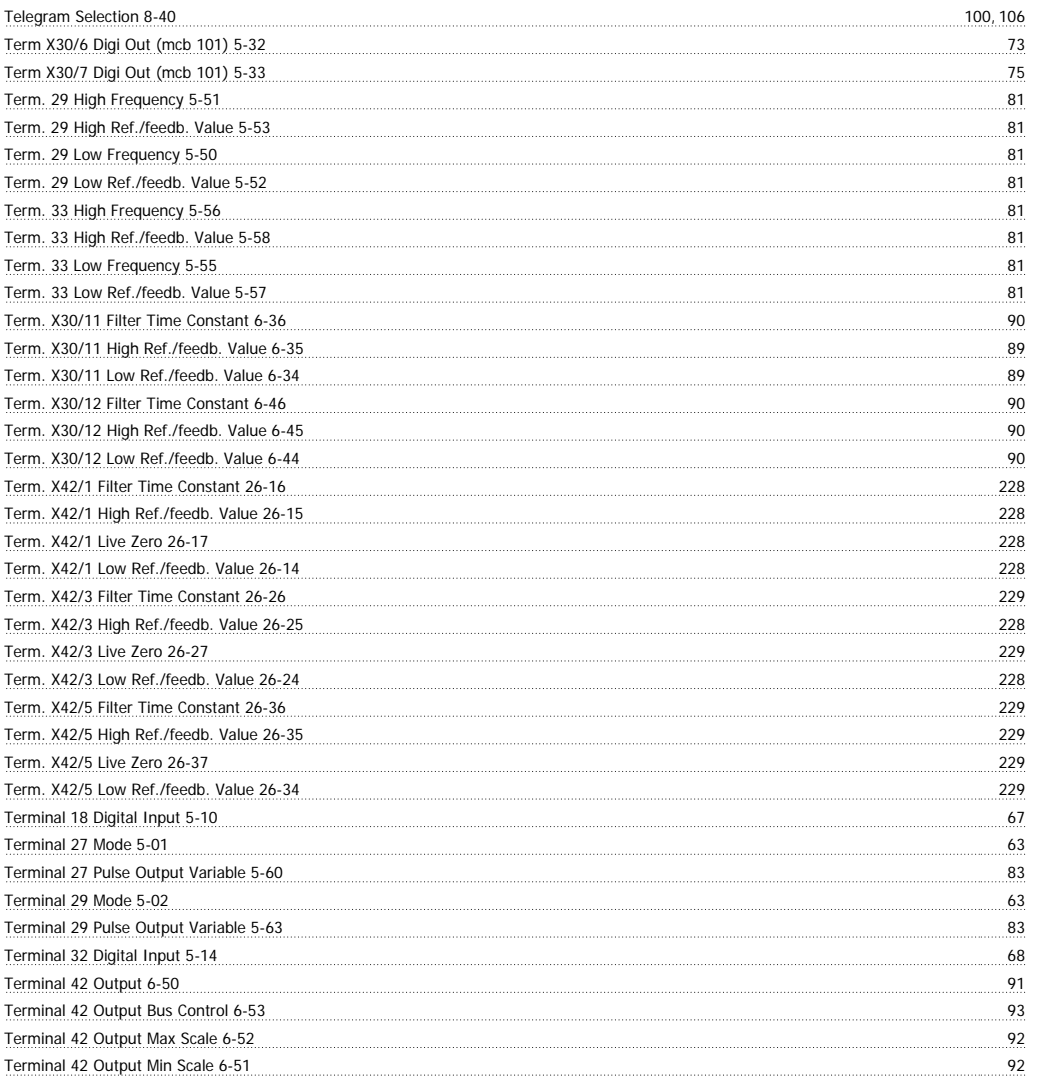

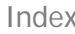

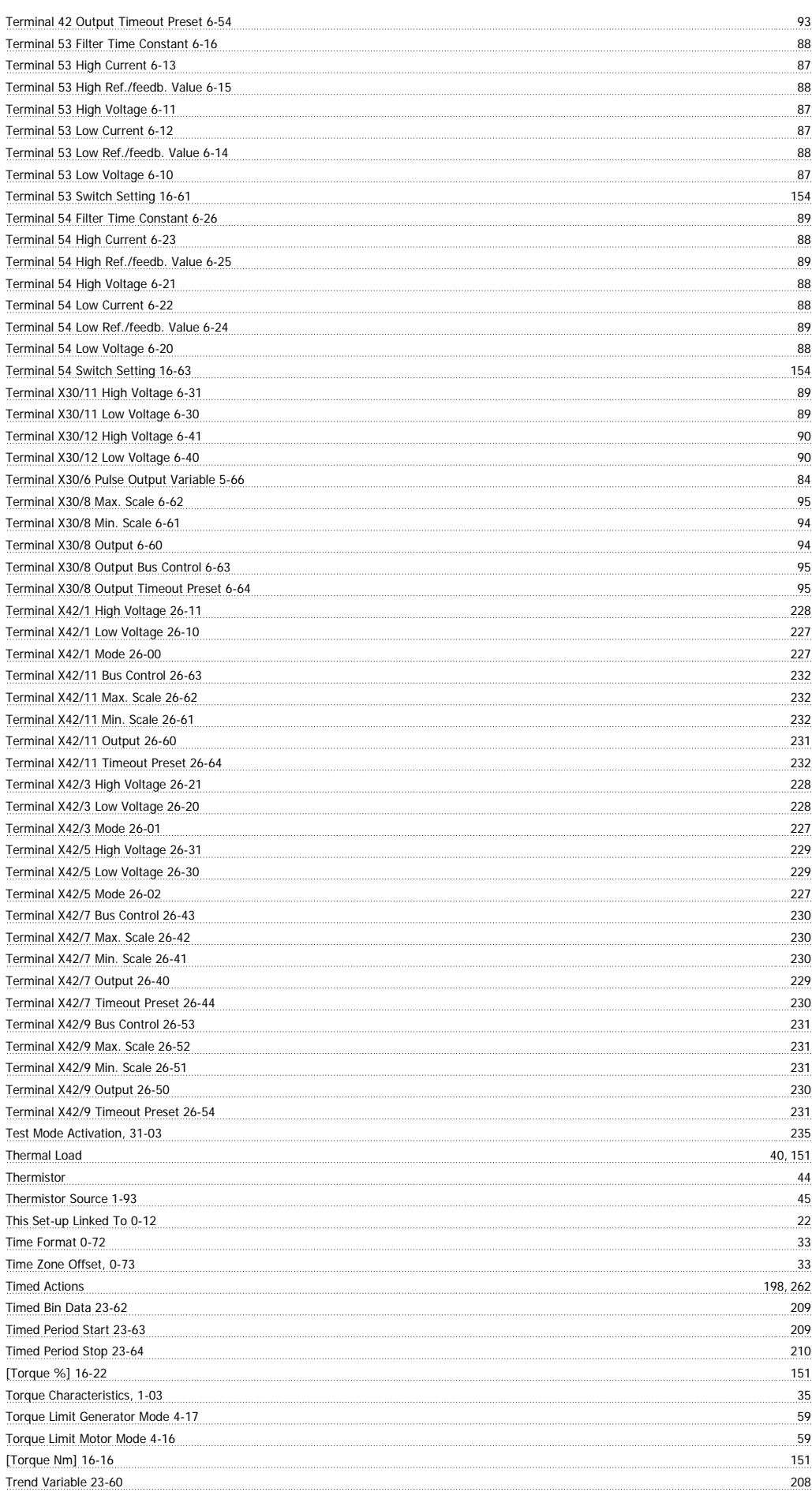

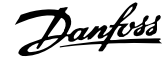

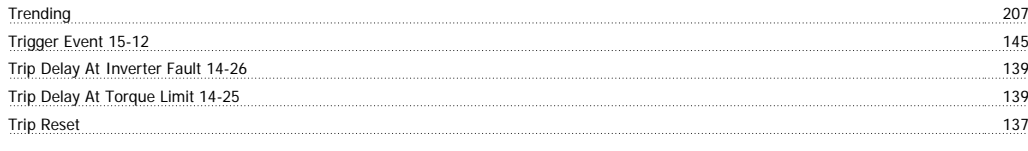

#### **U**

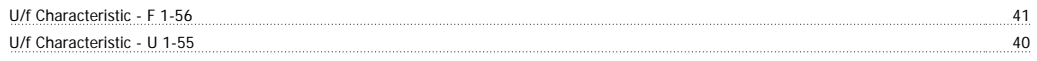

### **V**

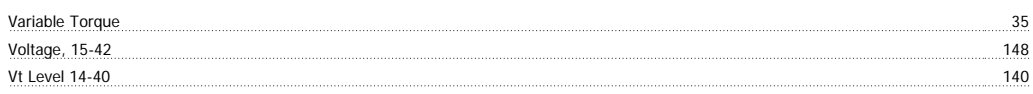

#### **W**

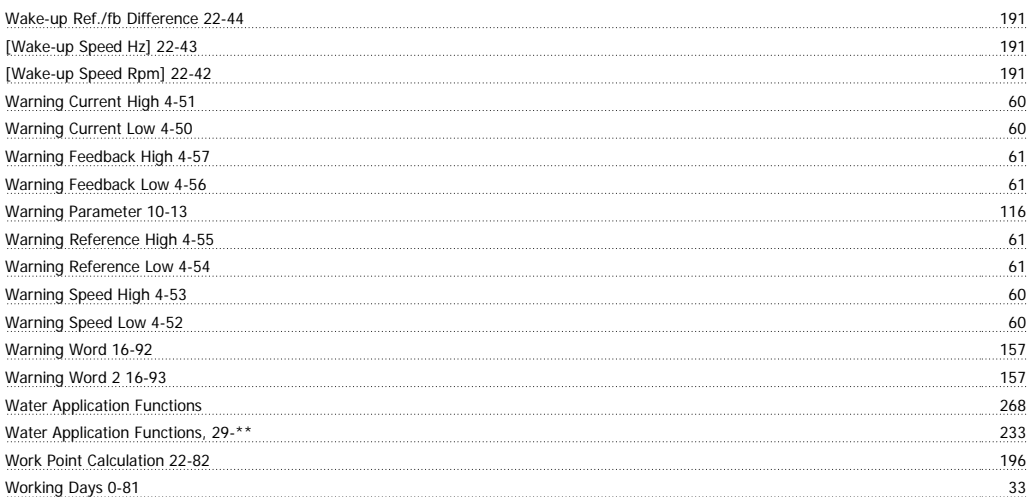